# **BlackBerry Style 9670 Smartphone**

**Guía del usuario**

Versión: 6.0

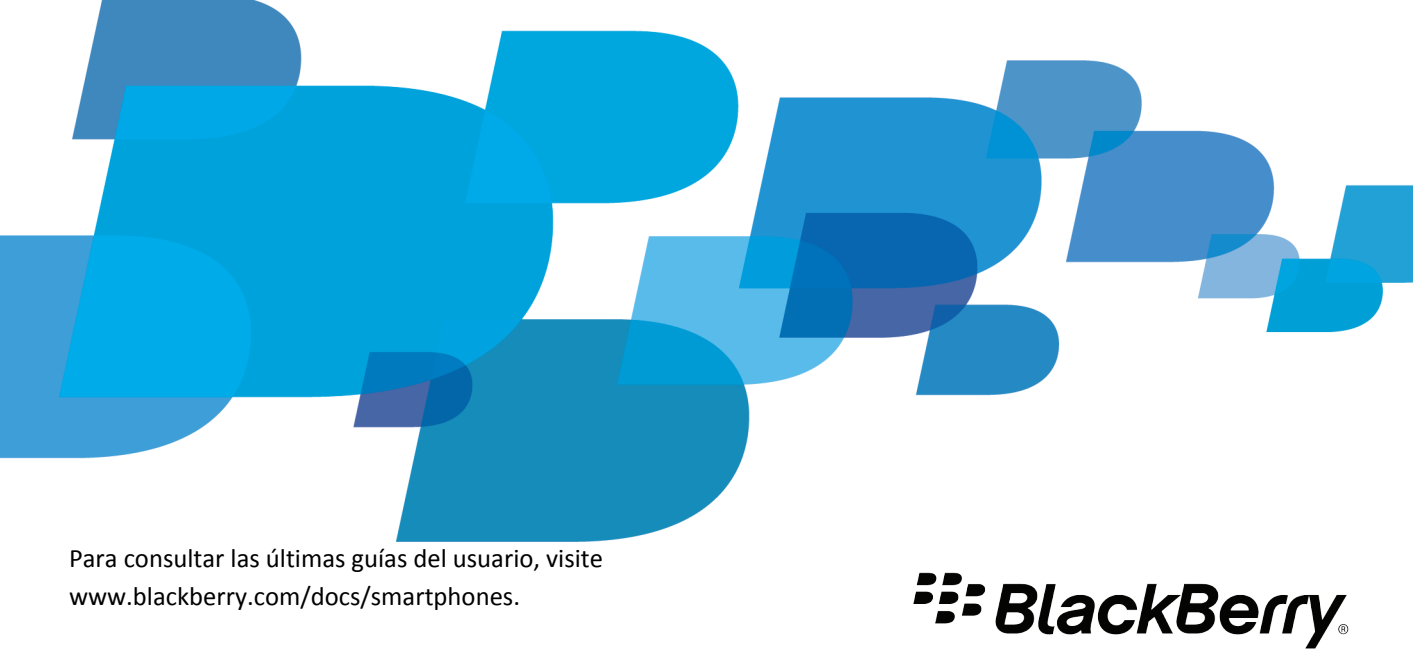

www.blackberry.com/docs/smartphones.

SWDT643442-941426-0201022710-005

# Contenido

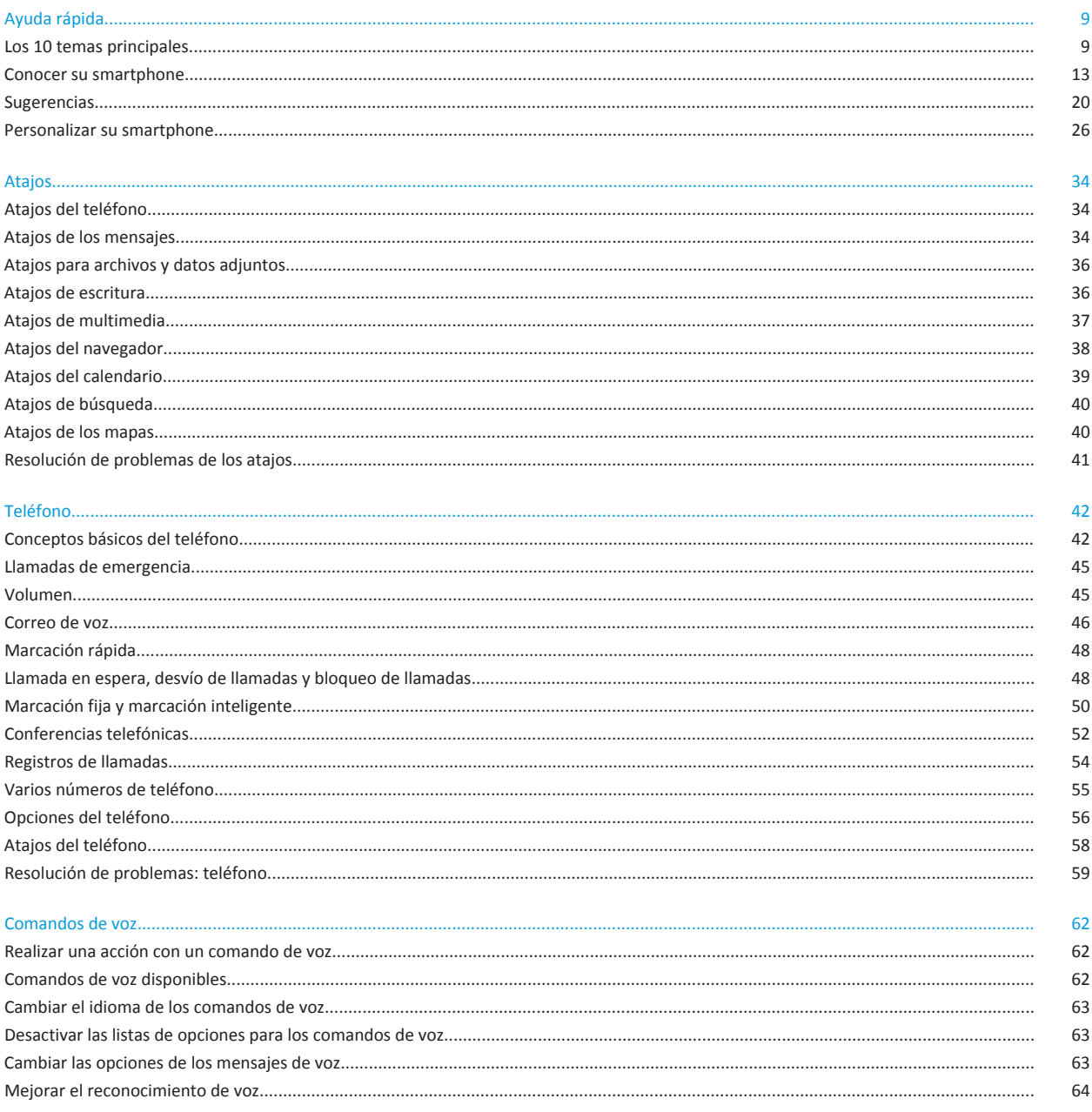

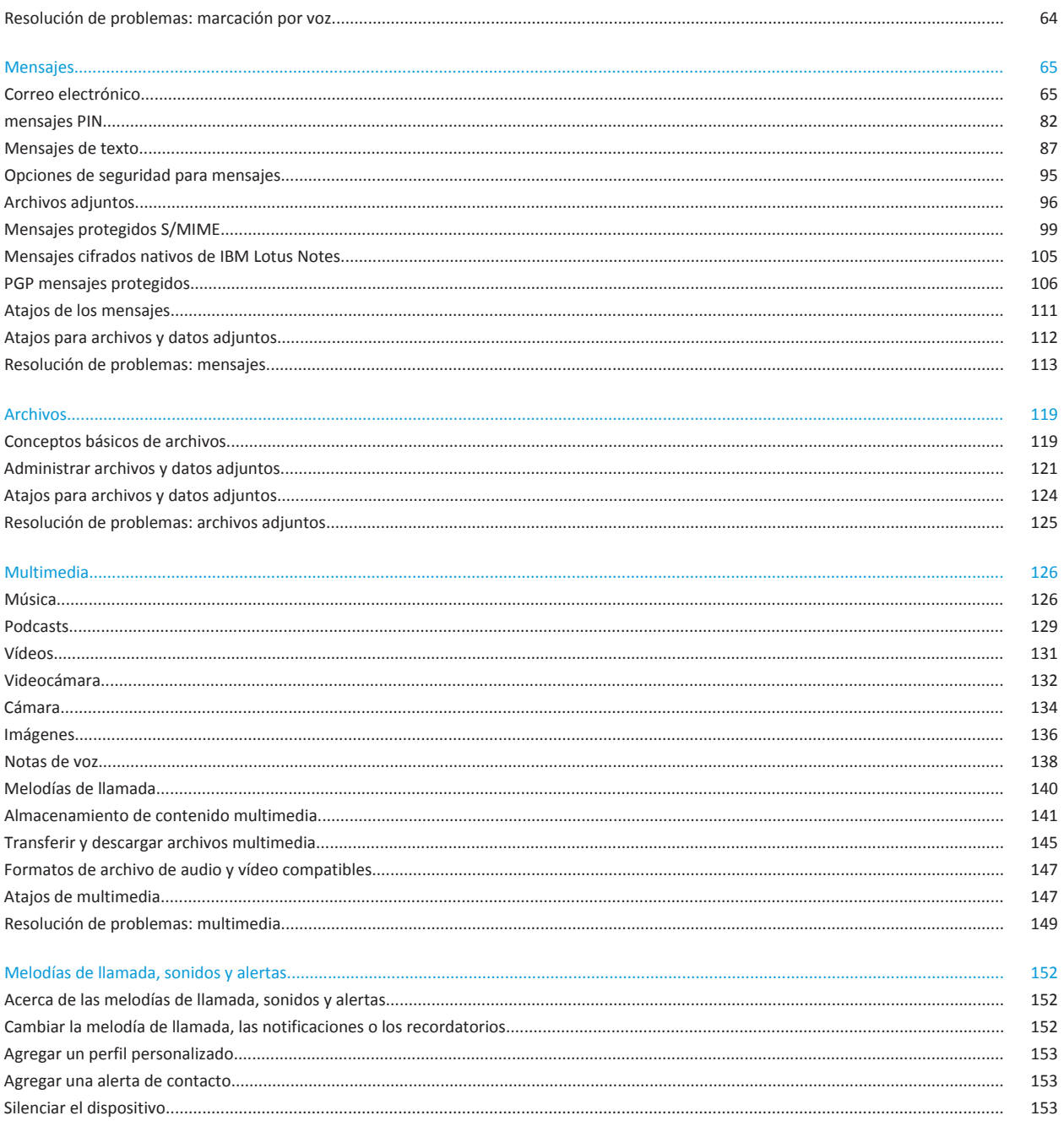

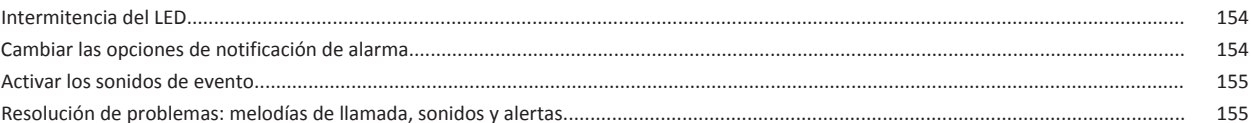

156

#### 

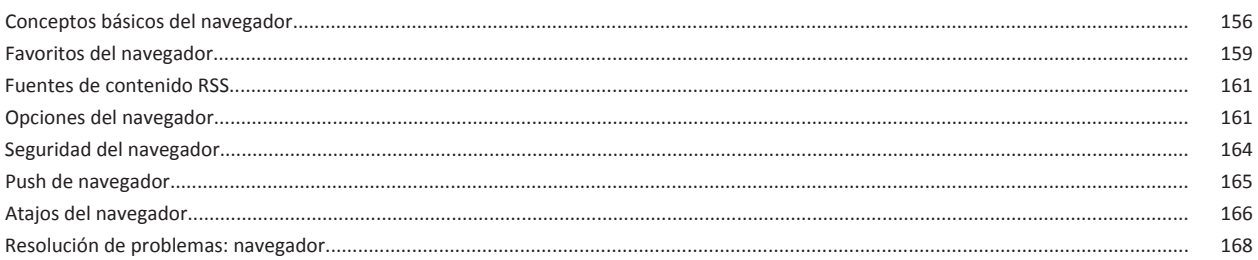

#### Calendario..

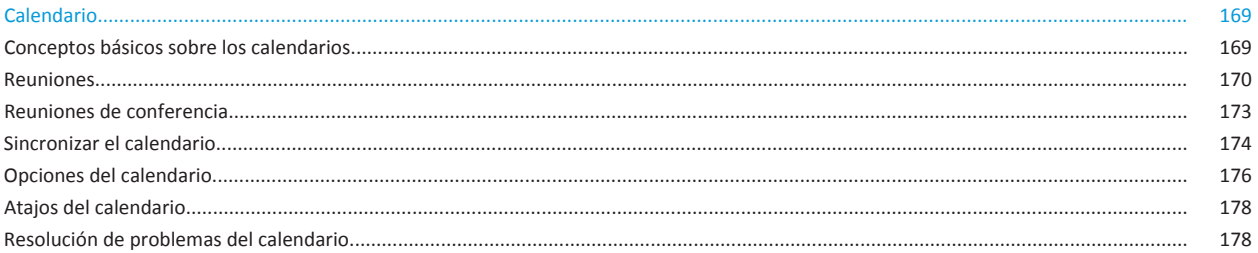

#### Contactos.

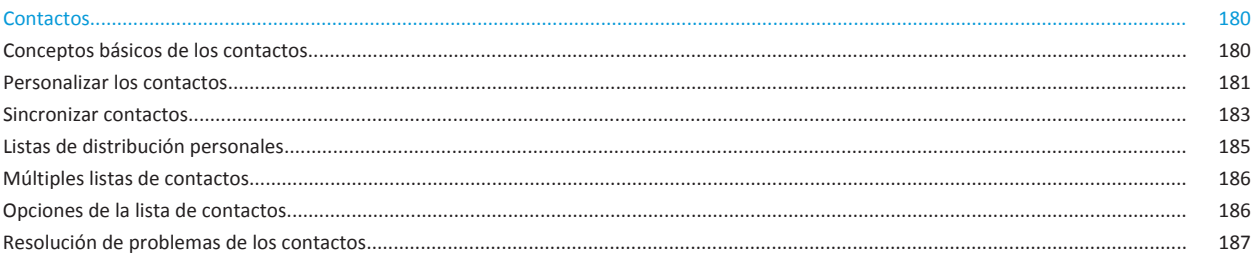

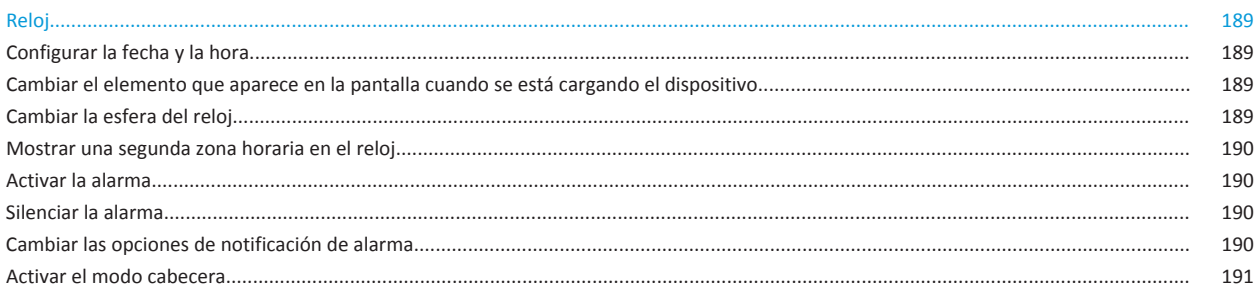

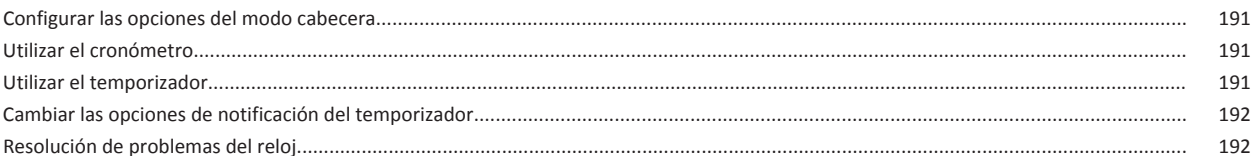

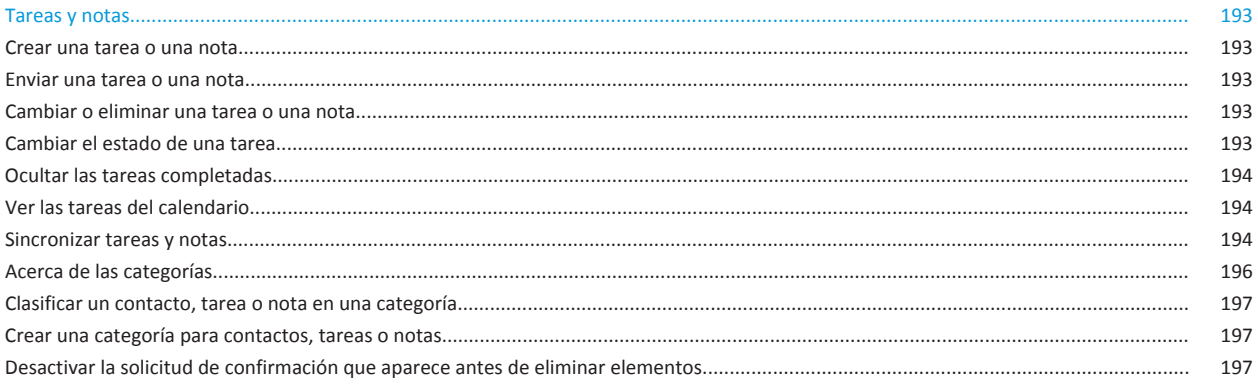

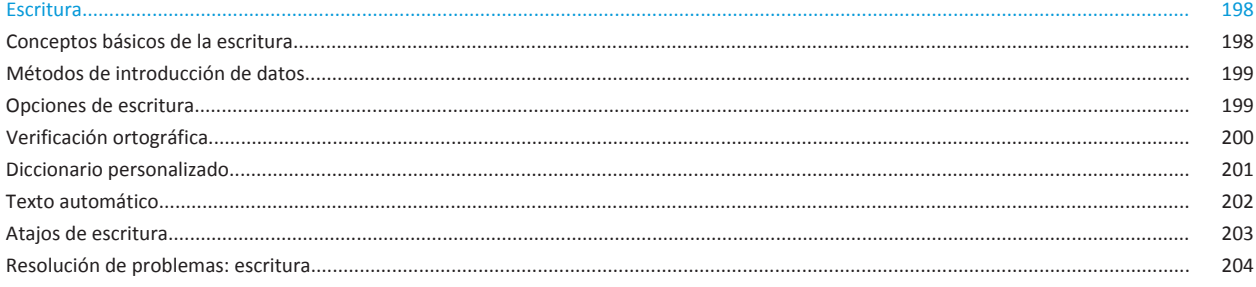

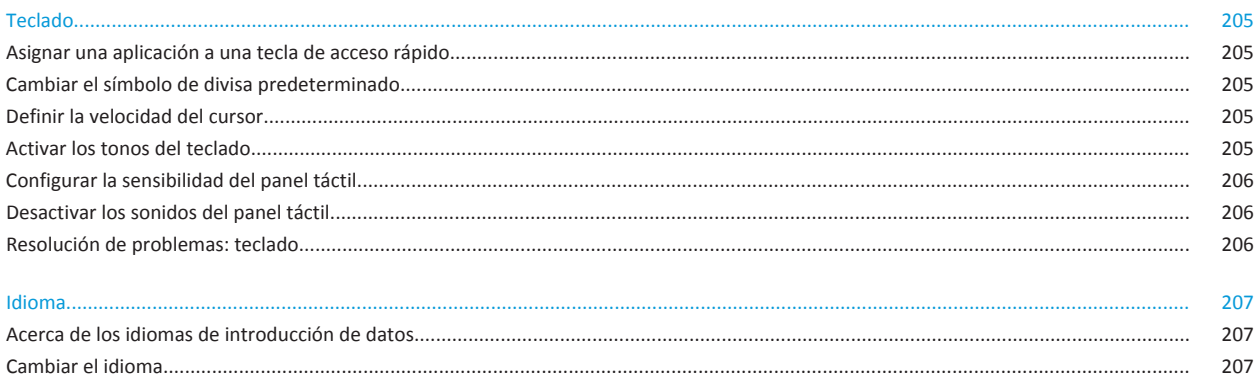

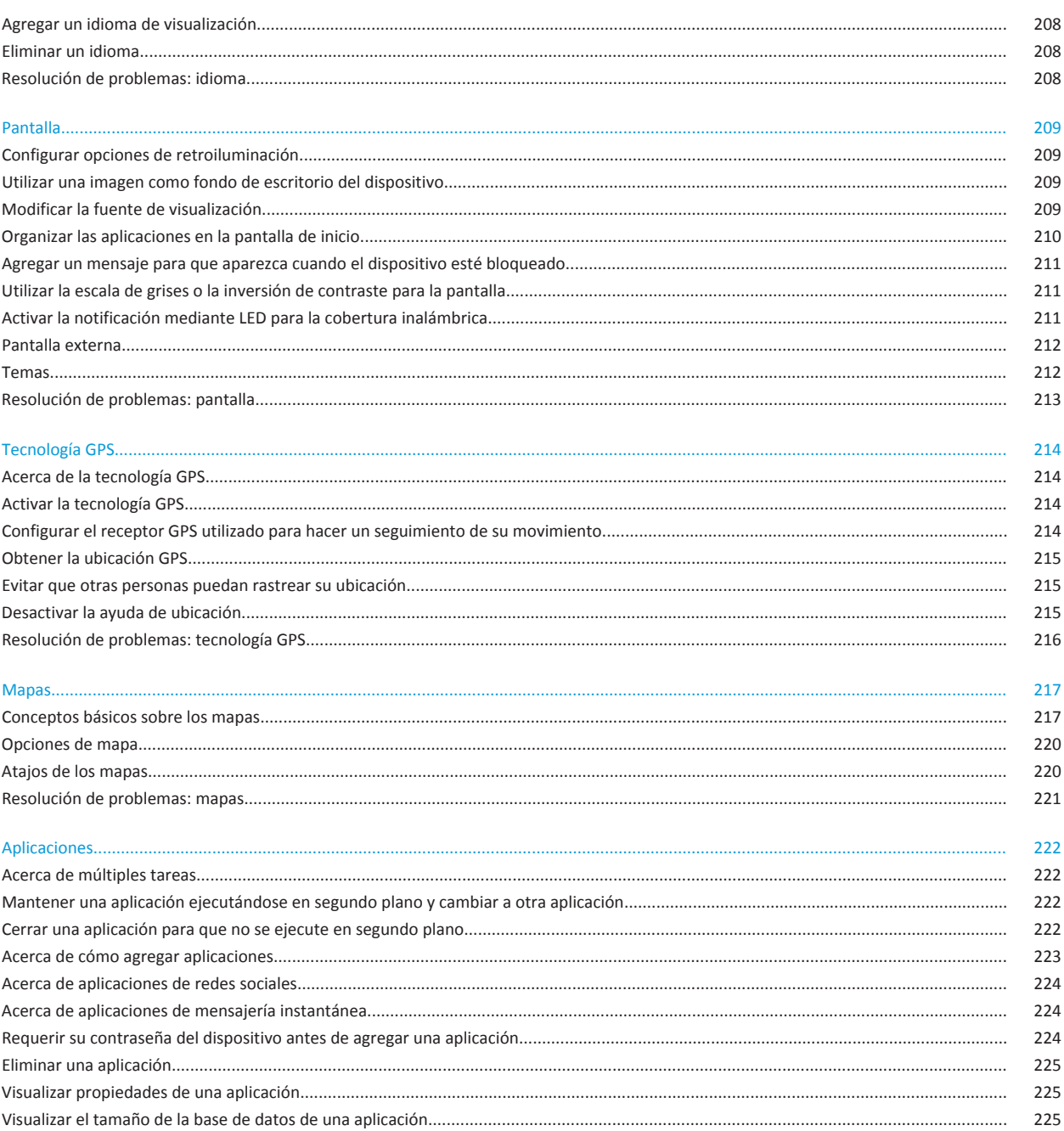

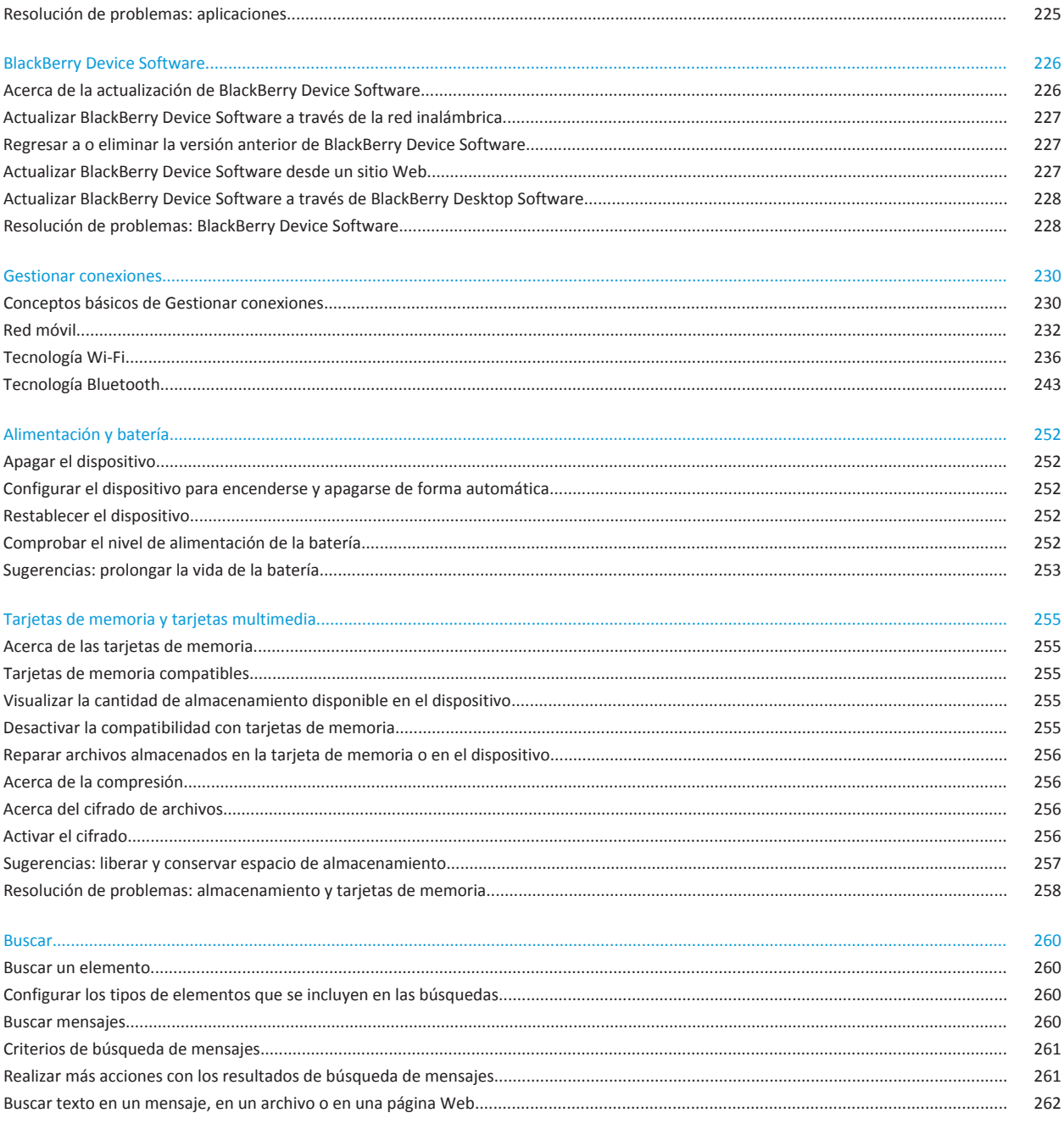

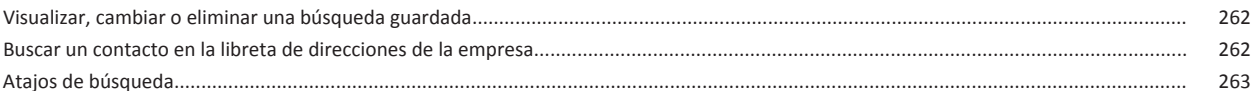

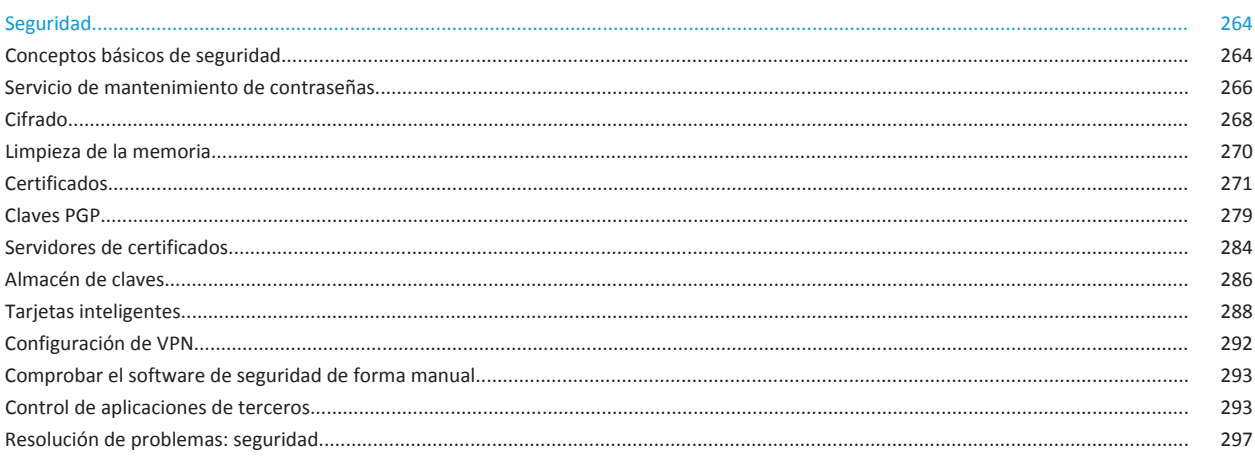

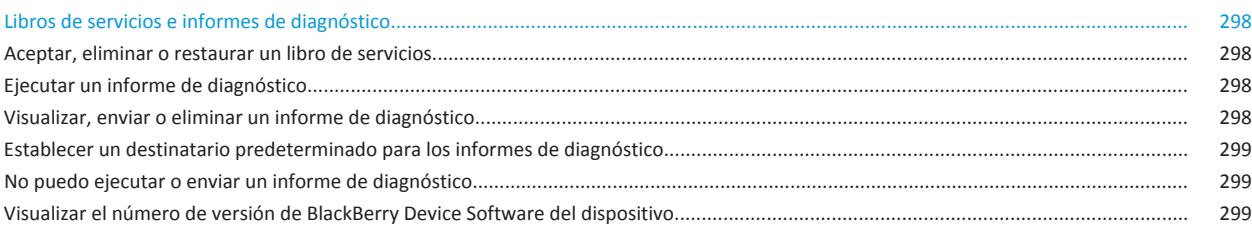

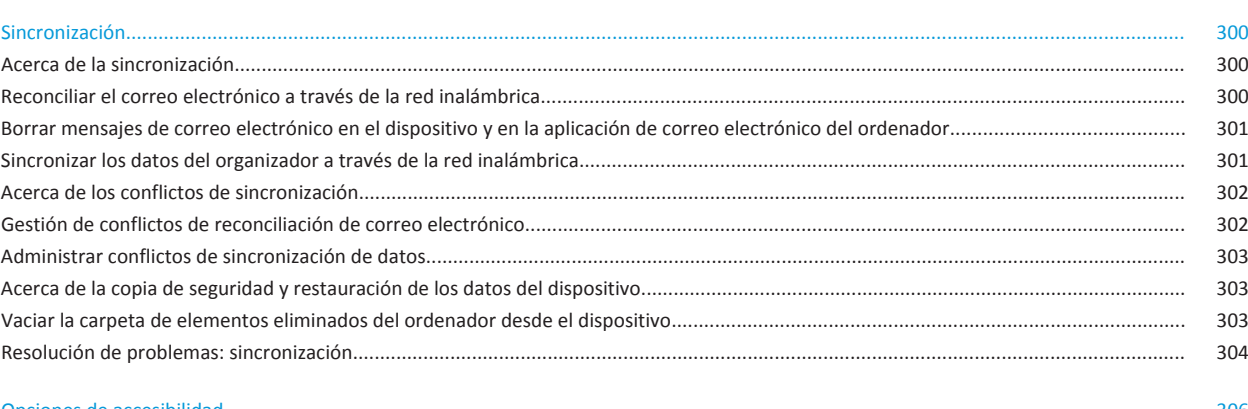

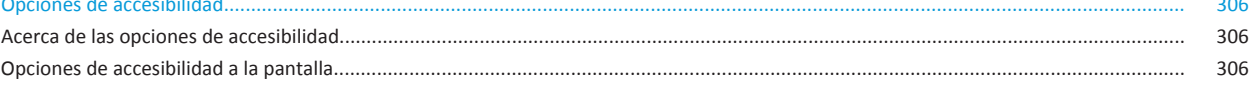

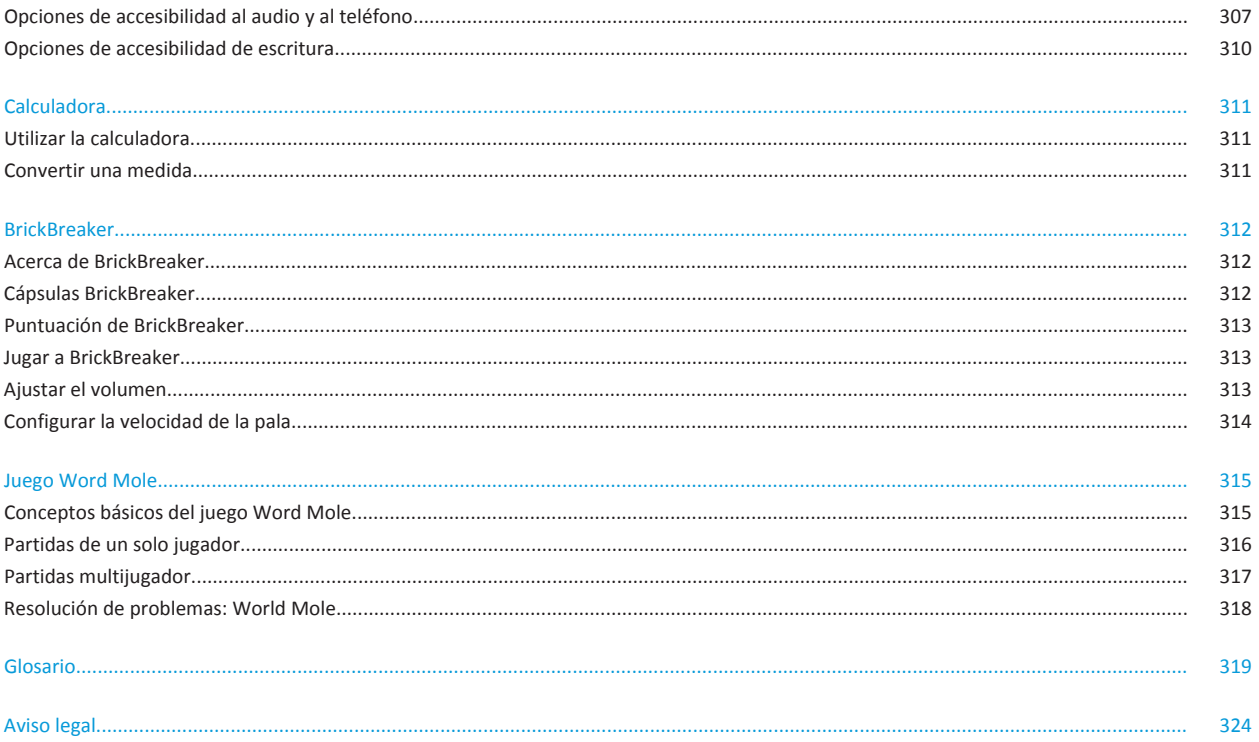

# <span id="page-10-0"></span>**Ayuda rápida**

# **Los 10 temas principales**

¡Los usuarios de dispositivos BlackBerry® han hablado! Estos son los 10 temas principales que quieren saber sobre el uso de sus dispositivos.

# **Configurar una dirección de correo electrónico**

- 1. En la pantalla de inicio, haga clic en el icono **Configuración**.
- 2. En la sección **Configuración**, haga clic en el icono **Cuentas de correo electrónico**.
- 3. Siga las instrucciones de las pantallas para configurar su dirección de correo electrónico. Una vez que su dirección de correo electrónico se haya configurado correctamente, recibirá un mensaje de confirmación. Para ver y gestionar sus mensajes de correo electrónico, en la pantalla de inicio, haga clic en el icono **Mensajes**.

**Nota:** En algunos casos, es posible que aparezcan las siguientes opciones. Si aparecen, seleccione una.

- **Cuenta de correo de Internet**: utilice esta opción para asociar el dispositivo BlackBerry® a una o más cuentas de correo electrónico existentes (por ejemplo, de Windows Live™ Hotmail®) o para crear una nueva dirección de correo electrónico para el dispositivo.
- **Cuenta de empresa**: si el administrador le ha proporcionado una contraseña de activación de empresa, utilice esta opción para asociar el dispositivo a la cuenta de correo electrónico del trabajo mediante BlackBerry® Enterprise Server.

Si intenta configurar una cuenta de correo electrónico de Internet (por ejemplo, de Windows Live™ Hotmail®) o una nueva dirección de correo electrónico para el dispositivo, y no ve esta opción, póngase en contacto con el administrador o el proveedor de servicios inalámbricos.

#### **Información relacionada**

[Cambiar las opciones de su cuenta de correo electrónico personal, 73](#page-74-0)

### **Cambiar la melodía de llamada, las notificaciones o los recordatorios**

Además de cambiar la melodía, puede cambiar también las opciones de volumen, indicador LED, vibración y notificación durante las llamadas.

- 1. En la pantalla de inicio, haga clic en el icono **Perfiles de sonido y alertas**.
- 2. Haga clic en **Cambiar sonidos y alertas** > **Sonidos para el perfil seleccionado**.
	- Para cambiar la melodía de llamada, haga clic en **Teléfono**.
	- Para cambiar las notificaciones o los recordatorios, haga clic para expandir la sección. Haga clic en una opción.
- 3. En los campos **Melodía de llamada**, **Tono de la notificación** o **Melodía del recordatorio**, haga clic en una de las opciones siguientes:
	- Haga clic en una melodía de llamada.
	- Para utilizar una canción guardada en el dispositivo BlackBerry® o en una tarjeta de memoria, haga clic en **Toda la música**. Busque una canción y haga clic en ella.
- Para utilizar una nota de voz que haya grabado previamente, haga clic en **Todas las notas de voz**. Busque una nota de voz y haga clic en ella.
- Para utilizar una alerta cargada previamente, haga clic en **Todas las alertas**. Busque una alerta y haga clic en ella.
- 4. Pulse la tecla  $\mathbf{F}$ :  $>$  Guardar.

[No puedo modificar el número de veces que suena mi dispositivo, 61](#page-62-0)

### **Buscar u ocultar el icono de una aplicación**

Dependiendo del tema del dispositivo, es posible que no pueda ocultar algunos iconos de aplicaciones.

En la pantalla de inicio o en una carpeta, realice una de las siguientes acciones:

- Para ver todas los iconos de sus aplicaciones, pulse la tecla  $\Rightarrow$  **Todo**.
- Para ocultar un icono de aplicaciones, seleccione el icono. Pulse la tecla <sup>7</sup>: > Ocultar.
- Para mostrar todos los iconos ocultos de las aplicaciones, pulse la tecla | **#** > Mostrar todos.
- Para dejar de ocultar un icono de aplicaciones, seleccione el icono. Pulse la tecla **Fecale 200 acultar**. No debe aparecer una marca de verificación junto al campo Ocultar.

#### **Información relacionada**

[Ha cambiado la pantalla, 213](#page-214-0)

### **Acerca de cómo agregar aplicaciones**

En función del proveedor de servicios inalámbricos y de la región, puede que tenga la opción de agregar o actualizar aplicaciones a través del escaparate BlackBerry App World™, BlackBerry® Desktop Software o el Centro de Aplicaciones. Es posible que también pueda descargar aplicaciones de una página web (puede visitar [mobile.BlackBerry.com](http://www.mobile.blackberry.com) desde su dispositivo BlackBerry), o desde una aplicación ofrecida por su proveedor de servicios inalámbricos.

Puede que se apliquen términos y condiciones adicionales al software y los servicios disponibles a través del escaparateBlackBerry App World™, BlackBerry Desktop Softwareo el Centro de Aplicaciones. Podrían aplicarse cargos por datos al agregar o utilizar una aplicación a través de la red inalámbrica. Póngase en contacto con su proveedor de servicios inalámbricos para obtener más información.

#### **BlackBerry App World**

Si tiene la aplicación BlackBerry App World instalada en su dispositivo, puede buscar y descargar juegos, aplicaciones de redes sociales, aplicaciones de productividad personal y mucho más. Con una cuenta de PayPal® existente puede comprar y descargar elementos a través de la red inalámbrica a su dispositivo.

Para descargar BlackBerry App World, visite [www.blackberryappworld.com.](http://www.blackberryappworld.com)

Para obtener más información acerca de cómo administrar aplicaciones con la aplicación BlackBerry App World, haga clic en el icono de **BlackBerry App World**. Pulse la tecla  $\Rightarrow$  **Ayuda**.

#### **BlackBerry Desktop Software**

Si tiene BlackBerry Desktop Software instalado en su ordenador, puede conectar el dispositivo a su ordenador para agregar, actualizar, eliminar o restaurar aplicaciones. También puede agregar al dispositivo las aplicaciones que haya descargado en su ordenador sin tener que utilizar la red inalámbrica.

Para descargar BlackBerry Desktop Software, visite [www.blackberry.com/desktopsoftware](http://www.blackberry.com/desktop).

Para obtener más información acerca de cómo administrar aplicaciones con BlackBerry Desktop Software, consulte la ayuda de BlackBerry Desktop Software.

#### **Centro de Aplicaciones**

Si tiene el Centro de Aplicaciones instalado en su dispositivo, puede agregar, actualizar o volver a la versión anterior de un número seleccionado de aplicaciones alojadas por su proveedor de servicios inalámbricos. En función de su proveedor de servicios inalámbricos, es posible que esta característica no esté disponible.

Para obtener más información acerca de cómo administrar aplicaciones con el Centro de Aplicaciones, haga clic en el icono del **Centro de Aplicaciones**. Pulse la tecla > **Ayuda**.

### **Agregar o modificar la firma**

En función de su plan de servicios inalámbricos, es posible que esta función no esté admitida.

- 1. En la pantalla de inicio, haga clic en el icono **Mensajes**.
- 2. Pulse la tecla  $\boxed{\cdot}$   $\frac{1}{2}$  > Opciones.
	- Para una cuenta de correo electrónico del trabajo, haga clic en **Preferencias de correo electrónico**. Si aparece el campo **Servicios de mensajes**, configúrelo con la cuenta de correo electrónico que corresponda. Si la casilla de verificación **Utilizar firma automática** no está seleccionada, selecciónela. Coloque el cursor sobre el campo que aparece.
	- Para una cuenta de correo electrónico personal, haga clic en **Administración de cuentas de correo electrónico**. Haga clic en una cuenta de correo electrónico. Haga clic en **Editar**.
- 3. Introduzca una firma.
- 4. Pulse la tecla  $\boxed{\Rightarrow}$  > Guardar.

La firma se agregará al mensaje de correo electrónico después de enviarlo.

### **Utilizar una imagen como fondo de escritorio del dispositivo**

- 1. En la pantalla de inicio, haga clic en el icono **Multimedia** > icono **Imágenes**.
- 2. Vaya a una imagen.
- 3. Pulse la tecla > **Establecer como fondo de escritorio**.

#### **Información relacionada**

[Ha cambiado la pantalla, 213](#page-214-0)

# <span id="page-13-0"></span>**Formatos de archivo de audio y vídeo compatibles**

Dependiendo del modelo de dispositivo BlackBerry® y del proveedor de servicios inalámbricos, es posible que algunos formatos de archivos multimedia no sean compatibles.

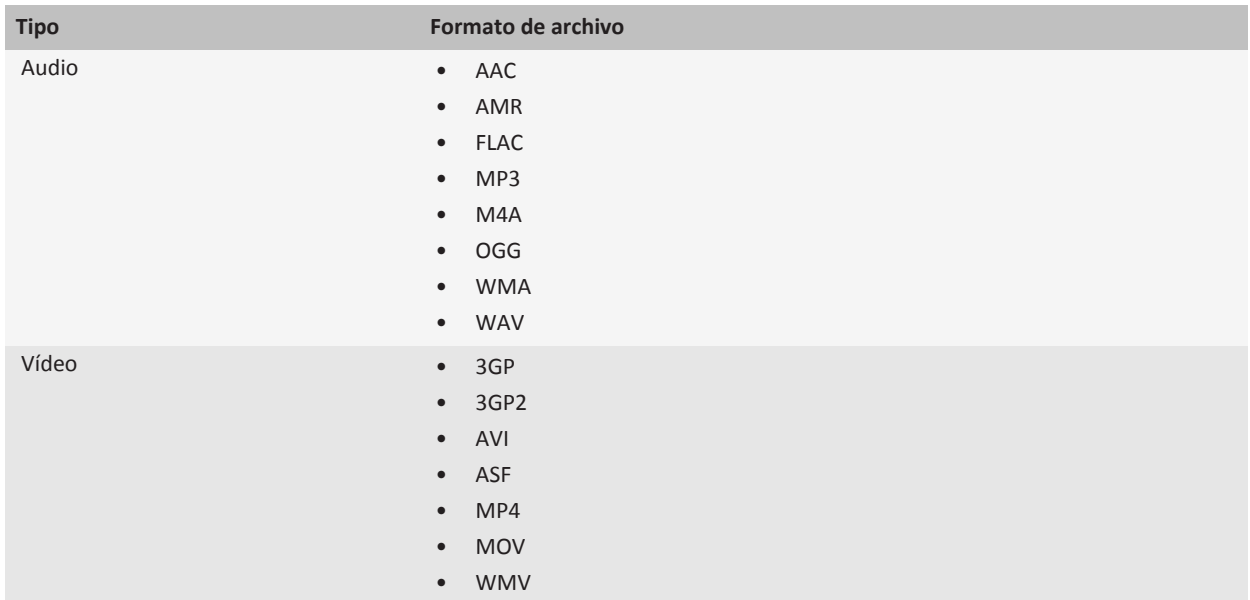

Para obtener información sobre los codecs y los formatos de archivo de audio y vídeo recomendados para el dispositivo, visite [www.blackberry.com/docs/smartphones](http://www.blackberry.com/docs/smartphones) y haga clic en **Multimedia** > **Tipos de contenido multimedia compatibles con los smartphones BlackBerry**.

# **Transferir un archivo desde su ordenador a su dispositivo utilizando el dispositivo como unidad de memoria USB**

Debe utilizar BlackBerry® Desktop Softwarepara administrar y conservar la información o el cifrado que se asoció a sus archivos multimedia cuando transfiera los archivos entre su dispositivo BlackBerry y el ordenador.

- 1. Conecte el dispositivo al ordenador mediante un cable USB.
- 2. Lleve a cabo una de las acciones siguientes:
	- Si desea transferir la mayoría de los tipos de archivo, en el cuadro de diálogo que aparece en su dispositivo, seleccione la opción USB.
	- Si desea trasferir los archivos multimedia que están protegidos con DRM, en el cuadro de diálogo que aparece en su dispositivo, seleccione la opción de transferencia multimedia.
- <span id="page-14-0"></span>3. Si es necesario, escriba la contraseña. Su dispositivo aparece como una unidad en el ordenador.
- 4. Arrastre un archivo desde una ubicación en el ordenador a una carpeta en el dispositivo.

Para ver el archivo transferido en su dispositivo, desconecte su dispositivo del ordenador y busque el archivo.

#### **Información relacionada**

[Transferir archivos multimedia desde el ordenador a su dispositivo mediante BlackBerry Desktop Software, 30](#page-31-0)

# **Abrir, cerrar o cambiar de pestaña**

Realice una de las acciones siguientes:

- Para abrir una pestaña nueva, en el navegador, pulse la tecla > **Pestañas**. Haga clic en el icono **Nueva pestaña**.
- Para abrir una pestaña nueva para un vínculo de una página Web, seleccione el vínculo. Pulse la tecla > **Abrir vínculo en nueva pestaña**.
- Para alternar entre pestañas, en el navegador, pulse la tecla > **Pestañas**. Haga clic en una pestaña.
- Para cerrar una pestaña, en el navegador, pulse la tecla > **Pestañas**. Seleccione una pestaña. Haga clic en el icono  $\times$  .

# **Reconciliar el correo electrónico a través de la red inalámbrica**

Puede configurar la opción Reconciliación inalámbrica para todas las direcciones de correo electrónico que estén asociadas al dispositivo BlackBerry®.

- 1. En la pantalla de inicio, haga clic en el icono **Mensajes**.
- 2. Pulse la tecla > **Opciones** > **Reconciliación de correo electrónico**.
- 3. Si aparece el campo **Servicios de mensajes**, configúrelo con su correspondiente cuenta de correo electrónico.
- 4. Seleccione la casilla de verificación **Reconciliación inalámbrica**.
- 5. Pulse la tecla  $\boxed{\cdot \cdot \cdot}$  > Guardar.

Si el dispositivo se asocia a una cuenta de correo electrónicoMicrosoft® Outlook® debe utilizar la herramienta de sincronización de BlackBerry® Desktop Software para reconciliar el correo electrónico de la carpetas personales. Para obtener más información, consulte la Ayuda de BlackBerry Desktop Software.

# **Conocer su smartphone**

Conozca las aplicaciones e indicadores y para qué sirven las teclas de su smartphone BlackBerry®.

# **Teclas importantes**

**Teclas de la parte frontal**

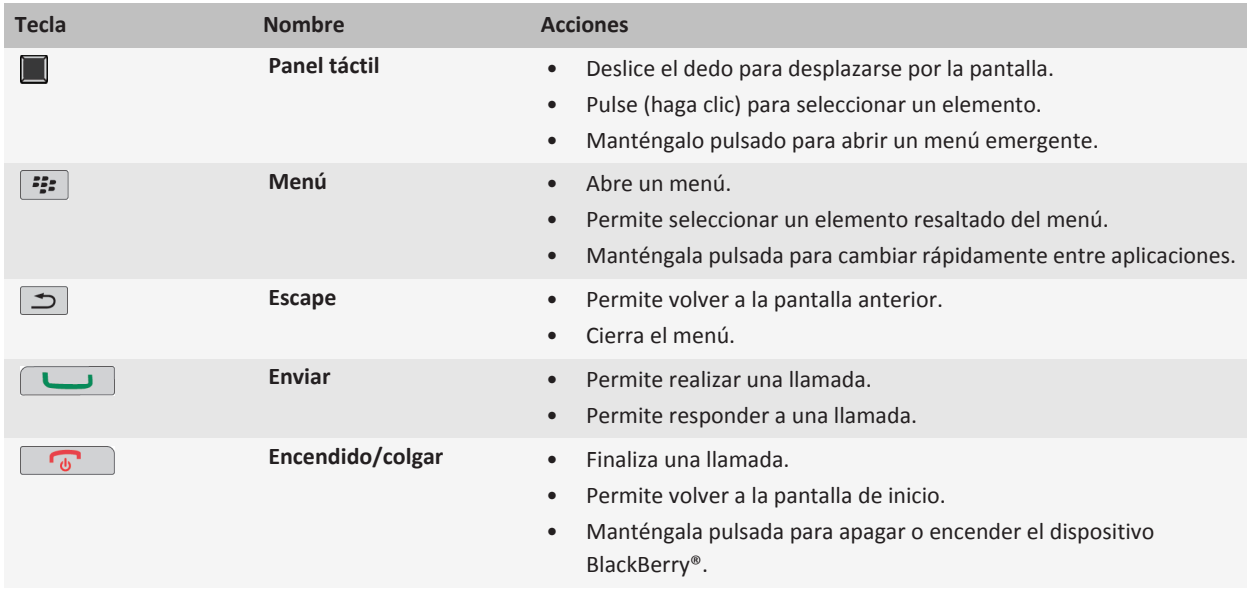

### **Teclas de la parte superior**

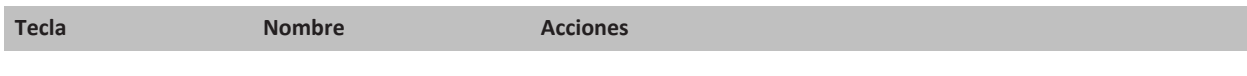

### **Teclas laterales**

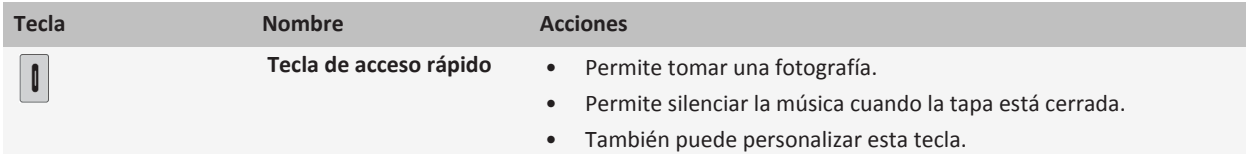

#### **Teclado**

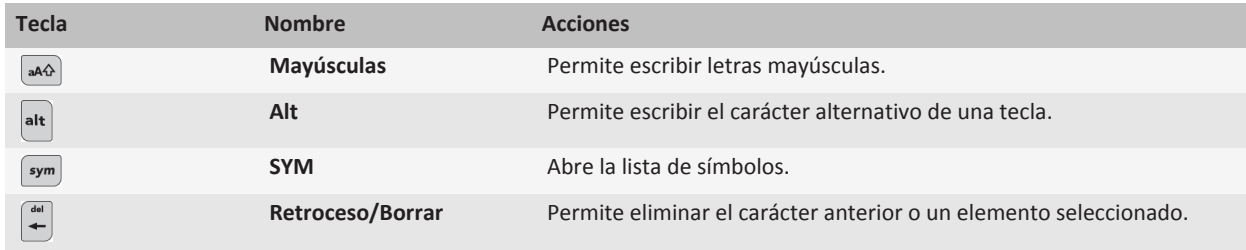

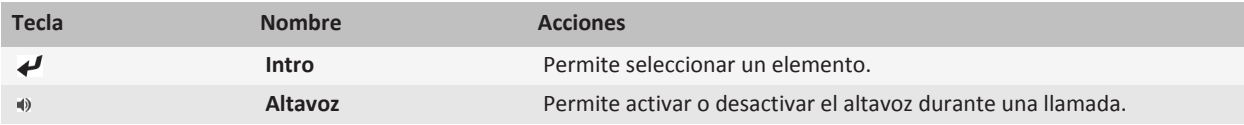

# **Seleccionar los comandos mediante menús emergentes**

Los menús emergentes están disponibles en la mayoría de las aplicaciones y aparecen en el centro de la pantalla. Puede utilizar el menú emergente cuando está viendo un mensaje, por ejemplo, para archivar, reenviar o para responder al mensaje.

- Para abrir un menú emergente, mantenga pulsado un elemento en la pantalla.
- Para seleccionar un comando, haga clic en el icono.
- Para ver comandos adicionales, haga clic en el icono **Menú completo**.

# **Sugerencias: realizar tareas rápidamente**

Para obtener instrucciones completas, haga clic en los vínculos ubicados bajo **Información relacionada** en la parte inferior.

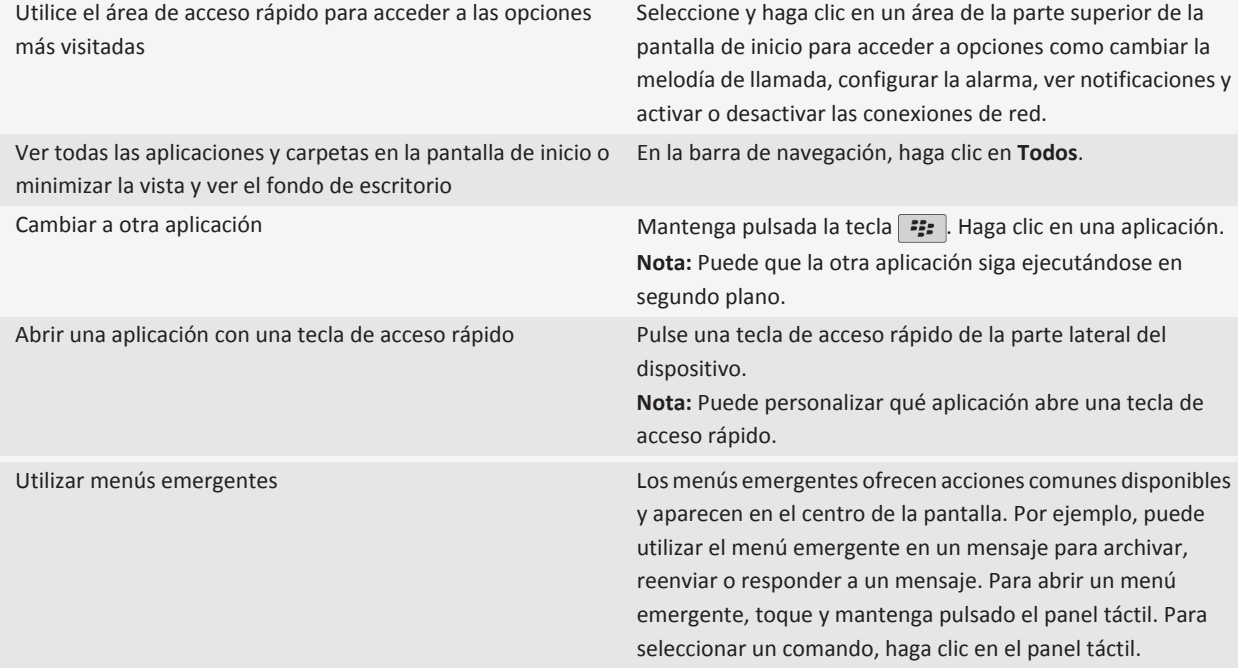

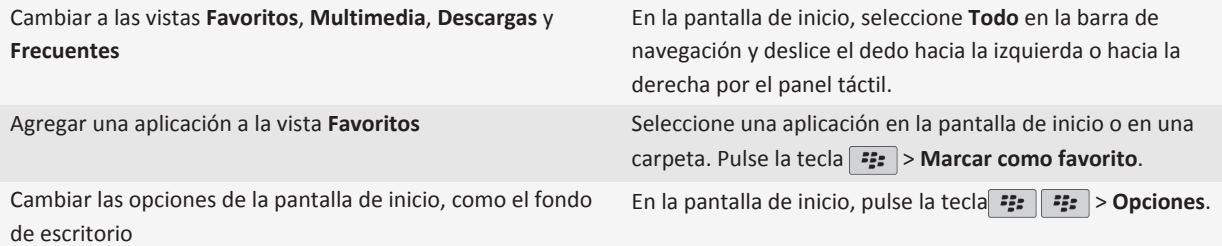

[Mantener una aplicación ejecutándose en segundo plano y cambiar a otra aplicación, 222](#page-223-0) [Asignar una aplicación a una tecla de acceso rápido, 205](#page-206-0) [Cambiar lo que ocurre cuando se escribe en la pantalla de inicio, 28](#page-29-0)

### **Aplicaciones**

Comience a utilizar algunas de estas fantásticas aplicaciones.

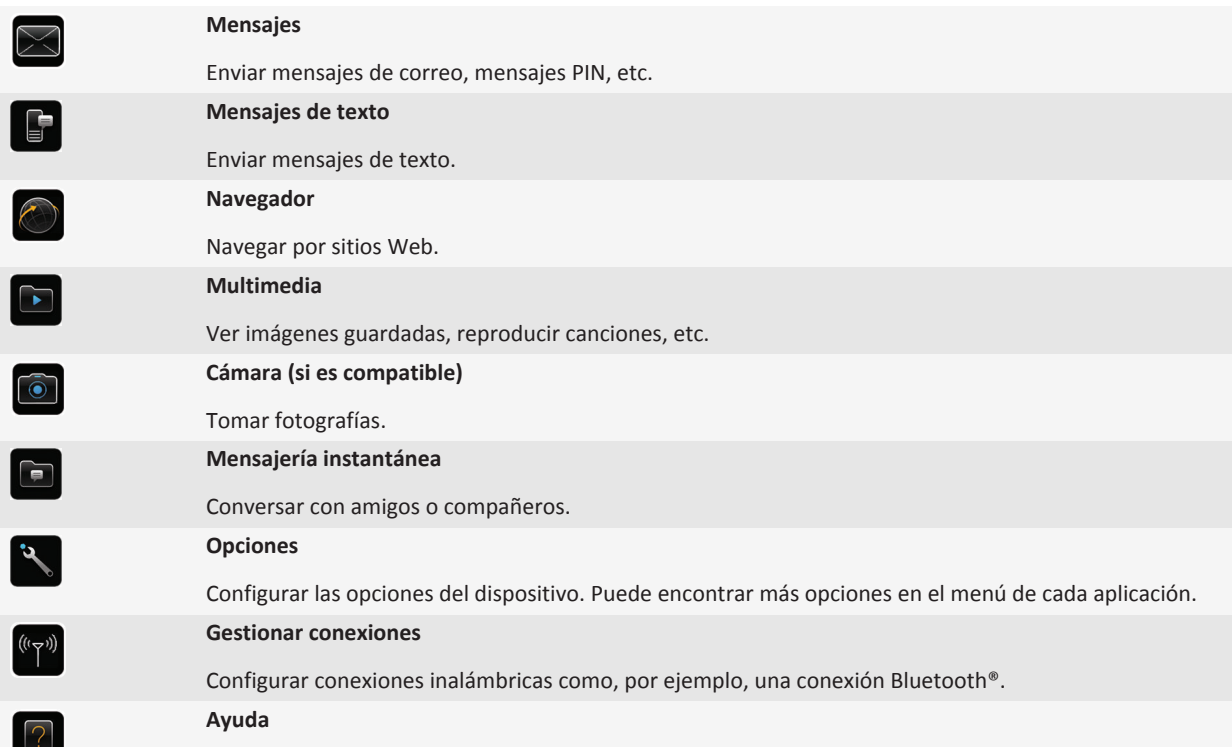

Busque la guía del usuario aquí o haga clic en **Ayuda** en un menú.

Para mostrar u ocultar un icono, selecciónelo con el panel táctil. Pulse la tecla <sup>#</sup> > Mostrar todo u Ocultar.

### **Indicadores de estado**

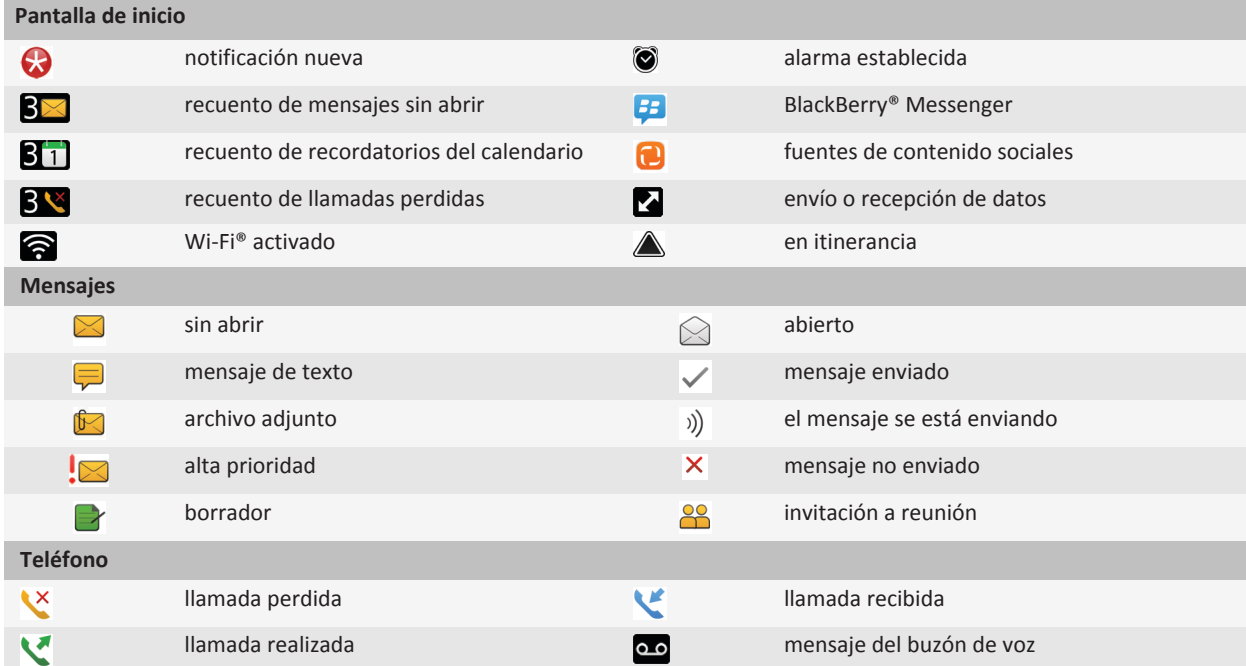

### **Sugerencias: gestionar los indicadores**

Los indicadores le avisan de cualquier novedad o actualización, como un mensaje, un mensaje de voz o una noticia nuevos, o le informan del estado de algo, como la batería o la conexión de red. Los indicadores a menudo aparecen en los iconos de aplicaciones, en contenido nuevo dentro de aplicaciones y en la parte superior de la pantalla de inicio.

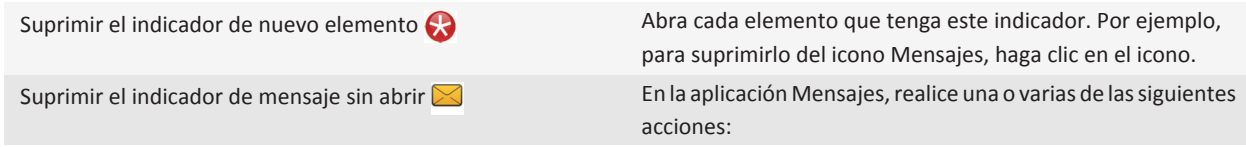

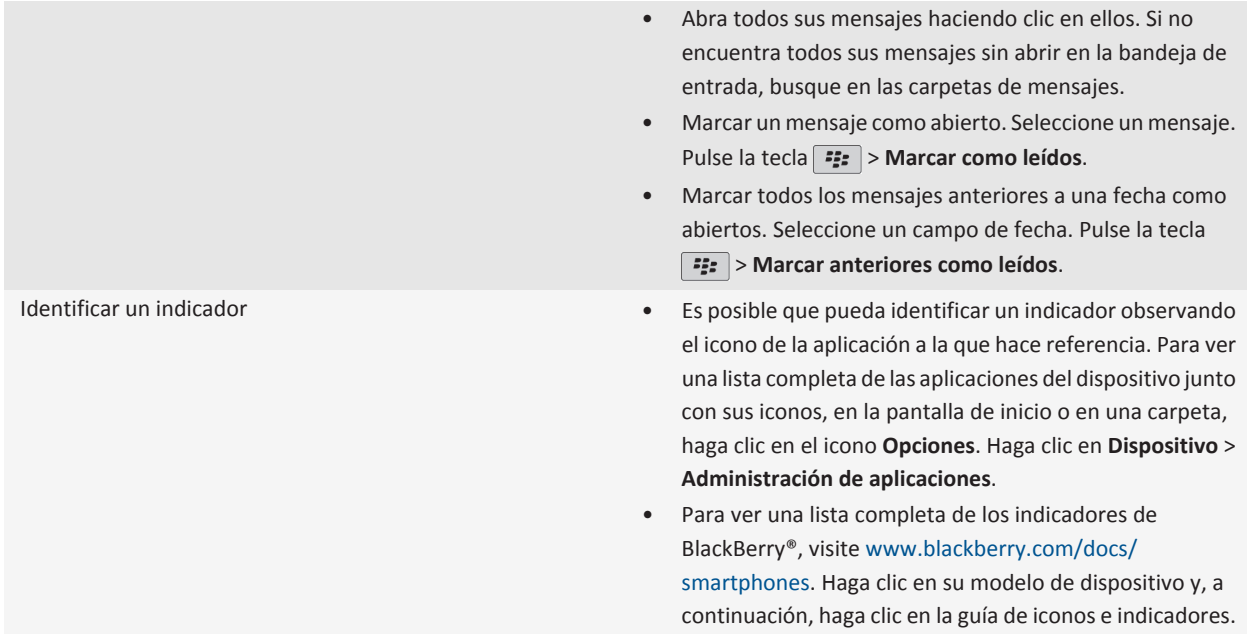

# **Disponibilidad de características**

Los siguientes elementos afectan a la disponibilidad de las características del dispositivo BlackBerry®. Las características expuestas son simplemente ejemplos y no suponen una indicación de las características que están disponibles o no en su dispositivo.

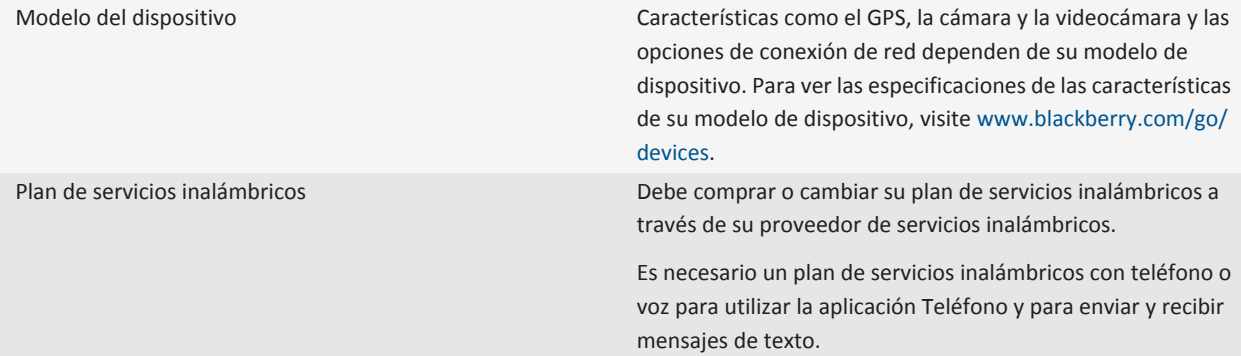

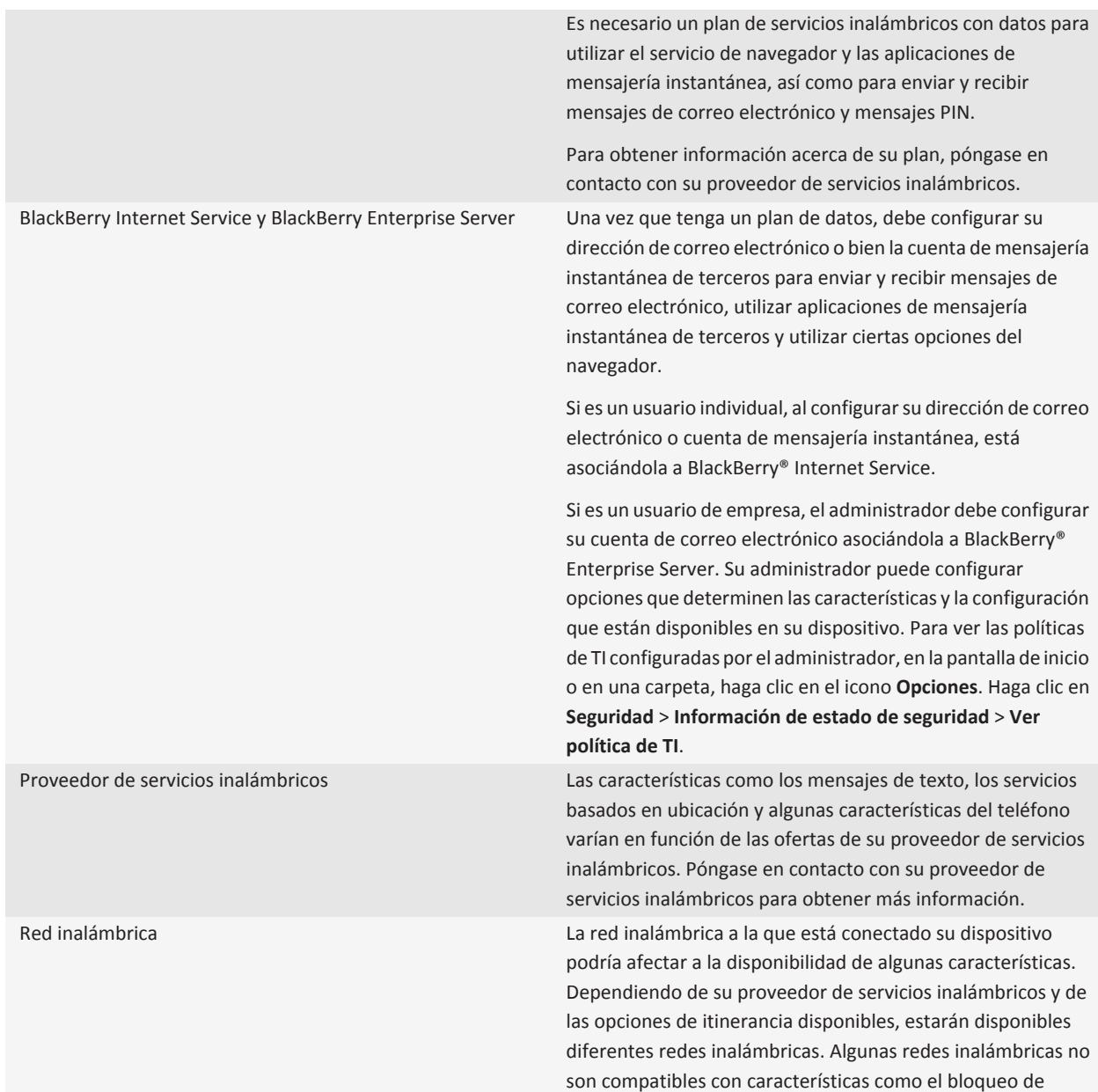

llamadas, el desvío de llamadas o la difusión de celda. Para obtener más información, póngase en contacto con su proveedor de servicios inalámbricos.

<span id="page-21-0"></span>**Información relacionada** [BlackBerry Device Software, 226](#page-227-0) [Obtener más información, 32](#page-33-0) [Comprobar a qué redes inalámbricas se conecta su dispositivo, 230](#page-231-0)

# **Sugerencias**

Ahorre tiempo y aumente la eficiencia con estas sugerencias rápidas.

### **Sugerencias: buscar aplicaciones**

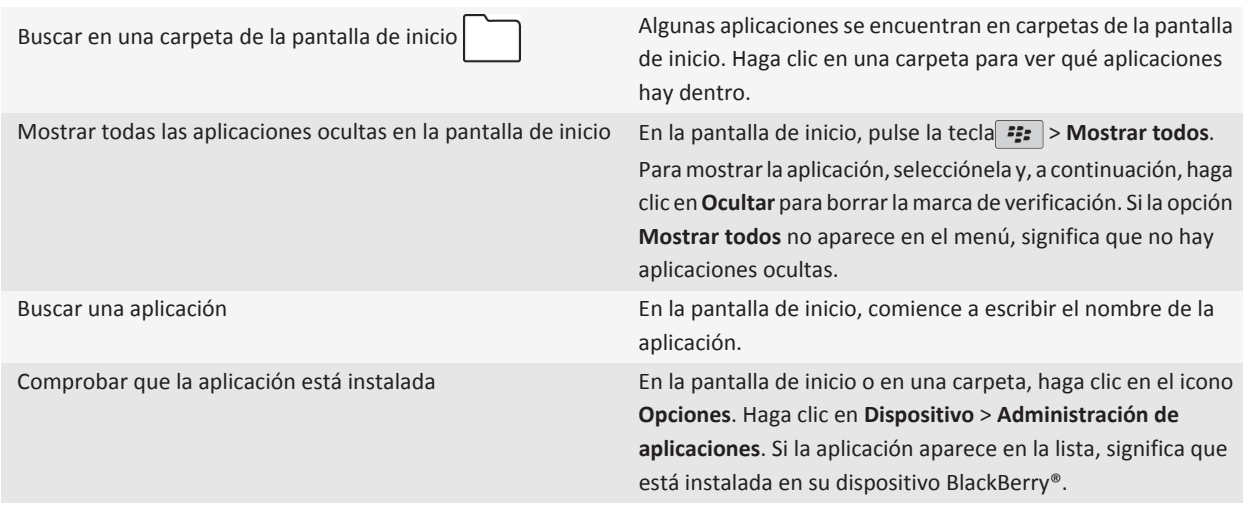

# **Sugerencias: realizar tareas rápidamente**

Para obtener instrucciones completas, haga clic en los vínculos ubicados bajo **Información relacionada** en la parte inferior.

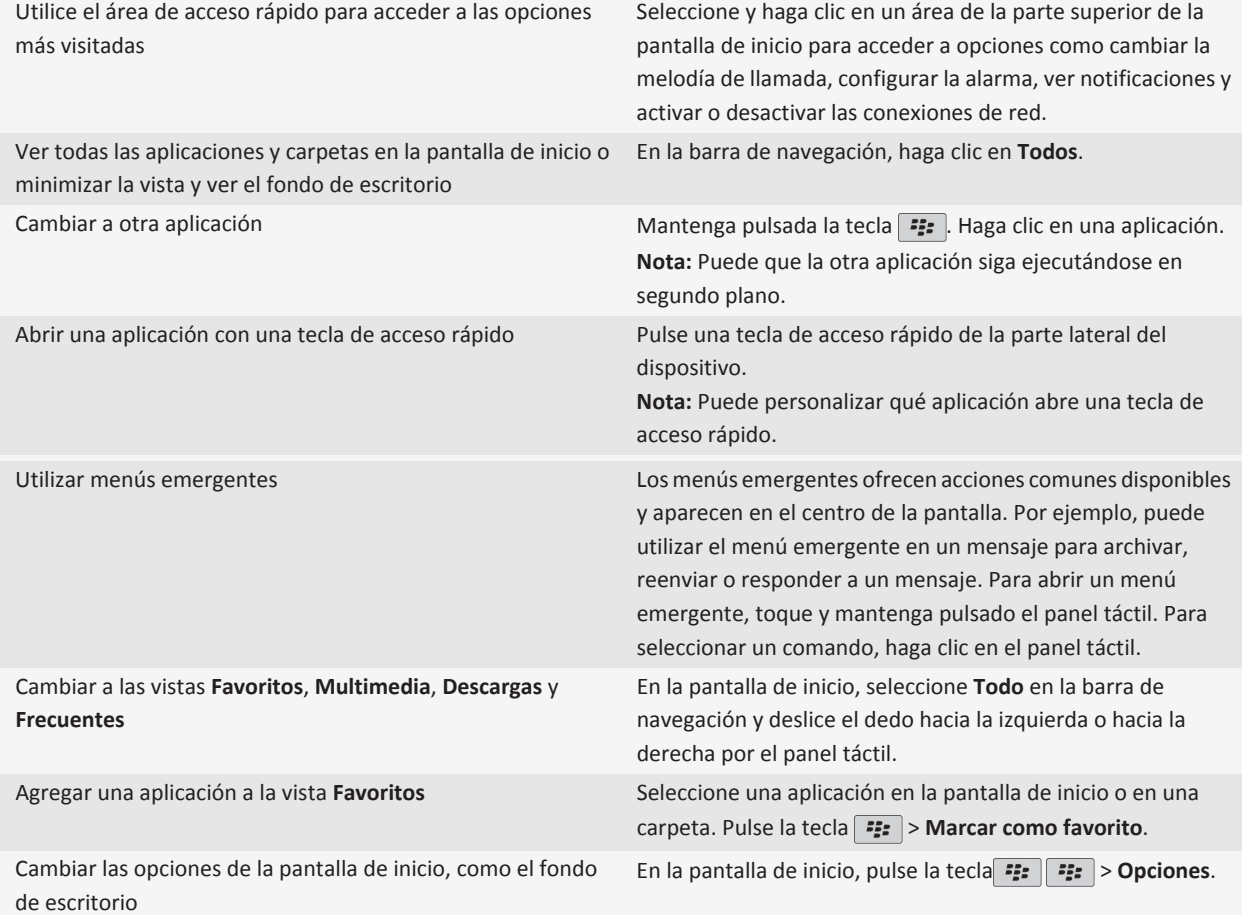

[Mantener una aplicación ejecutándose en segundo plano y cambiar a otra aplicación, 222](#page-223-0) [Asignar una aplicación a una tecla de acceso rápido, 205](#page-206-0) [Cambiar lo que ocurre cuando se escribe en la pantalla de inicio, 28](#page-29-0)

### **Sugerencias: gestionar los indicadores**

Los indicadores le avisan de cualquier novedad o actualización, como un mensaje, un mensaje de voz o una noticia nuevos, o le informan del estado de algo, como la batería o la conexión de red. Los indicadores a menudo aparecen en los iconos de aplicaciones, en contenido nuevo dentro de aplicaciones y en la parte superior de la pantalla de inicio.

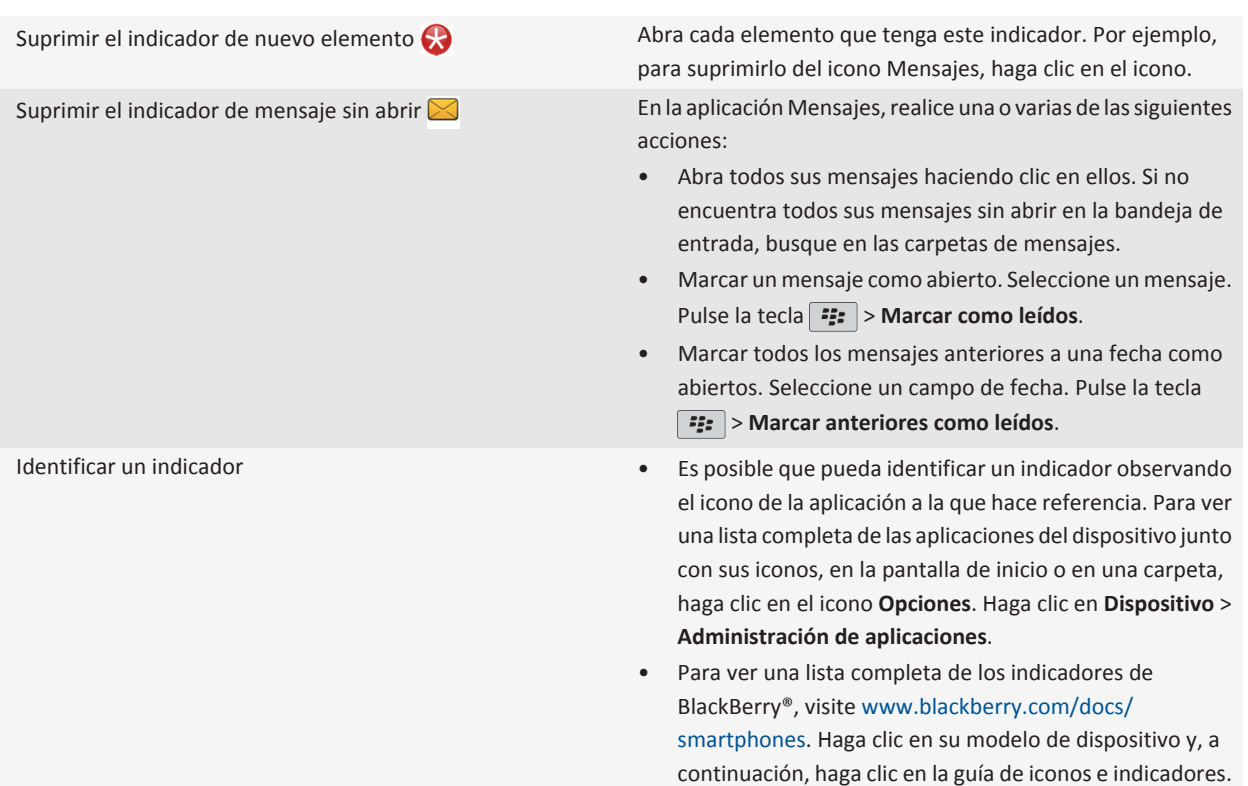

# **Sugerencias: prolongar la vida de la batería**

Para obtener instrucciones completas, haga clic en los vínculos ubicados bajo **Información relacionada** en la parte inferior.

Configure el dispositivo BlackBerry® para encenderse y apagarse de forma automática.

Puede configurar su dispositivo para que se desactive si no lo va a utilizar durante un período de tiempo, por ejemplo, mientras duerme. Los datos recibidos mientras el dispositivo está desactivado se actualizan automáticamente al activar el dispositivo.

En la pantalla de inicio o en una carpeta, haga clic en el icono **Opciones**. Haga clic en **Dispositivo** > **Activación/desactivación automática**.

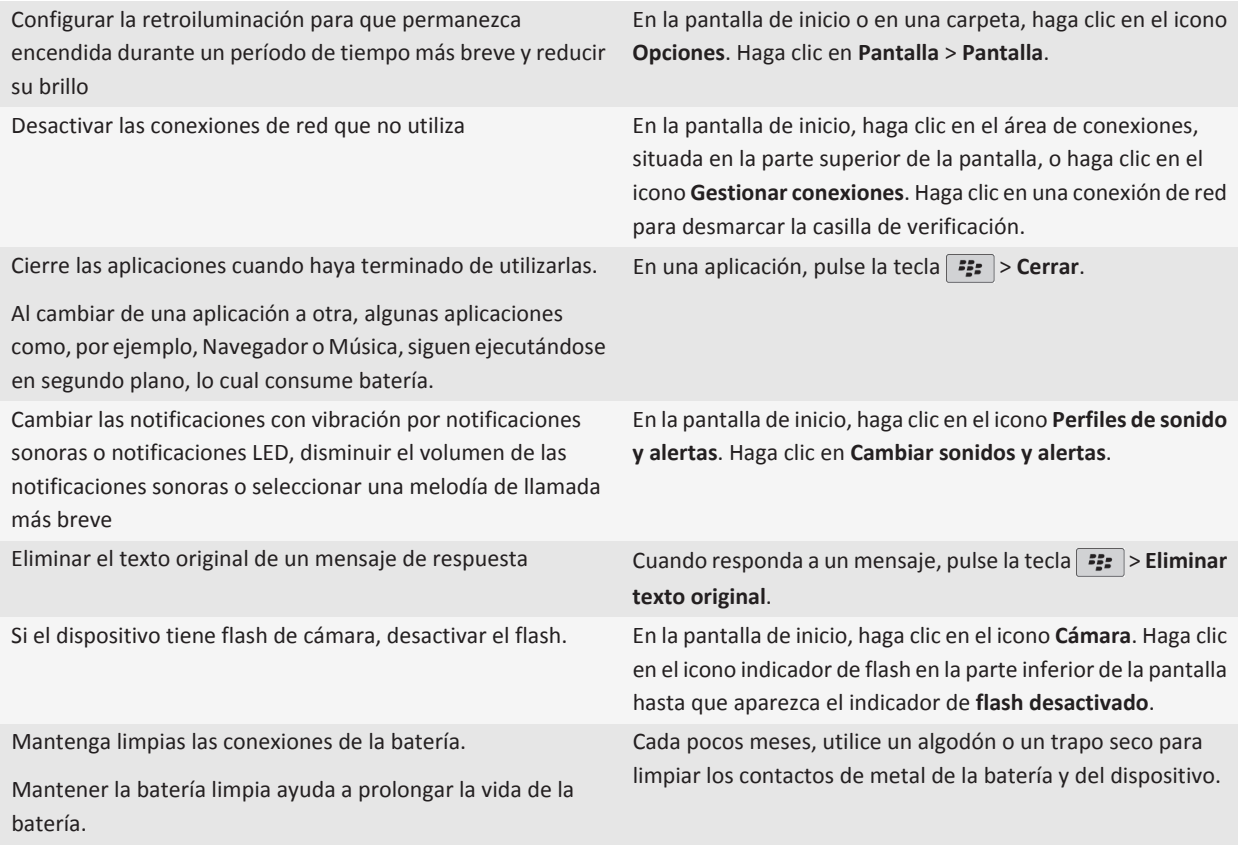

[Configurar el dispositivo para encenderse y apagarse de forma automática, 252](#page-253-0) [Configurar opciones de retroiluminación, 209](#page-210-0) [Activar o desactivar una conexión de red, 231](#page-232-0) [Cambiar la melodía de llamada, las notificaciones o los recordatorios, 9](#page-10-0) [Eliminar el texto original de un mensaje de respuesta, 68](#page-69-0)

### **Sugerencias: liberar y conservar espacio de almacenamiento**

Intente mantener al menos 400 KB de almacenamiento para aplicaciones libre en el dispositivo BlackBerry®. Si nota que la ejecución de los procesos del dispositivo es anormalmente lenta, intente liberar espacio de almacenamiento eliminando los archivos que no necesite. Cambiar las opciones de los mensajes de correo electrónico, las entradas del calendario y los archivos multimedia puede ayudar a conservar espacio de almacenamiento.

Para obtener instrucciones completas, haga clic en los vínculos ubicados bajo **Información relacionada** en la parte inferior.

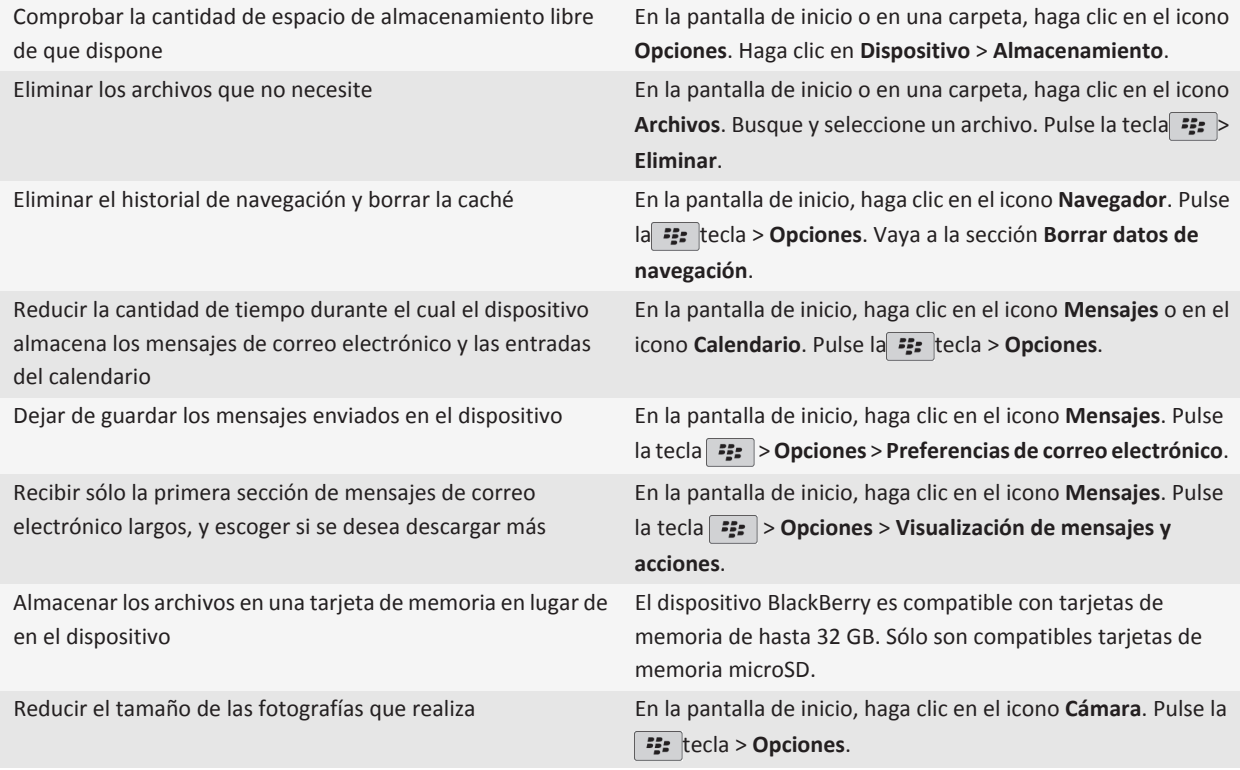

Research In Motion recomienda crear y guardar un archivo de copia de seguridad en su ordenador con regularidad, especialmente antes de actualizar software. Mantener un archivo de copia de seguridad reciente en su ordenador le puede permitir recuperar datos del dispositivo en caso de que este se pierda, sea robado o quede dañado debido a un problema imprevisto.

#### **Información relacionada**

[Visualizar la cantidad de almacenamiento disponible en el dispositivo, 255](#page-256-0) [Mover, cambiar de nombre o eliminar un archivo, 122](#page-123-0) [Eliminar información de navegación, 163](#page-164-0) [Configurar el tiempo durante el que el dispositivo almacena los mensajes, 76](#page-77-0) [Cambiar el tiempo durante el que el dispositivo almacena las entradas del calendario, 177](#page-178-0) [Cómo dejar de almacenar mensajes enviados desde el ordenador al dispositivo, 76](#page-77-0) [Dejar de almacenar en el ordenador mensajes enviados desde el dispositivo, 76](#page-77-0) [Recibir sólo la primera sección de los mensajes de correo electrónico más largos, 75](#page-76-0) [Cambiar el tamaño de las imágenes que captura, 134](#page-135-0) [La memoria de aplicaciones de mi dispositivo está baja, 258](#page-259-0)

# **Sugerencias: proteger la información**

Puede tomar unas sencillas precauciones para proteger mejor la información de su dispositivo BlackBerry®, como por ejemplo procurar no dejar el dispositivo desatendido.

Research In Motion recomienda crear y guardar un archivo de copia de seguridad en su ordenador con regularidad, especialmente antes de actualizar software. Mantener un archivo de copia de seguridad reciente en su ordenador le puede permitir recuperar datos del dispositivo en caso de que este se pierda, sea robado o quede dañado debido a un problema imprevisto.

Para obtener instrucciones completas, haga clic en los vínculos ubicados bajo **Información relacionada** en la parte inferior.

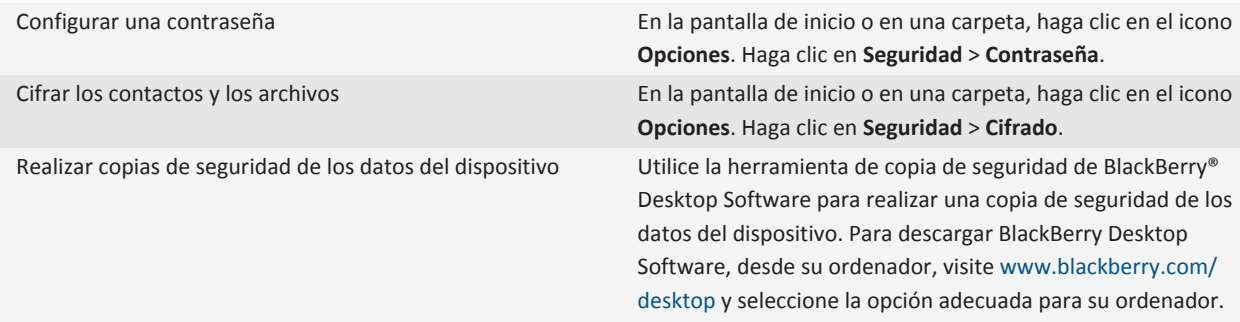

#### **Información relacionada**

[Configurar una contraseña del dispositivo, 264](#page-265-0) [Activar el cifrado, 143](#page-144-0)

### **Sugerencias: Actualizar su software**

Periódicamente, se publican actualizaciones de BlackBerry® Device Software y BlackBerry® Desktop Software, que puede utilizar para actualizar el software desde el ordenador o el smartphone. Research In Motion recomienda crear y guardar un archivo de copia de seguridad en su ordenador con regularidad, especialmente antes de actualizar software. Mantener un archivo de copia de seguridad reciente en su ordenador le puede permitir recuperar datos del dispositivo en caso de que este se pierda, sea robado o quede dañado debido a un problema imprevisto.

Para obtener instrucciones completas, haga clic en los vínculos ubicados bajo **Información relacionada** en la parte inferior.

Comprobar si hay actualizaciones de BlackBerry Device Software para descargar a través de la red

Según el modelo de dispositivo, puede que esta característica no esté disponible. En la pantalla de inicio o en una carpeta, haga clic en el icono **Opciones**. Haga clic en **Dispositivo** > **Actualizaciones del software**.

<span id="page-27-0"></span>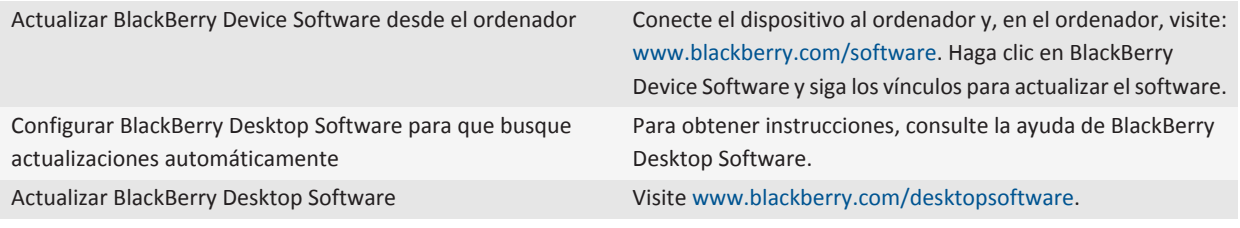

[BlackBerry Device Software, 226](#page-227-0)

# **Visitar la aplicación Configuración**

La aplicación Configuración le ayuda a obtener más información acerca de cómo navegar y escribir, cómo cambiar opciones para personalizar su dispositivo BlackBerry® y cómo configurar las conexiones de red, por ejemplo, conexiones Bluetooth®. También puede configurar direcciones de correo electrónico y cuentas de redes sociales. La aplicación Configuración aparece automáticamente la primera vez que se enciende el dispositivo.

- 1. Si la aplicación Configuración no aparece automáticamente, en la pantalla de inicio o en una carpeta, haga clic en el icono **Configuración**.
- 2. Haga clic en una sección para cambiar las opciones o para completar una serie breve de avisos que le ayudarán a configurar las opciones.

# **Personalizar su smartphone**

Adapte su smartphone BlackBerry® a su gusto descargando aplicaciones, transfiriendo sus archivos y personalizando su configuración.

# **Su pantalla de inicio**

### **Cambiar temas**

- 1. En la pantalla de inicio o en una carpeta, haga clic en el icono **Opciones**.
- 2. Haga clic en **Pantalla** > **Pantalla**.
- 3. En la sección **Tema**, haga clic en un tema.
- 4. Haga clic en **Activar**.

Para eliminar un tema, haga clic en él. Haga clic en **Eliminar**.

#### **Información relacionada** [Ha cambiado la pantalla, 213](#page-214-0)

### **Utilizar una imagen como fondo de escritorio del dispositivo**

1. En la pantalla de inicio, haga clic en el icono **Multimedia** > icono **Imágenes**.

- 2. Vaya a una imagen.
- 3. Pulse la tecla > **Establecer como fondo de escritorio**.

[Ha cambiado la pantalla, 213](#page-214-0)

### **Desplazar el icono de una aplicación**

- 1. En la pantalla de inicio o en una carpeta de aplicaciones, seleccione un icono de aplicación.
- 2. Pulse la tecla **Menú**.
- 3. Lleve a cabo una de las siguientes acciones:
	- Para mover el icono de aplicación a otra ubicación en la pantalla de inicio, haga clic en **Mover**. En el panel táctil, deslice el dedo hasta la nueva ubicación. Haga clic en el panel táctil.
	- Para mover el icono de una aplicación a la carpeta de aplicaciones, haga clic en **Mover a carpeta**. Haga clic en la carpeta de aplicaciones.
	- Para mover el icono de una aplicación fuera de la carpeta de aplicaciones, haga clic en **Mover a carpeta**. Haga clic en **Inicio** o en una carpeta de aplicaciones.

### **Agregar, cambiar o eliminar una carpeta de la pantalla de inicio**

En la pantalla de inicio, lleve a cabo una de las siguientes acciones:

- Para agregar una carpeta, pulse la tecla > **Agregar carpeta**. Escriba un nombre para la carpeta. Para cambiar el estilo del icono de la carpeta, haga clic en el icono de la carpeta. Haga clic en un estilo de icono de la carpeta. Haga clic en **Agregar**.
- Para cambiar una carpeta, selecciónela. Pulse la tecla > **Editar carpeta**. Cambie el nombre de la carpeta o el estilo del icono de la carpeta. haga clic en **Guardar**.
- Para eliminar una carpeta, selecciónela. Pulse la tecla **| ===**  $\geq$  **Eliminar**.

### **Buscar u ocultar el icono de una aplicación**

Dependiendo del tema del dispositivo, es posible que no pueda ocultar algunos iconos de aplicaciones.

En la pantalla de inicio o en una carpeta, realice una de las siguientes acciones:

- Para ver todas los iconos de sus aplicaciones, pulse la tecla <sup>=</sup> = > Todo.
- Para ocultar un icono de aplicaciones, seleccione el icono. Pulse la tecla <sup>7</sup>: > Ocultar.
- Para mostrar todos los iconos ocultos de las aplicaciones, pulse la tecla <sup>77</sup>/<sub>72</sub> > Mostrar todos.
- Para dejar de ocultar un icono de aplicaciones, seleccione el icono. Pulse la tecla **| <sup>22</sup> > Ocultar**. No debe aparecer una marca de verificación junto al campo Ocultar.

#### **Información relacionada**

[Ha cambiado la pantalla, 213](#page-214-0)

### <span id="page-29-0"></span>**Añada un atajo a la pantalla de inicio o la vista Favoritos**

Puede añadir un atajo para disponer de un acceso rápido a elementos como sitios web visitados con frecuencia o a los contactos y las aplicaciones usados con frecuencia.

Busque un sitio Web o seleccione el elemento para el que quiere crear un atajo.

- Para añadir un atajo a la pantalla de inicio, pulse la **F:** tecla > **Añadir a la pantalla de inicio**.
- Para añadir un atajo a la vista Favoritos, pulse la **FEE** tecla > Marcar como favorito.

### **Establecer el número de iconos que aparecen en la pantalla de inicio**

- 1. En la pantalla de inicio o en una carpeta, haga clic en el icono **Opciones**.
- 2. Haga clic en **Accesibilidad**.
- 3. Cambie el campo **Diseño de cuadrícula**.
- 4. Pulse la tecla  $\boxed{\cdot}$ : > Guardar.

### **Cambiar lo que ocurre cuando se escribe en la pantalla de inicio**

Dependiendo de su idioma de escritura, quizás no pueda utilizar teclas de atajo para abrir las aplicaciones.

- 1. En la pantalla de inicio, pulse la tecla  $\mathbf{F}$ : > Opciones.
	- Para buscar en su dispositivo BlackBerry® o en Internet cuando escribe en la pantalla de inicio, cambie el campo **Iniciar al escribir** a **Búsqueda universal**.
	- Para abrir las aplicaciones cuando pulsa teclas de atajo, cambie el campo **Iniciar al escribir** a **Accesos directos de la aplicación**.
- 2. Pulse la tecla  $\boxed{\cdot}$ : > Guardar.

### **Agregar un mensaje para que aparezca cuando el dispositivo esté bloqueado**

Cuando la tapa esté abierta y el dispositivo BlackBerry® esté bloqueado, aparecerá este texto en la pantalla.

- 1. En la pantalla de inicio o en una carpeta, haga clic en el icono **Opciones**.
- 2. Haga clic en **Mostrar** > **Mensaje en la pantalla de bloqueo**.
- 3. Escriba el texto que desea que aparezca en la pantalla cuando su dispositivo está bloqueado.
- 4. Pulse la tecla  $\boxed{\Rightarrow}$  > Guardar.

# **Obtener aplicaciones, música, melodías de llamada, imágenes y vídeos**

### **Acerca de cómo agregar aplicaciones**

En función del proveedor de servicios inalámbricos y de la región, puede que tenga la opción de agregar o actualizar aplicaciones a través del escaparate BlackBerry App World™, BlackBerry® Desktop Software o el Centro de Aplicaciones. Es posible que también pueda descargar aplicaciones de una página web (puede visitar [mobile.BlackBerry.com](http://www.mobile.blackberry.com) desde su dispositivo BlackBerry), o desde una aplicación ofrecida por su proveedor de servicios inalámbricos.

Puede que se apliquen términos y condiciones adicionales al software y los servicios disponibles a través del escaparateBlackBerry App World™, BlackBerry Desktop Softwareo el Centro de Aplicaciones. Podrían aplicarse cargos por datos al agregar o utilizar una aplicación a través de la red inalámbrica. Póngase en contacto con su proveedor de servicios inalámbricos para obtener más información.

#### **BlackBerry App World**

Si tiene la aplicación BlackBerry App World instalada en su dispositivo, puede buscar y descargar juegos, aplicaciones de redes sociales, aplicaciones de productividad personal y mucho más. Con una cuenta de PayPal® existente puede comprar y descargar elementos a través de la red inalámbrica a su dispositivo.

Para descargar BlackBerry App World, visite [www.blackberryappworld.com](http://www.blackberryappworld.com).

Para obtener más información acerca de cómo administrar aplicaciones con la aplicación BlackBerry App World, haga clic en el icono de **BlackBerry App World**. Pulse la tecla **::** > Ayuda.

#### **BlackBerry Desktop Software**

Si tiene BlackBerry Desktop Software instalado en su ordenador, puede conectar el dispositivo a su ordenador para agregar, actualizar, eliminar o restaurar aplicaciones. También puede agregar al dispositivo las aplicaciones que haya descargado en su ordenador sin tener que utilizar la red inalámbrica.

Para descargar BlackBerry Desktop Software, visite [www.blackberry.com/desktopsoftware](http://www.blackberry.com/desktop).

Para obtener más información acerca de cómo administrar aplicaciones con BlackBerry Desktop Software, consulte la ayuda de BlackBerry Desktop Software.

#### **Centro de Aplicaciones**

Si tiene el Centro de Aplicaciones instalado en su dispositivo, puede agregar, actualizar o volver a la versión anterior de un número seleccionado de aplicaciones alojadas por su proveedor de servicios inalámbricos. En función de su proveedor de servicios inalámbricos, es posible que esta característica no esté disponible.

Para obtener más información acerca de cómo administrar aplicaciones con el Centro de Aplicaciones, haga clic en el icono del **Centro de Aplicaciones**. Pulse la tecla > **Ayuda**.

### **Transferir un archivo desde su ordenador a su dispositivo utilizando el dispositivo como unidad de memoria USB**

Debe utilizar BlackBerry® Desktop Softwarepara administrar y conservar la información o el cifrado que se asoció a sus archivos multimedia cuando transfiera los archivos entre su dispositivo BlackBerry y el ordenador.

- 1. Conecte el dispositivo al ordenador mediante un cable USB.
- 2. Lleve a cabo una de las acciones siguientes:
	- Si desea transferir la mayoría de los tipos de archivo, en el cuadro de diálogo que aparece en su dispositivo, seleccione la opción USB.
	- Si desea trasferir los archivos multimedia que están protegidos con DRM, en el cuadro de diálogo que aparece en su dispositivo, seleccione la opción de transferencia multimedia.
- 3. Si es necesario, escriba la contraseña. Su dispositivo aparece como una unidad en el ordenador.
- 4. Arrastre un archivo desde una ubicación en el ordenador a una carpeta en el dispositivo.

<span id="page-31-0"></span>Para ver el archivo transferido en su dispositivo, desconecte su dispositivo del ordenador y busque el archivo.

#### **Información relacionada**

Transferir archivos multimedia desde el ordenador a su dispositivo mediante BlackBerry Desktop Software, 30

### **Transferir archivos multimedia desde el ordenador a su dispositivo mediante BlackBerry Desktop Software**

A través deBlackBerry® Desktop Software, puede sincronizar los archivos multimedia, incluidas listas de reproducción de iTunes y Windows Media® Player con su dispositivo BlackBerry. Para descargar BlackBerry Desktop Software, desde su ordenador, visite [www.blackberry.com/desktop](http://www.blackberry.com/desktop) y seleccione la opción adecuada para su ordenador.

- 1. Conecte el dispositivo al ordenador.
- 2. En su dispositivo, en el cuadro de diálogo que aparece, seleccione cualquiera de las opciones de transferencia de archivos.
- 3. En el ordenador, abraBlackBerry Desktop Software.
- 4. Haga clic en la opción de transferencia multimedia que mejor se adapte a lo que desea hacer.

Para obtener más información acerca de la sincronización de los archivos multimedia, consulte la ayuda deBlackBerry Desktop Software.

#### **Información relacionada**

[Transferir un archivo desde su ordenador a su dispositivo utilizando el dispositivo como unidad de memoria USB, 12](#page-13-0)

# **Perfiles de sonido y llamadas**

### **Cambiar el volumen predeterminado para las llamadas**

Puede aumentar o disminuir el volumen predeterminado de las llamadas. Cuanto mayor sea el porcentaje de volumen, más alto será el volumen.

- 1. En la pantalla de inicio, pulse la tecla $\Box$ .
- 2. Pulse la tecla > **Opciones** > **Configuración durante la llamada**.
- 3. Cambie el campo **Volumen de llamada predeterminado.**
- 4. Pulse la tecla  $\boxed{\cdot\colon}$  > Guardar.

### **Cambiar la melodía de llamada, las notificaciones o los recordatorios**

Además de cambiar la melodía, puede cambiar también las opciones de volumen, indicador LED, vibración y notificación durante las llamadas.

- 1. En la pantalla de inicio, haga clic en el icono **Perfiles de sonido y alertas**.
- 2. Haga clic en **Cambiar sonidos y alertas** > **Sonidos para el perfil seleccionado**.
	- Para cambiar la melodía de llamada, haga clic en **Teléfono**.
	- Para cambiar las notificaciones o los recordatorios, haga clic para expandir la sección. Haga clic en una opción.
- 3. En los campos **Melodía de llamada**, **Tono de la notificación** o **Melodía del recordatorio**, haga clic en una de las opciones siguientes:
	- Haga clic en una melodía de llamada.
- Para utilizar una canción guardada en el dispositivo BlackBerry® o en una tarjeta de memoria, haga clic en **Toda la música**. Busque una canción y haga clic en ella.
- Para utilizar una nota de voz que haya grabado previamente, haga clic en **Todas las notas de voz**. Busque una nota de voz y haga clic en ella.
- Para utilizar una alerta cargada previamente, haga clic en **Todas las alertas**. Busque una alerta y haga clic en ella.
- 4. Pulse la tecla  $\boxed{\cdot}$  = > Guardar.

[No puedo modificar el número de veces que suena mi dispositivo, 61](#page-62-0)

### **Agregar una alerta de contacto**

Puede crear alertas de contactos que le permitan personalizar las melodías de llamada y alertas para las llamadas y los mensajes de contactos o grupos de contactos específicos. Al recibir una llamada o un mensaje del contacto, su dispositivo BlackBerry® utilizará la melodía de llamada o alerta asignada, incluso si cambia su perfil de sonido a Silencioso o Sólo vibración. Si no desea que se le notifique con la melodía de llamada o alerta asignada, puede seleccionar el perfil Todas las alertas desactivadas.

- 1. En la pantalla de inicio, haga clic en el icono **Perfiles de sonido y alertas**.
- 2. Haga clic en **Cambiar sonidos y alertas** > **Cambiar sonidos y alertas** Haga clic en **Cambiar sonidos y alertas** > **Sonidos para contactos** > **Agregar alerta de contacto**.
- 3. En el campo **Nombre**, escriba el nombre de la alerta de contacto.
- 4. En el campo **Contactos**, escriba el nombre del contacto.
- 5. Haga clic en un contacto.
- 6. Cambie la melodía de llamada y la información de la alerta para llamadas y mensajes.
- 7. Pulse la tecla  $\boxed{P_i:}$  > **Guardar.**

Para eliminar una alerta de contacto, seleccione la alerta que desee eliminar. Pulse la tecla  $\frac{2}{\sqrt{2}}$  > Eliminar.

### **Configurar la marcación rápida para un contacto**

- 1. En la pantalla de inicio, pulse la tecla **Enviar**.
- 2. Pulse la tecla > **Ver** > **Lista de marcación rápida**.
- 3. En la lista **Números de marcación rápida**, haga clic en una tecla que no esté asignada.
- 4. Haga clic en un contacto.
- 5. Si es necesario, haga clic en el número de teléfono del contacto.

Para realizar una llamada mediante marcación rápida, mantenga pulsada la tecla asignada al contacto en la aplicación Teléfono, la pantalla de inicio, un mensaje o una lista de mensajes.

### **Agregar una imagen de contacto para el ID de llamada**

- 1. En la pantalla de inicio, haga clic en el icono **Contactos**.
- 2. Seleccione un contacto.
- 3. Pulse la tecla  $\frac{1}{2}$  > **Editar**.
- 4. Pulse la tecla  $\frac{1}{2}$  > Agregar imagen.
- <span id="page-33-0"></span>5. Busque, seleccione y haga clic en una imagen.
- 6. Si es necesario, desplace el cuadro de recorte a la parte de la imagen que desea utilizar.
- 7. Pulse la tecla **::** > **Recortar y guardar**.
- 8. Pulse la tecla  $\frac{1}{2}$  > Guardar.

[Mis imágenes de contactos cambian, 188](#page-189-0)

# **Escritura y panel táctil**

### **Definir la velocidad del cursor**

- 1. En la pantalla de inicio o en una carpeta, haga clic en el icono **Opciones**.
- 2. Haga clic en **Escritura y entrada** > **Teclado**.
- 3. Cambie el campo **Velocidad de tecla**.
- 4. Pulse la tecla  $\boxed{\Rightarrow}$  > Guardar.

### **Configurar la sensibilidad del panel táctil**

Puede determinar la forma en que el panel táctil responde cuando se toca. Una mayor sensibilidad requiere menos presión que en el caso de una sensibilidad menor.

- 1. En la pantalla de inicio o en una carpeta, haga clic en el icono **Opciones**.
- 2. Haga clic en **Escritura y entrada** > **Sensibilidad del panel táctil**.
- 3. Cambie el campo **Sensibilidad horizontal** y el campo **Sensibilidad vertical**.
- 4. Pulse la tecla  $\boxed{\cdot\colon}$  > Guardar.

### **Cambiar el estilo de escritura**

Puede cambiar la forma en la que el dispositivo BlackBerry® reconoce lo que escribe seleccionando un estilo de escritura.

- 1. En la pantalla de inicio o en una carpeta, haga clic en el icono **Opciones**.
- 2. Haga clic en **Escritura y entrada** > **Escritura**.
- 3. Para un teclado, realice una de las siguientes acciones:
	- Para desactivar la escritura asistida, cambie el campo **Estilo** a **Directo**.
	- Para configurar el dispositivo de forma que sugiera palabras conforme escribe, cambie el campo **Estilo** a **Predictivo**.
	- •
- 4. Pulse la tecla  $\boxed{\Rightarrow}$  > Guardar.

# **Obtener más información**

- **Ayuda en el dispositivo**: encontrará instrucciones detalladas en la guía del usuario de su dispositivo BlackBerry®. Haga clic en **Ayuda** en la pantalla de inicio o en el menú de la aplicación.
- [www.discoverblackberry.com:](http://www.discoverblackberry.com) busque software, aplicaciones y accesorios para el dispositivo.
- **El sitio Web de su proveedor de servicios inalámbricos**: encontrará información acerca de la red inalámbrica o plan de servicios inalámbricos.

• [www.blackberry.com/go/declarationofconformity](http://www.blackberry.com/go/declarationofconformity): consulte la Declaración de conformidad realizada según la Directiva 1999/5/EC (HG nº 88/2003).

# <span id="page-35-0"></span>**Atajos**

Dependiendo del idioma de introducción de datos que utilice, puede que algunos atajos no estén disponibles.

# **Atajos del teléfono**

Dependiendo del idioma de introducción de datos que utilice, puede que algunos atajos no estén disponibles.

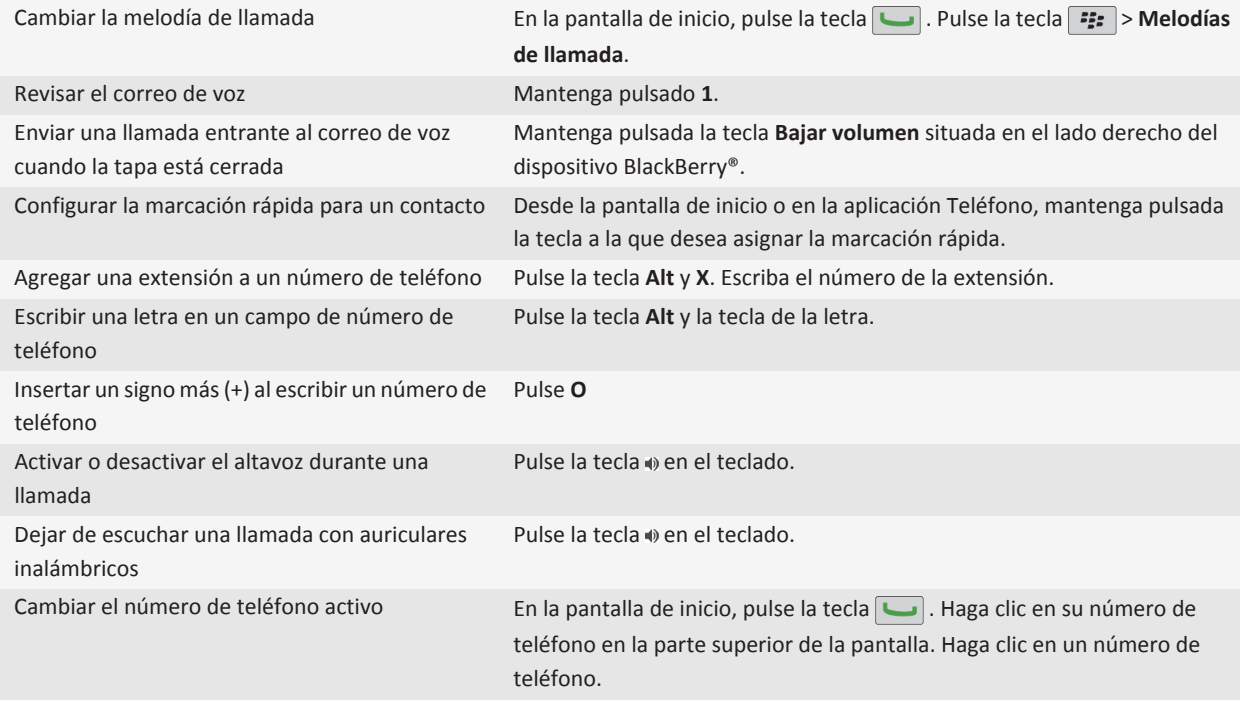

# **Atajos de los mensajes**

Dependiendo del idioma de introducción de datos que utilice, puede que algunos atajos no estén disponibles.

**En un mensaje**

Responder a un mensaje **Pulse D** Pulse **D**
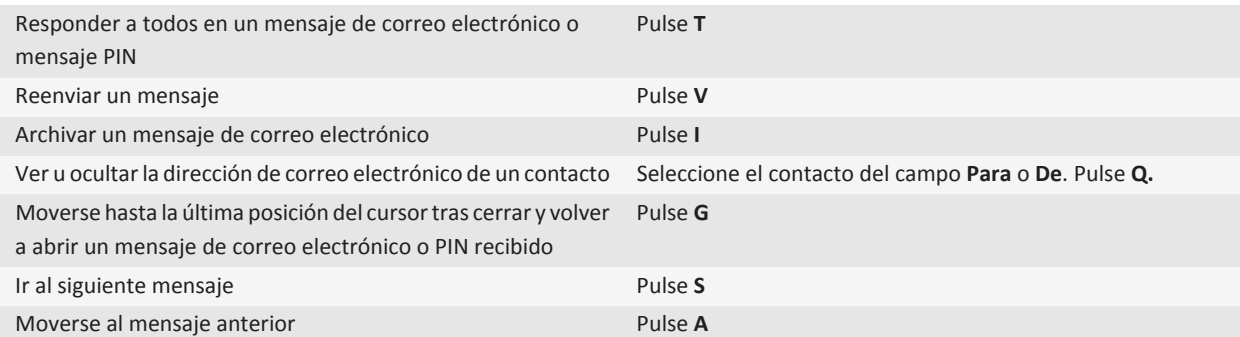

#### **En la bandeja de entrada de mensajes**

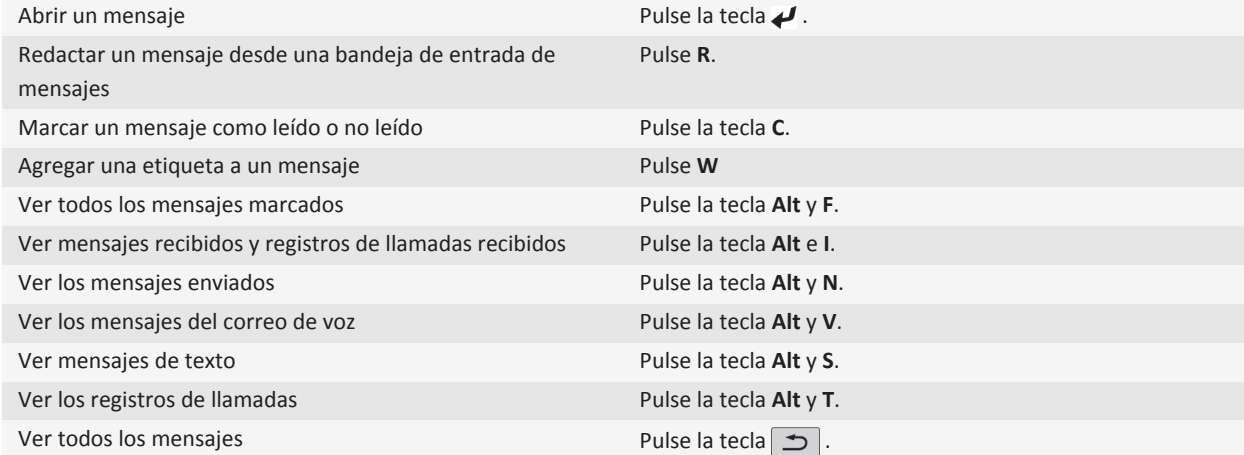

#### **Desplazarse por la bandeja de entrada de mensajes**

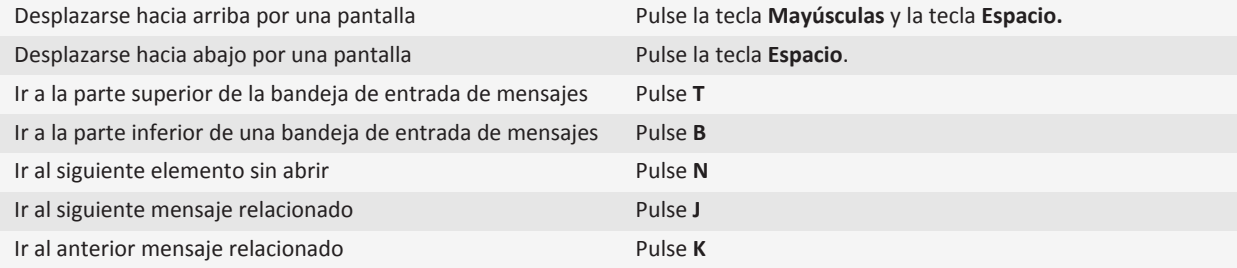

# **Atajos para archivos y datos adjuntos**

Dependiendo del idioma de introducción de datos que utilice, puede que algunos atajos no estén disponibles.

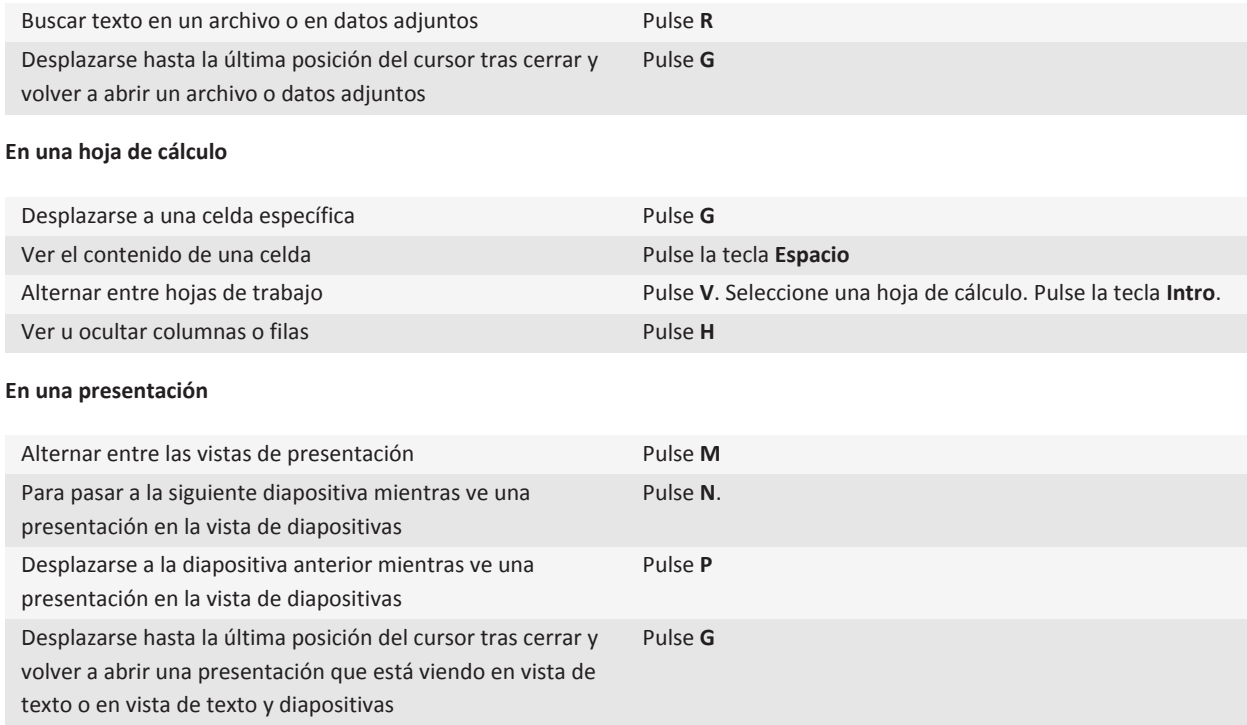

# **Atajos de escritura**

Dependiendo del idioma de introducción de datos que utilice, puede que algunos atajos no estén disponibles.

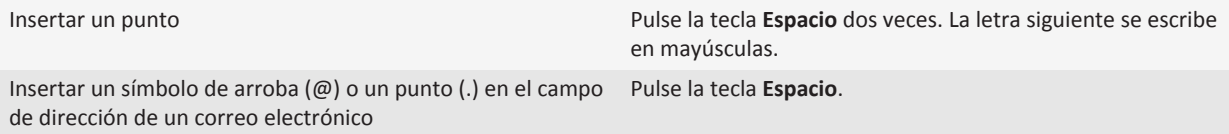

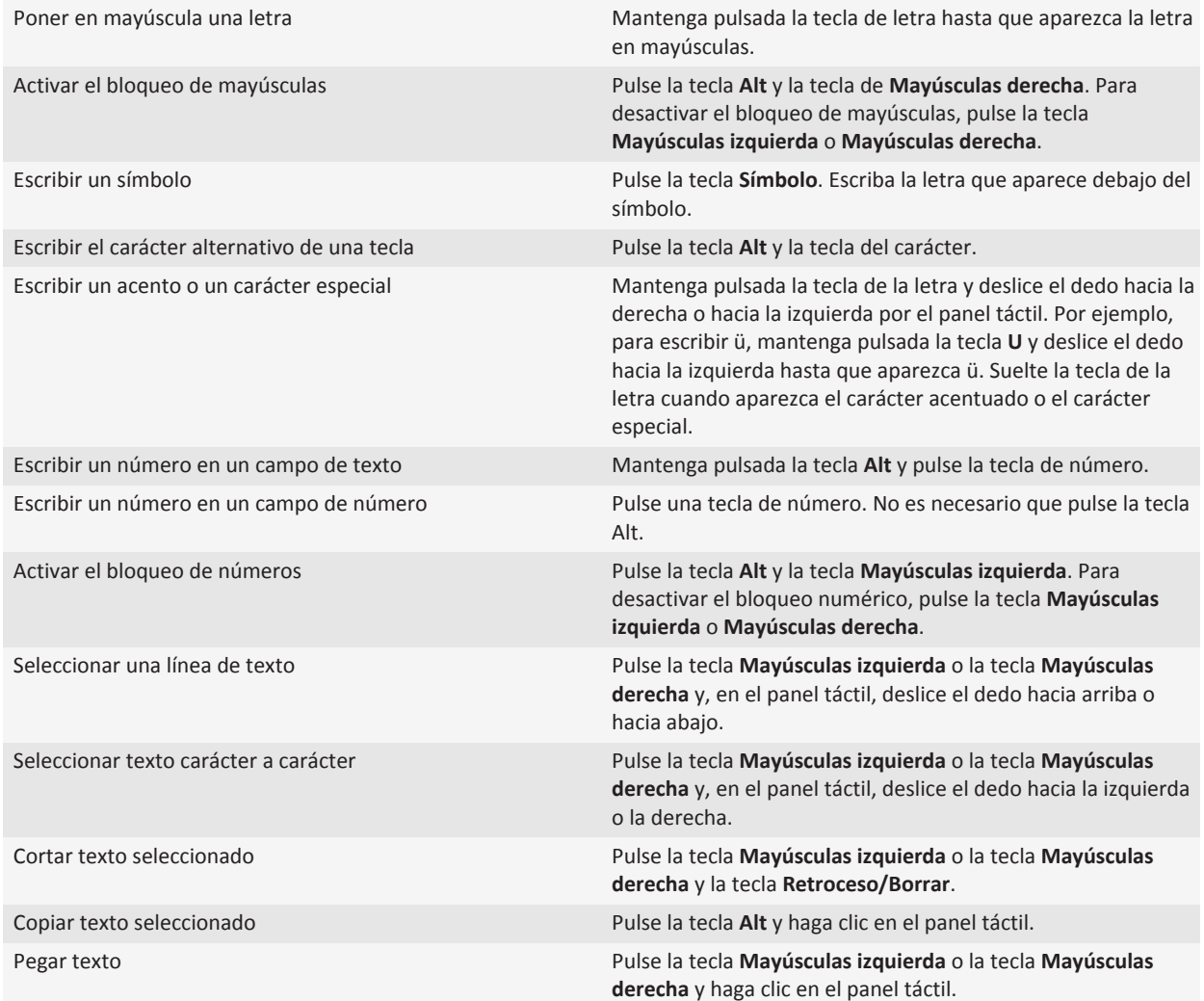

# **Atajos de multimedia**

Dependiendo del idioma de introducción de datos que utilice, puede que algunos atajos no estén disponibles.

**Archivos de audio y vídeo**

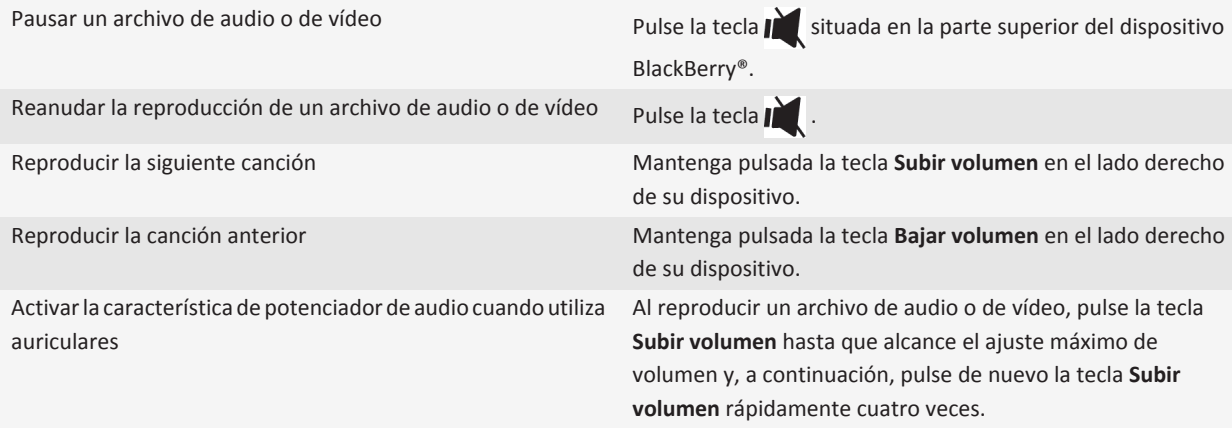

#### **Imágenes**

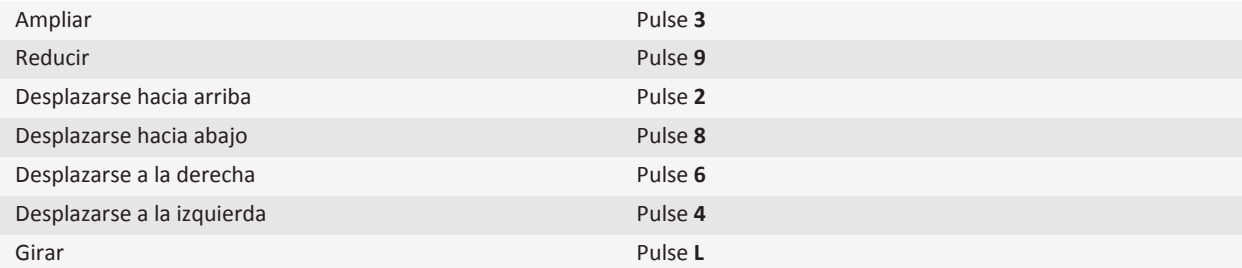

#### **Cámara y videocámara**

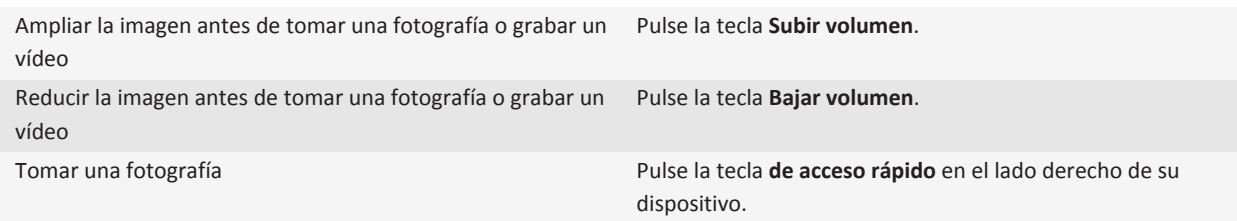

# **Atajos del navegador**

Para utilizar los atajos del navegador, tal vez sea necesario activarlos en las opciones del navegador. Dependiendo del idioma de introducción de datos que utilice, puede que algunos atajos no estén disponibles.

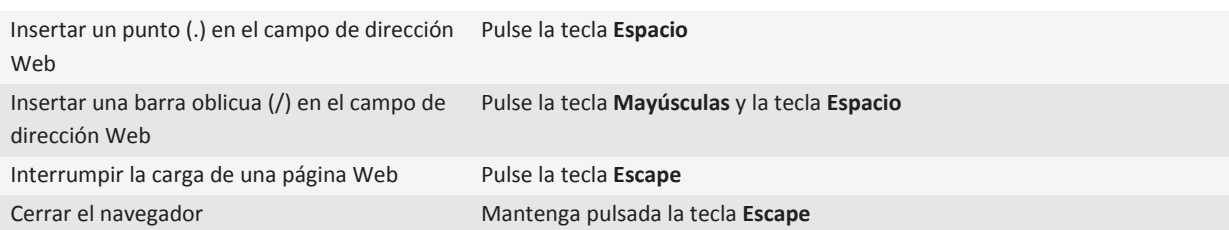

#### **En una página Web**

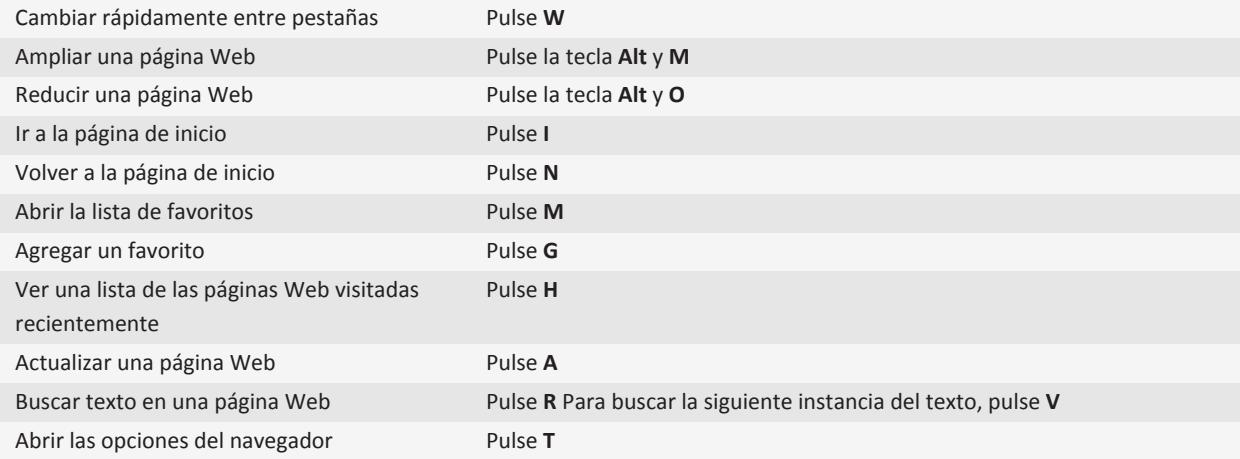

#### **Desplazarse por una página Web**

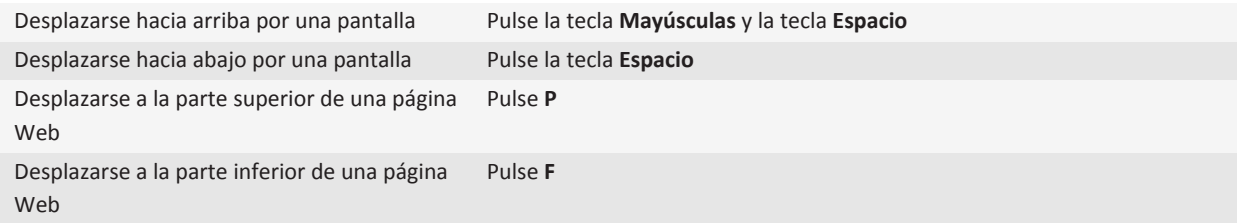

# **Atajos del calendario**

Dependiendo del idioma de introducción de datos que utilice, puede que algunos atajos no estén disponibles.

Para que los atajos funcionen en la vista Día, pulse la tecla <sup>22</sup> > Opciones. Haga clic en Visualización del calendario y **acciones**. Desmarque la casilla de verificación **Activar entrada rápida**.

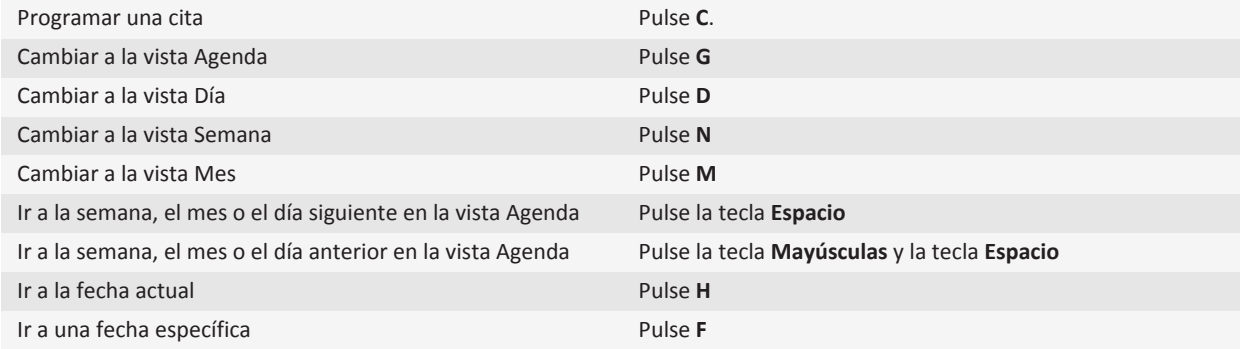

# **Atajos de búsqueda**

Dependiendo del idioma de introducción de datos que utilice, puede que algunos atajos no estén disponibles.

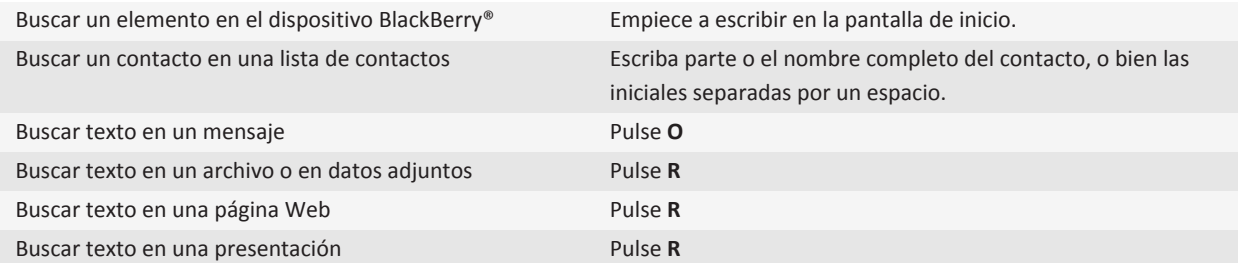

**Nota:** Puede cambiar lo que sucede cuando escribe en la pantalla de inicio.

Para buscar texto en una presentación, debe ver la presentación en vista de texto o en vista de texto y diapositivas.

# **Atajos de los mapas**

Dependiendo del idioma de introducción de datos que utilice, puede que algunos atajos no estén disponibles.

Acercar un mapa **Pulse I** 

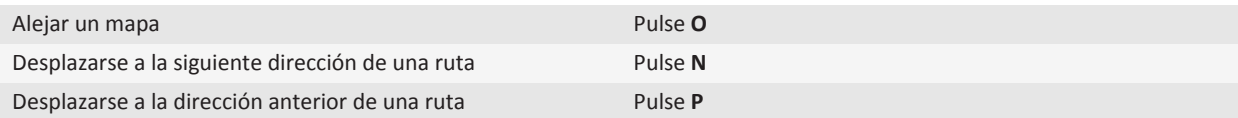

# **Resolución de problemas de los atajos**

## **No puedo utilizar un atajo**

Dependiendo del idioma de introducción de datos que utilice, puede que algunos atajos no estén disponibles.

Intente cambiar el idioma de escritura.

**Información relacionada** [Cambiar el idioma, 207](#page-208-0)

# **Teléfono**

# **Conceptos básicos del teléfono**

### **Buscar su número de teléfono**

Lleve a cabo una de las acciones siguientes:

- Para ver su número de teléfono activo, en la pantalla de inicio, pulse la tecla  $\Box$ . Su número de teléfono aparece en la parte superior de la pantalla.
- Si tiene varios números de teléfono asociados al dispositivo BlackBerry®, para ver una lista de sus números de teléfono, en la pantalla de inicio, pulse la tecla  $\Box$ . Haga clic en el número de teléfono que aparece en la parte superior de la pantalla. Si su plan de servicios inalámbricos es compatible con la mensajería de texto, el primer número de teléfono de la lista será el número de teléfono que utilice para enviar y recibir mensajes de texto.

#### **Información relacionada**

[Acerca de la posibilidad de tener varios números de teléfono, 55](#page-56-0) [Mi número de teléfono aparece como Desconocido en la aplicación Teléfono, 60](#page-61-0)

### **Realizar una llamada**

- 1. Lleve a cabo una de las acciones siguientes:
	- Si su dispositivo BlackBerry® está desbloqueado, pulse la tecla  $\Box$ .
	- Si su dispositivo está bloqueado y no desea desbloquearlo, pulse la tecla **| Fee | > Realizar llamada**.
- 2. Escriba un número de teléfono o un nombre de contacto.
- 3. Pulse la tecla  $\Box$ .

Para finalizar la llamada, pulse la tecla  $\boxed{\bullet}$ .

#### **Información relacionada**

[Agregar una pausa o un tiempo de espera a un número de teléfono, 180](#page-181-0) [Comandos de voz disponibles, 62](#page-63-0) [Activar la marcación desde la pantalla de bloqueo, 56](#page-57-0) [No puedo realizar o recibir llamadas, 59](#page-60-0)

#### **Responder a una llamada**

Pulse la tecla  $\Box$ .

Para finalizar una llamada, pulse la tecla  $\boxed{\bullet}$ .

#### **Información relacionada**

[Cambiar la melodía de llamada, las notificaciones o los recordatorios, 9](#page-10-0)

#### <span id="page-44-0"></span>[No puedo realizar o recibir llamadas, 59](#page-60-0)

#### **Responder a una segunda llamada**

En función de su proveedor de servicios móviles y de su red inalámbrica, puede que esta característica no esté disponible. Durante una llamada, pulse la tecla  $\frac{1}{2}$ .

- Para responder a la llamada entrante y mantener en espera la llamada actual, haga clic en **Contestar Poner en espera la llamada actual**.
- Para responder a la llamada entrante y finalizar la llamada actual, haga clic en **Contestar Colgar llamada actual**.

Para volver a la primera llamada, pulse la tecla **Fig.** > Intercambiar o Flash.

### **Cambiar la melodía de llamada, las notificaciones o los recordatorios**

Además de cambiar la melodía, puede cambiar también las opciones de volumen, indicador LED, vibración y notificación durante las llamadas.

- 1. En la pantalla de inicio, haga clic en el icono **Perfiles de sonido y alertas**.
- 2. Haga clic en **Cambiar sonidos y alertas** > **Sonidos para el perfil seleccionado**.
	- Para cambiar la melodía de llamada, haga clic en **Teléfono**.
	- Para cambiar las notificaciones o los recordatorios, haga clic para expandir la sección. Haga clic en una opción.
- 3. En los campos **Melodía de llamada**, **Tono de la notificación** o **Melodía del recordatorio**, haga clic en una de las opciones siguientes:
	- Haga clic en una melodía de llamada.
	- Para utilizar una canción guardada en el dispositivo BlackBerry® o en una tarjeta de memoria, haga clic en **Toda la música**. Busque una canción y haga clic en ella.
	- Para utilizar una nota de voz que haya grabado previamente, haga clic en **Todas las notas de voz**. Busque una nota de voz y haga clic en ella.
	- Para utilizar una alerta cargada previamente, haga clic en **Todas las alertas**. Busque una alerta y haga clic en ella.
- 4. Pulse la tecla  $\boxed{\cdot\colon}$  > Guardar.

#### **Información relacionada**

[No puedo modificar el número de veces que suena mi dispositivo, 61](#page-62-0)

### **Silenciar una llamada**

Durante una llamada, en la pantalla, haga clic en **Silencio**.

Para desactivar la función de silencio, haga clic en **Desactivar silencio**.

#### **Poner una llamada en espera**

Si el dispositivo BlackBerry® está conectado a una red CDMA, no se puede poner una llamada en espera.

Durante una llamada, pulse la tecla **Fig.** > Retener.

Para reanudar una llamada, pulse la tecla  $\Rightarrow$  **Para reanudar.** 

## **Activar el altavoz**

**PRECAUCIÓN:** No mantenga el dispositivo BlackBerry® cerca de la oreja mientras utiliza el altavoz. Podría producirse una lesión auditiva. Para obtener más información, consulte la *Información sobre el producto y la seguridad* de su dispositivo.

Durante una llamada, pulse la tecla oen el teclado.

#### **Información relacionada**

[Tecnología Bluetooth, 243](#page-244-0)

#### **Marcar una extensión**

- 1. Pulse la tecla **X**.
- 2. Escriba el número de la extensión.

## **Marcar usando números o letras**

Al escribir una letra en un número de teléfono, el dispositivo BlackBerry® marca el número asociado a dicha letra en un teclado telefónico convencional.

- Para escribir un número, pulse la tecla del número.
- Para escribir una letra, mantenga pulsada la tecla **Alt**. Pulse la tecla de la letra.

### **Cambiar de aplicación durante una llamada**

Durante una llamada, pulse la tecla > **Cambiar aplicación**.

**Nota:** Si cambia a una aplicación distinta y desea finalizar la llamada, pulse la tecla  $\boxed{\bullet}$ .

### **Acerca del uso de auriculares**

Puede adquirir unos auriculares opcionales para utilizarlos con su dispositivo BlackBerry®.

Si usa auriculares, puede utilizar un botón de los auriculares para responder o finalizar llamadas, o para activar o desactivar el silencio durante una llamada. En función del modelo de su dispositivo, es posible que pueda utilizar un botón de los auriculares para realizar una llamada con un comando de voz.

Según el tipo de auriculares, es posible que también pueda utilizar un botón de los auriculares para hacer una pausa, reanudar, saltar o ajustar el volumen de archivos de audio o vídeo.

Consulte la documentación que se incluye con los auriculares para obtener más información acerca de su uso.

# **Llamadas de emergencia**

## **Acerca de llamadas de emergencia y el Modo de devolución de llamada de emergencia**

Si se encuentra en un área sin cobertura inalámbrica y aparece en la parte superior de la pantalla el indicador de cobertura SOS, sólo podrá llamar a números de emergencia. El dispositivo BlackBerry® está diseñado para permitir llamadas de emergencia, incluso cuando el dispositivo está bloqueado. Dependiendo del modelo de dispositivo y de la red inalámbrica a la que esté conectado su dispositivo, éste también está diseñado para permitir llamadas de emergencia cuando la tarjeta SIM no está insertada. Si la conexión a la red inalámbrica está desactivada cuando inicia una llamada de emergencia, su dispositivo está diseñado para que se conecte a la red inalámbrica de forma automática. Sólo puede realizar llamadas de emergencia introduciendo números de acceso de emergencia oficiales (por ejemplo, el 911 o 112).

**Nota:** No debe depender de ningún dispositivo inalámbrico para comunicaciones esenciales, incluidas las emergencias médicas. Los números de emergencia pueden variar según la ubicación, y las llamadas de emergencia pueden bloquearse o verse obstaculizadas por problemas de red, medioambientales o de interferencias.

Si el dispositivo está conectado a una red CDMA, al finalizar una llamada de emergencia, el dispositivo entra en el modo de devolución de llamada de emergencia. Este modo permite al operador devolverle la llamada o determinar su ubicación aproximada. En función de su proveedor de servicios inalámbricos, el modo de devolución de llamada de emergencia permanece activo durante 5 minutos o hasta que se realice una llamada que no sea de emergencia. Si se encuentra en este modo no puede enviar ni recibir mensajes, ni navegar por páginas Web.

Si su dispositivo es compatible con GPS y realiza una llamada de emergencia, es posible que el operador de emergencia pueda utilizar la tecnología GPS para detectar su ubicación aproximada.

## **Realizar una llamada de emergencia**

Lleve a cabo una de las acciones siguientes:

- Si el dispositivo BlackBerry® está desbloqueado, en la pantalla de inicio pulse la tecla ■. Escriba el número de emergencia. Pulse la tecla  $\Box$ .
- Si el dispositivo está bloqueado, pulse la tecla  $\Rightarrow$  **Emergencia**. Pulse la tecla  $\rightarrow$ .

# **Volumen**

## **Ajustar el volumen**

- Para aumentar el volumen, pulse la tecla **Subir volumen** en el lado derecho del dispositivo BlackBerry®.
- Para bajar el volumen, pulse la tecla **Bajar volumen** situada en el lado derecho del dispositivo.

#### **Información relacionada**

```
Silenciar una llamada, 43
Aumentar el volumen con la característica de potenciador de audio, 128
Mejorar la calidad del sonido para archivos multimedia, 128
```
#### **Cambiar el volumen predeterminado para las llamadas**

Puede aumentar o disminuir el volumen predeterminado de las llamadas. Cuanto mayor sea el porcentaje de volumen, más alto será el volumen.

- 1. En la pantalla de inicio, pulse la tecla  $\Box$ .
- 2. Pulse la tecla > **Opciones** > **Configuración durante la llamada**.
- 3. Cambie el campo **Volumen de llamada predeterminado.**
- 4. Pulse la tecla  $\frac{1}{2}$  > Guardar.

### **Mejorar la calidad del sonido durante una llamada**

No puede cambiar la calidad del sonido cuando esté utilizando unos auriculares con Bluetooth®.

- 1. Durante una llamada, pulse la tecla > **Mejorar el sonido de una llamada**.
- 2. Seleccione una opción de bajos y agudos.

### **Mejorar la calidad de sonido para todas las llamadas**

No puede cambiar la calidad del sonido cuando esté utilizando unos auriculares con Bluetooth®.

- 1. En la pantalla de inicio, pulse la tecla $\Box$ .
- 2. Pulse la tecla . > **Opciones** > **Sonido mejorado**.
- 3. Cambie el campo **Audio de llamada en el teléfono** o el campo **Audio de llamada en auriculares**.
- 4. Pulse la tecla  $\boxed{\cdot\colon}$  > Guardar.

## **Correo de voz**

#### **Acerca del saludo y la contraseña del correo de voz**

En función del proveedor de servicios inalámbricos, el método para cambiar el saludo del correo de voz o la contraseña puede variar. Al comprobar el correo de voz, debería poder acceder a las opciones para cambiar el saludo o la contraseña de su correo de voz. Póngase en contacto con su proveedor de servicios inalámbricos para obtener más información.

### **Revisar el correo de voz**

En función del tema, es posible que pueda consultar el correo de voz desde la pantalla de inicio.

- 1. En la pantalla de inicio, pulse la tecla $\Box$ .
- 2. Pulse la tecla  $\boxed{\cdot}$   $\frac{1}{2}$  > Llamar al correo de voz.

#### **Información relacionada**

[No puedo consultar mi correo de voz, 60](#page-61-0)

### **Cambiar el número y la contraseña de acceso al correo de voz**

Si su dispositivo BlackBerry® no cuenta con un número de acceso al correo de voz configurado, puede introducir el número de acceso a otro sistema de correo de voz.

**Nota:** Si cambia la contraseña del correo de voz en su dispositivo, también debe llamar a su sistema de correo de voz para cambiar la contraseña en él. De otro modo, la contraseña para su correo de voz no se actualizará en su sistema de correo de voz.

- 1. En la pantalla de inicio, pulse la tecla **Enviar**.
- 2. Pulse la tecla > **Opciones** > **Correo de voz**.
- 3. Escriba un número de acceso al correo de voz y una contraseña.
- 4. Pulse la tecla  $\frac{1}{2}$  > Guardar.

#### **Información relacionada**

[No puedo consultar mi correo de voz, 60](#page-61-0)

## **Cambiar cuántas veces suena el dispositivo antes de que la llamada pase al correo de voz**

Para cambiar cuántas veces suena su dispositivo BlackBerry® antes de que la llamada pase al correo de voz, debe llamar al sistema de correo de voz de su proveedor de servicios inalámbricos. Cada proveedor de servicios inalámbricos tiene un sistema de correo de voz diferente. Póngase en contacto con su proveedor de servicios inalámbricos para obtener más información.

- 1. Llame al sistema de correo de voz de su proveedor de servicios inalámbricos.
- 2. Escuche sus opciones y siga las instrucciones de audio.

#### **Información relacionada**

[No puedo modificar el número de veces que suena mi dispositivo, 61](#page-62-0)

# <span id="page-49-0"></span>**Marcación rápida**

### **Configurar la marcación rápida para un contacto**

- 1. En la pantalla de inicio, pulse la tecla **Enviar**.
- 2. Pulse la tecla > **Ver** > **Lista de marcación rápida**.
- 3. En la lista **Números de marcación rápida**, haga clic en una tecla que no esté asignada.
- 4. Haga clic en un contacto.
- 5. Si es necesario, haga clic en el número de teléfono del contacto.

Para realizar una llamada mediante marcación rápida, mantenga pulsada la tecla asignada al contacto en la aplicación Teléfono, la pantalla de inicio, un mensaje o una lista de mensajes.

### **Cambiar el contacto asignado a una tecla de marcación rápida**

- 1. En la pantalla de inicio, pulse la tecla $\Box$ .
- 2. Pulse la tecla > **Ver** > **Lista de marcación rápida**.
- 3. Seleccione un contacto o un número de teléfono.
- 4. Pulse la tecla $\frac{1}{2}$ .
	- Para cambiar el contacto asignado a una tecla de marcación rápida, haga clic en **Editar**. Haga clic en un contacto nuevo.
	- Para asignar el contacto a otra tecla de marcación rápida, haga clic en **Mover**. En la lista **Números de marcación rápida**, haga clic en una tecla nueva de marcación rápida.
	- Para eliminar el contacto de la lista **Números de marcación rápida**, haga clic en **Eliminar.**

# **Llamada en espera, desvío de llamadas y bloqueo de llamadas**

### **Activar la llamada en espera**

Para realizar esta tarea, su proveedor de servicios inalámbricos debe configurar la tarjeta SIM o el dispositivo BlackBerry® para este servicio.

- 1. En la pantalla de inicio, pulse la tecla $\Box$ .
- 2. Pulse la tecla > **Opciones** > **Llamada en espera**.
- 3. Seleccione la casilla de verificación **Activada**.
- 4. Pulse la tecla  $\boxed{\Rightarrow}$  > Guardar.

Para desactivar la llamada en espera, desactive la casilla de verificación **Activada**.

## **Acerca del desvío de llamadas**

En función de su proveedor de servicios inalámbricos, es posible que su tarjeta SIM o dispositivo BlackBerry® ya disponga de uno o varios números de teléfono de desvío de llamadas. Puede que no se le permita cambiar ni eliminar esos números de teléfono ni agregar otros nuevos.

Póngase en contacto con su proveedor de servicios inalámbricos para obtener más información.

### **Reenviar llamadas**

Para realizar esta tarea, su proveedor de servicios inalámbricos debe configurar su tarjeta SIM o dispositivo BlackBerry® para este servicio.

- 1. En la pantalla de inicio, pulse la tecla $\Box$ .
- 2. Pulse la tecla > **Opciones** > **Reenvío de llamadas**.
	- Para reenviar todas las llamadas a un número de reenvío de llamadas, cambie el campo **Reenviar llamadas** a **Siempre**. Cambie el campo **Reenviar todas las llamadas** a un número de teléfono de reenvío de llamadas.
	- Para reenviar únicamente las llamadas no contestadas, cambie el campo **Reenviar llamadas** a **Condicional**. Cambie los campos **Si está ocupado**, **Si no hay respuesta** y **Si no disponible** al número de reenvío de llamadas.
- 3. Pulse la tecla  $\boxed{\cdot}$ : > Guardar.

Su configuración de reenvío de llamadas se aplica a todas las llamadas entrantes subsiguientes, hasta que cambie su configuración de nuevo.

Para detener el reenvío de llamadas, cambie el campo **Reenviar llamadas** a **Nunca**.

## **Agregar cambiar o eliminar un número de desvío de llamadas**

Para realizar esta tarea, su proveedor de servicios inalámbricos debe configurar su tarjeta SIM o dispositivo BlackBerry® para este servicio.

- 1. En la pantalla de inicio, pulse la tecla **Enviar**.
- 2. Pulse la tecla > **Opciones** > **Desvío de llamadas**.
- 3. Pulse la tecla  $\boxed{3}$ .
	- Para agregar un número de desvío de llamadas, haga clic en **Número nuevo**. Escriba un número de teléfono. Pulse la tecla **e**n el teclado.
	- Para cambiar un número de desvío de llamadas, haga clic en **Editar números**. Seleccione un número de teléfono. Pulse la tecla  $\frac{2}{3}$  > **Editar**. Cambie el número de teléfono. Pulse la tecla **J** en el teclado.
	- Para eliminar un número de desvío de llamadas, haga clic en **Editar números**. Haga clic en un número de teléfono. Haga clic en **Borrar**.
- 4. Pulse la tecla  $\boxed{\Rightarrow}$  > Cerrar.

## <span id="page-51-0"></span>**Acerca del bloqueo de llamadas**

La característica de bloqueo de llamadas le permite bloquear todas las llamadas entrantes o bloquear las llamadas entrantes sólo en itinerancia. También puede bloquear todas las llamadas salientes y todas las llamadas salientes internacionales, o bien bloquear las llamadas salientes internacionales sólo en itinerancia.

Para utilizar la característica de bloqueo de llamadas, el dispositivo BlackBerry® debe utilizar una tarjeta SIM, y su proveedor de servicios inalámbricos debe configurar su tarjeta SIM para este servicio y proporcionarle una contraseña de bloqueo de llamada. En función de su proveedor de servicios móviles y de su red inalámbrica, puede que esta característica no esté disponible.

## **Bloquear llamadas**

Para realizar esta tarea, su dispositivo BlackBerry® debe utilizar una tarjeta SIM y su proveedor de servicios inalámbricos debe configurar la tarjeta SIM para este servicio y ofrecerle una contraseña de bloqueo de llamadas.

- 1. En la pantalla de inicio, pulse la tecla $\Box$ .
- 2. Pulse la ecla > **Opciones** > **Bloqueo de llamadas**.
- 3. Seleccione una opción de bloqueo de llamadas.
- 4. Pulse la tecla  $\boxed{\cdot}$ : > Activar.
- 5. Escriba la contraseña de bloqueo de llamadas.

Para detener el bloqueo de llamadas, seleccione una opción de bloqueo de llamadas. Pulse la tecla | *:* > **Desactivar**.

## **Cambiar la contraseña de bloqueo de llamadas**

- 1. En la pantalla de inicio, pulse la tecla $\Box$ .
- 2. Pulse la ecla > **Opciones** > **Bloqueo de llamadas**.
- 3. Pulse la tecla > **Cambiar contraseña**.

# **Marcación fija y marcación inteligente**

En función de su proveedor de servicios móviles y de su red inalámbrica, puede que esta característica no esté disponible.

## **Acerca de la marcación fija**

Si activa la marcación fija, sólo podrá hacer las llamadas a los contactos que aparecen en su lista de marcación fija y a números de acceso de emergencia oficiales (por ejemplo, 911 o 112).

Si su plan de servicios inalámbricos incluye mensajería de texto, también podrá enviar mensajes de texto a los contactos que aparezcan en la lista de marcación fija.

Para utilizar la marcación fija, el proveedor de servicios inalámbricos debe configurar su tarjeta SIM para este servicio y proporcionarle un código PIN2 de tarjeta SIM. En función de su proveedor de servicios móviles y de su red inalámbrica, puede que esta característica no esté disponible.

## **Activar la marcación fija**

Para realizar esta tarea, su dispositivo BlackBerry® debe utilizar una tarjeta SIM, y su proveedor de servicios inalámbricos debe configurar la tarjeta SIM para este servicio y proporcionarle un código PIN2 de tarjeta SIM.

- 1. En la pantalla de inicio, pulse la tecla $\Box$ .
- 2. Pulse la tecla > **Opciones** > **Lista de teléfonos de FDN**.
- 3. Pulse la tecla  $\frac{1}{2}$  > **Activar modo FDN**.
- 4. Escriba el código PIN2.
- 5. Pulse la tecla  $\blacktriangleright$  en el teclado.

Para desactivar la marcación fija, pulse la tecla **Figure > Desactivar modo FDN**.

#### **Información relacionada**

[No puedo realizar o recibir llamadas, 59](#page-60-0)

### **Agregar, cambiar o eliminar un contacto en su lista de marcación fija**

Para realizar esta tarea, el proveedor de servicios inalámbricos debe configurar la tarjeta SIM para este servicio y proporcionarle un código PIN2 de tarjeta SIM.

- 1. En la pantalla de inicio, pulse la tecla **Enviar**.
- 2. Pulse la tecla > **Opciones** > **Lista de teléfonos de FDN**.
	- Para agregar un contacto, pulse la tecla **| <sup>22</sup> > Nuevo**. Escriba el código PIN2. Pulse la tecla | <sup>22</sup> . Escriba un nombre y un número de teléfono.
	- Para cambiar un contacto, pulse la tecla > **Editar**. Cambie la información de contacto.
	- Para eliminar un contacto, selecciónelo. Pulse la tecla > **Eliminar**.
- 3. Pulse la tecla  $\frac{3!}{2!}$  > Guardar.

### **Acerca del marcado inteligente**

Con la característica de marcado inteligente, puede establecer de manera predeterminada el código de país y el prefijo de la zona de los números de teléfono, de modo que no tenga que marcar el código de país y el prefijo cada vez que realice una llamada, a no ser que dicho código de país o prefijo sean distintos de los códigos predeterminados que seleccionó. Algunos códigos de país no son compatibles con la característica de marcado inteligente.

En las opciones del marcado inteligente, también puede especificar el número de teléfono principal de una empresa a la que llame con frecuencia, de forma que pueda llamar rápidamente a un contacto de esa empresa marcando sólo la extensión de dicho contacto. Si agrega contactos de esa empresa a su lista de contactos, cuando agregue sus números de teléfono, puede introducir sólo las extensiones en lugar del número de teléfono principal de la empresa.

#### <span id="page-53-0"></span>**Información relacionada**

[No puedo realizar o recibir llamadas, 59](#page-60-0)

## **Definir los códigos predeterminados de país y área**

- 1. En la pantalla de inicio, pulse la tecla $\Box$ .
- 2. Pulse la tecla > **Opciones** > **Marcado inteligente**.
- 3. Defina los campos **Código de país** y **Código de área**.
- 4. Si es necesario, configure los campos **Código de país local** y **Dígitos de marcación internacional**.
- 5. En el campo **Longitud del número nacional**, defina la longitud predeterminada de los números de teléfono de su país.
- 6. Pulse la tecla  $\boxed{\cdot}$ : > Guardar.

**Nota:** Cuando calcule la longitud predeterminada de los números de teléfono, deberá incluir el código de área y el número local, pero no el código de país ni el prefijo de marcación directa nacional.

### **Configurar opciones para marcar extensiones**

- 1. En la pantalla de inicio, pulse la tecla $\Box$ .
- 2. Pulse la tecla > **Opciones** > **Marcado inteligente**.
- 3. En el campo **Número**, escriba el número de teléfono principal de una empresa.
- 4. En el campo **Esperar**, determine cuánto tiempo deberá esperar el dispositivo BlackBerry® antes de marcar una extensión.
- 5. En el campo **Longitud de la extensión**, defina la longitud predeterminada de las extensiones.
- 6. Pulse la tecla  $\boxed{\Rightarrow}$  > Guardar.

# **Conferencias telefónicas**

### **Acerca de las llamadas de conferencia**

Puede crear dos tipos de conferencias con su dispositivo BlackBerry®. Si su empresa o un servicio de conferencias le han ofrecido un número de llamada de conferencia, puede crear reuniones de conferencia en el calendario de su dispositivo u ordenador. Las reuniones de conferencia permiten a los participantes que tienen un dispositivo BlackBerry entrar en la reunión con la opción de único toque Unirse ahora, si esta característica es compatible con sus dispositivos. De este modo no tendrán que marcar el número de la conferencia ni códigos de acceso. Si no dispone de un número de llamada de conferencia, puede crear una conferencia llamando a otros contactos y uniendo las llamadas.

## **Realizar una llamada de conferencia**

En función de su proveedor de servicios inalámbricos o su plan de servicios inalámbricos, es posible que esta característica no sea compatible.

Si el dispositivo BlackBerry® está conectado a una red CDMA, no puede incorporar más de dos contactos a una llamada de conferencia.

- 1. Durante una llamada, pulse la tecla **::** > Agregar participante.
- 2. Escriba un número de teléfono o seleccione un contacto.
- 3. Pulse la tecla $\overline{\phantom{a}}$ .
- 4. Durante la nueva llamada, pulse la tecla para unir a su primer contacto a la conferencia.
- 5. Para incorporar otro contacto a la llamada, repita los pasos del 1 al 4.

#### **Información relacionada**

[Poner una llamada en espera, 43](#page-44-0)

### **Crear un vínculo de número de teléfono para una llamada de conferencia**

- 1. Escriba un número de teléfono para la llamada de conferencia.
- 2. Escriba **X** y el código de acceso.

### **Hablar en privado con un contacto durante una conferencia**

Puede realizar esta tarea sólo si realiza una conferencia uniendo las llamadas, y no si crea una reunión de conferencia en el calendario.

- 1. Durante una conferencia, pulse la tecla **::** > Dividir llamada.
- 2. Haga clic en un contacto.

Para volver a la conferencia, pulse la tecla **Fig.** > Unir.

### **Desconectar un contacto de una conferencia**

Puede realizar esta tarea sólo si realiza una conferencia uniendo las llamadas, y no si crea una reunión de conferencia en el calendario.

- 1. Durante una conferencia, pulse la tecla **::** > Colgar llamada.
- 2. Haga clic en un contacto.

## **Abandonar una conferencia**

Puede realizar esta tarea sólo si realiza una conferencia uniendo las llamadas, y no si crea una reunión de conferencia en el calendario.

Si realiza una llamada de conferencia, puede abandonarla y ésta continuará sin usted. En función de su proveedor de servicios inalámbricos, es posible que esta característica no sea compatible.

Durante una conferencia, pulse la tecla > **Transferir** o **Flash**

# **Registros de llamadas**

### **Acerca de los registros de llamadas**

Los registros de llamadas aparecen en la aplicación Teléfono y muestran el estado de las llamadas recientes mediante un indicador para llamadas perdidas, un indicador para las llamadas realizadas y un indicador para las llamadas recibidas. Un registro de llamadas incluye la fecha de la llamada, el número de teléfono y la duración estimada de la llamada. Para obtener más información acerca de la duración exacta de una llamada, póngase en contacto con su proveedor de servicios inalámbricos.

La opción de vista de la lista de teléfonos le permite ordenar cómo aparecen los registros de llamadas en la aplicación Teléfono. En función de las opciones configuradas para el registro de llamadas, también podrá ver el registro de llamadas en la aplicación Mensajes. En función del tema, si pierde una llamada, el indicador para llamadas perdidas podría aparecer también en la parte superior de la pantalla de inicio.

También puede agregar notas a los registros de llamadas o enviar registros de llamadas como mensajes de correo electrónico. A menos que elimine un registro de llamadas, éste se almacena en el dispositivo BlackBerry® durante 30 días.

## **Enviar un registro de llamadas**

- 1. En la pantalla de inicio, pulse la tecla $\Box$ .
- 2. Seleccione un registro de llamadas.
- 3. Pulse la tecla > **Ver** > **Historial**.
- 4. Pulse la tecla  $\left| \frac{3\pi}{2} \right|$  > **Reenviar.**

### **Eliminar registros de llamadas**

- 1. En la pantalla de inicio, pulse la tecla $\Box$ .
- 2. Lleve a cabo una de las acciones siguientes:
	- Para eliminar un solo registro de llamadas, seleccione un registro de llamadas.
	- Para eliminar un intervalo de registros de llamada, seleccione un registro de llamada. Mantenga pulsada la tecla **Mayúsculas**. En el panel táctil, deslice el dedo hacia arriba o hacia abajo. Suelte la tecla **Mayúsculas**.
- 3. Pulse la tecla  $\mathbf{F}$  > Eliminar.

## **Agregar, cambiar o eliminar notas del registro de llamadas**

- 1. En la pantalla de inicio, pulse la tecla $\Box$ .
- 2. Seleccione un registro de llamadas.
- 3. Pulse la tecla > **Ver** > **Historial**.
- 4. Haga clic en un registro de llamadas.
- <span id="page-56-0"></span>5. Pulse la tecla $\frac{22}{12}$ .
	- Para agregar notas, haga clic en **Agregar notas**. Escriba las notas de la llamada.
	- Para cambiar notas, haga clic en **Editar notas**. Cambie las notas de la llamada.
	- Para eliminar notas, haga clic en **Editar notas**. Pulse la tecla **| 22 > Borrar campo**.
- 6. Pulse la tecla  $\left| \frac{p}{n} \right|$  > Guardar.

### **Visualizar registros de llamadas en la aplicación Mensajes**

- 1. En la pantalla de inicio, pulse la tecla $\Box$ .
- 2. Pulse la tecla > **Opciones** > **Registros y listas de llamadas**.
	- Para mostrar las últimas llamadas y las llamadas perdidas en la aplicación Mensajes, seleccione la opción **Todas las llamadas**.
	- Para ocultar los registros de llamadas en la aplicación Mensajes, seleccione la opción **Ninguno**.

# **Varios números de teléfono**

### **Acerca de la posibilidad de tener varios números de teléfono**

Si posee varios números de teléfono asociados con el dispositivo BlackBerry®, puede cambiar el número que utiliza como su número de teléfono activo. Puede tener varios números de teléfono asociados a su dispositivo si alguna de las siguientes situaciones es de aplicación:

- Su dispositivo utiliza una tarjeta SIM y su tarjeta SIM es compatible con más de un número de teléfono.
- Su proveedor de servicios inalámbricos ha configurado el dispositivo para que sea compatible con más de un número de teléfono.
- Su proveedor de servicios inalámbricos le ha suministrado un número y su empresa le ha suministrado un número de teléfono BlackBerry® MVS Client.

Si su tarjeta SIM admite más de un número de teléfono, sólo podrá realizar llamadas utilizando su número de teléfono activo pero recibirá las llamadas a todos los números de teléfono. Si ya está atendiendo una llamada, sólo recibirá las llamadas a su número de teléfono activo y cualquier llamada que reciba a sus otros números de teléfono obtendrá la señal de ocupado o se enviará al correo de voz.

Si su proveedor de servicios inalámbricos ha configurado el dispositivo para que sea compatible con más de un número de teléfono, puede realizar y recibir llamadas únicamente a través de su número de teléfono activo. Cualquier llamada que reciba a sus otros números de teléfono obtendrá la señal de ocupado o se enviará al correo de voz.

Si su proveedor de servicios inalámbricos le ha suministrado un número de teléfono, y su empresa le ha suministrado un número de teléfono BlackBerry MVS Client, puede realizar llamadas sólo utilizando su número de teléfono activo pero recibirá llamadas a todos los números de teléfono. Si ya está atendiendo una llamada, puede recibir llamadas a todos los números de teléfono.

<span id="page-57-0"></span>Si su plan de servicios inalámbricos es compatible con mensajes de texto, el primer número de teléfono que aparece en la lista desplegable en la parte superior de la pantalla en la aplicación Teléfono es el número de teléfono que utilizará para enviar y recibir mensajes de texto.

Puede modificar las opciones de llamada en espera, desvío de llamadas y correo de voz para cada número de teléfono asociado con su dispositivo.

## **Cambiar el número de teléfono activo**

- 1. En la pantalla de inicio, pulse la tecla $\Box$ .
- 2. Haga clic en su número de teléfono, en la parte superior de la pantalla.
- 3. Haga clic en el número de teléfono que desea configurar como número de teléfono activo.

#### **Información relacionada**

[Mi número de teléfono aparece como Desconocido en la aplicación Teléfono, 60](#page-61-0) [No puedo realizar o recibir llamadas, 59](#page-60-0)

# **Opciones del teléfono**

### **Activar la marcación desde la pantalla de bloqueo**

- 1. En la pantalla de inicio o en una carpeta, haga clic en el icono **Opciones**.
- 2. Haga clic en **Seguridad** > **Contraseña**.
- 3. Seleccione la casilla de verificación **Permitir llamadas salientes cuando el dispositivo está bloqueado**.
- 4. Pulse la tecla  $\boxed{\cdot\colon}$  > Guardar.

## **Ordenar los números de teléfono o contactos en la pantalla Teléfono**

- 1. En la pantalla de inicio, pulse la tecla  $\Box$ .
- 2. Pulse la tecla > **Opciones** > **Registros y listas de llamadas**.
	- Para ordenar los números de teléfono o los contactos por frecuencia de uso, cambie el campo **Vista de lista de teléfonos** a **Más utilizados**.
	- Para ordenar los contactos alfabéticamente por nombre del contacto, cambie el campo **Vista de lista de teléfonos** a **Nombre**.
	- Para ordenar los números de teléfono o los contactos por uso más reciente, cambie el campo **Vista de lista de teléfonos** a **Más recientes**.
- 3. Pulse la tecla  $\boxed{\Rightarrow}$  > Guardar.

## **Ocultar o mostrar el número de teléfono al realizar llamadas**

La red inalámbrica puede omitir la opción escogida.

1. En la pantalla de inicio, pulse la tecla $\Box$ .

- 2. Pulse la tecla > **Opciones** > **Configuración durante la llamada**.
	- Para ocultar el número de teléfono al realizar llamadas, cambie el campo **Restringir mi identidad** a **Siempre**.
	- Para mostrar el número de teléfono al realizar llamadas, cambie el campo **Restringir mi identidad** a **Nunca**.
	- Para permitir que la red decida si ocultar o mostrar su número de teléfono, cambie el campo **Restringir mi identidad** a **Determinado por la red**.
- 3. Pulse la tecla  $\boxed{P_i:}$  > **Guardar.**

# **Desactivar la solicitud de confirmación que aparece antes de eliminar elementos**

Puede desactivar la solicitud de confirmación que aparece antes de eliminar mensajes, registros de llamadas, contactos, entradas de calendario, tareas, notas o contraseñas.

- 1. En la pantalla de inicio, haga clic en el icono de la aplicación que le solicita confirmación antes de eliminar elementos.
- 2. Pulse  $\ln \frac{2\pi}{\pi}$  tecla > Opciones.
- 3. Si es necesario, haga clic en **Opciones generales**.
- 4. Desmarque la casilla de verificación **Confirmar eliminación**.
- 5. Pulse la tecla  $\boxed{\left| \frac{27}{25} \right|}$  > Guardar.

## **Cambiar cómo contesta a las llamadas al abrir la tapa**

- 1. En la pantalla de inicio, pulse la tecla $\Box$ .
- 2. Pulse la tecla > **Opciones** > **Configuración durante la llamada**.
	- Para responder a las llamadas automáticamente al abrir la tapa, cambie el campo **Contestar automáticamente** a **En abierto**.
	- Para dejar de responder a las llamadas automáticamente al abrir la tapa, cambie el campo **Contestar automáticamente** a **Nunca**.
- 3. Pulse la tecla  $\boxed{\div}$  > Guardar.

#### **Restablecer un contador de llamada**

Un contador de llamada proporciona la duración estimada de las llamadas. Para obtener más información acerca de la duración exacta de una llamada, póngase en contacto con su proveedor de servicios inalámbricos.

- 1. En la pantalla de inicio, pulse la tecla $\Box$ .
- 2. Pulse la tecla > **Estado** > **Última llamada** o **Total de llamadas** > **Borrar contador**.
- 3. Pulse la tecla  $\boxed{\cdot \cdot \cdot}$  > **Guardar.**

### **Acerca del modo de audífono**

En el modo de audífono o el modo de telebobina, las señales magnéticas del dispositivo BlackBerry® se modifican según el nivel y la frecuencia de respuesta pertinentes para ser recogidos por audífonos equipados con telebobinas.

## **Activar el modo de audífono**

- 1. En la pantalla de inicio, pulse la tecla $\Box$ .
- 2. Pulse la tecla > **Opciones** > **Modo de audífono**.
- 3. Cambie el campo **Modo habilitado** a **Telebobina**.
- 4. Pulse la tecla  $\boxed{\cdot}$ : > Guardar.

El indicador de telebobina H-T aparece en la parte superior de la pantalla de inicio.

## **Acerca de la compatibilidad con TTY**

Cuando activa la compatibilidad con TTY y conecta el dispositivo BlackBerry® a un dispositivo TTY que funciona a 45,45 bits por segundo, puede realizar llamadas a dispositivos TTY y recibir llamadas de dispositivos TTY. El dispositivo BlackBerry está diseñado para convertir las llamadas recibidas en texto que se puede leer en el dispositivo TTY.

Si su dispositivo TTY está diseñado para utilizarse con un conector hembra para auriculares de 2,5 mm, deberá utilizar un accesorio adaptador para conectar el dispositivo TTY a su dispositivo BlackBerry. Para obtener un accesorio adaptador aprobado por Research In Motion para el uso con su dispositivo BlackBerry, visite [www.shopblackberry.com.](http://www.shopblackberry.com)

### **Activar la compatibilidad con TTY**

- 1. En la pantalla de inicio, pulse la tecla $\Box$ .
- 2. Pulse la tecla  $\frac{1}{2}$  > Opciones > TTY.
- 3. Cambie el campo **Modo TTY** a **Sí**.
- 4. Pulse la tecla  $\boxed{\left| \frac{27}{25} \right|}$  > Guardar.

Aparece un indicador de TTY en el área de conexiones de la parte superior de la pantalla de inicio.

Para desactivar la compatibilidad con TTY, cambie el campo **Modo TTY** a **No**.

# **Atajos del teléfono**

Dependiendo del idioma de introducción de datos que utilice, puede que algunos atajos no estén disponibles.

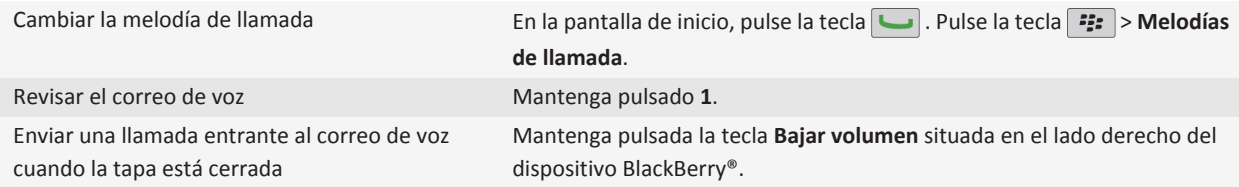

<span id="page-60-0"></span>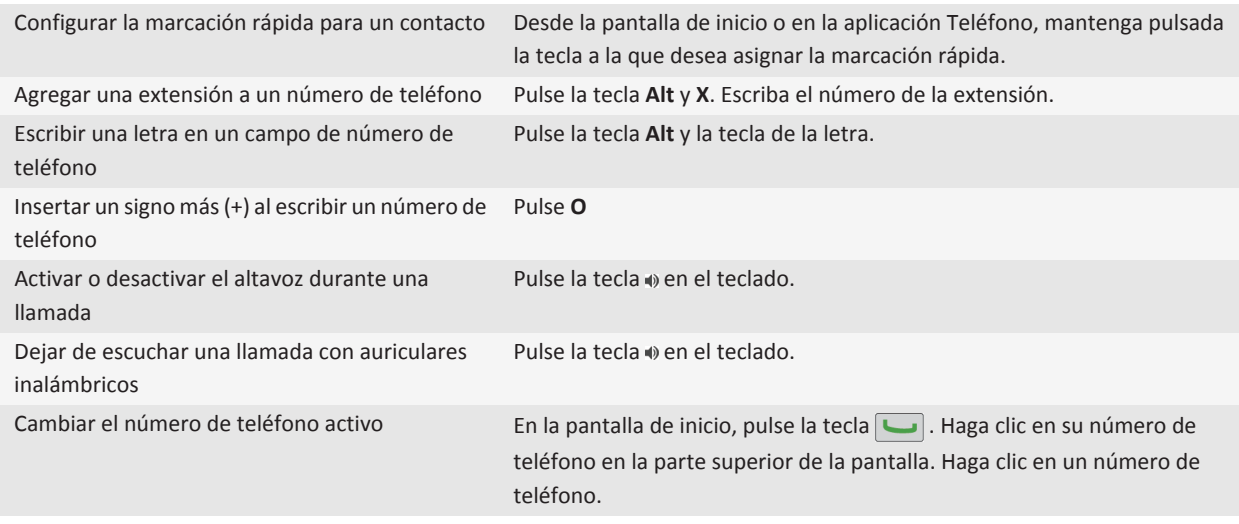

# **Resolución de problemas: teléfono**

### **No puedo realizar o recibir llamadas**

Intente realizar las acciones siguientes:

- Compruebe que el dispositivo BlackBerry® está conectado a la red inalámbrica.
- Compruebe que su plan de servicios inalámbricos incluye servicios de teléfono o voz.
- Si no puede realizar llamadas y la marcación fija está activada, compruebe que el número de teléfono del contacto aparece en la lista de marcación fija o bien desactive este modo de marcación.
- Si ha viajado a otro país y no ha cambiado las opciones de marcado inteligente, marque el número completo del contacto, incluido el código de país y de área.
- Si no recibe llamadas, compruebe que el bloqueo de llamadas y el desvío están desactivados.
- Es posible que su dispositivo o tarjeta SIM admita más de un número de teléfono, incluso si sólo tiene un número de teléfono. Compruebe que su número de teléfono está establecido como número de teléfono activo.
- Si tiene más de un número de teléfono asociado al dispositivo, compruebe que el número del teléfono desde el que desea realizar y recibir llamadas está establecido como su número de teléfono activo.

#### **Información relacionada**

[Marcación fija y marcación inteligente, 50](#page-51-0) [Llamada en espera, desvío de llamadas y bloqueo de llamadas, 48](#page-49-0) [Cambiar el número de teléfono activo, 56](#page-57-0)

# <span id="page-61-0"></span>**Mi número de teléfono aparece como Desconocido en la aplicación Teléfono**

Si su dispositivo BlackBerry® utiliza una tarjeta SIM, intente cambiar el número de teléfono de la tarjeta SIM para modificar la forma en que aparece el número de teléfono en la aplicación Teléfono.

- 1. En la pantalla de inicio o en una carpeta, haga clic en el icono **Opciones**.
- 2. Haga clic en **Dispositivo** > **Ajustes de sistema avanzados** > **Tarjeta SIM**.
- 3. Resalte el número de teléfono.
- 4. Pulse la tecla > **Editar número de teléfono SIM**.
- 5. Escriba el número de teléfono.
- 6. Haga clic en **Aceptar**.

### **No puedo consultar mi correo de voz**

Intente realizar las acciones siguientes:

- Si tiene más de un numero de teléfono asociado a su dispositivo BlackBerry® y está intentando consultar su correo de voz usando una tecla de atajo, su dispositivo llamará al número de acceso del correo de voz de su número de teléfono activo. Consulte el correo de voz de su número de teléfono alternativo.
- Necesita un número de acceso al correo de voz para poder consultar su correo de voz. Para obtener el número del correo de voz, póngase en contacto con su operador de servicios inalámbricos o administrador.

#### **Información relacionada**

[Cambiar el número de teléfono activo, 56](#page-57-0)

### **No puedo realizar llamadas mediante un comando de voz**

Intente realizar las acciones siguientes:

- Compruebe que el dispositivo BlackBerry® está conectado a la red inalámbrica.
- Si utiliza un dispositivo con Bluetooth®, como un kit de manos libres para automóvil o unos auriculares inalámbricos, compruebe que el dispositivo con Bluetooth es compatible con esta característica y que ha emparejado el dispositivo con Bluetooth con el dispositivo BlackBerry.
- Compruebe que el idioma que utiliza para los comandos de voz es el mismo que el idioma de marcación por voz que ha establecido en las opciones de idioma. Es posible que algunos idiomas no sean compatibles.

#### **Información relacionada**

[Tecnología Bluetooth, 243](#page-244-0) [Cambiar el idioma de los comandos de voz, 63](#page-64-0)

## <span id="page-62-0"></span>**No puedo modificar el número de veces que suena mi dispositivo**

En función de su proveedor de servicios inalámbricos, es posible que no pueda seleccionar la cantidad de tiempo durante el cual suena el dispositivo BlackBerry® antes de que el correo de voz reciba la llamada. Póngase en contacto con su proveedor de servicios inalámbricos para obtener más información.

## **Algunas características no están disponibles en mi dispositivo**

La disponibilidad de determinadas características del dispositivo BlackBerry® puede verse afectada en función de elementos como el modelo de dispositivo y el plan de servicios inalámbricos.

Según el plan de servicios de mensajería, es posible que algunas características u opciones no estén disponibles en las opciones de mensajes de la pantalla Preferencias de correo electrónico.

Si la cuenta de correo electrónico utiliza un servidor BlackBerry® Enterprise Server, es posible que su empresa no haya configurado algunas características o que desee evitar que utilice algunas características u opciones. Si el administrador no ha establecido una opción para usted, aparecerá un indicador con un candado rojo junto al campo de la opción.

Para obtener más información sobre las características que están disponibles en su dispositivo, póngase en contacto con el administrador o con su proveedor de servicios inalámbricos, o bien visite [www.blackberry.com/go/devices](http://www.blackberry.com/go/devices).

**Información relacionada** [Disponibilidad de características, 18](#page-19-0)

# <span id="page-63-0"></span>**Comandos de voz**

## **Realizar una acción con un comando de voz**

- 1. En la pantalla de inicio o en una carpeta, haga clic en el icono **Marcación por voz**.
- 2. Tras el pitido, diga un comando de voz.

#### **Información relacionada**

[No puedo realizar llamadas mediante un comando de voz, 60](#page-61-0)

# **Comandos de voz disponibles**

#### **"Llamar <nombre del contacto o número de teléfono>"**

Diga este comando de voz para realizar una llamada. Si utiliza un dispositivo con Bluetooth®, como un kit de manos libres para el automóvil o unos auriculares inalámbricos, compruebe que el dispositivo con Bluetooth emparejado es compatible con esta característica y que ha activado la tecnología Bluetooth. No es posible realizar llamadas a números de emergencia mediante comandos de voz.

#### **"Llamar <nombre del contacto> <tipo de número de teléfono>"**

Diga este comando de voz para llamar a un número de teléfono específico de un contacto que está en su lista de contactos. Por ejemplo, si el contacto tiene un número de teléfono del trabajo y un número de móvil, puede decir "Llamar al trabajo de <nombre del contacto>" para llamar al número de teléfono del trabajo.

#### **"Llamar a extensión <número de extensión>"**

Diga este comando de voz para marcar una extensión. Para realizar esta tarea, debe configurar las opciones para el marcado de extensiones. Puede marcar extensiones sólo dentro de la empresa.

#### **"Verificar mi número de teléfono"**

Si tiene varios números de teléfono asociados a su dispositivo BlackBerry®, diga este comando de voz para comprobar el número de teléfono activo.

#### **"Verificar potencia de señal"**

Diga este comando de voz para comprobar el nivel de cobertura inalámbrica.

#### **"Verificar red"**

Diga este comando de voz para comprobar la red inalámbrica a la que se conecta su dispositivo.

#### **"Verificar batería"**

Diga este comando de voz para comprobar el nivel de batería.

#### **"Repetir"**

Diga este comando de voz para que se repita el último mensaje de voz.

#### <span id="page-64-0"></span>**"Cancelar"**

Diga este comando de voz para cerrar la aplicación de marcación por voz.

#### **Información relacionada**

[Configurar opciones para marcar extensiones, 52](#page-53-0)

## **Cambiar el idioma de los comandos de voz**

Al cambiar el idioma de los comandos de voz, se cambia el idioma de los mensajes y comandos de voz.

- 1. En la pantalla de inicio o en una carpeta, haga clic en el icono **Opciones**.
- 2. Haga clic en **Escritura y entrada** > **Idioma y entrada de texto**.
- 3. Cambie el campo **Idioma de marcación por voz**.
- 4. Pulse la tecla  $\boxed{\Rightarrow}$  > Guardar.

#### **Información relacionada**

[El dispositivo no reconoce nombres ni números en los comandos de voz, 64](#page-65-0)

# **Desactivar las listas de opciones para los comandos de voz**

Si su dispositivo BlackBerry® identifica más de una posible coincidencia para un comando de voz, le presentará una lista de las posibles coincidencias o una lista de opciones. Puede desactivar la lista de opciones de forma que el dispositivo seleccione siempre la mejor opción y marque el número de teléfono automáticamente.

- 1. En la pantalla de inicio o en una carpeta, haga clic en el icono **Opciones**.
- 2. Haga clic en **Gestión de llamadas** > **Marcación por voz**.
- 3. Establezca el campo **Listas de opciones** como **Siempre desactivadas**.
- 4. Pulse la tecla  $\boxed{\left| \frac{27}{25} \right|}$  > Guardar.

## **Cambiar las opciones de los mensajes de voz**

Tras decir un comando de voz, es posible que se le solicite que proporcione más información o aclaraciones, o puede recibir mensajes de voz con las instrucciones que aparecen en la pantalla.

- 1. En la pantalla de inicio o en una carpeta, haga clic en el icono **Opciones**.
- 2. Haga clic en **Gestión de llamadas** > **Marcación por voz**.
	- Para desactivar los mensajes de voz, cambie el campo **Mensajes de audio** a **Sin mensajes**.
	- Para activar los mensajes de voz, cambie el campo **Mensajes de audio** a **Mensajes básicos**.
	- Para activar los mensajes de voz y recibir los mensajes de voz con las instrucciones que aparecen en la pantalla, cambie el campo **Mensaje de audio** a **Mensajes detallados**.
- 3. Pulse la tecla  $\boxed{P_i:}$  > **Guardar.**

# <span id="page-65-0"></span>**Mejorar el reconocimiento de voz**

Puede mejorar el reconocimiento de voz siguiendo las instrucciones de una pequeña serie de mensajes que le solicitan que pronuncie unos números y palabras específicos.

- 1. En la pantalla de inicio o en una carpeta, haga clic en el icono **Opciones**.
- 2. Haga clic en **Gestión de llamadas** > **Marcación por voz**.
- 3. En la sección **Adaptación de voz**, haga clic en **Iniciar**.
- 4. Siga las instrucciones que aparecen en pantalla.

# **Resolución de problemas: marcación por voz**

#### **No puedo realizar llamadas mediante un comando de voz**

Intente realizar las acciones siguientes:

- Compruebe que el dispositivo BlackBerry® está conectado a la red inalámbrica.
- Si utiliza un dispositivo con Bluetooth®, como un kit de manos libres para automóvil o unos auriculares inalámbricos, compruebe que el dispositivo con Bluetooth es compatible con esta característica y que ha emparejado el dispositivo con Bluetooth con el dispositivo BlackBerry.
- Compruebe que el idioma que utiliza para los comandos de voz es el mismo que el idioma de marcación por voz que ha establecido en las opciones de idioma. Es posible que algunos idiomas no sean compatibles.

#### **Información relacionada**

[Tecnología Bluetooth, 243](#page-244-0) [Cambiar el idioma de los comandos de voz, 63](#page-64-0)

#### **El dispositivo no reconoce nombres ni números en los comandos de voz**

Intente realizar las acciones siguientes:

- Diga el nombre y apellido del contacto.
- Mejore el reconocimiento por voz de números.

#### **Información relacionada**

Mejorar el reconocimiento de voz, 64

# **Mensajes**

# **Correo electrónico**

## **Configurar una dirección de correo electrónico**

- 1. En la pantalla de inicio, haga clic en el icono **Configuración**.
- 2. En la sección **Configuración**, haga clic en el icono **Cuentas de correo electrónico**.
- 3. Siga las instrucciones de las pantallas para configurar su dirección de correo electrónico. Una vez que su dirección de correo electrónico se haya configurado correctamente, recibirá un mensaje de confirmación. Para ver y gestionar sus mensajes de correo electrónico, en la pantalla de inicio, haga clic en el icono **Mensajes**.

**Nota:** En algunos casos, es posible que aparezcan las siguientes opciones. Si aparecen, seleccione una.

- **Cuenta de correo de Internet**: utilice esta opción para asociar el dispositivo BlackBerry® a una o más cuentas de correo electrónico existentes (por ejemplo, de Windows Live™ Hotmail®) o para crear una nueva dirección de correo electrónico para el dispositivo.
- **Cuenta de empresa**: si el administrador le ha proporcionado una contraseña de activación de empresa, utilice esta opción para asociar el dispositivo a la cuenta de correo electrónico del trabajo mediante BlackBerry® Enterprise Server.

Si intenta configurar una cuenta de correo electrónico de Internet (por ejemplo, de Windows Live™ Hotmail®) o una nueva dirección de correo electrónico para el dispositivo, y no ve esta opción, póngase en contacto con el administrador o el proveedor de servicios inalámbricos.

#### **Información relacionada**

[Cambiar las opciones de su cuenta de correo electrónico personal, 73](#page-74-0)

## **Redactar y enviar correo electrónico**

#### **Enviar un mensaje de correo**

- 1. En la pantalla de inicio, haga clic en el icono **Mensajes**.
- 2. Pulse la tecla > **Redactar correo electrónico**.
- 3. Escriba una dirección de correo electrónico o bien el nombre de un contacto en el campo **Para**.
- 4. Escriba un mensaje.
- 5. Pulse la tecla  $\frac{27}{122}$  > **Enviar.**

#### **Información relacionada**

[Buscar un contacto en la libreta de direcciones de la empresa, 181](#page-182-0) [Listas de distribución personales, 185](#page-186-0) [No puedo enviar mensajes, 113](#page-114-0)

#### **Volver a enviar un mensaje**

No es posible modificar un mensaje de texto antes de volver a enviarlo.

En un mensaje enviado, pulse la tecla  $\mathbf{E}$ .

- Para modificar el mensaje, haga clic en **Editar**. Modifique el mensaje. Pulse la tecla > **Enviar**.
- Para cambiar los destinatarios, haga clic en **Editar**. Seleccione un contacto. Pulse la tecla **|** *:***:** > Cambiar dirección. Haga clic en un contacto nuevo. Pulse la tecla **::** > Enviar.
- Para volver a enviar un mensaje sin modificarlo, haga clic en **Enviar de nuevo**.

#### **Información relacionada**

[No puedo enviar mensajes, 113](#page-114-0)

#### **Contestar o reenviar un correo electrónico o mensaje PIN**

En un mensaje, pulse la tecla  $\boxed{\cdot}$ :

- Para responder a un mensaje, haga clic en **Responder** o en **Responder a todos**.
- Para reenviar un mensaje, haga clic en **Reenviar** o en **Reenviar como**.

#### **Información relacionada**

[No puedo enviar mensajes, 113](#page-114-0)

#### **Verificar la ortografía**

Puede verificar la ortografía de los mensajes, las entradas de calendario, las tareas o las notas que cree.

- 1. Pulse la tecla **::** > Verificar ortografía.
- 2. Lleve a cabo alguna de las siguientes acciones:
	- Para aceptar la ortografía sugerida, haga clic en una palabra de la lista que aparece.
	- Para ignorar la ortografía propuesta, pulse la tecla  $\Box$ .
	- Para ignorar todas las alternativas ortográficas sugeridas, pulse la tecla <sup>7</sup><sup>2</sup> > Ignorar todo.
	- Para agregar la palabra al diccionario personalizado, pulse la tecla > **Agregar al diccionario**.
	- Para detener la verificación ortográfica, pulse la tecla > **Cancelar verificación ortográfica**.

#### **Guardar un borrador de un mensaje**

Cuando esté redactando un mensaje, pulse la tecla > **Guardar borrador**.

#### **Adjuntar un archivo a un mensaje de correo electrónico**

Para adjuntar un archivo guardado en la red de la empresa, la cuenta de correo electrónico debe utilizar un servidor BlackBerry® Enterprise Server que sea compatible con esta característica. Para obtener más información, póngase en contacto con el administrador.

Al redactar un mensaje de correo electrónico, pulse la tecla > **Adjuntar** > **Archivo**.

- Para adjuntar un archivo guardado en el dispositivo BlackBerry o en una tarjeta de memoria, busque el archivo y haga clic en él.
- Para adjuntar un archivo guardado en la red de la empresa, pulse la tecla > **Ir a**. Busque el archivo y haga clic en él. Si es necesario, escriba las credenciales que utiliza para conectarse a la red de la empresa.

#### **Adjuntar un contacto a un mensaje**

Puede adjuntar un contacto a un mensaje de correo electrónico, un mensaje PIN o un mensaje de texto.

- 1. Cuando esté redactando un mensaje, pulse la tecla > **Adjuntar** > **Contacto**.
- 2. Busque y seleccione un contacto.
- 3. Pulse la tecla  $\frac{1}{2}$  > **Continuar.**

#### **Información relacionada**

[No puedo adjuntar archivos a mis mensajes de texto, 117](#page-118-0)

#### **Agregar o modificar la firma**

En función de su plan de servicios inalámbricos, es posible que esta función no esté admitida.

- 1. En la pantalla de inicio, haga clic en el icono **Mensajes**.
- 2. Pulse la tecla  $\frac{2}{3}$  > Opciones.
	- Para una cuenta de correo electrónico del trabajo, haga clic en **Preferencias de correo electrónico**. Si aparece el campo **Servicios de mensajes**, configúrelo con la cuenta de correo electrónico que corresponda. Si la casilla de verificación **Utilizar firma automática** no está seleccionada, selecciónela. Coloque el cursor sobre el campo que aparece.
	- Para una cuenta de correo electrónico personal, haga clic en **Administración de cuentas de correo electrónico**. Haga clic en una cuenta de correo electrónico. Haga clic en **Editar**.
- 3. Introduzca una firma.
- 4. Pulse la tecla  $\boxed{32}$  > Guardar.

La firma se agregará al mensaje de correo electrónico después de enviarlo.

#### **Modificar la dirección de correo electrónico que utiliza para enviar mensajes o invitaciones a reuniones**

- 1. En la pantalla de inicio o en una carpeta, haga clic en el icono **Opciones**.
- 2. Haga clic en **Dispositivo** > **Configuración de sistema avanzada** > **Servicios predeterminados**.
- 3. Cambie el campo **Mensajería (CMIME)** o el campo **Calendario (CICAL)**.
- 4. Pulse la tecla  $\boxed{\cdot}$ : > Guardar.

#### **Eliminar el descargo de responsabilidad de un mensaje de correo electrónico**

Si su cuenta de correo electrónico utiliza un servidor BlackBerry® Enterprise Server compatible con esta característica, BlackBerry Enterprise Server puede agregar un descargo de responsabilidad a los mensajes de correo electrónico después de enviarlos.

Al redactar un mensaje de correo electrónico, pulse la tecla > **Eliminar descargo de responsabilidad**.

Para agregar de nuevo el descargo de responsabilidad, pulse la tecla | *:***:** > Agregar descargo de responsabilidad.

#### **Eliminar el texto original de un mensaje de respuesta**

Cuando responda a un mensaje, pulse la tecla > **Eliminar texto original**.

#### **Definir el nivel de importancia de un mensaje**

Puede configurar el nivel de importancia de un mensaje de correo electrónico, un mensaje PIN o un mensaje de texto.

- 1. Cuando esté redactando un mensaje, pulse la tecla > **Opciones**.
- 2. Cambie el campo **Importancia**.
- 3. Pulse la tecla  $\boxed{\Rightarrow}$  > Guardar.

#### **Enviar una copia oculta a un contacto**

Puede enviar a un contacto una copia oculta de un mensaje de correo electrónico o un mensaje PIN. Cuando redacte un mensaje de correo electrónico o un mensaje PIN, pulse la tecla **| === > Agregar CCO**.

#### **Interrupir el envío de un mensaje**

Puede detener el envío de un mensaje sólo si el icono del reloj aparece junto al mensaje.

- 1. En la pantalla de inicio, haga clic en el icono **Mensajes**.
- 2. Seleccione el mensaje.
- 3. Pulse la tecla  $\mathbf{F}$  > Eliminar.

### **Visualizar y responder los mensajes de correo electrónico**

#### **Acerca de los iconos de las cuentas de correo electrónico**

Dependiendo de su elección de configuración de correo electrónico, es posible que pueda asociar el dispositivo BlackBerry® con una cuenta de correo electrónico del trabajo y una o más cuentas de correo personales. Si asocia su dispositivo a más de una cuenta de correo electrónico, puede que aparezcan varios iconos de cuentas de correo electrónico en su dispositivo, aparte del icono principal de Mensajes. Para obtener más información acerca de cómo asociar su dispositivo a varias cuentas de correo electrónico, visite [www.blackberry.com/go/docs](http://www.blackberry.com/go/docs) y haga clic en **BlackBerry Internet Service**.

Dependiendo de su tema, puede que aparezca un icono independiente para mensajes de texto.

#### **Buscar texto en un mensaje, en un archivo o en una página Web**

Para buscar texto en una presentación, debe ver la presentación en vista de texto o en vista de texto y diapositivas.

- 1. En un mensaje, en un archivo, en un adjunto o en una página Web, pulse la tecla > **Buscar** o **Buscar en la página**.
- 2. Introduzca el texto.
- 3. Pulse la tecla **Intro**.

Para buscar la siguiente aparición del texto, pulse la tecla **| ###** > **Buscar siguiente**.

#### **Visualizar mensajes de correo electrónico en forma de texto sin formato**

- 1. En la pantalla de inicio, haga clic en el icono **Mensajes**.
- 2. Pulse la tecla > **Opciones** > **Preferencias de correo electrónico**.
- 3. Si aparece el campo **Servicios de mensajes**, configúrelo con su correspondiente cuenta de correo electrónico.
- 4. Desmarque la casilla de verificación **Activar correo electrónico HTML**.
- 5. Pulse la tecla  $\frac{1}{2}$  > Enviar.

#### **Visualizar una dirección en lugar de un nombre para mostrar**

En un mensaje, pulse la tecla > **Mostrar dirección**.

Para ver de nuevo el nombre de visualización, pulse la tecla  $\Rightarrow$  > **Mostrar nombre**.

#### **Marcar un mensaje como leído o no leído**

En la pantalla de inicio, haga clic en el icono **Mensajes**.

- Para marcar un mensaje como leído o no leído, resalte el mensaje. Pulse la tecla > **Marcar como leídos** o **Marcar como no leídos**.
- Para marcar todos los mensajes anteriores a una fecha específica como leídos, resalte un campo de fecha. Pulse la tecla > **Marcar anteriores como leídos**.

#### **Guardar un mensaje**

- 1. En la pantalla de inicio, haga clic en el icono **Mensajes**.
- 2. Seleccione un mensaje.
- 3. Pulse la tecla  $\boxed{\left| \frac{2\pi}{2} \right|} >$  **Guardar.**

#### **Eliminar mensajes**

En la pantalla de inicio, haga clic en el icono **Mensajes**.

- Para eliminar un mensaje, seleccione el mensaje. Pulse la tecla > **Eliminar**.
- Para eliminar un rango de mensajes, seleccione un mensaje. Mantenga pulsada la tecla **Mayúsculas**. En el panel táctil, deslice el dedo hacia arriba o hacia abajo. Suelte la tecla **Mayúsculas**. Pulse la tecla > **Eliminar mensajes**.
- Para eliminar todos los mensajes anteriores a una determinada fecha, seleccione un campo de fecha. Pulse la tecla > **Eliminar anteriores** > **Eliminar**.

**Nota:** Los mensajes de correo electrónico que elimine usando el elemento de menú Eliminar anteriores no se eliminan de la aplicación de correo electrónico del ordenador durante la reconciliación del correo electrónico.

#### **Acerca de los indicadores**

Puede agregar indicadores a los mensajes de correo electrónico que recibe o envía como recordatorio para usted o los destinatarios con el fin de realizar un seguimiento de los mensajes. Puede utilizar indicadores de distintos colores, agregar notas de seguimiento y establecer fechas de vencimiento para que el dispositivo BlackBerry® le recuerde volver a los mensajes de correo electrónico.

Si está activada la reconciliación inalámbrica del correo electrónico y la cuenta de correo electrónico utiliza un servidor BlackBerry® Enterprise Server compatible con los indicadores, los cambios realizados a los indicadores en el dispositivo deben reflejarse en la aplicación de correo electrónico del ordenador. Del mismo modo, los cambios realizados en los indicadores en la aplicación de correo electrónico del ordenador deben reflejarse en el dispositivo.

Incluso si la reconciliación inalámbrica del correo electrónico está desactivada, puede administrar los indicadores de mensajes de correo electrónico en su dispositivo.

#### **Agregar, cambiar o eliminar un indicador**

Al redactar o ver un mensaje de correo electrónico, pulse la tecla  $\mathbf{F}$ .

- Para agregar un indicador, haga clic en **Indicador para seguimiento**. Defina las propiedades del indicador. Pulse la tecla  $\boxed{\left| \frac{1}{2} \right|}$  > Guardar.
- Para cambiar un indicador, haga clic en **Propiedades del indicador**. Cambie las propiedades del indicador. Pulse la tecla  $\left| \cdot \right|$  =  $\left| \cdot \right|$  Guardar.
- Para eliminar un indicador, haga clic en **Borrar indicador**.

**Nota:** Si realiza cambios en un indicador en un mensaje de correo electrónico que haya enviado, los cambios se reflejan sólo en su dispositivo BlackBerry® y no se envían al destinatario.

#### **Cambiar la forma en la que una bandeja de entrada de mensajes muestra los mensajes**

- 1. En la pantalla de inicio, haga clic en el icono **Mensajes**.
- 2. Pulse la tecla > **Opciones** > **Visualización de mensajes y acciones**.
	- Para cambiar el orden de la línea del asunto y el remitente, cambie el campo **Orden de visualización**.
	- Para cambiar la forma de separar los mensajes, cambie el campo **Separadores**.
- 3. Pulse la tecla  $\boxed{\Rightarrow}$  > Guardar.

#### **Agrupar mensajes de correo electrónico por asunto**

- 1. En la pantalla de inicio, haga clic en el icono **Mensajes**.
- 2. Pulse la tecla > **Opciones** > **Visualización de mensajes y acciones**.
- 3. Cambie el campo **Estilo de visualización** a **Agrupar por asunto**.
- 4. Pulse la tecla  $\boxed{\cdot}$ : > Guardar.

Para dejar de agrupar los mensajes de correo electrónico por asunto, cambie el campo **Estilo de visualización** a **Mensajes individuales**.
## **Utilizar colores para diferenciar los mensajes del trabajo del resto de mensajes**

Para realizar esta tarea, su cuenta de correo electrónico del trabajo debe utilizar un servidor BlackBerry® Enterprise Server que sea compatible con esta característica. Para obtener más información, póngase en contacto con el administrador.

- 1. En la pantalla de inicio o en una carpeta, haga clic en el icono **Opciones**.
- 2. Haga clic en **Mostrar** > **Categorización de mensajes**.
- 3. En la sección **Colores de contorno de mensajes**, lleve a cabo una de las siguientes acciones:
	- Para establecer un color de contorno para los mensajes de correo electrónico enviados al dispositivo BlackBerry a través de BlackBerry Enterprise Server, cambie el campo **Mensajes de empresa**.
	- Para establecer un color de contorno para sus otros mensajes, cambie el campo **Otros mensajes**.
- 4. Pulse la tecla  $\boxed{\cdot}$ : > Guardar.

**Nota:** Los mensajes PIN pueden usar el color de contorno que haya establecido para los mensajes de correo electrónico del trabajo. Para obtener más información, póngase en contacto con el administrador.

#### **Ocultar mensajes enviados en la bandeja de entrada de mensajes**

- 1. En la pantalla de inicio, haga clic en el icono **Mensajes**.
- 2. Pulse la tecla  $\frac{1}{2}$  > Opciones > Visualización de mensajes y acciones.
- 3. Marque la casilla de verificación **Ocultar mensajes enviados**.
- 4. Pulse la tecla  $\boxed{\left| \frac{27}{25} \right|}$  > Guardar.

### **Ocultar mensajes de la aplicación Mensajes**

Puede evitar que aparezcan mensajes de cuentas de correo electrónico específicas en la aplicación Mensajes. También puede establecer que aparezca un icono independiente en la pantalla de inicio para los mensajes de texto. Dependiendo de su tema, puede que ya aparezca un icono independiente de forma predeterminada.

- 1. En la pantalla de inicio, haga clic en el icono **Mensajes**.
- 2. Pulse la tecla > **Opciones** > **Gestión de la bandeja de entrada**.
	- Para ocultar los mensajes de cuentas de correo electrónico específicas, en la sección **Cuentas de correo electrónico**, desactive la casilla de verificación situada al lado de una o varias cuentas de correo electrónico.
	- Para ocultar los mensajes de texto, en la sección **Otros tipos de mensaje**, desactive la casilla de verificación **Mensajes de texto**.
- 3. Pulse la tecla  $\boxed{\Rightarrow}$  > Guardar.

### **Archivar mensajes de correo electrónico**

**Acerca de la sincronización de las carpetas de mensajes de correo electrónico:**

Puede agregar, cambiar o eliminar carpetas de correo electrónico en la aplicación de correo electrónico de su ordenador o en la aplicación Mensajes en el dispositivo BlackBerry®.

Si está activada la reconciliación inalámbrica del correo electrónico y su cuenta de correo electrónico utiliza un servidor BlackBerry® Enterprise Server compatible con esta característica, los cambios que realice en las carpetas de correo electrónico se sincronizan a través de la red inalámbrica.

Si está desactivada la reconciliación inalámbrica del correo electrónico o no está disponible para su dispositivo, puede realizar cambios en la aplicación de correo electrónico en su ordenador y, a continuación, reconciliar los cambios con su dispositivo mediante la herramienta de configuración del correo electrónico de BlackBerry® Desktop Software. Para obtener más información acerca de la reconciliación del correo electrónico, consulte la ayuda de BlackBerry Desktop Software.

#### **Información relacionada**

#### [Reconciliar el correo electrónico a través de la red inalámbrica, 13](#page-14-0)

#### **Archivar un mensaje de correo electrónico:**

Para realizar esta tarea, su cuenta de correo electrónico del trabajo debe utilizar un servidor BlackBerry® Enterprise Server que sea compatible con esta característica. Para obtener más información, póngase en contacto con el administrador.

- 1. En la pantalla de inicio, haga clic en el icono **Mensajes**.
- 2. Resalte un mensaje de correo electrónico.
- 3. Pulse la tecla > **Archivo**.
- 4. Resalte una carpeta.
- 5. Pulse la tecla **::** .> **Archivo**.

#### **Información relacionada**

#### [Reconciliar el correo electrónico a través de la red inalámbrica, 13](#page-14-0) [No puedo archivar mensajes de correo electrónico, 115](#page-116-0)

## **Agregar, mover, cambiar de nombre o eliminar una carpeta de correos electrónicos :**

Para realizar esta tarea, su cuenta de correo electrónico del trabajo debe utilizar un servidor BlackBerry® Enterprise Server que sea compatible con esta característica. Para obtener más información, póngase en contacto con el administrador.

- 1. En la pantalla de inicio, haga clic en el icono **Mensajes**.
- 2. Pulse la  $\frac{1}{2}$  tecla > **Ver carpeta**.
- 3. Resalte una carpeta.
- 4. Pulse la tecla  $\frac{2}{3}$ .
	- Para agregar una carpeta, haga clic en **Agregar carpeta.**
	- Para mover una carpeta, haga clic en **Mover carpeta**. Haga clic en la nueva ubicación.
	- Para cambiar el nombre de una carpeta, haga clic en **Renombrar carpeta**.
	- Para eliminar una carpeta, haga clic en **Eliminar carpeta**.

#### **Reenviar mensajes desde una carpeta de correo específica al dispositivo:**

Para realizar esta tarea, su cuenta de correo electrónico del trabajo debe utilizar un servidor BlackBerry® Enterprise Server que sea compatible con esta característica. Para obtener más información, póngase en contacto con el administrador.

- 1. En la pantalla de inicio, haga clic en el icono **Mensajes**.
- 2. Pulse la tecla > **Opciones** > **Preferencias de correo electrónico**.
- 3. Si aparece el campo **Servicios de mensajes**, configúrelo con su correspondiente cuenta de correo electrónico.
- 4. Pulse la tecla > **Redirección de carpetas**.
- 5. Active la casilla de verificación que hay junto a una carpeta de correo electrónico.
- 6. Pulse la tecla  $\boxed{\cdot}$ : > Guardar.

**Nota:** Si hace clic en el elemento de menú **Seleccionar todos**, todos los mensajes de correo electrónico, incluidos los que estén en la carpeta de elementos enviados de la aplicación de correo electrónico del ordenador, aparecerán en el dispositivo **BlackBerry** 

#### **Información relacionada**

[Cómo dejar de almacenar mensajes enviados desde el ordenador al dispositivo, 76](#page-77-0)

**Ocultar mensajes de correo electrónico archivados en la bandeja de entrada de mensajes:**

- 1. En la pantalla de inicio, haga clic en el icono **Mensajes**.
- 2. Pulse la tecla > **Opciones** > **Visualización de mensajes y acciones**.
- 3. Marque la casilla de verificación **Ocultar mensajes archivados**.
- 4. Pulse la tecla  $\boxed{\Rightarrow}$  > Guardar.

#### **Visualizar mensajes archivados:**

- 1. En la pantalla de inicio, haga clic en el icono **Mensajes**.
- 2. Pulse la **::** tecla > **Ver carpeta**.
- 3. Haga clic en una carpeta.

# **Opciones de correo electrónico**

#### **Configurar una respuesta de fuera de la oficina**

Para realizar esta tarea, su cuenta de correo electrónico del trabajo debe utilizar un servidor BlackBerry® Enterprise Server que sea compatible con esta característica. Para obtener más información, póngase en contacto con el administrador.

- 1. En la pantalla de inicio, haga clic en el icono **Mensajes**.
- 2. Pulse la tecla > **Opciones** > **Preferencias de correo electrónico**.
- 3. Si aparece el campo **Servicios de mensajes**, configúrelo con su correspondiente cuenta de correo electrónico.
- 4. Seleccione la casilla de verificación **Utilizar respuesta Fuera de la oficina**.
- 5. Escriba una respuesta en el campo que aparece.
- 6. Si utiliza IBM® Lotus Notes®, en el campo **Hasta**, determine la fecha en la que debe desactivarse la respuesta de fuera de la oficina.
- 7. Pulse la tecla  $\boxed{\left| \frac{2\pi}{2} \right|}$  > **Guardar.**

Para desactivar la respuesta de fuera de la oficina, desmarque la opción **Utilizar respuesta de fuera de la oficina**.

### **Cambiar las opciones de su cuenta de correo electrónico personal**

En función de su proveedor de servicios inalámbricos, es posible que no pueda cambiar algunas opciones de su cuenta de correo electrónico personal.

Puede cambiar las opciones de cada una de las cuentas de correo electrónico personal que haya agregado al dispositivo BlackBerry®. Puede crear filtros de correo electrónico, sincronizar sus contactos, cambiar su firma o el nombre para mostrar, etc.

- 1. En la pantalla de inicio, haga clic en el icono **Mensajes**.
- 2. Pulse la tecla > **Opciones** > **Administración de cuentas de correo electrónico**.
- 3. Haga clic en la cuenta de correo electrónico para la que desee cambiar las opciones.

Para obtener más información acerca de las cuentas de correo electrónico personales, visite [www.blackberry.com/docs/](http://www.blackberry.com/docs/smartphones) [smartphones](http://www.blackberry.com/docs/smartphones) y haga clic en el vínculo situado bajo **Manuales de configuración de correo electrónico**.

## **Activar o desactivar las confirmaciones de lectura**

En función de su proveedor de servicios inalámbricos o administrador, puede que no le sea posible llevar a cabo esta tarea o puede que algunas de las opciones no aparezcan.

- 1. En la pantalla de inicio, haga clic en el icono **Mensajes**.
- 2. Pulse la tecla > **Opciones** > **Preferencias de correo electrónico**.
- 3. Si aparece el campo **Servicios de mensajes**, configúrelo con su correspondiente cuenta de correo electrónico.
- 4. Para configurar si su dispositivo BlackBerry® envía una confirmación de lectura o de entrega cuando el remitente lo solicita, cambie el campo **Enviar confirmaciones de lectura**.
- 5. Pulse la tecla  $\boxed{\cdot}$ : > Guardar.

#### **Interrumpir la carga de imágenes en mensajes de correo electrónico HTML**

De forma predeterminada, el dispositivo BlackBerry® descarga automáticamente y muestra imágenes en línea que se incrustan en mensajes de correo electrónico HTML.

- 1. En la pantalla de inicio, haga clic en el icono **Mensajes**.
- 2. Pulse la tecla > **Opciones** > **Preferencias de correo electrónico**.
- 3. Si aparece el campo **Servicios de mensajes**, configúrelo con su correspondiente cuenta de correo electrónico.
- 4. Desmarque la casilla de verificación **Descargar imágenes automáticamente**.
- 5. Pulse la tecla  $\left| \frac{p}{n} \right|$  > Guardar.

Para ver imágenes en un mensaje de correo electrónico HTML, pulse la tecla <sup>#22</sup> > Obtener imágenes.

### **Desactivar el aviso que aparece antes de descargar imágenes externas en mensajes de correo electrónico HTML**

Algunos mensajes de correo electrónico HTML contienen vínculos a imágenes externas en Internet. De forma predeterminada, el dispositivo BlackBerry® le avisa antes de descargar imágenes externas.

- 1. En la pantalla de inicio, haga clic en el icono **Mensajes**.
- 2. Pulse la tecla > **Opciones** > **Preferencias de correo electrónico**.
- 3. Si aparece el campo **Servicios de mensajes**, configúrelo con su correspondiente cuenta de correo electrónico.
- 4. Desmarque la casilla de verificación **Confirmar la descarga de imágenes externas**.
- 5. Pulse la tecla  $\boxed{\left| \frac{2\pi}{2} \right|} >$  **Guardar.**

## **Recibir sólo la primera sección de los mensajes de correo electrónico más largos**

- 1. En la pantalla de inicio, haga clic en el icono **Mensajes**.
- 2. Pulse la tecla > **Opciones** > **Visualización de mensajes y acciones**.
- 3. Desmarque la casilla de verificación **Continuación automática**.
- 4. Pulse la tecla  $\boxed{\left| \frac{27}{25} \right|}$  > Guardar.

Para descargar más de un mensaje de correo electrónico, pulse la tecla **Fee**  $>$  **Más** o **Mensaje completo**.

### **Abrir un mensaje nuevo automáticamente al retirar el dispositivo de la funda**

- 1. En la pantalla de inicio, haga clic en el icono **Mensajes**.
- 2. Pulse la tecla  $\frac{1}{2}$  > Opciones > Visualización de mensajes y acciones.
- 3. Cambie el campo **Abrir automáticamente el mensaje más reciente al extraer el dispositivo de la funda**.
- 4. Pulse la tecla  $\frac{1}{2}$  > Guardar.

#### **Ocultar el indicador de mensaje nuevo o sin abrir**

- 1. En la pantalla de inicio, haga clic en el icono **Mensajes**.
- 2. Pulse la tecla > **Opciones** > **Visualización de mensajes y acciones**.
	- Para ocultar el indicador de mensaje nuevo, desmarque la casilla de verificación **Mostrar indicador de nuevo mensaje**.
	- Para ocultar el indicador de mensaje sin abrir, cambie el campo **Mostrar recuento de mensajes** a **Ninguno**.
- 3. Pulse la tecla  $\left| \frac{p}{n} \right|$  > Guardar.

### **Dejar de mostrar los contactos recientes en los campos de la dirección de correo electrónico**

De forma predeterminada, cuando escribe los primeros caracteres del nombre de un contacto o de una dirección de correo electrónico en los campos Para, Cc o CCO, el dispositivo BlackBerry® muestra las direcciones de correo electrónico de los contactos recientes que no están en su lista de contactos.

- 1. En la pantalla de inicio, haga clic en el icono **Mensajes**.
- 2. Pulse la tecla > **Opciones** > **Visualización de mensajes y acciones**.
- 3. Desmarque la casilla de verificación **Mostrar contactos recientes al redactar correo electrónico**.
- 4. Pulse la tecla  $\boxed{\Rightarrow}$  > Guardar.

### **Desactivar la confirmación que aparece antes de eliminar un mensaje**

- 1. En la pantalla de inicio, haga clic en el icono **Mensajes**.
- 2. Pulse la tecla > **Opciones** > **Visualización de mensajes y acciones**.
- 3. Desmarque la casilla de verificación **Confirmar eliminación**.
- 4. Pulse la tecla  $\frac{2}{3}$  > Guardar.

#### **Desactivar el indicador que aparece cuando marca los mensajes como abiertos**

1. En la pantalla de inicio, haga clic en el icono **Mensajes**.

- <span id="page-77-0"></span>2. Pulse la tecla > **Opciones** > **Visualización de mensajes y acciones**.
- 3. Desactive la casilla de verificación **Confirmar marcar anteriores como leídos**.
- 4. Pulse la tecla  $\boxed{\cdot}$ : > Guardar.

#### **Visualizar registros de llamadas en la aplicación Mensajes**

- 1. En la pantalla de inicio, pulse la tecla  $\Box$ .
- 2. Pulse la tecla > **Opciones** > **Registros y listas de llamadas**.
	- Para mostrar las últimas llamadas y las llamadas perdidas en la aplicación Mensajes, seleccione la opción **Todas las llamadas**.
	- Para ocultar los registros de llamadas en la aplicación Mensajes, seleccione la opción **Ninguno**.

#### **Almacenar y reenviar correo electrónico**

**Configurar el tiempo durante el que el dispositivo almacena los mensajes:**

- 1. En la pantalla de inicio, haga clic en el icono **Mensajes**.
- 2. Pulse la tecla > **Opciones** > **Visualización de mensajes y acciones**.
- 3. Cambie el campo **Días para conservar mensajes**.
- 4. Pulse la tecla  $\boxed{\Rightarrow}$  > Guardar.

#### **Información relacionada**

#### [Algunos mensajes han dejado de aparecer en mi dispositivo, 115](#page-116-0)

#### **Cómo dejar de almacenar mensajes enviados desde el ordenador al dispositivo:**

Para realizar esta tarea, su cuenta de correo electrónico del trabajo debe utilizar un servidor BlackBerry® Enterprise Server que sea compatible con esta característica. Para obtener más información, póngase en contacto con el administrador.

- 1. En la pantalla de inicio, haga clic en el icono **Mensajes**.
- 2. Pulse la tecla > **Opciones** > **Preferencias de correo electrónico**.
- 3. Si aparece el campo **Servicios de mensajes**, configúrelo con su correspondiente cuenta de correo electrónico.
- 4. Pulse la tecla > **Redirección de carpetas**.
- 5. Desactive la casilla de verificación situada junto a la carpeta **Elementos enviados**.
- 6. Pulse la tecla  $\boxed{\left| \frac{2\pi}{2} \right|} >$  **Guardar.**

#### **Dejar de almacenar en el ordenador mensajes enviados desde el dispositivo:**

Para realizar esta tarea, su cuenta de correo electrónico del trabajo debe utilizar un servidor BlackBerry® Enterprise Server que sea compatible con esta característica. Para obtener más información, póngase en contacto con el administrador.

- 1. En la pantalla de inicio, haga clic en el icono **Mensajes**.
- 2. Pulse la tecla > **Opciones** > **Preferencias de correo electrónico**.
- 3. Si aparece el campo **Servicios de mensajes**, configúrelo con su correspondiente cuenta de correo electrónico.
- 4. Desactive la casilla de verificación **Guardar copia en la carpeta Enviados**.
- 5. Pulse la tecla  $\boxed{\Rightarrow}$  > Guardar.

#### **Dejar de reenviar mensajes de correo electrónico al dispositivo:**

Para realizar esta tarea, su cuenta de correo electrónico del trabajo debe utilizar un servidor BlackBerry® Enterprise Server que sea compatible con esta característica. Para obtener más información, póngase en contacto con el administrador.

- 1. En la pantalla de inicio, haga clic en el icono **Mensajes**.
- 2. Pulse la tecla > **Opciones** > **Preferencias de correo electrónico**.
- 3. Si aparece el campo **Servicios de mensajes**, configúrelo con su correspondiente cuenta de correo electrónico.
- 4. Desmarque la casilla de verificación **Enviar correo electrónico al dispositivo**.
- 5. Pulse la tecla  $\boxed{\cdot}$ :  $\rightarrow$  **Guardar.**

Para reenviar de nuevo mensajes de correo electrónico a su dispositivo BlackBerry, seleccione la casilla de verificación **Enviar correo electrónico al dispositivo de bolsillo**.

# **Filtros de correo electrónico**

## **Acerca de los filtros de correo electrónico**

Puede crear filtros de correo electrónico para especificar los mensajes de correo electrónico que se reenvían al dispositivo BlackBerry®y los que deben permanecer en la aplicación de correo electrónico del ordenador.

Los filtros de correo electrónico se aplican a los mensajes de correo electrónico basados en el orden en que aparecen en la lista de filtros de correo electrónico. Si crea varios filtros de correo electrónico que pueden aplicarse al mismo mensaje de correo electrónico, debe decidir cuál de ellos debería aplicarse primero y colocarlo al principio de la lista de filtros.

## **Crear un filtro de correo electrónico**

Para realizar esta tarea, su cuenta de correo electrónico del trabajo debe utilizar un servidor BlackBerry® Enterprise Server que sea compatible con esta característica. Para obtener más información, póngase en contacto con el administrador.

Para obtener información sobre cómo realizar esta tarea para una cuenta de correo electrónico personal que tenga en el dispositivo BlackBerry (como, por ejemplo, Google Mail™ o Windows Live™ Hotmail®), visite [www.blackberry.com/docs/](http://www.blackberry.com/docs/smartphones) [smartphones](http://www.blackberry.com/docs/smartphones) y haga clic en el enlace situado bajo **Manuales de configuración de correo electrónico**.

- 1. En la pantalla de inicio, haga clic en el icono **Mensajes**.
- 2. Pulse la tecla **Opciones** > **Filtros de correo electrónico**.
- 3. Pulse la tecla  $E_2$  > **Nuevo**.
- 4. Escriba un nombre para el filtro de correo electrónico.
- 5. Establezca las opciones del filtro de correo electrónico.
- 6. Pulse la tecla  $\boxed{\cdot\colon}$  > Guardar.

#### **Crear un filtro de correo electrónico basado en un contacto o un asunto**

- 1. En la pantalla de inicio, haga clic en el icono **Mensajes**.
- 2. Resalte un mensaje de correo electrónico.
- 3. Pulse la tecla > **Filtrar por** > **Remitente** o **Asunto**.
- 4. Escriba un nombre para el filtro de correo electrónico.
- 5. Establezca las opciones del filtro de correo electrónico.
- 6. Pulse la tecla  $\boxed{\cdot}$ : > Guardar.

## **Opciones de los filtros de correo electrónico**

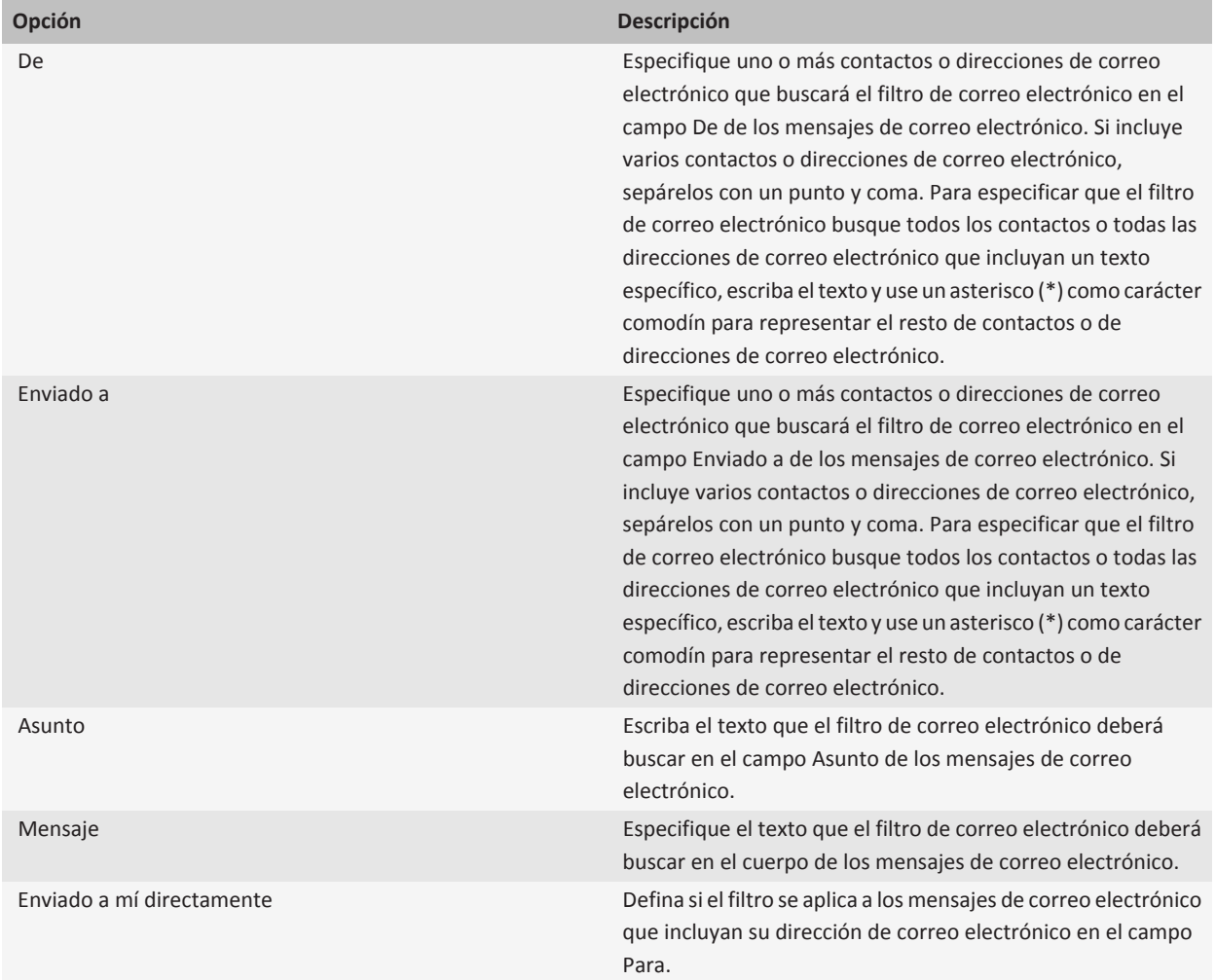

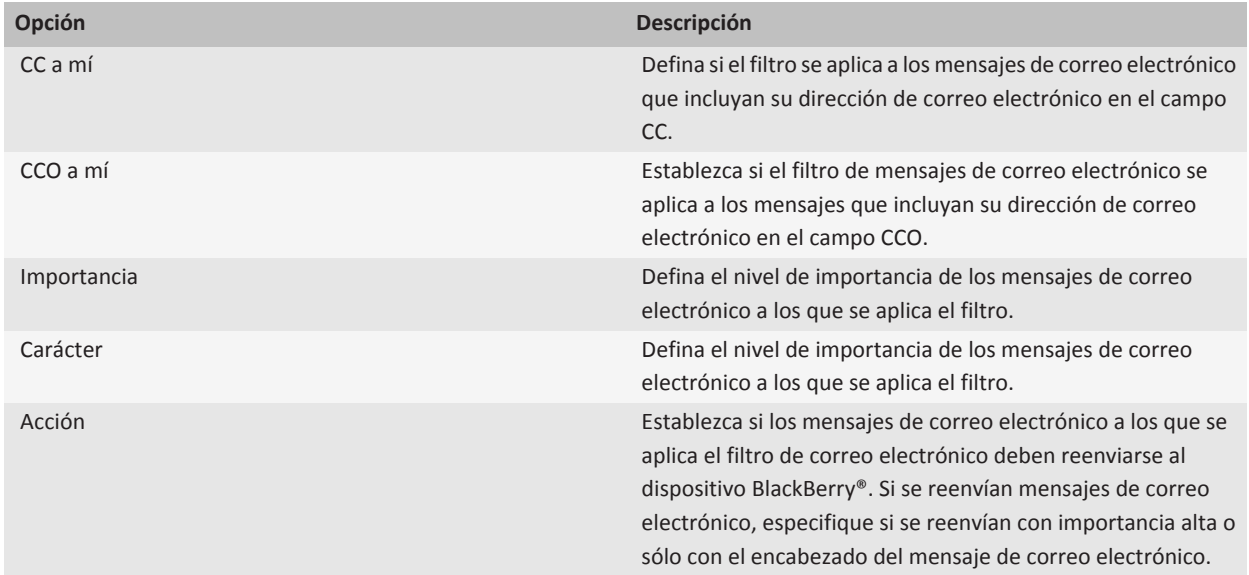

## **Activar el filtro de correo electrónico**

- 1. En la pantalla de inicio, haga clic en el icono **Mensajes**.
- 2. Pulse la **FE** tecla **Opciones** > **Filtros de correo electrónico**.
- 3. Active la casilla de verificación que hay junto a un filtro de correo electrónico.
- 4. Pulse la tecla  $\boxed{\Rightarrow}$  > Guardar.

#### **Cambiar, dar prioridad o eliminar un filtro de mensaje de correo electrónico**

- 1. En la pantalla de inicio, haga clic en el icono **Mensajes**.
- 2. Pulse la tecla **Opciones** > **Filtros de correo electrónico**.
- 3. Seleccione un filtro de correo electrónico.
- 4. Pulse la tecla $\frac{22}{12}$ .
	- Para cambiar un filtro de mensajes de correo electrónico, haga clic en **Editar**. Cambie las opciones para el filtro de correo electrónico. Pulse la tecla > **Guardar**.
	- Para dar prioridad a un filtro de correo electrónico, haga clic en **Mover**. Haga clic en la nueva ubicación.
	- Para eliminar un filtro de correo electrónico, haga clic en **Eliminar**.

# **Sincronizar el correo electrónico**

## **Acerca de la sincronización**

La característica de sincronización inalámbrica de datos se ha diseñado para sincronizar los datos del organizador (contactos, entradas del calendario, tareas y notas) entre el smartphone BlackBerry® de un suscriptor y la aplicación de correo electrónico de su ordenador a través de la red inalámbrica.

La característica de reconciliación inalámbrica del correo electrónico se ha diseñado para reconciliar el correo electrónico entre el smartphone de un suscriptor y la aplicación de correo electrónico de su ordenador a través de la red inalámbrica. Cuando un suscriptor archiva o elimina mensajes de correo en su smartphone, dichos mensajes se deberían archivar o eliminar en su aplicación de correo electrónico. Del mismo modo, cualquier cambio que realicen en un mensaje de correo electrónico en la aplicación de correo electrónico de su ordenador debería quedar reflejado en el smartphone.

En raras ocasiones, si un smartphone no reconoce los campos de un contacto, una entrada del calendario o una cuenta de correo, algunos datos o mensajes de correo no se pueden sincronizar o reconciliar.

Si la sincronización inalámbrica de datos o la reconciliación inalámbrica del correo electrónico no están disponibles en el smartphone, o si el suscriptor ha desactivado dichas características, el suscriptor puede utilizar la herramienta de sincronización del BlackBerry® Desktop Software para sincronizar los datos del organizador y los mensajes de correo. Para obtener más información, consulte la ayuda de BlackBerry Desktop Software.

Research In Motion recomienda crear y guardar un archivo de copia de seguridad en su ordenador con regularidad, especialmente antes de actualizar software. Mantener un archivo de copia de seguridad reciente en su ordenador le puede permitir recuperar datos del dispositivo en caso de que este se pierda, sea robado o quede dañado debido a un problema imprevisto.

## **Reconciliar el correo electrónico a través de la red inalámbrica**

Puede configurar la opción Reconciliación inalámbrica para todas las direcciones de correo electrónico que estén asociadas al dispositivo BlackBerry®.

- 1. En la pantalla de inicio, haga clic en el icono **Mensajes**.
- 2. Pulse la tecla > **Opciones** > **Reconciliación de correo electrónico**.
- 3. Si aparece el campo **Servicios de mensajes**, configúrelo con su correspondiente cuenta de correo electrónico.
- 4. Seleccione la casilla de verificación **Reconciliación inalámbrica**.
- 5. Pulse la tecla  $\boxed{\left| \frac{2\pi}{2} \right|}$  > **Guardar.**

Si el dispositivo se asocia a una cuenta de correo electrónicoMicrosoft® Outlook® debe utilizar la herramienta de sincronización de BlackBerry® Desktop Software para reconciliar el correo electrónico de la carpetas personales. Para obtener más información, consulte la Ayuda de BlackBerry Desktop Software.

## **Borrar mensajes de correo electrónico en el dispositivo y en la aplicación de correo electrónico del ordenador**

Puede definir la opción Eliminar en para cada dirección de correo electrónico que esté asociada al dispositivo BlackBerry®.

- 1. En la pantalla de inicio, haga clic en el icono **Mensajes**.
- 2. Pulse la tecla > **Opciones** > **Reconciliación de correo electrónico**.
- 3. Si aparece el campo **Servicios de mensajes**, configúrelo con su correspondiente cuenta de correo electrónico.
- 4. Cambie el campo **Eliminar en** a **Buzón de correo y dispositivo**.
- 5. Pulse la tecla  $\frac{1}{2}$  > Guardar.

La eliminación de los mensajes de correo electrónico puede tardar un poco a través de la red inalámbrica.

#### **Información relacionada**

[Eliminar mensajes, 69](#page-70-0)

### **Vaciar la carpeta de elementos eliminados del ordenador desde el dispositivo**

Para realizar esta tarea, su cuenta de correo electrónico del trabajo debe utilizar un servidor BlackBerry® Enterprise Server que sea compatible con esta característica. Para obtener más información, póngase en contacto con el administrador.

- 1. En la pantalla de inicio, haga clic en el icono **Mensajes**.
- 2. Pulse la tecla > **Opciones** > **Reconciliación de correo electrónico**.
- 3. Si aparece el campo **Servicios de mensajes**, configúrelo con su correspondiente cuenta de correo electrónico.
- 4. Pulse la tecla > **Purgar elementos eliminados**.

## **Acerca de los conflictos de sincronización**

Cuando modifica el mismo mensaje de correo electrónico o elemento de datos del organizador en el dispositivo BlackBerry® y en la aplicación de correo electrónico de su ordenador se produce un error de sincronización.

Si reconcilia los mensajes de correo electrónico mediante la reconciliación del correo inalámbrico en el dispositivo, puede establecer la prioridad de los mensajes de correo electrónico del dispositivo o de los del ordenador, cuando se produzca un conflicto de reconciliación de correo electrónico.

Si sincroniza los datos del organizador mediante la sincronización inalámbrica de datos, los datos del organizador del ordenador tendrán prioridad sobre los datos del organizador del dispositivo cuando se produzca un conflicto de sincronización de datos.

Research In Motion recomienda crear y guardar un archivo de copia de seguridad en su ordenador con regularidad, especialmente antes de actualizar software. Mantener un archivo de copia de seguridad reciente en su ordenador le puede permitir recuperar datos del dispositivo en caso de que este se pierda, sea robado o quede dañado debido a un problema imprevisto.

#### **Información relacionada**

[Sincronizar los datos del organizador a través de la red inalámbrica, 175](#page-176-0) [Algunos caracteres de las entradas del calendario no aparecen correctamente después de la sincronización, 179](#page-180-0)

## **Gestión de conflictos de reconciliación de correo electrónico**

Puede definir la opción En conflicto para cada dirección de correo electrónico que esté asociada al dispositivo BlackBerry®.

- 1. En la pantalla de inicio, haga clic en el icono **Mensajes**.
- 2. Pulse la tecla > **Opciones** > **Reconciliación de correo electrónico**.
- 3. Si aparece el campo **Servicios de mensajes**, configúrelo con su correspondiente cuenta de correo electrónico.
- 4. Cambie el campo **En conflicto**.
- 5. Pulse la tecla  $\boxed{\cdot \cdot \cdot}$  > **Guardar.**

# **mensajes PIN**

# **Acerca de los mensajes PIN**

Un PIN identifica de manera única los dispositivos BlackBerry® y los dispositivos con BlackBerry en la red inalámbrica. Si tiene un contacto que utiliza un dispositivo BlackBerry o un dispositivo con BlackBerry y conoce el PIN de ese contacto, le podrá enviar mensajes PIN. Los mensajes PIN no se enrutan a través de su cuenta de correo electrónico.

Cuando el mensaje PIN se haya enviado al destinatario, en una bandeja de entrada de mensajes, aparecerá una D con una marca de verificación junto al mensaje PIN.

# **Buscar el PIN**

Lleve a cabo una de las acciones siguientes:

- En la pantalla de inicio o en una carpeta, haga clic en el icono **Opciones**. Haga clic en **Dispositivo** > **Información sobre el dispositivo y el estado**.
- En un mensaje, escriba **mipin** seguido de un espacio.

# **Redacción y envío de mensajes PIN**

### **Redactar y enviar un mensaje PIN**

- 1. En la pantalla de inicio, haga clic en el icono **Mensajes**.
- 2. Pulse la tecla > **Redactar otro** > **Redactar PIN**.
- 3. En el campo **Para**, realice una de las acciones siguientes:
	- Escriba un PIN. Pulse la tecla $\rightarrow$ en el teclado.
	- Si tiene un PIN guardado para un contacto de su lista de contactos, escriba el nombre del contacto. Pulse la tecla  $\rightarrow$ en el teclado.
- 4. Escriba un mensaje.
- 5. Pulse la tecla  $\frac{2}{3}$  > Enviar.

#### **Información relacionada**

[Listas de distribución personales, 185](#page-186-0) [No puedo enviar mensajes, 113](#page-114-0) [No puedo enviar mensajes, 113](#page-114-0)

#### **Volver a enviar un mensaje**

No es posible modificar un mensaje de texto antes de volver a enviarlo.

En un mensaje enviado, pulse la tecla  $\left| \frac{2}{\pi} \right|$ .

- Para modificar el mensaje, haga clic en **Editar**. Modifique el mensaje. Pulse la tecla > **Enviar**.
- Para cambiar los destinatarios, haga clic en **Editar**. Seleccione un contacto. Pulse la tecla <sup>#2</sup> > Cambiar dirección. Haga clic en un contacto nuevo. Pulse la tecla **::** > Enviar.
- Para volver a enviar un mensaje sin modificarlo, haga clic en **Enviar de nuevo**.

#### **Información relacionada**

[No puedo enviar mensajes, 113](#page-114-0)

#### **Contestar o reenviar un correo electrónico o mensaje PIN**

En un mensaje, pulse la tecla  $\boxed{\cdot\vdots}$ .

- Para responder a un mensaje, haga clic en **Responder** o en **Responder a todos**.
- Para reenviar un mensaje, haga clic en **Reenviar** o en **Reenviar como**.

#### **Información relacionada**

[No puedo enviar mensajes, 113](#page-114-0)

### **Verificar la ortografía**

Puede verificar la ortografía de los mensajes, las entradas de calendario, las tareas o las notas que cree.

- 1. Pulse la tecla **::** > Verificar ortografía.
- 2. Lleve a cabo alguna de las siguientes acciones:
	- Para aceptar la ortografía sugerida, haga clic en una palabra de la lista que aparece.
	- Para ignorar la ortografía propuesta, pulse la tecla  $\boxed{\rightarrow}$ .
	- Para ignorar todas las alternativas ortográficas sugeridas, pulse la tecla > **Ignorar todo**.
	- Para agregar la palabra al diccionario personalizado, pulse la tecla > **Agregar al diccionario**.
	- Para detener la verificación ortográfica, pulse la tecla > **Cancelar verificación ortográfica**.

### **Guardar un borrador de un mensaje**

Cuando esté redactando un mensaje, pulse la tecla  $\Rightarrow$  **Guardar borrador**.

#### **Adjuntar un contacto a un mensaje**

Puede adjuntar un contacto a un mensaje de correo electrónico, un mensaje PIN o un mensaje de texto.

1. Cuando esté redactando un mensaje, pulse la tecla > **Adjuntar** > **Contacto**.

- 2. Busque y seleccione un contacto.
- 3. Pulse la tecla  $\boxed{\Rightarrow}$  > Continuar.

#### **Información relacionada**

[No puedo adjuntar archivos a mis mensajes de texto, 117](#page-118-0)

#### **Configurar el nivel de importancia para los mensajes PIN recibidos**

- 1. En la pantalla de inicio, haga clic en el icono **Mensajes**.
- 2. Pulse la tecla > **Opciones** > **Visualización de mensajes y acciones**.
- 3. Seleccione la casilla de verificación **Mostrar mensajes PIN en rojo**.
- 4. Pulse la tecla  $\boxed{\Rightarrow}$  > Guardar.

#### **Enviar una copia oculta a un contacto**

Puede enviar a un contacto una copia oculta de un mensaje de correo electrónico o un mensaje PIN.

Cuando redacte un mensaje de correo electrónico o un mensaje PIN, pulse la tecla **| = = > Agregar CCO**.

#### **Crear un vínculo para un PIN**

Puede crear un vínculo para un PIN en un mensaje, entrada del calendario, tarea o nota. Si hace clic en el vínculo, podrá enviar un mensaje PIN.

Al escribir texto, escriba **pin:** y el PIN.

#### **Interrupir el envío de un mensaje**

Puede detener el envío de un mensaje sólo si el icono del reloj aparece junto al mensaje.

- 1. En la pantalla de inicio, haga clic en el icono **Mensajes**.
- 2. Seleccione el mensaje.
- 3. Pulse la tecla  $\frac{27}{12}$  **Eliminar.**

## **Visualizar y responder mensajes PIN**

### **Buscar texto en un mensaje, en un archivo o en una página Web**

Para buscar texto en una presentación, debe ver la presentación en vista de texto o en vista de texto y diapositivas.

- 1. En un mensaje, en un archivo, en un adjunto o en una página Web, pulse la tecla > **Buscar** o **Buscar en la página**.
- 2. Introduzca el texto.
- 3. Pulse la tecla **Intro**.

Para buscar la siguiente aparición del texto, pulse la tecla > **Buscar siguiente**.

## **Visualizar una dirección en lugar de un nombre para mostrar**

En un mensaje, pulse la tecla > **Mostrar dirección**.

Para ver de nuevo el nombre de visualización, pulse la tecla > **Mostrar nombre**.

### **Visualizar mensajes archivados**

- 1. En la pantalla de inicio, haga clic en el icono **Mensajes**.
- 2. Pulse la **FE:** tecla > **Ver carpeta**.
- 3. Haga clic en una carpeta.

#### **Guardar un mensaje**

- 1. En la pantalla de inicio, haga clic en el icono **Mensajes**.
- 2. Seleccione un mensaje.
- 3. Pulse la tecla  $\boxed{\cdot \cdot \cdot}$  > **Guardar.**

#### **Eliminar mensajes**

En la pantalla de inicio, haga clic en el icono **Mensajes**.

- Para eliminar un mensaje, seleccione el mensaje. Pulse la tecla > **Eliminar**.
- Para eliminar un rango de mensajes, seleccione un mensaje. Mantenga pulsada la tecla **Mayúsculas**. En el panel táctil, deslice el dedo hacia arriba o hacia abajo. Suelte la tecla **Mayúsculas**. Pulse la tecla > **Eliminar mensajes**.
- Para eliminar todos los mensajes anteriores a una determinada fecha, seleccione un campo de fecha. Pulse la tecla > **Eliminar anteriores** > **Eliminar**.

**Nota:** Los mensajes de correo electrónico que elimine usando el elemento de menú Eliminar anteriores no se eliminan de la aplicación de correo electrónico del ordenador durante la reconciliación del correo electrónico.

#### **Cambiar la forma en la que una bandeja de entrada de mensajes muestra los mensajes**

- 1. En la pantalla de inicio, haga clic en el icono **Mensajes**.
- 2. Pulse la tecla > **Opciones** > **Visualización de mensajes y acciones**.
	- Para cambiar el orden de la línea del asunto y el remitente, cambie el campo **Orden de visualización**.
	- Para cambiar la forma de separar los mensajes, cambie el campo **Separadores**.
- 3. Pulse la tecla  $\boxed{\cdot \cdot \cdot}$  > **Guardar.**

## **Ocultar mensajes enviados en la bandeja de entrada de mensajes**

- 1. En la pantalla de inicio, haga clic en el icono **Mensajes**.
- 2. Pulse la tecla > **Opciones** > **Visualización de mensajes y acciones**.
- 3. Marque la casilla de verificación **Ocultar mensajes enviados**.

4. Pulse la tecla  $\boxed{\Rightarrow}$  > Guardar.

# **Opciones de mensajes PIN**

#### **Configurar el tiempo durante el que el dispositivo almacena los mensajes**

- 1. En la pantalla de inicio, haga clic en el icono **Mensajes**.
- 2. Pulse la tecla > **Opciones** > **Visualización de mensajes y acciones**.
- 3. Cambie el campo **Días para conservar mensajes**.
- 4. Pulse la tecla  $\boxed{\cdot}$ : > Guardar.

#### **Información relacionada**

[Algunos mensajes han dejado de aparecer en mi dispositivo, 115](#page-116-0)

#### **Abrir un mensaje nuevo automáticamente al retirar el dispositivo de la funda**

- 1. En la pantalla de inicio, haga clic en el icono **Mensajes**.
- 2. Pulse la tecla > **Opciones** > **Visualización de mensajes y acciones**.
- 3. Cambie el campo **Abrir automáticamente el mensaje más reciente al extraer el dispositivo de la funda**.
- 4. Pulse la tecla  $\boxed{\Rightarrow}$  > Guardar.

#### **Ocultar el indicador de mensaje nuevo o sin abrir**

- 1. En la pantalla de inicio, haga clic en el icono **Mensajes**.
- 2. Pulse la tecla > **Opciones** > **Visualización de mensajes y acciones**.
	- Para ocultar el indicador de mensaje nuevo, desmarque la casilla de verificación **Mostrar indicador de nuevo mensaje**.
	- Para ocultar el indicador de mensaje sin abrir, cambie el campo **Mostrar recuento de mensajes** a **Ninguno**.
- 3. Pulse la tecla  $\boxed{\Rightarrow}$  > Guardar.

### **Desactivar la confirmación que aparece antes de eliminar un mensaje**

- 1. En la pantalla de inicio, haga clic en el icono **Mensajes**.
- 2. Pulse la tecla > **Opciones** > **Visualización de mensajes y acciones**.
- 3. Desmarque la casilla de verificación **Confirmar eliminación**.
- 4. Pulse la tecla  $\left| \frac{2\pi}{2} \right|$  > **Guardar.**

#### **Desactivar el indicador que aparece cuando marca los mensajes como abiertos**

- 1. En la pantalla de inicio, haga clic en el icono **Mensajes**.
- 2. Pulse la tecla > **Opciones** > **Visualización de mensajes y acciones**.
- 3. Desactive la casilla de verificación **Confirmar marcar anteriores como leídos**.
- 4. Pulse la tecla  $\boxed{\Rightarrow}$  > Guardar.

# **Mensajes de texto**

## **Acerca de los mensajes de texto**

Para enviar y recibir mensajes de texto, su proveedor de servicios inalámbricos debe configurar su plan de servicios inalámbricos para la mensajería de texto. En función de su proveedor de servicios inalámbricos, es posible que esta característica no sea compatible.

Dependiendo del idioma de introducción de datos que utilice para escribir sus mensajes de texto, sus mensajes pueden mostrarse a los destinatarios de forma distinta a la esperada.

En función de su proveedor de servicios inalámbricos, podrá enviar y recibir los siguientes archivos multimedia en mensajes de texto: .jpg, .gif, .wbmp, .midi, .vcf (vCard®), .ics (iCalendar), .avi, .mpg o .mov.

Si tiene más de un número de teléfono asociado a su dispositivo BlackBerry®, el dispositivo enviará mensajes de texto utilizando el primer número de teléfono que aparezca en el campo Mi número en la aplicación Teléfono.

# **Redacción y envío de mensajes de texto**

### **Enviar un mensaje de texto**

El número de destinatarios a los que puede enviar un mensaje de texto depende de su proveedor de servicios inalámbricos.

- 1. En la pantalla de inicio, haga clic en el icono **Mensajes de texto**.
- 2. Pulse la tecla > **Redactar mensaje de texto**.
- 3. En el campo **Para**, realice una de las acciones siguientes:
	- Escriba el nombre de un contacto.
	- Pulse la tecla  $\frac{1}{2}$  > **Elegir contacto**. Haga clic en un contacto.
	- Escriba un número de teléfono que pueda recibir mensajes de texto (incluidos el código de país y el código de área). Para idiomas con caracteres no latinos, pulse la tecla **Alt** para introducir los números. Pulse la tecla **→** en el teclado.
	- Si el dispositivo BlackBerry® está conectado a una red CDMA, puede escribir una dirección de correo.
- 4. Escriba un mensaje.
- 5. Pulse la tecla *↓* en el teclado.

#### **Información relacionada**

[Listas de distribución personales, 185](#page-186-0) [No puedo enviar mensajes, 113](#page-114-0) [No puedo enviar mensajes, 113](#page-114-0)

#### **Volver a enviar un mensaje**

No es posible modificar un mensaje de texto antes de volver a enviarlo.

En un mensaje enviado, pulse la tecla  $\left| \cdot \right|$ .

- Para modificar el mensaje, haga clic en **Editar**. Modifique el mensaje. Pulse la tecla > **Enviar**.
- Para cambiar los destinatarios, haga clic en **Editar**. Seleccione un contacto. Pulse la tecla **# 2 > Cambiar dirección**. Haga clic en un contacto nuevo. Pulse la tecla **::** > Enviar.
- Para volver a enviar un mensaje sin modificarlo, haga clic en **Enviar de nuevo**.

#### **Información relacionada**

[No puedo enviar mensajes, 113](#page-114-0)

#### **Configurar si al pulsar la tecla Intro se envían mensajes de texto**

Puede evitar que se envíen mensajes de texto cada vez que pulse la tecla , de este modo puede evitar enviar accidentalmente un mensaje si tiene previsto incluir varias líneas de texto.

- 1. En la pantalla de inicio, haga clic en el icono **Mensajes de texto**.
- 2. Pulse la tecla > **Opciones** > **Mensajería de texto**.
- 3. En la sección **Opciones generales de mensajería de texto**, desmarque la casilla de verificación **Pulsar la tecla Intro para enviar**.
- 4. Pulse la tecla  $\left| \frac{2\pi}{2} \right|$  > **Guardar.**

#### **Reenviar un mensaje de texto**

No se pueden reenviar mensajes de texto cuyo contenido esté protegido por copyright.

En un mensaje, pulse la tecla > **Reenviar** o **Reenviar como**.

#### **Adjuntar un archivo a un mensaje de texto**

- 1. Cuando esté redactando un mensaje de texto, pulse la tecla > **Adjuntar**.
- 2. Haga clic en uno de los siguientes elementos del menú:
	- **Imagen**
	- **Vídeo**
	- **Ubicación**
	- **Audio**
	- **Nota de voz**
	- **Contacto**
	- **Cita**
- 3. Haga clic en un archivo multimedia.

#### **Información relacionada**

[No puedo adjuntar archivos a mis mensajes de texto, 117](#page-118-0)

#### **Configurar el nivel de importancia de los mensajes de texto que se envían**

En función del proveedor de servicios inalámbricos, es posible que esta opción no aparezca.

- 1. En la pantalla de inicio, haga clic en el icono **Mensajes de texto**.
- 2. Pulse la tecla > **Opciones** > **Mensajería de texto**.
- 3. En la sección **MMS**, en **Filtros de mensajes**, cambie el campo **Importancia**.
- 4. Pulse la tecla  $\boxed{\cdot}$ : > Guardar.

#### **Solicitar notificación de entrega o notificación de lectura para un mensaje de texto**

- 1. En la pantalla de inicio, haga clic en el icono **Mensajes de texto**.
- 2. Pulse la tecla > **Opciones** > **Mensajería de texto**.
- 3. En la sección **MMS**, lleve a cabo una de las siguientes acciones:
	- Para recibir una notificación cuando el mensaje se haya entregado al destinatario, seleccione la casilla de verificación **Confirmar entrega**.
	- Para recibir una notificación cuando el destinatario abra el mensaje, seleccione la casilla de verificación **Confirmar lectura**.
- 4. Pulse la tecla  $\left| \frac{2\pi}{2} \right|$  > Guardar.

## **Interrupir el envío de un mensaje**

Puede detener el envío de un mensaje sólo si el icono del reloj aparece junto al mensaje.

- 1. En la pantalla de inicio, haga clic en el icono **Mensajes**.
- 2. Seleccione el mensaje.
- 3. Pulse la tecla  $\Rightarrow$  **Eliminar.**

## **Visualizar y responder mensajes de texto**

#### **Buscar texto en un mensaje, en un archivo o en una página Web**

Para buscar texto en una presentación, debe ver la presentación en vista de texto o en vista de texto y diapositivas.

- 1. En un mensaje, en un archivo, en un adjunto o en una página Web, pulse la tecla **############################**
- 2. Introduzca el texto.
- 3. Pulse la tecla **Intro**.

Para buscar la siguiente aparición del texto, pulse la tecla **::** > Buscar siguiente.

#### **Visualizar mensajes archivados**

- 1. En la pantalla de inicio, haga clic en el icono **Mensajes**.
- 2. Pulse la  $\frac{1}{2}$  tecla > **Ver carpeta**.
- 3. Haga clic en una carpeta.

#### **Eliminar mensajes**

En la pantalla de inicio, haga clic en el icono **Mensajes**.

• Para eliminar un mensaje, seleccione el mensaje. Pulse la tecla > **Eliminar**.

• Para eliminar todos los mensajes anteriores a una determinada fecha, seleccione un campo de fecha. Pulse la tecla > **Eliminar anteriores** > **Eliminar**.

**Nota:** Los mensajes de correo electrónico que elimine usando el elemento de menú Eliminar anteriores no se eliminan de la aplicación de correo electrónico del ordenador durante la reconciliación del correo electrónico.

### **Eliminar el historial de un mensaje de texto**

Lleve a cabo una de las acciones siguientes:

- Para eliminar un mensaje individual del historial, seleccione el mensaje. Pulse la tecla > **Eliminar mensaje**.
- Para eliminar todos los mensajes del historial y mantener el chat abierto, al contestar a un mensaje, pulse la tecla > **Borrar conversación**.
- Para borrar todos los mensajes del historial y cerrar el chat, en su lista de mensajes de texto, seleccione un mensaje. Pulse la tecla **::** > **Eliminar**.

#### **Guardar un archivo multimedia de un mensaje de texto**

- 1. En un mensaje de texto, abra un archivo adjunto.
- 2. Pulse la tecla $\frac{1}{2}$ .
- 3. Haga clic en **Guardar <tipo de multimedia>**.
- 4. Haga clic en **Guardar**.

### **Guardar un archivo adjunto de contacto vCard desde un mensaje**

Si recibe un archivo adjunto de contacto vCard® en un mensaje, puede guardarlo para que la información de contacto se agregue a su lista de contactos.

- 1. En un mensaje, seleccione un archivo adjunto de contacto vCard.
- 2. Pulse la tecla > **Ver archivo adjunto**.
- 3. Pulse la tecla  $\frac{1}{2}$ .
- 4. Haga clic en uno de los siguientes elementos:
	- **Agregar a Contactos**
	- **Actualizar contacto**

#### **Información relacionada**

[Un mensaje o archivo adjunto no aparece o está truncado, 116](#page-117-0)

#### **Agregar una fecha al calendario desde un mensaje de texto**

- 1. En un mensaje de texto, seleccione un archivo adjunto de iCalendar.
- 2. Pulse la tecla  $\left| \frac{p}{p} \right|$  > Ver cita.
- 3. Pulse la tecla > **Agregar al calendario**.

## **Cambiar la apariencia de los mensajes de texto**

- 1. En la pantalla de inicio, haga clic en el icono **Mensajes de texto**.
- 2. Pulse la tecla > **Opciones** > **Mensajería de texto**.
- 3. En la sección **Opciones generales de mensajería de texto**, cambie el campo **Estilo de conversación**.
- 4. Pulse la tecla  $\boxed{\cdot\colon}$  > Guardar.

### **Mostrar nombres en el historial de mensajes de texto**

- 1. En la pantalla de inicio, haga clic en el icono **Mensajes de texto**.
- 2. Pulse la tecla > **Opciones** > **Mensajería de texto**.
- 3. En la sección **Opciones generales de mensajería de texto**, seleccione la casilla de verificación **Mostrar nombres**.
- 4. Si desea cambiar su nombre de visualización junto al campo **Mostrar nombre**, escriba un nombre. Este nombre aparece sólo en el historial de mensajes de texto y no en los mensajes que envía.
- 5. Pulse la tecla  $\boxed{\cdot \cdot \cdot}$  > **Guardar.**

#### **Cambiar la forma en la que una bandeja de entrada de mensajes muestra los mensajes**

- 1. En la pantalla de inicio, haga clic en el icono **Mensajes**.
- 2. Pulse la tecla > **Opciones** > **Visualización de mensajes y acciones**.
	- Para cambiar el orden de la línea del asunto y el remitente, cambie el campo **Orden de visualización**.
	- Para cambiar la forma de separar los mensajes, cambie el campo **Separadores**.
- 3. Pulse la tecla  $\boxed{\cdot}$ : > Guardar.

# **Opciones para los mensajes de texto**

#### **Dejar de recibir mensajes de texto en itinerancia**

- 1. En la pantalla de inicio, haga clic en el icono **Mensajes de texto**.
- 2. Pulse la tecla > **Opciones** > **Mensajería de texto**.
- 3. En la sección **MMS**, configure el campo **Recepción multimedia** y **Recuperación automática** en **Sólo inicio**.
- 4. Pulse la tecla  $\boxed{\left| \frac{27}{25} \right|}$  > Guardar.

#### **Bloquear mensajes de texto**

- 1. En la pantalla de inicio, haga clic en el icono **Mensajes de texto**.
- 2. Pulse la tecla > **Opciones** > **Mensajería de texto**.
- 3. En la sección **MMS**, en **Filtrado de mensajes**, seleccione la casilla de verificación **Rechazar mensajes anónimos** o bien la casilla de verificación **Rechazar anuncios**.
- 4. Pulse la tecla  $\boxed{32}$  > Guardar.

## **Almacenar mensajes de texto en la tarjeta SIM**

En función de su proveedor de servicios móviles y de su red inalámbrica, puede que esta característica no esté disponible.

Si el dispositivo BlackBerry® utiliza una tarjeta SIM y configura su tarjeta SIM para almacenar mensajes de texto, los mensajes de texto aparecen aún en la aplicación Mensajes.

- 1. En la pantalla de inicio, haga clic en el icono **Mensajes**.
- 2. Pulse la tecla > **Opciones** > **Mensajería de texto**.
- 3. Cambie el campo **Dejar mensajes en tarjeta SIM** a **Sí**.
- 4. Pulse la tecla  $\boxed{\Rightarrow}$  > Guardar.

Para detener el almacenamiento de los mensajes de texto en su tarjeta SIM, cambie el campo **Dejar mensajes en tarjeta SIM** a **No**. Si cambia este campo a No, sus mensajes de texto se eliminarán de la tarjeta SIM.

#### **Configurar el tiempo durante el que el dispositivo almacena los mensajes**

- 1. En la pantalla de inicio, haga clic en el icono **Mensajes**.
- 2. Pulse la tecla > **Opciones** > **Visualización de mensajes y acciones**.
- 3. Cambie el campo **Días para conservar mensajes**.
- 4. Pulse la tecla  $\boxed{\cdot}$ : > Guardar.

#### **Información relacionada**

[Algunos mensajes han dejado de aparecer en mi dispositivo, 115](#page-116-0)

#### **Desactivar el texto automático para los mensajes de texto**

- 1. En la pantalla de inicio, haga clic en el icono **Mensajes de texto**.
- 2. Pulse  $a \rightarrow b$  recla > Opciones.
- 3. En la sección **Texto SMS**, seleccione la casilla de verificación **Desactivar texto automático**.
- 4. Pulse la tecla  $\left| \frac{2\pi}{2} \right|$  > **Guardar.**

#### **Configurar el tiempo que el centro de servicio intenta enviar los mensajes de texto**

Si envía un mensaje de texto y éste no se puede entregar inmediatamente, el centro de servicio intenta enviar el mensaje de texto según el número de veces que se haya configurado en el campo Intentos. En función del proveedor de servicios inalámbricos, es posible que esta opción no aparezca.

- 1. En la pantalla de inicio, haga clic en el icono **Mensajes de texto**.
- 2. Pulse la tecla > **Opciones** > **Mensajería de texto**.
- 3. En la sección **Texto SMS**, cambie el campo **Intentos**.
- 4. Pulse la tecla  $\boxed{\Rightarrow}$  > Guardar.

#### **Configurar un tipo de red inalámbrica para enviar mensajes de texto**

En función de su proveedor de servicios móviles y de su red inalámbrica, puede que esta característica no esté disponible.

1. En la pantalla de inicio, haga clic en el icono **Mensajes de texto**.

- 2. Pulse la tecla > **Opciones** > **Mensajería de texto**.
- 3. En la sección **Texto SMS**, lleve a cabo una de las siguientes acciones:
	- Para utilizar un único tipo de red para enviar mensajes de texto, cambie el campo **Red utilizada** a **Conmutación de circuitos** o **Conmutación de paquetes**.
	- Para utilizar cualquier tipo de red para enviar mensajes de texto, lo cual puede ser útil en itinerancia, cambie el campo **Red utilizada** a **Conmutación de circuitos preferida** o **Conmutación de paquetes preferida**.
- 4. Pulse la tecla  $\boxed{\Rightarrow}$  > Guardar.

#### **Abrir un mensaje nuevo automáticamente al retirar el dispositivo de la funda**

- 1. En la pantalla de inicio, haga clic en el icono **Mensajes**.
- 2. Pulse la tecla > **Opciones** > **Visualización de mensajes y acciones**.
- 3. Cambie el campo **Abrir automáticamente el mensaje más reciente al extraer el dispositivo de la funda**.
- 4. Pulse la tecla  $\boxed{\cdot}$ : > Guardar.

#### **Ocultar el indicador de mensaje nuevo o sin abrir**

- 1. En la pantalla de inicio, haga clic en el icono **Mensajes**.
- 2. Pulse la tecla > **Opciones** > **Visualización de mensajes y acciones**.
	- Para ocultar el indicador de mensaje nuevo, desmarque la casilla de verificación **Mostrar indicador de nuevo mensaje**.
	- Para ocultar el indicador de mensaje sin abrir, cambie el campo **Mostrar recuento de mensajes** a **Ninguno**.
- 3. Pulse la tecla  $\boxed{\left| \frac{27}{25} \right|}$  > Guardar.

#### **Desactivar la confirmación que aparece antes de eliminar un mensaje**

- 1. En la pantalla de inicio, haga clic en el icono **Mensajes**.
- 2. Pulse la tecla > **Opciones** > **Visualización de mensajes y acciones**.
- 3. Desmarque la casilla de verificación **Confirmar eliminación**.
- 4. Pulse la tecla  $\boxed{\leftarrow}$  > Guardar.

#### **Desactivar el indicador que aparece cuando marca los mensajes como abiertos**

- 1. En la pantalla de inicio, haga clic en el icono **Mensajes**.
- 2. Pulse la tecla > **Opciones** > **Visualización de mensajes y acciones**.
- 3. Desactive la casilla de verificación **Confirmar marcar anteriores como leídos**.
- 4. Pulse la tecla  $\boxed{\cdot}$ : > Guardar.

# **Difusión celular**

## **Acerca de la difusión celular**

La difusión celular está diseñada para permitir que los proveedores de servicios inalámbricos usen la mensajería de texto SMS para enviar información a todos los dispositivos BlackBerry® de un área geográfica específica de forma simultánea. Puede recibir mensajes de difusión celular que contengan un tipo específico de información suscribiéndose al canal de difusión celular que proporcione ese tipo de información. Los distintos canales de difusión celular permiten enviar diferentes mensajes de difusión celular. Por ejemplo, un canal puede enviar mensajes periódicos sobre las predicciones meteorológicas y otro puede enviar noticias de tráfico.

## **Activar la difusión de celda**

Para poder realizar esta tarea, el dispositivo BlackBerry® debe utilizar una tarjeta SIM y su proveedor de servicios inalámbricos debe configurar la tarjeta SIM con un canal de difusión de celda o proporcionarle el ID para un canal de difusión de celda.

En función del proveedor de servicios inalámbricos y de la red inalámbrica a la que esté conectado el dispositivo, es posible que esta característica no sea compatible.

- 1. En la pantalla de inicio o en una carpeta, haga clic en el icono **Opciones**.
- 2. Haga clic en **Dispositivo** > **Configuración de sistema avanzada** > **Configuración de servicios de difusión**.
- 3. Active la casilla de verificación **Servicio de difusión de celda**.
	- Si aparecen uno o más canales de difusión de celda en la pantalla, active la casilla de verificación que aparece junto al canal.
	- Si no aparece ningún canal de difusión de celda en la pantalla, seleccione el campo **Vacío**. Pulse la tecla <sup>-2</sup>: > Agregar **canal**. Escriba el ID del canal y un apodo. Haga clic en **Aceptar**.
- 4. Active la casilla de verificación situada junto al idioma.
- 5. Pulse la tecla  $\boxed{\left| \frac{2\pi}{2} \right|}$  > **Guardar.**

Para desactivar la difusión de celda, desactive la casilla de verificación **Servicio de difusión de celda**. Antes de desactivar la difusión de celda, compruebe que el proveedor de servicios inalámbricos no esté usando la difusión de celda para administrar servicios como, por ejemplo, tarifas preferidas basadas en la ubicación.

#### **Información relacionada**

[No puedo activar la difusión celular, 117](#page-118-0)

### **Dejar de recibir mensajes de un canal de difusión celular**

Compruebe que el proveedor de servicios inalámbricos no utilice el canal de difusión celular para administrar servicios como, por ejemplo, la tarifas preferidas en función de su ubicación.

- 1. En la pantalla de inicio o en una carpeta, haga clic en el icono **Opciones**.
- 2. Haga clic en **Dispositivo** > **Configuración de sistema avanzada** > **Configuración de servicios de difusión**.
- 3. En la sección **Canales**, seleccione un canal de difusión celular.
- 4. Pulse la tecla  $\frac{1}{2}$ .
- Para dejar de recibir mensajes del canal de difusión seleccionado, haga clic en **Desactivar**.
- Para eliminar el canal de difusión seleccionado, haga clic en **Eliminar canal**.

### **Cambiar el nombre de un canal de difusión celular**

- 1. En la pantalla de inicio o en una carpeta, haga clic en el icono **Opciones**.
- 2. Haga clic en **Dispositivo** > **Configuración de sistema avanzada** > **Configuración de servicios de difusión**.
- 3. En la sección **Canales**, seleccione un canal de difusión celular.
- 4. Pulse la tecla > **Establecer apodo**.
- 5. Escriba un nombre para el canal de difusión celular.
- 6. Haga clic en **Aceptar**.
- 7. Pulse la tecla  $\boxed{\Rightarrow}$  > Guardar.

# **Opciones de seguridad para mensajes**

# **Bloquear mensajes entrantes**

Si su cuenta de correo electrónico utiliza un servidor BlackBerry® Enterprise Server, puede que no le sea posible bloquear ni desbloquear los mensajes PIN de los contactos dentro de la empresa, de los contactos no pertenecientes a la empresa o de ambos. Para obtener más información, póngase en contacto con el administrador.

- 1. En la pantalla de inicio o en una carpeta, haga clic en el icono **Opciones**.
- 2. Haga clic en **Seguridad** > **Firewall**.
- 3. Seleccione la casilla de verificación situada junto a uno o varios tipos de mensaje.
- 4. Pulse la tecla  $\boxed{\Rightarrow}$  > Guardar.

**Nota:** Aunque no reciba mensajes bloqueados en el dispositivo BlackBerry, es posible que éstos puedan contribuir al uso de datos del plan de servicios inalámbricos. Puede evitar que los mensajes de correo electrónico se reenvíen a su dispositivo sin contribuir al uso de datos desactivando el reenvío de mensajes de correo electrónico o utilizando filtros de mensajes de correo electrónico.

# **Permitir mensajes de los contactos de la lista de contactos o lista de remitentes admitidos**

- 1. En la pantalla de inicio o en una carpeta, haga clic en el icono **Opciones**.
- 2. Haga clic en **Seguridad** > **Firewall**.
- 3. Seleccione la casilla de verificación **Contactos** o la casilla de verificación **Direcciones, números de teléfono o PIN específicos**.
- 4. Pulse la tecla  $\boxed{\cdot\colon}$  > Guardar.

# **Agregar un contacto a la lista de remitentes admitidos**

- 1. En la pantalla de inicio o en una carpeta, haga clic en el icono **Opciones**.
- 2. Haga clic en **Seguridad** > **Firewall**.
- 3. En la sección **General**, si la casilla de verificación **Activar** no está seleccionada, selecciónela.
- 4. En la sección **Bloquear mensajes entrantes**, seleccione uno o más tipos de mensajes.
- 5. En la sección **Excepciones**, seleccione la casilla de verificación **Direcciones, números de teléfono o PIN específicos**.
- 6. Haga clic en **Agregar**.
- 7. Pulse la tecla $\frac{1}{2}$ .
- 8. Haga clic en uno de los siguientes elementos del menú:
	- **Agregar dirección de correo electrónico**
	- **Agregar número de teléfono**
	- **Agregar PIN**
- 9. En el cuadro de diálogo **Introducir nueva excepción**, escriba la información del contacto.
- 10. Pulse la tecla **J** en el teclado.
- 11. Pulse la tecla  $\frac{1}{2}$  > Guardar.

# **Restablecimiento de un recuento de mensajes bloqueado**

- 1. En la pantalla de inicio o en una carpeta, haga clic en el icono **Opciones**.
- 2. Haga clic en **Seguridad** > **Firewall**.
- 3. Resalte un tipo de mensaje.
- 4. Pulse la tecla **::** > **Restablecer recuento** o **Restablecer todos los recuentos**.

# **Archivos adjuntos**

# **Acerca de los archivos y los datos adjuntos**

Puede ver y descargar los archivos adjuntos, así como guardarlos en la memoria del dispositivo BlackBerry® o en una tarjeta multimedia. Si la cuenta de correo electrónico utiliza un servidor BlackBerry® Enterprise Server que sea compatible con el acceso a los archivos de la red de la empresa, podrá realizar una vista previa de los archivos desde la red de su empresa, así como guardarlos en el dispositivo o adjuntarlos directamente en mensajes de correo electrónico sin descargarlos. Puede utilizar la aplicación Archivos para ver una lista de todos los archivos guardados en el dispositivo. También puede cambiar el nombre, mover y eliminar los archivos de la red de la empresa desde el dispositivo.

Para cambiar los datos adjuntos o los archivos que descarga, puede usar aplicaciones de edición de terceros, por ejemplo, Documents To Go®, diseñadas para su uso en dispositivos BlackBerry.

# **Abrir un archivo o datos adjuntos**

Para realizar esta tarea, su cuenta de correo electrónico debe utilizar BlackBerry® Internet Service o un servidor BlackBerry® Enterprise Server compatible con esta característica. Para obtener más información, póngase en contacto con su proveedor de servicios móviles o con el administrador.

- 1. En un mensaje, invitación de reunión o entrada de calendario, pulse la tecla  $\left| \frac{2\pi}{2} \right|$ .
- 2. Si es necesario, haga clic en **Recuperar información del archivo adjunto.**
- 3. Haga clic en **Abrir archivo adjunto.**
- 4. Si es necesario, en la pantalla **Archivos adjuntos**, haga clic en un archivo adjunto.
- 5. Si es necesario, en el cuadro de diálogo, seleccione una opción.

#### **Información relacionada**

[No puedo activar la difusión celular, 117](#page-118-0)

# **Guardar un archivo o un archivo adjunto**

Para realizar esta tarea, su cuenta de correo electrónico debe utilizar BlackBerry® Internet Service o un servidor BlackBerry® Enterprise Server compatible con esta característica. Para obtener más información, póngase en contacto con su proveedor de servicios móviles o con el administrador.

- 1. En el mensaje, la entrada de calendario o una página Web, lleve a cabo una de las acciones siguientes:
	- Si hay sólo un archivo adjunto en un mensaje o una entrada de calendario, pulse la tecla  $\frac{27}{5}$ .
	- Si hay varios archivos adjuntos en un mensaje o entrada de calendario, resalte un archivo adjunto. Pulse la tecla ...
	- Si está descargando un archivo de una página Web, pulse la tecla  $\mathbb{F}_{\mathbb{F}}$ .
- 2. Haga clic en **Descargar archivo adjunto** o en **Descargar archivo**.
- 3. Seleccione la carpeta en la que desea guardar el archivo o archivo adjunto.
- 4. Pulse la tecla > **Seleccionar aquí**.

Para detener la descarga de un archivo adjunto, en un mensaje, seleccione el archivo adjunto que está descargando. Pulse la tecla > **Cancelar descarga**.

# **Enviar un archivo como datos adjuntos**

Para realizar esta tarea, su cuenta de correo electrónico debe utilizar BlackBerry® Internet Service o un servidor BlackBerry® Enterprise Server compatible con esta característica. Para obtener más información, póngase en contacto con su proveedor de servicios móviles o con el administrador.

- 1. En la pantalla de inicio o en una carpeta, haga clic en el icono **Multimedia** o en el icono **Archivos**.
- 2. Busque y seleccione un archivo.
- 3. Pulse la tecla  $\frac{2}{3}$  > Enviar.
- 4. Haga clic en un tipo de mensaje.

#### **Información relacionada**

[No puedo adjuntar archivos a mis mensajes de texto, 117](#page-118-0)

# **Abrir un vínculo en un archivo o un archivo adjunto**

Algunos archivos pueden incluir vínculos a contenido integrado, como tablas, imágenes, notas al pie, cuadros de texto o comentarios.

- 1. En un archivo, resalte un vínculo.
- 2. Pulse la tecla > **Obtener vínculo** o **Recuperar**.

Para volver al archivo, pulse la tecla  $\Box$ .

## **Configurar opciones de fuente para un archivo o datos adjuntos**

- 1. En un archivo o en los datos adjuntos, pulse la tecla  $\frac{1}{2}$  > Opciones.
- 2. Cambie los campos de fuente.
- 3. Pulse la tecla  $\boxed{P_i:}$  > **Guardar.**

## **Visualizar las propiedades de un archivo**

Puede ver el tamaño, el autor, la fecha de publicación y otras propiedades de un archivo.

- 1. En la pantalla de inicio o en una carpeta, haga clic en el icono **Multimedia** o en el icono **Archivos**.
- 2. Busque y seleccione un archivo.
- 3. Pulse la tecla > **Propiedades**.

# **Archivos de contacto vCard**

### **Acerca de los archivos adjuntos de contacto vCard**

Los archivos adjuntos de contacto vCard® (archivos .vcf) contienen información de un contacto específico. Cuando agrega un archivo adjunto de contacto vCard a un mensaje de correo electrónico, los destinatarios del mensaje pueden ver su información de contacto o agregarla a la lista de contactos del dispositivo BlackBerry®. Al abrir un mensaje de correo electrónico que contiene un archivo de contacto vCard, aparece un icono de libro al final del mensaje con el nombre del contacto agregado.

### **Guardar un archivo adjunto de contacto vCard desde un mensaje**

Si recibe un archivo adjunto de contacto vCard® en un mensaje, puede guardarlo para que la información de contacto se agregue a su lista de contactos.

- 1. En un mensaje, seleccione un archivo adjunto de contacto vCard.
- 2. Pulse la tecla  $\frac{1}{2}$  > Ver archivo adjunto.
- 3. Pulse la tecla $\frac{1}{2}$ .
- 4. Haga clic en uno de los siguientes elementos:
- **Agregar a Contactos**
- **Actualizar contacto**

#### **Información relacionada**

[Un mensaje o archivo adjunto no aparece o está truncado, 116](#page-117-0)

# **Mensajes protegidos S/MIME**

# **Conceptos básicos de mensajes protegidos S/MIME**

### **Acerca de la firma y el cifrado de mensajes**

Si su cuenta de correo electrónico utiliza un servidor BlackBerry® Enterprise Server que sea compatible con esta característica, puede firmar digitalmente o cifrar los mensajes para agregar otro nivel de seguridad a los mensajes de correo electrónico y mensajes PIN que envíe desde su dispositivo BlackBerry. Las firmas digitales se han diseñado para ayudar a los destinatarios a verificar la autenticidad e integridad de los mensajes que envía. Cuando firma digitalmente un mensaje utilizando su clave privada, los destinatarios utilizan su clave pública para comprobar que el mensaje es suyo y que el mensaje no se ha modificado.

El cifrado se ha diseñado para mantener los mensajes de forma confidencial. Cuando cifra un mensaje, el dispositivo utiliza la clave pública del destinatario para cifrar el mensaje. Los destinatarios utilizan su clave privada para descifrar el mensaje.

Para enviar un mensaje PIN cifrado, debe tener un PIN y una dirección de correo electrónico para el contacto de la lista de contactos. El dispositivo utiliza la dirección de correo electrónico de la lista de contactos para localizar una clave PGP® o certificado para el contacto.

### **Firma o cifrado de un mensaje**

Puede firmar o cifrar mensajes de correo electrónico y mensajes PIN.

- 1. Al redactar un mensaje, cambie el campo **Codificación**.
- 2. Si es necesario, cambie el campo **Clasificación**.

#### **Información relacionada**

[Algunas opciones de firma y cifrado no están disponibles en el dispositivo, 104](#page-105-0)

#### **Cifrar un mensaje con una frase de acceso**

El dispositivo BlackBerry® puede cifrar mensajes de correo electrónico y mensajes PIN mediante una frase de acceso compartida entre el remitente y el destinatario.

- 1. En un mensaje sin enviar, defina el campo **Codificación** en **Cifrar** o **Firmar y cifrar**.
- 2. Pulse la tecla > **Opciones**.
- 3. Seleccione la casilla de verificación **Utilizar cifrado basado en contraseña**.
- 4. En la sección **Cifrados de contenido permitido**, active la casilla de verificación situada junto a uno o más cifrados de contenido permitido.
- 5. Si va a firmar el mensaje, en la sección **Opciones de firma**, seleccione un certificado.
- 6. Pulse la tecla  $\boxed{\Rightarrow}$  > Guardar.
- 7. Escriba el mensaje.
- 8. Pulse la tecla  $\Rightarrow$  **Enviar.**
- 9. Escriba una frase de acceso para cifrar el mensaje.
- 10. Confirme la frase de acceso.
- 11. Haga clic en **Aceptar**.

Con un método seguro, haga saber al destinatario cuál es la frase de acceso.

#### **Adjuntar un certificado a un mensaje**

Puede adjuntar un certificado a mensajes de correo electrónico y mensajes PIN.

- 1. Al redactar un mensaje, pulse la tecla > **Adjuntar** > **Certificado**.
- 2. Seleccione un certificado.
- 3. Pulse la tecla  $\boxed{\cdot\cdot\cdot}$  > **Continuar.**

#### **Descargar el certificado utilizado para firmar o cifrar un mensaje**

Si un certificado no está incluido en un mensaje recibido o aún no está guardado en el almacén de claves del dispositivo BlackBerry®, puede descargar el certificado.

- 1. En un mensaje, resalte el indicador de cifrado o el indicador de firma digital.
- 2. Pulse la tecla > **Obtener certificado del remitente**.

#### **Agregar un certificado desde un mensaje**

- 1. En un mensaje, seleccione un indicador de firma digital.
- 2. Pulse la tecla > **Importar certificado del remitente**.

#### **Agregar un certificado desde un archivo adjunto**

- 1. En un mensaje, haga clic en un adjunto de certificado.
- 2. Haga clic en **Recuperar adjunto de certificado**.
- 3. Haga clic en el certificado.
- 4. Haga clic en **Importar certificado**.

#### **Indicadores de archivos adjuntos en mensajes protegidos S/MIME**

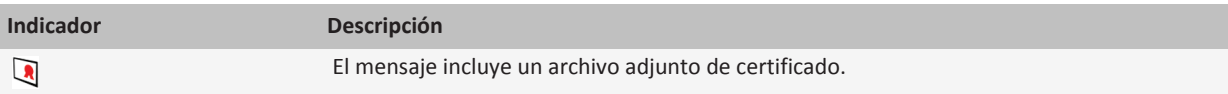

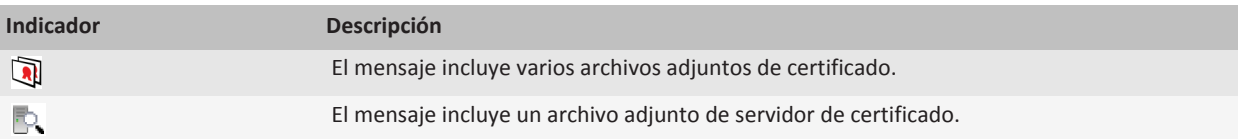

### **Agregar información de conexión de un servidor de certificados desde un mensaje**

- 1. En un mensaje, seleccione el indicador del servidor de certificados.
- 2. Pulse la tecla  $\boxed{\div}$  > Importar servidor.

#### **Visualizar el certificado utilizado para firmar o cifrar un mensaje**

- 1. En un mensaje, resalte el indicador de estado de cifrado o un indicador de firma digital.
- 2. Pulse la tecla > **Mostrar certificado del remitente** o **Mostrar certificado de cifrado**.

#### **Visualizar la información de cifrado de un mensaje con cifrado débil**

- 1. En un mensaje con cifrado débil, resalte el indicador de estado de cifrado.
- 2. Pulse la tecla > **Detalles de cifrado**.

# **Estado de mensajes protegidos S/MIME**

#### **Indicadores de firma digital para mensajes protegidos S/MIME**

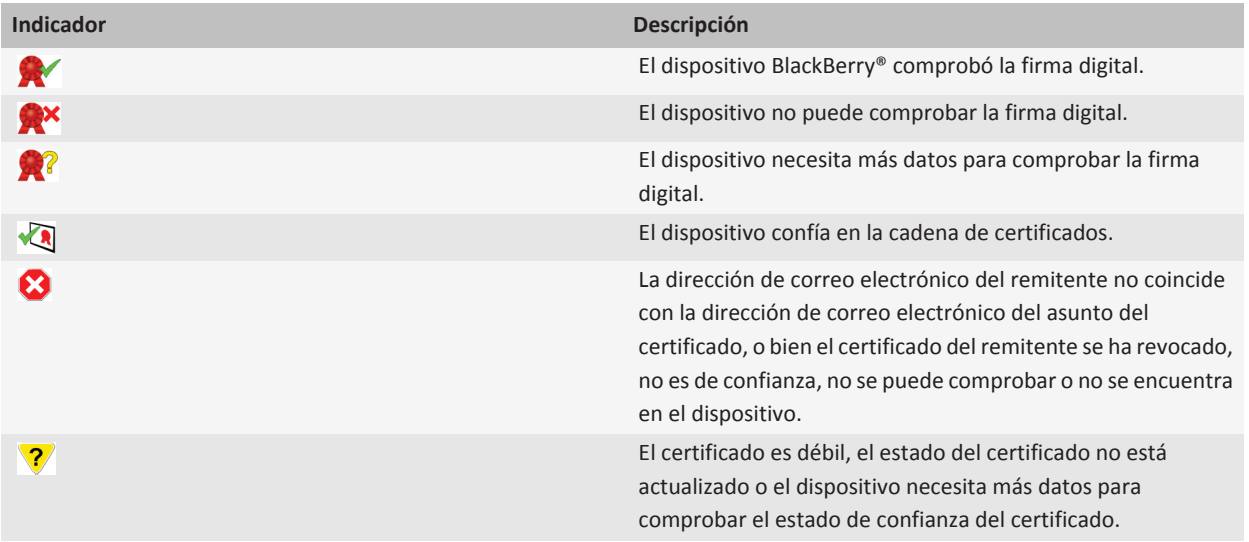

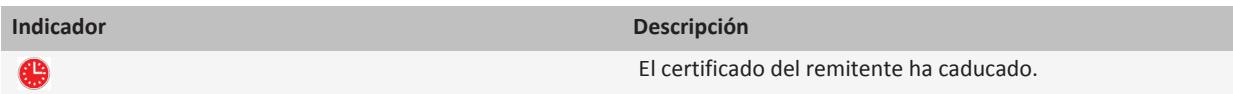

## **Indicadores de estado de cifrado**

El administrador define si los mensajes que recibe se consideran fuertes o débiles.

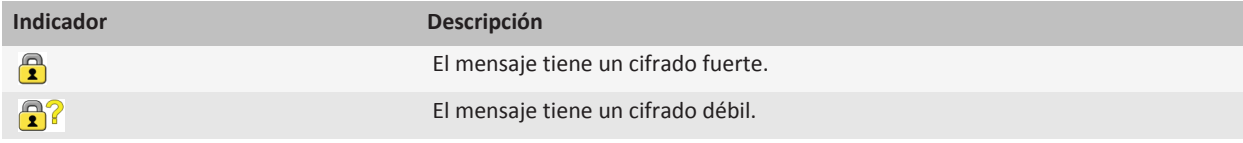

# **Opciones de mensajes protegidos S/MIME**

## **Cambiar el certificado de firma y cifrado**

El dispositivo BlackBerry® utiliza el certificado de cifrado para cifrar mensajes de la carpeta de Elementos enviados e incluye su certificado de cifrado en los mensajes que envía para que los destinatarios puedan cifrar sus mensajes de respuesta.

- 1. En la pantalla de inicio o en una carpeta, haga clic en el icono **Opciones**.
- 2. Haga clic en **Seguridad** > **S/MIME**.
- 3. En la sección **Opciones de firma** u **Opciones de cifrado**, cambie el campo **Certificado**.
- 4. Pulse la tecla  $\boxed{\cdot\colon}$  > Guardar.

#### **Información relacionada**

[Algunas opciones de firma y cifrado no están disponibles en el dispositivo, 104](#page-105-0)

### **Cambiar las opciones para descargar archivos adjuntos de mensajes cifrados**

- 1. En la pantalla de inicio o en una carpeta, haga clic en el icono **Opciones**.
- 2. Haga clic en **Seguridad** > **S/MIME**.
	- Para descargar automáticamente archivos adjuntos de mensajes cifrados, cambie el campo **Permitir la visualización de archivos adjuntos cifrados y recuperar la información del archivo adjunto cifrado** a **Automáticamente**.
	- Para descargar manualmente archivos adjuntos de mensajes cifrados, cambie el campo **Permitir la visualización de archivos adjuntos cifrados y recuperar la información del archivo adjunto cifrado** a **Manualmente**.
	- Para impedir que el dispositivo BlackBerry® descargue archivos adjuntos de mensajes cifrados, cambie el campo **Permitir la visualización de archivos adjuntos cifrados y recuperar la información del archivo** a **Nunca**.
- 3. Pulse la tecla  $\frac{2\pi}{3}$  > **Aceptar.**

## **Cambiar la opción de firma y cifrado predeterminada**

El dispositivo BlackBerry® se ha diseñado para utilizar una opción de firma y cifrado predeterminada cuando envía un mensaje a un contacto al que no ha enviado o del que no ha recibido un mensaje anteriormente. Si ha enviado o recibido un mensaje del contacto anteriormente, el dispositivo intentará utilizar la opción de firma y cifrado que fue utilizada en el último mensaje.

- 1. En la pantalla de inicio o en una carpeta, haga clic en el icono **Opciones**.
- 2. Haga clic en **Seguridad** > **S/MIME** o **PGP**.
- 3. Cambie el campo **Codificación predeterminada**.
- 4. Pulse la tecla  $\boxed{\cdot\colon}$  > Guardar.

#### **Información relacionada**

[Algunas opciones de firma y cifrado no están disponibles en el dispositivo, 104](#page-105-0)

#### **Acerca de las clasificaciones de mensajes**

Si el dispositivo BlackBerry® está asociado a una cuenta que utiliza un BlackBerry® Enterprise Server que admite esta función y el administrador activa las clasificaciones de mensajes, BlackBerry Enterprise Server aplica un conjunto mínimo de acciones de seguridad a cada mensaje que redacta, reenvía o responde basándose en la clasificación que asigne al mensaje. El administrador especifica las clasificaciones de mensajes que puede utilizar.

Si recibe un mensaje que utiliza clasificaciones de mensajes, puede ver la abreviatura de la clasificación en la línea del asunto del mensaje y la descripción completa de la clasificación en el cuerpo del mensaje. También puede ver la abreviatura y descripción completa de la clasificación de un mensaje enviado en la carpeta de mensajes enviados.

### **Cambiar la clasificación de mensajes predeterminada**

Para realizar esta tarea, su cuenta de correo electrónico debe utilizar un BlackBerry® Enterprise Server que sea compatible con esta función y su administrador debe activar las clasificaciones de mensajes.

El dispositivo BlackBerry se ha diseñado para utilizar la clasificación de mensajes predeterminada cuando envía un mensaje a un contacto al que no ha enviado o del que no ha recibido un mensaje anteriormente. Si ha enviado o recibido un mensaje del contacto anteriormente, el dispositivo intentará usar la clasificación de mensajes que fue utilizada en el último mensaje.

- 1. En la pantalla de inicio o en una carpeta, haga clic en el icono **Opciones**.
- 2. Haga clic en **Dispositivo** > **Configuración de sistema avanzada** > **Servicios predeterminados**.
- 3. Cambie el campo **Codificación predeterminada**.
- 4. Pulse la tecla  $\boxed{\cdot}$ : > Guardar.

### **Cambiar el tamaño de los indicadores S/MIME en mensajes**

- 1. En la pantalla de inicio o en una carpeta, haga clic en el icono **Opciones**.
- 2. Haga clic en **Seguridad** > **S/MIME**.
- 3. Cambie el campo **Iconos del visor de mensajes**.
- 4. Pulse la tecla  $\boxed{32}$  > Guardar.

## <span id="page-105-0"></span>**Cambiar los algoritmos de cifrado para mensajes protegidos S/MIME**

Si un mensaje tiene varios destinatarios, el dispositivo BlackBerry® utiliza el primer algoritmo de cifrado de la lista que admiten todos los destinatarios.

- 1. En la pantalla de inicio o en una carpeta, haga clic en el icono **Opciones**.
- 2. Haga clic en **Seguridad** > **S/MIME**.
- 3. Active la casilla de verificación situada junto a uno o varios algoritmos de cifrado.
- 4. Pulse la tecla  $\boxed{\leftarrow}$  > Guardar.

### **Solicitar notificación de entrega para mensajes protegidos S/MIME firmados**

- 1. En la pantalla de inicio o en una carpeta, haga clic en el icono **Opciones**.
- 2. Haga clic en **Seguridad** > **S/MIME**.
- 3. Seleccione la casilla de verificación **Solicitar confirmaciones S/MIME**.
- 4. Pulse la tecla  $\boxed{\cdot}$ : > Guardar.

## **Desactivar la confirmación que aparece antes de que un mensaje protegido S/MIME se trunque**

- 1. En la pantalla de inicio o en una carpeta, haga clic en el icono **Opciones**.
- 2. Haga clic en **Seguridad** > **S/MIME**.
- 3. Cambie el campo **Modo de truncamiento de mensajes** a **Enviar de todas formas** o **Mensaje completo y envío**.
- 4. Pulse la tecla  $\left| \frac{2\pi}{2} \right|$  > **Guardar.**

Para activar el aviso de nuevo, cambia el campo **Modo de truncación de mensaje** a **Solicitar al usuario**.

## **Desactivar la confirmación que aparece cuando se utiliza un certificado S/MIME no recomendado**

- 1. En la pantalla de inicio o en una carpeta, haga clic en el icono **Opciones**.
- 2. Haga clic en **Seguridad** > **S/MIME**.
- 3. Desmarque la casilla de verificación **Advertir sobre problemas con mis certificados**.
- 4. Pulse la tecla  $\boxed{\cdot}$ : > Guardar.

Para volver a activar la confirmación, seleccione la casilla de verificación **Advertir sobre problemas con mis certificados**.

# **Resolución de problemas de mensajes protegidos S/MIME**

### **Algunas opciones de firma y cifrado no están disponibles en el dispositivo**

Intente realizar las acciones siguientes:

• Compruebe que la cuenta de correo electrónico que utiliza admite todas las opciones de firma y cifrado.

• Si utiliza las clasificaciones de mensajes, compruebe que la clasificación de mensajes admite las opciones de firma o cifrado que desea. Intente utilizar una clasificación de mensajes distinta.

#### **No puedo abrir un archivo adjunto en un mensaje cifrado**

Es posible que la información del archivo adjunto no esté disponible en BlackBerry® Enterprise Server, que el administrador haya establecido opciones para impedir que pueda abrir archivos adjuntos de mensajes cifrados o que haya recibido el mensaje de una cuenta de correo que no admite archivos adjuntos en mensajes cifrados.

No se pueden abrir archivos adjuntos de un mensaje protegido PGP® que haya cifrado con el formato OpenPGP un cliente IBM® Lotus Notes® que trabaje con PGP® Desktop Professional o que haya cifrado el servidor PGP® Universal Server.

# **Mensajes cifrados nativos de IBM Lotus Notes**

# **Acerca de los mensajes cifrados nativos de IBM Lotus Notes**

Si su cuenta de correo electrónico está asociada con un servidor BlackBerry® Enterprise Server que es compatible con esta característica, puede leer los mensajes en el dispositivo BlackBerry al que son enviados mediante el cifrado nativo de IBM® Lotus Notes®. Puede que también le sea posible enviar, reenviar o responder a los mensajes mediante el cifrado nativo de IBM Lotus Notes.

Antes de poder enviar o recibir mensajes cifrados nativos de IBM Lotus Notes, debe importar el archivo de ID de IBM Lotus Notes a través de Lotus® iNotes® (anteriormente conocido como IBM® Lotus® Domino® Web Access) o bien a través de BlackBerry® Desktop Software. Para obtener más información acerca de la importación del archivo de ID de IBM Lotus Notes a través de BlackBerry Desktop Software, consulte la ayuda de BlackBerry Desktop Software. Al enviar o recibir mensajes cifrados nativos de IBM Lotus Notes, puede que se le solicite que escriba su contraseña de ID de IBM Lotus Notes.

# **Requisitos previos: Cifrado nativo de IBM Lotus Notes**

- El dispositivo BlackBerry® debe estar asociado a una cuenta de correo electrónico que utilice un servidor BlackBerry® Enterprise Server para IBM® Lotus® Domino®.
- Compruebe que el ordenador está ejecutando IBM® Lotus Notes® versión 7.0 o posterior con una cuenta de correo electrónico en un servidor IBM Lotus Domino versión 7.0 o posterior.
- Debe importar su archivo de ID de IBM Lotus Notes mediante Lotus® iNotes® (anteriormente conocido como IBM® Lotus® Domino® Web Access) o bien mediante BlackBerry® Desktop Software.

# **Cifrar un mensaje a través del cifrado nativo de IBM Lotus Notes**

- 1. Al componer, reenviar o contestar a un mensaje, cambie el campo **Codificación** a **Cifrado de Lotus Notes**.
- 2. Si se le solicita, escriba su contraseña de identificación de IBM® Lotus Notes®.

# **PGP mensajes protegidos**

# **PGP conceptos básicos de los mensajes protegidos**

## **Acerca de la firma y el cifrado de mensajes**

Si su cuenta de correo electrónico utiliza un servidor BlackBerry® Enterprise Server que sea compatible con esta característica, puede firmar digitalmente o cifrar los mensajes para agregar otro nivel de seguridad a los mensajes de correo electrónico y mensajes PIN que envíe desde su dispositivo BlackBerry. Las firmas digitales se han diseñado para ayudar a los destinatarios a verificar la autenticidad e integridad de los mensajes que envía. Cuando firma digitalmente un mensaje utilizando su clave privada, los destinatarios utilizan su clave pública para comprobar que el mensaje es suyo y que el mensaje no se ha modificado.

El cifrado se ha diseñado para mantener los mensajes de forma confidencial. Cuando cifra un mensaje, el dispositivo utiliza la clave pública del destinatario para cifrar el mensaje. Los destinatarios utilizan su clave privada para descifrar el mensaje.

Para enviar un mensaje PIN cifrado, debe tener un PIN y una dirección de correo electrónico para el contacto de la lista de contactos. El dispositivo utiliza la dirección de correo electrónico de la lista de contactos para localizar una clave PGP® o certificado para el contacto.

### **Firma o cifrado de un mensaje**

Puede firmar o cifrar mensajes de correo electrónico y mensajes PIN.

- 1. Al redactar un mensaje, cambie el campo **Codificación**.
- 2. Si es necesario, cambie el campo **Clasificación**.

#### **Información relacionada**

[Algunas opciones de firma y cifrado no están disponibles en el dispositivo, 104](#page-105-0)

#### **Cifrar un mensaje protegido con PGP con una frase de acceso**

De forma predeterminada, el dispositivo BlackBerry® utiliza la clave PGP® para cifrar mensajes.

- 1. Al redactar un mensaje, cambie el campo **Codificación** a uno que utilice cifrado.
- 2. Pulse  $\ln \frac{1}{2}$  tecla > Opciones.
- 3. Cambie el campo **Utilizar cifrado convencional** a **Sí.**
- 4. Pulse la tecla  $\boxed{\cdot}$ : > Guardar.

Con un método seguro, haga saber al destinatario cuál es la frase de acceso.
#### **Adjuntar una clave PGP a un mensaje**

Puede adjuntar una clave PGP® a mensajes de correo electrónico y mensajes PIN.

- 1. Al redactar un mensaje, pulse la tecla  $\Rightarrow$  > **Adjuntar** > **Claves PGP**.
- 2. Seleccione una clave PGP.
- 3. Pulse la tecla  $\boxed{\cdot\cdot\cdot}$  > **Continuar.**

#### **Descargar la clave PGP utilizada para firmar o cifrar un mensaje**

Si una clave PGP® no está incluida en un mensaje recibido o aún no está guardada en el almacén de claves del dispositivo BlackBerry®, puede descargar la clave PGP. Si utiliza el servidor PGP® Universal Server, es posible que no pueda descargar la clave PGP del remitente o que el dispositivo descargue automáticamente la clave PGP del PGP Universal Server.

- 1. En un mensaje, resalte el indicador de estado de cifrado o un indicador de firma digital.
- 2. Pulse la tecla > **Obtener clave PGP del remitente**.

#### **Agregar una clave PGP desde un mensaje**

Si utiliza el servidor PGP® Universal Server, es posible que no pueda agregar claves PGP desde los mensajes.

- 1. En un mensaje, seleccione un indicador de firma digital.
- 2. Pulse la tecla **::** > **Importar clave PGP**.

#### **Agregar una clave PGP desde un archivo adjunto**

Si utiliza el servidor PGP® Universal Server, es posible que no pueda importar claves PGP desde archivos adjuntos.

- 1. En un mensaje, haga clic en el archivo adjunto de la clave PGP.
- 2. Haga clic en **Recuperar adjunto PGP**.
- 3. Haga clic en la clave PGP.
- 4. Haga clic en **Importar clave PGP**.

#### **Información relacionada**

[No puedo abrir un archivo adjunto en un mensaje cifrado, 105](#page-106-0)

#### **Indicadores de archivos adjuntos en mensajes protegidos PGP**

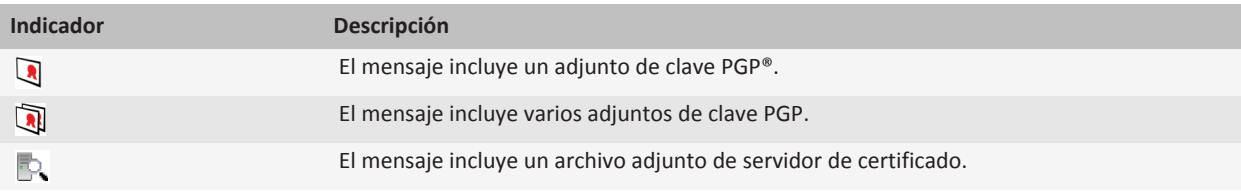

#### **Agregar información de conexión de un servidor de certificados desde un mensaje**

- 1. En un mensaje, seleccione el indicador del servidor de certificados.
- 2. Pulse la tecla  $\boxed{\leftarrow}$  > Importar servidor.

#### **Visualizar la clave PGP utilizada para firmar o cifrar un mensaje**

- 1. En un mensaje, resalte el indicador de estado de cifrado o un indicador de firma digital.
- 2. Pulse la tecla > **Mostrar clave PGP del remitente** o **Mostrar clave PGP de cifrado**.

### **PGP estado de los mensajes protegidos**

#### **Indicadores de estado de cifrado**

El administrador define si los mensajes que recibe se consideran fuertes o débiles.

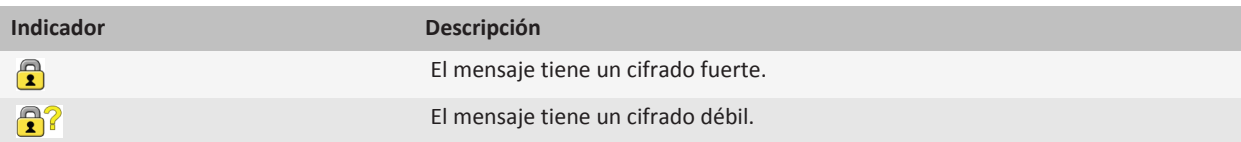

#### **Indicadores de firma digital para mensajes protegidos PGP**

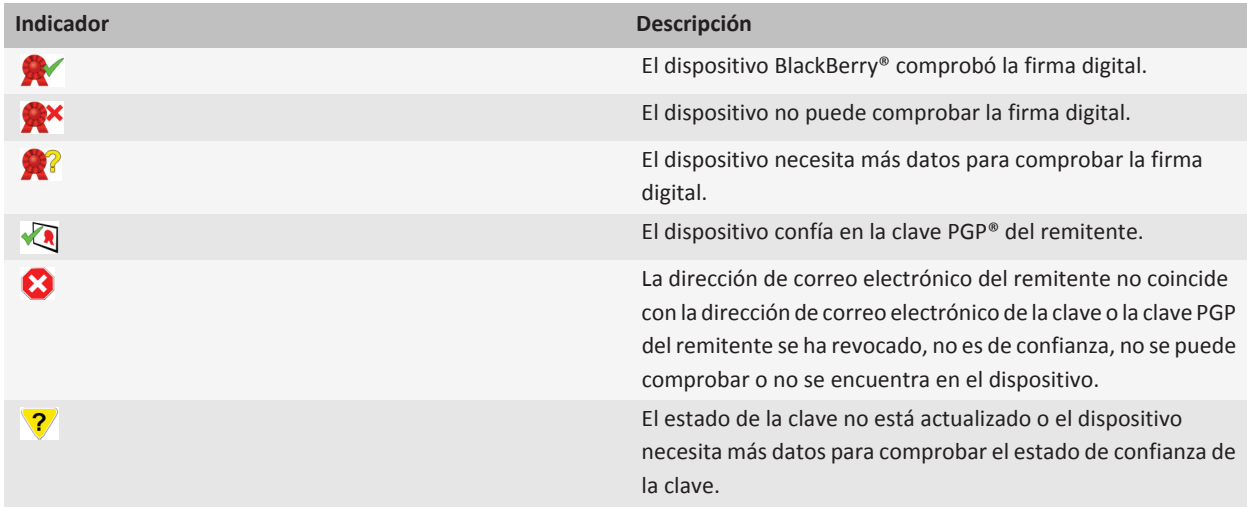

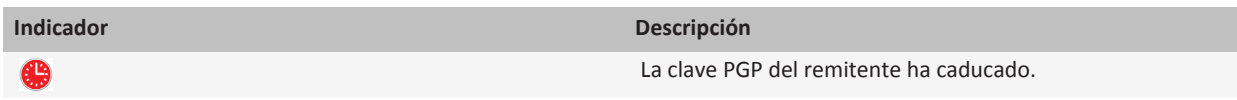

### **PGP opciones de los mensajes protegidos**

#### **Cambiar la clave de firma y cifrado**

El dispositivo BlackBerry® utiliza la clave PGP® para cifrar mensajes de la carpeta de mensajes enviados e incluye su clave pública PGP en los mensajes que envía para que los destinatarios puedan cifrar sus mensajes de respuesta.

- 1. En la pantalla de inicio o en una carpeta, haga clic en el icono **Opciones**.
- 2. Haga clic en **Seguridad** > **PGP**.
- 3. Cambie el campo **Clave predeterminada**.
- 4. Pulse la tecla  $\frac{2\pi}{3}$  > Guardar.

#### **Información relacionada**

[Algunas opciones de firma y cifrado no están disponibles en el dispositivo, 104](#page-105-0)

#### **Cambiar las opciones para descargar archivos adjuntos de mensajes cifrados**

- 1. En la pantalla de inicio o en una carpeta, haga clic en el icono **Opciones**.
- 2. Haga clic en **Seguridad** > **PGP**.
- 3. Lleve a cabo una de las acciones siguientes:
	- Para descargar automáticamente archivos adjuntos de mensajes cifrados, cambie el campo **Permitir la visualización de archivos adjuntos cifrados y recuperar la información del archivo adjunto cifrado** a **Automáticamente**.
	- Para descargar manualmente archivos adjuntos de mensajes cifrados, cambie el campo **Permitir la visualización de archivos adjuntos cifrados y recuperar la información del archivo adjunto cifrado** a **Manualmente**.
	- Para impedir que el dispositivo BlackBerry® descargue archivos adjuntos de mensajes cifrados, cambie el campo **Permitir la visualización de archivos adjuntos cifrados y recuperar la información del archivo** a **Nunca**.
- 4. Pulse la tecla  $\Rightarrow$   $\Rightarrow$  **Aceptar.**

#### **Cambiar la opción de firma y cifrado predeterminada**

El dispositivo BlackBerry® se ha diseñado para utilizar una opción de firma y cifrado predeterminada cuando envía un mensaje a un contacto al que no ha enviado o del que no ha recibido un mensaje anteriormente. Si ha enviado o recibido un mensaje del contacto anteriormente, el dispositivo intentará utilizar la opción de firma y cifrado que fue utilizada en el último mensaje.

- 1. En la pantalla de inicio o en una carpeta, haga clic en el icono **Opciones**.
- 2. Haga clic en **Seguridad** > **S/MIME** o **PGP**.
- 3. Cambie el campo **Codificación predeterminada**.
- 4. Pulse la tecla  $\boxed{\cdot}$ : > Guardar.

#### **Información relacionada**

[Algunas opciones de firma y cifrado no están disponibles en el dispositivo, 104](#page-105-0)

#### **Acerca de las clasificaciones de mensajes**

Si el dispositivo BlackBerry® está asociado a una cuenta que utiliza un BlackBerry® Enterprise Server que admite esta función y el administrador activa las clasificaciones de mensajes, BlackBerry Enterprise Server aplica un conjunto mínimo de acciones de seguridad a cada mensaje que redacta, reenvía o responde basándose en la clasificación que asigne al mensaje. El administrador especifica las clasificaciones de mensajes que puede utilizar.

Si recibe un mensaje que utiliza clasificaciones de mensajes, puede ver la abreviatura de la clasificación en la línea del asunto del mensaje y la descripción completa de la clasificación en el cuerpo del mensaje. También puede ver la abreviatura y descripción completa de la clasificación de un mensaje enviado en la carpeta de mensajes enviados.

#### **Cambiar la clasificación de mensajes predeterminada**

Para realizar esta tarea, su cuenta de correo electrónico debe utilizar un BlackBerry® Enterprise Server que sea compatible con esta función y su administrador debe activar las clasificaciones de mensajes.

El dispositivo BlackBerry se ha diseñado para utilizar la clasificación de mensajes predeterminada cuando envía un mensaje a un contacto al que no ha enviado o del que no ha recibido un mensaje anteriormente. Si ha enviado o recibido un mensaje del contacto anteriormente, el dispositivo intentará usar la clasificación de mensajes que fue utilizada en el último mensaje.

- 1. En la pantalla de inicio o en una carpeta, haga clic en el icono **Opciones**.
- 2. Haga clic en **Dispositivo** > **Configuración de sistema avanzada** > **Servicios predeterminados**.
- 3. Cambie el campo **Codificación predeterminada**.
- 4. Pulse la tecla  $\frac{1}{2}$  > Guardar.

#### **Cambiar el tamaño de los indicadores PGP en mensajes**

- 1. En la pantalla de inicio o en una carpeta, haga clic en el icono **Opciones**.
- 2. Haga clic en **Seguridad** > **PGP**.
- 3. Cambie el campo **Iconos del visor de mensajes**.
- 4. Pulse la tecla  $\boxed{\Rightarrow}$  > Guardar.

#### **Cambiar los algoritmos de cifrado para mensajes protegidos con PGP**

Si un mensaje tiene varios destinatarios, el dispositivo BlackBerry® utiliza el primer algoritmo de cifrado de la lista que admiten todos los destinatarios.

- 1. En la pantalla de inicio o en una carpeta, haga clic en el icono **Opciones**.
- 2. Haga clic en **Seguridad** > **PGP**.
- 3. Active la casilla de verificación situada junto a uno o varios algoritmos de cifrado.
- 4. Pulse la tecla  $\left| \frac{2\pi}{2} \right|$  > Guardar.

#### **Desactivar la indicación que aparece antes de que un mensaje protegido con PGP se trunque**

- 1. En la pantalla de inicio o en una carpeta, haga clic en el icono **Opciones**.
- 2. Haga clic en **Seguridad** > **PGP**.
- 3. Cambie el campo **Modo de truncamiento de mensajes** a **Enviar de todas formas** o **Mensaje completo y enviar**.

4. Pulse la tecla  $\boxed{\Rightarrow}$  > Guardar.

Para activar el aviso de nuevo, cambia el campo **Modo de truncación de mensaje** a **Solicitar al usuario**.

#### **Desactivar la indicación que aparece cuando se utiliza una clave PGP no recomendada**

- 1. En la pantalla de inicio o en una carpeta, haga clic en el icono **Opciones**.
- 2. Haga clic en **Seguridad** > **PGP**.
- 3. Desmarque la casilla de verificación **Advertir sobre problemas con mis claves PGP**.
- 4. Pulse la tecla  $\left| \frac{2\pi}{2} \right|$  > **Guardar.**

Para volver a activar la confirmación, seleccione la casilla de verificación **Advertir sobre problemas con mis claves PGP**.

### **Resolución de problemas: mensajes protegidos de PGP**

#### **Algunas opciones de firma y cifrado no están disponibles en el dispositivo**

Intente realizar las acciones siguientes:

- Compruebe que la cuenta de correo electrónico que utiliza admite todas las opciones de firma y cifrado.
- Si utiliza las clasificaciones de mensajes, compruebe que la clasificación de mensajes admite las opciones de firma o cifrado que desea. Intente utilizar una clasificación de mensajes distinta.

#### **No puedo abrir un archivo adjunto en un mensaje cifrado**

Es posible que la información del archivo adjunto no esté disponible en BlackBerry® Enterprise Server, que el administrador haya establecido opciones para impedir que pueda abrir archivos adjuntos de mensajes cifrados o que haya recibido el mensaje de una cuenta de correo que no admite archivos adjuntos en mensajes cifrados.

No se pueden abrir archivos adjuntos de un mensaje protegido PGP® que haya cifrado con el formato OpenPGP un cliente IBM® Lotus Notes® que trabaje con PGP® Desktop Professional o que haya cifrado el servidor PGP® Universal Server.

## **Atajos de los mensajes**

Dependiendo del idioma de introducción de datos que utilice, puede que algunos atajos no estén disponibles.

#### **En un mensaje**

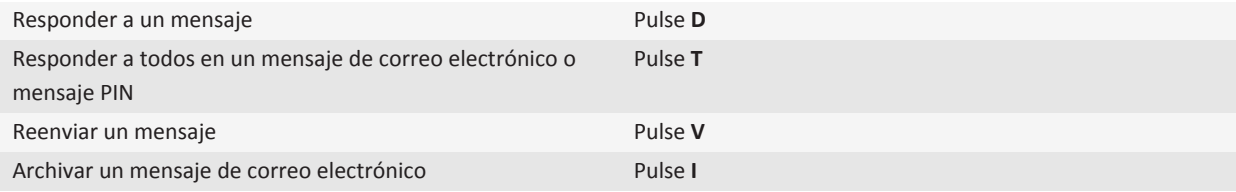

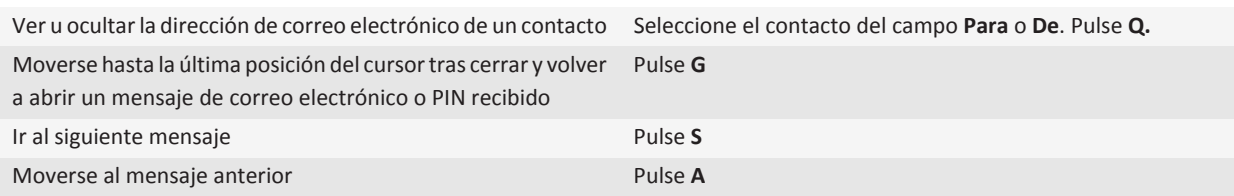

#### **En la bandeja de entrada de mensajes**

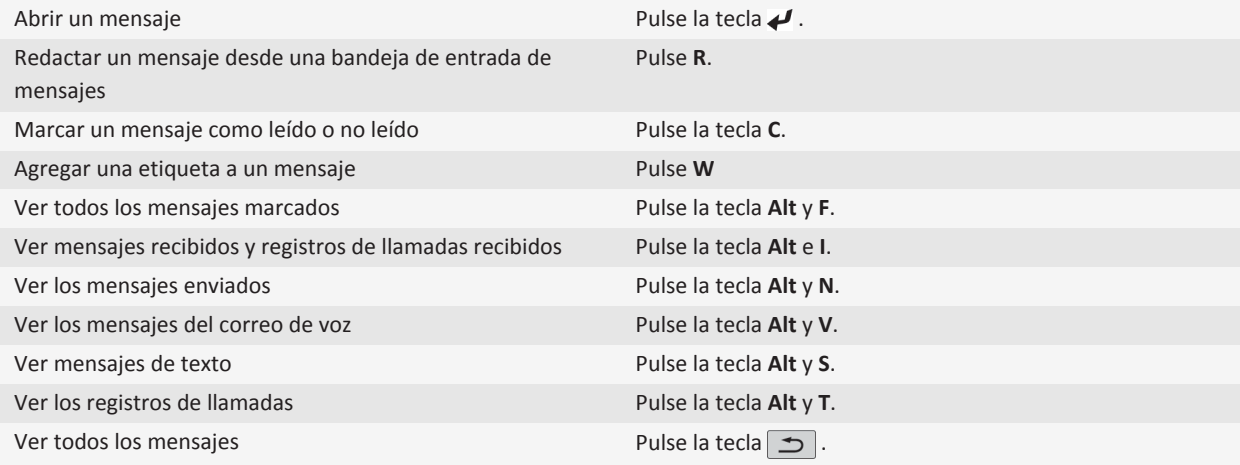

#### **Desplazarse por la bandeja de entrada de mensajes**

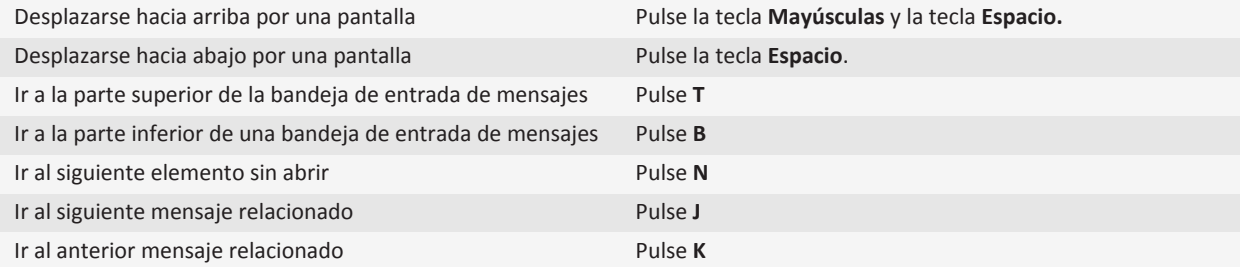

## **Atajos para archivos y datos adjuntos**

Dependiendo del idioma de introducción de datos que utilice, puede que algunos atajos no estén disponibles.

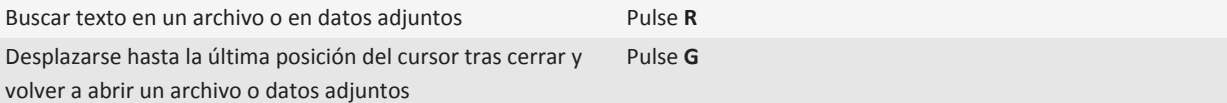

#### **En una hoja de cálculo**

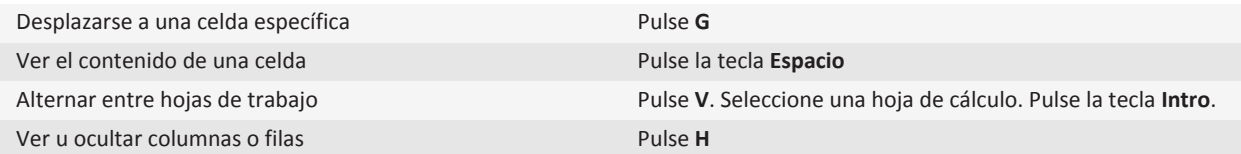

#### **En una presentación**

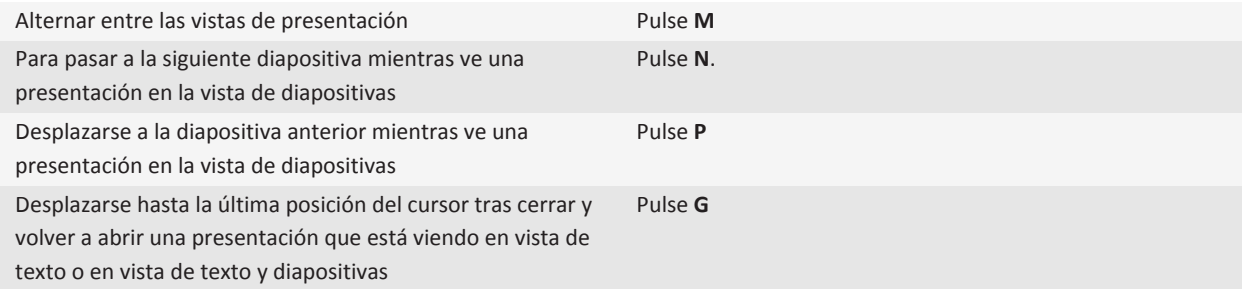

## **Resolución de problemas: mensajes**

#### **No puedo enviar mensajes**

Intente realizar las acciones siguientes:

- Compruebe que el dispositivo BlackBerry® está conectado a la red inalámbrica.
- Si el elemento de menú para enviar un mensaje no aparece, compruebe que ha agregado una dirección de correo electrónico, un PIN o un número de teléfono para el contacto.
- Si ha creado una dirección de correo electrónico o ha agregado una dirección existente al dispositivo usando la pantalla de configuración del correo electrónico del asistente de configuración, compruebe que haya recibido en el dispositivo un mensaje de activación procedente de BlackBerry® Internet Service. Si no ha recibido ningún mensaje de activación (dicho mensaje puede tardar un poco en llegar), en la aplicación Configuración, abra la pantalla de configuración del correo electrónico para enviar un libro de servicios a su dispositivo.
- Si no ha recibido ningún mensaje de registro desde la red inalámbrica, registre el dispositivo. En la pantalla de inicio o en una carpeta, haga clic en el icono **Opciones**. Haga clic en **Opciones avanzadas** > **Tabla de enrutamiento de host**. Pulse la tecla > **Registrarse ahora**.
- Genere una clave de cifrado.
- Compruebe que el servicio de datos esté activado.
- Vuelva a enviar el mensaje.

#### **Información relacionada**

[Activar o desactivar una conexión de red, 231](#page-232-0) [Indicadores de cobertura inalámbrica, 230](#page-231-0) [Cambiar o eliminar un contacto, 181](#page-182-0) [Generar una clave de cifrado, 270](#page-271-0) [Activar o desactivar el servicio de datos o configurar las opciones de itinerancia, 231](#page-232-0) [Volver a enviar un mensaje, 66](#page-67-0)

### **No recibo mensajes**

Intente realizar las acciones siguientes:

- Compruebe que el dispositivo BlackBerry® está conectado a la red inalámbrica. Si no está en un área de cobertura inalámbrica, debería recibir los mensajes cuando vuelva a una zona donde haya cobertura inalámbrica.
- Restablezca su dispositivo. Conéctese a la red e inténtelo de nuevo.
- Si ha creado una dirección de correo electrónico o ha agregado una dirección existente al dispositivo usando la pantalla de configuración del correo electrónico del asistente de configuración, compruebe que haya recibido en el dispositivo un mensaje de activación procedente de BlackBerry® Internet Service. Si no ha recibido ningún mensaje de activación (dicho mensaje puede tardar un poco en llegar), en la aplicación Configuración, abra la pantalla de configuración del correo electrónico para enviar un libro de servicios a su dispositivo.
- Si no ha recibido ningún mensaje de registro desde la red inalámbrica, registre el dispositivo. En la pantalla de inicio o en una carpeta, haga clic en el icono **Opciones**. Haga clic en **Opciones avanzadas** > **Tabla de enrutamiento de host**. Pulse la tecla > **Registrarse ahora**.
- Compruebe que el servicio de datos esté activado.
- Si usa filtros de correo electrónico, verifique que las opciones de filtro estén correctamente configuradas.
- Compruebe que el reenvío de correo electrónico está activado y que ha seleccionado todas las carpetas de correo electrónico en las que desea recibir correo electrónico, incluida la bandeja de entrada.
- Compruebe que su dispositivo no está bloqueando mensajes. Para obtener más información, póngase en contacto con el administrador.

#### **Información relacionada**

[Activar o desactivar una conexión de red, 231](#page-232-0) [Indicadores de cobertura inalámbrica, 230](#page-231-0) [Activar o desactivar el servicio de datos o configurar las opciones de itinerancia, 231](#page-232-0) [Opciones de los filtros de correo electrónico, 78](#page-79-0) [Cambiar, dar prioridad o eliminar un filtro de mensaje de correo electrónico, 79](#page-80-0) [Reenviar mensajes desde una carpeta de correo específica al dispositivo, 72](#page-73-0)

## **No recibo mensajes de correo electrónico desde las carpetas personales del ordenador**

Si el dispositivo BlackBerry® se asocia a una cuenta de correo electrónicoMicrosoft® Outlook® debe utilizar la herramienta de sincronización de BlackBerry® Desktop Software para reconciliar el correo electrónico de la carpetas personales. Para obtener más información, consulte la Ayuda de BlackBerry Desktop Software.

### **No puedo archivar mensajes de correo electrónico**

Intente realizar las acciones siguientes:

- Compruebe que esté activada la reconciliación inalámbrica del correo electrónico.
- Si las carpetas de correo electrónico no aparecen en el dispositivo BlackBerry®, reconcilie los mensajes de correo electrónico usando la herramienta de configuración del correo electrónico de BlackBerry® Desktop Software. Para obtener más información, consulte la ayuda deBlackBerry Desktop Software.

#### **Información relacionada**

[Reconciliar el correo electrónico a través de la red inalámbrica, 13](#page-14-0)

### **No puedo enviar mensajes de texto**

En función de su plan de servicios inalámbricos, es posible que esta función no esté admitida.

Compruebe que el dispositivo BlackBerry® está conectado a la red inalámbrica. Si no se encuentra en una zona de cobertura inalámbrica, el dispositivo debería enviar los mensajes cuando vuelva a una zona donde haya cobertura.

#### **Información relacionada**

[Activar o desactivar una conexión de red, 231](#page-232-0)

### **No recibo mensajes de texto**

En función de su plan de servicios inalámbricos, es posible que esta función no esté admitida.

Compruebe que el dispositivo BlackBerry® está conectado a la red inalámbrica. Si no está en una zona de cobertura inalámbrica, debería recibir los mensajes cuando vuelva a una zona donde haya cobertura inalámbrica.

### **Algunos mensajes han dejado de aparecer en mi dispositivo**

Si el almacenamiento de aplicaciones del dispositivo BlackBerry® está lleno o si tiene más de 65.000 mensajes de correo electrónico, mensajes PIN o mensajes de texto, el dispositivo eliminará los mensajes más antiguos de la lista de mensajes. El dispositivo no elimina los mensajes guardados.

Si la reconciliación inalámbrica del correo electrónico está activada y, en las opciones del mensaje, el campo **Eliminar en** está establecido en **Buzón de correo y dispositivo**, los mensajes de correo electrónico que elimine en la aplicación de correo electrónico del ordenador se eliminarán también del dispositivo.

### **Un mensaje o archivo adjunto no aparece o está truncado**

Intente realizar las acciones siguientes:

- Espere un breve período de tiempo. El dispositivo BlackBerry® recibe mensajes largos y archivos adjuntos por secciones.
- Si aparece "Más disponible" al final del mensaje o el adjunto, pulse la tecla > **Más** o **Mensaje completo**.
- Si está descargando un archivo adjunto, cancele la descarga y espere un breve período de tiempo. Intente descargar de nuevo el adjunto.

#### **Información relacionada**

[Recibir sólo la primera sección de los mensajes de correo electrónico más largos, 75](#page-76-0)

#### **Los mensajes de correo electrónico HTML no aparecen correctamente**

Intente realizar las acciones siguientes:

- Espere un breve período de tiempo. El dispositivo BlackBerry® recibe los mensajes extensos y los adjuntos por partes.
- Intente descargar imágenes externas. Pulse la tecla <sup>=</sup> > Obtener imágenes.
- Trate de ver el mensaje en texto sin formato. Pulse la tecla **F:** > Obtener texto sin formato.

#### **Información relacionada**

[Visualizar mensajes de correo electrónico en forma de texto sin formato, 69](#page-70-0)

### **Algunas carpetas de correo electrónico aparecen atenuadas**

Si no puede reenviar mensajes de correo electrónico desde una carpeta de correo electrónico, la casilla de verificación que está junto a la carpeta aparecerá atenuada.

Intente realizar las acciones siguientes:

- Espere unos segundos. Es posible que las carpetas de mensajes de correo electrónico estén disponibles transcurrido un breve periodo de tiempo.
- Desactive la reconciliación inalámbrica del correo electrónico y vuelva a activarla de nuevo.

#### **Información relacionada**

[Reconciliar el correo electrónico a través de la red inalámbrica, 13](#page-14-0)

### **Los filtros de correo electrónico no funcionan correctamente**

Intente realizar las acciones siguientes:

• Compruebe que los filtros de correo electrónico están activados.

<span id="page-118-0"></span>• Compruebe que los filtros de mensajes de correo electrónico aparecen en el orden en que desea que los aplique el dispositivo BlackBerry® a los mensajes de correo electrónico.

```
Información relacionada
```
[Filtros de correo electrónico, 77](#page-78-0)

### **No puedo activar la difusión celular**

Si su dispositivo BlackBerry® utiliza una tarjeta SIM, su tarjeta SIM puede no ser compatible con los idiomas de visualización que ha seleccionado para mensajes de difusión celular.

Desactive la casilla de verificación de los idiomas que no sean compatibles con la tarjeta SIM.

#### **No puedo adjuntar archivos a mis mensajes de texto**

En función del proveedor de servicios inalámbricos, si adjunta un vídeo, es posible que no pueda adjuntar otro archivo o crear una presentación de diapositivas.

Intente realizar las acciones siguientes:

- Compruebe que el archivo es un archivo .vcf (vCard®), un archivo .ics (iCalendar) o un archivo multimedia (por ejemplo, un archivo .jpg, .gif o .midi).
- Compruebe que el archivo no está protegido por copyright.
- Si su dispositivo BlackBerry® dispone de plantillas, utilice una plantilla en blanco para redactar sus mensajes de texto.

### **No puedo utilizar un atajo para ver un tipo de mensaje en la bandeja de entrada de mensajes**

Si alterna entre varios dispositivos BlackBerry® y restablece los datos del dispositivo desde el dispositivo anterior al dispositivo actual, los atajos de la bandeja de entrada de mensajes para el dispositivo anterior sustituirán a los atajos de la bandeja de entrada del dispositivo actual.

Para ver los atajos para mostrar un tipo de mensajes en la bandeja de entrada de mensajes, consulte la lista de búsquedas guardadas.

### **Algunas características no están disponibles en mi dispositivo**

La disponibilidad de determinadas características del dispositivo BlackBerry® puede verse afectada en función de elementos como el modelo de dispositivo y el plan de servicios inalámbricos.

Según el plan de servicios de mensajería, es posible que algunas características u opciones no estén disponibles en las opciones de mensajes de la pantalla Preferencias de correo electrónico.

Si la cuenta de correo electrónico utiliza un servidor BlackBerry® Enterprise Server, es posible que su empresa no haya configurado algunas características o que desee evitar que utilice algunas características u opciones. Si el administrador no ha establecido una opción para usted, aparecerá un indicador con un candado rojo junto al campo de la opción.

Para obtener más información sobre las características que están disponibles en su dispositivo, póngase en contacto con el administrador o con su proveedor de servicios inalámbricos, o bien visite [www.blackberry.com/go/devices](http://www.blackberry.com/go/devices).

#### **Información relacionada**

[Disponibilidad de características, 18](#page-19-0)

#### **En un documento aparece una barra de contenido omitido**

Hay más contenido disponible que puede descargar para su dispositivo BlackBerry®.

- 1. Para descargar el contenido, haga clic en la barra de contenido omitido.
- 2. Haga clic en **Más**.

### **Aparece un signo de interrogación en una diapositiva**

Aparece un signo de interrogación en una diapositiva si el dispositivo BlackBerry® no ha descargado la diapositiva.

- 1. Para descargar la diapositiva, resáltela.
- 2. Pulse la tecla  $\frac{1}{2}$  > **Recuperar.**

### **El número de mensajes nuevos o sin abrir es diferente de lo esperado**

El número de mensajes nuevos o sin abrir incluye los mensajes guardados y archivados.

Si ha configurado el dispositivoBlackBerry® para que oculte los mensajes archivados y recibe un mensaje nuevo procedente de una carpeta de correo electrónico en la aplicación de correo electrónico de su ordenador distinta de la bandeja de entrada, el dispositivo archiva el mensaje.

#### **Información relacionada**

[Visualizar mensajes archivados, 73](#page-74-0) [Ocultar mensajes de la aplicación Mensajes, 71](#page-72-0) [Ocultar mensajes de correo electrónico archivados en la bandeja de entrada de mensajes, 73](#page-74-0)

# **Archivos**

## **Conceptos básicos de archivos**

### **Acerca de los archivos y los datos adjuntos**

Puede ver y descargar los archivos adjuntos, así como guardarlos en la memoria del dispositivo BlackBerry® o en una tarjeta multimedia. Si la cuenta de correo electrónico utiliza un servidor BlackBerry® Enterprise Server que sea compatible con el acceso a los archivos de la red de la empresa, podrá realizar una vista previa de los archivos desde la red de su empresa, así como guardarlos en el dispositivo o adjuntarlos directamente en mensajes de correo electrónico sin descargarlos. Puede utilizar la aplicación Archivos para ver una lista de todos los archivos guardados en el dispositivo. También puede cambiar el nombre, mover y eliminar los archivos de la red de la empresa desde el dispositivo.

Para cambiar los datos adjuntos o los archivos que descarga, puede usar aplicaciones de edición de terceros, por ejemplo, Documents To Go®, diseñadas para su uso en dispositivos BlackBerry.

### **Abrir un archivo o datos adjuntos**

Para realizar esta tarea, su cuenta de correo electrónico debe utilizar BlackBerry® Internet Service o un servidor BlackBerry® Enterprise Server compatible con esta característica. Para obtener más información, póngase en contacto con su proveedor de servicios móviles o con el administrador.

- 1. En un mensaje, invitación de reunión o entrada de calendario, pulse la tecla  $\mathbf{F}$ .
- 2. Si es necesario, haga clic en **Recuperar información del archivo adjunto.**
- 3. Haga clic en **Abrir archivo adjunto.**
- 4. Si es necesario, en la pantalla **Archivos adjuntos**, haga clic en un archivo adjunto.
- 5. Si es necesario, en el cuadro de diálogo, seleccione una opción.

#### **Información relacionada**

[No puedo activar la difusión celular, 117](#page-118-0)

### **Guardar un archivo o un archivo adjunto**

Para realizar esta tarea, su cuenta de correo electrónico debe utilizar BlackBerry® Internet Service o un servidor BlackBerry® Enterprise Server compatible con esta característica. Para obtener más información, póngase en contacto con su proveedor de servicios móviles o con el administrador.

- 1. En el mensaje, la entrada de calendario o una página Web, lleve a cabo una de las acciones siguientes:
	- Si hay sólo un archivo adjunto en un mensaje o una entrada de calendario, pulse la tecla  $\frac{2}{5}$ .
	- Si hay varios archivos adjuntos en un mensaje o entrada de calendario, resalte un archivo adjunto. Pulse la tecla ...
	- Si está descargando un archivo de una página Web, pulse la tecla  $\left| \right|$  :
- <span id="page-121-0"></span>2. Haga clic en **Descargar archivo adjunto** o en **Descargar archivo**.
- 3. Seleccione la carpeta en la que desea guardar el archivo o archivo adjunto.
- 4. Pulse la tecla > **Seleccionar aquí**.

Para detener la descarga de un archivo adjunto, en un mensaje, seleccione el archivo adjunto que está descargando. Pulse la tecla > **Cancelar descarga**.

### **Buscar un archivo que está guardado en el dispositivo**

- 1. En la pantalla de inicio, haga clic en el icono **Multimedia**.
- 2. Pulse la tecla  $\frac{2}{3}$  > Navegar.
- 3. Desplácese hasta el archivo.

Para ver el archivo, haga clic en el archivo. Dependiendo del tipo de archivo, el archivo podría no aparecer en su formato original.

#### **Información relacionada**

[Acerca de los archivos y los datos adjuntos, 96](#page-97-0) Buscar un archivo guardado en la red de la empresa, 120

### **Buscar un archivo guardado en la red de la empresa**

Para realizar esta tarea, su cuenta de correo electrónico del trabajo debe utilizar un servidor BlackBerry® Enterprise Server que sea compatible con esta característica. Para obtener más información, póngase en contacto con el administrador.

- 1. En la pantalla de inicio o en una carpeta, haga clic en el icono **Archivos**.
- 2. En el campo **Ir a**, escriba la ruta de acceso al archivo.
- 3. En caso de ser necesario, escriba las credenciales que utiliza para conectarse a la red de la empresa.

Para ver el archivo, haga clic en el archivo. Dependiendo del tipo de archivo, el archivo podría no aparecer en su formato original.

#### **Información relacionada**

[Acerca de los archivos y los datos adjuntos, 96](#page-97-0) Buscar un archivo que está guardado en el dispositivo, 120

### **Guardar un archivo de la red de la empresa en el dispositivo**

Para realizar esta tarea, su cuenta de correo electrónico del trabajo debe utilizar un servidor BlackBerry® Enterprise Server que sea compatible con esta característica. Para obtener más información, póngase en contacto con el administrador.

Al guardar un archivo de la red de la empresa en el dispositivo BlackBerry, el archivo se guarda en su formato original.

- 1. En la pantalla de inicio o en una carpeta, haga clic en el icono **Archivos**.
- 2. Busque y seleccione un archivo.
- 3. Pulse la tecla  $\boxed{\cdot\colon}$  > Copiar.
- 4. Desplácese hasta la ubicación.
- 5. Haga clic en una carpeta.
- 6. Pulse  $\left| \mathbf{a} \right| = \frac{1}{2}$  tecla > **Pegar.**

#### **Información relacionada**

[Buscar un archivo guardado en la red de la empresa, 120](#page-121-0) [Enviar un archivo como datos adjuntos, 97](#page-98-0)

### **Enviar un archivo como datos adjuntos**

Para realizar esta tarea, su cuenta de correo electrónico debe utilizar BlackBerry® Internet Service o un servidor BlackBerry® Enterprise Server compatible con esta característica. Para obtener más información, póngase en contacto con su proveedor de servicios móviles o con el administrador.

- 1. En la pantalla de inicio o en una carpeta, haga clic en el icono **Multimedia** o en el icono **Archivos**.
- 2. Busque y seleccione un archivo.
- 3. Pulse la tecla  $\frac{2}{3}$  > Enviar.
- 4. Haga clic en un tipo de mensaje.

#### **Información relacionada**

[No puedo adjuntar archivos a mis mensajes de texto, 117](#page-118-0)

### **Abrir un vínculo en un archivo o un archivo adjunto**

Algunos archivos pueden incluir vínculos a contenido integrado, como tablas, imágenes, notas al pie, cuadros de texto o comentarios.

- 1. En un archivo, resalte un vínculo.
- 2. Pulse la tecla > **Obtener vínculo** o **Recuperar**.

Para volver al archivo, pulse la tecla  $\Box$ .

### **Configurar opciones de fuente para un archivo o datos adjuntos**

- 1. En un archivo o en los datos adjuntos, pulse la tecla **Fig.** > Opciones.
- 2. Cambie los campos de fuente.
- 3. Pulse la tecla  $\boxed{\Rightarrow}$  > Guardar.

## **Administrar archivos y datos adjuntos**

#### **Visualizar las propiedades de un archivo**

Puede ver el tamaño, el autor, la fecha de publicación y otras propiedades de un archivo.

1. En la pantalla de inicio o en una carpeta, haga clic en el icono **Multimedia** o en el icono **Archivos**.

- 2. Busque y seleccione un archivo.
- 3. Pulse la tecla > **Propiedades**.

#### **Mover, cambiar de nombre o eliminar un archivo**

- 1. En la pantalla de inicio o en una carpeta, haga clic en el icono **Multimedia** o en el icono **Archivos**.
- 2. Busque y seleccione un archivo.
- 3. Pulse la tecla $\frac{1}{2}$ .
	- Para mover un archivo, haga clic en **Cortar**. Desplácese a una ubicación. Haga clic en **Pegar**.
	- Para cambiar el nombre de un archivo, haga clic en **Cambiar nombre**. Escriba un nombre para el archivo. Haga clic en **Guardar**.
	- Para eliminar un archivo, haga clic en **Eliminar**.

### **Abrir un archivo .pdf protegido por contraseña**

Para realizar esta tarea, su cuenta de correo electrónico debe utilizar BlackBerry® Internet Service o un servidor BlackBerry® Enterprise Server compatible con esta característica. Para obtener más información, póngase en contacto con su proveedor de servicios móviles o con el administrador.

- 1. En un archivo .pdf, cuando aparezca el mensaje "Documento protegido por contraseña", pulse la tecla  $\Box$ .
- 2. Pulse la tecla  $\frac{1}{2}$  > Contraseña.
- 3. Escriba la contraseña.
- 4. Pulse la tecla  $\blacktriangleright$  en el teclado.
- 5. Pulse la tecla  $\frac{1}{2}$  > **Recuperar** > Sí.

### **Visualizar el control de cambios en un documento**

En un documento, pulse la tecla  $\Rightarrow$  > Mostrar cambios.

Para ocultar el control de cambios, pulse la tecla **::** > Ocultar cambios.

### **Visualizar el índice de un documento**

En función del tipo de documento, es posible que no pueda visualizar el índice.

En un documento, pulse la tecla > **Índice**.

Para desplazarse hasta un encabezado específico, haga clic en él. Haga clic en **Saltar**.

### **Desplazarse por una hoja de cálculo**

En una hoja de cálculo, pulse la tecla  $\mathbb{F}$ :

- Para desplazarse a una celda específica, haga clic en **Ir a celda**. Escriba las coordenadas de la celda. Pulse la tecla en el teclado.
- Para cambiar de hoja de cálculo, haga clic en **Hoja siguiente** u **Hoja anterior**.
- Para ver una lista de hojas de cálculo, haga clic en **Índice**.
- Para desplazarse a una hoja de cálculo específica, haga clic en **Índice**. Haga clic en una hoja de cálculo. Haga clic en **Ver**.

#### **Visualizar el contenido de una celda**

En una hoja de cálculo, haga clic en una celda de la hoja de cálculo.

### **Cambiar el tamaño de una columna**

En una hoja de cálculo, realice una de las siguientes acciones:

- Para cambiar el tamaño de una columna, haga clic en la etiqueta de la columna. Haga clic en un tamaño.
- Para ver todo el texto en una columna, haga clic en la etiqueta de la columna. Haga clic en **Ajustar**.
- Para cambiar el tamaño de todas las columnas de una hoja de cálculo, haga clic en la etiqueta de columna no marcada que se encuentra en la esquina superior derecha de la hoja de cálculo. Haga clic en un tamaño.
- Para cambiar el tamaño de columna para todas las hojas de cálculo, pulse la tecla > **Opciones**. Cambie el campo **Ancho de la columna**. Pulse la tecla > **Guardar**.

#### **Configurar las opciones de visualización para las hojas de cálculo**

- 1. En una hoja de cálculo, pulse la tecla > **Opciones**.
	- Para ver las líneas de cuadrícula en la hoja de cálculo, cambie el campo **Mostrar líneas de cuadrícula** a **Sí**.
	- Para marcar las filas de la hoja de cálculo con números y las columnas con letras, cambie el campo **Mostrar etiquetas** a **Sí**.
- 2. Pulse la tecla  $\boxed{\cdot}$ : > Guardar.

### **Desplazarse por las páginas de un archivo .tif multipágina**

En un archivo .tif multipágina, pulse la tecla  $\left| \cdot \right|$ .

- Para ver una lista de las páginas de un archivo .tif multipágina, haga clic en **Índice**.
- Para desplazarse a una página específica en un archivo .tif de varias páginas, haga clic en **Índice**. Seleccione una página. Haga clic en **Ver**.
- Para cambiar de página en un archivo .tif multipágina, haga clic en **Página siguiente** o **Página anterior**.

### **Alternar entre las vistas de presentación**

En una presentación, pulse la tecla  $\left| \frac{P}{P} \right|$ 

- Para ver sólo el texto, haga clic en **Ver texto**.
- Para ver el texto y las diapositivas, haga clic en **Ver ambos**.

Para ver la presentación en su formato original, haga clic en **Ver diapositivas**.

### **Paso de diapositivas**

En una presentación, pulse la tecla > **Siguiente diapositiva** o **Diapositiva anterior**.

#### **Girar, acercar o alejar una diapositiva**

Al ver una presentación en la vista de diapositivas, pulse la tecla  $\frac{1}{2}$ .

- Para girar una diapositiva, Haga clic en **Girar**.
- Para acercar o alejar una diapositiva, haga clic en **Acercar** o en **Alejar**.
- Para volver al tamaño original de la diapositiva, pulse la tecla <sup>=</sup> **7** > Ajustar a pantalla.

### **Guardar una diapositiva**

- 1. Al ver una presentación en la vista de diapositivas, pulse la tecla **Figure diapositiva**.
- 2. Escribir un nombre para el archivo.
- 3. Haga clic en **Guardar**.

## **Atajos para archivos y datos adjuntos**

Dependiendo del idioma de introducción de datos que utilice, puede que algunos atajos no estén disponibles.

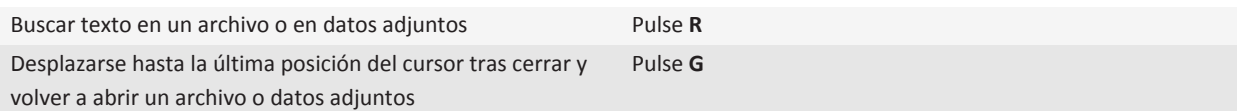

#### **En una hoja de cálculo**

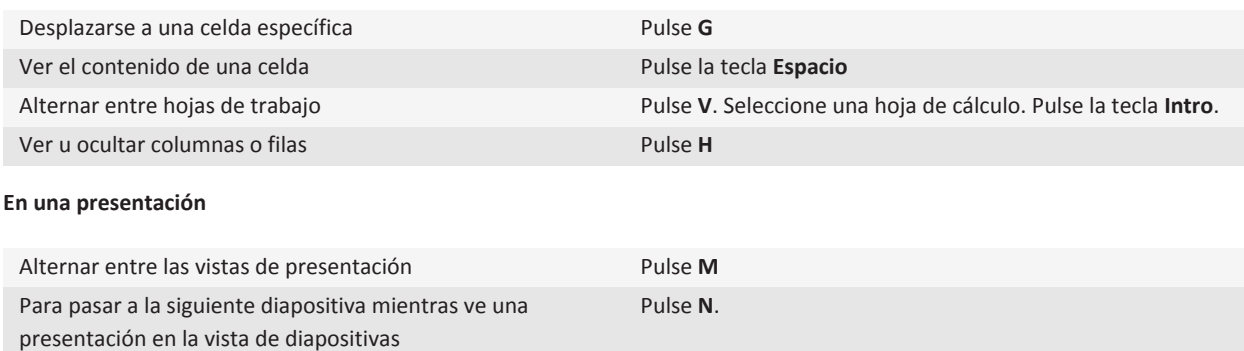

Desplazarse a la diapositiva anterior mientras ve una presentación en la vista de diapositivas Pulse **P** Desplazarse hasta la última posición del cursor tras cerrar y volver a abrir una presentación que está viendo en vista de texto o en vista de texto y diapositivas Pulse **G**

## **Resolución de problemas: archivos adjuntos**

#### **En un documento aparece una barra de contenido omitido**

Hay más contenido disponible que puede descargar para su dispositivo BlackBerry®.

- 1. Para descargar el contenido, haga clic en la barra de contenido omitido.
- 2. Haga clic en **Más**.

#### **Un mensaje o archivo adjunto no aparece o está truncado**

Intente realizar las acciones siguientes:

- Espere un breve período de tiempo. El dispositivo BlackBerry® recibe mensajes largos y archivos adjuntos por secciones.
- Si aparece "Más disponible" al final del mensaje o el adjunto, pulse la tecla > **Más** o **Mensaje completo**.
- Si está descargando un archivo adjunto, cancele la descarga y espere un breve período de tiempo. Intente descargar de nuevo el adjunto.

#### **Información relacionada**

[Recibir sólo la primera sección de los mensajes de correo electrónico más largos, 75](#page-76-0)

#### **Aparece un signo de interrogación en una diapositiva**

Aparece un signo de interrogación en una diapositiva si el dispositivo BlackBerry® no ha descargado la diapositiva.

- 1. Para descargar la diapositiva, resáltela.
- 2. Pulse la tecla  $\boxed{\cdot}$  > **Recuperar.**

# <span id="page-127-0"></span>**Multimedia**

## **Música**

### **Reproducir un archivo multimedia**

- 1. En la pantalla de inicio, haga clic en el icono **Multimedia**.
- 2. Haga clic en un tipo de archivo multimedia.
- 3. Si es necesario, haga clic en una categoría.
- 4. Haga clic en un archivo multimedia.
- 5. Si los controles multimedia no aparecen en la parte inferior de la pantalla, haga clic en el panel táctil.
	- Para reproducir un archivo multimedia, haga clic en el icono  $\blacktriangleright$ .
	- Para pausar un archivo multimedia, haga clic en el icono  $\|\cdot\|$ .
	- Para detener un archivo multimedia, haga clic en el icono  $\blacksquare$ .
	- Para desplazarse al siguiente archivo multimedia, haga clic en el icono  $\blacktriangleright$ .
	- Para desplazarse al archivo multimedia anterior o al comienzo del archivo multimedia que se está reproduciendo actualmente, haga clic en el icono  $\blacktriangleleft$ .
	- Para avanzar o rebobinar un archivo multimedia, haga clic en la barra de progreso. En el panel táctil, deslice el dedo hacia la derecha o la izquierda. Haga clic de nuevo en la barra de progreso.

### **Ordenar canciones de forma aleatoria o repetirlas**

- 1. En la pantalla de inicio, haga clic en el icono **Multimedia** > icono **Música**.
- 2. Lleve a cabo una de las acciones siguientes:
	- Para ordenar de forma aleatoria y reproducir todas sus canciones, haga clic en **Reproducir canciones aleatoriamente**.
	- Para ordenar de forma aleatoria todas las canciones por artista o por álbum, género o lista de reproducción, busque y seleccione una de estas categorías. Pulse la tecla **::** > Ordenar aleatoriamente.
	- Para repetir la canción, lista de reproducción, álbum o artista que se está reproduciendo, pulse la tecla > **Repetir** > **Canción actual**, **Lista de reproducción**, **Álbum** o **Artista**.

Para detener el orden aleatorio de las canciones, pulse la tecla **| <sup>22</sup>2 | > Ordenar aleatoriamente**. Para dejar de repetir canciones, pulse la tecla > **Repetir** > **Desactivado**.

#### **Información relacionada**

[Cambiar el orden de las canciones en una lista de reproducción, 127](#page-128-0)

## <span id="page-128-0"></span>**Lista de reproducción**

#### **Crear una lista de reproducción estándar o automática**

Puede crear listas de reproducción estándar agregando manualmente las canciones que están en la memoria del dispositivo BlackBerry® o en la tarjeta de memoria. Puede crear listas de reproducción automáticas especificando criterios para artistas, álbumes o géneros de música. Las canciones que cumplen todos los criterios se agregan automáticamente a la lista de reproducción.

- 1. En la pantalla de inicio, haga clic en el icono **Multimedia** > icono **Música**.
- 2. Haga clic en **Listas de reproducción** > **Nueva lista de reproducción**.
	- Para crear una lista de reproducción estándar, haga clic en **Lista de reproducción estándar**. Escriba un nombre para la lista de reproducción. Haga clic en **Agregar canciones**. Haga clic en una canción.
	- Para crear una lista de reproducción automática, haga clic en **Lista de reproducción automática**. Escriba un nombre para la lista de reproducción. Haga clic en el signo más (+) para agregar criterios para artistas, álbumes o géneros.
- 3. Pulse la tecla  $\boxed{\cdot \cdot \cdot}$  > **Guardar.**

#### **Agregar la canción que se está reproduciendo a la lista de reproducción**

- 1. Al reproducir una canción, pulse la tecla **::** > Agregar a la lista de reproducción.
- 2. Haga clic en una lista de reproducción.

#### **Cambiar el orden de las canciones en una lista de reproducción**

- 1. En la pantalla de inicio, haga clic en el icono **Multimedia** > icono **Música**.
- 2. Haga clic en **Listas de reproducción**.
- 3. Haga clic en una lista de reproducción estándar.
- 4. Seleccione una canción.
- 5. Pulse la tecla  $\frac{1}{2}$  > Mover.
- 6. Haga clic en la nueva ubicación.
- 7. Pulse la tecla  $\boxed{\Rightarrow}$  > Guardar.

#### **Información relacionada**

[Ordenar canciones de forma aleatoria o repetirlas, 126](#page-127-0)

#### **Eliminar una canción de una lista de reproducción**

- 1. En la pantalla de inicio, haga clic en el icono **Multimedia** > icono **Música**.
- 2. Haga clic en **Listas de reproducción**.
- 3. Haga clic en una lista de reproducción estándar.
- 4. Seleccione una canción.
- 5. Pulse la tecla > **Eliminar** > **Aceptar**.
- 6. Pulse la tecla  $\left| \frac{p}{n} \right|$  > **Guardar.**

#### <span id="page-129-0"></span>**Cambiar el nombre a una lista de reproducción o eliminarla**

- 1. En la pantalla de inicio, haga clic en el icono **Multimedia** > icono **Música**.
- 2. Haga clic en **Listas de reproducción**.
- 3. Resalte una lista de reproducción.
- 4. Pulse la tecla  $\frac{1}{2}$ .
	- Para cambiar el nombre de la lista de reproducción, haga clic en **Cambiar nombre**. Escriba un nombre para la lista de reproducción. Haga clic en **Aceptar**.
	- Para eliminar la lista de reproducción, haga clic en **Eliminar**.

### **Ajustar el volumen**

- Para aumentar el volumen, pulse la tecla **Subir volumen** en el lado derecho del dispositivo BlackBerry®.
- Para bajar el volumen, pulse la tecla **Bajar volumen** situada en el lado derecho del dispositivo.
- Para silenciar el volumen, pulse la tecla de **acceso rápido** situada en el lateral derecho del dispositivo. Para desactivar la función de silencio, vuelva a pulsar la tecla de acceso rápid**o**. Si está atendiendo una llamada y no desea que los demás participantes le oigan, puede silenciar la llamada.

#### **Información relacionada**

[Silenciar una llamada, 43](#page-44-0) Aumentar el volumen con la característica de potenciador de audio, 128 Mejorar la calidad del sonido para archivos multimedia, 128

### **Aumentar el volumen con la característica de potenciador de audio**

La característica de potenciador de audio le permite amplificar el volumen en mayor medida que la configuración normal de volumen de las canciones, melodías de llamada y vídeos.

- 1. En la pantalla de inicio, haga clic en el icono **Multimedia**.
- 2. Pulse la tecla  $\boxed{\cdot}$ : > Opciones multimedia.
- 3. Seleccione la casilla de verificación **Potenciador de audio**.
- 4. Lea la advertencia que aparece en la pantalla y si desea continuar, haga clic en **Sí**.
- 5. Pulse la tecla  $\boxed{P_i}$  > **Guardar.**

### **Mejorar la calidad del sonido para archivos multimedia**

Dependiendo del modelo de dispositivo BlackBerry®, puede que esta característica no esté disponible. Para mejorar la calidad de sonido de los archivos multimedia, debe utilizar auriculares estéreo con el dispositivo.

- 1. En la pantalla de inicio, haga clic en el icono **Multimedia**.
- 2. Pulse la tecla  $\frac{1}{2}$  > Opciones multimedia.
- 3. Cambie el campo **EQ de música para auriculares**.
- 4. Pulse la tecla  $\boxed{\Rightarrow}$  > Guardar.

### <span id="page-130-0"></span>**Cambiar, desplazar, copiar o eliminar un archivo de audio o vídeo**

Sólo puede cambiar el nombre de los archivos multimedia que haya agregado.

- 1. En la pantalla de inicio, haga clic en el icono **Multimedia**.
- 2. Pulse la tecla  $\boxed{\cdot}$ : > **Navegar.**
- 3. Busque y seleccione un archivo de audio o un archivo de vídeo.
- 4. Pulse la tecla  $\frac{2}{3}$ .
	- Para cambiar el nombre del archivo, haga clic en **Cambiar nombre**. Escribir un nombre para el archivo. Haga clic en **Guardar**.
	- Para desplazar o copiar el archivo a otra ubicación, haga clic en **Cortar** o en **Copiar**. Busque la ubicación a la que desea desplazar o copiar el archivo. Pulse la **FE** tecla > **Pegar**.
	- Para eliminar el archivo, haga clic en **Eliminar**.

### **Visualizar las propiedades de un archivo multimedia**

- 1. En la pantalla de inicio, haga clic en el icono **Multimedia**.
- 2. Haga clic en un tipo de archivo multimedia.
- 3. Si es necesario, haga clic en una categoría.
- 4. Seleccione un archivo multimedia.
- 5. Pulse la tecla  $\frac{1}{2}$  > **Propiedades**.

### **Cambiar el tiempo que debe transcurrir antes de que se cierre la pantalla del reproductor multimedia**

Si realiza una pausa o detiene un archivo multimedia durante un determinado espacio de tiempo, la pantalla del reproductor multimedia se cierra para optimizar el rendimiento del dispositivo BlackBerry®.

- 1. En la pantalla de inicio, haga clic en el icono **Multimedia**.
- 2. Pulse la tecla  $\frac{1}{2}$  > Opciones multimedia.
- 3. Modifique el campo **Cerrar reproductor multimedia cuando inactivo**.

## **Podcasts**

### **Reproducir un archivo multimedia**

- 1. En la pantalla de inicio, haga clic en el icono **Multimedia**.
- 2. Haga clic en un tipo de archivo multimedia.
- 3. Si es necesario, haga clic en una categoría.
- 4. Haga clic en un archivo multimedia.
- 5. Si los controles multimedia no aparecen en la parte inferior de la pantalla, haga clic en el panel táctil.
	- Para reproducir un archivo multimedia, haga clic en el icono  $\blacktriangleright$ .
	- Para pausar un archivo multimedia, haga clic en el icono  $\|\cdot\|$ .
	- Para detener un archivo multimedia, haga clic en el icono  $\blacksquare$ .
	- Para desplazarse al siguiente archivo multimedia, haga clic en el icono  $\blacktriangleright$ .
	- Para desplazarse al archivo multimedia anterior o al comienzo del archivo multimedia que se está reproduciendo actualmente, haga clic en el icono  $\blacktriangleleft$ .
	- Para avanzar o rebobinar un archivo multimedia, haga clic en la barra de progreso. En el panel táctil, deslice el dedo hacia la derecha o la izquierda. Haga clic de nuevo en la barra de progreso.

### **Ajustar el volumen**

- Para aumentar el volumen, pulse la tecla **Subir volumen** en el lado derecho del dispositivo BlackBerry®.
- Para bajar el volumen, pulse la tecla **Bajar volumen** situada en el lado derecho del dispositivo.
- Para silenciar el volumen, pulse la tecla de **acceso rápido** situada en el lateral derecho del dispositivo. Para desactivar la función de silencio, vuelva a pulsar la tecla de acceso rápid**o**. Si está atendiendo una llamada y no desea que los demás participantes le oigan, puede silenciar la llamada.

#### **Información relacionada**

[Silenciar una llamada, 43](#page-44-0) [Aumentar el volumen con la característica de potenciador de audio, 128](#page-129-0) [Mejorar la calidad del sonido para archivos multimedia, 128](#page-129-0)

### **Aumentar el volumen con la característica de potenciador de audio**

La característica de potenciador de audio le permite amplificar el volumen en mayor medida que la configuración normal de volumen de las canciones, melodías de llamada y vídeos.

- 1. En la pantalla de inicio, haga clic en el icono **Multimedia**.
- 2. Pulse la tecla  $\boxed{\left| \frac{2}{2} \right|}$  > Opciones multimedia.
- 3. Seleccione la casilla de verificación **Potenciador de audio**.
- 4. Lea la advertencia que aparece en la pantalla y si desea continuar, haga clic en **Sí**.
- 5. Pulse la tecla  $\frac{1}{2}$  > Guardar.

### **Mejorar la calidad del sonido para archivos multimedia**

Dependiendo del modelo de dispositivo BlackBerry®, puede que esta característica no esté disponible. Para mejorar la calidad de sonido de los archivos multimedia, debe utilizar auriculares estéreo con el dispositivo.

- 1. En la pantalla de inicio, haga clic en el icono **Multimedia**.
- 2. Pulse la tecla  $\boxed{\cdot}$ : > Opciones multimedia.
- 3. Cambie el campo **EQ de música para auriculares**.
- 4. Pulse la tecla  $\frac{2}{3}$  > Guardar.

## **Vídeos**

### **Reproducir un archivo multimedia**

- 1. En la pantalla de inicio, haga clic en el icono **Multimedia**.
- 2. Haga clic en un tipo de archivo multimedia.
- 3. Si es necesario, haga clic en una categoría.
- 4. Haga clic en un archivo multimedia.
- 5. Si los controles multimedia no aparecen en la parte inferior de la pantalla, haga clic en el panel táctil.
	- Para reproducir un archivo multimedia, haga clic en el icono  $\blacktriangleright$ .
	- Para pausar un archivo multimedia, haga clic en el icono  $\blacksquare$ .
	- Para detener un archivo multimedia, haga clic en el icono .
	- Para desplazarse al siguiente archivo multimedia, haga clic en el icono  $\blacktriangleright$ .
	- Para desplazarse al archivo multimedia anterior o al comienzo del archivo multimedia que se está reproduciendo actualmente, haga clic en el icono  $\blacktriangleleft$ .
	- Para avanzar o rebobinar un archivo multimedia, haga clic en la barra de progreso. En el panel táctil, deslice el dedo hacia la derecha o la izquierda. Haga clic de nuevo en la barra de progreso.

#### **Mantener la retroiluminación activada al reproducir un vídeo**

De forma predeterminada, la retroiluminación se apaga después de un tiempo de inactividad para ahorrar batería.

- 1. En la pantalla de inicio, haga clic en el icono **Multimedia**.
- 2. Pulse la tecla  $\left| \frac{3\pi}{2} \right|$  > Opciones multimedia.
- 3. Desactive la casilla de verificación **Desactivar retroiluminación automática**.
- 4. Pulse la tecla  $\boxed{\cdot\colon}$  > Guardar.

#### **Mostrar subtítulos en los vídeos**

Puede activar el subtitulado codificado de forma que se muestre texto en la pantalla al reproducir archivos de vídeo que sean compatibles con dicha forma de subtitulado.

- 1. En la pantalla de inicio, haga clic en el icono **Multimedia**.
- 2. Pulse la **::** tecla > **Opciones**.
- 3. Seleccione la casilla de verificación **Mostrar subtítulos**.
- 4. Si es necesario, cambie el campo **Apariencia**, el campo **Posición** y el campo **Escala de fuente**.
- 5. Pulse la tecla  $\boxed{\cdot \cdot \cdot}$  > Guardar.

#### **Ajustar el volumen**

- Para aumentar el volumen, pulse la tecla **Subir volumen** en el lado derecho del dispositivo BlackBerry®.
- Para bajar el volumen, pulse la tecla **Bajar volumen** situada en el lado derecho del dispositivo.

• Para silenciar el volumen, pulse la tecla de **acceso rápido** situada en el lateral derecho del dispositivo. Para desactivar la función de silencio, vuelva a pulsar la tecla de acceso rápid**o**. Si está atendiendo una llamada y no desea que los demás participantes le oigan, puede silenciar la llamada.

#### **Información relacionada**

```
Silenciar una llamada, 43
Aumentar el volumen con la característica de potenciador de audio, 128
Mejorar la calidad del sonido para archivos multimedia, 128
```
#### **Mejorar la calidad del sonido para archivos multimedia**

Dependiendo del modelo de dispositivo BlackBerry®, puede que esta característica no esté disponible. Para mejorar la calidad de sonido de los archivos multimedia, debe utilizar auriculares estéreo con el dispositivo.

- 1. En la pantalla de inicio, haga clic en el icono **Multimedia**.
- 2. Pulse la tecla  $\Rightarrow$  **Pulse** la tecla  $\Rightarrow$  **Opciones multimedia.**
- 3. Cambie el campo **EQ de música para auriculares**.
- 4. Pulse la tecla  $\boxed{\Rightarrow}$  > Guardar.

#### **Aumentar el volumen con la característica de potenciador de audio**

La característica de potenciador de audio le permite amplificar el volumen en mayor medida que la configuración normal de volumen de las canciones, melodías de llamada y vídeos.

- 1. En la pantalla de inicio, haga clic en el icono **Multimedia**.
- 2. Pulse la tecla  $\boxed{\cdot}$ : > Opciones multimedia.
- 3. Seleccione la casilla de verificación **Potenciador de audio**.
- 4. Lea la advertencia que aparece en la pantalla y si desea continuar, haga clic en **Sí**.
- 5. Pulse la tecla  $\boxed{P_i:}$  > **Guardar.**

### **Cambiar el tiempo que debe transcurrir antes de que se cierre la pantalla del reproductor multimedia**

Si realiza una pausa o detiene un archivo multimedia durante un determinado espacio de tiempo, la pantalla del reproductor multimedia se cierra para optimizar el rendimiento del dispositivo BlackBerry®.

- 1. En la pantalla de inicio, haga clic en el icono **Multimedia**.
- 2. Pulse la tecla  $\left| \frac{3\pi}{2} \right|$  > Opciones multimedia.
- 3. Modifique el campo **Cerrar reproductor multimedia cuando inactivo**.

## **Videocámara**

En función de su modelo de dispositivo BlackBerry®, es posible que la cámara o la videocámara no sean compatibles o que algunas de las características de la cámara o la videocámara no estén disponibles.

### <span id="page-134-0"></span>**Grabar un vídeo**

Para realizar esta tarea, debe contar con una tarjeta de memoria insertada en el dispositivo BlackBerry®.

- 1. En la pantalla de inicio, haga clic en el icono **Multimedia** > icono **Videocámara**.
- 2. Para iniciar la grabación, haga clic en el icono de **grabación**.
- 3. Para realizar una pausa en la grabación, haga clic en el icono de **pausa**

**Nota:** La cantidad aproximada de espacio de almacenamiento disponible para guardar vídeos aparece en la parte inferior de la pantalla cuando se detiene la grabación del vídeo.

#### **Información relacionada**

[Tomar una fotografía, 134](#page-135-0)

### **Activar la iluminación del vídeo**

En condiciones de poca iluminación, la luz de vídeo puede mejorar la calidad de los vídeos que graba.

- 1. En la pantalla de inicio, haga clic en el icono **Multimedia** > icono **Videocámara**.
- 2. Pulse la  $\frac{2\pi}{3}$  tecla > Opciones.
- 3. Cambie el campo **Luz de vídeo** a **Activado**.
- 4. Pulse la tecla  $\boxed{\left| \frac{27}{25} \right|}$  > Guardar.

#### **Cambiar el tamaño y formato de vídeo**

Cuanto mayor sea el vídeo, más espacio de almacenamiento necesitará.

- 1. En la pantalla de inicio, haga clic en el icono **Multimedia** > icono **Videocámara**.
- 2. Pulse la  $\frac{1}{2}$  tecla > **Opciones**.
- 3. Cambie el campo **Formato de vídeo**.
- 4. Pulse la tecla  $\boxed{\Rightarrow}$  > Guardar.

#### **Información relacionada**

[Visualizar las propiedades de un archivo multimedia, 129](#page-130-0)

#### **Cambiar la ubicación para almacenar los vídeos que toma**

- 1. En la pantalla de inicio, haga clic en el icono **Multimedia** > icono **Videocámara**.
- 2. Pulse  $\ln \frac{2\pi}{\pi}$  tecla > Opciones.
- 3. Cambie el campo **Carpeta**.
- 4. Pulse la tecla  $\boxed{\left| \frac{27}{25} \right|} >$  **Guardar.**

## <span id="page-135-0"></span>**Cámara**

En función de su modelo de dispositivo BlackBerry®, es posible que la cámara o la videocámara no sean compatibles o que algunas de las características de la cámara o la videocámara no estén disponibles.

### **Tomar una fotografía**

- 1. En la pantalla de inicio, haga clic en el icono **Cámara**.
- 2. Si ha activado el zoom digital, en el panel táctil, deslice el dedo hacia arriba o hacia abajo para acercar o alejar.
- 3. Pulse la tecla de **acceso rápido derecha**.

La imagen se guarda en la carpeta Imágenes de la cámara en la aplicación Imágenes. Para abrir la imagen, haga clic en la vista previa de la imagen situada en la parte inferior de la pantalla.

**Información relacionada** [Grabar un vídeo, 133](#page-134-0)

### **Cambiar la configuración del flash para las imágenes que captura**

- 1. En la pantalla de inicio, haga clic en el icono **Cámara**.
- 2. Para cambiar entre las configuraciones del flash, haga clic en el icono Flash que aparece en la parte inferior de la pantalla.

Una vez haya cerrado la cámara, se guardará la configuración del flash.

### **Cambiar el modo de escena de cámara**

Puede cambiar el modo de escena en la cámara para optimizar la configuración para diferentes entornos. Las descripciones de los modos de escena se encuentran en la cámara.

- 1. En la pantalla de inicio, haga clic en el icono **Cámara**.
- 2. Para cambiar el modo de escena de la cámara, haga clic en el icono de modo de escena situado en la parte inferior de la pantalla.
- 3. Seleccione un modo de escena.

Cuando cierre la cámara, se guardará el modo de escena.

### **Cambiar el tamaño de las imágenes que captura**

Cuanto mayor sea el tamaño de la imagen, más espacio de almacenamiento requerirá.

- 1. En la pantalla de inicio, haga clic en el icono **Cámara**.
- 2. Pulse la **::** tecla > **Opciones**.
- 3. Cambie el campo **Tamaño de imagen**.
- 4. Pulse la tecla  $\boxed{\Rightarrow}$  > Guardar.

#### **Información relacionada**

[Visualizar las propiedades de un archivo multimedia, 129](#page-130-0)

### **Utilizar la función Geotag con sus imágenes**

La opción Geotag de la cámara registra la información geográfica de la ubicación en la que captura una imagen.

- 1. En la pantalla de inicio, haga clic en el icono **Cámara**.
- 2. Haga clic en el icono Geotag situado en la parte inferior de la pantalla.

La información de geotag (ubicación geográfica) puede verse en las propiedades del archivo de imagen.

### **Cambiar la configuración del enfoque automático**

- 1. En la pantalla de inicio, haga clic en el icono **Cámara**.
- 2. Pulse la tecla > **Enfoque automático**.
	- Para objetivos inmóviles, haga clic en **Una fotografía**.
	- Para objetivos móviles, haga clic en **Continuo**.
	- Para desactivar el enfoque automático, haga clic en **Desactivado**.

### **Desactivar el zoom digital de la cámara**

- 1. En la pantalla de inicio, haga clic en el icono **Cámara**.
- 2. Pulse la **::** tecla > **Opciones**.
- 3. Desmarque la casilla de verificación **Zoom digital**.
- 4. Pulse la tecla  $\boxed{\cdot\colon}$  > Guardar.

### **Reducir el efecto borroso en las imágenes capturadas**

La opción de estabilización de la imagen ayuda a reducir el efecto borroso provocado por leves movimientos de la cámara cuando captura una imagen.

- 1. En la pantalla de inicio, haga clic en el icono **Cámara**.
- 2. Pulse la **::** tecla > Opciones.
- 3. Seleccione la casilla de verificación **Estabilización de la imagen**.
- 4. Pulse la tecla  $\boxed{\cdot\colon}$  > Guardar.

### **Cambiar la duración de la revisión de las imágenes que captura**

Puede establecer cuánto tiempo permanece una imagen en pantalla después de capturarla, o desactivar esa opción para poder capturar otra imagen inmediatamente.

- 1. En la pantalla de inicio, haga clic en el icono **Cámara**.
- 2. Pulse la tecla > **Opciones**.
	- Para cambiar la duración de la revisión, cambie el campo **Revisión de imagen** a un tiempo determinado.
- Para configurar que la imagen permanezca en pantalla después de capturarla, pulse la tecla  $\rightarrow$  y cambie el campo **Revisión de imagen** a **Retener**.
- Para impedir que la imagen permanezca en pantalla después de capturarla, cambie el campo **Revisión de imagen** a **Desactivado**.
- 3. Pulse la tecla  $\boxed{P_i:}$  > **Guardar.**

## **Cambiar en qué momento la cámara avisa del número de imágenes restantes**

Aparece una advertencia informándole de que el espacio de almacenamiento para las imágenes cae por debajo de una determinada cantidad. Puede consultar el número de imágenes restantes en la sección Almacenamiento de la ventana Opciones.

- 1. En la pantalla de inicio, haga clic en el icono **Cámara**.
- 2. Pulse la **::** tecla > Opciones.
- 3. Cambie el campo **Advertir cuando las imágenes restantes se reduzcan a**.
- 4. Pulse la tecla  $\boxed{\cdot\colon}$  > Guardar.

#### **Cambiar la ubicación para almacenar las imágenes que captura**

- 1. En la pantalla de inicio, haga clic en el icono **Cámara**.
- 2. Pulse la **::** tecla > **Opciones**.
- 3. Cambie el campo **Almacenar imágenes**.
- 4. Pulse la tecla  $\left| \frac{2\pi}{2} \right|$  > Guardar.

## **Imágenes**

### **Acercar, alejar, girar o desplazarse por una imagen**

En la imagen, realice una de las siguientes acciones:

- Para acercar la imagen, haga clic en el panel táctil.
- Para alejar la imagen, pulse la tecla  $\Rightarrow$ .
- Para desplazarse por la imagen, una vez ampliada, deslice el dedo por la pantalla en cualquier dirección.
- Para girar la imagen, pulse la tecla  $\left| \frac{p}{n} \right| >$  **Girar.**

#### **Guardar una imagen de un mensaje de texto o una página Web**

Puede guardar archivos de imágenes, por ejemplo, archivos .jpg, .png, .gif o .bmp, en la memoria del dispositivo BlackBerry® o en una tarjeta de memoria.

1. Abra una imagen adjunta de un mensaje de texto o resalte una imagen de una página Web.

2. Pulse la tecla  $\boxed{\cdot}$ :  $>$  Guardar imagen > Guardar.

#### **Utilizar una imagen como fondo de escritorio del dispositivo**

- 1. En la pantalla de inicio, haga clic en el icono **Multimedia** > icono **Imágenes**.
- 2. Vaya a una imagen.
- 3. Pulse la tecla > **Establecer como fondo de escritorio**.

#### **Información relacionada**

[Ha cambiado la pantalla, 213](#page-214-0)

#### **Visualizar imágenes como presentación de diapositivas**

Una presentación de diapositivas muestra todas las imágenes de una categoría o carpeta en una secuencia.

- 1. En la pantalla de inicio, haga clic en el icono **Multimedia** > icono **Imágenes**.
- 2. Haga clic en una categoría.
- 3. Seleccione una imagen.
- 4. Pulse la tecla > **Ver presentación de diapositivas**.

Para cerrar la presentación, pulse la tecla  $\boxed{\rightarrow}$ .

### **Modificar el número de segundos entre diapositivas en una presentación de diapositivas**

- 1. En la pantalla de inicio, haga clic en el icono **Multimedia**.
- 2. Pulse la tecla  $\left| \frac{3\pi}{2} \right|$  > Opciones multimedia.
- 3. Modifique el campo **Intervalo de la presentación de diapositivas**.
- 4. Pulse la tecla  $\boxed{\Rightarrow}$  > Guardar.

### **Visualizar imágenes en la vista de lista o en la vista en miniatura**

- 1. En la pantalla de inicio, haga clic en el icono **Multimedia** > icono **Imágenes**.
- 2. Haga clic en una categoría.
- 3. Pulse la tecla > **Ver lista** o **Ver miniatura**.

#### **Crear una carpeta de imágenes**

- 1. En la pantalla de inicio, haga clic en el icono **Multimedia** > icono **Imágenes**.
- 2. Pulse la tecla  $\frac{2}{3}$  > **Nueva carpeta**.
- 3. Si es necesario, cambie la ubicación en la que se crea la carpeta.
- 4. Escriba un nombre para la carpeta.
- 5. Haga clic en **Aceptar**.

## **Importar imágenes a la aplicación Imágenes**

Importar imágenes desde otras carpetas de su dispositivo BlackBerry® o la tarjeta de memoria a la aplicación Imágenes le permite tener acceso a sus imágenes, al tiempo que mantiene las estructuras de carpeta y las ubicaciones de archivo existentes.

- 1. En la pantalla de inicio, haga clic en el icono **Multimedia** > icono **Imágenes**.
- 2. Pulse la tecla > **Importar imágenes**. Aparecerán las carpetas que contienen imágenes que no se han guardado en la carpeta **Biblioteca de imágenes** ni en la carpeta **Imágenes de la cámara**.
- 3. Active las casillas de verificación situadas junto a las carpetas que desea importar.
- 4. Haga clic en **Importar imágenes**.

Para eliminar carpetas de la aplicación Imágenes, seleccione la carpeta. Pulse la tecla > **Eliminar de la biblioteca**. Las carpetas importadas permanecerán en su ubicación original, pero se eliminarán de la aplicación Imágenes.

Para borrar carpetas permanentemente tanto de la aplicación Imágenes como de la memoria del dispositivo o la tarjeta de memoria, inclusive aquellos archivos que no sean imágenes y que no sean visibles en las carpetas de la aplicación Imágenes, seleccione la carpeta. Pulse la tecla > **Eliminar**. Las carpetas importadas se eliminarán de sus ubicaciones en la memoria del dispositivo o la tarjeta de memoria.

### **Buscar una imagen capturada con la cámara**

Las imágenes capturadas con la cámara se guardan en la carpeta Imágenes de la cámara en la aplicación Imágenes. Si ha archivado sus imágenes en otras carpetas, ya no aparecerán en la carpeta Imágenes de la cámara.

- 1. En la pantalla de inicio, haga clic en el icono **Multimedia** > icono **Imágenes**.
- 2. Haga clic en la carpeta **Imágenes de la cámara**.

## **Notas de voz**

#### **Grabar una nota de voz**

- 1. En la pantalla de inicio, haga clic en el icono **Multimedia** > icono **Grabadora de notas de voz**.
- 2. Haga clic en el icono **Grabar**.
- 3. Lleve a cabo alguna de las siguientes acciones:
	- Para realizar una pausa en la grabación, haga clic en el icono **Pausa**. Para reanudar la grabación, haga clic en el icono de **grabación**.
	- Para detener la grabación, haga clic en el icono **Pausa**. Haga clic en el icono **Detener**.

**Nota:** Al dejar de grabar una nota de voz, ésta se guarda automáticamente.

## **Reproducir un archivo multimedia**

- 1. En la pantalla de inicio, haga clic en el icono **Multimedia**.
- 2. Haga clic en un tipo de archivo multimedia.
- 3. Si es necesario, haga clic en una categoría.
- 4. Haga clic en un archivo multimedia.
- 5. Si los controles multimedia no aparecen en la parte inferior de la pantalla, haga clic en el panel táctil.
	- Para reproducir un archivo multimedia, haga clic en el icono  $\blacktriangleright$ .
	- Para pausar un archivo multimedia, haga clic en el icono  $\blacksquare$ .
	- Para detener un archivo multimedia, haga clic en el icono  $\blacksquare$ .
	- Para desplazarse al siguiente archivo multimedia, haga clic en el icono  $\blacktriangleright$ .
	- Para desplazarse al archivo multimedia anterior o al comienzo del archivo multimedia que se está reproduciendo  $actualmente$ , haga clic en el icono  $\blacktriangleleft$ .
	- Para avanzar o rebobinar un archivo multimedia, haga clic en la barra de progreso. En el panel táctil, deslice el dedo hacia la derecha o la izquierda. Haga clic de nuevo en la barra de progreso.

### **Ajustar el volumen**

- Para aumentar el volumen, pulse la tecla **Subir volumen** en el lado derecho del dispositivo BlackBerry®.
- Para bajar el volumen, pulse la tecla **Bajar volumen** situada en el lado derecho del dispositivo.
- Para silenciar el volumen, pulse la tecla de **acceso rápido** situada en el lateral derecho del dispositivo. Para desactivar la función de silencio, vuelva a pulsar la tecla de acceso rápid**o**. Si está atendiendo una llamada y no desea que los demás participantes le oigan, puede silenciar la llamada.

#### **Información relacionada**

[Silenciar una llamada, 43](#page-44-0) [Aumentar el volumen con la característica de potenciador de audio, 128](#page-129-0) [Mejorar la calidad del sonido para archivos multimedia, 128](#page-129-0)

### **Aumentar el volumen con la característica de potenciador de audio**

La característica de potenciador de audio le permite amplificar el volumen en mayor medida que la configuración normal de volumen de las canciones, melodías de llamada y vídeos.

- 1. En la pantalla de inicio, haga clic en el icono **Multimedia**.
- 2. Pulse la tecla  $\frac{1}{2}$  > Opciones multimedia.
- 3. Seleccione la casilla de verificación **Potenciador de audio**.
- 4. Lea la advertencia que aparece en la pantalla y si desea continuar, haga clic en **Sí**.
- 5. Pulse la tecla  $\frac{1}{2}$  > Guardar.

### **Mejorar la calidad del sonido para archivos multimedia**

Dependiendo del modelo de dispositivo BlackBerry®, puede que esta característica no esté disponible. Para mejorar la calidad de sonido de los archivos multimedia, debe utilizar auriculares estéreo con el dispositivo.

- 1. En la pantalla de inicio, haga clic en el icono **Multimedia**.
- 2. Pulse la tecla  $\boxed{\div}$  > Opciones multimedia.
- 3. Cambie el campo **EQ de música para auriculares**.
- 4. Pulse la tecla  $\frac{1}{2}$  > Guardar.

## **Melodías de llamada**

### **Cambiar la melodía de llamada, las notificaciones o los recordatorios**

Además de cambiar la melodía, puede cambiar también las opciones de volumen, indicador LED, vibración y notificación durante las llamadas.

- 1. En la pantalla de inicio, haga clic en el icono **Perfiles de sonido y alertas**.
- 2. Haga clic en **Cambiar sonidos y alertas** > **Sonidos para el perfil seleccionado**.
	- Para cambiar la melodía de llamada, haga clic en **Teléfono**.
	- Para cambiar las notificaciones o los recordatorios, haga clic para expandir la sección. Haga clic en una opción.
- 3. En los campos **Melodía de llamada**, **Tono de la notificación** o **Melodía del recordatorio**, haga clic en una de las opciones siguientes:
	- Haga clic en una melodía de llamada.
	- Para utilizar una canción guardada en el dispositivo BlackBerry® o en una tarjeta de memoria, haga clic en **Toda la música**. Busque una canción y haga clic en ella.
	- Para utilizar una nota de voz que haya grabado previamente, haga clic en **Todas las notas de voz**. Busque una nota de voz y haga clic en ella.
	- Para utilizar una alerta cargada previamente, haga clic en **Todas las alertas**. Busque una alerta y haga clic en ella.
- 4. Pulse la tecla  $\boxed{32}$  > Guardar.

#### **Información relacionada**

[No puedo modificar el número de veces que suena mi dispositivo, 61](#page-62-0)

## **Reproducir un archivo multimedia**

- 1. En la pantalla de inicio, haga clic en el icono **Multimedia**.
- 2. Haga clic en un tipo de archivo multimedia.
- 3. Si es necesario, haga clic en una categoría.
- 4. Haga clic en un archivo multimedia.
- 5. Si los controles multimedia no aparecen en la parte inferior de la pantalla, haga clic en el panel táctil.
	- Para reproducir un archivo multimedia, haga clic en el icono $\blacktriangleright$ .
- Para pausar un archivo multimedia, haga clic en el icono | |.
- Para detener un archivo multimedia, haga clic en el icono .
- Para desplazarse al siguiente archivo multimedia, haga clic en el icono |
- Para desplazarse al archivo multimedia anterior o al comienzo del archivo multimedia que se está reproduciendo actualmente, haga clic en el icono  $\blacktriangleleft$ .
- Para avanzar o rebobinar un archivo multimedia, haga clic en la barra de progreso. En el panel táctil, deslice el dedo hacia la derecha o la izquierda. Haga clic de nuevo en la barra de progreso.

## **Ajustar el volumen**

- Para aumentar el volumen, pulse la tecla **Subir volumen** en el lado derecho del dispositivo BlackBerry®.
- Para bajar el volumen, pulse la tecla **Bajar volumen** situada en el lado derecho del dispositivo.
- Para silenciar el volumen, pulse la tecla de **acceso rápido** situada en el lateral derecho del dispositivo. Para desactivar la función de silencio, vuelva a pulsar la tecla de acceso rápid**o**. Si está atendiendo una llamada y no desea que los demás participantes le oigan, puede silenciar la llamada.

#### **Información relacionada**

[Silenciar una llamada, 43](#page-44-0)

[Aumentar el volumen con la característica de potenciador de audio, 128](#page-129-0) [Mejorar la calidad del sonido para archivos multimedia, 128](#page-129-0)

### **Mejorar la calidad del sonido para archivos multimedia**

Dependiendo del modelo de dispositivo BlackBerry®, puede que esta característica no esté disponible. Para mejorar la calidad de sonido de los archivos multimedia, debe utilizar auriculares estéreo con el dispositivo.

- 1. En la pantalla de inicio, haga clic en el icono **Multimedia**.
- 2. Pulse la tecla  $\frac{1}{2}$  > Opciones multimedia.
- 3. Cambie el campo **EQ de música para auriculares**.
- 4. Pulse la tecla  $\boxed{\cdot\colon}$  > Guardar.

## **Almacenamiento de contenido multimedia**

### **Almacenamiento y tarjetas de memoria**

#### **Tarjetas de memoria compatibles**

El dispositivo BlackBerry® es compatible con tamaños de tarjeta de memoria de hasta 32 GB. Sólo son compatibles las tarjetas de memoria microSD.

#### **Reparar archivos almacenados en la tarjeta de memoria o en el dispositivo**

**PRECAUCIÓN:** Si ejecuta la función de reparación en el dispositivo BlackBerry®, el dispositivo puede eliminar los archivos que tengan errores de la tarjeta de memoria o del dispositivo.

- 1. En la pantalla de inicio o en una carpeta, haga clic en el icono **Opciones**.
- 2. Haga clic en **Dispositivo** > **Almacenamiento**.
- 3. Pulse la tecla  $\left| \frac{p}{n} \right|$  > **Reparar.**
- 4. Siga las instrucciones que aparecen en pantalla.

Si la tarjeta de memoria no se repara tras ejecutar la característica de reparación, tal vez sea necesario formatearla.

#### **Visualizar la cantidad de memoria utilizada por archivos multimedia**

- 1. En la pantalla de inicio, haga clic en el icono **Multimedia**.
- 2. Pulse la tecla **Menú**.
- 3. Haga clic en **Uso de memoria**.

#### **Cambiar la cantidad de memoria disponible para los archivos multimedia**

Para optimizar el rendimiento del dispositivo BlackBerry®, puede cambiar la cantidad de memoria que su dispositivo asigna a los archivos multimedia.

Dependiendo del modelo de dispositivo BlackBerry®, puede que esta característica no esté disponible.

- 1. En la pantalla de inicio, haga clic en el icono **Multimedia**.
- 2. Pulse la tecla **Menú**.
- 3. Haga clic en **Opciones**.
- 4. Lleve a cabo cualquiera de las siguientes acciones:
	- Para modificar la cantidad máxima de memoria disponible para todos los archivos multimedia, modifique el campo **Límite de memoria del dispositivo**.
	- Para modificar la cantidad mínima de memoria del dispositivo disponible para las imágenes, modifique el campo **Memoria reservada a imágenes**.
- 5. Pulse la tecla **Menú**.
- 6. Haga clic en **Guardar**.

#### **Información relacionada**

[Visualizar las propiedades de un archivo multimedia, 129](#page-130-0)

#### **Desactivar la compatibilidad con tarjetas de memoria**

Al desactivar la compatibilidad con las tarjetas de memoria, el dispositivo BlackBerry® no podrá acceder a los archivos guardados en la tarjeta de memoria.

- 1. En la pantalla de inicio o en una carpeta, haga clic en el icono **Opciones**.
- 2. Haga clic en **Dispositivo**.
- 3. Haga clic en **Almacenamiento**.
- 4. Desmarque la casilla de verificación **Compatibilidad con tarjetas de memoria**.
<span id="page-144-0"></span>5. Pulse la tecla  $\boxed{\Rightarrow}$  > Guardar.

#### **Acerca de la compresión**

La compresión se ha diseñado para reducir el tamaño de los datos del dispositivo BlackBerry® a la vez que se mantiene la integridad de los datos. Cuando la compresión está activada, el dispositivo comprime todos los datos del dispositivo, incluidos los mensajes, los contactos, las entradas de calendario, las tareas y las notas. Debe mantener la compresión activada.

Si la compresión y el cifrado están activados, el dispositivo comprime datos del dispositivo antes de cifrarlos.

#### **Acerca del cifrado de archivos**

El cifrado de archivos se ha diseñado para proteger los archivos que almacena en su dispositivo BlackBerry® y en una tarjeta de memoria que se pueda insertar en el dispositivo. Puede cifrar los archivos del dispositivo y de la tarjeta de memoria mediante una clave de cifrado generada por el dispositivo, la contraseña del dispositivo o ambas.

Si cifra los archivos mediante una clave de cifrado generada por el dispositivo, sólo podrá acceder a los archivos de la tarjeta de memoria cuando ésta esté insertada en el dispositivo. Si cifra los archivos mediante la contraseña del dispositivo, podrá acceder a los archivos de la tarjeta de memoria en cualquier dispositivo en el que la inserte, siempre que conozca la contraseña de dicho dispositivo.

#### **Activar el cifrado**

Para cifrar datos en el dispositivo BlackBerry®, debe haber configurado una contraseña para el dispositivo.

Dependiendo de la cantidad de espacio de almacenamiento disponible para almacenar archivos en su dispositivo, puede que no le sea posible cifrar archivos en su dispositivo.

- 1. En la pantalla de inicio o en una carpeta, haga clic en el icono **Opciones**.
- 2. Haga clic en **Seguridad** > **Cifrado**.
- 3. Para cifrar datos en su dispositivo, en la sección **Memoria del dispositivo**, seleccione la casilla de verificación **Cifrar**.
- 4. Para cifrar los archivos que están almacenados en una tarjeta de memoria y en el dispositivo, seleccione la casilla de verificación **Tarjeta de memoria** y lleve a cabo una de las siguientes acciones:
	- Para cifrar archivos mediante una clave de cifrado generada por el dispositivo, cambie el campo **Modo** a **Clave del dispositivo**.
	- Para cifrar archivos mediante la contraseña del dispositivo, cambie el campo **Modo** a **Contraseña del dispositivo**.
	- Para cifrar archivos mediante una clave de cifrado y la contraseña del dispositivo, cambie el campo **Modo** a **Contraseña del dispositivo y clave del dispositivo**.
- 5. Para cifrar también archivos multimedia como imágenes, canciones y vídeos, seleccione la casilla de verificación **Incluir archivos multimedia**.
- 6. Pulse la tecla  $\boxed{\cdot\colon}$  > Guardar.

Para detener el cifrado de datos en el dispositivo, desactive la casilla de verificación **Memoria del dispositivo**. Para detener el cifrado de archivos, desactive la casilla de verificación **Tarjeta de memoria**.

## **Carpetas de imágenes**

#### **Crear una carpeta de imágenes**

- 1. En la pantalla de inicio, haga clic en el icono **Multimedia** > icono **Imágenes**.
- 2. Pulse la tecla  $= 2$  > **Nueva carpeta.**
- 3. Si es necesario, cambie la ubicación en la que se crea la carpeta.
- 4. Escriba un nombre para la carpeta.
- 5. Haga clic en **Aceptar**.

#### **Importar imágenes a la aplicación Imágenes**

Importar imágenes desde otras carpetas de su dispositivo BlackBerry® o la tarjeta de memoria a la aplicación Imágenes le permite tener acceso a sus imágenes, al tiempo que mantiene las estructuras de carpeta y las ubicaciones de archivo existentes.

- 1. En la pantalla de inicio, haga clic en el icono **Multimedia** > icono **Imágenes**.
- 2. Pulse la tecla > **Importar imágenes**. Aparecerán las carpetas que contienen imágenes que no se han guardado en la carpeta **Biblioteca de imágenes** ni en la carpeta **Imágenes de la cámara**.
- 3. Active las casillas de verificación situadas junto a las carpetas que desea importar.
- 4. Haga clic en **Importar imágenes**.

Para eliminar carpetas de la aplicación Imágenes, seleccione la carpeta. Pulse la tecla > **Eliminar de la biblioteca**. Las carpetas importadas permanecerán en su ubicación original, pero se eliminarán de la aplicación Imágenes.

Para borrar carpetas permanentemente tanto de la aplicación Imágenes como de la memoria del dispositivo o la tarjeta de memoria, inclusive aquellos archivos que no sean imágenes y que no sean visibles en las carpetas de la aplicación Imágenes, seleccione la carpeta. Pulse la tecla > **Eliminar**. Las carpetas importadas se eliminarán de sus ubicaciones en la memoria del dispositivo o la tarjeta de memoria.

#### **Buscar una imagen capturada con la cámara**

Las imágenes capturadas con la cámara se guardan en la carpeta Imágenes de la cámara en la aplicación Imágenes. Si ha archivado sus imágenes en otras carpetas, ya no aparecerán en la carpeta Imágenes de la cámara.

- 1. En la pantalla de inicio, haga clic en el icono **Multimedia** > icono **Imágenes**.
- 2. Haga clic en la carpeta **Imágenes de la cámara**.

# **Transferir y descargar archivos multimedia**

#### **Acerca de la transferencia y sincronización de archivos multimedia**

Puede conectar el dispositivo BlackBerry® al ordenador para transferir y sincronizar archivos entre ambos a través de un cable USB o puede utilizar la tecnología Bluetooth® para enviar o recibir archivos multimedia desde un dispositivo activado para Bluetooth.

La opción USB en el cuadro de diálogo que aparece al conectar su dispositivo a su ordenador con un cable USB le permite arrastrar la mayoría de los archivos desde una carpeta en el ordenador a una carpeta en el dispositivo o tarjeta de memoria. La opción Multimedia en el cuadro de diálogo le permite transferir archivos multimedia protegidos con DRM a y desde el dispositivo. Ambas opciones le permiten utilizarBlackBerry® Desktop Softwarepara transferir archivos desde y hacia su dispositivo.

Si desea gestionar y conservar la información o el cifrado asociado con los archivos multimedia cuando transfiere sus archivos entre el dispositivo y el ordenador, utilice la opción multimedia deBlackBerry Desktop Software. Para descargar BlackBerry Desktop Software, desde su ordenador, visite [www.blackberry.com/desktop](http://www.blackberry.com/desktop) y seleccione la opción adecuada para su ordenador.

### **Transferir un archivo desde su ordenador a su dispositivo utilizando el dispositivo como unidad de memoria USB**

Debe utilizar BlackBerry® Desktop Softwarepara administrar y conservar la información o el cifrado que se asoció a sus archivos multimedia cuando transfiera los archivos entre su dispositivo BlackBerry y el ordenador.

- 1. Conecte el dispositivo al ordenador mediante un cable USB.
- 2. Lleve a cabo una de las acciones siguientes:
	- Si desea transferir la mayoría de los tipos de archivo, en el cuadro de diálogo que aparece en su dispositivo, seleccione la opción USB.
	- Si desea trasferir los archivos multimedia que están protegidos con DRM, en el cuadro de diálogo que aparece en su dispositivo, seleccione la opción de transferencia multimedia.
- 3. Si es necesario, escriba la contraseña. Su dispositivo aparece como una unidad en el ordenador.
- 4. Arrastre un archivo desde una ubicación en el ordenador a una carpeta en el dispositivo.

Para ver el archivo transferido en su dispositivo, desconecte su dispositivo del ordenador y busque el archivo.

#### **Información relacionada**

[Transferir archivos multimedia desde el ordenador a su dispositivo mediante BlackBerry Desktop Software, 30](#page-31-0)

# **Transferir archivos multimedia desde el ordenador a su dispositivo mediante BlackBerry Desktop Software**

A través deBlackBerry® Desktop Software, puede sincronizar los archivos multimedia, incluidas listas de reproducción de iTunes y Windows Media® Player con su dispositivo BlackBerry. Para descargar BlackBerry Desktop Software, desde su ordenador, visite [www.blackberry.com/desktop](http://www.blackberry.com/desktop) y seleccione la opción adecuada para su ordenador.

- 1. Conecte el dispositivo al ordenador.
- 2. En su dispositivo, en el cuadro de diálogo que aparece, seleccione cualquiera de las opciones de transferencia de archivos.
- 3. En el ordenador, abraBlackBerry Desktop Software.
- 4. Haga clic en la opción de transferencia multimedia que mejor se adapte a lo que desea hacer.

Para obtener más información acerca de la sincronización de los archivos multimedia, consulte la ayuda deBlackBerry Desktop Software.

#### **Información relacionada**

[Transferir un archivo desde su ordenador a su dispositivo utilizando el dispositivo como unidad de memoria USB, 12](#page-13-0)

#### **Enviar un archivo multimedia**

Puede enviar sus imágenes y vídeos a las aplicaciones que haya instalado, como Facebook® para dispositivos BlackBerry® y YouTube® para dispositivos BlackBerry. Sólo puede enviar archivos multimedia que haya agregado.

- 1. En la pantalla de inicio, haga clic en el icono **Multimedia**.
- 2. Haga clic en un tipo de archivo multimedia.
- 3. Si es necesario, haga clic en una categoría.
- 4. Seleccione un archivo multimedia.
- 5. Pulse la tecla  $\mathbf{E}$ .
	- Para enviar una imagen o un vídeo, haga clic en **Enviar**. Haga clic en un tipo de mensaje o una aplicación.
	- Para enviar un archivo de audio, haga clic en la opción Enviar para el tipo de mensaje.
- 6. Si es necesario, active la tecnología Bluetooth® y seleccione un dispositivo o realice el emparejamiento con un dispositivo.

### **Recibir un archivo multimedia medainte la tecnología Bluetooth**

Para realizar esta tarea, debe activar la tecnología Bluetooth®.

Cuando se envía un archivo multimedia al dispositivo BlackBerry® mediante tecnología Bluetooth, aparece un cuadro de diálogo en la pantalla.

- 1. En el cuadro de diálogo que aparece en su dispositivo, haga clic en **Sí**.
- 2. En la lista desplegable, haga clic en una ubicación en la que guardar el archivo.
- 3. Haga clic en **Guardar**.

**Información relacionada** [Activar la tecnología Bluetooth, 244](#page-245-0)

# **Formatos de archivo de audio y vídeo compatibles**

Dependiendo del modelo de dispositivo BlackBerry® y del proveedor de servicios inalámbricos, es posible que algunos formatos de archivos multimedia no sean compatibles.

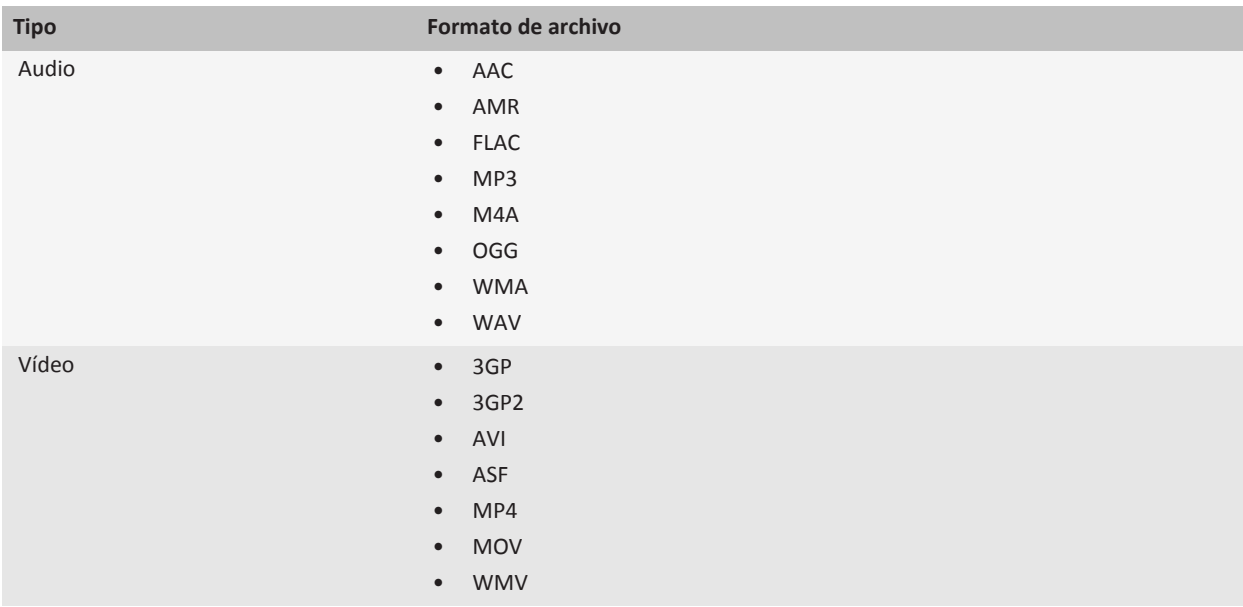

Para obtener información sobre los codecs y los formatos de archivo de audio y vídeo recomendados para el dispositivo, visite [www.blackberry.com/docs/smartphones](http://www.blackberry.com/docs/smartphones) y haga clic en **Multimedia** > **Tipos de contenido multimedia compatibles con los smartphones BlackBerry**.

# **Atajos de multimedia**

Dependiendo del idioma de introducción de datos que utilice, puede que algunos atajos no estén disponibles.

#### **Archivos de audio y vídeo**

Pausar un archivo de audio o de vídeo **Pulse la tecla de la tecla de la parte superior** del dispositivo

BlackBerry®.

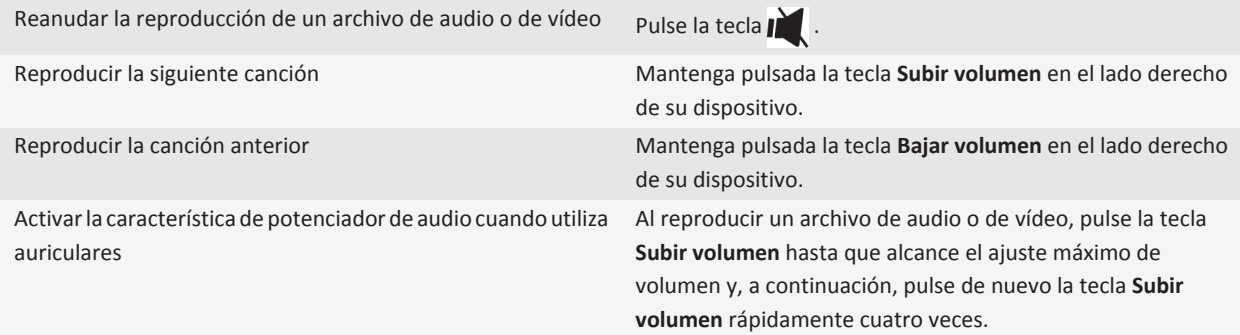

#### **Imágenes**

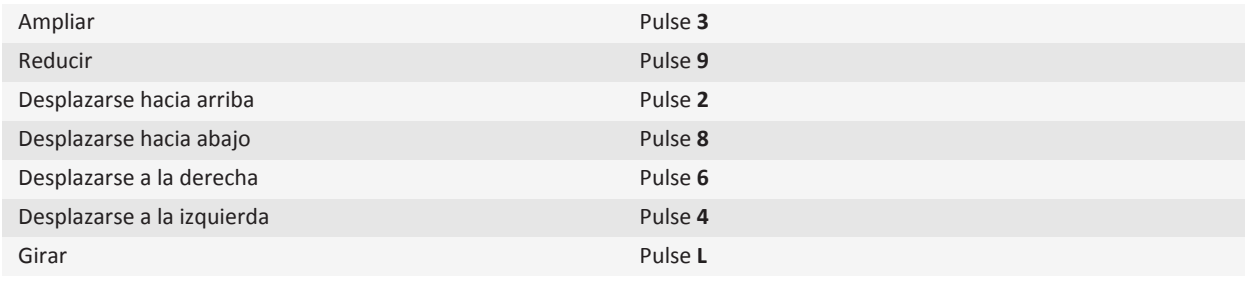

#### **Cámara y videocámara**

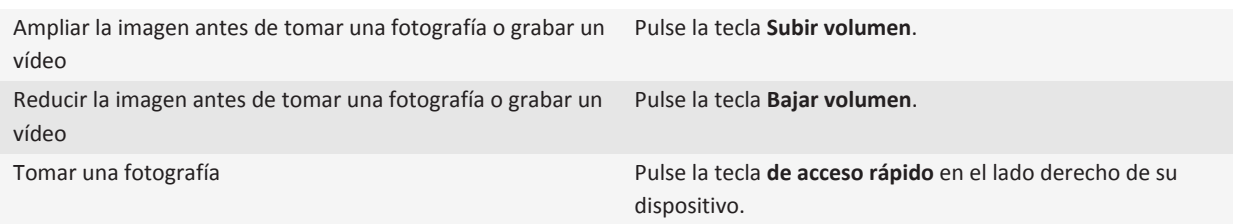

# **Resolución de problemas: multimedia**

### **Mi dispositivo no usa la melodía de llamada o el fondo de escritorio adecuados**

Si está utilizando una melodía de llamada o una imagen para el fondo de escritorio que haya cifrado en la tarjeta del dispositivo o en la tarjeta de memoria a través de la contraseña del dispositivo BlackBerry® y después ha restablecido el dispositivo, deberá desbloquear el dispositivo.

#### **Información relacionada**

[Bloquear el dispositivo, 264](#page-265-0)

#### **Algunas de las fotografías que he tomado están borrosas**

En condiciones de poca iluminación, es posible que la cámara compense la falta de exposición ralentizando la velocidad de obturación. Si mueve la cámara antes de pulsar el disparador, es posible que la fotografía salga borrosa. Si la cámara utiliza una velocidad de obturación más lenta, aparecerá un signo de exclamación en la parte inferior de la pantalla.

En función de su modelo de dispositivo BlackBerry®, puede reducir el efecto borroso en las imágenes debido a movimientos ligeros de la cámara activando la estabilización de imagen en las opciones de la cámara.

### **El flash se atenúa o se apaga**

Si la cámara tiene flash, y el nivel de batería baja del 20 por ciento, el flash se atenúa para conservar nivel de batería. Si la temperatura es baja, cuando el nivel de la batería es inferior al 20 por ciento, es posible que el flash llegue a apagarse.

### **Algunas características no están disponibles en mi dispositivo**

La disponibilidad de determinadas características del dispositivo BlackBerry® puede verse afectada en función de elementos como el modelo de dispositivo y el plan de servicios inalámbricos.

Según el plan de servicios de mensajería, es posible que algunas características u opciones no estén disponibles en las opciones de mensajes de la pantalla Preferencias de correo electrónico.

Si la cuenta de correo electrónico utiliza un servidor BlackBerry® Enterprise Server, es posible que su empresa no haya configurado algunas características o que desee evitar que utilice algunas características u opciones. Si el administrador no ha establecido una opción para usted, aparecerá un indicador con un candado rojo junto al campo de la opción.

Para obtener más información sobre las características que están disponibles en su dispositivo, póngase en contacto con el administrador o con su proveedor de servicios inalámbricos, o bien visite [www.blackberry.com/go/devices](http://www.blackberry.com/go/devices).

#### **Información relacionada**

[Disponibilidad de características, 18](#page-19-0)

### **No puedo guardar archivos multimedia**

Es posible que la memoria del dispositivo BlackBerry® o la tarjeta de memoria no tenga memoria suficiente para guardar archivos multimedia.

Intente realizar las acciones siguientes:

- Si está intentando guardar un archivo multimedia en la memoria del dispositivo, elimine los datos o los mensajes antiguos de su dispositivo.
- Si intenta guardar un archivo multimedia en su tarjeta de memoria, elimine los archivos multimedia antiguos.
- En las opciones de la cámara, compruebe que el campo **Tamaño de la imagen** no esté establecido en **Grande**. Las imágenes de gran tamaño utilizan más memoria que las imágenes pequeñas.

#### **Información relacionada**

[Eliminar mensajes, 69](#page-70-0) [Mover, cambiar de nombre o eliminar un archivo, 122](#page-123-0)

### **No puedo abrir archivos multimedia**

Intente realizar una de las siguientes acciones:

- Si intenta abrir un archivo multimedia en el dispositivo BlackBerry® y el dispositivo está conectado al ordenador, desconéctelo o desactive el dispositivo de su ordenador.
- Si intenta abrir un archivo multimedia en el ordenador utilizando el dispositivo como unidad USB, compruebe que ha cerrado las opciones de transferencia multimedia enBlackBerry® Desktop Software.
- Si ha cifrado los archivos multimedia en la tarjeta de memoria usando una clave de cifrado generada por el dispositivo BlackBerry y está intentando abrir un archivo multimedia cifrado usando el ordenador o un dispositivo distinto del dispositivo BlackBerry que usó para cifrar el archivo, inserte la tarjeta de memoria en el dispositivo BlackBerry que utilizó para cifrar el archivo. En la pantalla de inicio o en una carpeta, haga clic en el icono **Opciones**. Haga clic en **Seguridad** > **Cifrado**. En la sección **Tarjeta de memoria**, cambie el campo **Modo** a **Contraseña del dispositivo**.

#### **Información relacionada**

[Acerca del cifrado de archivos, 143](#page-144-0)

### **El dispositivo no reconoce la tarjeta de memoria**

Intente realizar una de las siguientes acciones:

- Compruebe que la tarjeta de memoria está insertada correctamente en el dispositivo BlackBerry®. Para obtener más información acerca de la inserción de una tarjeta de memoria en el dispositivo, consulte la documentación impresa suministrada con el dispositivo.
- En las opciones de la tarjeta de memoria, si aparece un mensaje para formatear la tarjeta de memoria, desconecte el dispositivo del ordenador. Formatee su tarjeta de memoria. **PRECAUCIÓN:** Al formatear la tarjeta de memoria se eliminarán todos los archivos que haya en su interior.

#### **Información relacionada**

[Reparar archivos almacenados en la tarjeta de memoria o en el dispositivo, 142](#page-143-0)

### **No encuentro podcasts**

El contenido de los podcasts que está marcado como contenido explícito no aparece en la aplicación Podcast si no tiene activada la opción **Mostrar contenido explícito**.

### **La pantalla del reproductor multimedia se cierra**

Si realiza una pausa o detiene un archivo multimedia durante un determinado espacio de tiempo, la pantalla del reproductor multimedia se cierra para optimizar el rendimiento del dispositivo BlackBerry®. En las opciones multimedia, puede establecer que la pantalla del reproductor multimedia no se cierre o cambiar cuánto tiempo debe transcurrir antes de que se cierre.

#### **Información relacionada**

[Cambiar el tiempo que debe transcurrir antes de que se cierre la pantalla del reproductor multimedia, 129](#page-130-0)

# **Melodías de llamada, sonidos y alertas**

# **Acerca de las melodías de llamada, sonidos y alertas**

El perfil que seleccione en la aplicación Perfiles de sonido y alertas define cómo le avisa su dispositivo BlackBerry® de que tiene llamadas telefónicas, mensajes, recordatorios o contenido del navegador.

Su dispositivo tiene un perfil Normal y otros cinco perfiles precargados: Alto, Medio, Sólo vibración, Silencioso y Sólo teléfono. Puede cambiar las melodías de llamada en cualquier perfil precargado a cualquier archivo de audio almacenado en la memoria del dispositivo o una tarjeta de memoria, o puede crear perfiles adicionales. El perfil Todas las alertas desactivadas no se puede cambiar.

De forma predeterminada, algunas de las opciones de los perfiles precargados se basan en la configuración del perfil Normal. Por ejemplo, al cambiar la melodía de llamada en el perfil Normal, la melodía de llamada en los perfiles Alto, Medio y Sólo teléfono se actualiza automáticamente. Si no desea que la configuración específica de un perfil precargado se actualice automáticamente al cambiar la configuración correspondiente en el perfil Normal, puede cambiar manualmente la configuración del perfil precargado.

Puede crear alarmas de contactos, que le avisan si ciertos contactos le llaman a o le envían un mensaje. Las alarmas de contactos siempre están activas y no se desactivan a menos que seleccione el perfil Todas las alertas desactivadas. Por ejemplo, incluso si selecciona el perfil Silencio o Sólo vibración, las alarmas audibles de contactos siguen escuchándose hasta que seleccione el perfil Todas las alertas desactivadas.

# **Cambiar la melodía de llamada, las notificaciones o los recordatorios**

Además de cambiar la melodía, puede cambiar también las opciones de volumen, indicador LED, vibración y notificación durante las llamadas.

- 1. En la pantalla de inicio, haga clic en el icono **Perfiles de sonido y alertas**.
- 2. Haga clic en **Cambiar sonidos y alertas** > **Sonidos para el perfil seleccionado**.
	- Para cambiar la melodía de llamada, haga clic en **Teléfono**.
	- Para cambiar las notificaciones o los recordatorios, haga clic para expandir la sección. Haga clic en una opción.
- 3. En los campos **Melodía de llamada**, **Tono de la notificación** o **Melodía del recordatorio**, haga clic en una de las opciones siguientes:
	- Haga clic en una melodía de llamada.
	- Para utilizar una canción guardada en el dispositivo BlackBerry® o en una tarjeta de memoria, haga clic en **Toda la música**. Busque una canción y haga clic en ella.
	- Para utilizar una nota de voz que haya grabado previamente, haga clic en **Todas las notas de voz**. Busque una nota de voz y haga clic en ella.
	- Para utilizar una alerta cargada previamente, haga clic en **Todas las alertas**. Busque una alerta y haga clic en ella.

4. Pulse la tecla  $\boxed{\cdot}$ : > Guardar.

#### **Información relacionada**

[No puedo modificar el número de veces que suena mi dispositivo, 61](#page-62-0)

# **Agregar un perfil personalizado**

Puede crear perfiles adicionales.

- 1. En la pantalla de inicio, haga clic en el icono **Perfiles de sonido y alertas**.
- 2. Haga clic en **Cambiar sonidos y alertas** > **Cambiar sonidos y alertas** Haga clic en **Cambiar sonidos y alertas** > **Administración de perfiles** > **Agregar perfil personalizado**.
- 3. En el campo **Nombre**, escriba un nombre para el perfil.
- 4. Haga clic en el elemento que desea cambiar.
- 5. Cambie la melodía de llamada, la notificación o la información del recordatorio.
- 6. Pulse la tecla  $\boxed{\cdot \cdot \cdot}$  > **Guardar.**

Para eliminar un perfil personalizado, seleccione el perfil. Pulse la tecla **::** > Eliminar.

### **Agregar una alerta de contacto**

Puede crear alertas de contactos que le permitan personalizar las melodías de llamada y alertas para las llamadas y los mensajes de contactos o grupos de contactos específicos. Al recibir una llamada o un mensaje del contacto, su dispositivo BlackBerry® utilizará la melodía de llamada o alerta asignada, incluso si cambia su perfil de sonido a Silencioso o Sólo vibración. Si no desea que se le notifique con la melodía de llamada o alerta asignada, puede seleccionar el perfil Todas las alertas desactivadas.

- 1. En la pantalla de inicio, haga clic en el icono **Perfiles de sonido y alertas**.
- 2. Haga clic en **Cambiar sonidos y alertas** > **Cambiar sonidos y alertas** Haga clic en **Cambiar sonidos y alertas** > **Sonidos para contactos** > **Agregar alerta de contacto**.
- 3. En el campo **Nombre**, escriba el nombre de la alerta de contacto.
- 4. En el campo **Contactos**, escriba el nombre del contacto.
- 5. Haga clic en un contacto.
- 6. Cambie la melodía de llamada y la información de la alerta para llamadas y mensajes.
- 7. Pulse la tecla  $\frac{1}{2}$  > Guardar.

Para eliminar una alerta de contacto, seleccione la alerta que desee eliminar. Pulse la tecla **| ===** > **Eliminar**.

# **Silenciar el dispositivo**

1. En la pantalla de inicio, haga clic en el icono **Perfiles de sonido y alertas**.

- 2. Lleve a cabo una de las acciones siguientes:
	- Para recibir sólo alertas del indicador LED intermitente, haga clic en **Silencioso**.
	- Para recibir sólo alertas de vibración, haga clic en **Sólo vibración**.
	- Para desactivar todas las alertas, incluidas las de contactos, haga clic en **Todas las alertas desactivadas**.

Siempre que suene una melodía de llamada, recordatorio o alerta, si está disponible, pulse la tecla situada en la parte superior del dispositivo BlackBerry®.

#### **Información relacionada**

[Silenciar la alarma, 190](#page-191-0)

# **Intermitencia del LED**

El indicador LED situado en la parte superior del dispositivo BlackBerry® parpadea con colores distintos para indicar distintos estados.

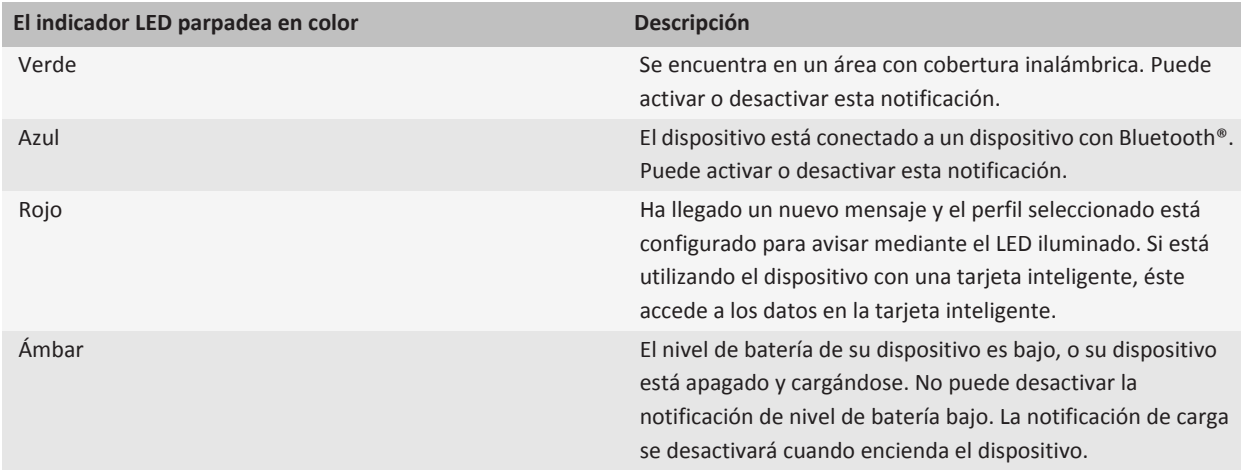

#### **Información relacionada**

[Desactivar la notificación de conexión Bluetooth, 248](#page-249-0) [Activar la notificación mediante LED para la cobertura inalámbrica, 211](#page-212-0)

# **Cambiar las opciones de notificación de alarma**

- 1. En la pantalla de inicio o en la carpeta **Aplicaciones**, haga clic en el icono **Reloj**.
- 2. Pulse  $\ln \frac{1}{2}$  tecla > Opciones.
- 3. En la sección **Alarma**, cambie el campo **Melodía de alarma**, el campo **Volumen**, el campo **Tiempo de repetición** y el campo **Vibración**.
- 4. Pulse la tecla  $\frac{2\pi}{3}$  > Guardar.

# **Activar los sonidos de evento**

Los sonidos de evento le avisan cuando enciende o apaga el dispositivo BlackBerry®, cuando el nivel de batería es alto o bajo y cuando conecta o desconecta un cable USB u otro accesorio a o desde el dispositivo.

- 1. En la pantalla de inicio o en una carpeta, haga clic en el icono **Opciones**.
- 2. Haga clic en **Accesibilidad**.
- 3. Seleccione la casilla de verificación **Sonidos de evento**.
- 4. Pulse la tecla  $\frac{1}{2}$  > Guardar.

# **Resolución de problemas: melodías de llamada, sonidos y alertas**

#### **Mi dispositivo suena o vibra más veces de las esperadas**

Para llamadas, el número de veces que su dispositivo BlackBerry® vibra no está determinado por el número de vibraciones que establece en su perfil de sonido, y no hay configuración para el número de tonos si no se suscribe al correo de voz. El dispositivo vibra o suena hasta que la persona que llama o la red inalámbrica finalicen la conexión.

### **Mi dispositivo no suena ni vibra cuando recibo una llamada o mensaje**

Intente realizar las acciones siguientes:

- En la pantalla de inicio, haga clic en el icono **Perfiles de sonido y alertas**. Compruebe que su perfil de sonido no está configurado en **Todas las alertas desactivadas** o **Silencio**.
- Si ha creado alarmas para contactos, en la pantalla de inicio, haga clic en el icono **Perfiles de sonido y alertas**.. Haga clic en **Cambiar sonidos y alertas** > **Sonidos para contactos**. Seleccione la alerta de un contacto. Haga clic en **Teléfono** o **Mensajes**. Compruebe que el campo **Volumen** no se ha configurado en **Silencio** y que el campo **Vibración** no se ha configurado en **Desactivado**.

# **Navegador**

# **Conceptos básicos del navegador**

### **Navegar en páginas Web**

#### **Visitar una página Web o buscar en Internet**

Dependiendo de su proveedor de servicios inalámbricos, podrían aparecer varios navegadores en el dispositivo BlackBerry®. Para obtener más información acerca de los cargos asociados al uso de cada navegador, póngase en contacto con su proveedor de servicios inalámbricos.

- 1. En la pantalla de inicio, haga clic en el icono **Navegador**.
- 2. En el campo de la parte superior de la página, escriba una dirección Web o unos términos de búsqueda.
- 3. Pulse la tecla  $\blacktriangleright$  en el teclado.

Para interrumpir la carga de una página Web, pulse la tecla  $\Rightarrow$  > Detener.

#### **Información relacionada**

[No hay ningún navegador disponible en mi dispositivo, 168](#page-169-0)

#### **Acerca de la navegación por pestañas**

Con la navegación por pestañas puede abrir varias páginas Web en su dispositivo BlackBerry® al mismo tiempo. Puede alternar rápidamente entre pestañas que estén abiertas, abrir una pestaña nueva sin cerrar otra, o cerrar la pestaña actual sin cerrar el navegador. Si abre un vínculo en un mensaje, entrada de calendario o nota, el vínculo se abre automáticamente en una pestaña nueva.

Cuantas más pestañas tenga abiertas, más memoria utilizará su dispositivo.

#### **Información relacionada**

[Abrir, cerrar o cambiar de pestaña, 13](#page-14-0) [No puedo abrir una pestaña nueva, 168](#page-169-0)

#### **Abrir, cerrar o cambiar de pestaña**

Realice una de las acciones siguientes:

- Para abrir una pestaña nueva, en el navegador, pulse la tecla > **Pestañas**. Haga clic en el icono **Nueva pestaña**.
- Para abrir una pestaña nueva para un vínculo de una página Web, seleccione el vínculo. Pulse la tecla <sup>-2</sup>: > Abrir **vínculo en nueva pestaña**.
- Para alternar entre pestañas, en el navegador, pulse la tecla > **Pestañas**. Haga clic en una pestaña.
- Para cerrar una pestaña, en el navegador, pulse la tecla > **Pestañas**. Seleccione una pestaña. Haga clic en el icono  $\times$  .

#### **Acercar o alejar una página Web**

En una página Web, pulse la tecla > **Zoom**.

- Para acercar la imagen, en el panel táctil, deslice el dedo hacia arriba.
- Para alejar la imagen, en el panel táctil, deslice el dedo hacia abajo.

Para desactivar el modo de zoom, pulse la tecla  $\Box$ .

#### **Avance y retroceso en una página Web**

- 1. En una página Web, pulse la tecla **Menú**.
- 2. Haga clic en **Atrás** o en **Siguiente**.

#### **Actualizar una página Web**

- 1. En una página Web, pulse la tecla **Menú**.
- 2. Haga clic en **Actualizar.**

#### **Buscar texto en un mensaje, en un archivo o en una página Web**

Para buscar texto en una presentación, debe ver la presentación en vista de texto o en vista de texto y diapositivas.

- 1. En un mensaje, en un archivo, en un adjunto o en una página Web, pulse la tecla <sup>rege</sup> > **Buscar** o **Buscar en la página**.
- 2. Introduzca el texto.
- 3. Pulse la tecla **Intro**.

Para buscar la siguiente aparición del texto, pulse la tecla > **Buscar siguiente**.

#### **Visualizar una lista de las páginas Web visitadas recientemente**

- 1. En la pantalla de inicio, haga clic en el icono **Navegador**.
- 2. Pulse la tecla  $\boxed{\leftarrow}$  > **Historial**.

#### **Volver a la página de inicio**

- 1. En una página Web, pulse la tecla **Menú**.
- 2. Seleccione **Inicio**.

#### **Cerrar el navegador**

- 1. En una página Web, pulse la tecla **Menú**.
- 2. Haga clic en **Cerrar**.

#### **Crear un icono de atajo para una página Web en la pantalla de inicio**

En una página Web, pulse la tecla . **Agregar a la pantalla de inicio**.

### **Activar los atajos del navegador**

- 1. En la pantalla de inicio, haga clic en el icono **Navegador**.
- 2. Pulse la  $\frac{1}{2}$  tecla > **Opciones**.
- 3. En la sección **General**, seleccione la casilla de verificación **Activar atajos del teclado**.
- 4. Pulse la tecla  $\frac{1}{2}$  > Guardar.

#### **Visualizar, copiar y desviar direcciones**

#### **Visualizar la dirección de una página Web**

En una página Web, pulse la tecla > **Propiedades de la página**.

#### **Copiar una dirección de una página Web, un vínculo o una imagen**

Lleve a cabo alguna de las siguientes acciones:

- Para copiar la dirección de una página web, pulse la tecla > **Copiar dirección de página**.
- Para copiar la dirección de un vínculo, seleccione o haga una pausa en un vínculo. Pulse la tecla **| ##** > **Copiar vínculo**.
- Para copiar la dirección de una imagen, seleccione o haga una pausa en una imagen. Pulse la tecla <sup>ez</sup>a > **Copiar vínculo de imagen**.

Para pegar la dirección, pulse la tecla **| = = = > Pegar**.

#### **Enviar una dirección Web**

- 1. En la pantalla de inicio, haga clic en el icono **Navegador**.
	- Para enviar una dirección Web a una página Web que está en su lista de favoritos o el historial del navegador, seleccione una página Web.
	- Para enviar una dirección Web diferente, vaya a una página Web.
- 2. Pulse la tecla > **Enviar vínculo** o **Enviar dirección de la página**.
- 3. Haga clic en un tipo de mensaje.

Para volver al navegador después de enviar el mensaje, pulse la tecla  $\Box$ .

#### **Enviar un vínculo o una imagen desde una página Web**

- 1. En una página Web, resalte o haga una pausa en una imagen.
- 2. Pulse la tecla > **Enviar vínculo** o **Enviar vínculo de imagen**.

3. Haga clic en un tipo de mensaje.

Para volver al navegador después de enviar el mensaje, pulse la tecla  $\Box$ .

#### **Visualizar imágenes y reproducir archivos multimedia**

#### **Reproducir un archivo multimedia en una página Web**

- 1. En una página Web, haga clic en un archivo multimedia.
- 2. Haga clic en **Abrir**.

#### **Información relacionada**

[Formatos de archivo de audio y vídeo compatibles, 12](#page-13-0) [No puedo reproducir canciones o vídeos de una página Web, 168](#page-169-0)

#### **Visualizar una imagen completa en una página Web**

- 1. En una página Web, seleccione o haga una pausa en una imagen.
- 2. Pulse la tecla  $\mathbf{z}$  > **Imagen completa**.

Para ampliar o reducir la imagen, pulse la tecla  $\Rightarrow$  > **Ampliar** o **Reducir**.

Para restaurar el tamaño original de la imagen, pulse la tecla  $\mathbb{F}_{z}$  > **Ampliar 1:1**.

# **Favoritos del navegador**

### **Acerca de los favoritos para páginas Web**

Puede agregar como favoritos las páginas Web que visita con frecuencia. Al agregar un favorito, puede establecer si desea que el navegador compruebe periódicamente la existencia de actualizaciones de la página Web. Los favoritos de las páginas Web que se han actualizado desde la última vez que las ha visitado, aparecen en cursiva.

### **Agregar un favorito para una página Web**

- 1. En una página Web, pulse la tecla :: > Agregar a favoritos.
- 2. En el campo **Título**, escriba un nombre para el favorito.
- 3. En el campo **Carpeta**, haga clic en la carpeta en la que desea que aparezca el favorito.
- 4. Haga clic en **Agregar**.

Si visita la página Web sin conexión, el navegador mostrará el contenido que aparecía la última vez que visitó la página Web con conexión.

### **Cambiar o eliminar un favorito para una página Web**

- 1. En la pantalla de inicio, haga clic en el icono **Navegador**.
- 2. Pulse la tecla $\Rightarrow$ **Favoritos.**
- 3. Seleccione un favorito.
- 4. Pulse la tecla $\frac{1}{2}$ .
	- Para cambiar un favorito, haga clic en **Editar favorito**. Cambie el favorito. Haga clic en **Aceptar**.
	- Para eliminar un favorito, haga clic en **Eliminar favorito**.

### **Enviar un favorito de una página Web**

- 1. En la pantalla de inicio, haga clic en el icono **Navegador**.
- 2. Pulse la tecla > **Favoritos**.
- 3. Seleccione un favorito.
- 4. Pulse la tecla > **Enviar el vínculo**.
- 5. Haga clic en un tipo de mensaje.

Para volver al navegador después de enviar el mensaje, pulse la tecla  $\Box$ .

### **Archivar un favorito de una página Web**

- 1. En la pantalla de inicio, haga clic en el icono **Navegador**.
- 2. Pulse la tecla > **Favoritos**.
- 3. Seleccione un favorito.
- 4. Pulse la tecla  $\boxed{\Rightarrow}$  > **Mover**.
- 5. Haga clic en la nueva ubicación.

### **Agregar, cambiar o eliminar una carpeta de favoritos para páginas Web**

- 1. En la pantalla de inicio, haga clic en el icono **Navegador**.
- 2. Pulse la tecla > **Favoritos**.
- 3. Seleccione una carpeta de favoritos.
- 4. Pulse la tecla $\frac{1}{2}$ .
	- Para agregar una carpeta de favoritos, haga clic en **Agregar subcarpeta**.
	- Para cambiar el nombre de una carpeta de favoritos, haga clic en **Renombrar carpeta**. Escriba un nombre nuevo para la carpeta. Pulse la tecla **Intro**.
	- Para eliminar una carpeta de favoritos, haga clic en **Eliminar carpeta**.

# **Fuentes de contenido RSS**

Para obtener más información acerca de las fuentes de contenido RSS en el dispositivo BlackBerry®, en la pantalla de inicio o en una carpeta, haga clic en el icono **Fuentes de contenido sociales**. Pulse la tecla **ign** > Ayuda.

### **Acerca de las fuentes de contenido RSS**

Puede agregar fuentes de contenido RSS a su dispositivo BlackBerry® para recibir actualizaciones de sus blogs y sitios Web favoritos. Puede agregar fuentes de contenido RSS directamente desde una página Web o mediante la aplicación Fuentes de contenido sociales. Con la aplicación Fuentes de contenido sociales, puede estar al tanto de las novedades de sus redes sociales y ver sus fuentes de contenido RSS en una ubicación.

### **Agregar una fuente de contenido RSS desde el navegador**

- 1. En el navegador, en una página Web con una fuente de contenido RSS, pulse la tecla **Menú**.
- 2. Haga clic en **Suscribirse a fuentes de contenido RSS**.
- 3. Seleccione la casilla de verificación situada junto a la fuente de contenido que desee agregar.
- 4. Haga clic en **Suscribirse**.
- 5. Haga clic en **Aceptar**.

# **Opciones del navegador**

### **Cambiar la página de inicio o la página inicial**

- 1. En la pantalla de inicio, haga clic en el icono **Navegador**.
- 2. Pulse la **::** tecla > **Opciones**.
- 3. En la sección **General**, lleve a cabo una de las siguientes acciones:
	- Para cambiar la página de inicio, en el campo **Página de inicio**, escriba una dirección Web.
	- Para utilizar su página de inicio como página inicial cuando abra el navegador por primera vez, cambie el campo **Página inicial** a **Página de inicio**.
- 4. Pulse la tecla  $\boxed{32}$  > Guardar.

### **Desactivar compatibilidad con JavaScript**

JavaScript se utiliza en algunas páginas Web para proporcionar características interactivas, como menús y sonidos. Si no desea que el navegador ofrezca características de JavaScript, puede desactivar la compatibilidad con JavaScript.

- 1. En la pantalla de inicio, haga clic en el icono **Navegador**.
- 2. Pulse la  $\frac{1}{2}$  tecla > **Opciones**.
- 3. En la sección de **Contenido Web**, desactive la casilla de verificación **Activar JavaScript**.
- 4. Pulse la tecla  $\boxed{\cdot}$ : > Guardar.

### **Evitar que se carguen imágenes o reproduzcan archivos multimedia incrustados en las páginas Web**

- 1. En la pantalla de inicio, haga clic en el icono **Navegador**.
- 2. Pulse la **::** tecla > **Opciones**.
- 3. En la sección de **Contenido Web**, realice una de las siguientes acciones:
	- Para dejar de cargar imágenes en las páginas Web, desactive la casilla de verificación **Cargar imágenes**.
	- Para dejar de reproducir archivos multimedia incrustados en las páginas Web, desactive la casilla de verificación **Activar archivos multimedia incrustados**.
- 4. Pulse la tecla  $\boxed{32}$  > Guardar.

### **Dejar de bloquear elementos emergentes de páginas Web**

- 1. En la pantalla de inicio, haga clic en el icono **Navegador**.
- 2. Pulse la tecla > **Opciones**.
- 3. En la sección de **Contenido Web**, desactive la casilla de verificación de **Bloquear elementos emergentes**.

### **Cambiar el tamaño de fuente para el texto en páginas Web**

- 1. En la pantalla de inicio, haga clic en el icono **Navegador**.
- 2. Pulse la  $\frac{1}{2}$  tecla > **Opciones**.
- 3. En la sección de **Contenido Web**, cambie el campo **Tamaño de fuente**.
- 4. Pulse la tecla  $\boxed{\leftarrow}$  > Guardar.

### **Configurar la codificación de caracteres para todas las páginas Web**

De forma predeterminada, el dispositivo BlackBerry® utiliza la codificación óptima de caracteres para una página Web.

- 1. En la pantalla de inicio, haga clic en el icono **Navegador**.
- 2. Pulse la  $\frac{2}{3}$  tecla > Opciones.
- 3. En la sección de **Contenido Web**, cambie el campo **Codificación de texto predeterminada**.
- 4. Pulse la tecla  $\boxed{\Rightarrow}$  > Guardar.

### **Recibir una notificación antes de cerrar el explorador o reproducir contenido multimedia desde Internet**

- 1. En la pantalla de inicio, haga clic en el icono **Navegador**.
- 2. Pulse  $\ln \frac{1}{2}$  tecla > Opciones.
- 3. En la sección **General**, bajo **Solicitar antes**, haga lo siguiente:
- Para recibir un aviso que confirme que desea cerrar el explorador cuando tiene varias pestañas abiertas, seleccione la casilla de verificación **Cerrando pestañas en la salida**.
- Para recibir un aviso con la confirmación de que desea cerrar el explorador después de pulsar la tecla  $\Rightarrow$  seleccione la casilla de verificación **Cerrar el explorador al salir.**
- Para recibir un aviso antes de que el dispositivo BlackBerry® utilice el explorador del proveedor de servicios inalámbricos para reproducir contenido multimedia desde Internet, seleccione la casilla de verificación **Cambiar a la red del operador para reproducir contenido multimedia**.
- 4. Pulse la tecla  $\boxed{\Rightarrow}$  > Guardar.

#### **Información relacionada**

[Recibo una solicitud para cambiar de red cuando reproduzco una canción o un vídeo, 168](#page-169-0)

### **Eliminar información de navegación**

El dispositivo BlackBerry® guarda información en el navegador para mejorar su experiencia de navegación. Puede eliminar la información de contraseña, el historial del navegador, las cookies, el contenido que se ha insertado en su dispositivo y la caché del navegador.

- 1. En la pantalla de inicio, haga clic en el icono **Navegador**.
- 2. Pulse  $\ln \frac{2\pi}{\pi}$  tecla > Opciones.
- 3. En **Privacidad y seguridad**, debajo de **Borrar datos de navegación**, active las casillas de verificación que aparecen junto a los tipos de información de navegación que quiere eliminar.
- 4. Haga clic en **Borrar ahora**.

#### **Desactivar cookies en el navegador**

- 1. En la pantalla de inicio, haga clic en el icono **Navegador**.
- 2. Pulse la **::** tecla > **Opciones**.
- 3. En la sección **Privacidad y seguridad**, desactive la casilla de verificación **Aceptar cookies**.
- 4. Pulse la tecla  $\boxed{\cdot}$ : > Guardar.

#### **Activar la geoubicación en el navegador**

Si activa la geoubicación en el navegador, algunos sitios Web podrían determinar su ubicación aproximada.

- 1. En la pantalla de inicio, haga clic en el icono **Navegador**.
- 2. Pulse la  $\frac{1}{2}$  tecla > Opciones.
- 3. En la sección **Privacidad y seguridad**, seleccione la casilla de verificación **Activar geoubicación**.
- 4. Pulse la tecla  $\frac{2}{3}$  > Guardar.

Al visitar un sitio Web que solicite su ubicación, aparecerá un cuadro de diálogo. Si selecciona la casilla de verificación **No preguntar de nuevo para este sitio Web**, el sitio Web y los permisos que ha configurado para el mismo se guardarán en **Permisos de geoubicación** en las opciones del navegador.

# **Seguridad del navegador**

### **Acerca de TLS**

La configuración de BlackBerry® Browser está diseñada para usar TLS o SSL para cifrar los datos que el dispositivo envía o recibe por Internet a través de BlackBerry® Enterprise Server. La comunicación entre el dispositivo y BlackBerry Enterprise Server se cifra usando Triple DES. La comunicación entre BlackBerry Enterprise Server y los servidores de contenido se cifra usando SSL o TLS. Para aumentar la seguridad, puede configurar TLS para las conexiones HTTP entre el dispositivo y BlackBerry Enterprise Server y puede usar el cifrado Triple DES para el resto de comunicaciones entre el dispositivo y BlackBerry Enterprise Server.

### **Opciones TLS**

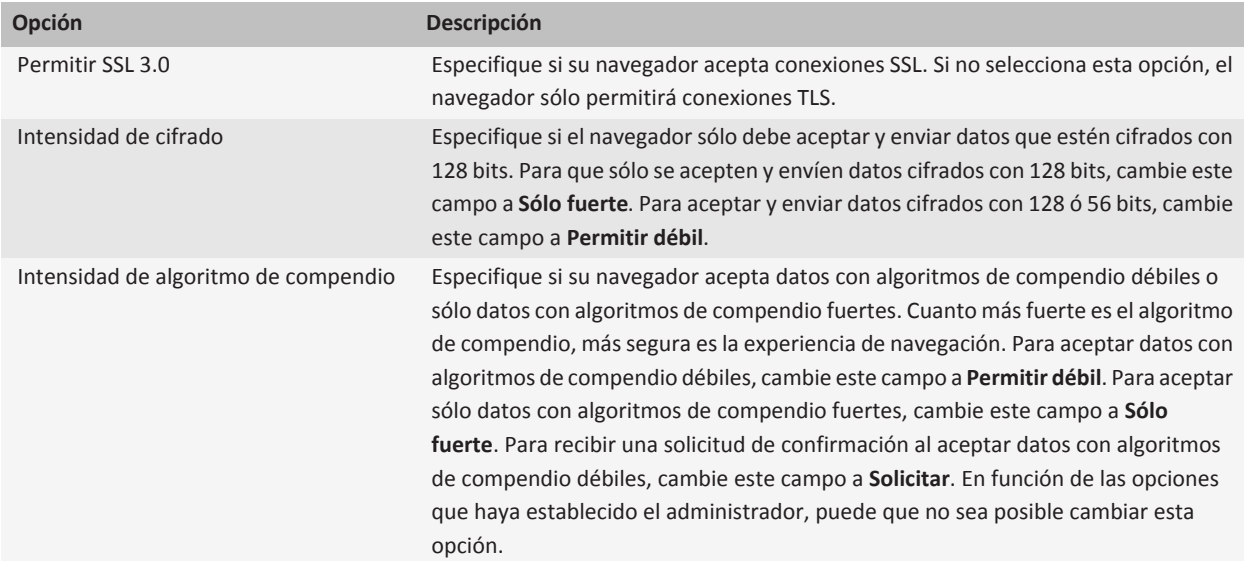

### **Administrar la seguridad del navegador**

- 1. En la pantalla de inicio o en una carpeta, haga clic en el icono **Opciones**.
- 2. Haga clic en **Seguridad** > **Configuración de seguridad avanzada** > **TLS**.
- 3. Establezca las opciones de seguridad.
- 4. Pulse la tecla  $\boxed{\Rightarrow}$  > Guardar.

### **Agregar un servidor de contenido de confianza**

Si su cuenta correo electrónico utiliza un servidor BlackBerry® Enterprise Server, puede agregar servidores de contenido a su lista de servidores de contenido de confianza para acelerar el proceso de autenticación cuando realiza la autenticación con un servidor de contenido.

- 1. En la pantalla de inicio o en una carpeta, haga clic en el icono **Opciones**.
- 2. Haga clic en **Seguridad** >**Ajustes de seguridad avanzados** > **TLS**.
- 3. Seleccione el campo **Hosts de confianza**.
- 4. Pulse la tecla  $\frac{1}{2}$  > Agregar host.
- 5. Escriba la dirección Web del servidor de contenido.
- 6. Haga clic en **Aceptar**.
- 7. Pulse la tecla  $\boxed{\Rightarrow}$  > Guardar.

### **Agregar o cambiar un sitio Web asociado a un certificado**

Para acceder a algunos sitios Web, es posible que necesite proporcionar un certificado de autenticación. Tras proporcionar dicho certificado para el sitio Web, el sitio Web y el certificado asociado se agregan automáticamente a la lista Asignaciones de host/certificados en sus opciones de TLS. Puede añadir manualmente o puede cambiar un sitio Web que esté asociado a un certificado.

- 1. En la pantalla de inicio o en una carpeta, haga clic en el icono **Opciones**.
- 2. Haga clic en **Seguridad** > **Configuración de seguridad avanzada** > **TLS**.
	- Para asociar manualmente un sitio Web con un certificado, seleccione el campo **Asignaciones de host/certificados**. Pulse la tecla > **Añadir host**. En el campo **Nombre del host**, escriba el nombre del sitio Web. En el campo **Certificado**, seleccione el certificado que se encuentra asociado al sitio Web. Haga clic en **Aceptar**.
	- Para cambiar el sitio Web asociado a un certificado, en la lista **Asignaciones de host/certificados**, seleccione un elemento. Pulse la tecla > **Editar**. Cambie el certificado. Haga clic en **Aceptar**.
- 3. Pulse la tecla  $\boxed{P_i:}$  > **Guardar.**

# **Push de navegador**

### **Acerca de la inserción del navegador**

La inserción del navegador está diseñado para insertar por inserción información desde una aplicación Web en el dispositivo BlackBerry® a medida que la información está disponible. Por ejemplo, puede recibir actualizaciones o notificaciones sobre el tiempo, la bolsa o las noticias. Cuando el dispositivo recibe una actualización, puede aparecer un nuevo mensaje de inserción del navegador en la aplicación de mensajes o bien puede cambiar un icono en la pantalla de inicio para indicar que hay disponible información nueva. La aplicación Web también puede insertar por inserción información actualizada en la memoria caché del navegador sin notificarle nada. Si la información se inserta por inserción en la memoria caché del navegador, dicha

información estará disponible en el dispositivo incluso si no está conectado a la red inalámbrica. Las aplicaciones Web que utilizan inserción del navegador insertan por inserción automáticamente actualizaciones en su dispositivo, a menos que desactive la inserción del navegador.

El dispositivo es compatible con distintos tipos de mensajes de inserción del navegador. Tanto los mensajes de carga de servicios como los mensajes de indicación de servicio incluyen información actualizada. Otros mensajes de inserción de navegador incluyen aquellos que aparecen en la memoria caché del navegador.

### **Opciones de push del navegador**

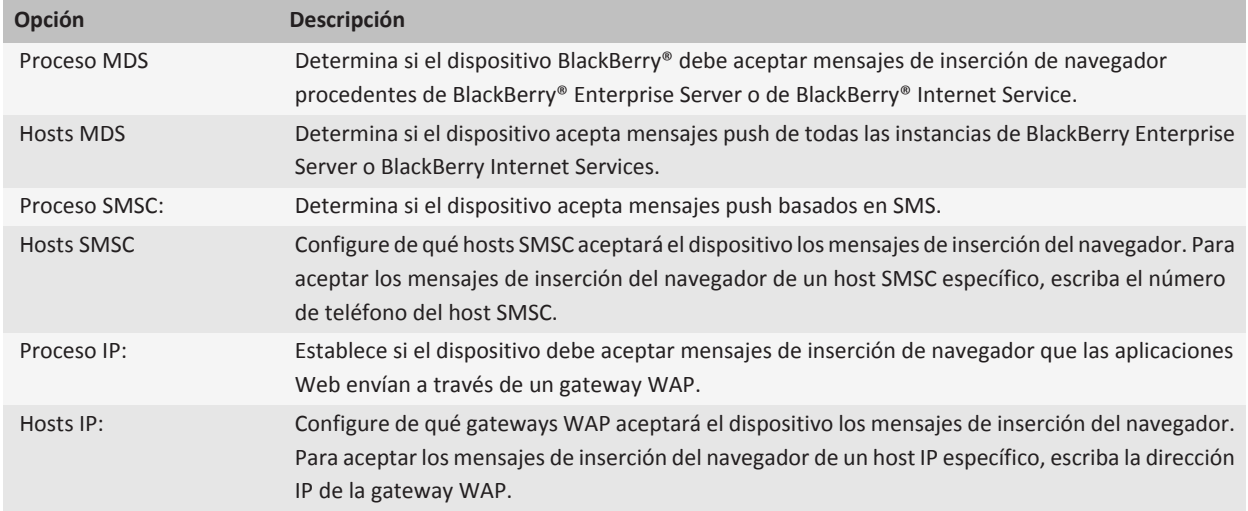

### **Desactivar la inserción del navegador**

- 1. En la pantalla de inicio o en una carpeta, haga clic en el icono **Opciones**.
- 2. Haga clic en **Dispositivo** > **Configuración de sistema avanzada**. > **Push del navegador**.
- 3. Desmarque la casilla de verificación **Activar push**.
- 4. Pulse la tecla  $\boxed{\cdot}$ : > Guardar.

# **Atajos del navegador**

Para utilizar los atajos del navegador, tal vez sea necesario activarlos en las opciones del navegador. Dependiendo del idioma de introducción de datos que utilice, puede que algunos atajos no estén disponibles.

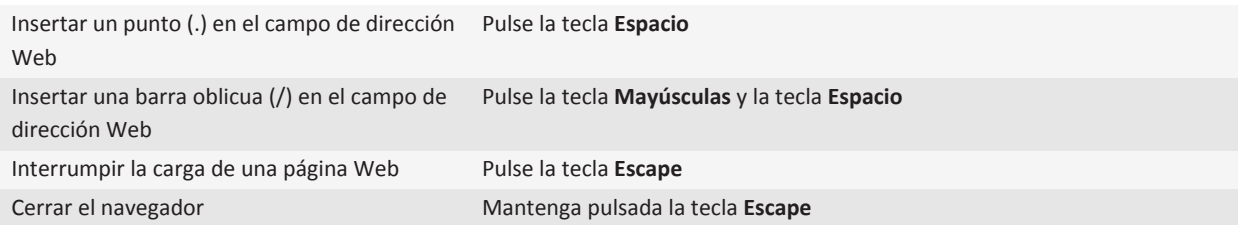

#### **En una página Web**

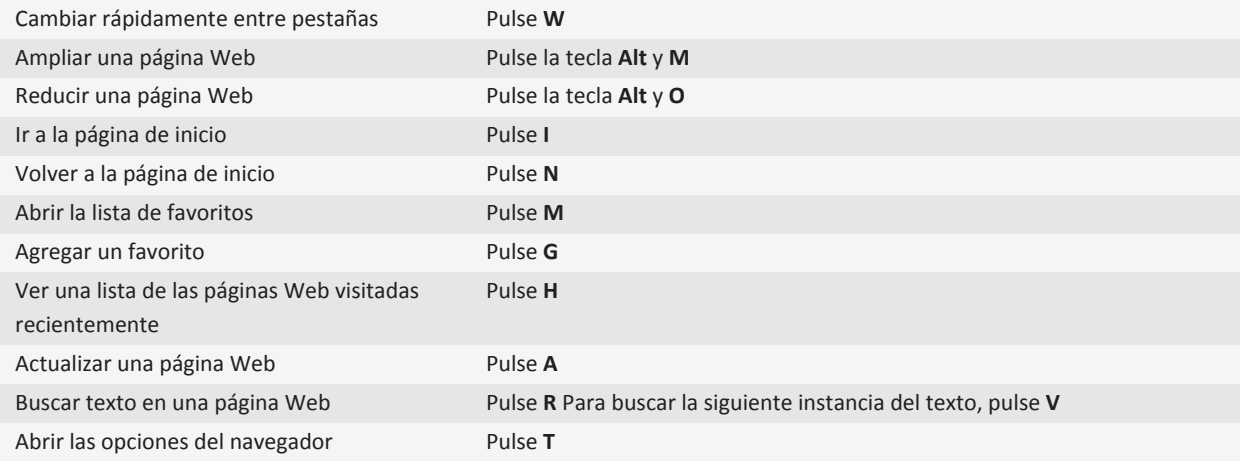

#### **Desplazarse por una página Web**

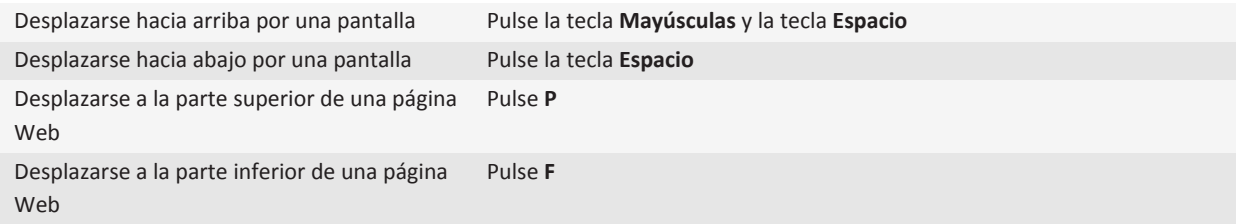

# <span id="page-169-0"></span>**Resolución de problemas: navegador**

### **No hay ningún navegador disponible en mi dispositivo**

En función de su plan de servicios inalámbricos, es posible que esta función no esté admitida. Compruebe que el dispositivo BlackBerry® está conectado a la red inalámbrica.

### **No puedo reproducir canciones o vídeos de una página Web**

El dispositivo BlackBerry® puede no ser compatible con el tamaño o el formato de archivo del archivo de música o vídeo.

### **Recibo una solicitud para cambiar de red cuando reproduzco una canción o un vídeo**

Si recibe un aviso para cambiar de red, no podrá reproducir canciones ni vídeos con la conexión de Internet que está utilizando. Si cambia de red, podrían aplicarse tarifas adicionales. Para obtener más información, póngase en contacto con su proveedor de servicios inalámbricos o su administrador.

Para dejar de recibir este aviso, en el navegador, pulse la tecla > **Opciones**. En la sección **General**, bajo **Solicitar antes**, desmarque la casilla de verificación **Cambiar a la red del operador para transmitir secuencias multimedia**.

### **No puedo abrir una pestaña nueva**

Puede que el dispositivo BlackBerry® no cuente con la memoria necesaria. Intente llevar a cabo las siguientes acciones:

- Cierre una pestaña que no necesite.
- Cierre otras aplicaciones que no necesite tener abiertas.

#### **Información relacionada**

[Cerrar una aplicación para que no se ejecute en segundo plano, 222](#page-223-0) [Abrir, cerrar o cambiar de pestaña, 13](#page-14-0)

# <span id="page-170-0"></span>**Calendario**

# **Conceptos básicos sobre los calendarios**

### **Cambiar de vista del calendario**

Puede ver sus citas y reuniones en una de las cuatro vistas del calendario. Las vistas Día, Semana y Mes muestran todas sus citas para el período de tiempo seleccionado. La vista Agenda muestra todas sus citas, reuniones y tiempo libre programados en una lista.

- 1. En la pantalla de inicio, haga clic en el icono **Calendario**.
- 2. Pulse la tecla  $\frac{2}{3}$ .  $\frac{2}{3}$ .  $\geq$  **Ver.**
- 3. Haga clic en una vista.

#### **Ir a una fecha concreta del calendario**

- 1. En la pantalla de inicio, haga clic en el icono **Calendario**.
- 2. Pulse la tecla  $\frac{2}{3}$ .
	- Para ir a una fecha específica, haga clic en **Ir a la fecha**.
	- Para ir a la fecha actual, haga clic en **Ir a hoy**.

### **Programar una reunión o una cita**

Para invitar a participantes a una reunión, su cuenta de correo electrónico del trabajo debe utilizar un servidor BlackBerry® Enterprise Server que admita esta característica.

- 1. En la pantalla de inicio, haga clic en el icono **Calendario**.
- 2. Pulse la tecla  $\boxed{\left| \frac{2\pi}{2} \right|}$  > **Nueva cita**.
- 3. Escriba la información de la reunión o la cita.
	- Para invitar a un participante a una reunión, pulse la tecla > **Invitar asistente**. Haga clic en un participante.
- 4. Lleve a cabo una de las acciones siguientes:
	- Para enviar la invitación a la reunión a los participantes que ha invitado, pulse la tecla <sup>=</sup> = > **Enviar**.
	- Para guardar una cita, pulse la tecla > **Guardar**.

#### **Información relacionada**

[Apagar el dispositivo, 252](#page-253-0) [Apagar el dispositivo, 252](#page-253-0) [No puedo programar citas que abarquen varios días, 178](#page-179-0) [No puedo definir algunos campos cuando programo citas, 179](#page-180-0)

### **Configurar una alarma en el calendario**

Puede configurar una alarma en el calendario para que suene en días y a horas programados. Al programar alarmas en el calendario no se modifica la alarma habitual de la aplicación Reloj. Puesto que la configuración del tono de alarma es la misma para las alarmas de las aplicaciones Calendario y Reloj, los cambios que realice en la configuración del tono de la alarma se aplicarán a las alarmas de ambas aplicaciones.

- 1. En la pantalla de inicio, haga clic en el icono **Calendario**.
- 2. Pulse la tecla  $\mathbf{E}$ :  $\frac{1}{2}$   $\mathbf{E}$  > Nueva alarma.
- 3. Introduzca la información de la alarma.
- 4. Si desea que la alarma se repita, cambie el campo **Repetición**.
- 5. Pulse la tecla  $\left| \frac{p}{n} \right|$  > **Guardar.**

### **Cambiar de calendario**

Si el dispositivo BlackBerry® está asociado a varias cuentas de correo electrónico, es posible que tenga distintos calendarios en el dispositivo. Si dispone de distintos calendarios en el dispositivo, puede programar y gestionar citas y reuniones en cada uno de ellos. Póngase en contacto con su proveedor de servicios inalámbricos para obtener más información.

- 1. En la pantalla de inicio, haga clic en el icono **Calendario**.
- 2. Pulse la tecla :: **Fig.** > Seleccionar calendario.
- 3. Haga clic en un calendario.

# **Reuniones**

### **Programar una reunión o una cita**

Para invitar a participantes a una reunión, su cuenta de correo electrónico del trabajo debe utilizar un servidor BlackBerry® Enterprise Server que admita esta característica.

- 1. En la pantalla de inicio, haga clic en el icono **Calendario**.
- 2. Pulse la tecla  $\mathbb{E}$ : > **Nueva cita**.
- 3. Escriba la información de la reunión o la cita.
	- Para invitar a un participante a una reunión, pulse la tecla > **Invitar asistente**. Haga clic en un participante.
- 4. Lleve a cabo una de las acciones siguientes:
	- Para enviar la invitación a la reunión a los participantes que ha invitado, pulse la tecla > **Enviar**.
	- Para guardar una cita, pulse la tecla **::** > **Guardar**.

#### **Información relacionada**

[Apagar el dispositivo, 252](#page-253-0) [Apagar el dispositivo, 252](#page-253-0) [No puedo programar citas que abarquen varios días, 178](#page-179-0) [No puedo definir algunos campos cuando programo citas, 179](#page-180-0)

#### **Eliminar una cita, reunión o alarma**

- 1. En la pantalla de inicio, haga clic en el icono **Calendario**.
- 2. Seleccione una cita, reunión o alarma.
- 3. Pulse la tecla  $\mathbf{F}$  > **Eliminar.**

### **Responder a una invitación a una reunión**

- 1. En una invitación a una reunión, pulse la tecla  $\left| \cdot \right|$ .
- 2. Haga clic en **Aceptar**, **Aceptar provisionalmente** o **Declinar**.
- 3. Si ha declinado una invitación a una reunión delegada, lleve a cabo una de las acciones siguientes:
	- Para declinar la reunión, haga clic en **Declinar**.
		- Para delegar la reunión de nuevo al remitente, de forma que éste pueda volver a delegarla, haga clic en **Delegar**.
- 4. Lleve a cabo una de las acciones siguientes:
	- Para enviar la respuesta sin agregar comentarios, haga clic en **Enviar respuesta**.
	- Para agregar comentarios a su respuesta, haga clic en **Agregar comentarios**. Escriba un comentario. Pulse la tecla .**Enviar**.

**Nota:** Si elimina una invitación a una reunión de la aplicación Mensajes antes de aceptarla o declinarla, la reunión se eliminará de la aplicación de correo electrónico del ordenador.

### **Ver el calendario al responder a una reunión**

En una invitación a una reunión, pulse la tecla **::** > Ver calendario.

Para volver a la invitación a la reunión, pulse la tecla  $\vert \supset \vert$ .

### **Comprobar la disponibilidad de los participantes en una reunión**

Para realizar esta tarea, su cuenta de correo electrónico del trabajo debe utilizar un servidor BlackBerry® Enterprise Server que sea compatible con esta característica. Para obtener más información, póngase en contacto con el administrador.

Únicamente puede comprobar la disponibilidad de los participantes en una reunión de su empresa.

En una reunión o invitación a una reunión, haga clic en **Ver disponibilidad** debajo de la lista de participantes en la reunión.

- Si es el organizador de la reunión, para seleccionar la siguiente hora en que todos los participantes de la reunión están disponibles, haga clic en **Siguiente hora disponible**.
- Para ver una lista de los estados asociados a las barras de colores de la pantalla (por ejemplo, ocupado o provisional), pulse la tecla > **Mostrar leyenda**.

### **Cambiar la lista de participantes en una reunión**

Para realizar esta tarea, debe ser el organizador de la reunión.

- 1. En una reunión, en los campos **Aceptada** o **Declinada**, seleccione un contacto.
- 2. Pulse la tecla  $\mathbf{F}$ :
- 3. Haga clic en **Agregar asistente**, **Cambiar asistente** o **Suprimir asistente**.
- 4. Pulse la tecla  $\boxed{\cdot}$ : > Guardar.

### **Reenviar una invitación a una reunión**

Para realizar esta tarea, su cuenta de correo electrónico debe utilizar BlackBerry® Internet Service o un servidor BlackBerry® Enterprise Server compatible con esta característica. Para obtener más información, póngase en contacto con su proveedor de servicios móviles o con el administrador.

Si no tiene la opción de reenviar la invitación a la reunión, podrá, en su lugar, delegar la invitación a la reunión.

En una reunión o invitación a una reunión, pulse la tecla **::** > Reenviar.

**Nota:** Si reenvía una invitación a una reunión en nombre del organizador de la reunión, sólo el organizador de reunión recibe la respuesta del destinatario.

#### **Delegar una invitación a una reunión**

Para realizar esta tarea, debe utilizar IBM® Lotus Notes® y la cuenta de correo electrónico debe estar asociada a un servidor BlackBerry® Enterprise Server que sea compatible con esta característica.

Si no tiene la opción de delegar la invitación a la reunión, podrá, en su lugar, reenviar las invitaciones a la reunión. Tal vez no cuente con la opción de delegar una invitación a una reunión si el organizador de la reunión ha desactivado la delegación de la reunión.

- 1. En una invitación a una reunión, pulse la tecla **::** > **Delegar**.
- 2. Haga clic en un contacto.
	- Para enviar la respuesta sin agregar comentarios, haga clic en **Enviar respuesta**.
	- Para agregar un comentario a su respuesta, haga clic en **Agregar comentarios**. Escriba un comentario. Pulse la tecla  $\mathbf{E}$  > Enviar.

### **Enviar un mensaje de correo electrónico a todos los participantes de una reunión**

En una reunión, invitación a una reunión o respuesta a la reunión, pulse la tecla > **Enviar correo electrónico a todos los asistentes**.

# **Reuniones de conferencia**

#### **Acerca de las llamadas de conferencia**

Puede crear dos tipos de conferencias con su dispositivo BlackBerry®. Si su empresa o un servicio de conferencias le han ofrecido un número de llamada de conferencia, puede crear reuniones de conferencia en el calendario de su dispositivo u ordenador. Las reuniones de conferencia permiten a los participantes que tienen un dispositivo BlackBerry entrar en la reunión con la opción de único toque Unirse ahora, si esta característica es compatible con sus dispositivos. De este modo no tendrán que marcar el número de la conferencia ni códigos de acceso. Si no dispone de un número de llamada de conferencia, puede crear una conferencia llamando a otros contactos y uniendo las llamadas.

### **Crear una reunión de conferencia desde el dispositivo**

Para realizar esta tarea, debe ser el organizador de la reunión. Si no es el organizador de la reunión, puede crear una reunión de conferencia en nombre de otra persona desde su ordenador.

- 1. En una reunión, seleccione la casilla de verificación **Conferencia**.
- 2. Escriba la información de la conferencia.
- 3. Pulse la tecla  $\boxed{\cdot}$ : > Guardar.

### **Crear una reunión de conferencia desde el ordenador**

Para realizar esta tarea, debe ser el organizador de la reunión o crear la reunión en nombre del organizador de la misma. Para obtener información acerca de cómo crear reuniones en nombre de otra persona, consulte la documentación de la aplicación de correo electrónico de su ordenador.

Puede crear una reunión de conferencia que reconozca su dispositivo BlackBerry® desde el ordenador. Cuando se inicia la reunión de conferencia, los participantes que tienen un dispositivo BlackBerry pueden unirse a la misma con la opción Unirse ahora, si su dispositivo es compatible con esta característica.

- 1. En las notas de la reunión, o en el campo de ubicación de la reunión, escriba **CCP:** y el número de conferencia del participante. No incluya espacios.
- 2. Escriba una **x** minúscula. No incluya espacios antes o después de la x.
- 3. Escriba el código de acceso del participante. Escriba un espacio tras el código de acceso del participante.
- 4. Escriba **CCM:** y el número de conferencia del moderador. No incluya espacios.
- 5. Escriba una **x** minúscula. No incluya espacios antes o después de la x.
- 6. Escriba el código de acceso del moderador. Escriba un espacio tras el código de acceso del moderador.

#### **Ejemplo**

Si el número de conferencia del participante y del moderador es 1-800-555-5555, el código de acceso de participante es 55555 y el código de acceso de moderador es 55551, escriba **CCP:18005555555x55555# CCM:18005555555x55551#**, seguido de un espacio.

### **Entrar en una reunión de conferencia**

Realice una de las acciones siguientes:

- En la notificación de una reunión, haga clic en **Unirse ahora**.
- En el calendario, seleccione la reunión. Pulse la tecla **:** :  $\cdot$  **Unirse ahora**.

#### **Información relacionada**

[No puedo entrar en una conferencia con la opción Unirse ahora, 179](#page-180-0)

### **Guardar la información de la conferencia**

Puede guardar la información de la conferencia para que se agregue a los campos de la conferencia automáticamente cuando cree una reunión de conferencia desde su dispositivo BlackBerry®.

- 1. En la pantalla de inicio, haga clic en el icono **Calendario**.
- 2. Pulse la tecla **::** . **F:** > Opciones > **Llamada de conferencia**.
- 3. Escriba la información de la conferencia.
- 4. Pulse la tecla  $\boxed{\cdot\colon}$  > Guardar.

# **Sincronizar el calendario**

### **Acerca de la sincronización**

La característica de sincronización inalámbrica de datos se ha diseñado para sincronizar los datos del organizador (contactos, entradas del calendario, tareas y notas) entre el smartphone BlackBerry® de un suscriptor y la aplicación de correo electrónico de su ordenador a través de la red inalámbrica.

La característica de reconciliación inalámbrica del correo electrónico se ha diseñado para reconciliar el correo electrónico entre el smartphone de un suscriptor y la aplicación de correo electrónico de su ordenador a través de la red inalámbrica. Cuando un suscriptor archiva o elimina mensajes de correo en su smartphone, dichos mensajes se deberían archivar o eliminar en su aplicación de correo electrónico. Del mismo modo, cualquier cambio que realicen en un mensaje de correo electrónico en la aplicación de correo electrónico de su ordenador debería quedar reflejado en el smartphone.

En raras ocasiones, si un smartphone no reconoce los campos de un contacto, una entrada del calendario o una cuenta de correo, algunos datos o mensajes de correo no se pueden sincronizar o reconciliar.

Si la sincronización inalámbrica de datos o la reconciliación inalámbrica del correo electrónico no están disponibles en el smartphone, o si el suscriptor ha desactivado dichas características, el suscriptor puede utilizar la herramienta de sincronización del BlackBerry® Desktop Software para sincronizar los datos del organizador y los mensajes de correo. Para obtener más información, consulte la ayuda de BlackBerry Desktop Software.

<span id="page-176-0"></span>Research In Motion recomienda crear y guardar un archivo de copia de seguridad en su ordenador con regularidad, especialmente antes de actualizar software. Mantener un archivo de copia de seguridad reciente en su ordenador le puede permitir recuperar datos del dispositivo en caso de que este se pierda, sea robado o quede dañado debido a un problema imprevisto.

### **Sincronizar los datos del organizador a través de la red inalámbrica**

Research In Motion recomienda crear y guardar un archivo de copia de seguridad en su ordenador con regularidad, especialmente antes de actualizar software. Mantener un archivo de copia de seguridad reciente en su ordenador le puede permitir recuperar datos del dispositivo en caso de que este se pierda, sea robado o quede dañado debido a un problema imprevisto.

- 1. En la aplicación Contactos, en la aplicación Calendario, en aplicación Tareas, o en el Bloc de notas, pulse la tecla  $\frac{27}{5}$  > **Opciones**.
- 2. Si es necesario, haga clic en un calendario o en la lista de contactos.
- 3. Active la casilla de verificación **Sincronización inalámbrica**.
- 4. Pulse la tecla  $\boxed{\cdot\colon}$  > Guardar.

Si utiliza BlackBerry® Internet Service, deberá utilizar la herramienta de sincronización de BlackBerry® Desktop Softwarepara sincronizar los datos del calendario. Para obtener más información, consulte la ayuda de BlackBerry Desktop Software.

#### **Información relacionada**

[Algunos caracteres de las entradas del calendario no aparecen correctamente después de la sincronización, 179](#page-180-0) [Acerca de los conflictos de sincronización, 81](#page-82-0)

### **Acerca de la copia de seguridad y restauración de los datos del dispositivo**

Si ha instalado BlackBerry® Desktop Software en el ordenador, puede realizar una copia de seguridad y restaurar la mayoría de los datos del dispositivo BlackBerry, incluidos los mensajes, los datos del organizador, las fuentes, las búsquedas guardadas y los favoritos del navegador mediante la herramienta de copia de seguridad y restauración de BlackBerry Desktop Software. Para obtener más información, consulte la ayuda de BlackBerry Desktop Software.

Si su cuenta de correo electrónico utiliza BlackBerry® Enterprise Server, podrá restaurar los datos sincronizados del organizador al dispositivo a través de la red inalámbrica. Para restaurar los datos sincronizados del organizador a través de la red inalámbrica, deberá tener una contraseña de activación. Para obtener más información, póngase en contacto con el administrador.

Research In Motion recomienda crear y guardar un archivo de copia de seguridad en su ordenador con regularidad, especialmente antes de actualizar software. Mantener un archivo de copia de seguridad reciente en su ordenador le puede permitir recuperar datos del dispositivo en caso de que este se pierda, sea robado o quede dañado debido a un problema imprevisto.

### **Acerca de los conflictos de sincronización**

Cuando modifica el mismo mensaje de correo electrónico o elemento de datos del organizador en el dispositivo BlackBerry® y en la aplicación de correo electrónico de su ordenador se produce un error de sincronización.

Si reconcilia los mensajes de correo electrónico mediante la reconciliación del correo inalámbrico en el dispositivo, puede establecer la prioridad de los mensajes de correo electrónico del dispositivo o de los del ordenador, cuando se produzca un conflicto de reconciliación de correo electrónico.

Si sincroniza los datos del organizador mediante la sincronización inalámbrica de datos, los datos del organizador del ordenador tendrán prioridad sobre los datos del organizador del dispositivo cuando se produzca un conflicto de sincronización de datos.

Research In Motion recomienda crear y guardar un archivo de copia de seguridad en su ordenador con regularidad, especialmente antes de actualizar software. Mantener un archivo de copia de seguridad reciente en su ordenador le puede permitir recuperar datos del dispositivo en caso de que este se pierda, sea robado o quede dañado debido a un problema imprevisto.

#### **Información relacionada**

[Sincronizar los datos del organizador a través de la red inalámbrica, 175](#page-176-0) [Algunos caracteres de las entradas del calendario no aparecen correctamente después de la sincronización, 179](#page-180-0)

### **Administrar conflictos de sincronización de datos**

Se puede modificar la forma de resolver los conflictos ocurridos durante la sincronización de datos del organizador desactivando la sincronización inalámbrica de datos, cambiando las opciones de resolución de conflictos y sincronizando los datos del organizador mediante la herramienta de sincronización de BlackBerry® Desktop Software. Para obtener más información acerca de la administración de conflictos ocurridos durante la sincronización de datos del organizador, consulte la ayuda de BlackBerry Desktop Software.

# **Opciones del calendario**

### **Cambiar la presentación del calendario**

- 1. En la pantalla de inicio, haga clic en el icono **Calendario**.
- 2. Pulse la tecla > **Opciones** > **Visualización del calendario y acciones**.
	- Para cambiar la vista predeterminada, cambie el campo **Vista inicial**.
	- Para cambiar las horas de comienzo y de fin de los días, cambie los campos **Comienzo del día** y **Fin del día**.
	- Para cambiar el día que se muestra como el primer día de la semana en la vista Semana, cambie el campo **Primer día de la semana**.
	- Para ocultar el tiempo libre en la vista Agenda, desactive la casilla de verificación **Mostrar tiempo libre en la vista Agenda**.
- 3. Pulse la tecla  $\boxed{\Rightarrow}$  > Guardar.

### **Cambiar las opciones de los avisos**

- 1. En la pantalla de inicio, haga clic en el icono **Calendario**.
- 2. Pulse la tecla > **Opciones** > **Visualización del calendario y acciones**.
	- Para cambiar el tiempo de posposición de los avisos, cambie el campo **Posponer**.
	- Para cambiar el tiempo de aviso predeterminado para las entradas del calendario, cambie el campo **Aviso predeterminado**.
- 3. Pulse la tecla  $\boxed{\left| \frac{27}{25} \right|}$  > Guardar.

#### **Información relacionada**

[Apagar el dispositivo, 252](#page-253-0)

### **Cambiar las opciones de varios calendarios**

- 1. En la pantalla de inicio, haga clic en el icono **Calendario**.
- 2. Pulse  $\ln \frac{1}{2}$  tecla > Opciones.
- 3. Haga clic en un calendario.
	- Para cambiar el color utilizado para las citas en el calendario, cambie el campo **Color de la cita**.
	- Para configurar si el calendario le avisará de las citas, active o desactive la casilla de verificación **Mostrar avisos**.
- 4. Pulse la tecla  $\boxed{\cdot\colon}$  > Guardar.

### **Cambiar el calendario predeterminado**

Al cambiar el calendario predeterminado cambia a su vez la dirección de correo electrónico desde la que se envían las invitaciones a las reuniones.

- 1. En la pantalla de inicio o en una carpeta, haga clic en el icono **Opciones**.
- 2. Haga clic en **Dispositivo** > **Configuración de sistema avanzada**.> **Servicios predeterminados**.
- 3. Cambie el campo **Calendario (CICAL)**.
- 4. Pulse la tecla  $\boxed{\cdot}$ : > Guardar.

### **Cambiar el tiempo durante el que el dispositivo almacena las entradas del calendario**

- 1. En la pantalla de inicio, haga clic en el icono **Calendario**.
- 2. Pulse la tecla > **Opciones** > **Visualización del calendario y acciones**.
- 3. Cambie el campo **Guardar citas**.
- 4. Pulse la tecla  $\boxed{\cdot\colon}$  > Guardar.

El dispositivo BlackBerry® borra las entradas del calendario que tengan una antigüedad superior al número de días establecido.

### <span id="page-179-0"></span>**Ver las tareas del calendario**

- 1. En la pantalla de inicio, haga clic en el icono **Calendario**.
- 2. Pulse la tecla > **Opciones** > **Visualización del calendario y acciones**.
- 3. Seleccione la casilla de verificación **Mostrar tareas**.
- 4. Pulse la tecla  $\boxed{\div}$  > Guardar.

# **Atajos del calendario**

Dependiendo del idioma de introducción de datos que utilice, puede que algunos atajos no estén disponibles.

Para que los atajos funcionen en la vista Día, pulse la tecla **### > Opciones**. Haga clic en **Visualización del calendario y acciones**. Desmarque la casilla de verificación **Activar entrada rápida**.

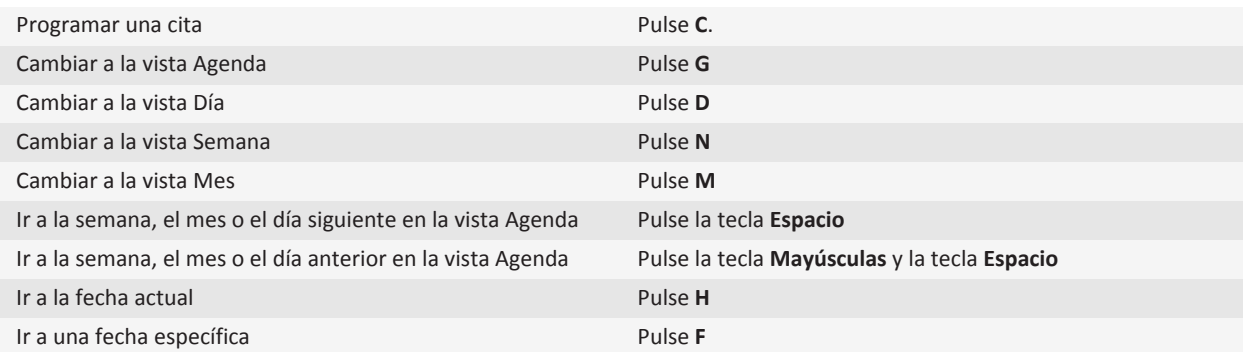

# **Resolución de problemas del calendario**

### **No puedo programar citas que abarquen varios días**

Si utiliza IBM® Lotus Notes®, no podrá programar citas que abarquen varios días.

#### **Información relacionada**

[Programar una reunión o una cita, 169](#page-170-0)
#### <span id="page-180-0"></span>**No puedo definir algunos campos cuando programo citas**

Si utiliza IBM® Lotus Notes®, sólo podrá editar los campos Asunto, Ubicación, Aviso y Notas, y activar la casilla de verificación Marcar como privada al editar una cita o reunión que se repita.

#### **Información relacionada**

[Programar una reunión o una cita, 169](#page-170-0)

### **Algunos caracteres de las entradas del calendario no aparecen correctamente después de la sincronización**

Si programa citas o reuniones en el dispositivoBlackBerry®que contengan acentos o caracteres especiales, puede que el ordenador no admita estos caracteres.

Compruebe en su ordenador que está utilizando la página de código predeterminada correcta y que se ha instalado en el mismo la compatibilidad con la fuente correcta. Para obtener más información, consulte la documentación del sistema operativo de su ordenador.

Research In Motion recomienda crear y guardar un archivo de copia de seguridad en su ordenador con regularidad, especialmente antes de actualizar software. Mantener un archivo de copia de seguridad reciente en su ordenador le puede permitir recuperar datos del dispositivo en caso de que este se pierda, sea robado o quede dañado debido a un problema imprevisto.

#### **Información relacionada**

[Sincronizar los datos del organizador a través de la red inalámbrica, 175](#page-176-0) [Acerca de los conflictos de sincronización, 81](#page-82-0)

#### **No puedo entrar en una conferencia con la opción Unirse ahora**

Puede que la opción Unirse ahora no aparezca en la notificación de la reunión si el organizador de la reunión no utiliza un dispositivo BlackBerry® que sea compatible con la característica Unirse ahora o si el organizador de la reunión no introdujo correctamente la información de la conferencia. Si aparece la opción Unirse ahora y su dispositivo está conectado a una red CDMA, tal vez tenga que cambiar sus opciones de marcado inteligente para poder entrar en la conferencia con la opción Unirse ahora.

Intente realizar las acciones siguientes:

- Si no aparece la opción Unirse ahora, para entrar en la conferencia, en la reunión o en la invitación a la reunión, haga clic en el número de conferencia y el código de acceso que aparecen en el campo **Ubicación** o en la sección **Notas**.
- Si aparece la opción Unirse ahora y su dispositivo está conectado a una red CDMA, pruebe a aumentar el tiempo predeterminado que su dispositivo espera antes de marcar una extensión. En la pantalla de inicio, pulse la tecla  $\Box$ . Pulse la tecla > **Opciones** > **Marcado inteligente**. En la sección **Para acceder a las extensiones en todas las demás empresas**, cambie el campo **Esperar** al valor máximo. Intente entrar en la conferencia de nuevo con la opción Unirse ahora.

#### **Información relacionada**

[Entrar en una reunión de conferencia, 174](#page-175-0)

# <span id="page-181-0"></span>**Contactos**

# **Conceptos básicos de los contactos**

#### **Agregar un contacto**

- Para agregar un contacto mediante la aplicación Contactos, en la pantalla de inicio, haga clic en el icono **Contactos**. En la parte superior de la pantalla, haga clic en **Nuevo contacto**. Escriba la información del contacto. Pulse la tecla > **Guardar**.
- Para agregar un contacto desde un mensaje, el registro de llamadas o una página Web, seleccione el nombre, el número o la dirección de correo electrónico del contacto. Pulse la tecla > **Agregar a contactos**. Si es necesario, agregue información de contacto. Pulse la tecla **= :** > Guardar.

#### **Crear un campo de contacto personalizado**

Los campos de contacto personalizados pueden almacenar información que desee recordar acerca de un contacto; por ejemplo, puede agregar un campo de contacto personalizado llamado Equipo favorito o Color favorito. Si crea un campo personalizado para un contacto, el campo aparece para todos sus contactos.

- 1. Al agregar o cambiar un contacto, en la sección **Campos personalizados**, haga clic en **Agregar campo personalizado**.
- 2. Haga clic en un campo.
- 3. Pulse la tecla > **Cambiar nombre de campo**.
- 4. Para cambiar el nombre del campo, coloque el cursor en el campo. Pulse la tecla | **Fes**  $>$  Cambiar nombre de campo. Escriba un nombre para el campo. Pulse la tecla  $\rightarrow$  en el teclado.
- 5. Escriba la información que desea agregar al campo personalizado.
- 6. Pulse la tecla  $\boxed{\cdot\colon}$  > Guardar.

Puede sincronizar los campos de contacto que haya personalizado en el dispositivo BlackBerry® con la aplicación de correo electrónico del ordenador. Para obtener más información acerca de la sincronización de campos de contacto, consulte la ayuda de BlackBerry® Desktop Software

#### **Información relacionada**

[Los datos de los campos de la lista de contactos no aparecen en el ordenador, 187](#page-188-0)

#### **Agregar una pausa o un tiempo de espera a un número de teléfono**

Utilice una pausa o un tiempo de espera para separar los números adicionales (por ejemplo, una contraseña o extensión) de un número principal. Después de marcar el número de teléfono principal, el dispositivo BlackBerry® hace una pausa antes de marcar los números adicionales (pausa) o le solicita que los escriba (tiempo de espera).

- 1. Después de escribir la parte principal de un número de teléfono en un campo de número de teléfono, pulse la tecla  $\mathbf{F}$ .
- 2. Haga clic en **Agregar pausa** o **Agregar tiempo de espera**.
- 3. Escriba los números adicionales.
- 4. Pulse la tecla  $\boxed{\cdot}$ : > Guardar.

#### **Cambiar o eliminar un contacto**

- 1. En la pantalla de inicio, haga clic en el icono **Contactos**.
- 2. Seleccione un contacto.
- 3. Pulse la tecla $\frac{1}{2}$ .
	- Para modificar la información del contacto, haga clic en **Editar**. Cambie la información del contacto. Pulse la tecla > **Guardar**.
	- Para eliminar un contacto, haga clic en **Eliminar**.

#### **Buscar un contacto en la libreta de direcciones de la empresa**

Para realizar esta tarea, su cuenta de correo electrónico del trabajo debe utilizar un servidor BlackBerry® Enterprise Server que sea compatible con esta característica. Para obtener más información, póngase en contacto con el administrador.

- 1. En la pantalla de inicio, haga clic en el icono **Contactos**.
- 2. Pulse la tecla  $\boxed{\cdot}$ : > Buscar.
- 3. Escriba parte o todo el nombre del contacto.
- 4. Pulse la tecla  $\blacktriangleright$  en el teclado.
- 5. Pulse la tecla  $\frac{1}{2}$ .
	- Para agregar un contacto a la lista de contactos, haga clic en **Agregar a contactos**.
	- Para agregar todos los contactos, haga clic en **Agregar todos a contactos**.
	- Para ver información de un contacto, haga clic en **Ver**.
	- Para eliminar un contacto de los resultados de búsqueda, haga clic en **Eliminar**.
	- Si desea eliminar los resultados de la búsqueda de contactos, haga clic en **Eliminar búsqueda**.
	- Para iniciar una nueva búsqueda de contactos, haga clic en **Buscar**.

# **Personalizar los contactos**

#### **Agregar una imagen de contacto para el ID de llamada**

- 1. En la pantalla de inicio, haga clic en el icono **Contactos**.
- 2. Seleccione un contacto.
- 3. Pulse la tecla  $\boxed{\left| \frac{2}{2} \right|}$  > Editar.
- 4. Pulse la tecla > **Agregar imagen**.
- 5. Busque, seleccione y haga clic en una imagen.
- 6. Si es necesario, desplace el cuadro de recorte a la parte de la imagen que desea utilizar.
- 7. Pulse la tecla  $\frac{1}{2}$  > **Recortar y guardar.**

<span id="page-183-0"></span>8. Pulse la tecla  $\boxed{\cdot}$ : > Guardar.

#### **Información relacionada**

[Mis imágenes de contactos cambian, 188](#page-189-0)

#### **Cambiar o eliminar una imagen de contacto**

- 1. En la pantalla de inicio, haga clic en el icono **Contactos**.
- 2. Seleccione un contacto.
- 3. Pulse la tecla  $\boxed{\left| \cdot \right|}$  > Editar.
- 4. Seleccione la imagen de contacto.
	- Para cambiar la imagen de contacto, pulse la tecla > **Sustituir imagen**. Seleccione una imagen. Pulse la tecla > **Seleccionar**.
	- Para eliminar la imagen de contacto, pulse > **Eliminar imagen**.
- 5. Pulse la tecla  $\boxed{P_i}$  > Guardar.

#### **Información relacionada**

[Mis imágenes de contactos cambian, 188](#page-189-0)

### **Acerca de las categorías**

Puede crear categorías para agrupar los contactos, tareas y notas. También puede refinar el tamaño de los contactos, tareas y notas que aparecen en función de las categorías.

Los nombres de categorías no distinguen entre mayúsculas y minúsculas. Es posible aplicar varias categorías a un contacto, tarea o nota. Si utiliza IBM® Lotus Notes®, puede aplicar más de una categoría a una tarea del dispositivo BlackBerry®, pero sólo una categoría se sincroniza con la tarea de Lotus Notes.

Las categorías se comparten entre la lista de contactos, la lista de tareas, la lista de notas y los cambios que realice en una aplicación se efectúan en todas las aplicaciones.

#### **Clasificar un contacto, tarea o nota en una categoría**

- 1. Al crear o cambiar un contacto, tarea o nota, pulse la tecla > **Categorías**.
- 2. Active la casilla de verificación que se encuentra junto a una categoría.
- 3. Pulse la tecla  $\boxed{P_i:}$  > **Guardar.**

Para eliminar una categoría de un contacto, tarea o nota, desactive la casilla de verificación junto a la categoría.

#### **Crear una categoría para contactos, tareas o notas**

Puede crear categorías para organizar los elementos de la aplicación Contactos, la aplicación Tareas y la aplicación Bloc de notas.

- 1. En la pantalla de inicio o en la carpeta **Aplicaciones**, haga clic en el icono **Contactos**, **Tareas** o **Bloc de notas**.
- 2. Pulse la tecla  $\frac{1}{2}$  > **Filtro**.
- 3. Pulse la tecla  $\frac{22}{3}$  > **Nuevo**.
- 4. Escriba un nombre para la categoría.
- 5. Pulse la tecla  $\blacktriangleright$  en el teclado.

Para eliminar una categoría, seleccione la categoría. Pulse la tecla <sup>ez</sup>ze > **Eliminar**.

# **Sincronizar contactos**

#### **Acerca de la sincronización**

La característica de sincronización inalámbrica de datos se ha diseñado para sincronizar los datos del organizador (contactos, entradas del calendario, tareas y notas) entre el smartphone BlackBerry® de un suscriptor y la aplicación de correo electrónico de su ordenador a través de la red inalámbrica.

La característica de reconciliación inalámbrica del correo electrónico se ha diseñado para reconciliar el correo electrónico entre el smartphone de un suscriptor y la aplicación de correo electrónico de su ordenador a través de la red inalámbrica. Cuando un suscriptor archiva o elimina mensajes de correo en su smartphone, dichos mensajes se deberían archivar o eliminar en su aplicación de correo electrónico. Del mismo modo, cualquier cambio que realicen en un mensaje de correo electrónico en la aplicación de correo electrónico de su ordenador debería quedar reflejado en el smartphone.

En raras ocasiones, si un smartphone no reconoce los campos de un contacto, una entrada del calendario o una cuenta de correo, algunos datos o mensajes de correo no se pueden sincronizar o reconciliar.

Si la sincronización inalámbrica de datos o la reconciliación inalámbrica del correo electrónico no están disponibles en el smartphone, o si el suscriptor ha desactivado dichas características, el suscriptor puede utilizar la herramienta de sincronización del BlackBerry® Desktop Software para sincronizar los datos del organizador y los mensajes de correo. Para obtener más información, consulte la ayuda de BlackBerry Desktop Software.

Research In Motion recomienda crear y guardar un archivo de copia de seguridad en su ordenador con regularidad, especialmente antes de actualizar software. Mantener un archivo de copia de seguridad reciente en su ordenador le puede permitir recuperar datos del dispositivo en caso de que este se pierda, sea robado o quede dañado debido a un problema imprevisto.

#### **Sincronizar los datos del organizador a través de la red inalámbrica**

Research In Motion recomienda crear y guardar un archivo de copia de seguridad en su ordenador con regularidad, especialmente antes de actualizar software. Mantener un archivo de copia de seguridad reciente en su ordenador le puede permitir recuperar datos del dispositivo en caso de que este se pierda, sea robado o quede dañado debido a un problema imprevisto.

- 1. En la aplicación Contactos, en la aplicación Calendario, en aplicación Tareas, o en el Bloc de notas, pulse la tecla  $\frac{32}{2}$ **Opciones**.
- 2. Si es necesario, haga clic en un calendario o en la lista de contactos.
- 3. Active la casilla de verificación **Sincronización inalámbrica**.

#### 4. Pulse la tecla  $\boxed{\Rightarrow}$  > Guardar.

Si utiliza BlackBerry® Internet Service, deberá utilizar la herramienta de sincronización de BlackBerry® Desktop Softwarepara sincronizar los datos del calendario. Para obtener más información, consulte la ayuda de BlackBerry Desktop Software.

#### **Información relacionada**

[Algunos caracteres de las entradas del calendario no aparecen correctamente después de la sincronización, 179](#page-180-0) [Acerca de los conflictos de sincronización, 81](#page-82-0)

# **Acerca de la copia de seguridad y restauración de los datos del dispositivo**

Si ha instalado BlackBerry® Desktop Software en el ordenador, puede realizar una copia de seguridad y restaurar la mayoría de los datos del dispositivo BlackBerry, incluidos los mensajes, los datos del organizador, las fuentes, las búsquedas guardadas y los favoritos del navegador mediante la herramienta de copia de seguridad y restauración de BlackBerry Desktop Software. Para obtener más información, consulte la ayuda de BlackBerry Desktop Software.

Si su cuenta de correo electrónico utiliza BlackBerry® Enterprise Server, podrá restaurar los datos sincronizados del organizador al dispositivo a través de la red inalámbrica. Para restaurar los datos sincronizados del organizador a través de la red inalámbrica, deberá tener una contraseña de activación. Para obtener más información, póngase en contacto con el administrador.

Research In Motion recomienda crear y guardar un archivo de copia de seguridad en su ordenador con regularidad, especialmente antes de actualizar software. Mantener un archivo de copia de seguridad reciente en su ordenador le puede permitir recuperar datos del dispositivo en caso de que este se pierda, sea robado o quede dañado debido a un problema imprevisto.

#### **Acerca de los conflictos de sincronización**

Cuando modifica el mismo mensaje de correo electrónico o elemento de datos del organizador en el dispositivo BlackBerry® y en la aplicación de correo electrónico de su ordenador se produce un error de sincronización.

Si reconcilia los mensajes de correo electrónico mediante la reconciliación del correo inalámbrico en el dispositivo, puede establecer la prioridad de los mensajes de correo electrónico del dispositivo o de los del ordenador, cuando se produzca un conflicto de reconciliación de correo electrónico.

Si sincroniza los datos del organizador mediante la sincronización inalámbrica de datos, los datos del organizador del ordenador tendrán prioridad sobre los datos del organizador del dispositivo cuando se produzca un conflicto de sincronización de datos.

Research In Motion recomienda crear y guardar un archivo de copia de seguridad en su ordenador con regularidad, especialmente antes de actualizar software. Mantener un archivo de copia de seguridad reciente en su ordenador le puede permitir recuperar datos del dispositivo en caso de que este se pierda, sea robado o quede dañado debido a un problema imprevisto.

#### **Información relacionada**

[Sincronizar los datos del organizador a través de la red inalámbrica, 175](#page-176-0) [Algunos caracteres de las entradas del calendario no aparecen correctamente después de la sincronización, 179](#page-180-0)

## **Administrar conflictos de sincronización de datos**

Se puede modificar la forma de resolver los conflictos ocurridos durante la sincronización de datos del organizador desactivando la sincronización inalámbrica de datos, cambiando las opciones de resolución de conflictos y sincronizando los datos del organizador mediante la herramienta de sincronización de BlackBerry® Desktop Software. Para obtener más información acerca de la administración de conflictos ocurridos durante la sincronización de datos del organizador, consulte la ayuda de BlackBerry Desktop Software.

# **Listas de distribución personales**

### **Crear una lista de distribución personal**

Puede utilizar listas de distribución personales al enviar mensajes de correo electrónico, mensajes PIN o mensajes de texto. Las listas de distribución personales que cree en el dispositivo BlackBerry® no aparecen en la aplicación de correo electrónico del ordenador.

- 1. En la pantalla de inicio, haga clic en el icono **Contactos**.
- 2. Pulse la tecla  $\boxed{\cdot}$   $\Rightarrow$  **Nuevo grupo**.
- 3. Escriba un nombre para la lista de distribución personal.
- 4. Pulse la tecla > **Agregar miembro**.
- 5. Haga clic en un contacto.
- 6. Para agregar otro contacto, repita los pasos del 4 al 5.
- 7. Pulse la tecla  $\frac{1}{2}$  > **Guardar grupo**.

#### **Cambiar o eliminar una lista de distribución personal**

- 1. En la pantalla de inicio, haga clic en el icono **Contactos**.
- 2. Seleccione una lista de distribución personal.
- 3. Pulse la tecla  $\frac{1}{2}$ .
	- Para cambiar una lista de distribución personal, haga clic en **Editar grupo**. Haga clic en un contacto. Haga clic en **Agregar miembro**, **Cambiar miembro** o **Eliminar miembro**. Pulse la tecla > **Guardar grupo**.
	- Para eliminar una lista de distribución personal, haga clic en **Eliminar grupo** > **Eliminar**.

**Nota:** Cuando se elimina un contacto de una lista de distribución personal, el contacto permanece en la lista de contactos.

# **Múltiples listas de contactos**

#### **Acerca de múltiples listas de contactos**

Si el dispositivo BlackBerry® está asociado a varias cuentas de correo electrónico, es posible que tenga contactos de cada una de ellas en el dispositivo. Por ejemplo, si el dispositivo está asociado a una cuenta de correo electrónico del trabajo y una personal, tal vez pueda ver las listas de contactos del trabajo y personales en el dispositivo. Póngase en contacto con su proveedor de servicios inalámbricos para obtener más información.

#### **Ver una lista de contactos diferente**

- 1. En la pantalla de inicio, haga clic en el icono **Contactos**.
- 2. Pulse la tecla > **Seleccionar contactos**.
- 3. Haga clic en una lista de contactos.

#### **Cambiar la lista de contactos predeterminada**

- 1. En la pantalla de inicio o en una carpeta, haga clic en el icono **Opciones**.
- 2. Haga clic en **Dispositivo** > **Configuración de sistema avanzada**.> **Servicios predeterminados**.
- 3. Cambie el campo **Lista de contactos (SYNC)**.
- 4. Pulse la tecla  $\boxed{\cdot}$ : > Guardar.

# **Opciones de la lista de contactos**

### **Desactivar la solicitud de confirmación que aparece antes de eliminar elementos**

Puede desactivar la solicitud de confirmación que aparece antes de eliminar mensajes, registros de llamadas, contactos, entradas de calendario, tareas, notas o contraseñas.

1. En la pantalla de inicio, haga clic en el icono de la aplicación que le solicita confirmación antes de eliminar elementos.

- 2. Pulse la **::** tecla > **Opciones**.
- 3. Si es necesario, haga clic en **Opciones generales**.
- 4. Desmarque la casilla de verificación **Confirmar eliminación**.
- 5. Pulse la tecla  $\left| \frac{p}{n} \right|$  > Guardar.

## <span id="page-188-0"></span>**Cambiar las opciones de presentación para los contactos**

Puede cambiar la apariencia de los contactos en todas aplicaciones, incluidos el teléfono, la lista de mensajes, la lista de contactos y el calendario.

- 1. En la pantalla de inicio o en una carpeta, haga clic en el icono **Opciones**.
- 2. Haga clic en **Escritura y entrada** > **Idioma**.
- 3. Modifique el campo **Visualización del nombre**.
- 4. Pulse la tecla  $\boxed{\cdot}$ : > Guardar.

#### **Ver el número de contactos almacenados en el dispositivo**

- 1. En la pantalla de inicio, haga clic en el icono **Contactos**.
- 2. Pulse la **::** tecla > Opciones.
- 3. Haga clic en una lista de contactos.

El campo Número de entradas muestra el número de contactos que hay almacenados en la lista de contactos.

#### **Ordenar los contactos o tareas**

- 1. En la pantalla de inicio o en la carpeta **Aplicaciones**, haga clic en el icono **Contactos** o en el icono **Tareas**.
- 2. Pulse la **::** tecla > **Opciones**.
- 3. Si es necesario, haga clic en **Opciones generales**.
- 4. Modifique el campo **Ordenar por**.
- 5. Pulse la tecla  $\boxed{\Rightarrow}$  > Guardar.

# **Resolución de problemas de los contactos**

## **Los datos de los campos de la lista de contactos no aparecen en el ordenador**

Sólo puede sincronizar los datos de un campo personalizado de la lista de contactos con un campo de texto de la aplicación de correo electrónico del ordenador. Por ejemplo, no puede agregar el cumpleaños de un contacto a un campo personalizado de la lista de contactos del dispositivo BlackBerry® y sincronizarlo con la aplicación de correo electrónico del ordenador, porque el campo de cumpleaños es un campo de fecha en la aplicación de correo electrónico del ordenador.

#### **Información relacionada**

[Crear un campo de contacto personalizado, 180](#page-181-0)

## <span id="page-189-0"></span>**Mis imágenes de contactos cambian**

Las imágenes de contactos de las aplicaciones (por ejemplo, la aplicación Contactos), pueden cambiar si configura más de una aplicación en el dispositivo BlackBerry® para sustituir imágenes de contactos. En función de la frecuencia o de cuántas imágenes de contactos se hayan sustituido a través de otras aplicaciones, se podrían aplicar cargos de datos adicionales.

Para detener el cambio de las imágenes de contactos, debe cambiar las opciones en cada una de las aplicaciones que estén sustituyendo las imágenes de contactos.

#### **Información relacionada**

[Agregar una imagen de contacto para el ID de llamada, 31](#page-32-0) [Cambiar o eliminar una imagen de contacto, 182](#page-183-0)

# <span id="page-190-0"></span>**Reloj**

# **Configurar la fecha y la hora**

- 1. En la pantalla de inicio o en la carpeta **Aplicaciones**, haga clic en el icono **Reloj**.
- 2. Pulse la tecla  $\left| \frac{2\pi}{2} \right|$  > Configurar hora.
	- Para obtener la fecha y la hora automáticamente de la red inalámbrica, cambie el campo **Actualizar hora** a **Automático**. Tenga en cuenta que debe estar conectado a la red inalámbrica.
	- Para establecer la fecha y la hora manualmente, cambie el campo **Actualizar hora** a **Manual**. Haga clic en el campo **Configurar hora** o **Configurar fecha**. Cambie la hora o la fecha. Haga clic en **Aceptar**.
- 3. Lleve a cabo alguna de las siguientes acciones:
	- Para recibir un aviso cuando el dispositivo detecte una nueva zona horaria, cambie el campo **Actualización automática de zona horaria** a **Solicitar**.
	- Para que su dispositivo actualice la zona horaria automáticamente cuando detecte una nueva zona horaria, cambie el campo **Actualización automática de zona horaria** a **Activada**.
- 4. Pulse la tecla  $\frac{2\pi}{3}$  > Guardar.

#### **Información relacionada**

[La hora que aparece en el dispositivo es incorrecta, 192](#page-193-0)

# **Cambiar el elemento que aparece en la pantalla cuando se está cargando el dispositivo**

- 1. En la pantalla de inicio o en la carpeta **Aplicaciones**, haga clic en el icono **Reloj**.
- 2. Pulse  $\ln \frac{2\pi}{\pi}$  tecla > **Opciones**.
- 3. Cambie el campo **Al cargar**.
- 4. Pulse la tecla  $\left| \frac{p}{n} \right| >$  **Guardar.**

# **Cambiar la esfera del reloj**

Puede configurar una esfera de reloj distinta para el reloj, el cronómetro y el temporizador.

- 1. En la pantalla de inicio o en la carpeta **Aplicaciones**, haga clic en el icono **Reloj**.
- 2. Pulse la **::** tecla > **Opciones**.
- 3. Cambie el campo **Esfera del reloj**, el campo **Esfera del cronómetro** o el campo **Esfera del temporizador**.
- 4. Pulse la tecla  $\boxed{32}$  > Guardar.

# <span id="page-191-0"></span>**Mostrar una segunda zona horaria en el reloj**

Puede mostrar dos zonas horarias en el reloj. Por ejemplo, si viaja a una zona horaria diferente, puede mostrar la hora de su ubicación actual y la de su zona horaria de residencia.

- 1. En la pantalla de inicio o en la carpeta **Aplicaciones**, haga clic en el icono **Reloj**.
- 2. Pulse la **::** tecla > **Opciones**.
- 3. Cambie el campo **Zona horaria de residencia**.
- 4. Pulse la tecla  $\boxed{\cdot\colon}$  > Guardar.

#### **Información relacionada**

[La hora que aparece en el dispositivo es incorrecta, 192](#page-193-0)

## **Activar la alarma**

- 1. En la pantalla de inicio o en la carpeta **Aplicaciones**, haga clic en el icono **Reloj**.
- 2. Pulse la tecla  $\boxed{\cdot}$ : > Configurar alarma.
- 3. En el panel táctil, deslice el dedo hacia arriba o hacia abajo para seleccionar **Activada** o **De lunes a viernes**.
- 4. Haga clic en el panel táctil.

En la parte superior de la pantalla de inicio, aparece un indicador de reloj.

Para configurar alarmas adicionales o para configurar alarmas para determinados días de la semana, puede programar las alarmas mediante la aplicación Calendario.

**Información relacionada** [Apagar el dispositivo, 252](#page-253-0)

# **Silenciar la alarma**

- Si la posposición de la alarma no está activada, haga clic en **Descartar**.
- Si la posposición de la alarma está activada, haga clic en **Posponer**.

# **Cambiar las opciones de notificación de alarma**

- 1. En la pantalla de inicio o en la carpeta **Aplicaciones**, haga clic en el icono **Reloj**.
- 2. Pulse  $\ln \frac{1}{2}$  tecla > Opciones.
- 3. En la sección **Alarma**, cambie el campo **Melodía de alarma**, el campo **Volumen**, el campo **Tiempo de repetición** y el campo **Vibración**.

4. Pulse la tecla  $\boxed{\cdot}$ : > Guardar.

# **Activar el modo cabecera**

Puede configurar las opciones del modo cabecera para poder ver el reloj sin interrupciones por llamadas o mensajes entrantes.

- 1. En la pantalla de inicio o en la carpeta **Aplicaciones**, haga clic en el icono **Reloj**.
- 2. Pulse la tecla  $\boxed{\cdot}$   $\frac{1}{2}$  > Iniciar modo cabecera.

Para desactivar el modo cabecera, pulse la tecla  $\Box$ .

# **Configurar las opciones del modo cabecera**

- 1. En la pantalla de inicio o en la carpeta **Aplicaciones**, haga clic en el icono **Reloj**.
- 2. Pulse la **::** tecla > **Opciones**.
- 3. En la sección **Modo cabecera**, realice una de las siguientes acciones:
	- Para recibir una notificación LED intermitente cuando esté activado el modo cabecera, desactive la casilla de verificación **Desactivar LED**.
	- Para desactivar la conexión a la red inalámbrica y no recibir por tanto llamadas o mensajes mientras esté activado el modo cabecera, active la casilla de verificación **Desactivar radio**.
	- Para desactivar la atenuación de la pantalla cuando esté activado el modo cabecera, desactive la casilla de verificación **Atenuar pantalla**.
- 4. Pulse la tecla  $\frac{1}{2}$  > Guardar.

# **Utilizar el cronómetro**

- 1. En la pantalla de inicio o en la carpeta **Aplicaciones**, haga clic en el icono **Reloj**.
- 2. Pulse la tecla > **Cronómetro**.
- 3. Haga clic en el icono **iniciar/detener**.
	- Para registrar los tiempos de una vuelta, haga clic en el icono **vuelta**.
	- Para detener el cronómetro vuelva a hacer clic en el icono **iniciar/detener**.
	- Para enviar los resultados en un mensaje, pulse la tecla > **Enviar resultados**. Haga clic en un tipo de mensaje.

# **Utilizar el temporizador**

- 1. En la pantalla de inicio o en la carpeta **Aplicaciones**, haga clic en el icono **Reloj**.
- 2. Pulse la tecla  $\frac{1}{2}$  > **Temporizador**.
- <span id="page-193-0"></span>3. Pulse la tecla > **Configurar temporizador**.
- 4. Establezca el tiempo.
- 5. Haga clic en **Aceptar**.
	- Para iniciar o detener el temporizador, haga clic en el icono **iniciar/detener**.
	- Para restablecer el temporizador, haga clic en el icono **restablecer**.

El temporizador continuará la cuenta atrás tras salir de la aplicación Reloj.

## **Cambiar las opciones de notificación del temporizador**

- 1. En la pantalla de inicio o en la carpeta **Aplicaciones**, haga clic en el icono **Reloj**.
- 2. Pulse  $\ln \frac{2\pi}{\pi}$  tecla > Opciones.
- 3. En la sección **Temporizador de cuenta atrás**, cambie los campos **Tono del temporizador**, **Volumen** o **Vibración**.
- 4. Pulse la tecla  $\left| \frac{2\pi}{2} \right|$  > **Guardar.**

# **Resolución de problemas del reloj**

#### **La hora que aparece en el dispositivo es incorrecta**

- 1. En la pantalla de inicio o en la carpeta **Aplicaciones**, haga clic en el icono **Reloj**.
- 2. Pulse la tecla  $\Rightarrow$  > Configurar hora.
- 3. Intente realizar una de las siguientes acciones:
	- Si el campo Configurar hora se ha definido en Automático, pulse la tecla *ila* > **Actualizar hora**.
	- Si ha viajado a una zona horaria distinta, defina el campo **Zona horaria** de forma que muestre la zona correcta.
	- Si se encuentra en una región que haya cambiado recientemente al horario de verano o a una zona horaria diferente, tal vez necesite actualizar los datos de la zona horaria en el dispositivo BlackBerry®. Para actualizar los datos de la zona horaria, pulse la tecla  $\frac{2}{5}$  > Obtener actualizaciones de zona horaria. Para que esta característica sea compatible, su plan de servicios inalámbricos debe incluir servicios de datos (como el servicio de mensajes de correo electrónico o el del navegador). Si su cuenta de correo electrónico utiliza BlackBerry® Enterprise Server, es posible que no pueda actualizar sus datos de zona horaria. Para obtener más información, póngase en contacto con el administrador.

#### **Información relacionada**

[Configurar la fecha y la hora, 189](#page-190-0) [Mostrar una segunda zona horaria en el reloj, 190](#page-191-0)

# **Tareas y notas**

## **Crear una tarea o una nota**

Puede crear tareas en la aplicación Tareas o Calendario y hacer que cualquiera de sus tareas aparezca en el calendario.

- 1. En la pantalla de inicio, haga clic en el icono **Calendario** o, en la carpeta **Aplicaciones**, haga clic en el icono **Tareas** o **Bloc de notas**.
	- Para crear una tarea en la aplicación Calendario, pulse la tecla > **Nueva tarea**. Escriba el título de la tarea y complete los detalles, como la fecha final y la repetición.
	- Para crear una tarea en la aplicación Tareas, haga clic en **Agregar tarea**. Escriba el título de la tarea y complete los detalles, como la fecha final y la repetición.
	- Para crear una nota, haga clic en **Nota nueva**. Escriba un título y la nota.
- 2. Pulse la tecla  $\frac{2\pi}{3}$  > Guardar.

## **Enviar una tarea o una nota**

- 1. En la pantalla de inicio o en la carpeta **Aplicaciones**, haga clic en el icono **Tareas** o **Bloc de notas**.
- 2. Seleccione una tarea o una nota.
- 3. Pulse la tecla  $\frac{1}{2}$  > **Reenviar como.**
- 4. Haga clic en un tipo de mensaje.

## **Cambiar o eliminar una tarea o una nota**

En la pantalla de inicio o en la carpeta **Aplicaciones**, haga clic en el icono **Tareas** o **Bloc de notas**.

- Para cambiar la tarea o la nota, haga clic en ella. Cambie la información de la tarea o la nota. Pulse la tecla > **Guardar**.
- Para eliminar la tarea o la nota, selecciónela. Pulse la tecla **= = > Eliminar**.

# **Cambiar el estado de una tarea**

- 1. En la pantalla de inicio o en la carpeta **Aplicaciones**, haga clic en el icono **Tareas**.
- 2. Seleccione una tarea.
- 3. Pulse la tecla  $\mathbf{F}$ .
	- Para marcar la tarea como completada, haga clic en **Marcar como completada**.

• Para marcar la tarea como aplazada, en curso o a la espera, haga clic en **Abrir**. Cambie el campo **Estado**. Pulse la tecla  $\left| \begin{array}{c} \bullet \bullet \\ \bullet \bullet \end{array} \right|$  > Guardar.

# **Ocultar las tareas completadas**

- 1. En la pantalla de inicio o en la carpeta **Aplicaciones**, haga clic en el icono **Tareas**.
- 2. Pulse la tecla > **Ocultar completadas**.

# **Ver las tareas del calendario**

- 1. En la pantalla de inicio, haga clic en el icono **Calendario**.
- 2. Pulse la tecla > **Opciones** > **Visualización del calendario y acciones**.
- 3. Seleccione la casilla de verificación **Mostrar tareas**.
- 4. Pulse la tecla  $\boxed{32}$  > Guardar.

## **Sincronizar tareas y notas**

#### **Acerca de la sincronización**

La característica de sincronización inalámbrica de datos se ha diseñado para sincronizar los datos del organizador (contactos, entradas del calendario, tareas y notas) entre el smartphone BlackBerry® de un suscriptor y la aplicación de correo electrónico de su ordenador a través de la red inalámbrica.

La característica de reconciliación inalámbrica del correo electrónico se ha diseñado para reconciliar el correo electrónico entre el smartphone de un suscriptor y la aplicación de correo electrónico de su ordenador a través de la red inalámbrica. Cuando un suscriptor archiva o elimina mensajes de correo en su smartphone, dichos mensajes se deberían archivar o eliminar en su aplicación de correo electrónico. Del mismo modo, cualquier cambio que realicen en un mensaje de correo electrónico en la aplicación de correo electrónico de su ordenador debería quedar reflejado en el smartphone.

En raras ocasiones, si un smartphone no reconoce los campos de un contacto, una entrada del calendario o una cuenta de correo, algunos datos o mensajes de correo no se pueden sincronizar o reconciliar.

Si la sincronización inalámbrica de datos o la reconciliación inalámbrica del correo electrónico no están disponibles en el smartphone, o si el suscriptor ha desactivado dichas características, el suscriptor puede utilizar la herramienta de sincronización del BlackBerry® Desktop Software para sincronizar los datos del organizador y los mensajes de correo. Para obtener más información, consulte la ayuda de BlackBerry Desktop Software.

Research In Motion recomienda crear y guardar un archivo de copia de seguridad en su ordenador con regularidad, especialmente antes de actualizar software. Mantener un archivo de copia de seguridad reciente en su ordenador le puede permitir recuperar datos del dispositivo en caso de que este se pierda, sea robado o quede dañado debido a un problema imprevisto.

### **Sincronizar los datos del organizador a través de la red inalámbrica**

Research In Motion recomienda crear y guardar un archivo de copia de seguridad en su ordenador con regularidad, especialmente antes de actualizar software. Mantener un archivo de copia de seguridad reciente en su ordenador le puede permitir recuperar datos del dispositivo en caso de que este se pierda, sea robado o quede dañado debido a un problema imprevisto.

- 1. En la aplicación Contactos, en la aplicación Calendario, en aplicación Tareas, o en el Bloc de notas, pulse la tecla  $\frac{27}{5}$  > **Opciones**.
- 2. Si es necesario, haga clic en un calendario o en la lista de contactos.
- 3. Active la casilla de verificación **Sincronización inalámbrica**.
- 4. Pulse la tecla  $\boxed{\cdot\colon}$  > Guardar.

Si utiliza BlackBerry® Internet Service, deberá utilizar la herramienta de sincronización de BlackBerry® Desktop Softwarepara sincronizar los datos del calendario. Para obtener más información, consulte la ayuda de BlackBerry Desktop Software.

#### **Información relacionada**

[Algunos caracteres de las entradas del calendario no aparecen correctamente después de la sincronización, 179](#page-180-0) [Acerca de los conflictos de sincronización, 81](#page-82-0)

## **Acerca de la copia de seguridad y restauración de los datos del dispositivo**

Si ha instalado BlackBerry® Desktop Software en el ordenador, puede realizar una copia de seguridad y restaurar la mayoría de los datos del dispositivo BlackBerry, incluidos los mensajes, los datos del organizador, las fuentes, las búsquedas guardadas y los favoritos del navegador mediante la herramienta de copia de seguridad y restauración de BlackBerry Desktop Software. Para obtener más información, consulte la ayuda de BlackBerry Desktop Software.

Si su cuenta de correo electrónico utiliza BlackBerry® Enterprise Server, podrá restaurar los datos sincronizados del organizador al dispositivo a través de la red inalámbrica. Para restaurar los datos sincronizados del organizador a través de la red inalámbrica, deberá tener una contraseña de activación. Para obtener más información, póngase en contacto con el administrador.

Research In Motion recomienda crear y guardar un archivo de copia de seguridad en su ordenador con regularidad, especialmente antes de actualizar software. Mantener un archivo de copia de seguridad reciente en su ordenador le puede permitir recuperar datos del dispositivo en caso de que este se pierda, sea robado o quede dañado debido a un problema imprevisto.

## **Acerca de los conflictos de sincronización**

Cuando modifica el mismo mensaje de correo electrónico o elemento de datos del organizador en el dispositivo BlackBerry® y en la aplicación de correo electrónico de su ordenador se produce un error de sincronización.

Si reconcilia los mensajes de correo electrónico mediante la reconciliación del correo inalámbrico en el dispositivo, puede establecer la prioridad de los mensajes de correo electrónico del dispositivo o de los del ordenador, cuando se produzca un conflicto de reconciliación de correo electrónico.

Si sincroniza los datos del organizador mediante la sincronización inalámbrica de datos, los datos del organizador del ordenador tendrán prioridad sobre los datos del organizador del dispositivo cuando se produzca un conflicto de sincronización de datos.

Research In Motion recomienda crear y guardar un archivo de copia de seguridad en su ordenador con regularidad, especialmente antes de actualizar software. Mantener un archivo de copia de seguridad reciente en su ordenador le puede permitir recuperar datos del dispositivo en caso de que este se pierda, sea robado o quede dañado debido a un problema imprevisto.

#### **Información relacionada**

[Sincronizar los datos del organizador a través de la red inalámbrica, 175](#page-176-0) [Algunos caracteres de las entradas del calendario no aparecen correctamente después de la sincronización, 179](#page-180-0)

#### **Administrar conflictos de sincronización de datos**

Se puede modificar la forma de resolver los conflictos ocurridos durante la sincronización de datos del organizador desactivando la sincronización inalámbrica de datos, cambiando las opciones de resolución de conflictos y sincronizando los datos del organizador mediante la herramienta de sincronización de BlackBerry® Desktop Software. Para obtener más información acerca de la administración de conflictos ocurridos durante la sincronización de datos del organizador, consulte la ayuda de BlackBerry Desktop Software.

# **Acerca de las categorías**

Puede crear categorías para agrupar los contactos, tareas y notas. También puede refinar el tamaño de los contactos, tareas y notas que aparecen en función de las categorías.

Los nombres de categorías no distinguen entre mayúsculas y minúsculas. Es posible aplicar varias categorías a un contacto, tarea o nota. Si utiliza IBM® Lotus Notes®, puede aplicar más de una categoría a una tarea del dispositivo BlackBerry®, pero sólo una categoría se sincroniza con la tarea de Lotus Notes.

Las categorías se comparten entre la lista de contactos, la lista de tareas, la lista de notas y los cambios que realice en una aplicación se efectúan en todas las aplicaciones.

# **Clasificar un contacto, tarea o nota en una categoría**

- 1. Al crear o cambiar un contacto, tarea o nota, pulse la tecla **::** > Categorías.
- 2. Active la casilla de verificación que se encuentra junto a una categoría.
- 3. Pulse la tecla  $\boxed{\cdot}$ :  $\rightarrow$  **Guardar.**

Para eliminar una categoría de un contacto, tarea o nota, desactive la casilla de verificación junto a la categoría.

# **Crear una categoría para contactos, tareas o notas**

Puede crear categorías para organizar los elementos de la aplicación Contactos, la aplicación Tareas y la aplicación Bloc de notas.

- 1. En la pantalla de inicio o en la carpeta **Aplicaciones**, haga clic en el icono **Contactos**, **Tareas** o **Bloc de notas**.
- 2. Pulse la tecla  $\boxed{P_i}$  > **Filtro**.
- 3. Pulse la tecla  $\boxed{\cdot\cdot\cdot}$  > **Nuevo**.
- 4. Escriba un nombre para la categoría.
- 5. Pulse la tecla  $\blacktriangleright$  en el teclado.

Para eliminar una categoría, seleccione la categoría. Pulse la tecla <sup>=</sup> = > Eliminar.

# **Desactivar la solicitud de confirmación que aparece antes de eliminar elementos**

Puede desactivar la solicitud de confirmación que aparece antes de eliminar mensajes, registros de llamadas, contactos, entradas de calendario, tareas, notas o contraseñas.

- 1. En la pantalla de inicio, haga clic en el icono de la aplicación que le solicita confirmación antes de eliminar elementos.
- 2. Pulse la **::** tecla > **Opciones**.
- 3. Si es necesario, haga clic en **Opciones generales**.
- 4. Desmarque la casilla de verificación **Confirmar eliminación**.
- 5. Pulse la tecla  $\boxed{\left| \frac{2\pi}{2} \right|}$  > **Guardar.**

# **Escritura**

# **Conceptos básicos de la escritura**

### **Resaltar, cortar, copiar y pegar texto**

- 1. Mantenga pulsada la  $\left| \cdot \right|$  tecla y haga clic en el panel táctil.
	- Para resaltar texto carácter por carácter, deslice el dedo hacia la izquierda o hacia la derecha en el panel táctil.
	- Para resaltar texto línea a línea, deslice el dedo hacia arriba o hacia abajo en el panel táctil.
- 2. Pulse la tecla  $\mathbf{B}$ :
	- Para cortar el texto resaltado, haga clic en **Cortar**.
	- Para copiar el texto resaltado, haga clic en **Copiar**.
- 3. Coloque el cursor en el lugar en el que desea insertar el texto cortado o copiado.
- 4. Pulse la  $\frac{2\pi}{3}$  tecla > **Pegar**.

#### **Escribir un símbolo**

- 1. Pulse la tecla **SYM**.
- 2. Pulse la tecla de letra que aparece bajo el símbolo.

#### **Escribir un acento o un carácter especial**

Mantenga pulsada una tecla de letra y, en el panel táctil, deslice el dedo hacia la izquierda o la derecha, hasta que aparezca el carácter acentuado o especial.

#### **Borrar texto de un campo**

En un campo donde haya introducido texto, pulse la tecla **| = = > Borrar campo**.

#### **Escribir texto con el método de entrada predictivo**

Mientras escribe, lleve a cabo cualquiera de las siguientes acciones:

- Para seleccionar la sugerencia resaltada y comenzar a escribir una nueva palabra, pulse la tecla **Intro**.
- Para seleccionar la sugerencia resaltada y continuar escribiendo la misma palabra, haga clic en la palabra.
- Para omitir las sugerencias, siga escribiendo.

# **Métodos de introducción de datos**

#### **Cambiar el estilo de escritura**

Puede cambiar la forma en la que el dispositivo BlackBerry® reconoce lo que escribe seleccionando un estilo de escritura.

- 1. En la pantalla de inicio o en una carpeta, haga clic en el icono **Opciones**.
- 2. Haga clic en **Escritura y entrada** > **Escritura**.
- 3. Para un teclado, realice una de las siguientes acciones:
	- Para desactivar la escritura asistida, cambie el campo **Estilo** a **Directo**.
	- Para configurar el dispositivo de forma que sugiera palabras conforme escribe, cambie el campo **Estilo** a **Predictivo**.
	- •
- 4. Pulse la tecla  $\boxed{\Rightarrow}$  > Guardar.

#### **Obtener más información acerca de la escritura en otros idiomas**

Puede aprender a escribir en otros idiomas como chino y tailandés si lee las guías de escritura disponibles en línea. Visite [www.blackberry.com/go/docs](http://www.blackberry.com/go/docs) y busque la Guía de escritura en su idioma.

# **Opciones de escritura**

## **Cambiar el símbolo de divisa predeterminado**

- 1. En la pantalla de inicio o en una carpeta, haga clic en el icono **Opciones**.
- 2. Haga clic en **Escritura y entrada** > **Teclado**.
- 3. Cambie el campo **Tecla de divisa**.
- 4. Pulse la tecla  $\left| \frac{2\pi}{2} \right|$  > Guardar.

#### **Impedir que se muestren los contactos en la lista que aparece al escribir**

- 1. En la pantalla de inicio o en una carpeta, haga clic en el icono **Opciones**.
- 2. Haga clic en **Escritura y entrada** > **Escritura**.
- 3. Para un teclado, es necesario que haga clic en **Opciones de estilo avanzadas**.
- 4. Desmarque la casilla de verificación **Nombres**.
- 5. Pulse la tecla  $\boxed{P_i:}$  > **Guardar.**

## **Activar los tonos del teclado**

- 1. En la pantalla de inicio o en una carpeta, haga clic en el icono **Opciones**.
- 2. Haga clic en **Escritura y entrada** > **Teclado**.
- 3. Seleccione la casilla de verificación **Tono de tecla**.
- 4. Pulse la tecla  $\boxed{\cdot}$ : > Guardar.

# **Desactivar los sonidos del panel táctil**

- 1. En la pantalla de inicio o en una carpeta, haga clic en el icono **Opciones**.
- 2. Haga clic en **Escritura y entrada** > **Sensibilidad del panel táctil**.
- 3. Desactive la casilla de verificación **Rueda audible**.
- 4. Pulse la tecla  $\boxed{32}$  > Guardar.

Para activar de nuevo los sonidos del panel táctil, active la casilla de verificación **Rueda audible**.

# **Configurar la sensibilidad del panel táctil**

Puede determinar la forma en que el panel táctil responde cuando se toca. Una mayor sensibilidad requiere menos presión que en el caso de una sensibilidad menor.

- 1. En la pantalla de inicio o en una carpeta, haga clic en el icono **Opciones**.
- 2. Haga clic en **Escritura y entrada** > **Sensibilidad del panel táctil**.
- 3. Cambie el campo **Sensibilidad horizontal** y el campo **Sensibilidad vertical**.
- 4. Pulse la tecla  $\boxed{\cdot\colon}$  > Guardar.

# **Definir la velocidad del cursor**

- 1. En la pantalla de inicio o en una carpeta, haga clic en el icono **Opciones**.
- 2. Haga clic en **Escritura y entrada** > **Teclado**.
- 3. Cambie el campo **Velocidad de tecla**.
- 4. Pulse la tecla  $\boxed{\cdot}$ : > Guardar.

# **Verificación ortográfica**

Puede comprobar la ortografía si su idioma de introducción de datos está configurado en afrikaans, árabe, catalán, checo, danés, holandés, inglés, francés, alemán, griego, húngaro, italiano, noruego, portugués, ruso, español, sueco o turco.

# **Verificar la ortografía**

Puede verificar la ortografía de los mensajes, las entradas de calendario, las tareas o las notas que cree.

- 1. Pulse la tecla **::** > Verificar ortografía.
- 2. Lleve a cabo alguna de las siguientes acciones:
	- Para aceptar la ortografía sugerida, haga clic en una palabra de la lista que aparece.
	- Para ignorar la ortografía propuesta, pulse la tecla  $\Box$ .
	- Para ignorar todas las alternativas ortográficas sugeridas, pulse la tecla <sup>=</sup> *Ignorar todo.*
	- Para agregar la palabra al diccionario personalizado, pulse la tecla **| <sup>22</sup>2 | > Agregar al diccionario**.
	- Para detener la verificación ortográfica, pulse la tecla > **Cancelar verificación ortográfica**.

### **Cambiar las opciones de verificación ortográfica**

Puede cambiar la longitud y el tipo de palabras que la verificación ortográfica incluye cuando verifica la ortografía. Por ejemplo, quizás no desee que la verificación ortográfica incluya acrónimos ni monosílabos. También puede configurar su dispositivo BlackBerry® para que verifique la ortografía automáticamente antes de enviar un mensaje de correo electrónico.

- 1. En la pantalla de inicio o en una carpeta, haga clic en el icono **Opciones**.
- 2. Haga clic en **Escritura y entrada** > **Verificación ortográfica**.
- 3. Cambie una o más opciones.
- 4. Pulse la tecla  $\boxed{32}$  > Guardar.

#### **Impedir que se muestren sugerencias de ortografía en la lista que aparece al escribir**

De forma predeterminada, si comienza a escribir una combinación de letras que el dispositivo BlackBerry® no reconoce, aparecen en negrita sugerencias de ortografía en la lista que se muestra al escribir.

- 1. Haga clic en **Escritura y entrada** > **Escritura**.
- 2. Para un teclado, es necesario que haga clic en **Opciones de estilo avanzadas**.
- 3. Desmarque la casilla de verificación **Ortografía**.
- 4. Pulse la tecla  $\left| \frac{2\pi}{2} \right|$  > Guardar.

# **Diccionario personalizado**

## **Acerca del diccionario personalizado**

Puede agregar palabras al diccionario personalizado, de modo que su dispositivo BlackBerry® reconozca la palabra cuando verifica la ortografía.

## **Agregar, cambiar o eliminar una palabra en el diccionario personalizado**

- 1. En la pantalla de inicio o en una carpeta, haga clic en el icono **Opciones**.
- 2. Haga clic en **Escritura y entrada** > **Diccionario personalizado**.
	- Para agregar una palabra al diccionario personalizado, pulse la tecla > **Nuevo**. Introduzca una palabra o una combinación de letras. Pulse la tecla  $\rightarrow$  en el teclado.
	- Para cambiar una palabra en el diccionario personalizado, pulse la tecla > **Nuevo**. Cambie la palabra. Pulse la tecla  $\blacktriangleright$  en el teclado.
	- Para eliminar una palabra del diccionario personalizado, seleccione la palabra. Pulse la tecla > **Eliminar**.

#### **Detener la adición automática de elementos al diccionario personalizado**

- 1. En la pantalla de inicio o en una carpeta, haga clic en el icono **Opciones**.
- 2. Haga clic en **Escritura y entrada** > **Escritura**.
- 3. Para un teclado, es necesario que haga clic en **Opciones de estilo avanzadas**.
- 4. Desmarque la casilla de verificación **Escritura**.
- 5. Cambie el campo **Correo electrónico** a **Desactivado**.
- 6. Pulse la tecla  $\boxed{\cdot}$ :  $\rightarrow$  **Guardar.**

# **Texto automático**

#### **Acerca de Texto automático**

La función Texto automático está diseñada para sustituir el texto específico que escriba por entradas de texto automático precargadas. Si escribe texto que se puede sustituir por una entrada automática, el texto cambiará después de pulsar la tecla Espacio.

El dispositivo BlackBerry® dispone de entradas de Texto automático integradas que permiten corregir los errores más frecuentes. Por ejemplo, cambiaría dle por del. Puede crear entradas de Texto automático para corregir los errores de escritura o abreviaturas más frecuentes. Por ejemplo, puede crear una entrada de texto automático que sustituya tlmt por te llamo más tarde.

#### **Crear una entrada de texto automático**

- 1. En la pantalla de inicio o en una carpeta, haga clic en el icono **Opciones**.
- 2. Haga clic en **Escritura y entrada** > **Sustitución de palabras**.
- 3. Pulse la tecla  $\frac{1}{2}$  > **Nuevo**.
- 4. En el campo **Reemplazar**, escriba el texto que desea sustituir.
- 5. En el campo **Con**, realice una de las acciones siguientes:
	- Escriba el texto de sustitución.
- Para insertar una macro (por ejemplo, la fecha o la hora actuales), pulse la tecla <sup>=</sup> *Insertar macro***.**
- 6. Lleve a cabo una de las acciones siguientes:
	- Para usar las mayúsculas y minúsculas tal y como las ha escrito, cambie el campo **Utilizando** a **M/m especificada**.
	- Para usar mayúsculas y minúsculas según el contexto, cambie el campo **Utilizando** a **SmartCase**.
- 7. En el campo **Idioma**, cambie el idioma.
- 8. Pulse la tecla  $\boxed{32}$  > Guardar.

#### **Cambiar o eliminar una entrada de texto automático**

- 1. En la pantalla de inicio o en una carpeta, haga clic en el icono **Opciones**.
- 2. Haga clic en **Escritura y entrada** > **Sustitución de palabras**.
- 3. Seleccione una entrada de texto automático.
- 4. Pulse la tecla  $\frac{27}{12}$ .
	- Para cambiar la entrada de texto automático, haga clic en Editar. Cambie la entrada. Pulse la tecla <sup>ree</sup> > Guardar.
	- Para eliminar la entrada de texto automático, haga clic en **Eliminar**.

#### **Deshacer un cambio de texto automático**

Si la característica Texto automático cambia una palabra que no desea cambiar, puede deshacer el cambio.

Para deshacer un cambio de Texto automático al escribir, pulse la tecla  $\left| \begin{array}{c} \bullet \\ \bullet \end{array} \right|$  dos veces.

# **Atajos de escritura**

Dependiendo del idioma de introducción de datos que utilice, puede que algunos atajos no estén disponibles.

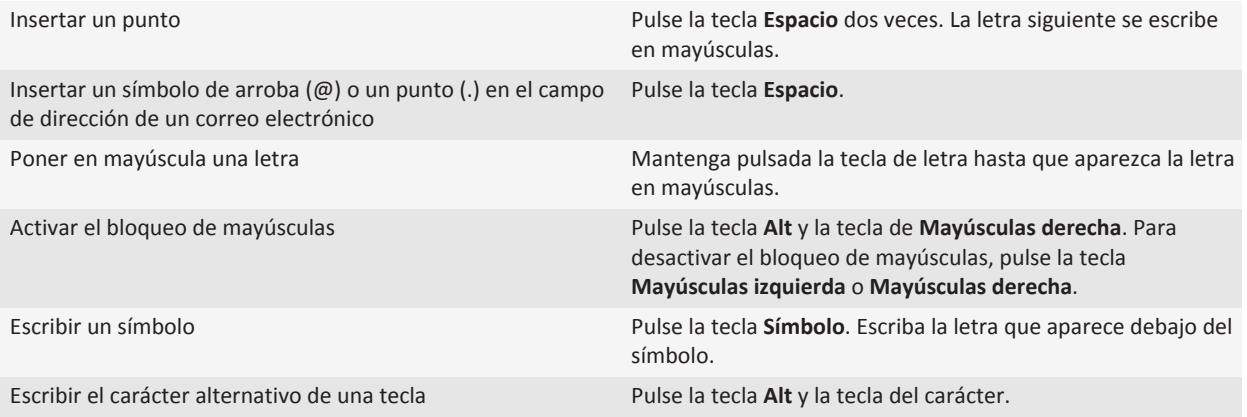

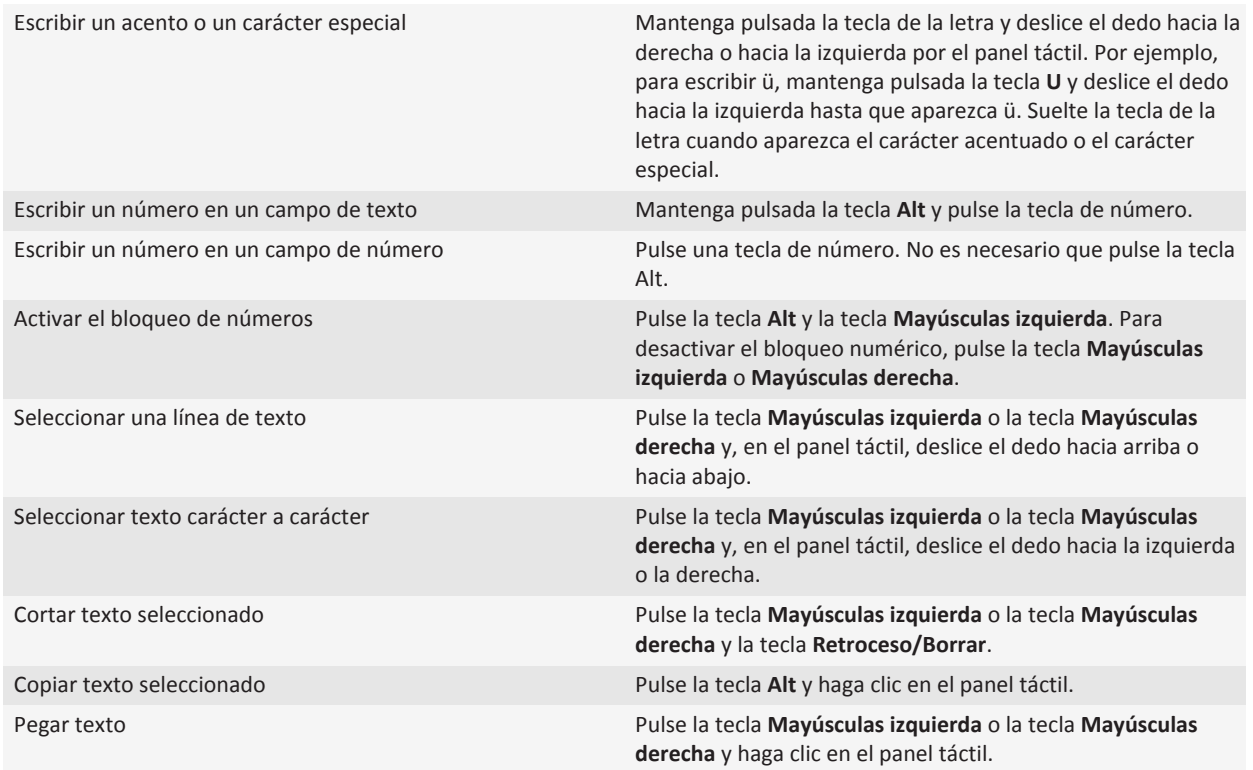

# **Resolución de problemas: escritura**

#### **No puedo verificar la ortografía**

Sólo puede verificar la ortografía de los textos que haya escrito. Puede verificar la ortografía en inglés, afrikaans, árabe, catalán, checo, danés, holandés, francés, alemán, griego, hebreo, húngaro, italiano, noruego, polaco, portugués, rumano, ruso, español, sueco y turco.

# **Teclado**

# **Asignar una aplicación a una tecla de acceso rápido**

El dispositivo BlackBerry® dispone de una o más teclas de acceso rápido en el lateral del dispositivo. En función del tema, es posible que no pueda cambiar la aplicación asignada a una tecla de acceso rápido.

- 1. En la pantalla de inicio o en una carpeta, haga clic en el icono **Opciones**.
- 2. Haga clic en **Dispositivo** > **Teclas de acceso rápido**.
- 3. Cambie los campos **La tecla de acceso rápido derecha abre** o **La tecla de acceso rápido izquierda abre**. Cambie el campo **La tecla de acceso rápido abre**.
- 4. Pulse la tecla  $\left| \frac{p}{n} \right|$  > Guardar.

# **Cambiar el símbolo de divisa predeterminado**

- 1. En la pantalla de inicio o en una carpeta, haga clic en el icono **Opciones**.
- 2. Haga clic en **Escritura y entrada** > **Teclado**.
- 3. Cambie el campo **Tecla de divisa**.
- 4. Pulse la tecla  $\boxed{\cdot\colon}$  > Guardar.

## **Definir la velocidad del cursor**

- 1. En la pantalla de inicio o en una carpeta, haga clic en el icono **Opciones**.
- 2. Haga clic en **Escritura y entrada** > **Teclado**.
- 3. Cambie el campo **Velocidad de tecla**.
- 4. Pulse la tecla  $\boxed{\cdot\colon}$  > Guardar.

## **Activar los tonos del teclado**

- 1. En la pantalla de inicio o en una carpeta, haga clic en el icono **Opciones**.
- 2. Haga clic en **Escritura y entrada** > **Teclado**.
- 3. Seleccione la casilla de verificación **Tono de tecla**.
- 4. Pulse la tecla  $\boxed{\cdot\colon}$  > Guardar.

# **Configurar la sensibilidad del panel táctil**

Puede determinar la forma en que el panel táctil responde cuando se toca. Una mayor sensibilidad requiere menos presión que en el caso de una sensibilidad menor.

- 1. En la pantalla de inicio o en una carpeta, haga clic en el icono **Opciones**.
- 2. Haga clic en **Escritura y entrada** > **Sensibilidad del panel táctil**.
- 3. Cambie el campo **Sensibilidad horizontal** y el campo **Sensibilidad vertical**.
- 4. Pulse la tecla  $\boxed{32}$  > Guardar.

## **Desactivar los sonidos del panel táctil**

- 1. En la pantalla de inicio o en una carpeta, haga clic en el icono **Opciones**.
- 2. Haga clic en **Escritura y entrada** > **Sensibilidad del panel táctil**.
- 3. Desactive la casilla de verificación **Rueda audible**.
- 4. Pulse la tecla  $\boxed{32}$  > Guardar.

Para activar de nuevo los sonidos del panel táctil, active la casilla de verificación **Rueda audible**.

# **Resolución de problemas: teclado**

#### **No se abre ninguna aplicación cuando pulso la tecla de acceso rápido**

Pruebe las siguientes acciones:

- Si aún no lo ha hecho, asigne una aplicación a la tecla.
- Abra la tapa y pulse de nuevo la tecla de **acceso rápido**. Las aplicaciones no se abren cuando la tapa está cerrada.
- Compruebe que no se haya eliminado la aplicación que asignó a la tecla.

# **Idioma**

# **Acerca de los idiomas de introducción de datos**

Puede definir un idioma de introducción de datos para utilizarlo cuando escriba. El idioma de introducción de datos puede ser diferente del idioma. Cuando se define un idioma de introducción de datos, la opción Texto automático y otras opciones de escritura cambiarán al idioma seleccionado. Por ejemplo, podría utilizar el dispositivo BlackBerry® en francés, pero escribir los mensajes en inglés.

# **Cambiar el idioma**

- 1. En la pantalla de inicio o en una carpeta, haga clic en el icono **Opciones**.
- 2. Haga clic en **Escritura y entrada > Idioma**.
	- Para cambiar el idioma de visualización, cambie el campo **Idioma de visualización**.
	- Para cambiar el idioma de escritura, cambie el campo **Idioma de introducción de datos**.
	- Para cambiar el idioma de los comandos de voz, cambie el campo **Marcación por voz**.
- 3. Pulse la tecla  $\boxed{\cdot}$ : > Guardar.

# **Utilizar un atajo para cambiar los idiomas de introducción de datos cuando escriba**

- 1. En la pantalla de inicio o en una carpeta, haga clic en el icono **Opciones**.
- 2. Haga clic en **Escritura y entrada** > **Idioma**.
	- Para cambiar el idioma de introducción de datos manteniendo pulsada la tecla **Alt** y pulsando la tecla **Intro**, cambie el campo **Teclas de atajo** a **Alt-Intro**.
	- Para cambiar el idioma de introducción de datos manteniendo pulsada la tecla **Mayúsculas** y pulsando la tecla **Espacio**, cambie el campo **Teclas de atajo** a **Mayúsculas-Espacio**.
- 3. Pulse la tecla  $\left| \frac{p}{n} \right|$  > Guardar.

Para desactivar el atajo para cambiar los idiomas de introducción de datos, cambie el campo **Teclas de atajo** a **Ninguno**.

# **Agregar un idioma de visualización**

Puede utilizar BlackBerry® Desktop Software para agregar un idioma de visualización al dispositivo BlackBerry. Para descargar BlackBerry Desktop Software, desde su ordenador, visite [www.blackberry.com/desktop](http://www.blackberry.com/desktop) y seleccione la opción adecuada para su ordenador.

Conecte el dispositivo al ordenador y abra BlackBerry Desktop Software.

Para obtener más información acerca de la adición de aplicaciones e idiomas de visualización, consulte la ayuda de BlackBerry Desktop Software.

# **Eliminar un idioma**

Puede borrar los idiomas que no utilice para aumentar la cantidad de espacio disponible.

- 1. En la pantalla de inicio o en una carpeta, haga clic en el icono **Configuración**.
- 2. Haga clic en **Idiomas** > **Eliminación de idiomas**.
- 3. Seleccione los idiomas que desee conservar.
- 4. Haga clic en **Actualizar**.

Los idiomas que no seleccione se eliminarán de su dispositivo BlackBerry®.

# **Resolución de problemas: idioma**

#### **Algunos caracteres no aparecen correctamente en mi dispositivo**

Puede que el servidor BlackBerry® Enterprise Server o el BlackBerry® Internet Service asociado al dispositivo BlackBerry® no sea compatible con los caracteres. Para obtener más información, póngase en contacto con su proveedor de servicios móviles o con el administrador.

# <span id="page-210-0"></span>**Pantalla**

# **Configurar opciones de retroiluminación**

- 1. En la pantalla de inicio o en una carpeta, haga clic en el icono **Opciones**.
- 2. Haga clic en **Pantalla** > **Pantalla**.
- 3. Lleve a cabo alguna de las siguientes acciones:
	- Para cambiar el brillo de la retroiluminación de la pantalla, cambie el campo **Brillo de retroiluminación**.
	- Para cambiar el período de tiempo durante el cual la retroiluminación estará activada si no toca su dispositivo BlackBerry®, cambie el campo **Tiempo de espera de retroiluminación**.
	- Para que la característica de retroiluminación deje de ajustarse según las condiciones de luz, desmarque la casilla de verificación **Atenuar retroiluminación automáticamente**.
- 4. Pulse la tecla  $\boxed{\cdot\colon}$  > Guardar.

#### **Información relacionada**

[La pantalla se apaga, 213](#page-214-0)

# **Utilizar una imagen como fondo de escritorio del dispositivo**

- 1. En la pantalla de inicio, haga clic en el icono **Multimedia** > icono **Imágenes**.
- 2. Vaya a una imagen.
- 3. Pulse la tecla > **Establecer como fondo de escritorio**.

#### **Información relacionada**

[Ha cambiado la pantalla, 213](#page-214-0)

# **Modificar la fuente de visualización**

Los cambios de la fuente de visualización no se aplican a la pantalla externa.

- 1. En la pantalla de inicio o en una carpeta, haga clic en el icono **Opciones**.
- 2. Haga clic en **Pantalla** > **Pantalla**.
- 3. Cambie los campos de fuente.
- 4. Pulse la tecla  $\boxed{\Rightarrow}$  > Guardar.

# **Organizar las aplicaciones en la pantalla de inicio**

#### **Acerca de la organización de iconos de aplicación**

Los iconos de aplicaciones pueden aparecer en la pantalla de inicio o en carpetas en la pantalla de inicio. En el caso de no poder ver todos sus iconos de aplicaciones, es posible que estén ocultos. Puede hacer que todos sus iconos de aplicaciones estén visibles en la pantalla de inicio o en carpetas seleccionando Mostrar todos en el menú de la pantalla de inicio.

Puede reordenar los iconos de aplicación para cambiar los iconos que aparecen en primer lugar en la pantalla de inicio. También puede crear y eliminar carpetas, personalizar el aspecto del icono de las carpetas que crea y mover los iconos de aplicación a las carpetas y fuera de las carpetas.

#### **Buscar u ocultar el icono de una aplicación**

Dependiendo del tema del dispositivo, es posible que no pueda ocultar algunos iconos de aplicaciones.

En la pantalla de inicio o en una carpeta, realice una de las siguientes acciones:

- Para ver todas los iconos de sus aplicaciones, pulse la tecla <sup>=</sup> = > Todo.
- Para ocultar un icono de aplicaciones, seleccione el icono. Pulse la tecla <sup>7</sup>: > Ocultar.
- Para mostrar todos los iconos ocultos de las aplicaciones, pulse la tecla | **#** > Mostrar todos.
- Para dejar de ocultar un icono de aplicaciones, seleccione el icono. Pulse la tecla > **Ocultar**. No debe aparecer una marca de verificación junto al campo Ocultar.

#### **Información relacionada**

[Ha cambiado la pantalla, 213](#page-214-0)

#### **Agregar, cambiar o eliminar una carpeta de la pantalla de inicio**

En la pantalla de inicio, lleve a cabo una de las siguientes acciones:

- Para agregar una carpeta, pulse la tecla > **Agregar carpeta**. Escriba un nombre para la carpeta. Para cambiar el estilo del icono de la carpeta, haga clic en el icono de la carpeta. Haga clic en un estilo de icono de la carpeta. Haga clic en **Agregar**.
- Para cambiar una carpeta, selecciónela. Pulse la tecla > **Editar carpeta**. Cambie el nombre de la carpeta o el estilo del icono de la carpeta. haga clic en **Guardar**.
- Para eliminar una carpeta, selecciónela. Pulse la tecla > **Eliminar**.

#### **Desplazar el icono de una aplicación**

- 1. En la pantalla de inicio o en una carpeta de aplicaciones, seleccione un icono de aplicación.
- 2. Pulse la tecla **Menú**.
- 3. Lleve a cabo una de las siguientes acciones:
- Para mover el icono de aplicación a otra ubicación en la pantalla de inicio, haga clic en **Mover**. En el panel táctil, deslice el dedo hasta la nueva ubicación. Haga clic en el panel táctil.
- Para mover el icono de una aplicación a la carpeta de aplicaciones, haga clic en **Mover a carpeta**. Haga clic en la carpeta de aplicaciones.
- Para mover el icono de una aplicación fuera de la carpeta de aplicaciones, haga clic en **Mover a carpeta**. Haga clic en **Inicio** o en una carpeta de aplicaciones.

# **Agregar un mensaje para que aparezca cuando el dispositivo esté bloqueado**

Cuando la tapa esté abierta y el dispositivo BlackBerry® esté bloqueado, aparecerá este texto en la pantalla.

- 1. En la pantalla de inicio o en una carpeta, haga clic en el icono **Opciones**.
- 2. Haga clic en **Mostrar** > **Mensaje en la pantalla de bloqueo**.
- 3. Escriba el texto que desea que aparezca en la pantalla cuando su dispositivo está bloqueado.
- 4. Pulse la tecla  $\left| \frac{2\pi}{2} \right|$  > Guardar.

# **Utilizar la escala de grises o la inversión de contraste para la pantalla**

- 1. En la pantalla de inicio o en una carpeta, haga clic en el icono **Opciones**.
- 2. Haga clic en **Accesibilidad**.
	- Para utilizar la escala de grises para la pantalla, cambie el campo **Contraste de color** a **Escala de grises**.
	- Para utilizar la inversión de contraste para la pantalla, cambie el campo **Contraste de color** a **Invertir contraste**.
- 3. Pulse la tecla  $\boxed{P_i:}$  > **Guardar.**

# **Activar la notificación mediante LED para la cobertura inalámbrica**

- 1. En la pantalla de inicio o en una carpeta, haga clic en el icono **Opciones**.
- 2. Haga clic en **Pantalla** > **Pantalla**.
- 3. Seleccione la casilla de verificación del **indicador de cobertura LED**.
- 4. Pulse la tecla  $\boxed{\cdot\colon}$  > Guardar.

Cuando el dispositivo BlackBerry® está conectado a la red inalámbrica, el indicador LED parpadea en verde.

Para desconectar la notificación de cobertura inalámbrica, desactive la casilla de verificación del **indicador de cobertura LED**.

# **Pantalla externa**

#### **Cambiar las opciones de notificaciones en la pantalla externa**

Si la tapa está cerrada, las notificaciones de elementos como mensajes nuevos, llamadas o avisos del calendario, se muestran en la pantalla externa.

- 1. En la pantalla de inicio o en una carpeta, haga clic en el icono **Opciones**.
- 2. Haga clic en **Pantalla** > **Notificaciones externas**.
	- Para desactivar la capacidad de revisar las notificaciones pulsando las teclas de volumen, cambie el campo **Activar desplazamiento con la tecla de volumen** a **No**.
	- Si desea configurar la retroiluminación para que se active cada vez que reciba una notificación, cambie el campo **Notificación y retroiluminación automáticas** a **Sí**.
	- Para evitar que aparezcan detalles de notificación, como el contacto y la línea de asunto de un mensaje, en la pantalla externa, cambie el campo **Mostrar detalles de la notificación** a **Nunca**.
	- Para evitar que aparezca el texto de vista previa de los mensajes en las notificaciones de mensajes, cambie el campo **Mostrar vista previa del mensaje** a **No**.
	- Para cambiar el tiempo durante el que se muestran las notificaciones en la pantalla externa, modifique el campo **Duración del ciclo de notificaciones**.
- 3. Pulse la tecla  $\boxed{\Rightarrow}$  > Guardar.

#### **Revisar las notificaciones en la pantalla externa**

Las notificaciones no aparecen en la pantalla externa cuando la tapa está abierta o mientras se reproduce música.

- 1. Para activar la retroiluminación, si no está ya activada, pulse una tecla de **volumen** o la tecla de **acceso rápido** del lateral del dispositivo BlackBerry®.
- 2. Para abrir una notificación, pulse una tecla de **volumen**.
	- Para abrir la notificación siguiente, pulse la tecla **Subir volumen**.
	- Para abrir la notificación anterior, pulse la tecla **Bajar volumen**.
	- Para mostrar el texto de un mensaje, pulse la tecla de **acceso rápido** del lateral derecho del dispositivo.

#### **Temas**

#### **Acerca de los temas**

Dependiendo del proveedor de servicios inalámbricos, puede definir un tema en el dispositivo BlackBerry® que cambia la forma en que aparecen elementos como programas, indicadores, palabras e iconos. Puede que ya haya cargado previamente temas en el dispositivo, o bien puede descargar temas en formato de archivo .cod.

#### <span id="page-214-0"></span>**Cambiar temas**

- 1. En la pantalla de inicio o en una carpeta, haga clic en el icono **Opciones**.
- 2. Haga clic en **Pantalla** > **Pantalla**.
- 3. En la sección **Tema**, haga clic en un tema.
- 4. Haga clic en **Activar**.

Para eliminar un tema, haga clic en él. Haga clic en **Eliminar**.

**Información relacionada** Ha cambiado la pantalla, 213

# **Resolución de problemas: pantalla**

#### **Ha cambiado la pantalla**

En función del tema, puede que varíen las opciones de pantalla, como los iconos, las fuentes o el fondo de la pantalla de inicio, cuando cambie los temas.

#### **Información relacionada**

[Utilizar una imagen como fondo de escritorio del dispositivo, 11](#page-12-0) [Buscar u ocultar el icono de una aplicación, 10](#page-11-0) [Cambiar temas, 26](#page-27-0)

#### **No se abre ninguna aplicación cuando pulso la tecla de acceso rápido**

Pruebe las siguientes acciones:

- Si aún no lo ha hecho, asigne una aplicación a la tecla.
- Abra la tapa y pulse de nuevo la tecla de **acceso rápido**. Las aplicaciones no se abren cuando la tapa está cerrada.
- Compruebe que no se haya eliminado la aplicación que asignó a la tecla.

#### **La pantalla se apaga**

Cuando el dispositivo BlackBerry® no se utiliza durante un período de tiempo determinado, la pantalla se apaga para ahorrar batería. Puede cambiar el tiempo que la retroiluminación permanece activada cuando no toca su dispositivo.

Para encender la pantalla, haga clic en el panel táctil o pulse cualquier tecla.

**Información relacionada** [Configurar opciones de retroiluminación, 209](#page-210-0)

# **Tecnología GPS**

En función de su proveedor de servicios inalámbricos, es posible que esta característica no sea compatible.

# **Acerca de la tecnología GPS**

En función de su proveedor de servicios inalámbricos, es posible que esta característica no sea compatible.

Puede utilizar la tecnología GPS en el dispositivo BlackBerry® para obtener su ubicación GPS y utilizar aplicaciones y servicios basados en ubicación. Estas aplicaciones basadas en la ubicación pueden utilizar su ubicación GPS para proporcionarle informaciones como indicaciones de conducción.

Si el dispositivo no dispone de un receptor GPS interno o si su proveedor de servicios inalámbricos no admite servicios basados en ubicación y desea utilizar la tecnología GPS, puede emparejar el dispositivo BlackBerry con un receptor GPS activado para Bluetooth®. Póngase en contacto con su proveedor de servicios inalámbricos para obtener más información.

Si el dispositivo está conectado a una red CDMA y hace una llamada de emergencia o si el dispositivo está activado en el modo de devolución de llamada de emergencia, un operador de emergencias sería capaz de determinar su ubicación mediante tecnología GPS.

**Nota:** En situaciones de emergencia, proporcione siempre toda la información posible al operador. Es posible que el operador no sea capaz de determinar su ubicación utilizando sólo la tecnología GPS.

# **Activar la tecnología GPS**

Dependiendo del modelo de dispositivo BlackBerry® y de la red inalámbrica, puede que esta característica no esté disponible.

**Nota:** Las opciones de GPS que aparecen en el dispositivo pueden diferir ligeramente de las opciones que aparecen en esta tarea.

- 1. En la pantalla de inicio o en una carpeta, haga clic en el icono **Opciones**.
- 2. Haga clic en **Dispositivo** > **Configuración de ubicación**.
- 3. Cambie el campo **Servicios de ubicación** a **Ubicación activada**.
- 4. Pulse la tecla  $\boxed{\Rightarrow}$  > Guardar.

Para desactivar tecnología GPS, cambie el campo **Servicios de ubicación** a **Ubicación desactivada**.

# **Configurar el receptor GPS utilizado para hacer un seguimiento de su movimiento**

Para realizar esta tarea, si no dispone de un receptor GPS interno, debe emparejar el dispositivo BlackBerry® con un receptor GPS con Bluetooth®.
- 1. En la pantalla de inicio o en una carpeta, haga clic en el icono **Opciones**.
- 2. Haga clic en **Dispositivo** > **Configuración de ubicación**.
- 3. Modifique el campo **Origen GPS**.
- 4. Pulse la tecla  $\frac{1}{2}$  > Guardar.

## **Obtener la ubicación GPS**

En función de su proveedor de servicios móviles y de su red inalámbrica, puede que esta característica no esté disponible. Para realizar esta tarea, debe emparejar el dispositivo BlackBerry® con un receptor GPS con Bluetooth®, en caso de que el dispositivo no tenga un receptor GPS interno.

- 1. En la pantalla de inicio o en una carpeta, haga clic en el icono **Opciones**.
- 2. Haga clic en **Dispositivo** > **Configuración de ubicación**.
- 3. Pulse la tecla > **Actualizar GPS**.

Aparecerán las coordenadas de longitud y latitud de su ubicación actual.

## **Evitar que otras personas puedan rastrear su ubicación**

Si la cuenta de correo electrónico utiliza un servidor BlackBerry® Enterprise Server, el administrador podrá efectuar un seguimiento de la ubicación del dispositivo BlackBerry. Para obtener más información, póngase en contacto con el administrador.

- 1. En la pantalla de inicio o en una carpeta, haga clic en el icono **Opciones**.
- 2. Haga clic en **Dispositivo** > **Configuración de ubicación**.
- 3. Cambie el campo **Servicios de ubicación** a **Ubicación desactivada**.
- 4. Pulse la tecla  $\boxed{\cdot\colon}$  > Guardar.

## **Desactivar la ayuda de ubicación**

En función de su proveedor de servicios móviles y de su red inalámbrica, puede que esta característica no esté disponible. De forma predeterminada, la ayuda de ubicación está activada para mejorar el rendimiento de la tecnología GPS. Cuando la ayuda de ubicación está activada, su dispositivo BlackBerry® se conecta a un servidor central de forma periódica, lo que puede aumentar los costes del servicio de datos. Para evitar esos costes, puede desactivar la ayuda de ubicación, pero es posible que su dispositivo tarde más en obtener su ubicación GPS. Póngase en contacto con su proveedor de servicios inalámbricos para obtener más información.

- 1. En la pantalla de inicio o en una carpeta, haga clic en el icono **Opciones**.
- 2. Haga clic en **Dispositivo** > **Configuración de ubicación**.
	- Para desactivar la ayuda de ubicación, cambie el campo **Ayuda de ubicación** a **Desactivado**.
- Para desactivar la ayuda de ubicación en itinerancia, modifique el campo **Ayuda de ubicación** a **Desactivada en itinerancia**.
- 3. Pulse la tecla  $\boxed{\Rightarrow}$  > Guardar.

## **Resolución de problemas: tecnología GPS**

## **No puedo utilizar la tecnología GPS**

Intente realizar las acciones siguientes:

- Si se encuentra en lugares exteriores, aléjese de los edificios y mantenga el dispositivo en una zona amplia al aire libre.
- Si se encuentra en lugares interiores, acérquese a una ventana.
- Si ha emparejado el dispositivo BlackBerry® con un receptor GPS con Bluetooth®, compruebe que el receptor con Bluetooth está activado.
- Si es la primera vez que utiliza la tecnología GPS, espere un poco hasta que el dispositivo encuentre su ubicación GPS.

## **Conceptos básicos sobre los mapas**

### **Visualizar una ubicación en un mapa**

- 1. En la pantalla de inicio, haga clic en el icono **Mapas**.
- 2. En un mapa, pulse la tecla > **Buscar ubicación**.
- 3. Lleve a cabo una de las acciones siguientes:
	- Para buscar un punto de interés como, por ejemplo, una empresa o un hito, en el menú desplegable de la parte superior derecha de la pantalla, haga clic en **Empresa**. Escriba la información del punto de interés en el campo **Empresa**. Seleccione el punto de interés.
	- Para ver una ubicación nueva, en el menú desplegable de la parte superior derecha de la pantalla, haga clic en **Ubicación**. Escriba una dirección en el campo **Ubicación**. Seleccione la ubicación.
	- Para ver la ubicación de un contacto, escriba el nombre del contacto en el campo **Ubicación** o en el campo **Empresa**. Seleccione la información de contacto.
	- Para ver una ubicación destacada, seleccione la ubicación en la sección inferior de la pantalla.
- 4. Pulse la tecla  $\frac{1}{2}$  > Ver en el mapa.

Si visualiza una ubicación diferente de su ubicación actual, para obtener indicaciones para llegar a esta ubicación desde su ubicación actual, pulse la tecla | *:***:** > **Navegar hasta aquí**. Su dispositivo debe tener un receptor GPS interno o estar emparejado con un receptor GPS con Bluetooth para realizar esta tarea.

### **Visualizar una dirección en un mapa mediante un vínculo**

Cuando el dispositivo BlackBerry® reconoce una dirección en determinadas aplicaciones como, por ejemplo, las aplicaciones de mensajería instantánea o el bloc de notas, el dispositivo subraya la dirección.

- 1. Seleccione una dirección subrayada.
- 2. Pulse la tecla  $\frac{1}{2}$  > Ver en el mapa.

### **Enviar una ubicación**

Puede enviar una ubicación como mensaje, por ejemplo, en un mensaje de correo electrónico o en un mensaje instantáneo. El mensaje que envía incluye un vínculo a la ubicación de forma que el destinatario pueda ver la ubicación en un mapa.

- 1. En un mapa, pulse la tecla **::** F: > Enviar ubicación.
- 2. Haga clic en un tipo de mensaje.

### **Obtener direcciones**

1. En la pantalla de inicio, haga clic en el icono **Mapas**.

- 3. Realice una de las siguientes acciones para especificar una ubicación de inicio:
	- Para especificar su ubicación actual, si el dispositivo BlackBerry® dispone de un receptor GPS interno o está emparejado con un receptor GPS con Bluetooth®, defina el campo **Inicio** en **Mi ubicación**.
	- Para especificar la ubicación que está visualizando en un mapa, establezca el campo **Inicio** en **Usar centro del mapa**. Si está viendo una ubicación marcada como favorito, haga clic en **Utilizar ubicación centrada**.
	- Para especificar una ubicación nueva seleccionando la ubicación en el mapa, establezca el campo **Inicio** en **Seleccionar desde el mapa**. Haga clic en una ubicación del mapa.
	- Para especificar un punto de interés, como un negocio o un hito, establezca el campo **Inicio** en **Buscar ubicación**. En la lista desplegable situada en la parte superior derecha de la pantalla, haga clic en **Negocio**. En el campo **Buscar**, escriba la información del punto de interés. Pulse la tecla  $\blacktriangleleft$  en el teclado. Haga clic en un punto de interés.
	- Para especificar la dirección de un contacto, establezca el campo **Inicio** en **Buscar ubicación**. Empiece a introducir el nombre del contacto. Haga clic en el contacto.
	- Para especificar una ubicación nueva escribiendo la dirección, establezca el campo **Inicio** en **Buscar ubicación**. En la lista desplegable situada en la parte superior derecha de la pantalla, haga clic en **Ubicación**. En el campo **Buscar**, escriba la dirección. Pulse la tecla  $\rightarrow$  en el teclado. Haga clic en la ubicación.
	- Para especificar una ubicación marcada como favorito, establezca el campo **Inicio** en**Buscar ubicación**. En el panel inferior, haga clic en una ubicación marcada como favorito.
- 4. Repita el paso 3 para especificar un destino.
- 5. Para cambiar las opciones de la ruta, haga clic en **Opciones de ruta**. Active o desactive la casilla de verificación situada junto a una o varias opciones de ruta. Haga clic en **Aceptar**.
- 6. Haga clic en **Buscar**.

## **Aplicar una panorámica a un mapa**

Para aplicar una panorámica a un mapa, el dispositivo BlackBerry® debe estar en modo panorámico y no en modo de zoom. El modo en el cual se encuentra su dispositivo se muestra en la parte superior del mapa.

- 1. Si su dispositivo está en el modo de zoom, haga clic en el panel táctil para cambiar al modo panorámico.
- 2. Deslice el dedo en cualquier dirección en el panel táctil.

## **Ampliar o alejar**

En un mapa, lleve a cabo alguna de las siguientes acciones

- Para ampliar, si su dispositivo no está en el modo de zoom, pulse el panel táctil. Deslice el dedo hacia arriba en el panel táctil.
- Para alejar, si su dispositivo no está en el modo de zoom, pulse el panel táctil. Deslice el dedo hacia abajo en el panel táctil.
- Para ampliar un punto en una ruta, pulse la tecla **| <sup>22</sup>2 | > Ampliar punto**.

## **Visualizar una lista de puntos de interés cerca de una ubicación**

Puede buscar puntos de interés como empresas o lugares destacados. Por ejemplo, puede buscar cafeterías cerca de su ubicación actual.

- 1. En un mapa, pulse la tecla **::** > Buscar ubicación.
- 2. Introduzca la información acerca del punto de interés buscado.
- 3. Pulse la tecla  $\blacktriangleright$  en el teclado.

## **Ver información de contacto para un punto de interés**

- 1. En un mapa o en una lista de puntos de interés, seleccione un punto de interés.
- 2. Pulse la tecla  $\frac{1}{2}$  > Detalles.

### **Borrar un mapa**

Cuando borra un mapa, toda la información de la ruta que se mostraba en el mapa deja de aparecer.

En un mapa, pulse la tecla **::** > Borrar mapa.

### **Agregar un favorito para una ubicación o ruta**

- 1. En la pantalla de inicio, haga clic en el icono **Mapas**.
- 2. En un mapa, pulse la tecla  $\mathbf{F}$ :  $\mathbf{F}$   $\mathbf{F}$  > Agregar como favorito > Aceptar.

## **Cambiar el nombre de un favorito para una ubicación o ruta**

- 1. En la pantalla de inicio, haga clic en el icono **Mapas**.
- 2. Pulse la tecla  $\boxed{\cdot}$  **Favoritos**.
- 3. Seleccione un favorito.
- 4. Pulse la tecla > **Cambiar nombre**.
- 5. Escriba un nuevo nombre.
- 6. Haga clic en **Aceptar**.

## **Eliminar un favorito para una ubicación o ruta**

- 1. En la pantalla de inicio, haga clic en el icono **Mapas**.
- 2. En un mapa, pulse la tecla $\frac{1}{2}$  > **Favoritos**.
- 3. Seleccione un favorito.
- 4. Pulse la tecla **::** > **Eliminar**.

## **Opciones de mapa**

## **Mantener la retroiluminación activada al realizar el seguimiento del movimiento**

De forma predeterminada, la retroiluminación se apaga de forma automática después de un tiempo de inactividad para ahorrar energía de la batería. Puede modificar las opciones del mapa para que la retroiluminación permanezca activa mientras realiza el seguimiento de los movimientos, a menos que el nivel de batería sea inferior a un porcentaje determinado.

- 1. En un mapa, pulse la tecla $\Rightarrow$  > Opciones.
- 2. Modifique el campo **Desactivar tiempo de espera de retroiluminación cuando**.
- 3. Pulse la tecla  $\frac{2\pi}{3}$  > Guardar.

#### **Información relacionada**

[Configurar opciones de retroiluminación, 209](#page-210-0)

## **Configurar el receptor GPS utilizado para hacer un seguimiento de su movimiento**

Para realizar esta tarea, si no dispone de un receptor GPS interno, debe emparejar el dispositivo BlackBerry® con un receptor GPS con Bluetooth®.

- 1. En la pantalla de inicio o en una carpeta, haga clic en el icono **Opciones**.
- 2. Haga clic en **Dispositivo** > **Configuración de ubicación**.
- 3. Modifique el campo **Origen GPS**.
- 4. Pulse la tecla  $\boxed{32}$  > Guardar.

## **Atajos de los mapas**

Dependiendo del idioma de introducción de datos que utilice, puede que algunos atajos no estén disponibles.

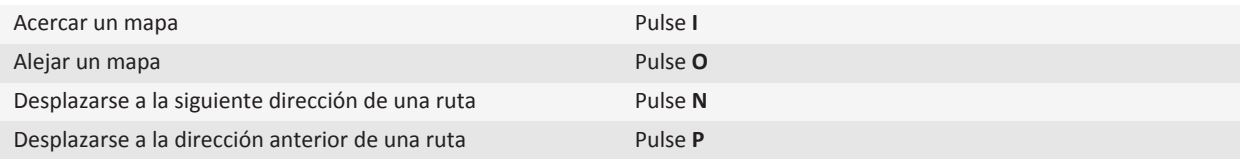

## **Resolución de problemas: mapas**

### **Algunas características no están disponibles en mi dispositivo**

La disponibilidad de determinadas características del dispositivo BlackBerry® puede verse afectada en función de elementos como el modelo de dispositivo y el plan de servicios inalámbricos.

Según el plan de servicios de mensajería, es posible que algunas características u opciones no estén disponibles en las opciones de mensajes de la pantalla Preferencias de correo electrónico.

Si la cuenta de correo electrónico utiliza un servidor BlackBerry® Enterprise Server, es posible que su empresa no haya configurado algunas características o que desee evitar que utilice algunas características u opciones. Si el administrador no ha establecido una opción para usted, aparecerá un indicador con un candado rojo junto al campo de la opción.

Para obtener más información sobre las características que están disponibles en su dispositivo, póngase en contacto con el administrador o con su proveedor de servicios inalámbricos, o bien visite [www.blackberry.com/go/devices](http://www.blackberry.com/go/devices).

**Información relacionada** [Disponibilidad de características, 18](#page-19-0)

# <span id="page-223-0"></span>**Aplicaciones**

## **Acerca de múltiples tareas**

Su dispositivo BlackBerry® es compatible con múltiples tareas, lo que le permite ejecutar más de una aplicación a la vez. Durante una llamada, por ejemplo, quizás quiera cambiar a la aplicación calendario para ver sus citas o cambiar a la aplicación Contactos para buscar un contacto. Mientras reproduce una canción, quizás quiera cambiar a la aplicación Mensajes para contestar a un mensaje.

Hay también atajos para la mayoría de las aplicaciones que le pueden ayudar a realizar tareas comunes rápidamente.

**Nota:** Cuantas más aplicaciones esté ejecutado, más memoria y batería utiliza su dispositivo. Para optimizar el rendimiento de su dispositivo, intente cerrar las aplicaciones cuando haya acabado con ellas.

#### **Información relacionada**

Mantener una aplicación ejecutándose en segundo plano y cambiar a otra aplicación, 222 Cerrar una aplicación para que no se ejecute en segundo plano, 222

## **Mantener una aplicación ejecutándose en segundo plano y cambiar a otra aplicación**

- Para cambiar a otra aplicación, mantenga pulsada la tecla | = | hasta que aparezca el conmutador de aplicaciones. Haga clic en un icono de aplicación. Si el icono de la aplicación que desea no aparece, haga clic en el icono de **Pantalla de inicio** y desplácese al icono de la aplicación que busca.
- Para volver a la pantalla de inicio si no está realizando una llamada, pulse la tecla  $\lceil \frac{1}{\sqrt{6}} \rceil$ .
- Para volver a la pantalla de inicio si está realizando una llamada, mantenga pulsada la tecla **FE** hasta que aparezca el conmutador de aplicaciones. Haga clic en el icono **Pantalla de inicio**.

**Nota:** Si pulsa la tecla mientras está realizando en una llamada, terminará la llamada incluso si ha cambiado a otra aplicación.

#### **Información relacionada**

Cerrar una aplicación para que no se ejecute en segundo plano, 222

## **Cerrar una aplicación para que no se ejecute en segundo plano**

Para optimizar el rendimiento de su dispositivo BlackBerry®, intente cerrar las aplicaciones cuando haya acabado de utilizarlas. En una aplicación, realice una de las acciones siguientes:

- Pulse la tecla  $\boxed{\cdot}$ : > Cerrar.
- Pulse la tecla  $\Rightarrow$  Si es necesario, mantenga pulsada la tecla  $\Rightarrow$  hasta que aparezca la pantalla de inicio.

#### **Información relacionada**

[Mantener una aplicación ejecutándose en segundo plano y cambiar a otra aplicación, 222](#page-223-0)

## **Acerca de cómo agregar aplicaciones**

En función del proveedor de servicios inalámbricos y de la región, puede que tenga la opción de agregar o actualizar aplicaciones a través del escaparate BlackBerry App World™, BlackBerry® Desktop Software o el Centro de Aplicaciones. Es posible que también pueda descargar aplicaciones de una página web (puede visitar [mobile.BlackBerry.com](http://www.mobile.blackberry.com) desde su dispositivo BlackBerry), o desde una aplicación ofrecida por su proveedor de servicios inalámbricos.

Puede que se apliquen términos y condiciones adicionales al software y los servicios disponibles a través del escaparateBlackBerry App World™, BlackBerry Desktop Softwareo el Centro de Aplicaciones. Podrían aplicarse cargos por datos al agregar o utilizar una aplicación a través de la red inalámbrica. Póngase en contacto con su proveedor de servicios inalámbricos para obtener más información.

#### **BlackBerry App World**

Si tiene la aplicación BlackBerry App World instalada en su dispositivo, puede buscar y descargar juegos, aplicaciones de redes sociales, aplicaciones de productividad personal y mucho más. Con una cuenta de PayPal® existente puede comprar y descargar elementos a través de la red inalámbrica a su dispositivo.

Para descargar BlackBerry App World, visite [www.blackberryappworld.com](http://www.blackberryappworld.com).

Para obtener más información acerca de cómo administrar aplicaciones con la aplicación BlackBerry App World, haga clic en el icono de **BlackBerry App World**. Pulse la tecla  $\Rightarrow$  **Payadia.** 

#### **BlackBerry Desktop Software**

Si tiene BlackBerry Desktop Software instalado en su ordenador, puede conectar el dispositivo a su ordenador para agregar, actualizar, eliminar o restaurar aplicaciones. También puede agregar al dispositivo las aplicaciones que haya descargado en su ordenador sin tener que utilizar la red inalámbrica.

Para descargar BlackBerry Desktop Software, visite [www.blackberry.com/desktopsoftware](http://www.blackberry.com/desktop).

Para obtener más información acerca de cómo administrar aplicaciones con BlackBerry Desktop Software, consulte la ayuda de BlackBerry Desktop Software.

#### **Centro de Aplicaciones**

Si tiene el Centro de Aplicaciones instalado en su dispositivo, puede agregar, actualizar o volver a la versión anterior de un número seleccionado de aplicaciones alojadas por su proveedor de servicios inalámbricos. En función de su proveedor de servicios inalámbricos, es posible que esta característica no esté disponible.

Para obtener más información acerca de cómo administrar aplicaciones con el Centro de Aplicaciones, haga clic en el icono del **Centro de Aplicaciones**. Pulse la tecla > **Ayuda**.

## **Acerca de aplicaciones de redes sociales**

Puede utilizar aplicaciones de redes sociales en su dispositivo BlackBerry® para mantenerse conectado con sus contactos de redes sociales. Dependiendo de la aplicación de redes sociales, podrá enviar mensajes, compartir imágenes, cambiar su estado, etc.

Puede descargar aplicaciones de mensajería instantánea para su dispositivo BlackBerry desde el escaparate BlackBerry App World™. Debe contar con un plan de datos de servicios inalámbricos para utilizar estas aplicaciones. En función de su proveedor de servicios inalámbricos o de la empresa, es posible que algunas aplicaciones o funciones no sean compatibles.

Para obtener más información acerca de las aplicaciones de redes sociales, visite [www.blackberry.com/support.](http://www.blackberry.com/support) Si necesita ayuda para utilizar una aplicación de redes sociales, puede encontrar respuestas en la aplicación pulsando la tecla **Menú** y haciendo clic en **Ayuda** en su dispositivo.

## **Acerca de aplicaciones de mensajería instantánea**

Puede descargar aplicaciones de mensajería instantánea para su dispositivo BlackBerry® del escaparate BlackBerry App World™. De forma predeterminada, el dispositivo BlackBerry incluye BlackBerry® Messenger. Puede utilizar BlackBerry Messenger para charlar con personas que tengan un dispositivo BlackBerry enviando y recibiendo mensajes y archivos. También puede cambiar su estado y su imagen de visualización. Con la función BlackBerry® Groups de BlackBerry Messenger puede compartir imágenes, listas, citas, etc.

Debe contar con un plan de datos de servicios inalámbricos para utilizar estas aplicaciones. En función de su proveedor de servicios inalámbricos o de la empresa, es posible que algunas aplicaciones o funciones no sean compatibles.

Para obtener más información acerca de BlackBerry Messenger y otras aplicaciones de mensajería instantánea, visite [www.blackberry.com/support](http://www.blackberry.com/support). Si necesita ayuda para utilizar una aplicación Mensajería instantánea, puede encontrar respuestas en la aplicación pulsando la tecla **Menú** y haciendo clic en **Ayuda** en su dispositivo.

## **Requerir su contraseña del dispositivo antes de agregar una aplicación**

Para realizar esta tarea, debe haber definido una contraseña para el dispositivo BlackBerry®.

- 1. En la pantalla de inicio o en una carpeta, haga clic en el icono **Opciones**.
- 2. Haga clic en **Seguridad** > **Contraseña**.
- 3. Cambie el campo **Solicitar al instalar aplicaciones** a **Sí**.
- 4. Pulse la tecla  $\frac{2}{3}$  > Enviar.

## **Eliminar una aplicación**

Si su cuenta de correo electrónico utiliza un servidor BlackBerry® Enterprise Server, su empresa puede que no le permita eliminar algunas aplicaciones. Para obtener más información, póngase en contacto con el administrador.

- 1. En la pantalla de inicio o en una carpeta, seleccione un icono de aplicación.
- 2. Pulse la tecla  $\frac{27}{12}$  **Eliminar.**

## **Visualizar propiedades de una aplicación**

- 1. En la pantalla de inicio o en una carpeta, haga clic en el icono **Opciones**.
- 2. Haga clic en **Dispositivo** > **Administración de aplicaciones**.
- 3. Haga clic en una aplicación.

## **Visualizar el tamaño de la base de datos de una aplicación**

- 1. En la pantalla de inicio o en una carpeta, haga clic en el icono **Opciones**.
- 2. Haga clic en **Dispositivo** > **Estado**.
- 3. Pulse la tecla > **Tamaños de bases de datos**.

## **Resolución de problemas: aplicaciones**

## **No puedo agregar, actualizar ni volver a la versión anterior de una aplicación**

Si su cuenta de correo electrónico utiliza un servidor BlackBerry® Enterprise Server, su empresa puede que no le permita agregar o actualizar algunas aplicaciones del dispositivo. Para obtener más información, póngase en contacto con el administrador.

Intente realizar las acciones siguientes:

- Compruebe que el dispositivo BlackBerry® está conectado a la red inalámbrica.
- Compruebe que el dispositivo tiene memoria suficiente para agregar o actualizar la aplicación.

# **BlackBerry Device Software**

## **Acerca de la actualización de BlackBerry Device Software**

Puede que desee actualizar BlackBerry® Device Software por una de las razones siguientes:

- para obtener acceso a nuevas aplicaciones y características
- para resolver un problema técnico
- su proveedor de servicios inalámbricos le pide que actualice BlackBerry Device Software

Puede actualizar BlackBerry Device Software a través de la red inalámbrica, desde un sitio Web o a través de BlackBerry® Desktop Software.

La duración del proceso de actualización puede durar de 15 minutos a 2 horas, según el tipo de actualización, la cantidad de datos del dispositivo y el número de aplicaciones de su dispositivo BlackBerry. No puede utilizar su dispositivo o realizar llamadas de emergencia si la actualización está en curso. No quite la batería mientras la actualización está en curso.

#### **A través de la red inalámbrica**

Puede actualizar BlackBerry Device Software a través de la red inalámbrica si aparece un icono Actualización inalámbrica en la pantalla de inicio de su dispositivo. También puede buscar actualizaciones de forma manual a través de las opciones del dispositivo. La actualización disponible puede ser una actualización de software completa o únicamente una actualización parcial del software. Si la actualización disponible es una actualización completa del software, se realizará una copia de seguridad de los datos del dispositivo durante el proceso de instalación que posteriormente se restaurarán. En función de las opciones configuradas por su proveedor de servicios inalámbricos o administrador, puede que no le sea posible actualizar BlackBerry Device Software a través de la red inalámbrica. En función de su proveedor de servicios inalámbricos, se podrían aplicar cargos adicionales al descargar la actualización de su dispositivo.

#### **Desde un sitio Web**

Si su cuenta de correo electrónico utiliza BlackBerry® Internet Service o un servidor BlackBerry® Enterprise Server que sea compatible con esta característica, puede actualizar su BlackBerry Device Softwareconectando su dispositivo a su ordenador y visitando el sitio Web actualizado en [www.blackberry.com.](http://www.blackberry.com)

#### **Uso de BlackBerry Desktop Software**

Si tiene BlackBerry Desktop Software instalado en su ordenador, puede actualizar su BlackBerry Device Software desde su ordenador. Para obtener más información acerca de la actualización de BlackBerry Device Software desde su ordenador, consulte la ayuda de BlackBerry Desktop Software.

Research In Motion recomienda crear y guardar un archivo de copia de seguridad en su ordenador con regularidad, especialmente antes de actualizar software. Mantener un archivo de copia de seguridad reciente en su ordenador le puede permitir recuperar datos del dispositivo en caso de que este se pierda, sea robado o quede dañado debido a un problema imprevisto.

## **Actualizar BlackBerry Device Software a través de la red inalámbrica**

Dependiendo de las opciones configuradas por su proveedor de servicios inalámbricos o el administrador, puede que no le sea posible realizar esta tarea. Dependiendo de su proveedor de servicios inalámbricos, puede que no le sea posible realizar esta tarea a determinadas horas del día, cuando hay un mayor volumen de tráfico de red.

Puede utilizar su dispositivo BlackBerry® mientras está descargando BlackBerry® Device Software pero no durante la instalación del software. Tiene la opción de programar la actualización para que se realice a una hora específica.

Research In Motion recomienda crear y guardar un archivo de copia de seguridad en su ordenador con regularidad, especialmente antes de actualizar software. Mantener un archivo de copia de seguridad reciente en su ordenador le puede permitir recuperar datos del dispositivo en caso de que este se pierda, sea robado o quede dañado debido a un problema imprevisto.

- 1. En la pantalla de inicio, haga clic en el icono **Actualización inalámbrica**. Si no dispone del icono Actualización inalámbrica, en la pantalla de inicio, haga clic en el icono **Opciones**. Haga clic en **Dispositivo** > **Actualizaciones del software**.
- 2. Siga las instrucciones que aparecen en pantalla.

**Nota:** Durante el proceso de instalación, el dispositivo podría restablecerse o mostrar una pantalla en blanco. Si el cifrado está activado, es posible que necesite introducir su contraseña varias veces durante el proceso de instalación.

## **Regresar a o eliminar la versión anterior de BlackBerry Device Software**

Dependiendo de las opciones configuradas por su proveedor de servicios inalámbricos o el administrador, puede que no le sea posible realizar esta tarea.

- 1. En la pantalla de inicio o en una carpeta, haga clic en el icono **Opciones**.
- 2. Haga clic en **Dispositivo** > **Actualizaciones del software** > **Actualización correcta**.
	- Para regresar a la versión de software anterior, haga clic en **Degradar**.
	- Para borrar una versión de software anterior, pulse la tecla > **Borrar datos de degradación**.

## **Actualizar BlackBerry Device Software desde un sitio Web**

Si su cuenta de correo electrónico utiliza un servidor BlackBerry® Enterprise Server puede que no le sea posible realizar esta tarea. Consulte con su administrador si hay actualizaciones de BlackBerry® Device Software que hayan sido aprobadas para el uso en su empresa.

Research In Motion recomienda crear y guardar un archivo de copia de seguridad en su ordenador con regularidad, especialmente antes de actualizar software. Mantener un archivo de copia de seguridad reciente en su ordenador le puede permitir recuperar datos del dispositivo en caso de que este se pierda, sea robado o quede dañado debido a un problema imprevisto.

- 1. Desde su ordenador, visite el sitio de actualización de BlackBerry Device Software.
- 2. Haga clic en **Buscar actualizaciones**.
- 3. Conecte el dispositivo BlackBerry al ordenador.
- 4. En la pantalla Actualizar resumen, seleccione la casilla de verificación al lado de la actualización que desea instalar.
- 5. Lleve a cabo alguna de las siguientes acciones:
	- Para agregar o eliminar aplicaciones opcionales, haga clic en **Opciones**. Active o desactive la casilla de verificación situada junto a una o varias aplicaciones. Haga clic en **Siguiente**.
	- Para realizar copias de seguridad de los datos del dispositivo o eliminar todos los datos del dispositivo, haga clic en **Configuración**. Seleccione la casilla de verificación situada junto a uno o varios tipos de datos. Haga clic en **Aceptar**.
- 6. Haga clic en **Siguiente**.
- 7. Complete las instrucciones de la pantalla para registrarse o para rechazar las notificaciones de correo electrónico de software nuevo.
- 8. Haga clic en **Siguiente** > **Fin**.

## **Actualizar BlackBerry Device Software a través de BlackBerry Desktop Software**

Research In Motion recomienda crear y guardar un archivo de copia de seguridad en su ordenador con regularidad, especialmente antes de actualizar software. Mantener un archivo de copia de seguridad reciente en su ordenador le puede permitir recuperar datos del dispositivo en caso de que este se pierda, sea robado o quede dañado debido a un problema imprevisto.

Conecte su dispositivo BlackBerry® al ordenador y abra BlackBerry® Desktop Software. Para obtener más información, consulte la Ayuda de BlackBerry Desktop Software.

## **Resolución de problemas: BlackBerry Device Software**

### **No puedo actualizar BlackBerry Device Software a través de la red inalámbrica**

En función de las opciones configuradas por su proveedor de servicios inalámbricos o administrador, es posible que no pueda actualizar BlackBerry® Device Software a través de la red inalámbrica.

Intente realizar las acciones siguientes:

• Compruebe que el dispositivo BlackBerry está conectado a la red inalámbrica.

- Compruebe que el dispositivo tiene suficiente memoria para actualizar BlackBerry Device Software.
- Compruebe que no se encuentra en itinerancia fuera del área de cobertura inalámbrica del proveedor de servicios inalámbricos. En función del proveedor de servicios inalámbricos, es posible que no pueda actualizar BlackBerry Device Software mientras se encuentra en itinerancia. Para obtener más información, póngase en contacto con su proveedor de servicios inalámbricos.
- Intente actualizar BlackBerry Device Software a través de la red inalámbrica en otro momento. En función del proveedor de servicios inalámbricos, es posible que no pueda actualizar BlackBerry Device Software en determinados momentos del día en los que haya un mayor volumen de tráfico de red.
- Visite el sitio Web de su proveedor de servicios inalámbricos, ya que es posible que pueda actualizar BlackBerry Device Software desde dicho sitio Web.

## **Mi dispositivo no tiene suficiente memoria disponible para actualizar BlackBerry Device Software**

Intente realizar las acciones siguientes:

- Elimine los archivos multimedia, los idiomas de visualización o las aplicaciones de terceros que no utilice.
- Transfiera los archivos multimedia que tenga almacenados en el dispositivo BlackBerry® a una tarjeta de memoria.

# **Gestionar conexiones**

## **Conceptos básicos de Gestionar conexiones**

### **Comprobar a qué redes inalámbricas se conecta su dispositivo**

Puede comprobar los tipos de redes a las que se puede conectar su dispositivo desde el mismo, además de visitando [www.blackberry.com/go/devices](http://www.blackberry.com/go/devices) para consultar las especificaciones de las características de su modelo de dispositivo. Los tipos de redes enumerados no reflejan las conexiones de red, sólo la capacidad de su modelo de dispositivo para conectarse a esas redes.

- 1. En la pantalla de inicio o en una carpeta, haga clic en el icono **Opciones**.
- 2. Haga clic en **Dispositivo** > **Acerca de las versiones del dispositivo**. Los tipos de redes a los que puede conectarse su dispositivo se enumeran en los paréntesis que aparecen después del modelo de dispositivo.

Para obtener más información acerca de las redes inalámbricas a las que se conecta su dispositivo BlackBerry®, consulte el manual *Información sobre el producto y la seguridad* de su dispositivo.

### **Indicadores de cobertura inalámbrica**

Los indicadores de la esquina superior derecha de la pantalla de inicio muestran el nivel de cobertura inalámbrica del área en la que está utilizando el dispositivo BlackBerry®. Para obtener más información acerca de las áreas de cobertura inalámbrica, póngase en contacto con su proveedor de servicios inalámbricos.

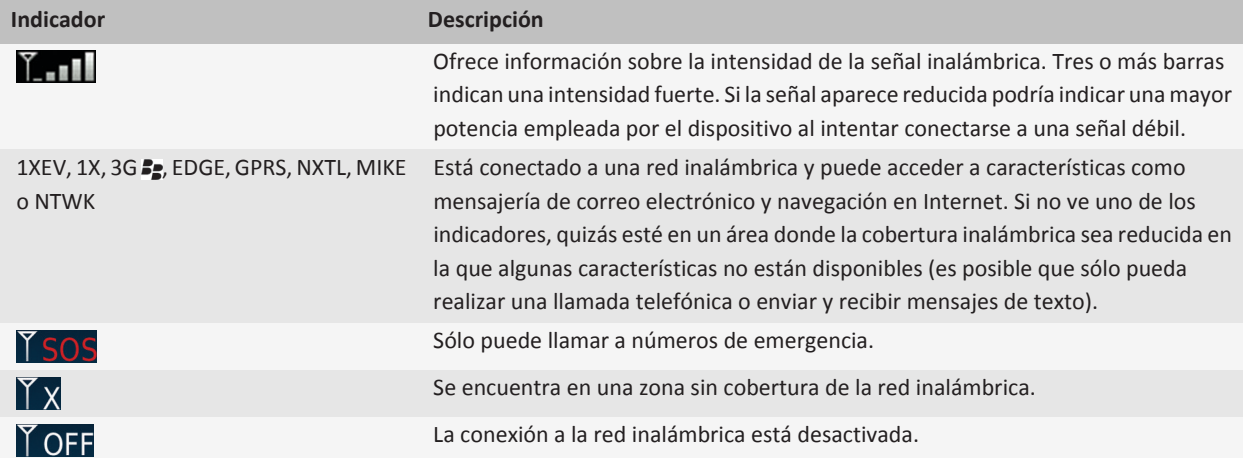

<span id="page-232-0"></span>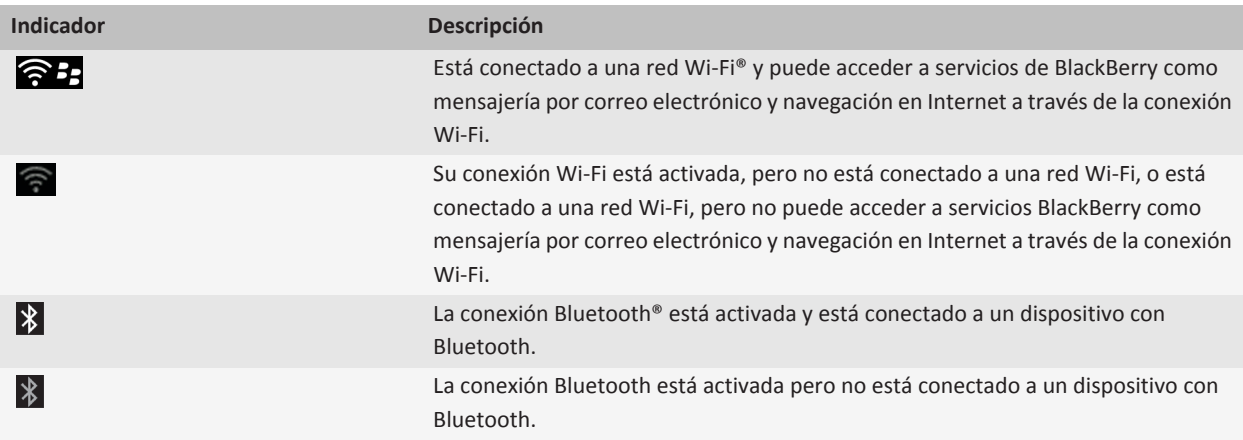

#### **Información relacionada**

[Acerca de llamadas de emergencia y el Modo de devolución de llamada de emergencia, 45](#page-46-0)

### **Activar o desactivar una conexión de red**

Deberá mantener desactivadas las conexiones a la red en determinados lugares, como aviones u hospitales. Para obtener más información, consulte el folleto *Información sobre el producto y la seguridad* de su dispositivo BlackBerry®.

En la pantalla de inicio, haga clic en el área de conexiones, situada en la parte superior de la pantalla, o haga clic en el icono **Gestionar conexiones**.

- Para activar una conexión de red, seleccione la casilla de verificación que aparece junto al tipo de conexión.
- Para desactivar una conexión de red, desactive la casilla de verificación que aparece junto al tipo de conexión.
- Para activar las conexiones de red que estaban activadas anteriormente, haga clic en **Restaurar conexiones**.

#### **Información relacionada**

[No puedo conectarme a una red Wi-Fi, 242](#page-243-0) [No puedo conectarme a la red móvil, 235](#page-236-0)

## **Activar o desactivar el servicio de datos o configurar las opciones de itinerancia**

En función del plan de servicios inalámbricos, es posible que pueda desactivar el servicio de datos (mensajes de correo electrónico, mensajes PIN, mensajes con archivos adjuntos y servicio de navegador) en el dispositivo BlackBerry® de modo que sólo estén disponibles los servicios de teléfono y mensajería de texto básica. También puede configurar su dispositivo para desconectar el servicio de datos en itinerancia. Póngase en contacto con su proveedor de servicios inalámbricos para obtener más información.

- 1. En la pantalla de inicio, haga clic en el área de conexiones, situada en la parte superior de la pantalla, o haga clic en el icono **Gestionar conexiones**.
- 2. Haga clic en **Opciones de red móvil**.
- 3. Lleve a cabo una de las acciones siguientes:
- <span id="page-233-0"></span>• Para activar o desactivar el servicio de datos, cambie el campo **Servicios de datos** .
- Para activar o desactivar el servicio de datos en itinerancia, modifique el campo **En itinerancia**.
- Para recibir un aviso en itinerancia que le permita activar o desactivar el servicio de datos, cambie el campo **En itinerancia** a **Solicitar**.
- 4. Pulse la tecla  $\frac{1}{2}$  > Cerrar.

#### **Información relacionada**

[No puedo conectarme a la red móvil, 235](#page-236-0)

### **Comprobar el estado de las conexiones y servicios de red**

- 1. En la pantalla de inicio, haga clic en el área de conexiones, situada en la parte superior de la pantalla, o haga clic en el icono **Gestionar conexiones**.
- 2. Haga clic en **Estado de servicio**.

## **Red móvil**

### **Itinerancia**

#### **Acerca de la itinerancia y de la itinerancia internacional**

En la mayoría de los casos, el dispositivo BlackBerry® se conecta automáticamente a una red inalámbrica adecuada cuando viaja fuera de la zona de cobertura inalámbrica de su proveedor de servicios inalámbricos. En ocasiones, es posible que tenga que proporcionar información de inicio de sesión antes de poder acceder a la red inalámbrica. Al utilizar la itinerancia, aparece un indicador de itinerancia triangular en la parte superior de la pantalla de inicio.

Si el dispositivo necesita una tarjeta SIM, puede que sea necesario que el proveedor de servicios inalámbricos configure su tarjeta SIM con servicios de itinerancia antes de poder hacer uso de dichos servicios.

Si el dispositivo se conecta normalmente a una red CDMA y es compatible con la itinerancia internacional, puede que su proveedor de servicios inalámbricos deba proporcionarle una tarjeta SIM que esté configurada para la itinerancia internacional. Su número de teléfono sigue siendo el mismo cuando viaja por distintos países.

Para obtener más información acerca de la itinerancia y las tarifas de itinerancia, póngase en contacto con su proveedor de servicios inalámbricos.

#### **Cambiar manualmente las redes inalámbricas**

Para realizar esta tarea, su plan de servicios inalámbricos debe incluir este servicio y el dispositivo BlackBerry® debe conectarse a una red GSM® o UMTS®.

El dispositivo está diseñado para cambiar automáticamente a una red inalámbrica adecuada mientras viaja.

1. En la pantalla de inicio, haga clic en el área de conexiones, situada en la parte superior de la pantalla, o haga clic en el icono **Gestionar conexiones**.

- 2. Haga clic en **Opciones de red móvil**.
- 3. Cambie el campo **Modo de selección de red** a **Manual**.
- 4. Haga clic en una red inalámbrica.
- 5. Haga clic en **Seleccionar red**.
- 6. Pulse la tecla  $\frac{1}{2}$  > Cerrar.

Para conectarse de nuevo a la red de su proveedor de servicios inalámbricos, cambie el campo **Modo de selección de red** a **Automático**.

#### **Información relacionada**

[No puedo conectarme a la red móvil, 235](#page-236-0)

#### **Activar o desactivar el servicio de datos o configurar las opciones de itinerancia**

En función del plan de servicios inalámbricos, es posible que pueda desactivar el servicio de datos (mensajes de correo electrónico, mensajes PIN, mensajes con archivos adjuntos y servicio de navegador) en el dispositivo BlackBerry® de modo que sólo estén disponibles los servicios de teléfono y mensajería de texto básica. También puede configurar su dispositivo para desconectar el servicio de datos en itinerancia. Póngase en contacto con su proveedor de servicios inalámbricos para obtener más información.

- 1. En la pantalla de inicio, haga clic en el área de conexiones, situada en la parte superior de la pantalla, o haga clic en el icono **Gestionar conexiones**.
- 2. Haga clic en **Opciones de red móvil**.
- 3. Lleve a cabo una de las acciones siguientes:
	- Para activar o desactivar el servicio de datos, cambie el campo **Servicios de datos** .
	- Para activar o desactivar el servicio de datos en itinerancia, modifique el campo **En itinerancia**.
	- Para recibir un aviso en itinerancia que le permita activar o desactivar el servicio de datos, cambie el campo **En itinerancia** a **Solicitar**.
- 4. Pulse la tecla  $\frac{2\pi}{3}$  > Cerrar.

#### **Información relacionada**

[No puedo conectarme a la red móvil, 235](#page-236-0)

### **Lista de redes inalámbricas preferidas**

#### **Acerca de la lista de redes inalámbricas preferidas**

Es posible que el proveedor de servicios inalámbricos tenga acuerdos con otros proveedores de servicios inalámbricos que le permitan utilizar sus servicios cuando viaja. Puede utilizar la lista de redes inalámbricas preferidas para controlar el orden en el que el dispositivoBlackBerry®utiliza las otras redes inalámbricas.

El dispositivo intenta conectarse a una red inalámbrica preferida en función del orden en el que las redes inalámbricas aparecen en la lista de redes inalámbricas preferidas. Cuando viaja, el dispositivo busca redes inalámbricas en esta lista en primer lugar. Si no existe ninguna red inalámbrica de la lista disponible, el dispositivo está diseñado para conectarse automáticamente a otra red inalámbrica disponible.

**Nota:** Cuando está en itinerancia, normalmente se aplican tarifas adicionales. Póngase en contacto con su proveedor de servicios inalámbricos para obtener más información sobre las tarifas de itinerancia.

#### **Agregar una red inalámbrica a la lista de redes inalámbricas preferidas**

Para realizar esta tarea, el dispositivo BlackBerry® debe estar conectado a una red GSM® o UMTS®.

En función de su plan de servicios inalámbricos, es posible que esta función no esté admitida.

- 1. En la pantalla de inicio, haga clic en el área de conexiones, situada en la parte superior de la pantalla, o haga clic en el icono **Gestionar conexiones**.
- 2. Haga clic en **Opciones de red móvil**.
- 3. Pulse la tecla > **Mi lista de redes preferidas**.
- 4. Pulse la tecla  $\boxed{\cdot \cdot \cdot}$  > Agregar red.
	- Para buscar una red inalámbrica para agregarla, haga clic en **Seleccionar de las redes disponibles**. Haga clic en una red inalámbrica. Haga clic en **Seleccionar red**.
	- Para buscar una red inalámbrica ya conocida por el dispositivo, haga clic en **Seleccionar de las redes conocidas**. Haga clic en una red inalámbrica. Haga clic en **Seleccionar red**.
	- Para agregar una red inalámbrica, haga clic en **Entrada manual**. Establezca la prioridad de la red inalámbrica. Introduzca el MCC y MNC.
- 5. Pulse la tecla  $\boxed{\cdot\colon}$  > Cerrar.

#### **Eliminar una red inalámbrica de la lista de redes inalámbricas preferidas**

Para realizar esta tarea, el dispositivo BlackBerry® debe estar conectado a una red GSM® o UMTS®.

En función de su plan de servicios inalámbricos, es posible que esta función no esté admitida.

- 1. En la pantalla de inicio, haga clic en el área de conexiones, situada en la parte superior de la pantalla, o haga clic en el icono **Gestionar conexiones**.
- 2. Haga clic en **Opciones de red móvil**.
- 3. Pulse la tecla > **Mi lista de redes preferidas**.
- 4. Seleccione una red inalámbrica.
- 5. Pulse la tecla **::** > **Eliminar**.
- 6. Pulse la tecla  $\frac{1}{2}$  > Cerrar.

#### **Cambiar el orden de las redes preferidas**

Para realizar esta tarea, el dispositivo BlackBerry® debe estar conectado a una red GSM® o UMTS®.

En función de su plan de servicios inalámbricos, es posible que esta función no esté admitida. El dispositivo BlackBerry se conecta a las redes según el orden en el que aparecen en la lista de redes preferidas.

- 1. En la pantalla de inicio, haga clic en el área de conexiones, situada en la parte superior de la pantalla, o haga clic en el icono **Gestionar conexiones**.
- 2. Haga clic en **Opciones de red móvil**.
- 3. Pulse la tecla > **Lista de redes preferidas**.
- <span id="page-236-0"></span>4. Seleccione una red inalámbrica.
- 5. Pulse la tecla  $\frac{1}{2}$  > Mover.
- 6. Haga clic en la nueva ubicación.
- 7. Pulse la tecla  $\boxed{\cdot \cdot \cdot}$  > Cerrar.

## **Opciones de red móvil**

#### **Cambiar la velocidad de conexión de la red inalámbrica**

Una conexión más rápida requiere un mayor consumo de batería.

En función de su proveedor de servicios inalámbricos, puede que no sea posible modificar la velocidad de conexión de la red inalámbrica.

- 1. En la pantalla de inicio, haga clic en el icono **Gestionar conexiones**.
- 2. Haga clic en **Opciones de red móvil**.
- 3. Modifique el campo **Modo de red**.
- 4. Pulse la tecla **Escape**.

#### **Información relacionada** No puedo conectarme a la red móvil, 235

#### **Activar la notificación mediante LED para la cobertura inalámbrica**

- 1. En la pantalla de inicio o en una carpeta, haga clic en el icono **Opciones**.
- 2. Haga clic en **Pantalla** > **Pantalla**.
- 3. Seleccione la casilla de verificación del **indicador de cobertura LED**.
- 4. Pulse la tecla  $\boxed{\cdot\colon}$  > Guardar.

Cuando el dispositivo BlackBerry® está conectado a la red inalámbrica, el indicador LED parpadea en verde.

Para desconectar la notificación de cobertura inalámbrica, desactive la casilla de verificación del **indicador de cobertura LED**.

### **Resolución de problemas: red móvil**

#### **No puedo conectarme a la red móvil**

Intente realizar las acciones siguientes:

- Si el dispositivo BlackBerry® requiere una tarjeta SIM, compruebe que la tarjeta SIM está correctamente insertada en el dispositivo.
- Si su dispositivo se conecta normalmente a una red CDMA y es compatible con la itinerancia internacional, compruebe que su dispositivo está en el modo de itinerancia mundial y que su tarjeta SIM está insertada correctamente en su dispositivo.
- Compruebe que ha activado la conexión a la red inalámbrica.
- Compruebe que se encuentra conectado a la red del proveedor de servicios inalámbricos. Si ha cambiado las redes inalámbricas manualmente, el dispositivo permanece conectado a esa red inalámbrica hasta que seleccione de nuevo la red de su proveedor de servicios inalámbricos.
- Si ha establecido una velocidad específica para las conexiones de red inalámbrica, compruebe que se encuentra en una zona de cobertura móvil que admita la velocidad de conexión.
- Si tiene un dispositivo con Wi-Fi® y su proveedor de servicios inalámbricos es compatible con UMA, compruebe que la preferencia de conexión no es Sólo Wi-Fi.

#### **Información relacionada**

[Activar o desactivar una conexión de red, 231](#page-232-0) [Cambiar las preferencias de conexión UMA, 241](#page-242-0) [Cambiar manualmente las redes inalámbricas, 232](#page-233-0) [Activar o desactivar el servicio de datos o configurar las opciones de itinerancia, 231](#page-232-0)

#### **Mensajes de error**

**Servicio de datos no disponible :**

#### **Descripción**

Este mensaje aparece cuando no tiene acceso a servicios de datos en su dispositivo BlackBerry®.

#### **Posibles soluciones**

Intente realizar las acciones siguientes:

- Compruebe que se encuentra en un área de cobertura inalámbrica.
- Compruebe que el servicio de datos de su dispositivo está activado.
- Si utiliza itinerancia, compruebe que puede acceder a servicios de datos mientras la utiliza.

#### **Información relacionada**

[Activar o desactivar el servicio de datos o configurar las opciones de itinerancia, 231](#page-232-0)

## **Tecnología Wi-Fi**

En función del modelo de dispositivo BlackBerry®, la característica de tecnología Wi-Fi® podría no ser compatible.

### **Acerca de la conexión a una red Wi-Fi**

Con la tecnología Wi-Fi®, el dispositivo BlackBerry® puede acceder a Internet conectándose a un enrutador inalámbrico o punto de acceso inalámbrico en su casa, lugar de trabajo o área de acceso público. Su dispositivo utiliza la red Wi-Fi en lugar de la red móvil para visitar páginas Web, enviar y recibir mensajes de correo electrónico, etc. Al conectarse a Internet con una red Wi-Fi, es posible evitar los cargos de datos asociados con el uso de la red móvil y, en muchos casos, la velocidad de conexión es más rápida.

<span id="page-238-0"></span>Los puntos de acceso público están disponibles en muchos lugares públicos, por ejemplo, bibliotecas, aeropuertos, hoteles, cafeterías, etc. Algunos puntos de acceso público son gratuitos, mientras que otros son de pago. El proveedor de servicios inalámbricos puede suministrarle una aplicación para su dispositivo que le permita iniciar sesión en un punto de acceso público. Si no dispone de una aplicación en el dispositivo, tal vez tenga que configurar su propia cuenta en línea e iniciar sesión de forma manual.

Si dispone de un punto de acceso público o enrutador que sea compatible con Wi-Fi Protected Setup™, puede conectarse al mismo a través de Wi-Fi Protected Setup.

Al conectarse a una red Wi-Fi, el dispositivo guarda la información de dicha conexión para que la próxima vez que se encuentre dentro del alcance de dicha red, el dispositivo se conecte a ella automáticamente.

### **Conectarse a una red Wi-Fi**

- 1. En la pantalla de inicio, haga clic en el área de conexiones, situada en la parte superior de la pantalla, o haga clic en el icono **Gestionar conexiones**.
- 2. Haga clic en **Configurar Wi-Fi**.
- 3. Si desea conectarse a un punto de acceso público o a una red Wi-Fi® que no requiera autenticación, active la casilla de verificación **Mostrar sólo redes abiertas**.
- 4. Haga clic en la red Wi-Fi a la que desea conectarse.
- 5. Si la red Wi-Fi requiere autenticación, escriba una contraseña para la red.

El nombre de la red Wi-Fi aparece en la parte superior de la pantalla de inicio.

#### **Información relacionada**

[No puedo conectarme a una red Wi-Fi, 242](#page-243-0)

### **Conectarse a una red Wi-Fi con Wi-Fi Protected Setup**

Si su enrutador inalámbrico o punto de acceso inalámbrico incluye Wi-Fi Protected Setup™, podrá conectarse rápidamente a una red Wi-Fi® sin introducir una contraseña larga.

- 1. En la pantalla de inicio, haga clic en el área de conexiones, situada en la parte superior de la pantalla, o haga clic en el icono **Gestionar conexiones**.
- 2. Haga clic en **Configurar Wi-Fi** > **Otros métodos de conexión**.
	- Para utilizar el botón Wi-Fi Protected Setup del enrutador o punto de acceso, haga clic en **Pulsar botón del enrutador**. En el enrutador o punto de acceso, pulse el botón Wi-Fi Protected Setup. En el dispositivo BlackBerry®, haga clic en **Iniciar**.
	- Para utilizar un PIN, haga clic en **Introducir PIN en enrutador**. En su dispositivo, haga clic en **Iniciar**. Su dispositivo le ofrece un PIN. En la pantalla de administración de su enrutador o punto de acceso, escriba el PIN.

### **Conectarse a una red Wi-Fi manualmente**

Si conoce el nombre de la red Wi-Fi® a la que desea conectarse, puede conectase manualmente a ella.

- 1. En la pantalla de inicio, haga clic en el área de conexiones, situada en la parte superior de la pantalla, o haga clic en el icono **Gestionar conexiones**.
- 2. Haga clic en **Configurar red Wi-Fi** > **Otros métodos de conexión** > **Conectar manualmente a la red**.
- 3. En el campo **SSID**, escriba el nombre de la red Wi-Fi.
- 4. Haga clic en **Siguiente**.
- 5. En el campo **Tipo de seguridad**, haga clic en el tipo de seguridad de la red Wi-Fi y especifique la información solicitada.
- 6. Haga clic en **Guardar y conectar**.

#### **Información relacionada**

[Opciones de las redes Wi-Fi guardadas, 239](#page-240-0) [No puedo conectarme a una red Wi-Fi, 242](#page-243-0)

### **Cambiar, mover o eliminar una red Wi-Fi guardada**

- 1. En la pantalla de inicio, haga clic en el área de conexiones, situada en la parte superior de la pantalla, o haga clic en el icono **Gestionar conexiones**.
- 2. Haga clic en **Configurar red Wi-Fi** > **Redes Wi-Fi guardadas**.
- 3. Seleccione una red Wi-Fi® guardada.
- 4. Pulse la tecla  $\mathbf{F}$ :
	- Para cambiar las opciones de la red guardada, haga clic en **Editar**. Cambie las opciones. Haga clic en **Guardar**.
	- Para mover la red guardada y cambiar el orden en que el dispositivo BlackBerry® trata de conectarse a las redes guardadas, haga clic en **Mover**. Haga clic en una nueva ubicación.
	- Para eliminar la red guardada, haga clic en **Eliminar**.

#### **Información relacionada**

[Opciones de las redes Wi-Fi guardadas, 239](#page-240-0)

### **Evitar que el dispositivo se conecte a una red Wi-Fi guardada**

- 1. En la pantalla de inicio, haga clic en el área de conexiones, situada en la parte superior de la pantalla, o haga clic en el icono **Gestionar conexiones**.
- 2. Haga clic en **Configurar Wi-Fi** > **Redes Wi-Fi guardadas**.
- 3. Seleccione una red Wi-Fi® guardada.
- 4. Pulse la tecla **::** > Desactivar.

### **Activar la solicitud que aparece para los puntos de acceso público**

De manera predeterminada, el dispositivo BlackBerry® le indica si está dentro del alcance de una red Wi-Fi® que puede ser un punto de acceso público. Si desactiva estas solicitudes, puede volver a activarlas.

- 1. En la pantalla de inicio, haga clic en el área de conexiones, situada en la parte superior de la pantalla, o haga clic en el icono **Gestionar conexiones**.
- 2. Haga clic en **Configurar Wi-Fi**.
- 3. Pulse la tecla > **Opciones**.
- 4. Seleccione la casilla de verificación **Enviarme un mensaje cuando se encuentre próximo un punto de acceso público guardado**.
- 5. Pulse la tecla  $\boxed{P_i}$  > **Guardar.**

## <span id="page-240-0"></span>**Opciones de las redes Wi-Fi guardadas**

#### **Opciones comunes**

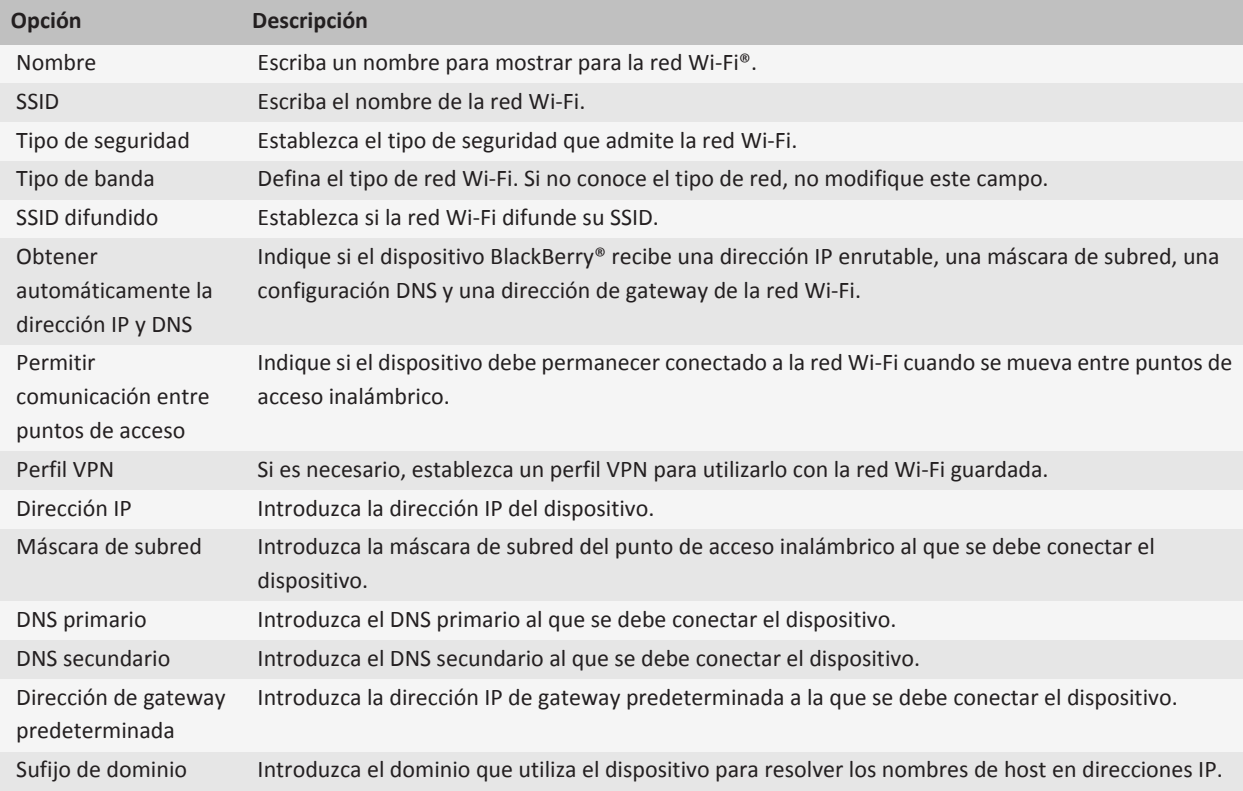

#### **Opciones de WEP**

Estas opciones aparecen si elige el tipo de seguridad WEP.

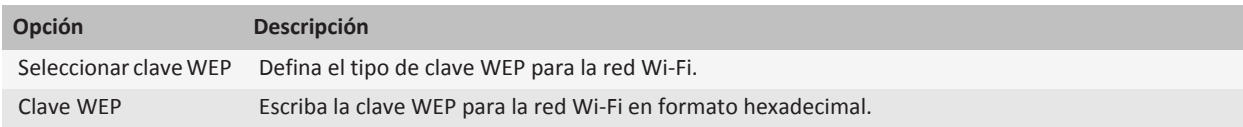

#### **Opciones de WPA/WPA2 Personal**

Estas opciones aparecen si elige el tipo de seguridad WPA/WPA2 Personal.

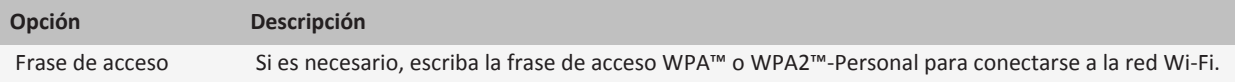

#### **Opciones de WPA/WPA2 Enterprise**

Estas opciones aparecen si elige el tipo de seguridad WPA/WPA2 Enterprise.

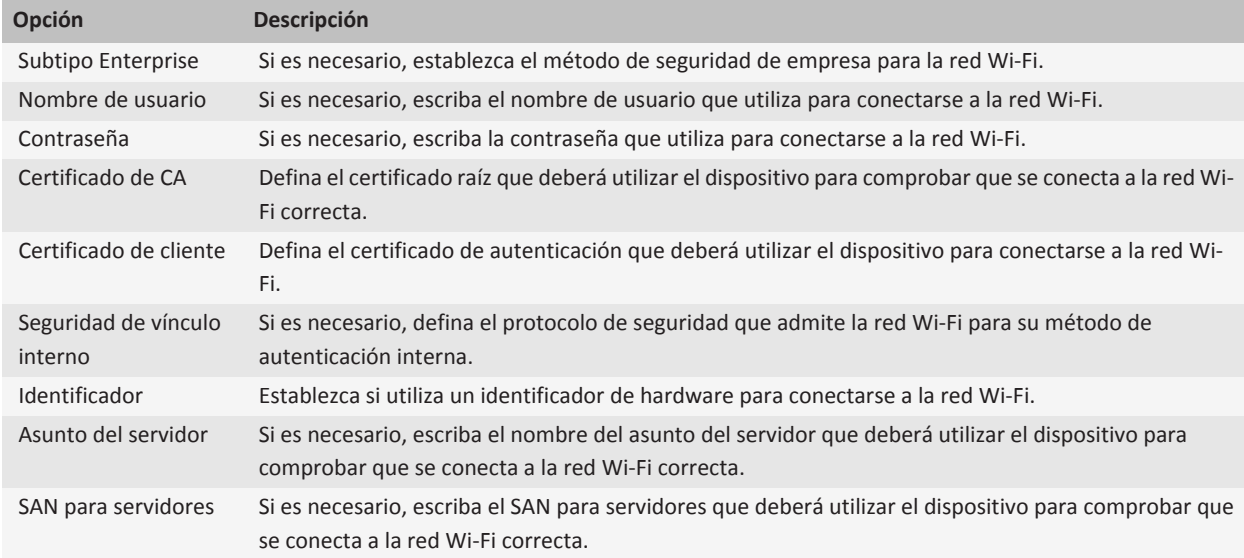

### **Instalar un certificado raíz en el dispositivo**

Tal vez no se pueda conectar a algunas redes Wi-Fi® hasta que instale un certificado raíz en su dispositivo BlackBerry®. Puede instalar el certificado raíz en su ordenador y, a continuación, usar la herramienta de sincronización de certificados de BlackBerry® Desktop Software para sincronizar el certificado raíz entre el dispositivo y el ordenador. Para obtener más información, consulte la Ayuda de BlackBerry Desktop Software, o póngase en contacto con su administrador.

## **Configurar la conexión UMA**

En función de su proveedor de servicios inalámbricos, es posible que esta característica no sea compatible. Póngase en contacto con su proveedor de servicios inalámbricos para obtener más información.

#### <span id="page-242-0"></span>**Acerca del uso de UMA con una red Wi-Fi**

Si su proveedor de servicios inalámbricos es compatible con UMA (también conocido como GAN) y se suscribe a este servicio, podrá realizar llamadas, visitar páginas Web y enviar y recibir mensajes de correo electrónico, mensajes PIN y mensajes de texto con una red Wi-Fi®. El dispositivo BlackBerry® cambia automáticamente entre el uso de la red móvil y las redes Wi-Fi, dependiendo de lo que esté disponible en el área donde está utilizando el dispositivo. Para obtener más información acerca de UMA, póngase en contacto con su proveedor de servicios inalámbricos.

#### **Cambiar las preferencias de conexión UMA**

- 1. En la pantalla de inicio, haga clic en el área de conexiones, situada en la parte superior de la pantalla, o haga clic en el icono **Gestionar conexiones**.
- 2. Haga clic en **Opciones de red móvil**.
- 3. Cambie el campo **Preferencia de conexión**.
- 4. Pulse la tecla  $\boxed{\Rightarrow}$  > Guardar.

#### **Información relacionada**

[No puedo conectarme a una red Wi-Fi, 242](#page-243-0)

### **Enviar un informe de diagnóstico de Wi-Fi**

- 1. En la pantalla de inicio o en una carpeta, haga clic en el icono **Opciones**.
- 2. Haga clic en **Redes y conexiones** > **Red Wi-Fi**.
- 3. Pulse la tecla > **Resolución de problemas** > **Diagnósticos de Wi-Fi**.
- 4. Pulse la tecla > **Informe de correo electrónico** o **Informe PIN**.

### **Configurar opciones para informes de diagnóstico de Wi-Fi**

Al configurar opciones para los informes de diagnóstico de Wi-Fi®, si establece un destinatario predeterminado, cada vez que envíe un informe de diagnóstico de Wi-Fi, el dispositivo BlackBerry® enviará el informe a dicho destinatario. Si desea especificar un destinatario cada vez que envíe un informe, no configure un destinatario predeterminado.

- 1. En la pantalla de inicio o en una carpeta, haga clic en el icono **Opciones**.
- 2. Haga clic en **Redes y conexiones** > **Red Wi-Fi**.
- 3. Pulse la tecla > **Resolución de problemas** > **Diagnósticos de Wi-Fi**.
- 4. Pulse la **::** tecla > **Opciones**.
	- Para incluir datos avanzados en los informes de diagnóstico de Wi-Fi, cambie el campo **Modo de visualización** a **Avanzado**.
	- Para configurar un destinatario predeterminado para los informes de diagnóstico de Wi-Fi, escriba la información del contacto.
- 5. Pulse la tecla  $\frac{1}{2}$  > Guardar.

## <span id="page-243-0"></span>**Permisos de conexión para las aplicaciones de terceros**

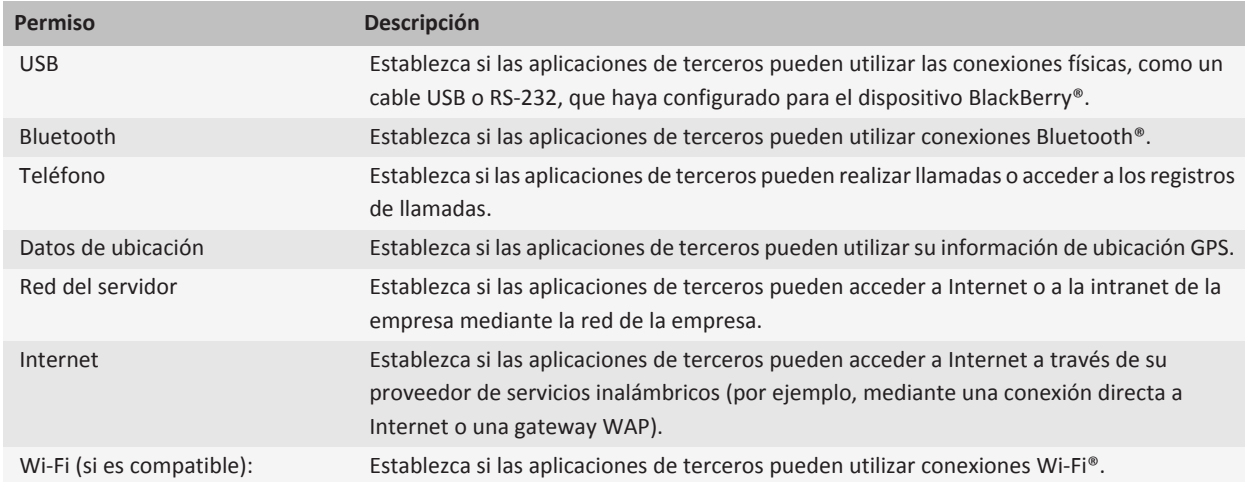

## **Acerca del uso de Wi-Fi con VPN e identificadores de software**

Si tiene un dispositivo BlackBerry® con tecnología Wi-Fi® y si su empresa utiliza una VPN para controlar el acceso a su red, tal vez pueda iniciar sesión en la VPN y acceder a la red de su empresa con una red Wi-Fi. Si tiene un dispositivo con tecnología Wi-Fi®, tal vez que necesite un identificador de software para conectarse a la red de su empresa con una red Wi-Fi.

## **Resolución de problemas de la tecnología Wi-Fi**

#### **No puedo conectarme a una red Wi-Fi**

En función del modelo de dispositivo BlackBerry®, la característica de tecnología Wi-Fi® podría no ser compatible.

Intente realizar las acciones siguientes:

- Compruebe que ha activado la conexión a la red Wi-Fi.
- Compruebe que se encuentra en una zona de cobertura Wi-Fi.
- Compruebe que la hora de su dispositivo está sincronizada con la hora de la red.
- Si no aparece la red Wi-Fi en la aplicación Configurar Wi-Fi, puede que esté oculta. Si conoce el nombre de la red, intente conectarse a la red Wi-Fi manualmente.
- En la aplicación Configurar Wi-Fi, compruebe que las opciones para la red Wi-Fi son correctas.
- Si ha cambiado las redes Wi-Fi manualmente, cambie a otra red Wi-Fi o configure el dispositivo BlackBerry para que busque redes Wi-Fi disponibles.
- <span id="page-244-0"></span>• Si su proveedor de servicios inalámbricos admite UMA, compruebe que la preferencia de conexión no sea **Sólo red móvil**.
- Si su cuenta de correo electrónico utiliza un servidor BlackBerry® Enterprise Server, es posible que su dispositivo impida que se conecte a determinados puntos de acceso inalámbrico. Para obtener más información, póngase en contacto con el administrador.
- Si utiliza el método Configuración del botón Accionar, compruebe que el punto de acceso cuente con Wi-Fi Protected Setup™, así como que esté configurado para enviar su perfil. Compruebe que ningún otro dispositivo esté intentando conectarse al mismo tiempo, así como que no existe otro punto de acceso dentro de alcance que esté funcionando en el mismo modo.
- Si utiliza PEAP, EAP-TLS, EAP-FAST, EAP-TTLS o EAP-SIM para conectarse a una red Wi-Fi, compruebe que tiene instalado el certificado raíz para el servidor de la autoridad de certificación que creó el certificado para el servidor de autenticación.
- Si utiliza EAP-TLS para conectarse a una red Wi-Fi, compruebe que ha agregado el certificado de autenticación al dispositivo.

#### **Información relacionada**

[Activar o desactivar una conexión de red, 231](#page-232-0) [Conectarse a una red Wi-Fi, 237](#page-238-0) [Conectarse a una red Wi-Fi manualmente, 237](#page-238-0)

## **Tecnología Bluetooth**

### **Conceptos básicos sobre la tecnología Bluetooth**

#### **Acerca de Bluetooth**

La tecnología Bluetooth® ha sido diseñada para permitirle establecer una conexión inalámbrica entre el dispositivo BlackBerry® y un dispositivo con Bluetooth, como un kit de manos libres para el automóvil o unos auriculares inalámbricos.

Antes de que pueda conectar su dispositivo BlackBerry a un dispositivo activado para Bluetooth debe activar primero la tecnología Bluetooth en ambos dispositivos y emparejar los dispositivos. El emparejamiento establece una relación entre los dispositivos y generalmente necesita realizarse sólo una vez.

Después de emparejar los dispositivos, podrá conectarlos cuando el dispositivo con Bluetooth esté dentro del alcance de su dispositivo BlackBerry (el alcance normal es de unos 10 metros). Para mejores resultados, mantenga su dispositivo BlackBerry dentro del campo visual directo del dispositivo activado para Bluetooth. Por ejemplo, si su dispositivo BlackBerry está en el lado derecho de su cuerpo, lleve un auricular activado para Bluetooth en su oreja derecha.

Cuando activa la tecnología Bluetooth o cuando conecta su dispositivo BlackBerry a otro dispositivo con Bluetooth activado, aparecen unos indicadores de estado de Bluetooth en la parte superior de la pantalla de inicio.

#### <span id="page-245-0"></span>**Activar la tecnología Bluetooth**

- 1. En la pantalla de inicio, haga clic en el área de conexiones, situada en la parte superior de la pantalla, o haga clic en el icono **Gestionar conexiones**.
- 2. Seleccione la casilla de verificación **Bluetooth**.

Para desactivar la tecnología Bluetooth®, desmarque la casilla de verificación **Bluetooth**.

#### **Emparejar con un dispositivo con Bluetooth**

Debe emparejar su dispositivo BlackBerry® con un dispositivo con Bluetooth® antes de poder conectarse. Para obtener más información acerca de cómo preparar el dispositivo con Bluetooth para el emparejamiento, consulte la documentación incluida con el dispositivo con Bluetooth.

- 1. En la pantalla de inicio, haga clic en el área de conexiones, situada en la parte superior de la pantalla, o haga clic en el icono **Gestionar conexiones**.
- 2. Haga clic en **Opciones de Bluetooth** > **Agregar nuevo dispositivo** > **Buscar**.
- 3. Haga clic en un dispositivo con Bluetooth.
- 4. Si es necesario, realice una de las siguientes acciones:
	- Si el dispositivo con Bluetooth no tiene teclado (por ejemplo, unos auriculares inalámbricos), en su dispositivo BlackBerry, escriba la clave de acceso de emparejamiento que aparece en el dispositivo con Bluetooth o que se suministra en la documentación incluida con dicho dispositivo con Bluetooth. La clave de acceso es frecuentemente un código numérico o alfanumérico.
	- Si el dispositivo con Bluetooth tiene teclado (por ejemplo, un ordenador portátil), escriba una clave de acceso de su propia elección en ambos dispositivos.

#### **Información relacionada**

Activar la tecnología Bluetooth, 244 [No puedo emparejar un dispositivo con Bluetooth, 250](#page-251-0)

#### **Conectar a un dispositivo con Bluetooth emparejado**

Para realizar esta tarea, la tecnología Bluetooth® debe estar activada y su dispositivo BlackBerry® debe estar emparejado con el dispositivo con Bluetooth.

Es posible que su dispositivo BlackBerry intente conectarse automáticamente al dispositivo con Bluetooth cuando se activa la tecnología Bluetooth y haya dispositivos dentro de su alcance.

- 1. En la pantalla de inicio, haga clic en el área de conexiones, situada en la parte superior de la pantalla, o haga clic en el icono **Gestionar conexiones**.
- 2. Haga clic en **Conexiones Bluetooth**.
- 3. Seleccione un dispositivo con Bluetooth.
- 4. Pulse la tecla  $\boxed{\cdot\vdots}$  > **Conectar.**
- 5. Si es necesario, compruebe que en el cuadro de diálogo aparece el mismo número para ambos dispositivos emparejados.

Para desconectarse de un dispositivo con Bluetooth emparejado, seleccione dicho dispositivo. Pulse la tecla  $\frac{p}{2}$  > **Desconectar**.

#### **Información relacionada**

[Activar la tecnología Bluetooth, 244](#page-245-0) [No puedo emparejar un dispositivo con Bluetooth, 250](#page-251-0)

#### **Cambiar a un dispositivo con Bluetooth emparejado durante una llamada**

Para realizar esta tarea, debe activar la tecnología Bluetooth®.

Durante una llamada, pulse la tecla  $\Rightarrow$  > Activar <dispositivo Bluetooth>.

#### **Información relacionada**

[Activar la tecnología Bluetooth, 244](#page-245-0)

#### **Compartir contactos con un manos libres para automóvil con Bluetooth emparejado**

- 1. En la pantalla de inicio, haga clic en el área de conexiones, situada en la parte superior de la pantalla, o haga clic en el icono **Gestionar conexiones**.
- 2. Haga clic en **Conexiones Bluetooth**.
- 3. Seleccione un manos libres para automóvil con Bluetooth®.
- 4. Pulse la tecla > **Transferir contactos**.

#### **Información relacionada**

[No puedo compartir los contactos con un dispositivo activado para Bluetooth emparejado, 251](#page-252-0)

#### **Recibir un archivo multimedia medainte la tecnología Bluetooth**

Para realizar esta tarea, debe activar la tecnología Bluetooth®.

Cuando se envía un archivo multimedia al dispositivo BlackBerry® mediante tecnología Bluetooth, aparece un cuadro de diálogo en la pantalla.

- 1. En el cuadro de diálogo que aparece en su dispositivo, haga clic en **Sí**.
- 2. En la lista desplegable, haga clic en una ubicación en la que guardar el archivo.
- 3. Haga clic en **Guardar**.

#### **Información relacionada**

[Activar la tecnología Bluetooth, 244](#page-245-0)

#### **Enviar un archivo multimedia**

Puede enviar sus imágenes y vídeos a las aplicaciones que haya instalado, como Facebook® para dispositivos BlackBerry® y YouTube® para dispositivos BlackBerry. Sólo puede enviar archivos multimedia que haya agregado.

- 1. En la pantalla de inicio, haga clic en el icono **Multimedia**.
- 2. Haga clic en un tipo de archivo multimedia.
- 3. Si es necesario, haga clic en una categoría.
- 4. Seleccione un archivo multimedia.
- 5. Pulse la tecla  $\mathbf{E}$ :
	- Para enviar una imagen o un vídeo, haga clic en **Enviar**. Haga clic en un tipo de mensaje o una aplicación.
- <span id="page-247-0"></span>• Para enviar un archivo de audio, haga clic en la opción Enviar para el tipo de mensaje.
- 6. Si es necesario, active la tecnología Bluetooth® y seleccione un dispositivo o realice el emparejamiento con un dispositivo.

#### **Cambiar el nombre de un dispositivo con Bluetooth emparejado**

- 1. En la pantalla de inicio, haga clic en el área de conexiones, situada en la parte superior de la pantalla, o haga clic en el icono **Gestionar conexiones**.
- 2. Haga clic en **Conexiones Bluetooth**.
- 3. Seleccione un dispositivo con Bluetooth® emparejado.
- 4. Pulse la tecla > **Propiedades del dispositivo**.
- 5. En el campo **Nombre del dispositivo**, cambie el nombre del dispositivo con Bluetooth.
- 6. Pulse la tecla  $\boxed{\cdot \cdot \cdot}$  > **Guardar.**

#### **Eliminar un dispositivo con Bluetooth emparejado**

Para realizar esta tarea, debe desconectar primero su dispositivo BlackBerry® del dispositivo con Bluetooth®.

- 1. En la pantalla de inicio, haga clic en el área de conexiones, situada en la parte superior de la pantalla, o haga clic en el icono **Gestionar conexiones**.
- 2. Haga clic en **Conexiones Bluetooth**.
- 3. Seleccione un dispositivo con Bluetooth® emparejado.
- 4. Pulse la tecla > **Eliminar dispositivo**.

## **Opciones de la tecnología Bluetooth**

#### **Perfiles Bluetooth**

Dependiendo del modelo de dispositivo BlackBerry® y de la red inalámbrica, algunos perfiles podrían no ser compatibles.

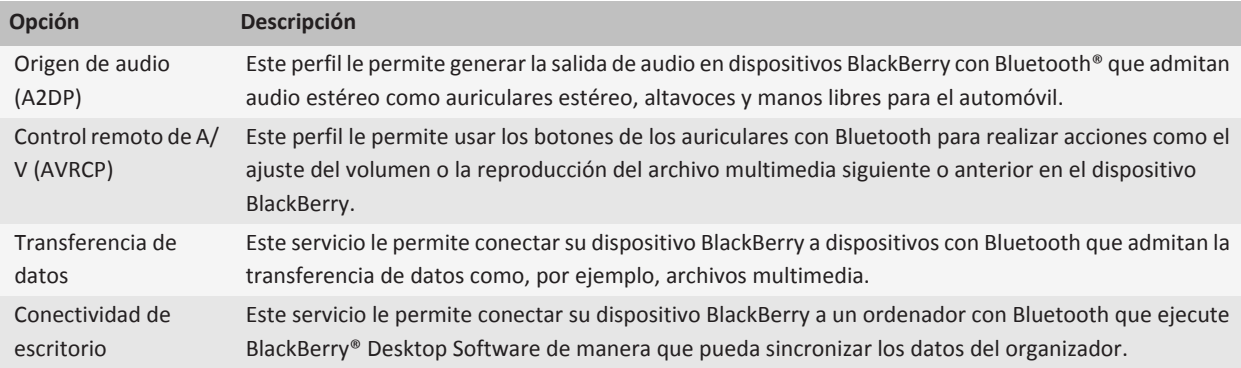

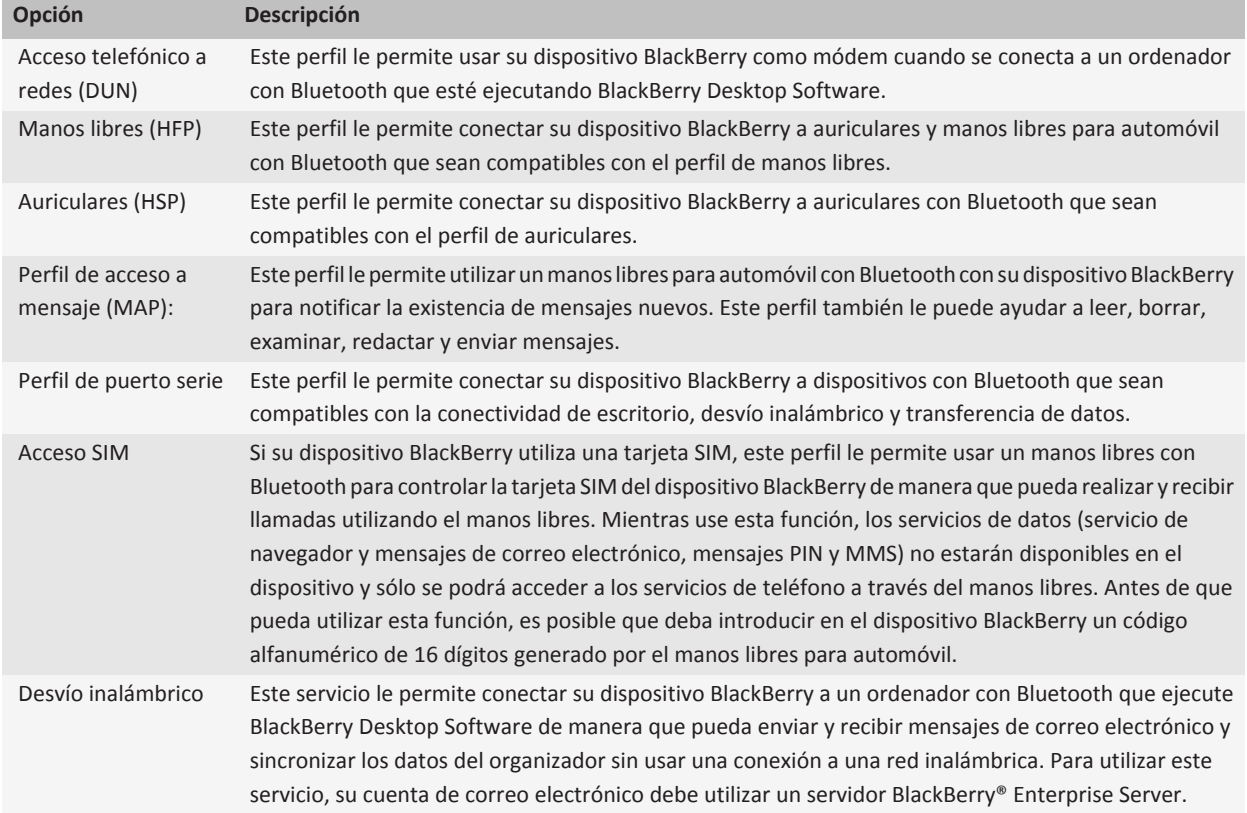

#### **Evitar que el dispositivo ponga los contactos a disposición de otros dispositivos con Bluetooth**

- 1. En la pantalla de inicio, haga clic en el área de conexiones, situada en la parte superior de la pantalla, o haga clic en el icono **Gestionar conexiones**.
- 2. Haga clic en **Conexiones Bluetooth**.
- 3. Pulse la **::** tecla > **Opciones**.
- 4. Cambie el campo **Transferir lista de contactos**.
- 5. Pulse la tecla  $\boxed{\Rightarrow}$  > Guardar.

Para permitir que el dispositivo ponga de nuevo los contactos a disposición de otros dispositivos con Bluetooth®, cambie el campo **Transferir lista de contactos** a **Todos**.

#### **Restringir las llamadas salientes**

- 1. En la pantalla de inicio, haga clic en el área de conexiones, situada en la parte superior de la pantalla, o haga clic en el icono **Gestionar conexiones**.
- 2. Haga clic en **Conexiones Bluetooth**.
- 3. Pulse la tecla > **Opciones**.
- 4. Establezca el campo **Activación de llamadas salientes** en **Nunca** o **Si no están bloqueadas**.
- 5. Pulse la tecla  $\frac{1}{2}$  > Guardar.

#### **Hacer detectable el dispositivo BlackBerry**

Si hace detectable el dispositivo BlackBerry® otros dispositivos con Bluetooth® pueden detectar el suyo.

- 1. En la pantalla de inicio, haga clic en el área de conexiones, situada en la parte superior de la pantalla, o haga clic en el icono **Gestionar conexiones**.
- 2. Haga clic en **Conexiones Bluetooth**.
- 3. Establezca el campo **Detectable** en **2 Minutos**.

Después de dos minutos, el campo **Detectable** cambia a **No** automáticamente.

#### **Cambiar el nombre de emparejamiento del dispositivo BlackBerry**

- 1. En la pantalla de inicio, haga clic en el área de conexiones, situada en la parte superior de la pantalla, o haga clic en el icono **Gestionar conexiones**.
- 2. Haga clic en **Conexiones Bluetooth**.
- 3. Pulse la tecla > **Opciones**.
- 4. En el campo **Nombre del dispositivo**, introduzca un nombre para el dispositivo BlackBerry®.
- 5. Pulse la tecla  $\boxed{\cdot}$ : > Guardar.

#### **Desactivar la notificación de conexión Bluetooth**

- 1. En la pantalla de inicio, haga clic en el área de conexiones, situada en la parte superior de la pantalla, o haga clic en el icono **Gestionar conexiones**.
- 2. Haga clic en **Conexiones Bluetooth**.
- 3. Pulse la tecla > **Opciones**.
- 4. Desmarque la casilla de verificación **Indicador de conexión LED**.
- 5. Pulse la tecla  $\boxed{\cdot}$ : > Guardar.

Para activar de nuevo la notificación de conexión Bluetooth®, active la casilla de verificación **Indicador de conexión LED**.

#### **Desactivar el aviso que aparece al conectarse o emparejar**

- 1. En la pantalla de inicio, haga clic en el área de conexiones, situada en la parte superior de la pantalla, o haga clic en el icono **Gestionar conexiones**.
- 2. Haga clic en **Conexiones Bluetooth**.
- 3. Seleccione un dispositivo con Bluetooth® emparejado.
- 4. Pulse la tecla > **Propiedades del dispositivo**.
- 5. Establezca el campo **De confianza** en **Sí.**
- 6. Pulse la tecla  $\boxed{\Rightarrow}$  > Guardar.

Para volver a activar el aviso, establezca el campo **De confianza** en **Preguntar**.

#### **Establecer los tipos de mensaje que le notifica el manos libres para automóvil con Bluetooth**

Para realizar esta tarea, el manos libres para automóvil con Bluetooth® debe ser compatible con el perfil de acceso a mensaje (MAP).

Para obtener más información acerca del uso de la tecnología Bluetooth en su automóvil, consulte la documentación suministrada con el automóvil.

- 1. En la pantalla de inicio, haga clic en el área de conexiones, situada en la parte superior de la pantalla, o haga clic en el icono **Gestionar conexiones**.
- 2. Haga clic en **Conexiones Bluetooth**.
- 3. Pulse la tecla  $\begin{array}{|c|c|}\n 3. & \text{Pulse} \end{array}$  > Opciones de MAP.
- 4. Seleccione la casilla de verificación situada junto a uno o varios tipos de mensaje.

#### **Desactivar un perfil Bluetooth**

- 1. En la pantalla de inicio, haga clic en el área de conexiones, situada en la parte superior de la pantalla, o haga clic en el icono **Gestionar conexiones**.
- 2. Haga clic en **Conexiones Bluetooth**.
- 3. Pulse la **::** tecla > **Opciones**.
- 4. En la sección **Servicios**, desmarque la casilla de verificación situada junto a uno o varios perfiles Bluetooth®.
- 5. Pulse la tecla  $\boxed{\left| \frac{2\pi}{2} \right|} >$  **Guardar.**

#### **Información relacionada**

[Perfiles Bluetooth, 246](#page-247-0)

#### **Cifrar los datos que envía o recibe mediante la tecnología Bluetooth**

Para realizar esta tarea, el dispositivo con Bluetooth® emparejado debe ser compatible con el cifrado de datos.

- 1. En la pantalla de inicio, haga clic en el área de conexiones, situada en la parte superior de la pantalla, o haga clic en el icono **Gestionar conexiones**.
- 2. Haga clic en **Conexiones Bluetooth**.
- 3. Pulse la **::** tecla > **Opciones**.
- 4. Active la casilla de verificación **Cifrado**.
- 5. Pulse la tecla  $\boxed{\left| \frac{p}{n} \right|} >$  **Guardar.**

#### <span id="page-251-0"></span>**Desactivar la reconexión automática a dispositivos con Bluetooth**

De manera predeterminada, cuando enciende el dispositivo BlackBerry®, éste intenta conectarse al último dispositivo con Bluetooth® que se ha utilizado.

- 1. En la pantalla de inicio, haga clic en el área de conexiones, situada en la parte superior de la pantalla, o haga clic en el icono **Gestionar conexiones**.
- 2. Haga clic en **Conexiones Bluetooth**.
- 3. Pulse la **::** tecla > **Opciones**.
- 4. Desmarque la casilla de verificación **Conectar al encender**.
- 5. Pulse la tecla  $\boxed{\cdot\colon}$  > **Guardar.**

### **Resolución de problemas de tecnología Bluetooth**

#### **No puedo introducir una clave de acceso en el dispositivo activado para Bluetooth**

Si no puede introducir una clave de acceso en el dispositivo activado para Bluetooth®, la clave de acceso debe haber sido definida con anterioridad.

En el campo **Escribir contraseña de paso para <nombre del dispositivo>** de su dispositivo BlackBerry®, pruebe a introducir **0000**.

#### **No aparece mi lista de dispositivos con Bluetooth emparejados**

Intente realizar las acciones siguientes:

- Compruebe que la tecnología Bluetooth® está activada.
- Compruebe que ha agregado dispositivos con Bluetooth a la lista de dispositivos con Bluetooth emparejados.

#### **Información relacionada**

[Conceptos básicos sobre la tecnología Bluetooth, 243](#page-244-0)

#### **No puedo emparejar un dispositivo con Bluetooth**

Intente realizar las acciones siguientes:

- Compruebe que el dispositivo BlackBerry® es compatible con el dispositivo con Bluetooth®. Para obtener más información, consulte la documentación incluida con el dispositivo con Bluetooth.
- Si no conoce la clave de acceso del dispositivo con Bluetooth, consulte la documentación incluida con dicho dispositivo con Bluetooth.
- Si su dispositivo BlackBerry no detecta el dispositivo con Bluetooth con el que desea emparejarlo, intente hacer detectable el dispositivo BlackBerry durante un breve período de tiempo. Muchos manos libres para automóvil deben reconocer el dispositivo BlackBerry en lugar de ser reconocidos por el dispositivo BlackBerry. En la pantalla de inicio, haga clic en el área de conexiones, situada en la parte superior de la pantalla, o haga clic en el icono **Gestionar conexiones**. Haga clic en **Conexiones Bluetooth**. Haga clic en **Agregar nuevo dispositivo**. Haga clic en **Escuchar**. Los dispositivos con Bluetooth pueden detectar su dispositivo BlackBerry durante 2 minutos.
• Desactive el cifrado para las conexiones Bluetooth entre el dispositivo BlackBerry y el dispositivo con BluetoothEn la pantalla de inicio, haga clic en el área de conexiones, situada en la parte superior de la pantalla, o haga clic en el icono **Gestionar conexiones**. Haga clic en **Conexiones Bluetooth**. Seleccione un dispositivo con Bluetooth. Pulse la tecla > **Propiedades del dispositivo**. Desactive la casilla de verificación **Cifrado**. Pulse la tecla > **Guardar**.

#### **No puedo compartir los contactos con un dispositivo activado para Bluetooth emparejado**

Pruebe las siguientes acciones:

- Compruebe que la tecnología Bluetooth® está activada.
- Compruebe que el dispositivo BlackBerry® está conectado con un dispositivo activado para Bluetooth.
- Compruebe que, en las opciones de Bluetooth, el campo **Transferir lista de contactos** no está **Desactivado**.
- Compruebe que el dispositivo BlackBerry está conectado a un dispositivo activado para Bluetooth compatible con el perfil de manos libres o el perfil de inserción de objetos. Para obtener más información acerca de los perfiles compatibles, consulte la documentación incluida con el dispositivo activado para Bluetooth.

#### **Información relacionada**

[Conceptos básicos sobre la tecnología Bluetooth, 243](#page-244-0) [Compartir contactos con un manos libres para automóvil con Bluetooth emparejado, 245](#page-246-0)

# <span id="page-253-0"></span>**Alimentación y batería**

# **Apagar el dispositivo**

En función del tema, la ubicación o el nombre del icono Apagar puede ser diferente de la ubicación o el nombre de esta tarea.

- Si no ha configurado el dispositivo BlackBerry® para que se encienda y apague automáticamente a determinadas horas, mantenga pulsada la tecla  $\sqrt{a}$ .
- Si ha configurado su dispositivo para encenderse y apagarse automáticamente a determinadas horas, en la pantalla de inicio o en una carpeta, haga clic en el icono **Apagar**. Si desea que el dispositivo permanezca apagado hasta encenderlo otra vez, haga clic en **Apagado completo**. Si desea que el dispositivo se vuelva a encender a una hora determinada o para alarmas y avisos de calendario, haga clic en **Apagar**.

# **Configurar el dispositivo para encenderse y apagarse de forma automática**

- 1. En la pantalla de inicio o en una carpeta, haga clic en el icono **Opciones**.
- 2. Haga clic en **Dispositivo** > **Activación/desactivación automática**.
- 3. Seleccione la casilla de verificación **Día de la semana**.
- 4. Especifique las horas en las que desee que se encienda y se apague el dispositivo BlackBerry® durante los días de la semana.
- 5. Seleccione la casilla de verificación **Día de la semana**.
- 6. Especifique las horas en las que desee que se encienda y se apague el dispositivo durante los fines de semana.
- 7. Pulse la tecla  $\boxed{\Rightarrow}$  > Guardar.

# **Restablecer el dispositivo**

Extraiga la batería e insértela de nuevo.

# **Comprobar el nivel de alimentación de la batería**

- 1. En la pantalla de inicio o en una carpeta, haga clic en el icono **Opciones**.
- 2. Haga clic en **Dispositivo** > **Información sobre el dispositivo y el estado**.

# **Sugerencias: prolongar la vida de la batería**

Para obtener instrucciones completas, haga clic en los vínculos ubicados bajo **Información relacionada** en la parte inferior.

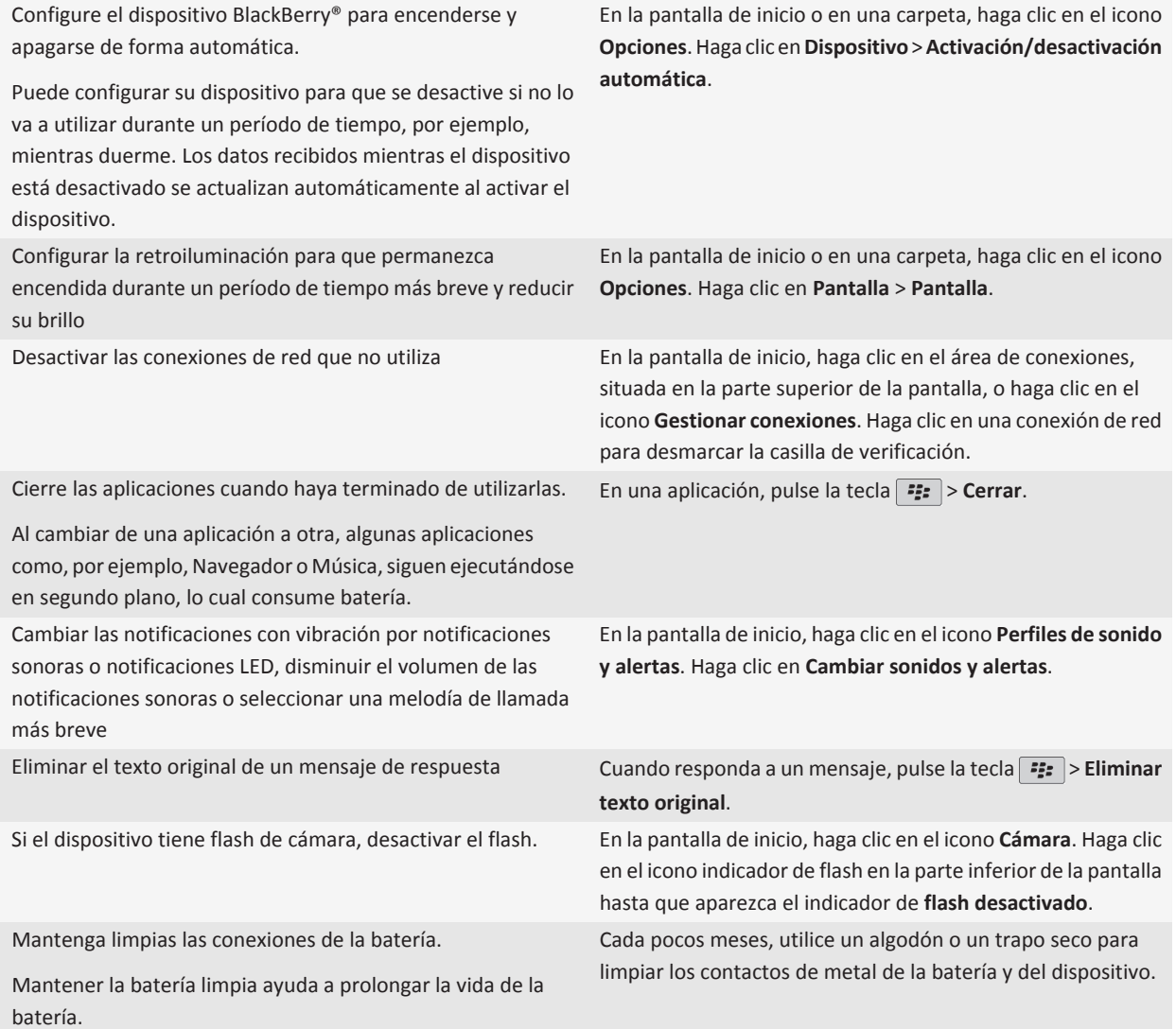

#### **Información relacionada**

[Configurar el dispositivo para encenderse y apagarse de forma automática, 252](#page-253-0) [Configurar opciones de retroiluminación, 209](#page-210-0) [Activar o desactivar una conexión de red, 231](#page-232-0) [Cambiar la melodía de llamada, las notificaciones o los recordatorios, 9](#page-10-0) [Eliminar el texto original de un mensaje de respuesta, 68](#page-69-0)

# <span id="page-256-0"></span>**Tarjetas de memoria y tarjetas multimedia**

# **Acerca de las tarjetas de memoria**

Dependiendo de su modelo de dispositivo BlackBerry®, puede insertar una tarjeta de memoria microSD en su dispositivo para grabar vídeos y ampliar la memoria disponible en el mismo para almacenar archivos multimedia como, por ejemplo, canciones, melodías de llamada, vídeos o imágenes. Para obtener más información acerca de la inserción de una tarjeta de memoria en el dispositivo, consulte la documentación impresa suministrada con el dispositivo.

# **Tarjetas de memoria compatibles**

El dispositivo BlackBerry® es compatible con tamaños de tarjeta de memoria de hasta 32 GB. Sólo son compatibles las tarjetas de memoria microSD.

# **Visualizar la cantidad de almacenamiento disponible en el dispositivo**

- 1. En la pantalla de inicio o en una carpeta, haga clic en el icono **Opciones**.
- 2. Haga clic en **Dispositivo** > **Almacenamiento**.

#### **Información relacionada**

[La memoria de aplicaciones de mi dispositivo está baja, 258](#page-259-0)

# **Desactivar la compatibilidad con tarjetas de memoria**

Al desactivar la compatibilidad con las tarjetas de memoria, el dispositivo BlackBerry® no podrá acceder a los archivos guardados en la tarjeta de memoria.

- 1. En la pantalla de inicio o en una carpeta, haga clic en el icono **Opciones**.
- 2. Haga clic en **Dispositivo**.
- 3. Haga clic en **Almacenamiento**.
- 4. Desmarque la casilla de verificación **Compatibilidad con tarjetas de memoria**.
- 5. Pulse la tecla  $\frac{1}{2}$  > Guardar.

# **Reparar archivos almacenados en la tarjeta de memoria o en el dispositivo**

**PRECAUCIÓN:** Si ejecuta la función de reparación en el dispositivo BlackBerry®, el dispositivo puede eliminar los archivos que tengan errores de la tarjeta de memoria o del dispositivo.

- 1. En la pantalla de inicio o en una carpeta, haga clic en el icono **Opciones**.
- 2. Haga clic en **Dispositivo** > **Almacenamiento**.
- 3. Pulse la tecla  $\boxed{\cdot\colon}$  > **Reparar.**
- 4. Siga las instrucciones que aparecen en pantalla.

Si la tarjeta de memoria no se repara tras ejecutar la característica de reparación, tal vez sea necesario formatearla.

# **Acerca de la compresión**

La compresión se ha diseñado para reducir el tamaño de los datos del dispositivo BlackBerry® a la vez que se mantiene la integridad de los datos. Cuando la compresión está activada, el dispositivo comprime todos los datos del dispositivo, incluidos los mensajes, los contactos, las entradas de calendario, las tareas y las notas. Debe mantener la compresión activada.

Si la compresión y el cifrado están activados, el dispositivo comprime datos del dispositivo antes de cifrarlos.

# **Acerca del cifrado de archivos**

El cifrado de archivos se ha diseñado para proteger los archivos que almacena en su dispositivo BlackBerry® y en una tarjeta de memoria que se pueda insertar en el dispositivo. Puede cifrar los archivos del dispositivo y de la tarjeta de memoria mediante una clave de cifrado generada por el dispositivo, la contraseña del dispositivo o ambas.

Si cifra los archivos mediante una clave de cifrado generada por el dispositivo, sólo podrá acceder a los archivos de la tarjeta de memoria cuando ésta esté insertada en el dispositivo. Si cifra los archivos mediante la contraseña del dispositivo, podrá acceder a los archivos de la tarjeta de memoria en cualquier dispositivo en el que la inserte, siempre que conozca la contraseña de dicho dispositivo.

# **Activar el cifrado**

Para cifrar datos en el dispositivo BlackBerry®, debe haber configurado una contraseña para el dispositivo.

Dependiendo de la cantidad de espacio de almacenamiento disponible para almacenar archivos en su dispositivo, puede que no le sea posible cifrar archivos en su dispositivo.

- 1. En la pantalla de inicio o en una carpeta, haga clic en el icono **Opciones**.
- 2. Haga clic en **Seguridad** > **Cifrado**.
- 3. Para cifrar datos en su dispositivo, en la sección **Memoria del dispositivo**, seleccione la casilla de verificación **Cifrar**.
- 4. Para cifrar los archivos que están almacenados en una tarjeta de memoria y en el dispositivo, seleccione la casilla de verificación **Tarjeta de memoria** y lleve a cabo una de las siguientes acciones:
	- Para cifrar archivos mediante una clave de cifrado generada por el dispositivo, cambie el campo **Modo** a **Clave del dispositivo**.
	- Para cifrar archivos mediante la contraseña del dispositivo, cambie el campo **Modo** a **Contraseña del dispositivo**.
	- Para cifrar archivos mediante una clave de cifrado y la contraseña del dispositivo, cambie el campo **Modo** a **Contraseña del dispositivo y clave del dispositivo**.
- 5. Para cifrar también archivos multimedia como imágenes, canciones y vídeos, seleccione la casilla de verificación **Incluir archivos multimedia**.
- 6. Pulse la tecla  $\frac{2}{3}$  > Guardar.

Para detener el cifrado de datos en el dispositivo, desactive la casilla de verificación **Memoria del dispositivo**. Para detener el cifrado de archivos, desactive la casilla de verificación **Tarjeta de memoria**.

# **Sugerencias: liberar y conservar espacio de almacenamiento**

Intente mantener al menos 400 KB de almacenamiento para aplicaciones libre en el dispositivo BlackBerry®. Si nota que la ejecución de los procesos del dispositivo es anormalmente lenta, intente liberar espacio de almacenamiento eliminando los archivos que no necesite. Cambiar las opciones de los mensajes de correo electrónico, las entradas del calendario y los archivos multimedia puede ayudar a conservar espacio de almacenamiento.

Para obtener instrucciones completas, haga clic en los vínculos ubicados bajo **Información relacionada** en la parte inferior.

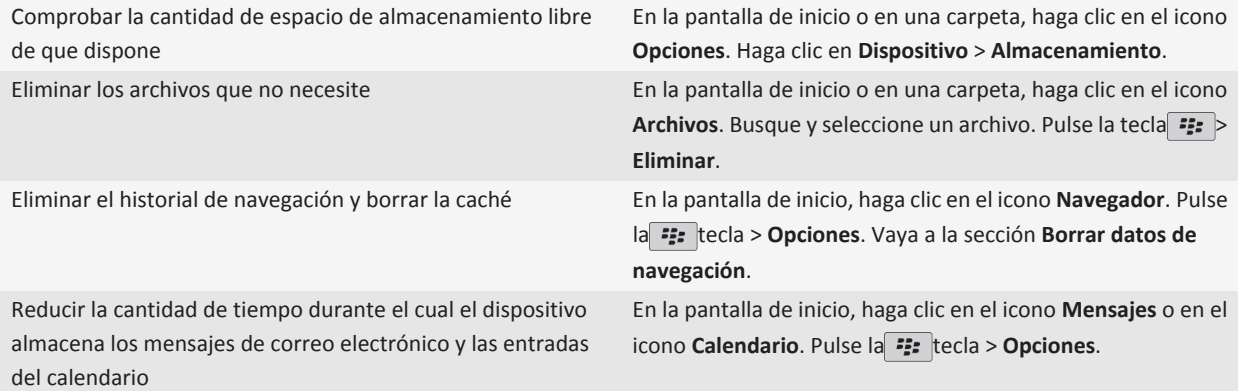

<span id="page-259-0"></span>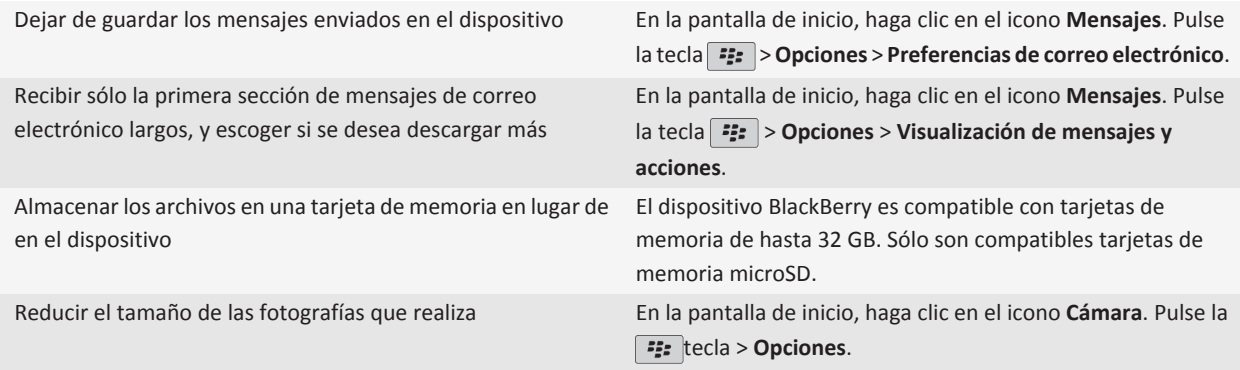

Research In Motion recomienda crear y guardar un archivo de copia de seguridad en su ordenador con regularidad, especialmente antes de actualizar software. Mantener un archivo de copia de seguridad reciente en su ordenador le puede permitir recuperar datos del dispositivo en caso de que este se pierda, sea robado o quede dañado debido a un problema imprevisto.

#### **Información relacionada**

[Visualizar la cantidad de almacenamiento disponible en el dispositivo, 255](#page-256-0) [Mover, cambiar de nombre o eliminar un archivo, 122](#page-123-0) [Eliminar información de navegación, 163](#page-164-0) [Configurar el tiempo durante el que el dispositivo almacena los mensajes, 76](#page-77-0) [Cambiar el tiempo durante el que el dispositivo almacena las entradas del calendario, 177](#page-178-0) [Cómo dejar de almacenar mensajes enviados desde el ordenador al dispositivo, 76](#page-77-0) [Dejar de almacenar en el ordenador mensajes enviados desde el dispositivo, 76](#page-77-0) [Recibir sólo la primera sección de los mensajes de correo electrónico más largos, 75](#page-76-0) [Cambiar el tamaño de las imágenes que captura, 134](#page-135-0) La memoria de aplicaciones de mi dispositivo está baja, 258

# **Resolución de problemas: almacenamiento y tarjetas de memoria**

### **La memoria de aplicaciones de mi dispositivo está baja**

Cuando la memoria de aplicaciones disponible en el dispositivo BlackBerry® está baja, el dispositivo muestra un cuadro de diálogo que enumera las aplicaciones y los idiomas que no utiliza con frecuencia. Puede eliminar las aplicaciones y los idiomas de esta lista.

Considere las siguientes directrices:

• Compruebe que ha eliminado los mensajes de correo electrónico y los mensajes MMS más antiguos, especialmente aquellos mensajes con archivos adjuntos.

- Compruebe que ha eliminado aquellos contactos que ya están en la libreta de direcciones de su empresa.
- Compruebe que ha eliminado los archivos multimedia de la memoria del dispositivo.
- Si ha actualizado recientemente BlackBerry® Device Software a través de la red inalámbrica, compruebe que ha eliminado la versión anterior de BlackBerry Device Software.
- Compruebe que ha borrado la caché del navegador.

#### **Información relacionada**

[Visualizar la cantidad de almacenamiento disponible en el dispositivo, 255](#page-256-0) [Sugerencias: liberar y conservar espacio de almacenamiento, 23](#page-24-0)

# **Buscar**

# **Buscar un elemento**

Puede buscar elementos del organizador, imágenes, vídeos, temas de ayuda, etc. en su dispositivo BlackBerry®. También puede escoger ampliar su búsqueda a Internet.

- 1. En la pantalla de inicio, en la esquina superior derecha, haga clic en el icono **Buscar**.
- 2. Escriba los términos de búsqueda.

Para detener una búsqueda, pulse la tecla  $\Box$  dos veces.

# **Configurar los tipos de elementos que se incluyen en las búsquedas**

- 1. En la pantalla de inicio o en una carpeta, haga clic en el icono **Opciones**.
- 2. Haga clic en **Dispositivo** > **Buscar**.
- 3. Especifique los tipos de elementos que desea incluir en las búsquedas.
- 4. Pulse la tecla  $\boxed{\cdot\colon}$  > Guardar.

### **Buscar mensajes**

Puede buscar mensajes en su dispositivo BlackBerry®. Incluso puede buscar mensajes en la aplicación de correo electrónico del ordenador o en otra cuenta de correo electrónico integrada si la cuenta de correo electrónico utiliza BlackBerry® Internet Service o un BlackBerry® Enterprise Server que admita esta característica.

En la pantalla de inicio, haga clic en el icono **Mensajes**.

- Para buscar mensajes según el asunto, seleccione un mensaje. Pulse la tecla > **Buscar por** > **Asunto**.
- Para buscar mensajes según el remitente, seleccione un mensaje. Pulse la tecla > **Buscar por** > **Remitente**.
- Para realizar una búsqueda avanzada, pulse la tecla > **Avanzada**. Especifique los criterios de la búsqueda. Para guardar los criterios de búsqueda, haga clic en **Guardar**. Haga clic en **Buscar**.
- Para buscar mensajes utilizando los criterios de la última búsqueda, pulse la tecla > **Avanzada** > **Última**.

**Nota:** Si busca mensajes, el dispositivo no buscará archivos adjuntos.

Para detener una búsqueda, pulse la tecla  $\boxed{\rightarrow}$ .

# **Criterios de búsqueda de mensajes**

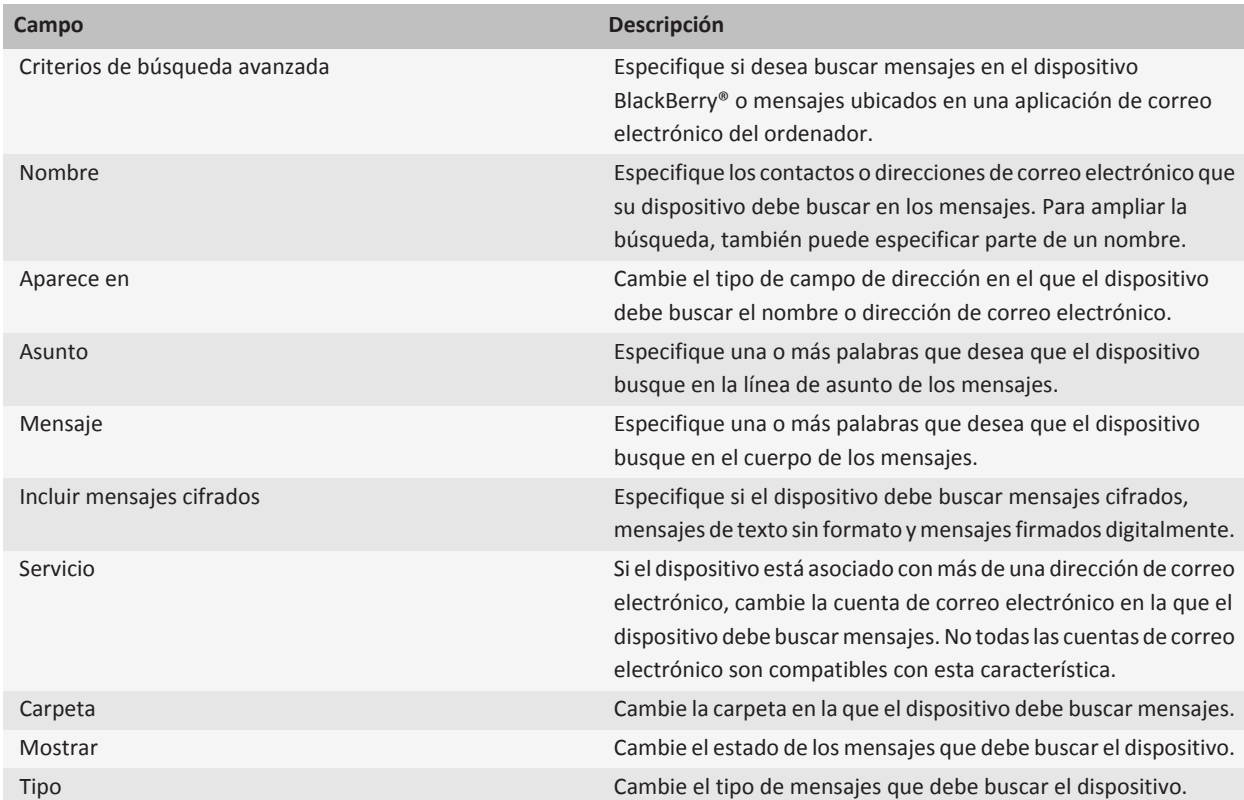

# **Realizar más acciones con los resultados de búsqueda de mensajes**

- 1. En los resultados de búsqueda, seleccione un mensaje.
- 2. Pulse la tecla $\frac{1}{2}$ .
	- Para ver más resultados de búsqueda disponibles, haga clic en **Conseguir más resultados**.
	- Para agregar el mensaje que seleccionó a la bandeja de entrada de mensajes, haga clic en **Agregar**.
- Para agregar todos los mensajes de los resultados de búsqueda a la lista de mensajes, haga clic en **Agregar todos**.
- Para eliminar los resultados de búsqueda, haga clic en **Eliminar búsqueda**.
- Para iniciar una búsqueda nueva, haga clic en **Buscar por**.

**PRECAUCIÓN:** Si elimina un mensaje de los resultados de búsqueda de mensajes, dicho mensaje también se eliminará de la lista de mensajes o de la aplicación de correo electrónico del ordenador.

# **Buscar texto en un mensaje, en un archivo o en una página Web**

Para buscar texto en una presentación, debe ver la presentación en vista de texto o en vista de texto y diapositivas.

- 1. En un mensaje, en un archivo, en un adjunto o en una página Web, pulse la tecla > **Buscar** o **Buscar en la página**.
- 2. Introduzca el texto.
- 3. Pulse la tecla **Intro**.

Para buscar la siguiente aparición del texto, pulse la tecla **| = = = > Buscar siguiente**.

# **Visualizar, cambiar o eliminar una búsqueda guardada**

- 1. En la pantalla de inicio, haga clic en el icono **Mensajes**.
- 2. Pulse la tecla  $\frac{1}{2}$  > Buscar.
- 3. Pulse la tecla  $\mathbf{F}$ .
	- Para ver una lista de búsquedas guardadas, haga clic en **Recuperar**.
	- Para cambiar una búsqueda guardada, haga clic en **Recuperar**. Seleccione una búsqueda. Pulse la tecla > **Editar búsqueda**. Cambie los criterios de búsqueda. Pulse la tecla  $\left| \right| \rightarrow$  Guardar.
	- Para eliminar una búsqueda guardada, haga clic en **Recuperar**. Seleccione una búsqueda. Pulse la tecla > **Eliminar búsqueda**.

# **Buscar un contacto en la libreta de direcciones de la empresa**

Para realizar esta tarea, su cuenta de correo electrónico del trabajo debe utilizar un servidor BlackBerry® Enterprise Server que sea compatible con esta característica. Para obtener más información, póngase en contacto con el administrador.

- 1. En la pantalla de inicio, haga clic en el icono **Contactos**.
- 2. Pulse la tecla  $\boxed{\cdot\colon}$  > Buscar.
- 3. Escriba parte o todo el nombre del contacto.
- 4. Pulse la tecla  $\blacktriangleright$  en el teclado.
- 5. Pulse la tecla  $\frac{1}{2}$ .
	- Para agregar un contacto a la lista de contactos, haga clic en **Agregar a contactos**.
- Para ver información de un contacto, haga clic en **Ver**.
- Para eliminar un contacto de los resultados de búsqueda, haga clic en **Eliminar**.
- Si desea eliminar los resultados de la búsqueda de contactos, haga clic en **Eliminar búsqueda**.
- Para iniciar una nueva búsqueda de contactos, haga clic en **Buscar**.

# **Atajos de búsqueda**

Dependiendo del idioma de introducción de datos que utilice, puede que algunos atajos no estén disponibles.

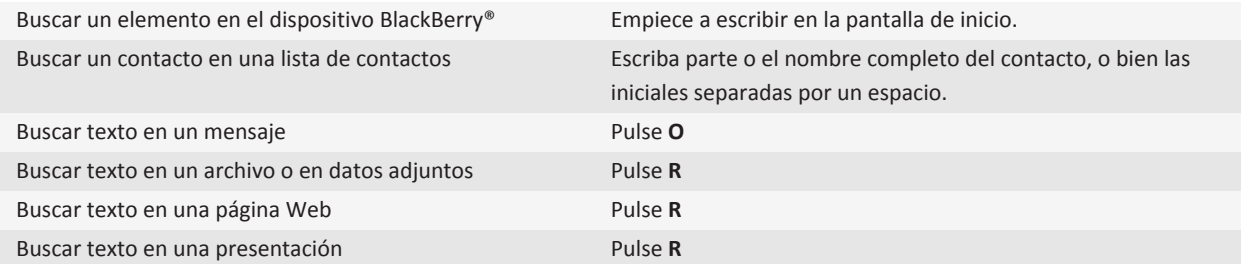

**Nota:** Puede cambiar lo que sucede cuando escribe en la pantalla de inicio.

Para buscar texto en una presentación, debe ver la presentación en vista de texto o en vista de texto y diapositivas.

# **Seguridad**

# **Conceptos básicos de seguridad**

### **Acerca de la contraseña del dispositivo**

Si escribe la contraseña del dispositivo BlackBerry® de forma incorrecta, se le puede pedir que vuelva a escribir **blackberry** para continuar. Si intenta escribir la contraseña otra vez, los caracteres que escriba aparecerán en la pantalla.

Si supera el número de intentos de introducción de contraseña permitidos, el dispositivo elimina todos sus datos del dispositivo por motivos de seguridad.

### **Configurar una contraseña del dispositivo**

Si olvida la contraseña de su dispositivo BlackBerry®, no podrá recuperarla. Puede restablecer su contraseña sin conocer la contraseña actual eliminando todos los datos del dispositivo.

Research In Motion recomienda crear y guardar un archivo de copia de seguridad en su ordenador con regularidad, especialmente antes de actualizar software. Mantener un archivo de copia de seguridad reciente en su ordenador le puede permitir recuperar datos del dispositivo en caso de que este se pierda, sea robado o quede dañado debido a un problema imprevisto.

- 1. En la pantalla de inicio o en una carpeta, haga clic en el icono **Opciones**.
- 2. Haga clic en **Seguridad** > **Contraseña**.
- 3. Haga clic en **Definir contraseña**.
- 4. Escriba una contraseña.
- 5. Pulse la tecla  $\boxed{\cdot}$ : > Guardar.

Para desactivar la contraseña del dispositivo BlackBerry®, desmarque la casilla de verificación **Activar**.

### **Cambiar la contraseña del dispositivo**

- 1. En la pantalla de inicio o en una carpeta, haga clic en el icono **Opciones**.
- 2. Haga clic en **Seguridad** > **Contraseña** > **Cambiar contraseña**.

### **Bloquear el dispositivo**

Si su cuenta de correo electrónico utiliza BlackBerry® Enterprise Server, dependiendo de las opciones que establezca su administrador, es posible que no pueda realizar esta tarea. Para obtener más información, póngase en contacto con el administrador.

Lleve a cabo una de las acciones siguientes:

- Para bloquear el dispositivo BlackBerry, si ha establecido una contraseña para el dispositivo, en la pantalla de inicio o en una carpeta, haga clic en el icono **Bloqueo con contraseña**.
- •

Para desbloquear su dispositivo, escriba la contraseña de su dispositivo. Pulse la tecla **Intro**.

### **Bloquear el dispositivo al insertarlo en la funda**

Puede configurar su dispositivo BlackBerry® para que se bloquee al cerrar la tapa. Si configura su dispositivo para que se bloquee al cerrar la tapa, los detalles de notificación, como el remitente y la línea de asunto en un mensaje, no aparecen en la pantalla externa.

- 1. En la pantalla de inicio o en una carpeta, haga clic en el icono **Opciones**.
- 2. Haga clic en **Seguridad** > **Contraseña**.
- 3. Lleve a cabo alguna de las siguientes acciones:
	- Seleccione la casilla de verificación **Bloquear dispositivo al guardar en funda**.
	- Seleccione la casilla de verificación **Bloquear dispositivo al cerrar**.
- 4. Pulse la tecla  $\boxed{\cdot}$ : > Guardar.

### **Establecer un límite para los intentos de contraseña del dispositivo**

- 1. En la pantalla de inicio o en una carpeta, haga clic en el icono **Opciones**.
- 2. Haga clic en **Seguridad** > **Contraseña**.
- 3. Cambie el campo **Número de intentos de contraseña**.
- 4. Pulse la tecla  $\boxed{\cdot\colon}$  > Guardar.

### **Eliminar datos del dispositivo, aplicaciones de terceros o archivos de tarjeta de memoria**

Antes de eliminar los datos o los archivos de la tarjeta de memoria del dispositivo BlackBerry®, considere la realización de una copia de seguridad de estos elementos de forma que tenga una copia en el ordenador.

**PRECAUCIÓN:** Si ha activado el cifrado, el proceso para eliminar todos los datos del dispositivo pueden tardar hasta una hora. No podrá detener el proceso una vez lo haya iniciado. Si restablece su dispositivo, el proceso se reinicia una vez se reinicie el dispositivo.

- 1. En la pantalla de inicio o en una carpeta, haga clic en el icono **Opciones**.
- 2. Haga clic en **Seguridad** > **Borrado de seguridad**.
	- Para eliminar los datos de la aplicación de mensajes, de la aplicación de contactos y de otras aplicaciones, marque la casilla de verificación **Correos electrónicos, Contactos, etc**.
	- Para eliminar todas las aplicaciones de terceros que ha agregado, marque la casilla de verificación **Aplicaciones instaladas del usuario**.
	- Para eliminar todos los archivos de su tarjeta de memoria, marque la casilla de verificación **Tarjeta de memoria**.
- 3. Escriba **blackberry**.
- 4. Haga clic en **Borrar**.

Si desea volver a poner a la venta su dispositivo y tiene una cuenta de correo electrónico que utiliza BlackBerry® Internet Service, para evitar que los mensajes de esta cuenta sean enviados a su dispositivo, póngase en contacto con su proveedor de servicios inalámbricos para desvincular la cuenta de su dispositivo.

# **Servicio de mantenimiento de contraseñas**

### **Acerca del servicio de mantenimiento de contraseñas**

Utilice el servicio de mantenimiento de contraseñas para almacenar todas sus contraseñas en un único lugar. El servicio mantenimiento de contraseñas se ha diseñado para proteger las contraseñas con una contraseña para dicha función. Al escribir esta contraseña, el servicio de mantenimiento de contraseñas descifra las contraseñas.

También puede utilizar el servicio de mantenimiento de contraseñas para generar contraseñas aleatorias que contengan números, letras y símbolos.

### **Cambiar una contraseña en el servicio de mantenimiento de contraseñas**

- 1. En la pantalla de inicio o en la carpeta **Aplicaciones**, haga clic en el icono **Servicio de mantenimiento de contraseñas**.
- 2. Seleccione una contraseña.
- 3. Pulse la tecla  $\frac{1}{2}$  > Abrir.
- 4. Cambie la información de la contraseña.
- 5. Pulse la tecla  $\boxed{\left| \frac{32}{24} \right|} >$  **Guardar.**

### **Agregar una contraseña al servicio de mantenimiento de contraseñas**

- 1. En la pantalla de inicio o en la carpeta **Aplicaciones**, haga clic en el icono **Servicio de mantenimiento de contraseñas**.
- 2. Pulse la tecla  $\frac{1}{2}$  > **Nuevo**.
- 3. Escriba la información de la contraseña.
- 4. Pulse la tecla  $\boxed{\Rightarrow}$  > Guardar.

### **Generar una contraseña aleatoria**

- 1. En la pantalla de inicio o en la carpeta **Aplicaciones**, haga clic en el icono **Servicio de mantenimiento de contraseñas**.
- 2. Pulse la tecla  $\frac{27}{25}$  > **Nuevo**.
- 3. Pulse la tecla > **Contraseña aleatoria**.
- 4. Pulse la tecla  $\boxed{\Rightarrow}$  > Guardar.

### **Establecer los criterios para las contraseñas generadas aleatoriamente**

1. En la pantalla de inicio o en la carpeta **Aplicaciones**, haga clic en el icono **Servicio de mantenimiento de contraseñas**.

- 2. Pulse la **::** tecla > **Opciones**.
- 3. Establezca los campos de contraseña aleatoria.
- 4. Pulse la tecla  $\boxed{\cdot\colon}$  > Guardar.

### **Cambiar la contraseña del servicio de mantenimiento de contraseñas**

- 1. En la pantalla de inicio o en la carpeta **Aplicaciones**, haga clic en el icono **Servicio de mantenimiento de contraseñas**.
- 2. Pulse la tecla > **Cambiar contraseña**.

### **Eliminar una contraseña del servicio de mantenimiento de contraseñas**

- 1. En la pantalla de inicio o en la carpeta **Aplicaciones**, haga clic en el icono **Servicio de mantenimiento de contraseñas**.
- 2. Seleccione una contraseña.
- 3. Pulse la tecla  $\frac{27}{12}$  **Eliminar.**

### **Copiar una contraseña**

- 1. En la pantalla de inicio o en la carpeta **Aplicaciones**, haga clic en el icono **Servicio de mantenimiento de contraseñas**.
- 2. Seleccione una contraseña.
- 3. Pulse la tecla > **Copiar nombre de usuario** o **Copiar contraseña.**

Para borrar el contenido del portapapeles, pulse la tecla **il algorar el contenido del Portapapeles**. **Nota:** Las contraseñas no se cifran cuando están en el portapapeles.

### **Evitar la copia de contraseñas**

- 1. En la pantalla de inicio o en la carpeta **Aplicaciones**, haga clic en el icono **Servicio de mantenimiento de contraseñas**.
- 2. Pulse la **:::** tecla > **Opciones**.
- 3. Desactive la casilla de verificación **Permitir copia del portapapeles**.
- 4. Pulse la tecla  $\boxed{\cdot}$ : > Guardar.

### **Establecer un límite de intentos de contraseña en el servicio de mantenimiento de contraseñas**

- 1. En la pantalla de inicio o en la carpeta **Aplicaciones**, haga clic en el icono **Servicio de mantenimiento de contraseñas**.
- 2. Pulse la  $\frac{1}{2}$  tecla > **Opciones**.
- 3. Establezca el campo **Intentos de contraseña**.
- 4. Pulse la tecla  $\boxed{\left| \frac{27}{25} \right|}$  > Guardar.

### **Ocultar contraseñas en el servicio de mantenimiento de contraseñas**

1. En la pantalla de inicio o en la carpeta **Aplicaciones**, haga clic en el icono **Servicio de mantenimiento de contraseñas**.

- 2. Pulse la **::** tecla > **Opciones**.
- 3. Desactive la casilla de verificación **Mostrar contraseña**.
- 4. Pulse la tecla  $\boxed{\cdot\colon}$  > Guardar.

Para volver a mostrar contraseñas en el servicio de mantenimiento de contraseñas, active la casilla de verificación **Mostrar contraseña**.

# **Cifrado**

### **Acerca del cifrado de datos en el dispositivo**

Si el cifrado de datos del dispositivo BlackBerry® está activado, el dispositivo utiliza una clave privada para cifrar los datos a medida que se almacenan en el dispositivo, incluidos los datos que el dispositivo recibe cuando está bloqueado. EL dispositivo descifra los datos a medida que accede a los mismos.

Puede configurar el cifrado para incluir o excluir sus contactos. Si activa el cifrado para los contactos y recibe una llamada cuando el dispositivo está bloqueado, el nombre de la persona que llama no aparece en la pantalla.

Si utiliza un certificado de tarjeta inteligente para la autenticación, dependiendo de la tarjeta inteligente, es posible que pueda utilizar uno de sus certificados de tarjeta inteligente para proporcionar el cifrado de dos factores. Para tener acceso al contenido cifrado, debe proporcionar la contraseña del dispositivo y conectar el dispositivo a su lector de tarjetas inteligentes.

Al bloquear el dispositivo, un indicador de candado abierto aparece en la parte superior de la pantalla para indicar que el dispositivo está protegiendo los datos, este proceso incluye la eliminación de una copia de la clave privada de la memoria temporal del dispositivo. Un indicador de candado aparece en la parte superior de la pantalla cuando el dispositivo ha eliminado la clave.

### **Acerca del cifrado de archivos**

El cifrado de archivos se ha diseñado para proteger los archivos que almacena en su dispositivo BlackBerry® y en una tarjeta de memoria que se pueda insertar en el dispositivo. Puede cifrar los archivos del dispositivo y de la tarjeta de memoria mediante una clave de cifrado generada por el dispositivo, la contraseña del dispositivo o ambas.

Si cifra los archivos mediante una clave de cifrado generada por el dispositivo, sólo podrá acceder a los archivos de la tarjeta de memoria cuando ésta esté insertada en el dispositivo. Si cifra los archivos mediante la contraseña del dispositivo, podrá acceder a los archivos de la tarjeta de memoria en cualquier dispositivo en el que la inserte, siempre que conozca la contraseña de dicho dispositivo.

### **Activar el cifrado**

Para cifrar datos en el dispositivo BlackBerry®, debe haber configurado una contraseña para el dispositivo.

Dependiendo de la cantidad de espacio de almacenamiento disponible para almacenar archivos en su dispositivo, puede que no le sea posible cifrar archivos en su dispositivo.

- 1. En la pantalla de inicio o en una carpeta, haga clic en el icono **Opciones**.
- 2. Haga clic en **Seguridad** > **Cifrado**.
- 3. Para cifrar datos en su dispositivo, en la sección **Memoria del dispositivo**, seleccione la casilla de verificación **Cifrar**.
- 4. Para cifrar los archivos que están almacenados en una tarjeta de memoria y en el dispositivo, seleccione la casilla de verificación **Tarjeta de memoria** y lleve a cabo una de las siguientes acciones:
	- Para cifrar archivos mediante una clave de cifrado generada por el dispositivo, cambie el campo **Modo** a **Clave del dispositivo**.
	- Para cifrar archivos mediante la contraseña del dispositivo, cambie el campo **Modo** a **Contraseña del dispositivo**.
	- Para cifrar archivos mediante una clave de cifrado y la contraseña del dispositivo, cambie el campo **Modo** a **Contraseña del dispositivo y clave del dispositivo**.
- 5. Para cifrar también archivos multimedia como imágenes, canciones y vídeos, seleccione la casilla de verificación **Incluir archivos multimedia**.
- 6. Pulse la tecla  $\frac{2\pi}{3}$  > Guardar.

Para detener el cifrado de datos en el dispositivo, desactive la casilla de verificación **Memoria del dispositivo**. Para detener el cifrado de archivos, desactive la casilla de verificación **Tarjeta de memoria**.

### **Configurar la intensidad de cifrado**

Si el cifrado de datos almacenados en el dispositivo BlackBerry® está activado, puede definir la intensidad del cifrado que el dispositivo utiliza para proteger los datos que recibe cuando su dispositivo está bloqueado.

- 1. En la pantalla de inicio o en una carpeta, haga clic en el icono **Opciones**.
- 2. Haga clic en **Seguridad** > **Cifrado**.
- 3. Cambie el campo **Intensidad**.
- 4. Pulse la tecla  $\boxed{\cdot\colon}$  > Guardar.

# **Utilizar un certificado para cifrar las teclas de cifrado de contenido en el dispositivo**

Para realizar esta tarea, su cuenta de correo electrónico del trabajo debe utilizar un servidor BlackBerry® Enterprise Server que sea compatible con esta característica. Para obtener más información, póngase en contacto con el administrador.

Si tiene activado el cifrado de datos en el dispositivo BlackBerry y su lector de tarjetas inteligentes es compatible con esta característica, podría utilizar un certificado de la tarjeta inteligente para cifrar las claves de cifrado en su dispositivo.

- 1. En la pantalla de inicio o en una carpeta, haga clic en el icono **Opciones**.
- 2. Haga clic en **Seguridad** > **Cifrado**.
- 3. Seleccione la casilla de verificación **Protección de dos factores**.
- 4. Pulse la tecla  $\Rightarrow$  **Guardar.**

### **Acerca de las claves de cifrado**

Si el dispositivo BlackBerry® está asociado a una cuenta de correo electrónico que utiliza BlackBerry® Enterprise ServeroBlackBerry® Desktop Redirector, el dispositivo está diseñado para utilizar una clave de cifrado con el fin de proteger los datos mientras se transfieren entre BlackBerry Enterprise Server o BlackBerry Desktop Redirector y el dispositivo.

Debe generar una nueva clave de cifrado cada 2 semanas.

### **Generar una clave de cifrado**

Para realizar esta tarea, su cuenta de correo electrónico del trabajo debe utilizar un servidor BlackBerry® Enterprise Server que sea compatible con esta característica. Para obtener más información, póngase en contacto con el administrador.

Si su cuenta de correo electrónico utiliza un servidor BlackBerry Enterprise Server que no sea compatible con esta característica, puede generar una clave de cifrado a través de BlackBerry® Desktop Software, si incluye la herramienta de configuración de correo electrónico. Para obtener más información, consulte la Ayuda de BlackBerry Desktop Software.

- 1. En la pantalla de inicio o en una carpeta, haga clic en el icono **Opciones**.
- 2. Haga clic en **Seguridad** > **Información de estado de seguridad**.
- 3. Seleccione un servicio.
- 4. Pulse la tecla  $\mathbf{E}$ .
- 5. Haga clic en **Regenerar clave de cifrado.**

# **Limpieza de la memoria**

### **Acerca de la limpieza de la memoria**

El objetivo de la limpieza de memoria es eliminar los datos confidenciales de la memoria temporal en el dispositivo BlackBerry®. Entre los ejemplos de datos confidenciales se incluyen los datos confidenciales en la caché del navegador del almacén de claves, los datos sin cifrar de los mensajes de correo electrónico, las contraseñas de autenticación LDAP y los datos de las búsquedas de certificados y claves.

Al activar la limpieza de la memoria, la aplicación de limpieza de la memoria está diseñada para eliminar información confidencial automáticamente en las siguientes situaciones:

- cuando se inserta el dispositivo en una funda
- cuando no se utiliza el dispositivo durante un periodo de tiempo especificado
- cuando se sincroniza el dispositivo con el ordenador
- cuando se cambia la hora o la zona horaria del dispositivo
- cuando se bloquea el dispositivo

### **Activar la limpieza de memoria**

- 1. En la pantalla de inicio o en una carpeta, haga clic en el icono **Opciones**.
- 2. Haga clic en **Seguridad** > **Configuración de seguridad avanzada** > **Limpieza de memoria**.
- 3. Marque la casilla de verificación **Activar**.
- 4. Pulse la tecla  $\left| \frac{2\pi}{2} \right|$  > Guardar.

# **Cambiar el momento en que el dispositivo elimina información confidencial de la memoria temporal del dispositivo**

- 1. En la pantalla de inicio o en una carpeta, haga clic en el icono **Opciones**.
- 2. Haga clic en **Seguridad** > **Configuración de seguridad avanzada** > **Limpieza de memoria**.
	- Para evitar que el dispositivo BlackBerry® borre información confidencial al insertar el dispositivo en una funda, desactive la casilla de verificación **Borrar si en la funda**.
	- Para evitar que el dispositivo borre datos confidenciales al cerrar la tapa, desmarque la casilla de verificación **Limpiar al cerrar**.
	- Para evitar que el dispositivo borre información confidencial si el dispositivo permanece inactivo durante un período de tiempo especificado, desactive la casilla de verificación **Borrar cuando esté inactivo**.
	- Para determinar el tiempo de espera que transcurre antes de eliminar información confidencial una vez que deja de utilizarlo, cambie el campo **Tiempo de espera de inactividad**.
- 3. Pulse la tecla  $\boxed{P_i:}$  > **Guardar.**

# **Eliminar información confidencial de aplicaciones de la memoria temporal del dispositivo**

- 1. En la pantalla de inicio o en una carpeta, haga clic en el icono **Opciones**.
- 2. Haga clic en **Seguridad** > **Configuración de seguridad avanzada** > **Limpieza de memoria**.
- 3. Para eliminar información confidencial de todas las aplicaciones, haga clic en **Borrar**.

# **Ver el icono de la aplicación de limpieza de la memoria en la pantalla de inicio**

- 1. En la pantalla de inicio o en una carpeta, haga clic en el icono **Opciones**.
- 2. Haga clic en **Seguridad** > **Configuración de seguridad avanzada** > **Limpieza de memoria**.
- 3. Seleccione la casilla de verificación **Enviar el atajo del limpiador de memoria a la pantalla de inicio**.
- 4. Pulse la tecla  $\left| \frac{2\pi}{2} \right|$  > **Guardar.**

# **Certificados**

# **Acerca de los certificados**

Un certificado es un documento digital que vincula la identidad y la clave pública del asunto del certificado. Si su cuenta de correo electrónico utiliza un servidor BlackBerry® Enterprise Server que sea compatible con esta característica, podrá descargar certificados a través de la red inalámbrica desde un perfil de la autoridad de certificación proporcionado por su administrador. La autoridad de certificación firma el certificado para comprobar que es de confianza.

En función de su empresa, la inscripción de un certificado podría ser necesaria y puede que también ocurra de forma automática.

### **Conceptos básicos de los certificados**

#### **Descargar un certificado desde un servidor LDAP o un servidor DSML**

- 1. En la pantalla de inicio o en una carpeta, haga clic en el icono **Opciones**.
- 2. Haga clic en **Seguridad** > **Configuración de seguridad avanzada** > **Certificados**.
- 3. Pulse la tecla > **Buscar certificados**.
- 4. Especifique los criterios de búsqueda.
- 5. Pulse la tecla **::** > Buscar.
- 6. Haga clic en un certificado.
- 7. Haga clic en **Agregar certificado al almacén de claves.**

#### **Acerca de inscripción de certificados**

Si la cuenta de correo electrónico utiliza un servidor BlackBerry® Enterprise Server que sea compatible con esta característica, puede descargar certificados a través de la red inalámbrica desde un perfil de autoridad del certificado que le haya sido ofrecido por su administrador. En función de su empresa, la inscripción de un certificado podría ser necesaria y puede que también ocurra de forma automática.

Al inscribirse con un perfil de la autoridad del certificado, el último certificado se descarga en su dispositivo BlackBerry y se agrega a su lista de certificados. Los perfiles de la autoridad del certificado muestran el estado del certificado. Si el certificado va a caducar pronto, podrá volver a inscribirse con el perfil de la autoridad del certificado con el fin de recibir un certificado actualizado.

#### **Descargar un certificado de una autoridad del certificado**

Para realizar esta tarea, su cuenta de correo electrónico del trabajo debe utilizar un servidor BlackBerry® Enterprise Server que sea compatible con esta característica. Para obtener más información, póngase en contacto con el administrador.

Si su administrador le ha proporcionado un perfil de autoridad del certificado, podrá inscribirse con el perfil para descargar un certificado en su dispositivo BlackBerry. Si el certificado va a caducar pronto puede volver a inscribirse para recibir un certificado actualizado.

1. En la pantalla de inicio o en una carpeta, haga clic en el icono **Opciones**.

- 2. Haga clic en Seguridad > Configuración de seguridad avanzada > Inscripción en certificados > Inscribirse o Volver **a inscribirse**.
- 3. En caso de ser necesario, escriba las credenciales que utiliza para conectarse a la red de la empresa.

Para ocultar la pantalla del perfil de la autoridad del certificado mientras se procesa la solicitud, pulse la tecla  $\frac{2}{3}$  > Ocultar. Para volver a esta pantalla, en la pantalla de inicio, haga clic en el icono del **Perfil de la autoridad del certificado**.

#### **Importar un certificado o una clave PGP guardados en el dispositivo**

- 1. En la pantalla de inicio o en una carpeta, haga clic en el icono **Multimedia** o en el icono **Archivos**.
- 2. Busque y resalte un certificado o una clave PGP®.
- 3. Pulse la tecla > **Importar certificado** o **Importar clave PGP**.

Para ver el certificado o la clave PGP, pulse la tecla  $\frac{2}{3}$  > Mostrar certificado o Mostrar clave PGP.

#### **Importar un certificado o clave PGP desde una tarjeta de memoria**

- 1. En la pantalla de inicio o en una carpeta, haga clic en el icono **Opciones**.
- 2. Haga clic en **Seguridad** > **Configuración de seguridad avanzada** > **Certificados** o **PGP**.
- 3. Pulse la tecla > **Mostrar certificados de tarjeta multimedia** o **Mostrar claves PGP de tarjeta multimedia**.

Para ver el certificado o la clave PGP®, pulse la tecla > **Mostrar certificado** o **Mostrar clave PGP**.

#### **Visualizar las propiedades de un certificado**

- 1. En la pantalla de inicio o en una carpeta, haga clic en el icono **Opciones**.
- 2. Haga clic en **Seguridad** > **Configuración de seguridad avanzada** > **Certificados**.
- 3. Haga clic en un certificado.

#### **Propiedades del certificado**

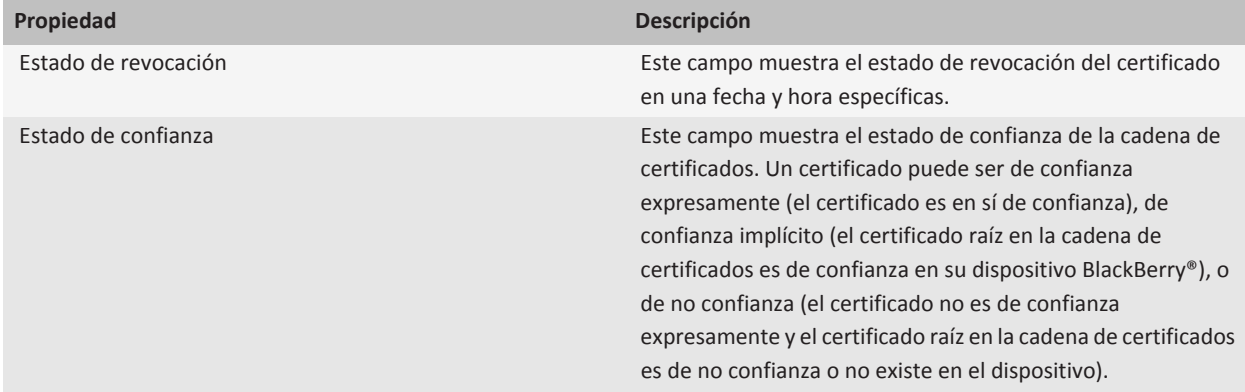

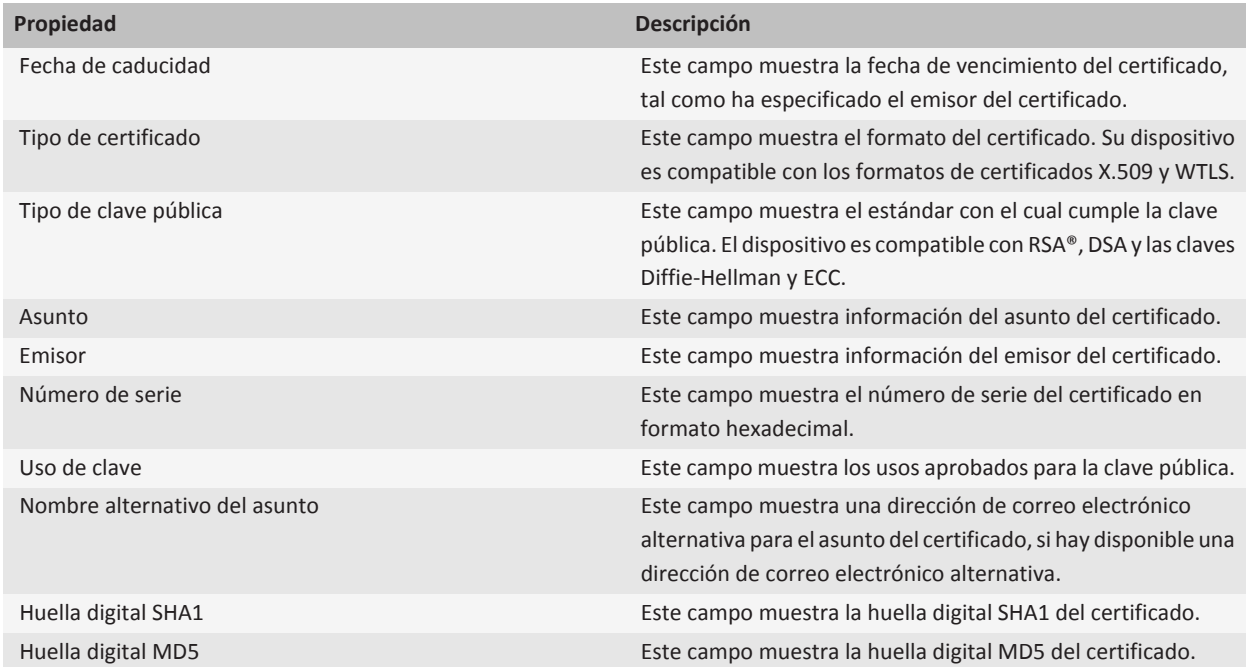

#### **Visualizar un tipo de certificado en la lista de certificados**

- 1. En la pantalla de inicio o en una carpeta, haga clic en el icono **Opciones**.
- 2. Haga clic en **Seguridad** > **Configuración de seguridad avanzada** > **Certificados**.
- 3. Pulse la tecla $\frac{1}{2}$ .
- 4. Haga clic en uno de los siguientes elementos del menú:
	- **Mostrar mis certificados**
	- **Mostrar certificados de otros**
	- **Mostrar certificados de CA**
	- **Mostrar certificados raíz**

Para ver todos los certificados en su dispositivo BlackBerry®, pulse la tecla <sup>#</sup> > Mostrar todos los certificados.

#### **Enviar un certificado**

Cuando envía un certificado, su dispositivo BlackBerry® envía la clave pública, pero no envía la clave privada correspondiente.

- 1. En la pantalla de inicio o en una carpeta, haga clic en el icono **Opciones**.
- 2. Haga clic en **Seguridad** > **Configuración de seguridad avanzada** > **Certificados**.
- 3. Seleccione un certificado.
- 4. Pulse la tecla > **Enviar mediante correo electrónico** o **Enviar mediante PIN.**

#### **Eliminar un certificado**

- 1. En la pantalla de inicio o en una carpeta, haga clic en el icono **Opciones**.
- 2. Haga clic en **Seguridad** > **Configuración de seguridad avanzada** > **Certificados**.
- 3. Seleccione un certificado.
- 4. Pulse la tecla  $\frac{1}{2}$  > **Eliminar**.

#### **Ver la cadena de certificados de un certificado**

- 1. En la pantalla de inicio o en una carpeta, haga clic en el icono **Opciones**.
- 2. Haga clic en **Seguridad** > **Configuración de seguridad avanzada** > **Certificados**.
- 3. Seleccione un certificado.
- 4. Pulse la tecla **::** > **Mostrar cadena**.

### **Estado del certificado**

#### **Indicadores de estado de los certificados y de los perfiles de la autoridad del certificado**

#### **Indicadores de estado de los certificados**

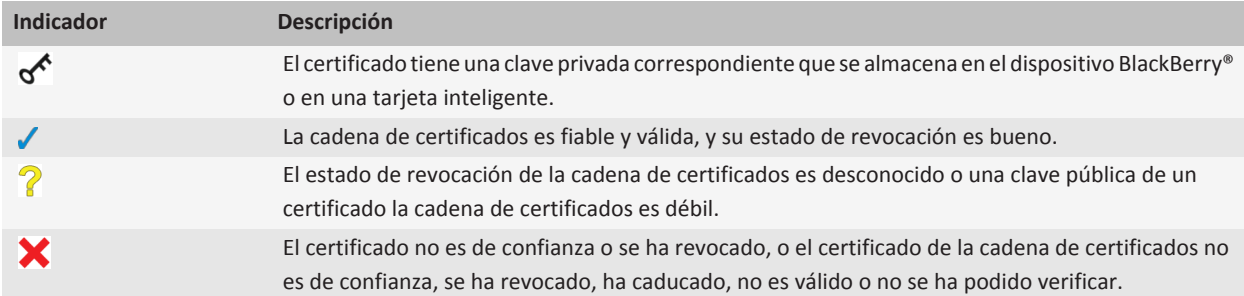

#### **Indicadores de estado de los perfiles de la autoridad del certificado**

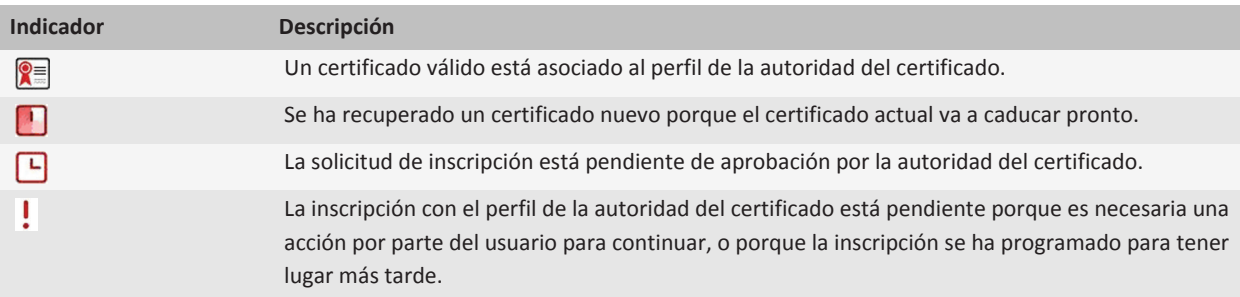

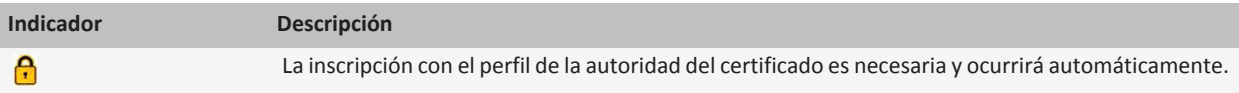

#### **Comprobar el estado de revocación de un certificado o de una cadena de certificados**

- 1. En la pantalla de inicio o en una carpeta, haga clic en el icono **Opciones**.
- 2. Haga clic en **Seguridad** > **Configuración de seguridad avanzada** > **Certificados**.
- 3. Seleccione un certificado.
- 4. Pulse la tecla  $\frac{1}{2}$  > Obtener estado u Obtener estado de la cadena.

#### **Cambiar el estado de confianza de un certificado**

En función de los tipos de certificados que permita su administrador, puede que no le sea posible confiar en determinados tipos de certificados.

- 1. En la pantalla de inicio o en una carpeta, haga clic en el icono **Opciones**.
- 2. Haga clic en **Seguridad** > **Configuración de seguridad avanzada** > **Certificados**.
- 3. Seleccione un certificado.
- 4. Pulse la tecla > **Confiar** o **Desconfiar**.
- 5. Si confía en el certificado, lleve a cabo una de las acciones siguientes:
	- Para confiar en el certificado seleccionado, haga clic en **Certificado seleccionado**.
	- Para confiar en el certificado seleccionado y en el resto de certificados de la cadena, haga clic en **Toda la cadena**.

#### **Revocar un certificado**

Si revoca un certificado, el certificado se revoca sólo en el almacén de claves del dispositivo BlackBerry®. El dispositivo no actualiza el estado de revocación en la autoridad de certificación ni los servidores CRL.

- 1. En la pantalla de inicio o en una carpeta, haga clic en el icono **Opciones**.
- 2. Haga clic en **Seguridad** > **Configuración de seguridad avanzada** > **Certificados**.
- 3. Seleccione un certificado.
- 4. Pulse la tecla  $\begin{array}{|c|c|c|}\n\hline\n & \text{P} & \text{P} \\
\hline\n\end{array}$  > **Revocar** > Sí.
- 5. Cambie el campo **Motivo**.
- 6. Haga clic en **Aceptar**.

Para cancelar el certificado retenido, resalte el certificado. Pulse la tecla  $\frac{2}{5}$  > **Cancelar retención**.

#### **Razones de la revocación de certificados**

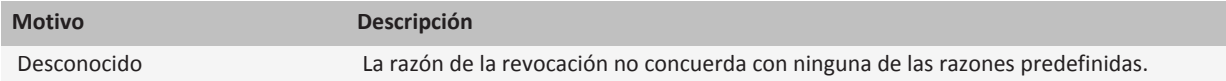

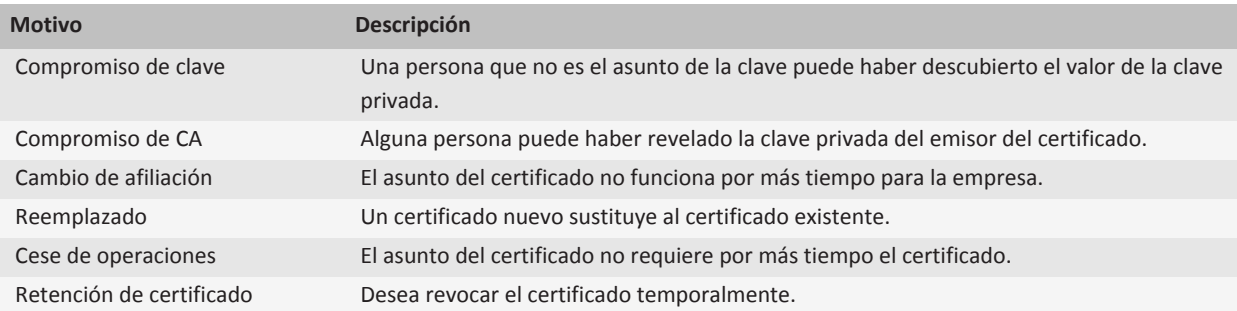

### **Opciones de certificados**

#### **Cambiar el nombre para mostrar de un certificado**

- 1. En la pantalla de inicio o en una carpeta, haga clic en el icono **Opciones**.
- 2. Haga clic en **Seguridad** > **Configuración de seguridad avanzada** > **Certificados**.
- 3. Seleccione un certificado.
- 4. Pulse la tecla  $\frac{1}{2}$  > **Cambiar etiqueta.**
- 5. Escriba un nombre para mostrar para el certificado.
- 6. Haga clic en **Aceptar**.

#### **Agregar una dirección de correo electrónico a un certificado**

- 1. En la pantalla de inicio o en una carpeta, haga clic en el icono **Opciones**.
- 2. Haga clic en **Seguridad** > **Configuración de seguridad avanzada** > **Certificados**.
- 3. Seleccione un certificado.
- 4. Pulse la tecla > **Direcciones asociadas**.
- 5. Pulse la tecla > **Agregar dirección**.
- 6. Lleve a cabo una de las acciones siguientes:
	- Haga clic en un contacto.
	- Haga clic en **Utilizar una vez**. Escriba una dirección de correo electrónico. Pulse la tecla *▲* en el teclado.
- 7. Pulse la tecla  $\boxed{P_i:}$  > **Guardar.**

#### **Desactivar el aviso del nombre para mostrar que aparece al agregar un certificado al almacén de claves**

- 1. En la pantalla de inicio o en una carpeta, haga clic en el icono **Opciones**.
- 2. Haga clic en **Seguridad** > **Configuración de seguridad avanzada** > **Certificados**.
- 3. Pulse la tecla > **Buscar certificados**.
- 4. Pulse la **::** tecla > **Opciones**.
- 5. Cambie el campo **Solicitar etiqueta** a **No.**

6. Pulse la tecla  $\boxed{\Rightarrow}$  > Guardar.

Al agregar un certificado, su dispositivo BlackBerry® utiliza el asunto del mismo como nombre del certificado.

#### **Desactivar la solicitud de obtención del estado que aparece al agregar un certificado al almacén de claves**

- 1. En la pantalla de inicio o en una carpeta, haga clic en el icono **Opciones**.
- 2. Haga clic en **Seguridad** > **Configuración de seguridad avanzada** > **Certificados**.
- 3. Pulse la tecla > **Buscar certificados**.
- 4. Pulse la **::** tecla > **Opciones**.
	- Para descargar el estado de revocación de un certificado cuando lo agrega al almacén de claves, cambie el campo **Obtener estado** a **Sí.**
	- Para agregar un certificado al almacén de claves sin descargar el estado de revocación, cambie el campo **Obtener estado** a **No**.
- 5. Pulse la tecla  $\boxed{\cdot}$ :  $\rightarrow$  **Guardar.**

#### **Cambiar la frecuencia con la que un perfil de la autoridad del certificado comprueba el estado del certificado**

Dependiendo de su empresa, es posible cambiar con qué frecuencia comprueba el perfil de la autoridad de certificación el estado de su certificado. Si el certificado está programado para caducar en breve puede volver a inscribirse con el perfil de la autoridad de certificación para recibir un certificado actualizado.

- 1. En la pantalla de inicio o en una carpeta, haga clic en el icono **Opciones**.
- 2. Haga clic en **Seguridad** > **Configuración de seguridad avanzada** > **Certificados**.
- 3. Cambie el campo **Intervalo de comprobación de estado de certificados**.
- 4. Pulse la tecla  $\boxed{\cdot\colon}$  > **Guardar.**

### **Atajos de los certificados**

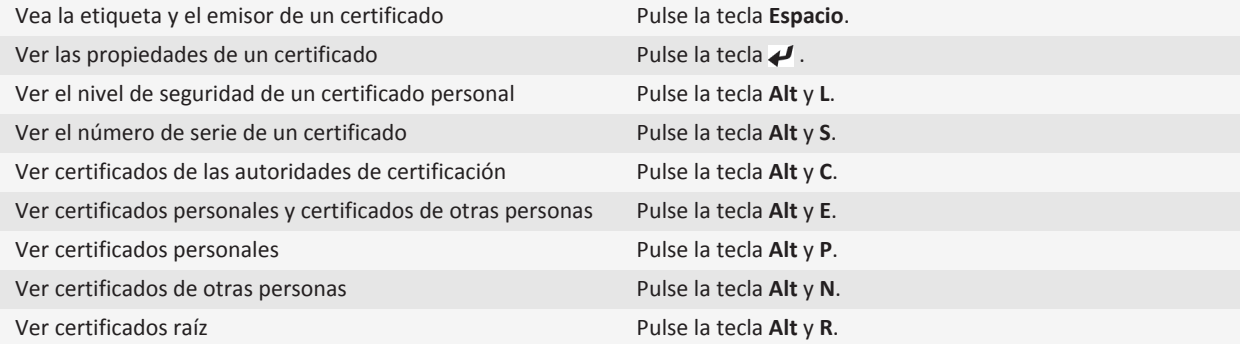

# **Claves PGP**

### **Acerca de las claves PGP**

Si su cuenta de correo electrónico utiliza un servidor BlackBerry® Enterprise Server que sea compatible con esta característica, puede descargar claves PGP® a través de la red inalámbrica desde un servidor de certificados proporcionado por su administrador. Dependiendo de su empresa, la inscripción en un certificado podría ser necesaria y podría también ocurrir de forma automática.

Las claves PGP le permiten enviar y recibir mensajes PGP mediante su dispositivo BlackBerry® si ya envía y recibe mensajes PGP en su ordenador.

### **PGP conceptos básicos de las claves**

#### **Descargar una clave PGP desde un servidor LDAP**

Si utiliza el servidor PGP® Universal Server, es posible que no pueda descargar claves PGP desde un servidor LDAP.

- 1. En la pantalla de inicio o en una carpeta, haga clic en el icono **Opciones**.
- 2. Haga clic en **Seguridad** > **Configuración de seguridad avanzada** > **Claves PGP**.
- 3. Pulse la tecla > **Buscar claves PGP**.
- 4. Especifique los criterios de búsqueda.
- 5. Pulse la tecla **::** > Buscar.
- 6. Haga clic en una clave PGP.
- 7. Haga clic en **Agregar clave PGP al almacén de claves**.

#### **Descargar una clave PGP personal del servidor PGP Universal Server**

- 1. En la pantalla de inicio o en una carpeta, haga clic en el icono **Opciones**.
- 2. Haga clic en **Seguridad** > **PGP**.
- 3. Pulse la tecla > **Descargar claves**.

#### **Descargar una clave PGP actualizada desde un servidor de certificados con LDAP**

- 1. En la pantalla de inicio o en una carpeta, haga clic en el icono **Opciones**.
- 2. Haga clic en **Seguridad** > **PGP**.
- 3. Seleccione una clave PGP®.
- 4. Pulse la tecla > **Obtener clave PGP actualizada**.

#### **Importar un certificado o una clave PGP guardados en el dispositivo**

- 1. En la pantalla de inicio o en una carpeta, haga clic en el icono **Multimedia** o en el icono **Archivos**.
- 2. Busque y resalte un certificado o una clave PGP®.
- 3. Pulse la tecla > **Importar certificado** o **Importar clave PGP**.

Para ver el certificado o la clave PGP, pulse la tecla  $\frac{1}{2}$  > Mostrar certificado o Mostrar clave PGP.

#### **Importar un certificado o clave PGP desde una tarjeta de memoria**

- 1. En la pantalla de inicio o en una carpeta, haga clic en el icono **Opciones**.
- 2. Haga clic en **Seguridad** > **Configuración de seguridad avanzada** > **Certificados** o **PGP**.
- 3. Pulse la tecla > **Mostrar certificados de tarjeta multimedia** o **Mostrar claves PGP de tarjeta multimedia**.

Para ver el certificado o la clave PGP®, pulse la tecla **| ###** > **Mostrar certificado** o **Mostrar clave PGP**.

#### **Visualizar las propiedades de una clave PGP**

- 1. En la pantalla de inicio o en una carpeta, haga clic en el icono **Opciones**.
- 2. Haga clic en **Seguridad** > **PGP**.
- 3. Haga clic en una clave PGP®.
- 4. Haga clic en **Ver clave secundaria**.

#### **Propiedades de la clave PGP**

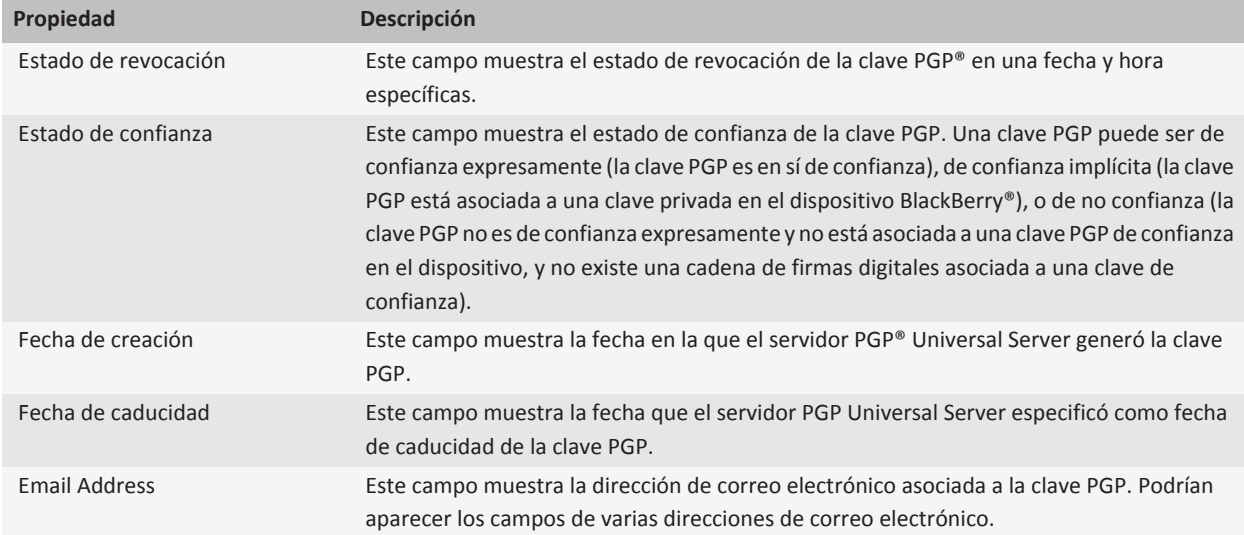

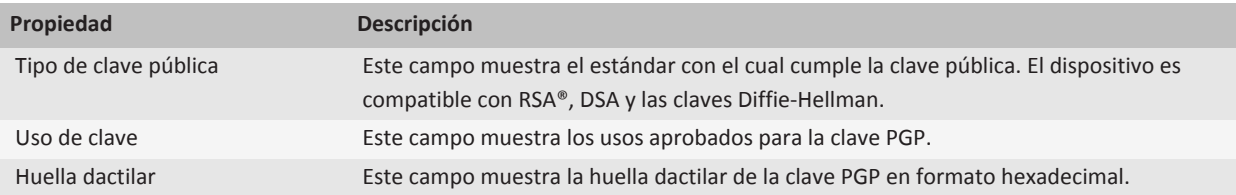

#### **Enviar una clave PGP**

Cuando envía una clave PGP®, su dispositivo BlackBerry® envía la clave pública, pero no envía la clave privada correspondiente.

- 1. En la pantalla de inicio o en una carpeta, haga clic en el icono **Opciones**.
- 2. Haga clic en **Seguridad** > **PGP**.
- 3. Seleccione una clave PGP.
- 4. Pulse la tecla > **Enviar mediante correo electrónico** o **Enviar mediante PIN.**

#### **Eliminar una clave PGP**

- 1. En la pantalla de inicio o en una carpeta, haga clic en el icono **Opciones**.
- 2. Haga clic en **Seguridad** > **PGP**.
- 3. Seleccione una clave PGP®.
- 4. Pulse la tecla **::** > **Eliminar**.

#### **Borrar la caché de datos de PGP**

La caché de datos de PGP® contiene claves públicas PGP en caché y la política del servidor PGP® Universal Server que el dispositivo BlackBerry® descarga del PGP Universal Server.

- 1. En la pantalla de inicio o en una carpeta, haga clic en el icono **Opciones**.
- 2. Haga clic en **Seguridad** > **PGP**.
- 3. Pulse la tecla > **Borrar caché universal**.

La próxima vez que envíe un mensaje protegido con PGP, el dispositivo descargará una política del servidor PGP Universal Server y claves públicas PGP actualizadas de PGP Universal Server.

### **PGP estado de la clave**

#### **Indicadores de estado de una clave PGP**

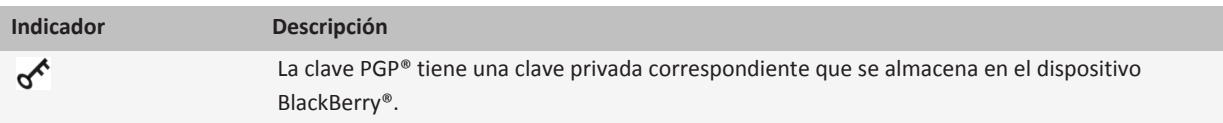

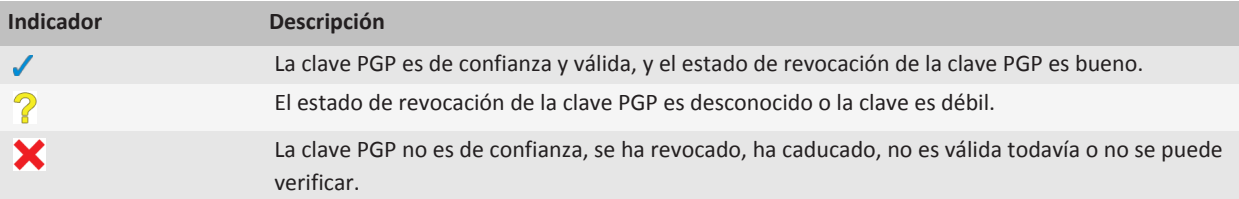

#### **Comprobar el estado de revocación de una clave PGP**

- 1. En la pantalla de inicio o en una carpeta, haga clic en el icono **Opciones**.
- 2. Haga clic en **Seguridad** > **PGP**.
- 3. Seleccione una clave PGP®.
- 4. Pulse la tecla **::** > Buscar estado.

#### **Cambiar el estado de confianza de una clave PGP**

- 1. En la pantalla de inicio o en una carpeta, haga clic en el icono **Opciones**.
- 2. Haga clic en **Seguridad** > **PGP**.
- 3. Seleccione una clave PGP®.
- 4. Pulse la tecla > **Confiar** o **Desconfiar**.

#### **Revocar una clave PGP**

Si revoca una clave PGP®, la clave PGP se revoca sólo en el almacén de claves de su dispositivo BlackBerry®. El dispositivo no actualiza el estado de revocación en PGP® Universal Server.

- 1. En la pantalla de inicio o en una carpeta, haga clic en el icono **Opciones**.
- 2. Haga clic en **Seguridad** > **PGP**.
- 3. Seleccione una clave PGP®.
- 4. Pulse la tecla  $\boxed{\cdot}$   $\frac{1}{2}$  > **Revocar** > Si.
- 5. Cambie el campo **Motivo**.
- 6. Haga clic en **Aceptar**.

#### **Razones de la revocación de la clave PGP**

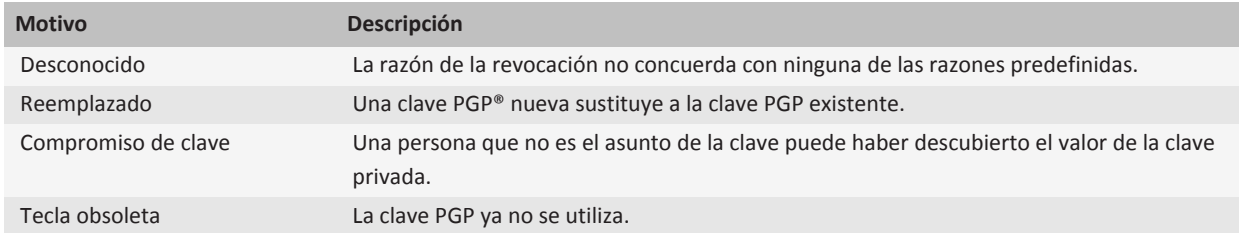

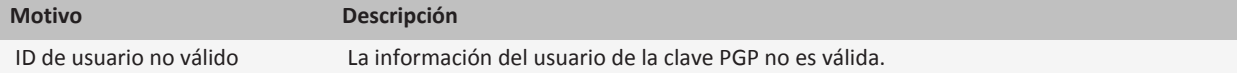

### **PGP opciones de clave**

#### **Cambiar el nombre para mostrar de una clave PGP**

- 1. En la pantalla de inicio o en una carpeta, haga clic en el icono **Opciones**.
- 2. Haga clic en **Seguridad** > **PGP**.
- 3. Seleccione una clave PGP®.
- 4. Pulse la tecla > **Cambiar etiqueta**.
- 5. Escriba un nombre para mostrar para la clave PGP.
- 6. Haga clic en **Aceptar**.

#### **Desactivar el aviso del nombre para mostrar que aparece al agregar una clave PGP al almacén de claves**

- 1. En la pantalla de inicio o en una carpeta, haga clic en el icono **Opciones**.
- 2. Haga clic en **Seguridad** > **PGP**.
- 3. Pulse la tecla > **Buscar claves PGP**.
- 4. Pulse la **::** tecla > **Opciones**.
- 5. Cambie el campo **Solicitar etiqueta** a **No.**
- 6. Pulse la tecla  $\left| \frac{p}{n} \right|$  > Guardar.

Cuando se agrega una clave PGP®, el dispositivo BlackBerry® utiliza el nombre que PGP® Universal Server definió para la clave al generarla.

#### **Desactivar la solicitud de obtención del estado que aparece al agregar una clave PGP al almacén de claves**

- 1. En la pantalla de inicio o en una carpeta, haga clic en el icono **Opciones**.
- 2. Haga clic en **Seguridad** > **PGP**.
- 3. Pulse la tecla > **Buscar claves PGP**.
- 4. Pulse la **::** tecla > **Opciones**.
	- Para descargar el estado de revocación de una clave PGP® cuando la agrega al almacén de claves, cambie el campo **Obtener estado** a **Sí**.
	- Para agregar una clave PGP al almacén de claves sin descargar el estado de revocación, cambie el campo **Obtener estado** a **No**.
- 5. Pulse la tecla  $\boxed{\cdot \cdot \cdot}$  > **Guardar.**

# **Atajos de la clave PGP**

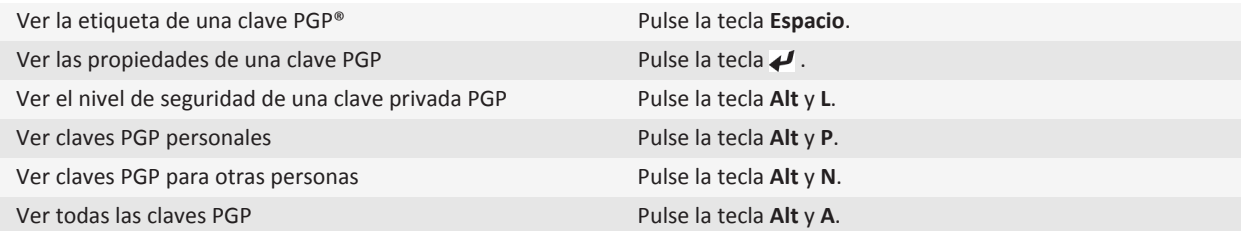

### **Resolución de problemas:PGPclaves**

#### **No puedo descargar una clave PGP desde un servidor de certificados con LDAP**

Intente realizar las acciones siguientes:

- Compruebe que su empresa permite la descarga de claves PGP® desde un servidor de certificados con LDAP. Para obtener más información, póngase en contacto con su administrador.
- Si ha cambiado el tipo de conexión que el dispositivo BlackBerry® utiliza para conectarse a un servidor LDAP, intente utilizar el tipo de conexión predeterminado.

# **Servidores de certificados**

### **Agregar un servidor de certificados**

- 1. En la pantalla de inicio o en una carpeta, haga clic en el icono **Opciones**.
- 2. Haga clic en **Seguridad** > **Configuración de seguridad avanzada** > **Servidores de certificados**.
- 3. Pulse la tecla > **Servidor nuevo**.
- 4. Especifique la información del servidor de certificados.
- 5. Pulse la tecla  $\boxed{\Rightarrow}$  > Guardar.

### **Cambiar la información de conexión para un servidor de certificados**

- 1. En la pantalla de inicio o en una carpeta, haga clic en el icono **Opciones**.
- 2. Haga clic en **Seguridad** > **Configuración de seguridad avanzada** > **Servidores de certificados**.
- 3. Seleccione un servidor de certificados.
- 4. Pulse la tecla  $\frac{1}{2}$  > **Editar**.
- 5. Cambie la información de conexión del servidor de certificados.
- 6. Pulse la tecla  $\boxed{\cdot}$ : > Guardar.

### **Opciones de conexión para los servidores OCSP y CRL**

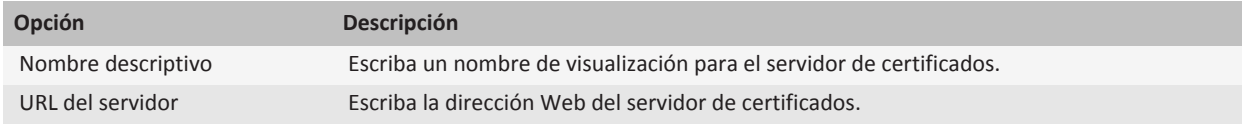

### **Opciones de conexión para servidores con LDAP y servidores con DSML**

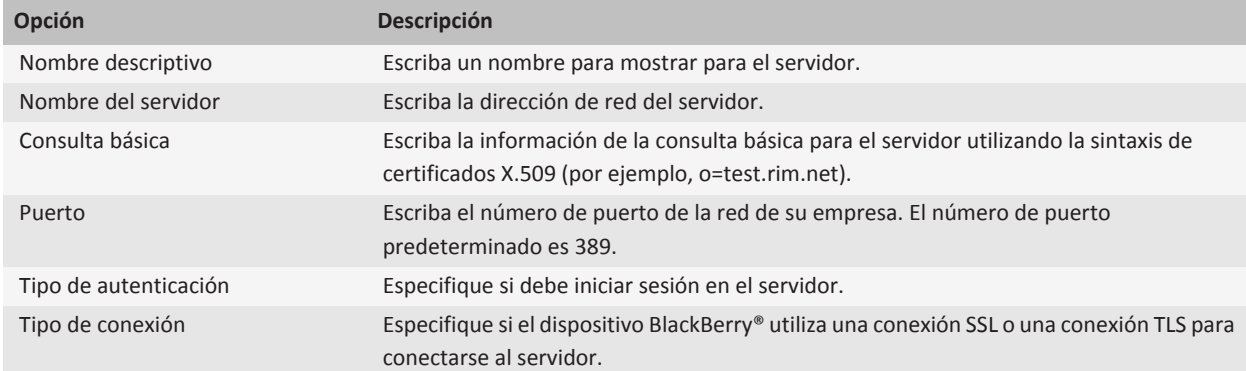

### **Enviar la información de conexión de un servidor de certificados**

- 1. En la pantalla de inicio o en una carpeta, haga clic en el icono **Opciones**.
- 2. Haga clic en **Seguridad** > **Configuración de seguridad avanzada** > **Servidores de certificados**.
- 3. Seleccione un servidor de certificados.
- 4. Pulse la tecla > **Servidor de correo electrónico** o **Servidor PIN**.

### **Eliminar un servidor de certificados**

- 1. En la pantalla de inicio o en una carpeta, haga clic en el icono **Opciones**.
- 2. Haga clic en **Seguridad** > **Configuración de seguridad avanzada** > **Servidores de certificados**.
- 3. Seleccione un servidor de certificados.
- 4. Pulse la tecla **::** > **Eliminar**.

# **Almacén de claves**

# **Acerca del almacén de claves**

El almacén de claves del dispositivo BlackBerry® puede almacenar los siguientes elementos. Para acceder a los elementos del almacén de claves, debe escribir la contraseña del almacén de claves.

- Certificados personales (pares de certificado y clave privada)
- Certificados que descarga mediante la herramienta de sincronización de certificados de BlackBerry® Desktop Software
- Certificados que descarga de un servidor LDAP o un servidor DSML
- Certificados que descarga de un perfil de autoridad del certificado
- Certificados que importa desde la memoria del dispositivo o una tarjeta de memoria
- Certificados que agrega desde un mensaje
- Certificados raíz incluidos en BlackBerry Desktop Software
- Claves PGP® personales (pares de claves pública y privada)
- claves públicas PGP que descarga desde un servidor con LDAP
- Claves públicas PGP que importa desde la memoria del dispositivo o una tarjeta de memoria
- claves públicas PGP que agrega desde un mensaje

### **Cambiar la contraseña del almacén de claves**

- 1. En la pantalla de inicio o en una carpeta, haga clic en el icono **Opciones**.
- 2. Haga clic en **Seguridad** > **Configuración de seguridad avanzada** > **Almacenes de claves**.
- 3. Pulse la tecla > **Cambiar contraseña del almacén de claves**.

# **Sincronizar la contraseña del almacén de claves con la contraseña del dispositivo**

Si sincroniza la contraseña del almacén de clave con la contraseña del dispositivo BlackBerry®, cuando cambie la contraseña del dispositivo, la contraseña del almacén de claves se modificará de forma automática para ser idéntica.

- 1. En la pantalla de inicio o en una carpeta, haga clic en el icono **Opciones**.
- 2. Haga clic en **Seguridad** > **Configuración de seguridad avanzada** > **Almacenes de claves**.
- 3. Cambie el campo **Utilizar contraseña del dispositivo como contraseña del almacén de claves** a **Sí**.
- 4. Pulse la tecla  $\left| \frac{2\pi}{2} \right|$  > Guardar.

# **Cambiar cuando el dispositivo elimina la contraseña del almacén de claves**

1. En la pantalla de inicio o en una carpeta, haga clic en el icono **Opciones**.
- 2. Haga clic en **Seguridad** > **Configuración de seguridad avanzada** > **Almacenes de claves**.
- 3. Cambie el campo **Tiempo de permanencia de la contraseña del almacén de claves**.
- 4. Pulse la tecla  $\boxed{\cdot}$ : > Guardar.

Para acceder a las claves privadas una vez que el dispositivo BlackBerry® elimina la contraseña del almacén de claves, debe escribir su contraseña del almacén de claves.

# **Agregar contactos automáticamente a la aplicación Contacto cuando se agregan elementos al almacén de claves**

- 1. En la pantalla de inicio o en una carpeta, haga clic en el icono **Opciones**.
- 2. Haga clic en **Seguridad** > **Configuración de seguridad avanzada** > **Almacenes de claves**.
- 3. Seleccione la casilla de verificación **Agregar correo electrónico de certificado a los contactos**.
- 4. Pulse la tecla  $\frac{2\pi}{3}$  > Guardar.

### **Cambiar el servicio que el dispositivo usa para descargar certificados**

En función de la empresa, es posible que no pueda cambiar el servicio que utiliza el dispositivo BlackBerry® para descargar certificados. Para obtener más información, póngase en contacto con el administrador.

- 1. En la pantalla de inicio o en una carpeta, haga clic en el icono **Opciones**.
- 2. Haga clic en **Seguridad** > **Configuración de seguridad avanzada** > **Almacenes de claves**.
- 3. Cambie el campo **Servicio de certificados**.
- 4. Pulse la tecla  $\boxed{\cdot}$ : > Guardar.

# **Desactivar la copia de seguridad automática y restauración de los datos del almacén de claves**

De manera predeterminada, se realiza una copia de seguridad o restauración de los elementos en el almacén de claves del dispositivo BlackBerry® cuando hace una copia de seguridad o restaura los datos del dispositivo. Si no desea realizar una copia de seguridad de la clave privada o restaurar la clave privada del ordenador por razones de seguridad, puede desactivar la copia de seguridad automática y restauración de los datos del almacén de claves.

- 1. En la pantalla de inicio o en una carpeta, haga clic en el icono **Opciones**.
- 2. Haga clic en **Seguridad** > **Configuración de seguridad avanzada** > **Almacenes de claves**.
- 3. Desactive la casilla de verificación **Permitir la copia de seguridad/restaurar almacén de claves**.
- 4. Pulse la tecla  $\boxed{\cdot\colon}$  > Guardar.

Para activar la opción de copia de seguridad y restauración automática de los datos del almacén de claves, seleccione la casilla de verificación **Permitir la copia de seguridad/restaurar almacén de claves**.

# **Cambiar la velocidad de actualización para las listas de revocación de certificados**

- 1. En la pantalla de inicio o en una carpeta, haga clic en el icono **Opciones**.
- 2. Haga clic en **Seguridad** > **Configuración de seguridad avanzada** > **Almacenes de claves**.
- 3. En la sección **Estado del certificado**, cambie el campo **Caduca después de**.
- 4. Pulse la tecla  $\boxed{\left| \frac{2\pi}{2} \right|} >$  **Guardar.**

El dispositivo BlackBerry® descarga automáticamente un nuevo estado de revocación cuando el dispositivo usa un almacén de claves con un estado más antiguo que el límite de tiempo que ha establecido.

# **Rechazar listas de revocaciones de certificados de servidores CRL no verificados**

- 1. En la pantalla de inicio o en una carpeta, haga clic en el icono **Opciones**.
- 2. Haga clic en **Seguridad** > **Configuración de seguridad avanzada** > **Almacenes de claves**.
- 3. Desmarque la casilla de verificación **Aceptar CRL no verificadas**.
- 4. Pulse la tecla  $\left| \frac{2\pi}{2} \right|$  > **Guardar.**

Su dispositivo BlackBerry® rechaza listas de revocaciones de certificados de los servidores que BlackBerry® MDS Connection Service no puede verificar.

# **Tarjetas inteligentes**

# **Acerca del uso de una tarjeta inteligente con el dispositivo**

Las tarjetas inteligentes almacenan certificados y claves privadas. Puede usar un lector de tarjetas inteligentes para importar certificados desde una tarjeta inteligente al almacén de claves en el dispositivo BlackBerry®, pero no puede importar claves privadas. Como resultado, las operaciones de claves privadas, como la firma y descifrado, utilizan la tarjeta inteligente y las operaciones de clave pública, como la verificación y cifrado, utilizan los certificados públicos en el dispositivo.

Si utiliza un certificado de tarjeta inteligente para autenticarse en el dispositivo, después de conectar el lector de tarjetas inteligentes al dispositivo, el dispositivo solicita la autenticación de la tarjeta inteligente cada vez que desbloquea el dispositivo.

Puede instalar varios controladores de tarjeta inteligente en su dispositivo, incluidos controladores para tarjetas inteligentes microSD, pero sólo puede autenticar una tarjeta inteligente al mismo tiempo. Si se autentica a través de una tarjeta inteligente microSD y desea transferir los archivos multimedia entre su tarjeta inteligente microSD y su ordenador en el modo de almacenamiento masivo, debe apagar temporalmente la autenticación de dos factores o seleccionar una opción de autenticación diferente.

Si el S/MIME Support Package para el dispositivo BlackBerry® está instalado en el dispositivo, puede usar certificados de tarjeta inteligente para enviar mensajes protegidos S/MIME.

# **Activar la autenticación de dos factores**

Para realizar esta tarea, debe haber configurado una contraseña para su dispositivo BlackBerry® y tener la contraseña de la tarjeta inteligente que recibió con su tarjeta inteligente.

- 1. En la pantalla de inicio o en una carpeta, haga clic en el icono **Opciones**.
- 2. Haga clic en **Seguridad** > **Contraseña**.
	- Para poder utilizar una tarjeta inteligente y la contraseña del dispositivo con el objeto de desbloquear el dispositivo, establezca el campo **Tipo de autenticación** en **Tarjeta inteligente**.
	- Para utilizar el lector de tarjetas inteligentes conectado (incluso si la tarjeta inteligente no está insertada) y la contraseña del dispositivo para desbloquear el dispositivo, configure el campo **Tipo de autenticación** en **Proximidad**. Seleccione la casilla de verificación **Solicitar contraseña del dispositivo**.
- 3. Pulse la tecla  $\boxed{P_i:}$  > **Guardar.**

### **Importar un certificado desde una tarjeta inteligente**

- 1. En la pantalla de inicio o en una carpeta, haga clic en el icono **Opciones**.
- 2. Haga clic en **Seguridad** > **Configuración de seguridad avanzada** > **Certificados**.
- 3. Pulse la tecla > **Importar certificados de tarjetas inteligentes**.
- 4. Escriba la contraseña de la tarjeta inteligente.
- 5. Seleccione la casilla de verificación situada junto a un certificado.
- 6. Haga clic en **Aceptar**.
- 7. Escriba la contraseña del almacén de claves.
- 8. Haga clic en **Aceptar**.

# **Bloquear el dispositivo cuando elimina la tarjeta inteligente del lector de tarjetas inteligentes**

- 1. En la pantalla de inicio o en una carpeta, haga clic en el icono **Opciones**.
- 2. Haga clic en **Seguridad** > **Contraseña**.
- 3. En caso de ser necesario, cambie el campo **Autenticador del usuario** a **Tarjeta inteligente**.
- 4. Cambie el campo **Bloquear al extraer tarjeta** a **Activado**.
- 5. Pulse la tecla  $\boxed{P_i}$  > **Guardar.**

### **Acerca de la entrada de contraseñas inteligentes**

Si utiliza la autenticación avanzada y la contraseña de su dispositivo BlackBerry® o la contraseña de la tarjeta inteligente son numéricas, podría utilizar la entrada de contraseñas inteligentes en algunos campos de contraseña. Si la entrada de contraseñas inteligentes está activada, el dispositivo se ha diseñado para recordar el formato de la contraseña que haya escrito en el campo de contraseña. Al escribir la contraseña de nuevo, el dispositivo aplica un filtro de contraseña inteligente al campo de contraseña. Si la contraseña es numérica, aparece un indicador 123 junto al campo contraseña y no es necesario que pulse la tecla Alt para escribir números. Si la contraseña es alfanumérica, aparece un indicador ABC junto al campo de contraseña.

Para utilizar la entrada de contraseñas inteligentes, debe activar la autenticación avanzada y tener instalado en el dispositivo el controlador de tarjetas inteligentes y el lector de tarjetas inteligentes correctos.

## **Desactivar la entrada de contraseñas inteligentes**

Para realizar esta tarea, debe utilizar una tarjeta inteligente y una contraseña para desbloquear el dispositivo BlackBerry®.

Puede desactivar la entrada de contraseñas inteligentes para reducir la posibilidad de que alguien descubra la contraseña del dispositivo o de la tarjeta inteligente basándose en el filtro de contraseña inteligente que aplica el dispositivo a los campos de contraseña.

- 1. En la pantalla de inicio o en una carpeta, haga clic en el icono **Opciones**.
- 2. Haga clic en **Seguridad** > **Contraseña**.
- 3. En caso de ser necesario, cambie el campo **Autenticador del usuario** a **Tarjeta inteligente**.
- 4. Establezca el campo **Entrada de contraseña inteligente** en **Desactivada**.
- 5. Pulse la tecla  $\frac{1}{2}$  > Guardar.

Para activar la entrada de contraseñas inteligentes de nuevo, establezca el campo **Entrada de contraseña inteligente** en **Activada**.

## **Cambiar los filtros de contraseñas inteligentes**

En un campo de contraseña vacío, pulse la tecla **Intro**.

El indicador para el nuevo filtro de contraseñas inteligentes aparece junto al campo de contraseña.

# **Requisitos previos: Utilización de los certificados de autenticación**

- El dispositivo BlackBerry® debe tener instalados los controladores adecuados de tarjetas inteligentes y de lector de tarjetas inteligentes.
- Debe haber importado un certificado de la tarjeta inteligente que pueda utilizar para firma y verificación.
- Debe activar la autenticación avanzada.
- Debe establecer una contraseña de dispositivo.
- Debe tener la contraseña de la tarjeta inteligente que recibió con la misma.

# **Utilizar un certificado para autenticar la tarjeta inteligente**

Para realizar esta tarea, debe utilizar una tarjeta inteligente y una contraseña para desbloquear el dispositivo BlackBerry®.

Si utiliza un certificado para autenticar la tarjeta inteligente, el certificado la autentica siempre que la utilice para desbloquear el dispositivo.

- 1. En la pantalla de inicio o en una carpeta, haga clic en el icono **Opciones**.
- 2. Haga clic en **Seguridad** > **Contraseña**.
- 3. Si es necesario, cambie el campo **Autenticador del usuario** a **Tarjeta inteligente**.
- 4. Configure el campo **Certificado de autenticación**.
- 5. Pulse la tecla  $\frac{1}{2}$  > Guardar.

Para dejar de utilizar un certificado para autenticar la tarjeta inteligente, configure el campo **Certificado de autenticación** en **Ninguno**.

## **Comprobar el estado del certificado de autenticación automáticamente**

Para realizar esta tarea, debe utilizar una tarjeta inteligente y una contraseña para desbloquear el dispositivo BlackBerry®.

- 1. En la pantalla de inicio o en una carpeta, haga clic en el icono **Opciones**.
- 2. Haga clic en **Contraseña**.
- 3. En caso de ser necesario, cambie el campo **Autenticador del usuario** a **Tarjeta inteligente**.
- 4. Cambie el campo **Comprobación del estado del certificado**.
- 5. Pulse la tecla  $\boxed{\cdot \cdot \cdot}$  > **Guardar.**

Si el dispositivo comprueba el estado del certificado de autenticación y detecta que éste ha sido revocado o que ha caducado, el dispositivo se bloquea.

### **Almacenar la frase de acceso de su tarjeta inteligente en el dispositivo**

- 1. En la pantalla de inicio o en una carpeta, haga clic en el icono **Opciones**.
- 2. Haga clic en **Seguridad** > **Tarjeta inteligente**.
- 3. Seleccione la casilla de verificación **Almacenar PIN en caché**.
- 4. Pulse la tecla  $\boxed{\vdots}$  > Guardar.

El dispositivo BlackBerry® almacena la frase de acceso durante el mismo tiempo que almacena su clave de almacén de claves.

### **Desactivar la notificación para las conexiones de tarjeta inteligente**

- 1. En la pantalla de inicio o en una carpeta, haga clic en el icono **Opciones**.
- 2. Haga clic en **Seguridad** > **Tarjeta inteligente**.
- 3. Desactive la casilla de verificación **Indicador de sesión LED**.
- 4. Pulse la tecla  $\boxed{32}$  > Guardar.

Para activar la notificación para las conexiones de tarjeta inteligente, seleccione la casilla de verificación **Indicador de sesión LED**.

# **Configuración de VPN**

Dependiendo de las opciones que haya configurado su administrador, esta característica podría no ser compatible.

## **Acerca de perfiles VPN**

Un perfil VPN contiene la información que necesita para iniciar sesión en la red de su empresa a través de VPN. En función de su empresa, es posible que disponga de más de un perfil VPN en el dispositivo BlackBerry®. Para obtener más información sobre perfiles VPN, póngase en contacto con el administrador.

# **Iniciar sesión en una VPN**

- Su cuenta correo electrónico debe utilizar un servidor BlackBerry® Enterprise Server que sea compatible con esta característica. Para obtener más información, póngase en contacto con su administrador.
- Si utiliza un identificador de software para iniciar sesión en una VPN, el identificador de software debe estar en el dispositivo y la información del identificador de software que aparece en el perfil VPN debe ser correcta.
- 1. En la pantalla de inicio o en una carpeta, haga clic en el icono **Opciones**.
- 2. Haga clic en **Seguridad** > **Configuración de seguridad avanzada** > **VPN**.
- 3. Para conectarse a la red de la empresa, haga clic en **Inicio de sesión**.

### **Cambiar el nombre de usuario y contraseña de un perfil VPN**

- 1. En la pantalla de inicio o en una carpeta, haga clic en el icono **Opciones**.
- 2. Haga clic en **Seguridad** > **Configuración de seguridad avanzada** > **VPN**.
- 3. Seleccione un perfil VPN.
- 4. Pulse la tecla  $\frac{p}{r}$  > **Editar**.
- 5. En el campo **Nombre de usuario**, escriba un nombre de usuario nuevo.
- 6. Escriba la nueva contraseña en el campo **Contraseña**.
- 7. Pulse la tecla  $\boxed{\left| \frac{27}{25} \right|}$  > Guardar.

# **Acerca de los identificadores de software**

Puede que necesite un identificador de software para iniciar sesión en una VPN. Un identificador de software incluye un código de identificador que su dispositivo regenera periódicamente y un PIN. Para obtener más información acerca de los identificadores de software, póngase en contacto con su administrador.

## **Cambiar el identificador de software por un perfil VPN**

Para realizar esta tarea, debe tener instalado en su dispositivo BlackBerry® el identificador de software que desea utilizar. Para obtener más información, póngase en contacto con el administrador.

- 1. En la pantalla de inicio o en una carpeta, haga clic en el icono **Opciones**.
- 2. Haga clic en **Seguridad** > **Configuración de seguridad avanzada** > **VPN**.
- 3. Seleccione un perfil VPN.
- 4. Pulse la tecla  $\frac{1}{2}$  > **Editar**.
- 5. Cambie el campo **Número de serie del identificador de software**.
- 6. Pulse la tecla  $\boxed{\cdot}$ : > Guardar.

### **Cambiar el PIN para un identificador de software en el dispositivo**

- 1. En la pantalla de inicio o en una carpeta, haga clic en el icono **Opciones**.
- 2. Haga clic en **Seguridad** > **Configuración de seguridad avanzada** > **Identificadores de software**.
- 3. Haga clic en Identificador de software > **Especificar PIN**.

# **Comprobar el software de seguridad de forma manual**

Las pruebas automáticas de seguridad se han diseñado para comprobar que el software de seguridad se ha implementado correctamente en el dispositivo BlackBerry®. Las pruebas se deben ejecutar automáticamente tras reiniciar su dispositivo, pero también puede verificar el software de seguridad manualmente.

- 1. En la pantalla de inicio o en una carpeta, haga clic en el icono **Opciones**.
- 2. Haga clic en **Seguridad** > **Información de estado de seguridad**.
- 3. Pulse la tecla > **Verificar software de seguridad**.

# **Control de aplicaciones de terceros**

### **Acerca de los permisos para aplicaciones de terceros**

Puede configurar permisos que controlen cómo interactúan las aplicaciones de terceros del dispositivo BlackBerry® con las demás aplicaciones del dispositivo. Por ejemplo, puede controlar si las aplicaciones de terceros pueden tener acceso a los datos o Internet, realizar llamadas o utilizar conexiones Bluetooth®.

Si ha agregado aplicaciones de terceros al dispositivo, el dispositivo se ha diseñado para evitar que estas aplicaciones envíen o reciban datos sin su conocimiento. Antes de que una aplicación de terceros envíe o reciba datos, un cuadro de diálogo le solicita si acepta o deniega la solicitud de conexión. En una aplicación seleccionada, puede desactivar este aviso para una ubicación o recurso específicos.

# **Restablecer los permisos de conexión para las aplicaciones de terceros**

- 1. En la pantalla de inicio o en una carpeta, haga clic en el icono **Opciones**.
- 2. Haga clic en **Dispositivo** > **Administración de aplicaciones**.
- 3. Pulse la tecla > **Editar permisos predeterminados**.
- 4. Pulse la tecla  $\mathbb{F}_{\mathbb{F}}$  > Restablecer todos los mensajes del firewall.
- 5. Pulse la tecla > **Aplicar valores predeterminados a todos**.

# **Acerca de las conexiones directas de Internet para las aplicaciones de terceros**

Algunas de las aplicaciones de terceros que agrega a su dispositivo BlackBerry® podrían necesitar una conexión TCP o HTTP directa a Internet. Por ejemplo, es posible que una aplicación para el precio de las acciones necesite conectarse a Internet para recuperar los últimos precios de las acciones. Puede que tenga que establecer el APN que la aplicación de terceros utiliza para esta conexión.

# **Configurar una conexión directa a Internet para una aplicación de terceros**

Para obtener el nombre de usuario y contraseña de APN, póngase en contacto con su proveedor de servicios inalámbricos.

- 1. En la pantalla de inicio o en una carpeta, haga clic en el icono **Opciones**.
- 2. Haga clic en **Dispositivo** > **Configuración de sistema avanzada** > **TCP/IP**.
- 3. Escriba la información de APN.
- 4. Pulse la tecla  $\boxed{\vdots}$  > Guardar.

### **Activar el modo seguro**

Al iniciar el dispositivo BlackBerry®, puede activar el modo seguro para evitar que las aplicaciones de terceros se ejecuten automáticamente. Este modo seguro le permite solucionar problemas o eliminar aplicaciones no deseadas.

- 1. Extraiga la batería e insértela de nuevo.
- 2. Cuando se apague el indicador LED rojo, mantenga pulsada la tecla **Escape** mientras se carga el dispositivo.
- 3. Cuando aparezca el cuadro de diálogo, haga clic en **Aceptar**.

Cuando el modo seguro está activo, aparece un indicador de modo seguro en la sección de estado del dispositivo de la pantalla de inicio.

Para apagar el modo seguro, repita el paso 1.

# **Establecer permisos para una aplicación de terceros**

**Nota:** El cambio de los permisos para aplicaciones de terceros puede afectar considerablemente al funcionamiento de las aplicaciones en el dispositivo BlackBerry®. Para obtener más información sobre cómo puede afectar el cambio de estos permisos al funcionamiento de las aplicaciones del dispositivo, póngase en contacto con el administrador o con el proveedor de servicios inalámbricos.

- 1. En la pantalla de inicio o en una carpeta, haga clic en el icono **Opciones**.
- 2. Haga clic en **Dispositivo** > **Administración de aplicaciones**.
	- Para configurar los permisos para una aplicación específica de terceros, seleccione la aplicación. Pulse la tecla  $\frac{27}{3}$  > **Editar permisos**.
	- Para configurar los permisos de todas las aplicaciones de terceros, pulse la tecla  $\mathbf{F}$  > **Editar permisos predeterminados**.
- 3. Expanda **Conexiones**, **Interacciones** o **Datos del usuario.**
- 4. Cambie los campos de permisos.
- 5. Pulse la tecla  $\boxed{\left| \frac{27}{25} \right|}$  > Guardar.

## **Desactivar el aviso de conexión de una aplicación de terceros**

- 1. En la pantalla de inicio o en una carpeta, haga clic en el icono **Opciones**.
- 2. Haga clic en **Dispositivo** > **Administración de aplicaciones**.
- 3. Resalte una aplicación de terceros.
- 4. Pulse la tecla > **Editar permisos** > **Excepciones de solicitud**.
	- Para permitir a la aplicación conectarse a una ubicación o recurso específicos sin mostrar un aviso, haga clic en **Agregar permiso**. Especifique un protocolo y, si es necesario, el dominio.
	- Para evitar que la aplicación se conecte a una ubicación o recurso específicos sin mostrar un aviso, haga clic en **Agregar denegación**. Especifique un protocolo y, si es necesario, el dominio.
- 5. Pulse la tecla  $\boxed{\Rightarrow}$  > Guardar.

## **Permisos de interacción para aplicaciones de terceros**

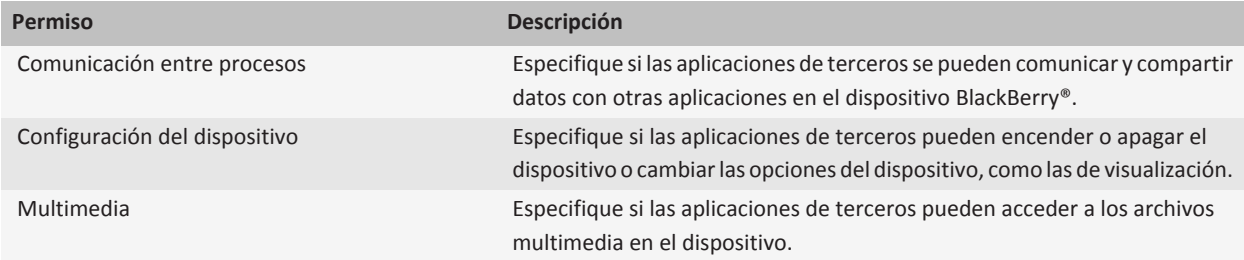

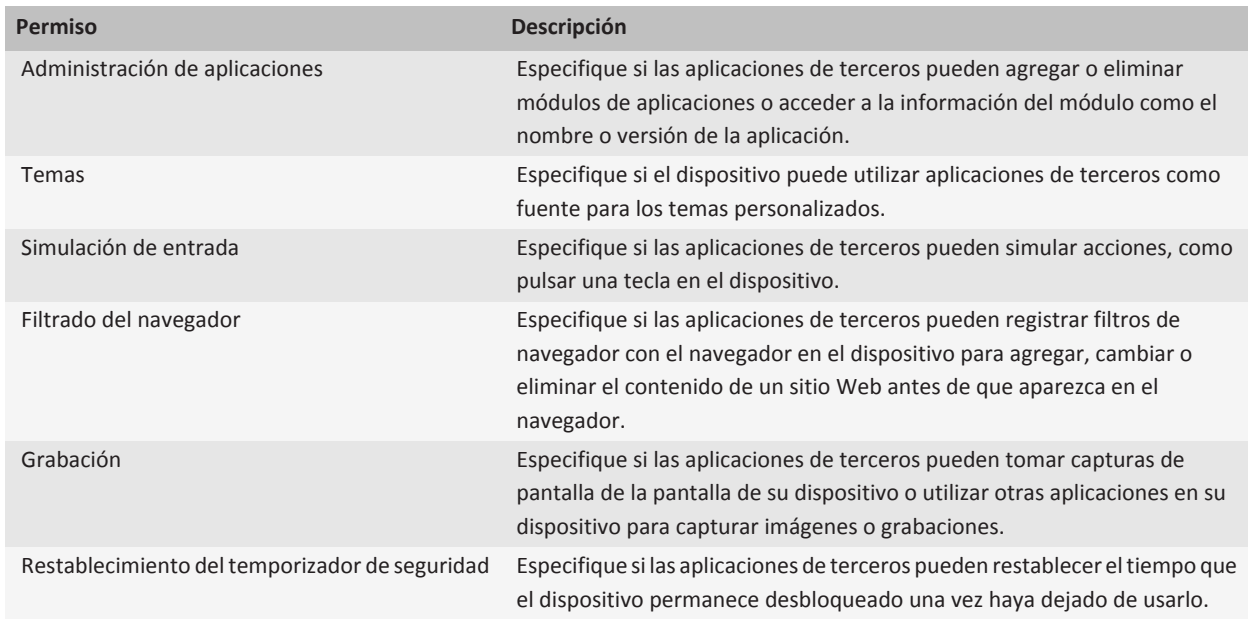

# **Permisos de datos para aplicaciones de terceros**

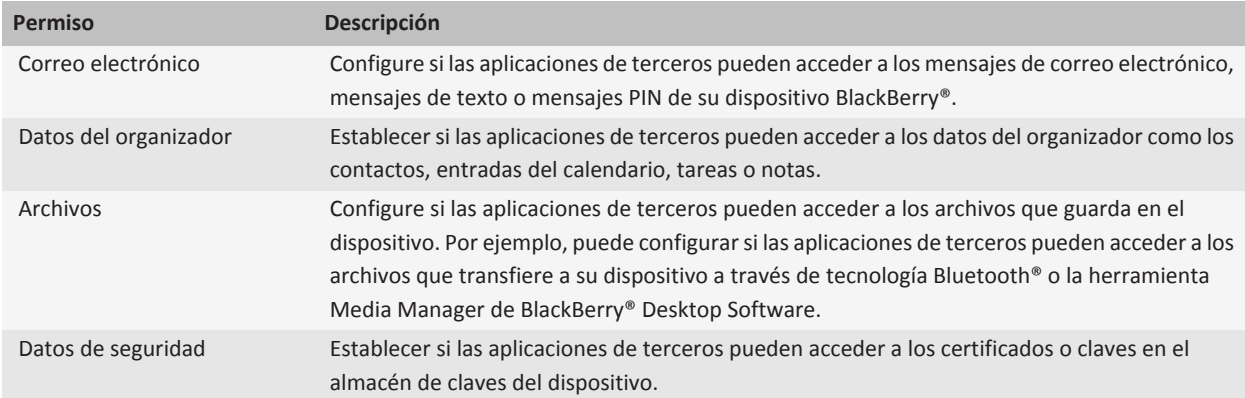

# **Resolución de problemas: seguridad**

### **No puedo descargar un certificado**

Si ha cambiado el tipo de conexión que el dispositivo BlackBerry® utiliza para conectarse al servidor de certificados con LDAP o DSML, intente cambiar al tipo de conexión predeterminado.

# **No puedo desbloquear el dispositivo con mi tarjeta inteligente**

Intente realizar las acciones siguientes:

- Compruebe que la tarjeta inteligente correcta está insertada en el lector de tarjetas inteligentes.
- Compruebe que la tarjeta inteligente está insertada en el lector de tarjetas inteligentes correctamente.
- Compruebe si ha escrito correctamente la contraseña de tarjeta inteligente. Debe haber recibido esta contraseña al recibir su tarjeta inteligente.
- Si usa un certificado para autenticar la tarjeta inteligente, compruebe que el certificado no ha sido revocado o que no ha caducado.

# **Mi dispositivo solicita que realice una llamada de emergencia cuando introduzco una contraseña**

Si la contraseña de su dispositivo BlackBerry® contiene una combinación de letras similar al número de acceso de emergencia, es posible que su dispositivo le solicite realizar una llamada de emergencia cuando introduzca la contraseña de su dispositivo.

Para continuar escribiendo la contraseña de su dispositivo, pulse la tecla **Escape**.

# **Libros de servicios e informes de diagnóstico**

# **Aceptar, eliminar o restaurar un libro de servicios**

Su proveedor de servicios inalámbricos o el administrador podrían enviar un libro de servicios a su dispositivo BlackBerry® a través de la red inalámbrica para agregar un servicio o aplicación adicional a su dispositivo.

Si su cuenta de correo electrónico utiliza un servidor BlackBerry® Enterprise Server, también puede recibir libros de servicio en su dispositivo utilizando BlackBerry® Desktop Software. Para obtener más información, consulta la Ayuda de BlackBerry Desktop Software.

- 1. En la pantalla de inicio o en una carpeta, haga clic en el icono **Opciones**.
- 2. Haga clic en **Dispositivo** > **Configuración de sistema avanzada** > **Libro de servicios**.
- 3. Seleccione un libro de servicios.
- 4. Pulse la tecla  $\frac{27}{12}$ .
	- Para aceptar un libro de servicios, haga clic en **Aceptar**.
	- Para eliminar un libro de servicios, haga clic en **Eliminar**.
	- Para restaurar un libro de servicios, haga clic en **Recuperar**.

# **Ejecutar un informe de diagnóstico**

Si no puede conectarse a la red inalámbrica ni acceder a servicios como la mensajería de correo electrónico, su proveedor de servicios inalámbricos o el administrador podrían solicitar la ejecución y envío de un informe de diagnóstico. Su proveedor de servicios inalámbricos o administrador pueden utilizar el informe para ayudarle a solucionar el problema.

- 1. En la pantalla de inicio o en una carpeta, haga clic en el icono **Opciones**.
- 2. Haga clic en **Redes y conexiones** > **Red móvil**.
- 3. Pulse la tecla > **Prueba de diagnóstico**.
- 4. Pulse la tecla  $\boxed{P_i:}$  > **Ejecutar.**

# **Visualizar, enviar o eliminar un informe de diagnóstico**

- 1. En la pantalla de inicio o en una carpeta, haga clic en el icono **Opciones**.
- 2. Haga clic en **Redes y conexiones** > **Red móvil**.
- 3. Pulse la tecla > **Prueba de diagnóstico**.
- 4. Resalte un informe.
- 5. Pulse la tecla  $\mathbf{E}$ :
	- Para ver el informe de diagnóstico, haga clic en **Ver informe**.
	- Para enviar el informe de diagnóstico, haga clic en **Informe e-mail** o **Informe PIN**.
- Para eliminar el informe de diagnóstico, haga clic en **Eliminar**.
- Para eliminar todos los informes de diagnóstico, haga clic en **Eliminar todos**.

# **Establecer un destinatario predeterminado para los informes de diagnóstico**

Si configura el destinatario predeterminado, cada vez que envíe un informe de diagnóstico, el dispositivo BlackBerry® enviará el informe a ese destinatario. Si desea especificar un destinatario cada vez que envíe un informe, no debe configurar un destinatario predeterminado.

- 1. En la pantalla de inicio o en una carpeta, haga clic en el icono **Opciones**.
- 2. Haga clic en **Redes y conexiones** > **Red móvil**.
- 3. Pulse la tecla > **Prueba de diagnóstico**.
- 4. Pulse la tecla *E:* Opciones.
- 5. Escriba la información del contacto.
- 6. Pulse la tecla  $\boxed{\Rightarrow}$  > Guardar.

# **No puedo ejecutar o enviar un informe de diagnóstico**

Intente realizar las acciones siguientes:

- Intente ejecutar de nuevo el informe de diagnóstico. En el informe de diagnóstico, pulse la tecla > **Repetir todos los pasos**.
- Compruebe que el dispositivo BlackBerry® está conectado a la red inalámbrica.
- Si no puede enviar un informe de diagnóstico a una dirección correo electrónico, intente enviar el informe a un PIN. EN el caso de que no pueda enviar un informe de diagnóstico a un PIN, intente enviar el informe a una dirección de correo electrónico.

# **Visualizar el número de versión de BlackBerry Device Software del dispositivo**

- 1. En la pantalla de inicio o en una carpeta, haga clic en el icono **Opciones**.
- 2. Haga clic en **Dispositivo** > **Acerca de las versiones del dispositivo**.

**Para volver a la pantalla Opciones**, pulse la tecla  $\Rightarrow$  tres veces.

# **Sincronización**

# **Acerca de la sincronización**

La característica de sincronización inalámbrica de datos se ha diseñado para sincronizar los datos del organizador (contactos, entradas del calendario, tareas y notas) entre el smartphone BlackBerry® de un suscriptor y la aplicación de correo electrónico de su ordenador a través de la red inalámbrica.

La característica de reconciliación inalámbrica del correo electrónico se ha diseñado para reconciliar el correo electrónico entre el smartphone de un suscriptor y la aplicación de correo electrónico de su ordenador a través de la red inalámbrica. Cuando un suscriptor archiva o elimina mensajes de correo en su smartphone, dichos mensajes se deberían archivar o eliminar en su aplicación de correo electrónico. Del mismo modo, cualquier cambio que realicen en un mensaje de correo electrónico en la aplicación de correo electrónico de su ordenador debería quedar reflejado en el smartphone.

En raras ocasiones, si un smartphone no reconoce los campos de un contacto, una entrada del calendario o una cuenta de correo, algunos datos o mensajes de correo no se pueden sincronizar o reconciliar.

Si la sincronización inalámbrica de datos o la reconciliación inalámbrica del correo electrónico no están disponibles en el smartphone, o si el suscriptor ha desactivado dichas características, el suscriptor puede utilizar la herramienta de sincronización del BlackBerry® Desktop Software para sincronizar los datos del organizador y los mensajes de correo. Para obtener más información, consulte la ayuda de BlackBerry Desktop Software.

Research In Motion recomienda crear y guardar un archivo de copia de seguridad en su ordenador con regularidad, especialmente antes de actualizar software. Mantener un archivo de copia de seguridad reciente en su ordenador le puede permitir recuperar datos del dispositivo en caso de que este se pierda, sea robado o quede dañado debido a un problema imprevisto.

# **Reconciliar el correo electrónico a través de la red inalámbrica**

Puede configurar la opción Reconciliación inalámbrica para todas las direcciones de correo electrónico que estén asociadas al dispositivo BlackBerry®.

- 1. En la pantalla de inicio, haga clic en el icono **Mensajes**.
- 2. Pulse la tecla > **Opciones** > **Reconciliación de correo electrónico**.
- 3. Si aparece el campo **Servicios de mensajes**, configúrelo con su correspondiente cuenta de correo electrónico.
- 4. Seleccione la casilla de verificación **Reconciliación inalámbrica**.
- 5. Pulse la tecla  $\boxed{\cdot \cdot \cdot}$  > Guardar.

Si el dispositivo se asocia a una cuenta de correo electrónicoMicrosoft® Outlook® debe utilizar la herramienta de sincronización de BlackBerry® Desktop Software para reconciliar el correo electrónico de la carpetas personales. Para obtener más información, consulte la Ayuda de BlackBerry Desktop Software.

# **Borrar mensajes de correo electrónico en el dispositivo y en la aplicación de correo electrónico del ordenador**

Puede definir la opción Eliminar en para cada dirección de correo electrónico que esté asociada al dispositivo BlackBerry®.

- 1. En la pantalla de inicio, haga clic en el icono **Mensajes**.
- 2. Pulse la tecla > **Opciones** > **Reconciliación de correo electrónico**.
- 3. Si aparece el campo **Servicios de mensajes**, configúrelo con su correspondiente cuenta de correo electrónico.
- 4. Cambie el campo **Eliminar en** a **Buzón de correo y dispositivo**.
- 5. Pulse la tecla  $\boxed{\left| \frac{2\pi}{2} \right|} >$  **Guardar.**

La eliminación de los mensajes de correo electrónico puede tardar un poco a través de la red inalámbrica.

**Información relacionada** [Eliminar mensajes, 69](#page-70-0)

# **Sincronizar los datos del organizador a través de la red inalámbrica**

Research In Motion recomienda crear y guardar un archivo de copia de seguridad en su ordenador con regularidad, especialmente antes de actualizar software. Mantener un archivo de copia de seguridad reciente en su ordenador le puede permitir recuperar datos del dispositivo en caso de que este se pierda, sea robado o quede dañado debido a un problema imprevisto.

- 1. En la aplicación Contactos, en la aplicación Calendario, en aplicación Tareas, o en el Bloc de notas, pulse la tecla  $\frac{z}{2}$ **Opciones**.
- 2. Si es necesario, haga clic en un calendario o en la lista de contactos.
- 3. Active la casilla de verificación **Sincronización inalámbrica**.
- 4. Pulse la tecla  $\boxed{32}$  > Guardar.

Si utiliza BlackBerry® Internet Service, deberá utilizar la herramienta de sincronización de BlackBerry® Desktop Softwarepara sincronizar los datos del calendario. Para obtener más información, consulte la ayuda de BlackBerry Desktop Software.

#### **Información relacionada**

[Algunos caracteres de las entradas del calendario no aparecen correctamente después de la sincronización, 179](#page-180-0) [Acerca de los conflictos de sincronización, 81](#page-82-0)

# **Acerca de los conflictos de sincronización**

Cuando modifica el mismo mensaje de correo electrónico o elemento de datos del organizador en el dispositivo BlackBerry® y en la aplicación de correo electrónico de su ordenador se produce un error de sincronización.

Si reconcilia los mensajes de correo electrónico mediante la reconciliación del correo inalámbrico en el dispositivo, puede establecer la prioridad de los mensajes de correo electrónico del dispositivo o de los del ordenador, cuando se produzca un conflicto de reconciliación de correo electrónico.

Si sincroniza los datos del organizador mediante la sincronización inalámbrica de datos, los datos del organizador del ordenador tendrán prioridad sobre los datos del organizador del dispositivo cuando se produzca un conflicto de sincronización de datos.

Research In Motion recomienda crear y guardar un archivo de copia de seguridad en su ordenador con regularidad, especialmente antes de actualizar software. Mantener un archivo de copia de seguridad reciente en su ordenador le puede permitir recuperar datos del dispositivo en caso de que este se pierda, sea robado o quede dañado debido a un problema imprevisto.

#### **Información relacionada**

[Sincronizar los datos del organizador a través de la red inalámbrica, 175](#page-176-0) [Algunos caracteres de las entradas del calendario no aparecen correctamente después de la sincronización, 179](#page-180-0)

# **Gestión de conflictos de reconciliación de correo electrónico**

Puede definir la opción En conflicto para cada dirección de correo electrónico que esté asociada al dispositivo BlackBerry®.

- 1. En la pantalla de inicio, haga clic en el icono **Mensajes**.
- 2. Pulse la tecla > **Opciones** > **Reconciliación de correo electrónico**.
- 3. Si aparece el campo **Servicios de mensajes**, configúrelo con su correspondiente cuenta de correo electrónico.
- 4. Cambie el campo **En conflicto**.
- 5. Pulse la tecla  $\boxed{\Rightarrow}$  > **Guardar.**

# **Administrar conflictos de sincronización de datos**

Se puede modificar la forma de resolver los conflictos ocurridos durante la sincronización de datos del organizador desactivando la sincronización inalámbrica de datos, cambiando las opciones de resolución de conflictos y sincronizando los datos del organizador mediante la herramienta de sincronización de BlackBerry® Desktop Software. Para obtener más información acerca de la administración de conflictos ocurridos durante la sincronización de datos del organizador, consulte la ayuda de BlackBerry Desktop Software.

# **Acerca de la copia de seguridad y restauración de los datos del dispositivo**

Si ha instalado BlackBerry® Desktop Software en el ordenador, puede realizar una copia de seguridad y restaurar la mayoría de los datos del dispositivo BlackBerry, incluidos los mensajes, los datos del organizador, las fuentes, las búsquedas guardadas y los favoritos del navegador mediante la herramienta de copia de seguridad y restauración de BlackBerry Desktop Software. Para obtener más información, consulte la ayuda de BlackBerry Desktop Software.

Si su cuenta de correo electrónico utiliza BlackBerry® Enterprise Server, podrá restaurar los datos sincronizados del organizador al dispositivo a través de la red inalámbrica. Para restaurar los datos sincronizados del organizador a través de la red inalámbrica, deberá tener una contraseña de activación. Para obtener más información, póngase en contacto con el administrador.

Research In Motion recomienda crear y guardar un archivo de copia de seguridad en su ordenador con regularidad, especialmente antes de actualizar software. Mantener un archivo de copia de seguridad reciente en su ordenador le puede permitir recuperar datos del dispositivo en caso de que este se pierda, sea robado o quede dañado debido a un problema imprevisto.

# **Vaciar la carpeta de elementos eliminados del ordenador desde el dispositivo**

Para realizar esta tarea, su cuenta de correo electrónico del trabajo debe utilizar un servidor BlackBerry® Enterprise Server que sea compatible con esta característica. Para obtener más información, póngase en contacto con el administrador.

- 1. En la pantalla de inicio, haga clic en el icono **Mensajes**.
- 2. Pulse la tecla > **Opciones** > **Reconciliación de correo electrónico**.
- 3. Si aparece el campo **Servicios de mensajes**, configúrelo con su correspondiente cuenta de correo electrónico.
- 4. Pulse la tecla > **Purgar elementos eliminados**.

# **Resolución de problemas: sincronización**

### **El correo electrónico no se reconcilia a través de la red móvil**

Intente las acciones siguientes:

- Compruebe que el dispositivo BlackBerry® está conectado a la red inalámbrica.
- Compruebe que esté activada la reconciliación inalámbrica del correo electrónico.
- Reconcilie el correo electrónico manualmente. En la pantalla de inicio, haga clic en el icono **Mensajes**. Pulse la tecla > **Reconciliar ahora**.

## **Los datos del organizador no se sincronizan a través de la red móvil**

Intente las acciones siguientes:

- Compruebe que el dispositivo BlackBerry® está conectado a la red inalámbrica.
- Compruebe que la sincronización inalámbrica de datos está activada en la aplicación Contactos, en la aplicación Calendario, en la aplicación Tareas y en el Bloc de notas.
- Si utiliza BlackBerry® Internet Service, deberá usar la herramienta de sincronización de BlackBerry® Desktop Software para sincronizar los datos del calendario. Para obtener más información, consulte la Ayuda de BlackBerry Desktop Software.

# **Los datos de los campos de la lista de contactos no aparecen en el ordenador**

Sólo puede sincronizar los datos de un campo personalizado de la lista de contactos con un campo de texto de la aplicación de correo electrónico del ordenador. Por ejemplo, no puede agregar el cumpleaños de un contacto a un campo personalizado de la lista de contactos del dispositivo BlackBerry® y sincronizarlo con la aplicación de correo electrónico del ordenador, porque el campo de cumpleaños es un campo de fecha en la aplicación de correo electrónico del ordenador.

#### **Información relacionada**

[Crear un campo de contacto personalizado, 180](#page-181-0)

# **Algunos caracteres de las entradas del calendario no aparecen correctamente después de la sincronización**

Si programa citas o reuniones en el dispositivoBlackBerry®que contengan acentos o caracteres especiales, puede que el ordenador no admita estos caracteres.

Compruebe en su ordenador que está utilizando la página de código predeterminada correcta y que se ha instalado en el mismo la compatibilidad con la fuente correcta. Para obtener más información, consulte la documentación del sistema operativo de su ordenador.

Research In Motion recomienda crear y guardar un archivo de copia de seguridad en su ordenador con regularidad, especialmente antes de actualizar software. Mantener un archivo de copia de seguridad reciente en su ordenador le puede permitir recuperar datos del dispositivo en caso de que este se pierda, sea robado o quede dañado debido a un problema imprevisto.

#### **Información relacionada**

[Sincronizar los datos del organizador a través de la red inalámbrica, 175](#page-176-0) [Acerca de los conflictos de sincronización, 81](#page-82-0)

# **No recibo mensajes de correo electrónico desde las carpetas personales del ordenador**

Si el dispositivo BlackBerry® se asocia a una cuenta de correo electrónicoMicrosoft® Outlook® debe utilizar la herramienta de sincronización de BlackBerry® Desktop Software para reconciliar el correo electrónico de la carpetas personales. Para obtener más información, consulte la Ayuda de BlackBerry Desktop Software.

# **Opciones de accesibilidad**

# **Acerca de las opciones de accesibilidad**

Los dispositivos BlackBerry® incluyen muchas características que facilitan su uso por parte de personas con discapacidades. Para obtener más información acerca de las opciones de accesibilidad, visite [www.blackberry.com/accessibility.](http://www.blackberry.com/accessibility)

# **Opciones de accesibilidad a la pantalla**

### **Mostrar subtítulos en los vídeos**

Puede activar el subtitulado codificado de forma que se muestre texto en la pantalla al reproducir archivos de vídeo que sean compatibles con dicha forma de subtitulado.

- 1. En la pantalla de inicio, haga clic en el icono **Multimedia**.
- 2. Pulse la tecla > **Opciones**.
- 3. Seleccione la casilla de verificación **Mostrar subtítulos**.
- 4. Si es necesario, cambie el campo **Apariencia**, el campo **Posición** y el campo **Escala de fuente**.
- 5. Pulse la tecla  $\boxed{\cdot}$ : > Guardar.

## **Modificar la fuente de visualización**

Los cambios de la fuente de visualización no se aplican a la pantalla externa.

- 1. En la pantalla de inicio o en una carpeta, haga clic en el icono **Opciones**.
- 2. Haga clic en **Pantalla** > **Pantalla**.
- 3. Cambie los campos de fuente.
- 4. Pulse la tecla  $\frac{1}{2}$  > Guardar.

### **Utilizar la escala de grises o la inversión de contraste para la pantalla**

- 1. En la pantalla de inicio o en una carpeta, haga clic en el icono **Opciones**.
- 2. Haga clic en **Accesibilidad**.
	- Para utilizar la escala de grises para la pantalla, cambie el campo **Contraste de color** a **Escala de grises**.
	- Para utilizar la inversión de contraste para la pantalla, cambie el campo **Contraste de color** a **Invertir contraste**.
- 3. Pulse la tecla  $\boxed{P_i:}$  > **Guardar.**

# **Opciones de accesibilidad al audio y al teléfono**

### **Activar los sonidos de evento**

Los sonidos de evento le avisan cuando enciende o apaga el dispositivo BlackBerry®, cuando el nivel de batería es alto o bajo y cuando conecta o desconecta un cable USB u otro accesorio a o desde el dispositivo.

- 1. En la pantalla de inicio o en una carpeta, haga clic en el icono **Opciones**.
- 2. Haga clic en **Accesibilidad**.
- 3. Seleccione la casilla de verificación **Sonidos de evento**.
- 4. Pulse la tecla  $\boxed{32}$  > Guardar.

### **Agregar una alerta de contacto**

Puede crear alertas de contactos que le permitan personalizar las melodías de llamada y alertas para las llamadas y los mensajes de contactos o grupos de contactos específicos. Al recibir una llamada o un mensaje del contacto, su dispositivo BlackBerry® utilizará la melodía de llamada o alerta asignada, incluso si cambia su perfil de sonido a Silencioso o Sólo vibración. Si no desea que se le notifique con la melodía de llamada o alerta asignada, puede seleccionar el perfil Todas las alertas desactivadas.

- 1. En la pantalla de inicio, haga clic en el icono **Perfiles de sonido y alertas**.
- 2. Haga clic en **Cambiar sonidos y alertas** > **Cambiar sonidos y alertas** Haga clic en **Cambiar sonidos y alertas** > **Sonidos para contactos** > **Agregar alerta de contacto**.
- 3. En el campo **Nombre**, escriba el nombre de la alerta de contacto.
- 4. En el campo **Contactos**, escriba el nombre del contacto.
- 5. Haga clic en un contacto.
- 6. Cambie la melodía de llamada y la información de la alerta para llamadas y mensajes.
- 7. Pulse la tecla  $\boxed{\Rightarrow}$  > Guardar.

Para eliminar una alerta de contacto, seleccione la alerta que desee eliminar. Pulse la tecla **| = Eliminar**.

### **Modo de asistencia a la escucha**

Según el modelo de dispositivo, puede que esta característica no esté disponible.

#### **Acerca del modo de audífono**

En el modo de audífono o el modo de telebobina, las señales magnéticas del dispositivo BlackBerry® se modifican según el nivel y la frecuencia de respuesta pertinentes para ser recogidos por audífonos equipados con telebobinas.

#### **Activar el modo de audífono**

- 1. En la pantalla de inicio, pulse la tecla $\Box$
- 2. Pulse la tecla > **Opciones** > **Modo de audífono**.
- 3. Cambie el campo **Modo habilitado** a **Telebobina**.
- 4. Pulse la tecla  $\boxed{\cdot\colon}$  > Guardar.

El indicador de telebobina H-T aparece en la parte superior de la pantalla de inicio.

# **Compatibilidad con TTY**

En función de su proveedor de servicios inalámbricos, es posible que esta característica no sea compatible.

#### **Acerca de la compatibilidad con TTY**

Cuando activa la compatibilidad con TTY y conecta el dispositivo BlackBerry® a un dispositivo TTY que funciona a 45,45 bits por segundo, puede realizar llamadas a dispositivos TTY y recibir llamadas de dispositivos TTY. El dispositivo BlackBerry está diseñado para convertir las llamadas recibidas en texto que se puede leer en el dispositivo TTY.

Si su dispositivo TTY está diseñado para utilizarse con un conector hembra para auriculares de 2,5 mm, deberá utilizar un accesorio adaptador para conectar el dispositivo TTY a su dispositivo BlackBerry. Para obtener un accesorio adaptador aprobado por Research In Motion para el uso con su dispositivo BlackBerry, visite [www.shopblackberry.com.](http://www.shopblackberry.com)

#### **Activar la compatibilidad con TTY**

- 1. En la pantalla de inicio, pulse la tecla $\Box$
- 2. Pulse la tecla  $\frac{1}{2}$  > Opciones > TTY.
- 3. Cambie el campo **Modo TTY** a **Sí**.
- 4. Pulse la tecla  $\boxed{\cdot\colon}$  > Guardar.

Aparece un indicador de TTY en el área de conexiones de la parte superior de la pantalla de inicio.

Para desactivar la compatibilidad con TTY, cambie el campo **Modo TTY** a **No**.

### **Marcación por voz**

#### **Realizar una acción con un comando de voz**

- 1. En la pantalla de inicio o en una carpeta, haga clic en el icono **Marcación por voz**.
- 2. Tras el pitido, diga un comando de voz.

#### **Información relacionada**

[No puedo realizar llamadas mediante un comando de voz, 60](#page-61-0)

#### **Comandos de voz disponibles**

#### **"Llamar <nombre del contacto o número de teléfono>"**

Diga este comando de voz para realizar una llamada. Si utiliza un dispositivo con Bluetooth®, como un kit de manos libres para el automóvil o unos auriculares inalámbricos, compruebe que el dispositivo con Bluetooth emparejado es compatible con esta característica y que ha activado la tecnología Bluetooth. No es posible realizar llamadas a números de emergencia mediante comandos de voz.

#### **"Llamar <nombre del contacto> <tipo de número de teléfono>"**

Diga este comando de voz para llamar a un número de teléfono específico de un contacto que está en su lista de contactos. Por ejemplo, si el contacto tiene un número de teléfono del trabajo y un número de móvil, puede decir "Llamar al trabajo de <nombre del contacto>" para llamar al número de teléfono del trabajo.

#### **"Llamar a extensión <número de extensión>"**

Diga este comando de voz para marcar una extensión. Para realizar esta tarea, debe configurar las opciones para el marcado de extensiones. Puede marcar extensiones sólo dentro de la empresa.

#### **"Verificar mi número de teléfono"**

Si tiene varios números de teléfono asociados a su dispositivo BlackBerry®, diga este comando de voz para comprobar el número de teléfono activo.

#### **"Verificar potencia de señal"**

Diga este comando de voz para comprobar el nivel de cobertura inalámbrica.

#### **"Verificar red"**

Diga este comando de voz para comprobar la red inalámbrica a la que se conecta su dispositivo.

#### **"Verificar batería"**

Diga este comando de voz para comprobar el nivel de batería.

#### **"Repetir"**

Diga este comando de voz para que se repita el último mensaje de voz.

#### **"Cancelar"**

Diga este comando de voz para cerrar la aplicación de marcación por voz.

#### **Información relacionada**

[Configurar opciones para marcar extensiones, 52](#page-53-0)

# **Opciones de accesibilidad de escritura**

### **Cambiar o eliminar una entrada de texto automático**

- 1. En la pantalla de inicio o en una carpeta, haga clic en el icono **Opciones**.
- 2. Haga clic en **Escritura y entrada** > **Sustitución de palabras**.
- 3. Seleccione una entrada de texto automático.
- 4. Pulse la tecla  $\frac{27}{12}$ .
	- Para cambiar la entrada de texto automático, haga clic en **Editar**. Cambie la entrada. Pulse la tecla | <sup>22</sup>2 > Guardar.
	- Para eliminar la entrada de texto automático, haga clic en **Eliminar**.

### **Escribir texto con el método de entrada predictivo**

Mientras escribe, lleve a cabo cualquiera de las siguientes acciones:

- Para seleccionar la sugerencia resaltada y comenzar a escribir una nueva palabra, pulse la tecla **Intro**.
- Para seleccionar la sugerencia resaltada y continuar escribiendo la misma palabra, haga clic en la palabra.
- Para omitir las sugerencias, siga escribiendo.

### **Cambiar el estilo de escritura**

Puede cambiar la forma en la que el dispositivo BlackBerry® reconoce lo que escribe seleccionando un estilo de escritura.

- 1. En la pantalla de inicio o en una carpeta, haga clic en el icono **Opciones**.
- 2. Haga clic en **Escritura y entrada** > **Escritura**.
- 3. Para un teclado, realice una de las siguientes acciones:
	- Para desactivar la escritura asistida, cambie el campo **Estilo** a **Directo**.
	- Para configurar el dispositivo de forma que sugiera palabras conforme escribe, cambie el campo **Estilo** a **Predictivo**.
	- •
- 4. Pulse la tecla  $\boxed{\cdot\colon}$  > Guardar.

# **Calculadora**

# **Utilizar la calculadora**

En la pantalla de inicio o en la carpeta **Aplicaciones**, haga clic en el icono **Calculadora**.

• Para pulsar una tecla de la calculadora, haga clic en la tecla o pulse la tecla correspondiente en el teclado del dispositivo BlackBerry®.

# **Convertir una medida**

- 1. En la pantalla de inicio o en la carpeta **Aplicaciones**, haga clic en el icono **Calculadora**.
- 2. Escriba un número.
- 3. Pulse la tecla $\frac{1}{2}$ .
	- Para convertir una medida del sistema imperial al métrico decimal, haga clic en **A sist. métrico**.
	- Para convertir una medida del sistema métrico decimal al imperial, haga clic en **De sist. métrico**.
- 4. Haga clic en un tipo de conversión.

# **BrickBreaker**

# **Acerca de BrickBreaker**

El objetivo de este juego es destruir bloques con una barra y una bola. En el juego, caen cápsulas al destruir los bloques. Las cápsulas proporcionan diferentes mecanismos para destruir bloques o manejar la bola o la pala.

Si la bola toca la pala, un bloque o la parte superior de la pantalla 50 veces en cualquier nivel, los bloques descenderán un espacio cada vez que golpee la bola con la pala.

# **Cápsulas BrickBreaker**

#### **Larga:**

Aumenta la longitud de la barra.

#### **Lenta:**

Disminuye la velocidad de la bola.

#### **Pistola:**

Permite disparar tres balas a los bloques. Una bala puede destruir bloques irrompibles.

#### **Láser:**

Permite disparar un número ilimitado de rayos láser a los bloques.

#### **Multi:**

Pone cuatro bolas en juego.

#### **Atrapa:**

Permite capturar la bola y retenerla.

#### **Voltea:**

Cambia la dirección de la barra.

#### **Ajusta:**

Le permite mover la barra más allá del borde de la pantalla.

#### **Bomba:**

Destruye el bloque siguiente que golpee y daña los bloques circundantes.

#### **Vida:**

Proporciona una vida adicional.

# **Puntuación de BrickBreaker**

**Atrapar una cápsula:** 50 puntos

**Disparar a un bloque con la pistola:** 50 puntos

**Golpear a un bloque con la bola:** 10 puntos

**Disparar a un bloque con el láser:** 10 puntos

**Dañar un bloque con una bomba:** 5 puntos

# **Jugar a BrickBreaker**

- Para mover la pala, deslice el dedo hacia la izquierda o hacia la derecha en el panel táctil.
- Para soltar la bola en modo de bloqueo, pulse la tecla **Espacio**.
- Para disparar el láser o la pistola, pulse la tecla **Espacio**.

# **Ajustar el volumen**

- Para aumentar el volumen, pulse la tecla **Subir volumen** en el lado derecho del dispositivo BlackBerry®.
- Para bajar el volumen, pulse la tecla **Bajar volumen** situada en el lado derecho del dispositivo.
- Para silenciar el volumen, pulse la tecla de **acceso rápido** situada en el lateral derecho del dispositivo. Para desactivar la función de silencio, vuelva a pulsar la tecla de acceso rápid**o**. Si está atendiendo una llamada y no desea que los demás participantes le oigan, puede silenciar la llamada.

#### **Información relacionada**

[Silenciar una llamada, 43](#page-44-0) [Aumentar el volumen con la característica de potenciador de audio, 128](#page-129-0) [Mejorar la calidad del sonido para archivos multimedia, 128](#page-129-0)

# **Configurar la velocidad de la pala**

- 1. En la pantalla de inicio o en la carpeta **Juegos**, haga clic en el icono **BrickBreaker**.
- 2. Pulse la **FF** tecla > **Opciones**.
	- Para configurar la velocidad de la pala, defina el campo **Velocidad de movimiento de la pala**.
	- Para acelerar la pala a medida que desliza el dedo sobre el panel táctil, seleccione la casilla de verificación **Aceleración**.
- 3. Pulse la tecla  $\boxed{\cdot}$  **5** > **Guardar**.

# **Juego Word Mole**

# **Conceptos básicos del juego Word Mole**

# **Acerca del juego Word Mole**

El objetivo del juego Word Mole® es formar palabras a partir de las letras del jardín. Si consigue formar una palabra con letras que se encuentren directamente encima, debajo o al lado unas de otras en el jardín, recibirá nuevas letras con las que seguir formando palabras. Si no lo consigue, empezarán a aparecer agujeros en el jardín y aumentará la dificultad para formar palabras. Sin embargo, se puede sustituir un agujero por una nueva letra al formar una palabra para la que sea necesario utilizar una letra situada junto al agujero.

En las partidas de un solo jugador, cada nivel se supera formando tantas palabras como sea necesario para alcanzar el objetivo de dicho nivel, antes de que se agote el tiempo. En las partidas de prueba, el tiempo es ilimitado. En las partidas multijugador, los jugadores compiten entre ellos para conseguir premios al lograr objetivos como formar la palabra más larga o tener menos agujeros.

## **Formar una palabra**

- 1. Haga clic en cada letra de la palabra.
- 2. Lleve a cabo una de las acciones siguientes:
	- Para enviar una palabra, pulse la tecla  $\blacktriangleright$  en el teclado.
	- Para anular la selección de una letra, vuelva a hacer clic en la letra.
	- Para anular la selección de todas las letras, pulse la tecla  $\Box$ .

# **Puntuación del juego Word Mole**

#### **Longitud de la palabra:**

Forme palabras más largas para ganar más puntos y letras de verdura de bonificación.

#### **Uso de las letras:**

Use letras poco comunes para ganar más puntos.

#### **Velocidad:**

Pase de nivel lo más rápidamente posible para ganar más puntos.

#### **Letras de agua de bonificación:**

Use las letras de agua de bonificación en una palabra para llenar la regadera.

#### **Regadera:**

Llene la regadera para cultivar letras de verdura de bonificación.

#### **Letras de verdura de bonificación:**

Use las letras de verdura de bonificación para formar una palabra y así ganar puntos de bonificación. Para ganar aún más puntos de bonificación, use varias letras de verdura de bonificación en una misma palabra.

#### **Letras estrella de bonificación:**

Use las letras estrella de bonificación para formar una palabra y así ganar puntos de bonificación.

#### **Letras de tiempo de bonificación:**

Use las letras de tiempo de bonificación para formar una palabra y así ganar tiempo de bonificación.

### **Ajustar el volumen**

- Para aumentar el volumen, pulse la tecla **Subir volumen** en el lado derecho del dispositivo BlackBerry®.
- Para bajar el volumen, pulse la tecla **Bajar volumen** situada en el lado derecho del dispositivo.
- Para silenciar el volumen, pulse la tecla de **acceso rápido** situada en el lateral derecho del dispositivo. Para desactivar la función de silencio, vuelva a pulsar la tecla de acceso rápid**o**. Si está atendiendo una llamada y no desea que los demás participantes le oigan, puede silenciar la llamada.

#### **Información relacionada**

[Silenciar una llamada, 43](#page-44-0) [Aumentar el volumen con la característica de potenciador de audio, 128](#page-129-0) [Mejorar la calidad del sonido para archivos multimedia, 128](#page-129-0)

# **Partidas de un solo jugador**

## **Activar el modo tutorial**

- 1. Durante una partida, pulse > **Opciones del juego** > **General**.
- 2. Seleccione la casilla de verificación que se encuentra junto a **Mostrar consejos del tutorial**.
- 3. Haga clic en **Aceptar.**

### **Guardar una partida**

Puede guardar hasta cuatro partidas a la vez.

- 1. Durante una partida, pulse **::** > Guardar partida.
- 2. Si es necesario, haga clic sobre una partida para sobrescribirla.
- 3. Escriba un nombre para la partida.
- 4. Haga clic en **Aceptar.**

### **Continuar una partida**

1. En la pantalla de inicio, en la carpeta **Juegos**, haga clic en el icono **Word Mole**.

- <span id="page-318-0"></span>2. Haga clic en **Jugar** > **Continuar partida**.
- 3. Haga clic en una partida.

# **Partidas multijugador**

### **Invitar a un jugador**

- 1. En la pantalla de inicio, en la carpeta **Juegos**, haga clic en el icono **Word Mole**.
- 2. Haga clic en **Nuevo juego** > **Multijugador** > **Invitar**.
- 3. Haga clic en un contacto.
- 4. Haga clic en **Aceptar.**

Cuando un jugador acepta una invitación, aparece un indicador verde junto al nombre de su pantalla. Para iniciar la partida, haga clic en **Iniciar juego**.

### **Aceptar una invitación**

En la invitación del juego Word Mole®, haga clic en **Aceptar**.

Para empezar la partida, haga clic en **Listo**. Espere a que empiece la partida.

## **Configurar las opciones de partida multijugador**

Para realizar esta tarea, debe ser el organizador de la partida.

- 1. Haga clic en **Opciones** dentro de la pantalla Configuración de partida multijugador.
- 2. Lleve a cabo una de las acciones siguientes:
	- Para definir la duración de una partida, rellene el campo **Objetivo de puntos**.
	- Para definir la estación de una partida, rellene el campo **Estación**.
	- Para definir las bonificaciones de una partida, rellene el campo **Bonificaciones**.
- 3. Haga clic en **Aceptar.**

#### **Información relacionada**

[No puedo conectarme a una partida multijugador, 318](#page-319-0)

### **Cambio del nombre de la pantalla**

- 1. Haga clic en su nombre de pantalla dentro de la pantalla Configuración de partida multijugador.
- 2. Haga clic en **Cambiar el nombre de la pantalla**.
- 3. Escriba un nuevo nombre de pantalla.
- 4. Pulse la tecla  $\overline{\mathcal{L}}$ .

# <span id="page-319-0"></span>**Chat con otros jugadores**

- 1. Escriba un mensaje en el campo **Chat** de la pantalla Configuración de partida multijugador.
- 2. Pulse la tecla  $\overline{\mathcal{L}}$ .

# **Comprobación de las estadísticas de un jugador**

- 1. Haga clic en un jugador de la pantalla Configuración de partida multijugador.
- 2. Haga clic en **Mostrar estadísticas**.

## **Eliminar un jugador**

Para realizar esta tarea, debe ser el organizador de la partida.

- 1. Haga clic en un jugador de la pantalla Configuración de partida multijugador.
- 2. Haga clic en **Eliminar jugador**.

# **Resolución de problemas: World Mole**

## **No puedo conectarme a una partida multijugador**

Trate de realizar las acciones siguientes:

- Compruebe que el dispositivo BlackBerry® está conectado a la red inalámbrica.
- Si es el organizador de la partida, pruebe a enviar la invitación de nuevo.
- Si es un participante de la partida, pruebe a aceptar la invitación de nuevo.
- Si es un participante de la partida, compruebe que el organizador de la partida no ha salido de la partida multijugador.

#### **Información relacionada**

[Configurar las opciones de partida multijugador, 317](#page-318-0)

### **No se reconocen algunas de las palabras que envío**

Algunas palabras poco comunes pueden no encontrarse en el diccionario del dispositivo BlackBerry®. Intente enviar palabras de uso más común.

# **Glosario**

#### **ADN**

Un número de marcación abreviada (ADN) es un número corto de teléfono, como 911 o 112, que se emplea para contactar con servicios públicos.

#### **APN**

access point name (nombre de punto de acceso)

#### **CCO**

copia oculta

#### **dispositivo activado para BlackBerry**

Un dispositivo activado para BlackBerry es un dispositivo con software BlackBerry® Connect™, un dispositivo con software BlackBerry® Built-In™ o un dispositivo que ejecuta BlackBerry® Application Suite. Los dispositivos activados para BlackBerry ofrecen a los usuarios acceso a aplicaciones del dispositivo BlackBerry y servicios BlackBerry.

#### **BlackBerry MDS**

BlackBerry® Mobile Data System

#### **CC**

carbon copy (copia)

#### **CDMA**

Code Division Multiple Access (Acceso múltiple por división de códigos)

#### **certificado**

Un certificado es un documento digital que asocia la identidad y la clave pública de un asunto de certificado. Cada certificado tiene una clave privada correspondiente que se almacena por separado. Una autoridad del certificado firma el certificado para indicar que es auténtico y de confianza.

#### **CMIME**

Compressed Multipurpose Internet Mail Extensions (Extensiones multiuso del correo de Internet comprimido)

#### **CRL**

certificate revocation list (lista de revocaciones de certificados)

#### **servidor CRL**

Un dispositivo BlackBerry® usa un servidor CRL para comprobar el último estado de revocación publicado de un certificado. Las autoridades de certificados publican listas de revocación de certificados en los servidores CRL.

#### **DNS**

Sistema de nombres de dominio (Domain Name System)

#### **DSA**

Digital Signature Algorithm (Algoritmo de firma digital)

#### **DSML**

Directory Service Markup Language (Lenguaje de marcado del servicio de directorio)

#### **Servidor DSML**

Un dispositivo BlackBerry® utiliza un servidor con DSML para buscar y descargar certificados.

#### **EAP-FAST**

Protocolo de autenticación extensible - Autenticación flexible mediante túnel seguro

#### **EAP-SIM**

Extensible Authentication Protocol Subscriber Identity Module (Protocolo de autenticación extensible - Módulo de identidad del abonado)

#### **EAP-TLS**

Protocolo de autenticación extensible - Seguridad de la capa de transporte

#### **EAP-TTLS**

Extensible Authentication Protocol Tunneled Transport Layer Security (Protocolo de autenticación extensible - Seguridad de la capa de transporte tunelado)

#### **ECC**

Elliptic Curve Cryptography (Criptografía de curva elíptica)

#### **FDN**

Fixed Dialing Number (Número de marcación fija)

#### **FIPS**

Federal Information Processing Standards (Estándares federales de procesamiento de la información)

#### **GAN**

red de acceso genérico

#### **GPS**

Global Positioning System (Sistema de posicionamiento global)

#### **GSM**

Global System for Mobile Communications® (Sistema global para comunicaciones móviles)

#### **HTTP**

Hypertext Transfer Protocol (Protocolo de transferencia de hipertexto)

#### **IMSI**

International Mobile Subscriber Identity (Identidad internacional de suscriptor móvil)

#### **IP**

Internet Protocol (Protocolo de Internet)

#### **LDAP**

Lightweight Directory Access Protocol (Protocolo ligero de acceso a directorios)

#### **Servidor con LDAP**

Un dispositivo BlackBerry® usa un servidor de certificados LDAP para buscar y descargar certificados y claves PGP®.

#### **LED**

light-emitting diode (diodo de emisión de luz)

#### **modo de almacenamiento masivo**

El modo de almacenamiento masivo permite a los usuarios transferir archivos entre una tarjeta multimedia y su ordenador cuando conectan su dispositivo BlackBerry a su ordenador.

#### **MCC**

mobile country code (código de país móvil)

#### **MMS**

Multimedia Messaging Service (Servicio de mensajería multimedia)

#### **MNC**

mobile network code (código de red móvil)

#### **MTP**

Media Transfer Protocol (Protocolo de transferencia multimedia)

#### **OCSP**

Online Certificate Status Protocol (Protocolo de estado de certificados en línea)

#### **Servidor OCSP**

Un dispositivo BlackBerry® usa un servidor OCSP para comprobar el estado de revocación de un certificado a petición.

#### **PEAP**

Protected Extensible Authentication Protocol (Protocolo de autenticación extensible protegido)

#### **certificado personal**

Un certificado personal es un certificado que una autoridad del certificado asigna a un usuario.

#### **clave PGP personal**

Una clave PGP® personal está formada por una clave pública PGP y una clave privada PGP para un usuario.

#### **PIN**

personal identification number (número de identificación personal)

#### **clave privada**

Una clave privada es una clave que sólo el sujeto del certificado puede utilizar. La información de la clave privada no se distribuye públicamente. Los dispositivos BlackBerry® usan claves privadas para firmar los mensajes de correo electrónico o PIN que envían los usuarios y para descifrar los mensajes que reciben.

#### **clave pública**

Una clave pública es una clave que pueden usar otras personas que no sean el sujeto del certificado. Los dispositivos BlackBerry® usan claves públicas para cifrar mensajes de correo electrónico o PIN que los usuarios envían a sujetos del certificado y para verificar la firma de mensajes de correo electrónico o PIN que los usuarios reciben de sujetos del certificado.

#### **certificado raíz**

Un certificado raíz es un certificado autofirmado y normalmente pertenece a una autoridad del certificado.

#### **RTSP**

Real Time Streaming Protocol (Protocolo de streaming en tiempo real)

#### **R-UIM**

Removable User Identity Module (Módulo de identidad de usuario extraíble)

#### **SAN**

subject alternative name (nombre alternativo del asunto)

#### **SHA**

Algoritmo de hash seguro (Secure Hash Algorithm)

#### **SIM**

Módulo de identidad del abonado

#### **S/MIME**

Secure Multipurpose Internet Mail Extensions (Extensiones seguras multiuso del correo de Internet)

#### **SMS**

Short Message Service (Servicio de mensajes cortos)

#### **SMSC**

Short Message Service Center (Centro del servicio de mensajes cortos)

#### **SSID**

identificador de servicios

#### **SSL**

Secure Sockets Layer (Capa de sockets seguros)

#### **TCP**

Transmission Control Protocol (Protocolo de control de transmisión)
#### **TLS**

Transport Layer Security (Seguridad de capa de transporte)

#### **Triple DES**

Triple Data Encryption Standard (Estándar de cifrado triple de datos)

## **TTY**

teletype (teletipo)

#### **VPN**

red privada virtual

#### **WAN**

wide area network (red de área extensa)

## **WAP**

Wireless Application Protocol (Protocolo de aplicaciones inalámbricas)

## **WEP**

Wired Equivalent Privacy (Privacidad equivalente con cable)

## **WML**

Lenguaje de marcadores inalámbrico

# **WPA**

Wi-Fi Protected Access

## **WTLS**

Wireless Transport Layer Security (Seguridad inalámbrica de la capa de transporte)

# **Aviso legal**

©2011 Research In Motion Limited. Reservados todos los derechos. BlackBerry®, RIM®, Research In Motion® y las marcas comerciales, nombres y logotipos relacionados son propiedad de Research In Motion Limited y están registrados y/o se usan en EE. UU. y en diferentes países del mundo.

iTunes es una marca comercial de Apple Inc. Bluetooth es una marca comercial de Bluetooth SIG.. DataViz, Documents To Go, Sheet to Go, Slideshow to Go y Word to Go son marcas comerciales de DataViz, Inc. Gears y Google Mail son marcas comerciales de Google Inc. IBM, Domino, Lotus, Lotus iNotes y Lotus Notes son marcas comerciales de International Business Machines Corporation. JavaScript es una marca comercial de Oracle America, Inc. Microsoft, Hotmail, Outlook, Windows Live y Windows Media son marcas comerciales de Microsoft Corporation. Novell y GroupWise son marcas comerciales de Novell, Inc. PGP, PGP Desktop Professional y PGP Universal Server son marcas comerciales de PGP Corporation. RSA es una marca comercial de RSA Security. vCard es una marca comercial de Internet Mail Consortium.. Wi-Fi, Wi-Fi Protected Access, Wi-Fi Protected Setup y WPA son marcas comerciales de Wi-Fi Alliance. Todas las demás marcas comerciales son propiedad de sus respectivos propietarios.

Los propietarios del contenido utilizan la tecnología de Administración de derechos digitales (DRM) de Windows Media para proteger la propiedad intelectual, incluyendo los derechos de autor. Este dispositivo utiliza el software de DRM de Windows Media para acceder al contenido protegido por DRM de Windows Media. Si se produce un error con el software de DRM de Windows Media y no se puede proteger el contenido, los propietarios del mismo podrán solicitar a Microsoft que revoque la capacidad del software para utilizar DRM para reproducir o copiar contenido protegido. La revocación no afectará al contenido sin proteger. Al descargar las licencias del contenido protegido, acepta que Microsoft pueda incluir una lista de revocaciones con dichas licencias. Es posible que los propietarios del contenido le exijan actualizar DRM para acceder al contenido. Si rechaza la actualización, no podrá acceder al contenido que requiere la actualización.

Partes de BlackBerry® Device Software están protegidas por el copyright © 2007-2008 The FreeType Project ([www.freetype.org\)](http://www.freetype.org). Reservados todos los derechos.

Esta documentación, incluida cualquier documentación que se incorpore mediante referencia como documento proporcionado o disponible en [www.blackberry.com/go/docs,](http://www.blackberry.com/go/docs) se proporciona o se pone a disposición "TAL CUAL" y "SEGÚN SU DISPONIBILIDAD" sin ninguna condición, responsabilidad o garantía de ningún tipo por Research In Motion Limited y sus empresas afiliadas ("RIM") y RIM no asume ninguna responsabilidad por los errores tipográficos, técnicos o cualquier otra imprecisión, error u omisión contenidos en esta documentación. Con el fin de proteger la información confidencial y propia de RIM, así como los secretos comerciales, la presente documentación describe algunos aspectos de la tecnología de RIM en líneas generales. RIM se reserva el derecho a modificar periódicamente la información que contiene esta documentación, si bien tampoco se compromete en modo alguno a proporcionar cambios, actualizaciones, ampliaciones o cualquier otro tipo de información que se pueda agregar a esta documentación.

Esta documentación puede contener referencias a fuentes de información, hardware o software, productos o servicios, incluidos componentes y contenido como, por ejemplo, el contenido protegido por copyright y/o sitios Web de terceros (conjuntamente, los "Productos y servicios de terceros"). RIM no controla ni es responsable de ningún tipo de Productos y servicios de terceros, incluido, sin restricciones, el contenido, la exactitud, el cumplimiento de copyright, la compatibilidad, el rendimiento, la honradez, la legalidad, la decencia, los vínculos o cualquier otro aspecto de los Productos y servicios de terceros. La inclusión de una referencia a los Productos y servicios de terceros en esta documentación no implica que RIM se haga responsable de dichos Productos y servicios de terceros o de dichos terceros en modo alguno.

EXCEPTO EN LA MEDIDA EN QUE LO PROHÍBA ESPECÍFICAMENTE LA LEY DE SU JURISDICCIÓN, QUEDAN EXCLUIDAS POR LA PRESENTE TODAS LAS CONDICIONES, APROBACIONES O GARANTÍAS DE CUALQUIER TIPO, EXPLÍCITAS O IMPLÍCITAS, INCLUIDA, SIN NINGÚN TIPO DE LIMITACIÓN, CUALQUIER CONDICIÓN, APROBACIÓN, GARANTÍA, DECLARACIÓN DE GARANTÍA DE DURABILIDAD, IDONEIDAD PARA UN FIN O USO DETERMINADO, COMERCIABILIDAD, CALIDAD COMERCIAL, ESTADO DE NO INFRACCIÓN, CALIDAD SATISFACTORIA O TITULARIDAD, O QUE SE DERIVE DE UNA LEY O COSTUMBRE O UN CURSO DE LAS NEGOCIACIONES O USO DEL COMERCIO, O RELACIONADO CON LA DOCUMENTACIÓN O SU USO O RENDIMIENTO O NO RENDIMIENTO DE CUALQUIER SOFTWARE, HARDWARE, SERVICIO O CUALQUIER PRODUCTO O SERVICIO DE TERCEROS MENCIONADOS AQUÍ. TAMBIÉN PODRÍA TENER OTROS DERECHOS QUE VARÍAN SEGÚN EL ESTADO O PROVINCIA. ES POSIBLE QUE ALGUNAS JURISDICCIONES NO PERMITAN LA EXCLUSIÓN O LA LIMITACIÓN DE GARANTÍAS IMPLÍCITAS Y CONDICIONES. EN LA MEDIDA EN QUE LO PERMITA LA LEY, CUALQUIER GARANTÍA IMPLÍCITA O CONDICIONES EN RELACIÓN CON LA DOCUMENTACIÓN NO SE PUEDEN EXCLUIR TAL Y COMO SE HA EXPUESTO ANTERIORMENTE, PERO PUEDEN SER LIMITADAS, Y POR LA PRESENTE ESTÁN LIMITADAS A NOVENTA (90) DÍAS DESDE DE LA FECHA QUE ADQUIRIÓ LA DOCUMENTACIÓN O EL ELEMENTO QUE ES SUJETO DE LA RECLAMACIÓN.

EN LA MEDIDA MÁXIMA EN QUE LO PERMITA LA LEY DE SU JURISDICCIÓN, EN NINGÚN CASO RIM ASUMIRÁ RESPONSABILIDAD ALGUNA POR CUALQUIER TIPO DE DAÑOS RELACIONADOS CON ESTA DOCUMENTACIÓN O SU USO, O RENDIMIENTO O NO RENDIMIENTO DE CUALQUIER SOFTWARE, HARDWARE, SERVICIO O PRODUCTOS Y SERVICIOS DE TERCEROS AQUÍ MENCIONADOS INCLUIDOS SIN NINGÚN TIPO DE LIMITACIÓN CUALQUIERA DE LOS SIGUIENTES DAÑOS: DIRECTOS, RESULTANTES, EJEMPLARES, INCIDENTALES, INDIRECTOS, ESPECIALES, PUNITIVOS O AGRAVADOS, DAÑOS POR PÉRDIDA DE BENEFICIOS O INGRESOS, IMPOSIBILIDAD DE CONSEGUIR LOS AHORROS ESPERADOS, INTERRUPCIÓN DE LA ACTIVIDAD COMERCIAL, PÉRDIDA DE INFORMACIÓN COMERCIAL, PÉRDIDA DE LA OPORTUNIDAD DE NEGOCIO O CORRUPCIÓN O PÉRDIDA DE DATOS, IMPOSIBILIDAD DE TRANSMITIR O RECIBIR CUALQUIER DATO, PROBLEMAS ASOCIADOS CON CUALQUIER APLICACIÓN QUE SE UTILICE JUNTO CON PRODUCTOS Y SERVICIOS DE RIM, COSTES DEBIDOS AL TIEMPO DE INACTIVIDAD, PÉRDIDA DE USO DE LOS PRODUCTOS Y SERVICIOS DE RIM O PARTE DE ÉL O DE CUALQUIER SERVICIO DE USO, COSTE DE SERVICIOS SUSTITUTIVOS, COSTES DE COBERTURA, INSTALACIONES O SERVICIOS, COSTE DEL CAPITAL O CUALQUIER OTRA PÉRDIDA MONETARIA SIMILAR, TANTO SI DICHOS DAÑOS SE HAN PREVISTO O NO, Y AUNQUE SE HAYA AVISADO A RIM DE LA POSIBILIDAD DE DICHOS DAÑOS.

EN LA MEDIDA MÁXIMA EN QUE LO PERMITA LA LEY DE SU JURISDICCIÓN, RIM NO TENDRÁ NINGÚN OTRO TIPO DE OBLIGACIÓN O RESPONSABILIDAD CONTRACTUAL, EXTRACONTRACTUAL O CUALQUIER OTRA, INCLUIDA CUALQUIER RESPONSABILIDAD POR NEGLIGENCIA O RESPONSABILIDAD ESTRICTA.

LAS LIMITACIONES, EXCLUSIONES Y DESCARGOS DE RESPONSABILIDAD SE APLICARÁN: (A) INDEPENDIENTEMENTE DE LA NATURALEZA DE LA CAUSA DE LA ACCIÓN, DEMANDA O ACCIÓN SUYA, INCLUIDA PERO NO LIMITADA AL INCUMPLIMIENTO DEL CONTRATO, NEGLIGENCIA, AGRAVIO, EXTRACONTRACTUAL, RESPONSABILIDAD ESTRICTA O CUALQUIER OTRA TEORÍA DEL DERECHO Y DEBERÁN SOBREVIVIR A UNO O MÁS INCUMPLIMIENTOS ESENCIALES O AL INCUMPLIMIENTO DEL PROPÓSITO ESENCIAL DE ESTE CONTRATO O CUALQUIER SOLUCIÓN CONTENIDA AQUÍ; Y (B) A RIM Y A SUS EMPRESAS AFILIADAS, SUS SUCESORES, CESIONARIOS, AGENTES, PROVEEDORES (INCLUIDOS LOS PROVEEDORES DE SERVICIOS DE USO), DISTRIBUIDORES AUTORIZADOS POR RIM (INCLUIDOS TAMBIÉN LOS PROVEEDORES DE SERVICIOS DE USO) Y SUS RESPECTIVOS DIRECTORES, EMPLEADOS Y CONTRATISTAS INDEPENDIENTES.

ADEMÁS DE LAS LIMITACIONES Y EXCLUSIONES MENCIONADAS ANTERIORMENTE, EN NINGÚN CASO NINGÚN DIRECTOR, EMPLEADO, AGENTE, DISTRIBUIDOR, PROVEEDOR, CONTRATISTA INDEPENDIENTE DE RIM O CUALQUIER AFILIADO DE RIM ASUMIRÁ NINGUNA RESPONSABILIDAD DERIVADA DE O RELACIONADA CON LA DOCUMENTACIÓN.

Antes de instalar, usar o suscribirse a cualquiera de los Productos y servicios de terceros, es su responsabilidad asegurarse de que su proveedor de servicios de uso ofrezca compatibilidad con todas sus funciones. Puede que algunos proveedores de servicios de uso no ofrezcan las funciones de exploración de Internet con una suscripción al servicio BlackBerry® Internet Service. Consulte con su proveedor de servicios acerca de la disponibilidad, arreglos de itinerancia, planes de servicio y funciones. La instalación o el uso de los Productos y servicios de terceros con productos y servicios de RIM puede precisar la obtención de una o más patentes, marcas comerciales, derechos de autor u otras licencias para evitar que se vulneren o violen derechos de terceros. Usted es el único responsable de determinar si desea utilizar Productos y servicios de terceros y si se necesita para ello cualquier otra licencia de terceros. En caso de necesitarlas, usted es el único responsable de su adquisición. No instale o utilice Productos y servicios de terceros hasta que se hayan adquirido todas las licencias necesarias. Cualquier tipo de Productos y servicios de terceros que se proporcione con los productos y servicios de RIM se le facilita para su comodidad "TAL CUAL" sin ninguna condición expresa e implícita, aprobación, garantía de cualquier tipo por RIM y RIM no sume ninguna responsabilidad en relación con ello. El uso de los Productos y servicios de terceros se regirá y estará sujeto a la aceptación de los términos de licencias independientes aplicables en este caso con terceros, excepto en los casos cubiertos expresamente por una licencia u otro acuerdo con RIM.

Algunas funciones mencionadas en esta documentación requieren una versión mínima del software de BlackBerry® Enterprise Server, BlackBerry® Desktop Software y/o BlackBerry® Device Software.

Los términos de uso de cualquier producto o servicio de RIM se presentan en una licencia independiente o en otro acuerdo con RIM que se aplica en este caso. NINGUNA PARTE DE LA PRESENTE DOCUMENTACIÓN ESTÁ PENSADA PARA PREVALECER SOBRE CUALQUIER ACUERDO EXPRESO POR ESCRITO O GARANTÍA PROPORCIONADA POR RIM PARA PARTES DE CUALQUIER PRODUCTO O SERVICIO DE RIM QUE NO SEA ESTA DOCUMENTACIÓN.

Autorizado por QUALCOMM Incorporated según una o más de las siguientes patentes de Estados Unidos y/o sus equivalentes en otros países:

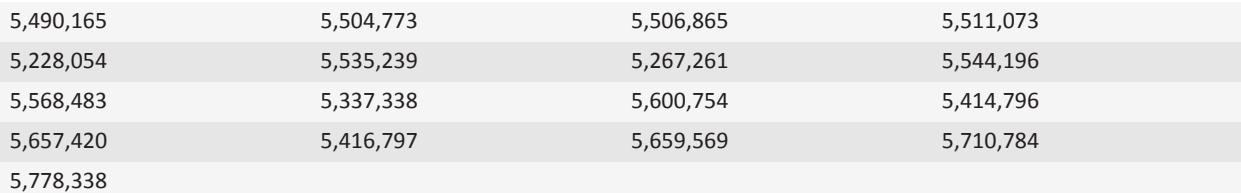

Copyright (c) 1999-2006, The Board of Trustees of the University of Illinois

Reservados todos los derechos.

Prueba de rendimiento de Iperf

Mark Gates

Ajay Tirumala

Jim Ferguson

Jon Dugan

Feng Qin

Kevin Gibbs

John Estabrook

National Laboratory for Applied Network Research

National Center for Supercomputing Applications

University of Illinois at Urbana-Champaign

#### [www.ncsa.uiuc.edu](http://www.ncsa.uiuc.edu)

Por el presente se concede permiso, de forma gratuita, a toda persona que obtenga una copia de este software (Iperf) y los archivos de documentación asociados (el "Software"), para utilizar el Software sin restricción, incluido sin restricciones los derechos de usar, copiar, modificar, fusionar, publicar, distribuir, sublicencia y/o comercializar copias del Software y permitir a las personas a las que se les entregue el Software realizar las mismas acciones, sujeto a las siguientes condiciones:

- Las redistribuciones de código fuente deberán mantener el aviso de copyright anterior, esta lista de condiciones y las siguientes renuncias de responsabilidad.
- Las redistribuciones en formato binario deberán reproducir el aviso de copyright anterior, esta lista de condiciones y las siguientes renuncias de responsabilidad en la documentación y/u otros materiales que se suministren con la distribución.
- No podrán utilizarse los nombres University of Illinois, NCSA, ni los nombres de sus colaboradores para aprobar o promocionar los productos derivados de este Software sin el previo permiso específico por escrito.

EL SOFTWARE SE OFRECE "TAL CUAL", SIN GARANTÍA DE NINGÚN TIPO, EXPRESA O IMPLÍCITA, INCLUIDAS, PERO SIN LIMITACIÓN, LAS GARANTÍAS DE COMERCIABILIDAD E IDONEIDAD PARA UN FIN DETERMINADO Y ESTADO DE NO INFRACCIÓN. EN NINGÚN CASO LOS COLABORADORES O PROPIETARIOS DEL COPYRIGHT SERÁN RESPONSABLES DE NINGUNA RECLAMACIÓN, DAÑO O CUALQUIER OTRA RESPONSABILIDAD, TANTO SI EL ORIGEN ES CONTRACTUAL, POR NEGLIGENCIA O POR CUALQUIER OTRO TIPO DE ACTO AGRAVANTE QUE SURGIERA DE O ESTUVIERA RELACIONADO CON EL SOFTWARE O EL USO O CUALQUIER OTRA ACCIÓN RELACIONADA CON EL SOFTWARE.

PCRE es una biblioteca de funciones que admite las expresiones habituales cuya sintaxis y semántica son lo más cercano posible a las del lenguaje Perl 5.

Ésta es la variante de JavaScriptCore de la biblioteca de PCRE. Aunque esta biblioteca comenzó como una copia de PCRE, muchas de las características de PCRE se han eliminado.

Copyright (c) 1997-2005 University of Cambridge. Todos los derechos reservados.

Se permite la redistribución y utilización en formato fuente y binario, con o sin modificación, siempre que se cumplan las siguientes condiciones:

- Las redistribuciones de código fuente deberán mantener el aviso de copyright anterior, esta lista de condiciones y el siguiente descargo de responsabilidad.
- Las redistribuciones en formato binario deberán reproducir el aviso de copyright anterior, esta lista de condiciones y el siguiente descargo de responsabilidad en la documentación y/u otros materiales que se suministren con la distribución.
- No se podrá utilizar el nombre University of Cambridge, ni el de Apple Inc. ni los nombres de sus colaboradores para aprobar ni promocionar los productos derivados de este software sin el previo permiso específico por escrito.

ESTE SOFTWARE SE PROPORCIONA "TAL CUAL" A TRAVÉS DE LOS PROPIETARIOS DEL COPYRIGHT Y LOS COLABORADORES, SIN GARANTÍAS NI CONDICIONES DE NINGÚN TIPO, YA SEA DE FORMA EXPLÍCITA O IMPLÍCITA, INCLUIDAS, PERO SIN CARÁCTER RESTRICTIVO, LAS GARANTÍAS DE COMERCIABILIDAD E IDONEIDAD PARA UN FIN DETERMINADO. EN NINGÚN CASO EL PROPIETARIO DEL COPYRIGHT O LOS COLABORADORES SERÁN RESPONSABLES DE NINGÚN TIPO DE DAÑOS, SEAN DIRECTOS,

INDIRECTOS, INCIDENTALES, ESPECIALES, EJEMPLARES O RESULTANTES (INCLUSIVE, SIN RESTRICCIONES, ADQUISICIÓN DE MERCANCÍAS O SERVICIOS SUSTITUTIVOS, PÉRDIDA DE USO, DATOS O BENEFICIOS, O INTERRUPCIÓN DE LA ACTIVIDAD EMPRESARIAL) INDEPENDIENTEMENTE DE LA CAUSA O BAJO CUALQUIER TEORÍA DE RESPONSABILIDAD, YA SEAN CONTRACTUALES, DE RESPONSABILIDAD ESTRICTA O EXTRACONTRACTUALES (INCLUIDA LA NEGLIGENCIA O CUALQUIER OTRA) QUE SE DERIVEN DE LA UTILIZACIÓN DE ESTE SOFTWARE, AUNQUE SE HAYA ADVERTIDO DE LA POSIBILIDAD DE DICHOS DAÑOS.

Número de modelo del smartphone BlackBerry® Style™ 9670: RCU21CW

Research In Motion Limited 295 Phillip Street Waterloo, ON N2L 3W8 Canadá

Research In Motion UK Limited Centrum House 36 Station Road Egham, Surrey TW20 9LF Reino Unido

Publicado en Canadá